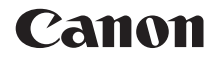

# **EOS 760D EOS 760D (W)**

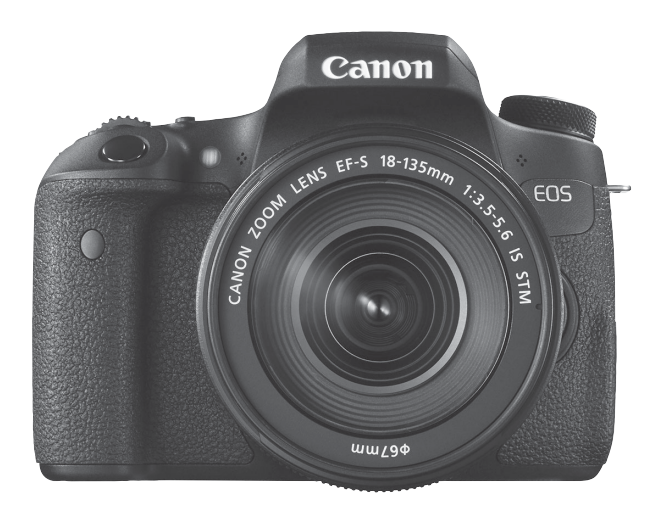

**NÁVOD SLOVENSKY**

 **NA POUŽÍVANIE**

## <span id="page-1-0"></span>**Úvod**

Fotoaparát EOS 760D je digitálna zrkadlovka so snímačom CMOS s vysokým efektívnym rozlíšením približne 24,2 megapixelov, procesorom DIGIC 6, presným a rýchlym 19-bodovým AF (bod AF krížového typu: max. 19 bodov), sériovým snímaním približne 5,0 sn./s, fotografovaním so živým náhľadom Live View, snímaním videozáznamov v úplnom vysokom rozlíšení (Full HD) a funkciou Wi-Fi/NFC.

### **Skôr než začnete fotografovať si určite prečítajte nasledovné**

Aby ste sa vyhli nekvalitným obrázkom a nechceným nehodám, prečítajte si najskôr časti "Bezpečnostné opatrenia" (str. [20](#page-19-0) – [22\)](#page-21-0) a "Bezpečnostné upozornenia pri manipulácii" (str. [23](#page-22-0) – [25](#page-24-0)).

### **Pri používaní fotoaparátu si preštudujte tento návod, aby ste sa s fotoaparátom lepšie oboznámili**

Pri čítaní tohto návodu urobte niekoľko skúšobných záberov a pozrite si nasnímané obrázky. Pomôže vám to lepšie porozumieť fotoaparátu.

### **Vyskúšanie fotoaparátu pred používaním a záruka**

Po nasnímaní prehrajte obrázky a skontrolujte, či sa zaznamenali správne. Ak je fotoaparát alebo pamäťová karta chybná a obrázky nemožno zaznamenať ani prevziať do počítača, spoločnosť Canon nepreberá žiadnu zodpovednosť za vzniknuté škody ani nepríjemnosti.

### **Autorské práva**

Autorské práva vo vašej krajine môžu zakazovať používanie zaznamenaných fotografií alebo hudby chránenej autorskými právami a obrázkov s hudbou na pamäťovej karte na iné ako osobné účely. Majte tiež na pamäti, že na niektorých verejných vystúpeniach, výstavách a pod. môže byť aj fotografovanie na osobné účely zakázané.

## <span id="page-2-0"></span>**Kontrolný zoznam položiek**

Pred začatím skontrolujte, či ste s fotoaparátom dostali všetky nasledujúce položky. Ak niektorá z nich chýba, obráťte sa na predajcu.

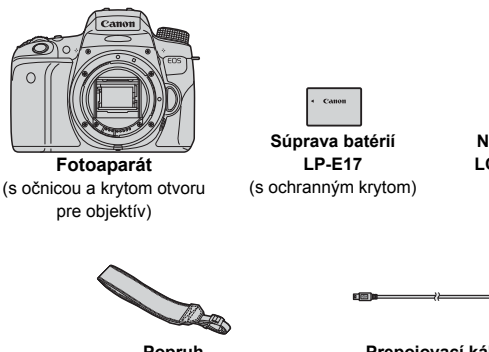

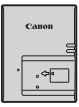

**Nabíjačka batérií LC-E17/LC-E17E\***

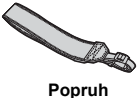

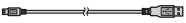

**Prepojovací kábel**

- \* Dodáva sa s nabíjačkou batérií LC-E17 alebo LC-E17E. (Nabíjačka batérií LC-E17E sa dodáva s napájacím káblom.)
- Dodávané návody na používanie a disky DVD/CD-ROM sú uvedené na nasledujúcej strane.
- Ak ste si kúpili súpravu s objektívom, skontrolujte, či obsahuje aj objektívy.
- V závislosti od typu súpravy s objektívom môžu byť dodané aj návody na používanie objektívov.
- Dajte pozor, aby ste žiadnu z vyššie uvedených položiek nestratili.

## <span id="page-3-0"></span>**Návod na používanie a disky DVD/CD-ROM**

Návod na používanie obsahuje príručku, leták a elektronické návody vo formáte PDF (dostupné na disku DVD-ROM). **Príručka predstavuje základný návod na používanie. Podrobné pokyny nájdete v návode na používanie fotoaparátu na disku DVD-ROM.**

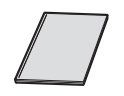

**Základný návod na používanie fotoaparátu a funkcie Wi-Fi/NFC**

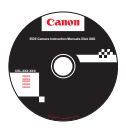

### **DVD-ROM EOS Camera Instruction Manuals Disk**

Obsahuje nasledujúce návody vo formáte PDF:

- Návod na používanie
- Návod na používanie funkcie Wi-Fi/NFC
- Návody na používanie softvéru dodávaného na disku EOS Solution Disk

\*Pokyny na zobrazenie návodov na používanie na disku DVD-ROM sú uvedené na stranách [414](#page-413-0) – [416.](#page-415-0)

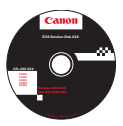

### **EOS Solution Disk**

Obsahuje rozličný softvér. Prehľad a postup inštalácie softvéru nájdete na stranách [419](#page-418-0) – [421.](#page-420-0)

## <span id="page-4-0"></span>**Kompatibilné karty**

Vo fotoaparáte môžete používať nasledujúce karty bez ohľadu na ich kapacitu: **Ak je karta nová alebo bola predtým naformátovaná iným fotoaparátom alebo počítačom, odporúča sa naformátovať ju v tomto fotoaparáte** (str. [65](#page-64-0))**.**

- Pamäťové karty SD
- Pamäťové karty SDHC\*
- Pamäťové karty SDXC\*
	- \* Karty UHS-I sú podporované.

### **Karty, ktoré umožňujú nahrávanie videozáznamov**

### **Pri snímaní videozáznamov použite vysokokapacitnú kartu SD s**  triedou rýchlosti SD Class 6 "cLASS®" alebo vyššou.

- Ak pri snímaní videozáznamov používate kartu s nízkou rýchlosťou zápisu, videozáznam sa nemusí správne zaznamenať. Ak prehrávate videozáznamy z karty s nízkou rýchlosťou čítania, videozáznam sa nemusí správne prehrávať.
- Ak chcete počas snímania videozáznamu snímať statické zábery, budete potrebovať ešte rýchlejšiu kartu.
- Ak chcete skontrolovať rýchlosť čítania/zápisu príslušnej karty, pozrite si informácie na webovej lokalite výrobcu danej karty.

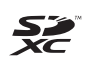

V tomto návode sa výrazom "karta" označujú pamäťové karty SD. SDHC a SDXC.

\* **Fotoaparát sa nedodáva s pamäťovou kartou na zaznamenávanie obrázkov/videozáznamov.** Je potrebné ju zakúpiť zvlášť.

## <span id="page-5-0"></span>**Stručný návod**

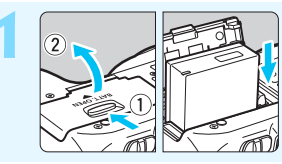

- **1 Vložte batériu** (str. [38](#page-37-0))**.**
	- Informácie o nabíjaní batérie nájdete na str. [36](#page-35-0).

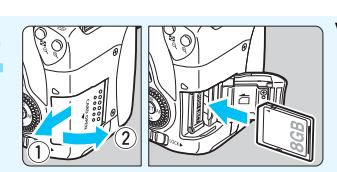

### **2 Vložte kartu** (str. [39](#page-38-0))**.**

Kartu vložte do otvoru tak, aby jej štítok s označením smeroval k zadnej strane fotoaparátu.

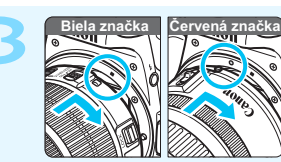

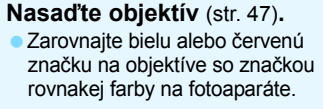

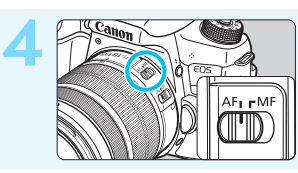

**1 <b>Prepínač** režimov zaostrenia na **prepínač** režimov zaostrenia na **polo**hy **<**f**>** (str. [47](#page-46-1))**.**

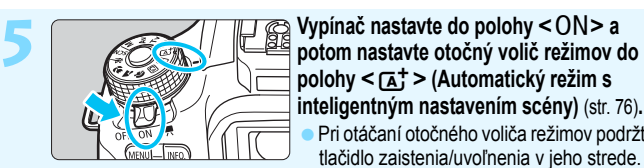

**polohy <**  $\overline{A}$ **<sup>+</sup> > (Automatický režim s inteligentným nastavením scény)** (str. [76](#page-75-0))**.**

Pri otáčaní otočného voliča režimov podržte tlačidlo zaistenia/uvoľnenia v jeho strede.

Všetky potrebné nastavenia fotoaparátu sa nastavia automaticky.

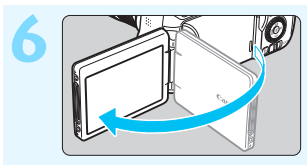

**6 Vyklopte obrazovku LCD** (str. [41\)](#page-40-0)**.**

Ak sa na obrazovke LCD zobrazí obrazovka nastavenia dátumu/času/ pásma, pozrite si str. [44.](#page-43-0)

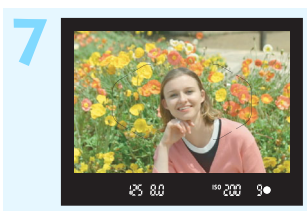

### **7 Zaostrite na objekt** (str. [52\)](#page-51-0)**.**

- Pozrite sa do hľadáčika a jeho stred zamierte na objekt.
- Stlačte tlačidlo spúšte do polovice a fotoaparát zaostrí na objekt.
- V prípade potreby sa vysunie zabudovaný blesk.

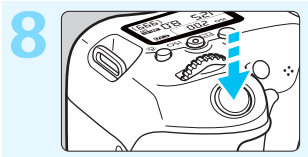

### **8 Nasnímajte obrázok** (str. [52\)](#page-51-1)**.**

Stlačte tlačidlo spúšte úplne, čím sa nasníma obrázok.

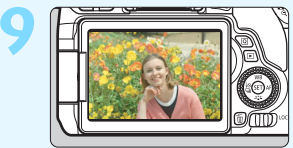

### **9 Skontrolujte obrázok.**

- Nasnímaný záber sa zobrazí na 2 sekundy na obrazovke LCD. Ak chcete obrázok znova zobraziť, stlačte tlačidlo < $\square$ > (str. [107](#page-106-0)).
- Informácie o snímaní počas sledovania obrazovky LCD nájdete v časti "Fotografovanie so živým náhľadom Live View" (str. [201\)](#page-200-0).
- Ak chcete zobraziť doteraz nasnímané obrázky, pozrite si časť "Prehrávanie obrázkov" (str. [107\)](#page-106-0).
- Ak chcete obrázok odstrániť, pozrite si časť "Zmazanie obrázkov" (str. [318\)](#page-317-0).

## <span id="page-7-0"></span>**Konvencie použité v tomto návode**

### **Ikony v tomto návode**

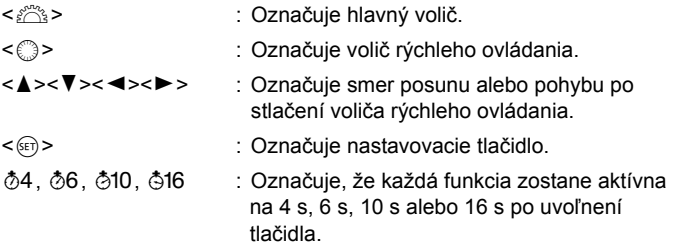

Ikony a značky označujúce tlačidlá, otočné voliče a nastavenia fotoaparátu použité v tomto návode na používanie zodpovedajú ikonám a značkám na fotoaparáte a na obrazovke LCD.

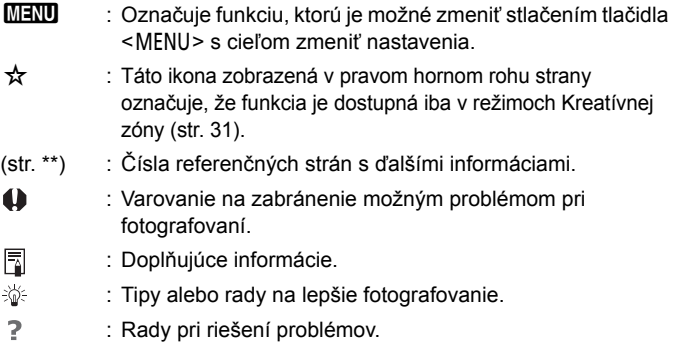

### **Základné predpoklady**

- Všetky operácie vysvetlené v tomto návode predpokladajú, že vypínač je prepnutý do polohy <0N> a prepínač < $LOCK$  > je prepnutý doľava (uzamknutie viacerých funkcií je neaktívne) (str. [55](#page-54-0)).
- Predpokladá sa, že všetky nastavenia ponuky, užívateľské funkcie a pod. sú nastavené na predvolené hodnoty.
- Na obrázkoch v tomto návode je ako príklad zobrazený fotoaparát s nasadeným objektívom EF-S18-135mm f/3.5-5.6 IS STM.

## <span id="page-8-0"></span>**Kapitoly**

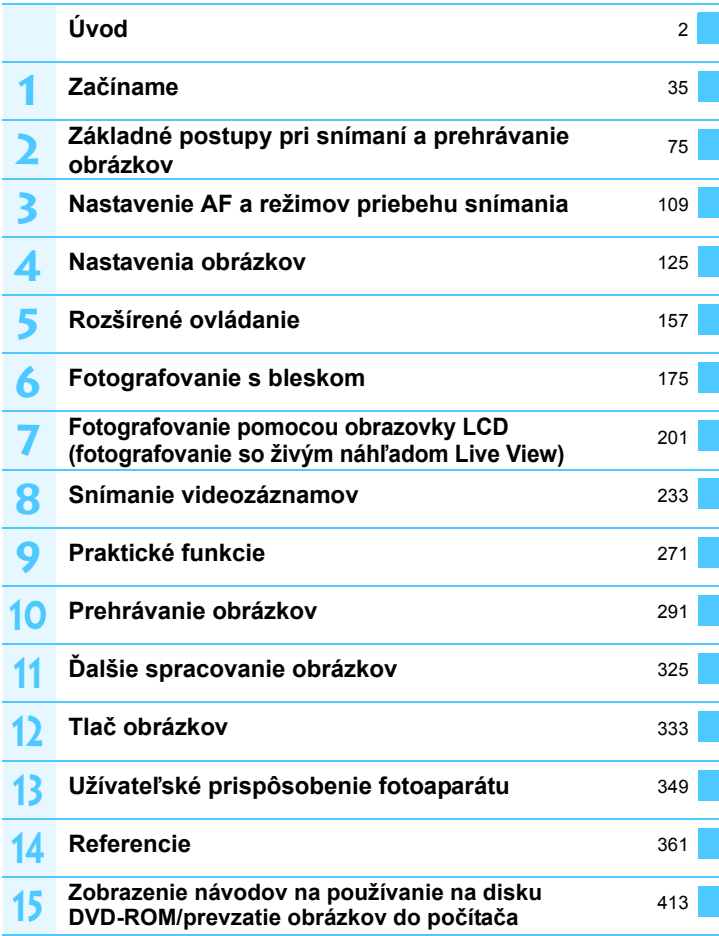

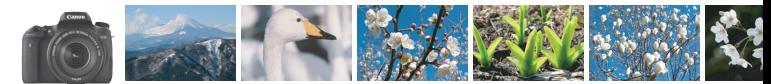

## <span id="page-9-0"></span>**Obsah v skratke**

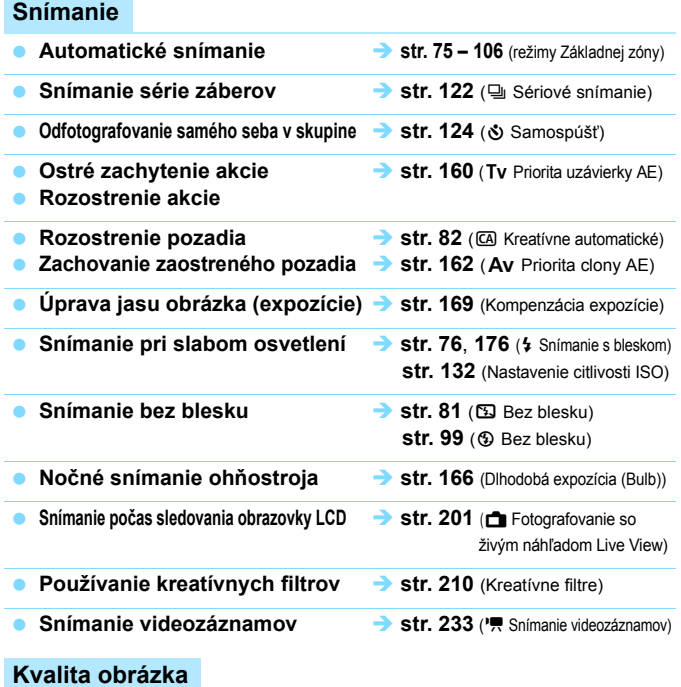

**Snímanie s obrazovými efektmi zodpovedajúcimi snímanému objektu <b>Str. 135** (Štýl Picture Style)

**Tlač** fotografie vo veľkom formáte **→** str. [126](#page-125-0) (4L, 4L, 2000)

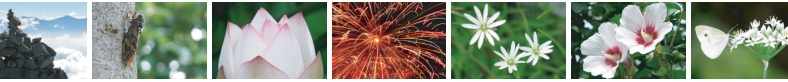

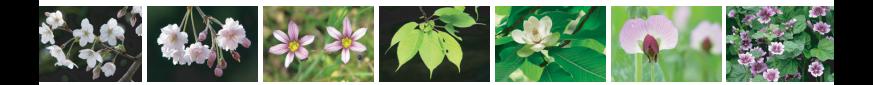

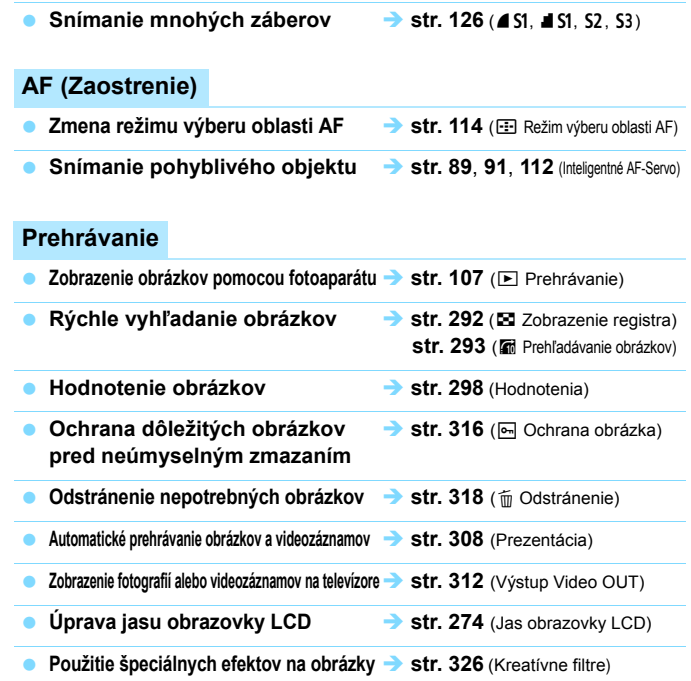

### **Tlač**

■ **Jednoduchá tlač obrázkov → str. [333](#page-332-0)** (Priama tlač)

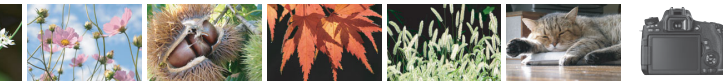

## <span id="page-11-0"></span>**Register funkcií**

### **Napájanie**

### **Batéria**

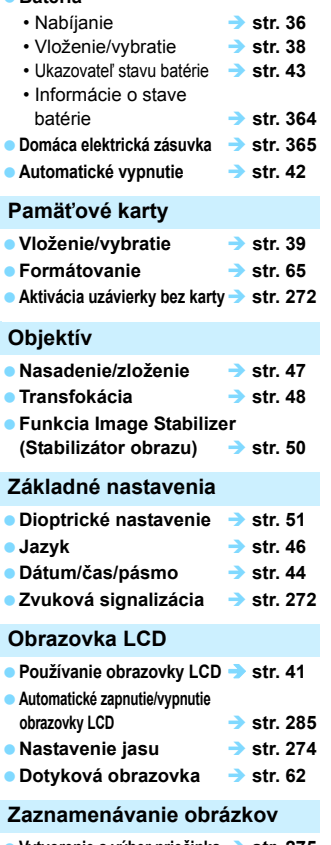

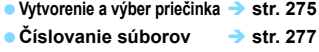

### **AF**

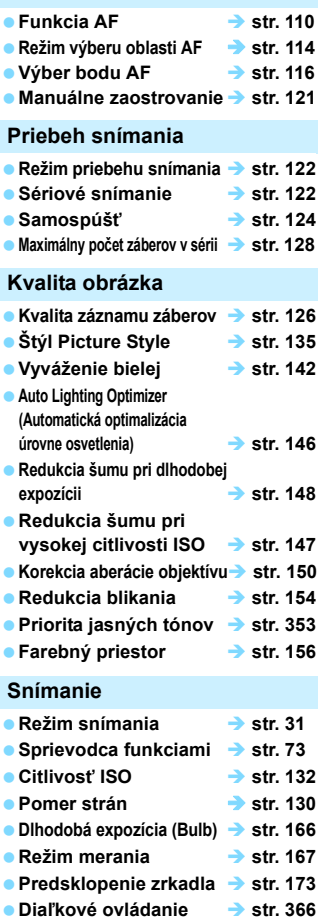

### **Nastavenie expozície**

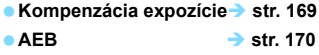

■ Uzamknutie AE → str. [172](#page-171-0)

### **Blesk**

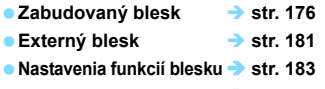

**Bezdrôtové snímanie str. [189](#page-188-0)**

### **Fotografovanie so živým náhľadom Live View**

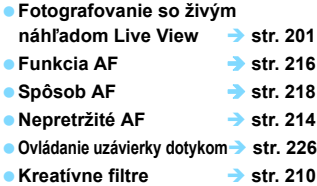

### **Snímanie videozáznamov**

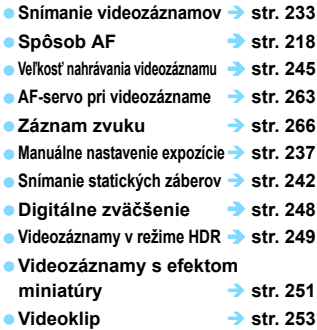

### **Prehrávanie**

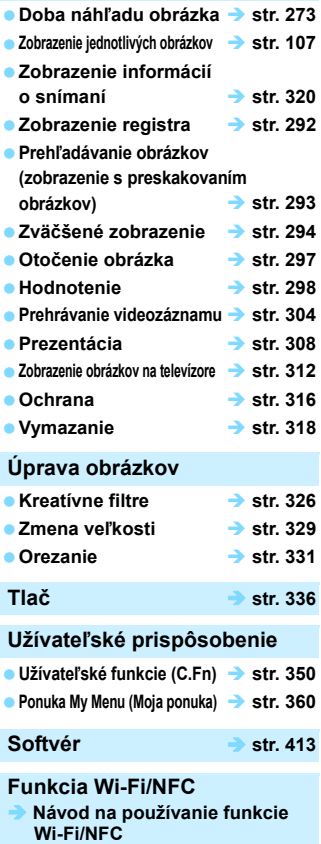

## <span id="page-13-0"></span>Obsah

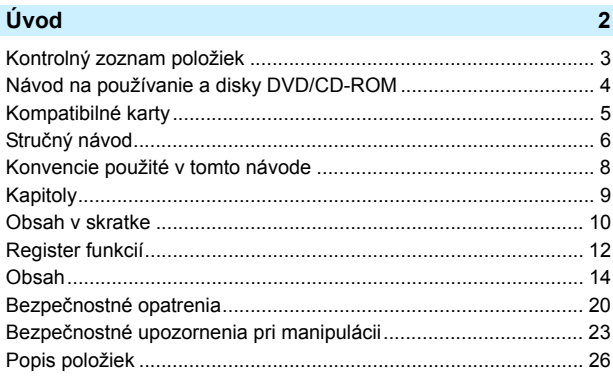

### Začíname

1

 $35\phantom{a}$ 

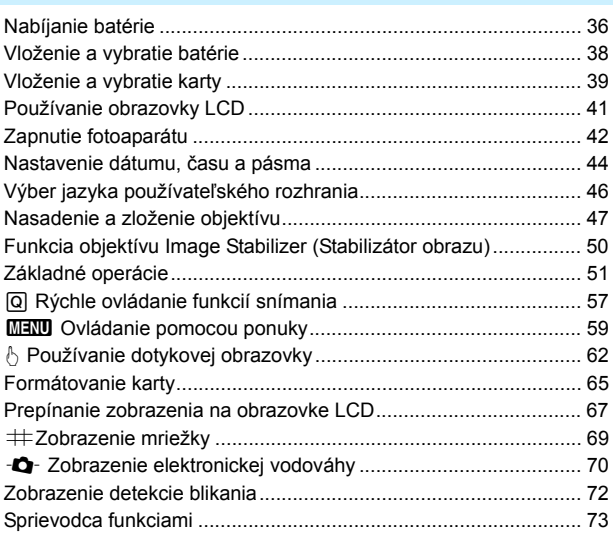

## **2 [Základné postupy pri snímaní a prehrávanie obrázkov75](#page-74-0)**

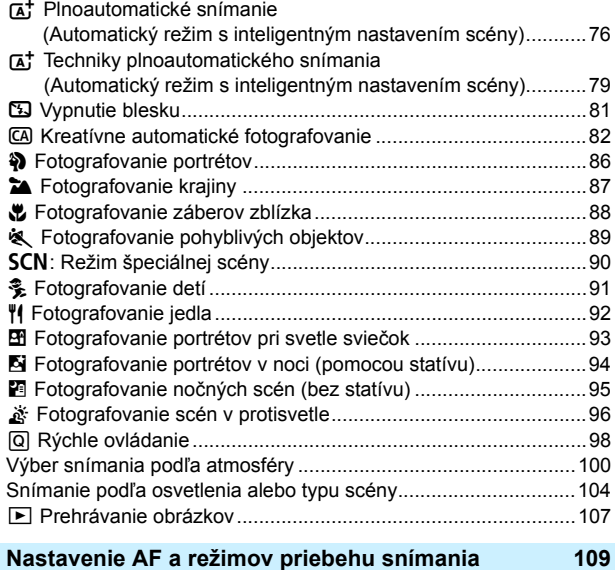

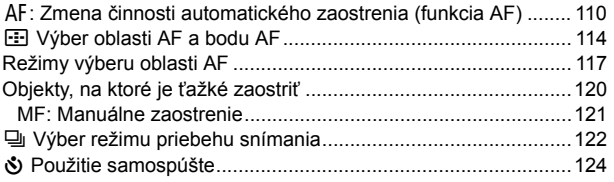

### **4 [Nastavenia obrázkov](#page-124-0) 125**

**3**

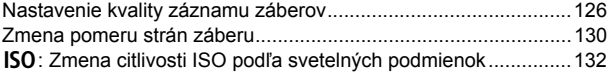

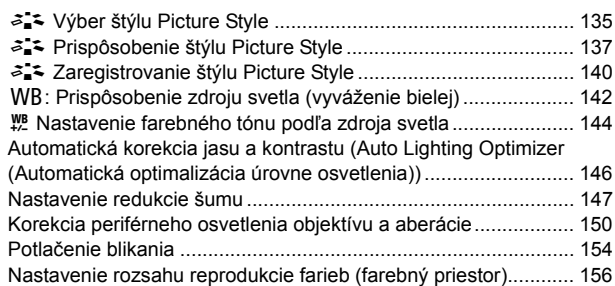

### **5 [Rozšírené ovládanie](#page-156-0) 157**

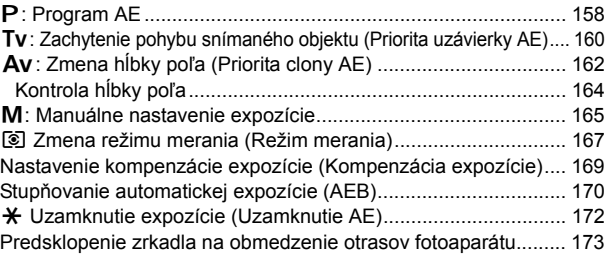

### **6 [Fotografovanie s bleskom](#page-174-0) 175**

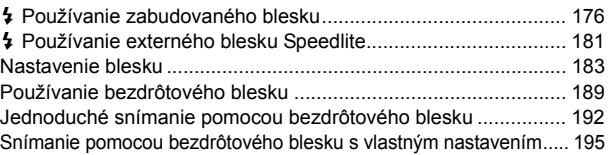

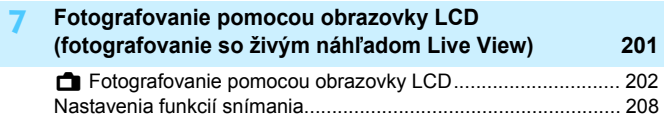

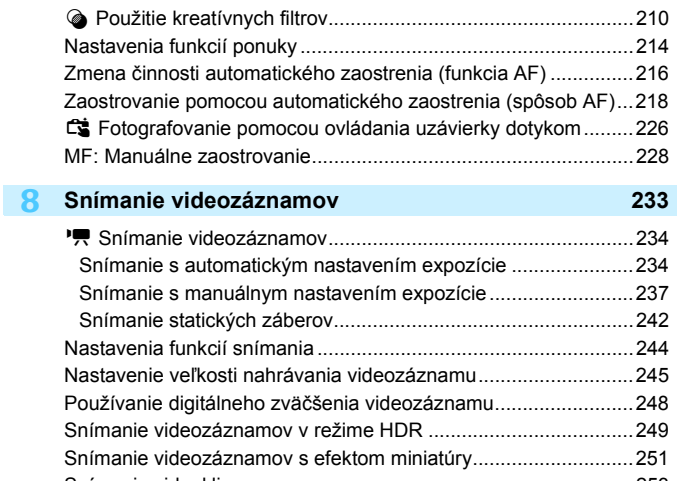

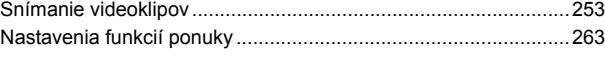

### **9 [Praktické funkcie](#page-270-0) 271**

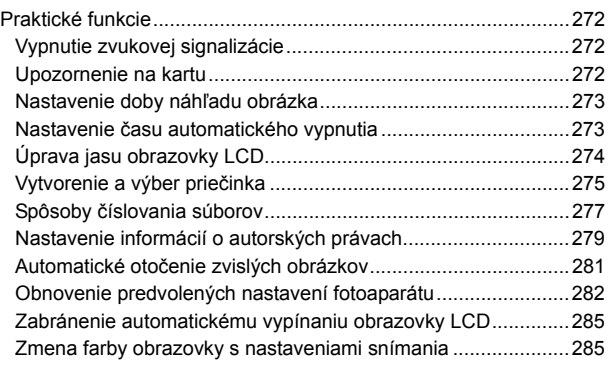

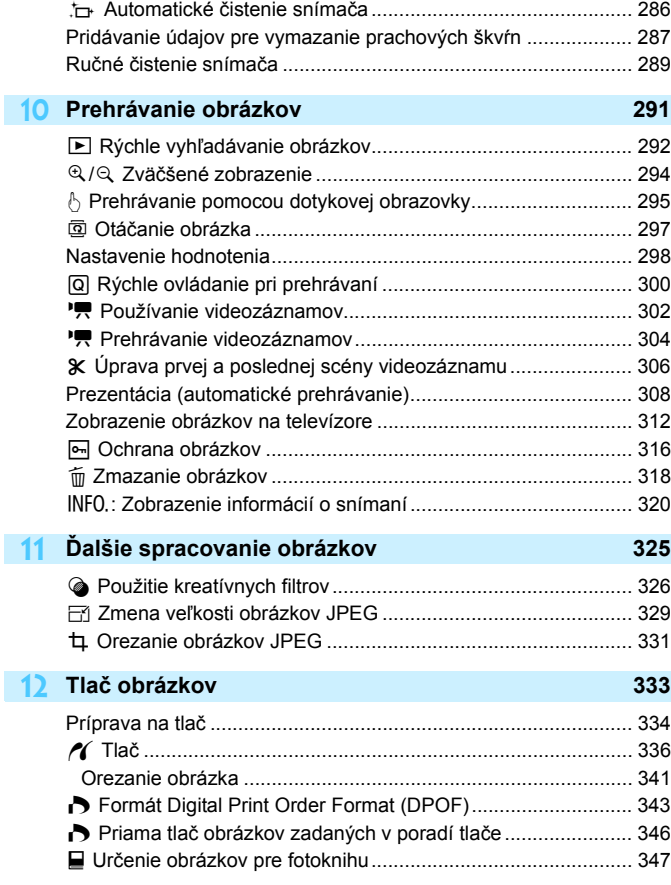

### **13 Užívateľ[ské prispôsobenie fotoaparátu 349](#page-348-0)**

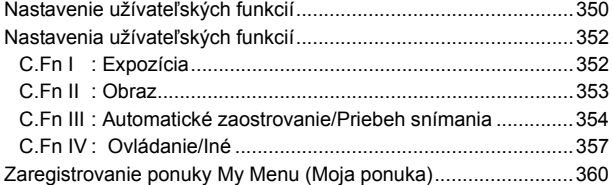

### **14 [Referencie](#page-360-0) 361**

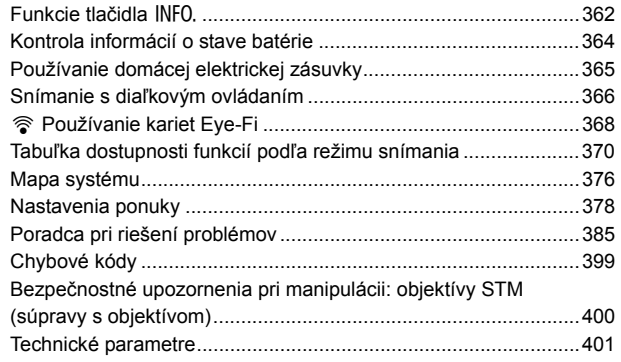

### **15 [Zobrazenie návodov na používanie na disku](#page-412-0)  DVD-ROM/prevzatie obrázkov do počítača 413**

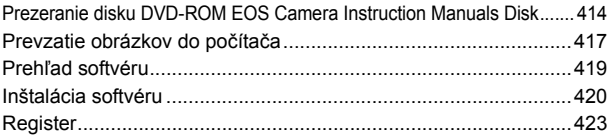

## <span id="page-19-0"></span>**Bezpečnostné opatrenia**

Aby ste predišli škodám alebo poraneniu seba či iných osôb, dodržiavajte tieto bezpečnostné opatrenia. Než začnete výrobok používať, presvedčte sa, že týmto bezpečnostným opatreniam dôkladne rozumiete a dodržiavajte ich.

### **V prípade akýchkoľvek porúch, problémov alebo poškodení produktu sa obráťte na najbližšie servisné stredisko spoločnosti Canon alebo predajcu, od ktorého ste výrobok kúpili.**

## **Varovania Rešpektujte tieto varovania. V opačnom prípade môže dôjsť k smrti alebo vážnym poraneniam.**

- Aby ste zabránili vzniku požiaru, tvorbe nadmerného tepla, vytekaniu chemikálií, výbuchu a zásahu elektrickým prúdom, dodržiavajte nižšie uvedené bezpečnostné pokyny:
	- Nepoužívajte žiadne iné batérie, napájacie zdroje a príslušenstvo, než je uvedené v tomto návode na používanie. Nepoužívajte žiadne domácky vyrobené ani upravené batérie.
	- Neskratujte, nerozoberajte ani neupravujte batériu. Nevystavujte batériu teplu, ani ju nezahrievajte. Nevystavujte batériu pôsobeniu ohňa ani vody. Nevystavujte batériu silným fyzickým nárazom.
	- Nevkladajte kladný a záporný koniec batérie nesprávnym smerom.
	- Nedobíjajte batériu pri teplote prostredia, ktorá prekračuje povolený teplotný rozsah. Taktiež neprekročte čas nabíjania uvedený návode na používanie.
	- Do elektrických kontaktov fotoaparátu, príslušenstva, spojovacích káblov a pod. nevkladajte žiadne cudzie kovové predmety.
- **•** Pri likvidácii batérie zaizolujte elektrické kontakty páskou, aby ste zabránili ich kontaktu s inými kovovými predmetmi alebo batériami. Tým zabránite požiaru alebo výbuchu.
- Ak pri dobíjaní súpravy batérií vzniká nadmerné teplo, dym alebo výpary, okamžite nabíjačku batérií odpojte od siete, aby ste ukončili dobíjanie. V opačnom prípade môže dôjsť k požiaru, poškodeniu teplom alebo zásahu elektrickým prúdom.
- V prípade, že batéria vytečie, zmení farbu, dôjde k jej deformácii alebo z nej vychádza dym alebo výpary, okamžite ju vyberte. Dajte pozor, aby ste sa nepopálili. Ak by ste pokračovali v jej používaní, mohlo by to viesť k požiaru, zásahu elektrickým prúdom alebo popáleninám.
- Zabráňte, aby sa chemikálie vytečené z batérií dostali do styku s očami, pokožkou alebo odevom. Mohli by spôsobiť slepotu alebo kožné problémy. V prípade, že sa dostanú chemikálie do styku s očami, pokožkou alebo odevom, opláchnite postihnuté miesto bez otierania dostatočným množstvom čistej vody. Potom ihneď vyhľadajte pomoc lekára.
- Nenechávajte šnúry ani káble v blízkosti zdrojov tepla. Mohli by sa deformovať alebo by sa mohla roztaviť izolácia a spôsobiť požiar alebo úraz elektrickým prúdom.
- Nedržte fotoaparát príliš dlho v rovnakej polohe. Hoci sa teplota fotoaparátu nemusí zdať príliš vysoká, dlhodobejší kontakt rovnakej časti tela s fotoaparátom môže spôsobiť začervenanie pokožky, vznik pľuzgierikov alebo popáleniny pokožky pôsobením tejto teploty. Ak fotoaparát používajú ľudia s problémami krvného obehu alebo veľmi citlivou pokožkou, prípadne ak sa fotoaparát používa na veľmi horúcich miestach, odporúča sa používanie statívu.
- Nefotografujte bleskom vodiča pri jazde alebo iné vozidlo. Mohli by ste spôsobiť nehodu.
- Nespúšťajte blesk v blízkosti očí. Mohlo by dôjsť k poškodeniu zraku. Pri fotografovaní detí s bleskom stojte aspoň 1 meter od nich.
- Ak sa fotoaparát alebo jeho príslušenstvo nepoužívajú, nezabudnite pred uskladnením vybrať batériu a odpojiť zariadenie od zdroja napájania. Predídete tým zásahu elektrickým prúdom, vzniku nadmerného tepla, požiaru alebo korózii.
- Nepoužívajte zariadenie na miestach, kde sú horľavé plyny. Predídete tak výbuchu alebo požiaru.
- V prípade, že vám zariadenie spadne a poškodí sa ochranný kryt tak, že dôjde k obnaženiu vnútorných súčiastok, v žiadnom prípade sa týchto súčiastok nedotýkajte. Hrozí nebezpečenstvo zásahu elektrickým prúdom.
- Zariadenie nerozoberajte ani neupravujte. Vysokonapäťové súčiastky vo vnútri by mohli spôsobiť úraz elektrickým prúdom.
- Nepozerajte sa cez fotoaparát alebo objektív do slnka ani do extrémne jasných zdrojov svetla. Mohli by ste si poškodiť zrak.
- **Prístroj uchovávajte mimo dosahu detí a dojčiat, vrátane momentu, keď ho používate.** Remienky alebo káble môžu náhodne zapríčiniť škrtenie, zásah elektrickým prúdom alebo poranenie. Ku škrteniu alebo zraneniu môže dôjsť, ak dieťa alebo dojča náhodne prehltne súčasť fotoaparátu alebo príslušenstvo. Ak dieťa alebo dojča prehltne súčiastku alebo príslušenstvo, okamžite vyhľadajte lekársku pomoc.
- Neskladujte ani nepoužívajte zariadenie na prašných ani vlhkých miestach. Batériu zároveň skladujte s nasadeným ochranným krytom, aby ste predišli jej skratovaniu. Zabránite tak požiaru, vzniku nadmerného tepla, zásahu elektrickým prúdom a popáleniu.
- **Pred fotografovaním v lietadle alebo nemocnici si overte, či je to dovolené. Elektromagnetické vlny** vytvárané fotoaparátom by mohli rušiť palubné prístroje lietadla alebo lekárske prístroje v nemocnici.
- Dodržujte nasledujúce bezpečnostné opatrenia, aby ste predišli vzniku požiaru a zásahu elektrickým prúdom:
	- Zástrčku vždy zasuňte úplne do zásuvky.
	- Nemanipulujte so zástrčkou mokrými rukami.
	- Pri vyťahovaní sieťového kábla ho vždy držte za zástrčku, nie za kábel.
	- Sieťový kábel neškriabte, nerežte ani ho nadmerne neohýnajte. Taktiež naň neklaďte žiadne ťažké predmety. Kábel tiež nekrúťte, ani na ňom nerobte uzly.
	- Do jednej sieťovej zásuvky nezapájajte príliš mnoho spotrebičov.
	- Nepožívajte kábel s poškodenými drôtmi alebo izoláciou.
- Napájací kábel pravidelne odpájajte, vyčistite ho a suchou handričkou pretrite okolie sieťovej zásuvky. V prípade, že je okolie zásuvky zaprášené, vlhké alebo znečistené olejom, môže zvlhnutý prach spôsobiť skrat s rizikom požiaru.
- **Batériu nepripájajte priamo k zdroju napätia ani k zásuvke cigaretového zapaľovača.** Batéria môže tiecť, produkovať nadmerné teplo alebo vybuchnúť a spôsobiť tak požiar, popáleniny alebo poranenia.
- $\bullet$  V prípade použitia výrobku deťmi je potrebné, aby ich dospelá osoba dôkladne oboznámila so spôsobom používania. Kým deti výrobok používajú, majte ich pod dozorom. Nesprávne použitie môže viesť k zásahu elektrickým prúdom alebo poraneniu.
- Nenechávajte objektív, či už samotný alebo nasadený na fotoaparáte, na slnku bez nasadeného krytu objektívu. V opačnom prípade sa môžu slnečné lúče optikou objektívu koncentrovať a spôsobiť požiar.
- Výrobok nezakrývajte látkou ani ho do nej nebaľte. Mohlo by vzniknúť teplo, ktoré by mohlo spôsobiť deformácie alebo dokonca požiar.
- **Buďte opatrní, aby vám fotoaparát nenavlhol. V prípade pádu výrobku do vody alebo** ak sa voda alebo kov dostane dovnútra, ihneď vyberte batériu. Predídete tak vzniku požiaru alebo zásahu elektrickým prúdom.
- Na čistenie výrobku nepoužívajte riedidlá, benzén, ani iné organické rozpúšťadlá. Môže dôjsť k požiaru alebo úrazu.

<span id="page-21-0"></span>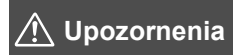

**Rešpektujte tieto upozornenia. V opačnom prípade môže dôjsť k fyzickému poraneniu alebo poškodeniu majetku.**

- Výrobok nepoužívajte ani neskladujte vo vnútri auta za slnečného dňa ani v blízkosti tepelných zdrojov. Výrobok sa môže zahriať a spôsobiť popáleniny. Takéto zaobchádzanie môže tiež viesť k tečeniu alebo výbuchu batérií, čím sa zníži ich výkon alebo skráti ich životnosť.
- Neprenášajte fotoaparát, keď je nasadený na statíve. Mohli by ste sa poraniť. Taktiež skontrolujte, či je statív dostatočne stabilný na to, aby udržal fotoaparát aj s objektívom.
- Nenechávajte výrobok dlhší čas v prostredí s nízkymi teplotami. Môže sa schladiť a pri dotyku spôsobiť poranenia.
- Poskytované disky CD-ROM nikdy neprehrávajte v prehrávači, ktorý nie je kompatibilný s diskami CD-ROM.

Pri použití v hudobnom prehrávači diskov CD môže dôjsť k poškodeniu reproduktorov a iných komponentov. Pri použití slúchadiel tiež hrozí riziko poranenia uší spôsobené príliš hlasným zvukom.

## <span id="page-22-0"></span>**Bezpečnostné upozornenia pri manipulácii**

### **Starostlivosť o fotoaparát**

- Tento fotoaparát je veľmi jemné zariadenie. Preto vám nesmie spadnúť, ani by ste ho nemali vystavovať nárazom.
- Prístroj nie je vodotesný a nemožno ho používať pod vodou. Ak vám spadne do vody, obráťte sa čo najskôr na najbližšie servisné stredisko spoločnosti Canon. Prípadné vodné kvapky utrite suchou a čistou tkaninou. Fotoaparát, ktorý bol vystavený slanému vzduchu, utrite navlhčenou, dobre vyžmýkanou tkaninou.
- Nikdy nenechávajte fotoaparát v blízkosti zariadení, ktoré generujú silné magnetické polia, napr. magnety alebo elektromotory. Vyvarujte sa tiež používania alebo umiestnenia fotoaparátu blízko zariadení emitujúcich silné rádiové žiarenie, napríklad veľkých antén. Silné magnetické polia môžu spôsobiť chybnú funkciu fotoaparátu alebo zničiť obrazové dáta.
- **Fotoaparát nenechávajte na miestach s nadmernou teplotou, napríklad v** aute na priamom slnku. Nadmerné teploty môžu spôsobiť chybnú funkciu fotoaparátu.
- Fotoaparát obsahuje presné elektronické obvody. V žiadnom prípade sa nesnažte prístroj vlastnými silami rozoberať.
- Neblokujte prstom činnosť zabudovaného blesku, zrkadla a pod. Mohlo by to spôsobiť poruchu.
- **Prach na objektíve, hľadáčiku, zrkadle a zaostrovacej matnici odstráňte** optickým štetcom s balónikom. Telo alebo objektív fotoaparátu zásadne nečistite prostriedkami obsahujúcimi organické rozpúšťadlá. V prípade silnejšieho znečistenia sa obráťte na najbližšie servisné stredisko spoločnosti Canon.
- **Nedotýkajte sa prstami elektrických kontaktov fotoaparátu. Zabránite tak ich** korózii. Skorodované kontakty môžu byť príčinou chybnej činnosti fotoaparátu.
- Ak fotoaparát náhle prenesiete z chladného prostredia do teplého, môže na fotoaparáte a jeho vnútorných častiach dôjsť ku kondenzácii vodných pár. Aby ste zabránili kondenzácii, umiestnite fotoaparát do uzatvárateľného plastového vrecka a kým ho z vrecka vyberiete, nechajte ho v ňom prispôsobiť sa vyššej teplote.
- Ak na fotoaparáte dôjde ku kondenzácii, nepoužívajte ho. Predídete tak jeho poškodeniu. Ak dôjde ku kondenzácii, zložte objektív, vyberte z fotoaparátu pamäťovú kartu a batériu a počkajte, kým sa neodparí všetok kondenzát.
- Ak nebudete fotoaparát dlhšiu dobu používať, vyberte z neho batériu a uložte ho na chladnom, suchom a dobre vetranom mieste. Aj uskladnený fotoaparát občas vyskúšajte stlačením spúšte, aby ste skontrolovali, či je funkčný.
- Fotoaparát neskladujte na miestach s chemikáliami spôsobujúcimi koróziu, napríklad v chemickom laboratóriu.
- Ak sa fotoaparát dlhý čas nepoužíval, pred opätovným použitím vyskúšajte všetky funkcie. Ak ste fotoaparát určitý čas nepoužívali alebo ho onedlho plánujete použiť na veľmi dôležité fotografovanie, napríklad pri ceste do zahraničia, nechajte ho skontrolovať v najbližšom servisnom stredisku spoločnosti Canon alebo si ho skontrolujte sami, aby ste mali istotu, že je plne funkčný.
- V prípade dlhodobého sériového snímania, fotografovania so živým náhľadom Live View alebo snímania videozáznamu sa môže fotoaparát zahriať. Nejde o poruchu.
- Ak je v oblasti obrázka alebo mimo nej zdroj jasného svetla, môže dôjsť k vytváraniu "duchov".

### **Panel LCD a obrazovka LCD**

- Aj keď je obrazovka LCD vyrobená technológiou s veľmi vysokou presnosťou, ktorá zabezpečuje viac ako 99,99 % efektívnych pixelov, zo zvyšných 0,01 % alebo menej pixelov môže byť niekoľko pixelov nefunkčných, takže zobrazujú len čiernu alebo červenú farbu a pod. Nefunkčné pixely neznamenajú chybnú funkciu prístroja. V žiadnom prípade neovplyvňujú zaznamenávaný obraz.
- Ak ponecháte obrazovku LCD zapnutú dlhší čas, môžu na nej zostať pozostatky predtým zobrazovaného obrazu. Tento jav je však len dočasný a po niekoľkých dňoch nepoužívania fotoaparátu sa stratí.
- Obrazovka LCD môže mať pomalé reakcie pri nízkej teplote alebo môže stmavnúť pri vysokej teplote. Pri izbovej teplote sa vráti do normálu.

### **Pamäťové karty**

Zapamätajte si nasledujúce zásady ochrany karty a zaznamenaných údajov:

- Kartu nenechajte spadnúť, neohýnajte ju a nevystavujte vlhkosti. Kartu nevystavujte pôsobeniu nadmernej sily, nárazom ani vibráciám.
- Nedotýkajte sa prstami ani kovovými predmetmi elektrických kontaktov karty.
- Na kartu neumiestňuite žiadne nálepky a pod.
- Neukladajte ani nepoužívajte karty v blízkosti predmetov, ktoré vyžarujú silné magnetické pole, napríklad televízor, reproduktory alebo magnet. Taktiež sa vyhnite miestam, na ktorých sa môže vyskytovať statická elektrina.
- Nenechávajte kartu na priamom slnku ani v blízkosti tepelných zdrojov.
- **Kartu uskladňuite v obale.**
- Neskladujte kartu na horúcich, prašných alebo vlhkých miestach.

### **Nečistoty prichytené na prednej strane snímača**

Okrem prachu, ktorý sa môže dostať do fotoaparátu zvonka, sa vo veľmi zriedkavých prípadoch môže na prednú stranu snímača dostať mazivo z vnútorných častí fotoaparátu. Ak na obrázku zostanú viditeľné škvrny, odporúčame nechať snímač vyčistiť v servisnom stredisku spoločnosti Canon.

### <span id="page-24-0"></span>**Objektív**

Objektív zložený z fotoaparátu postavte zadnou stranou nahor a nasaďte naň zadný kryt objektívu. Zabránite tým poškriabaniu povrchu šošovky a poškodeniu elektrických kontaktov.

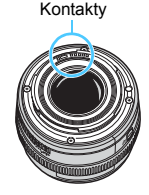

## <span id="page-25-0"></span>**Popis položiek**

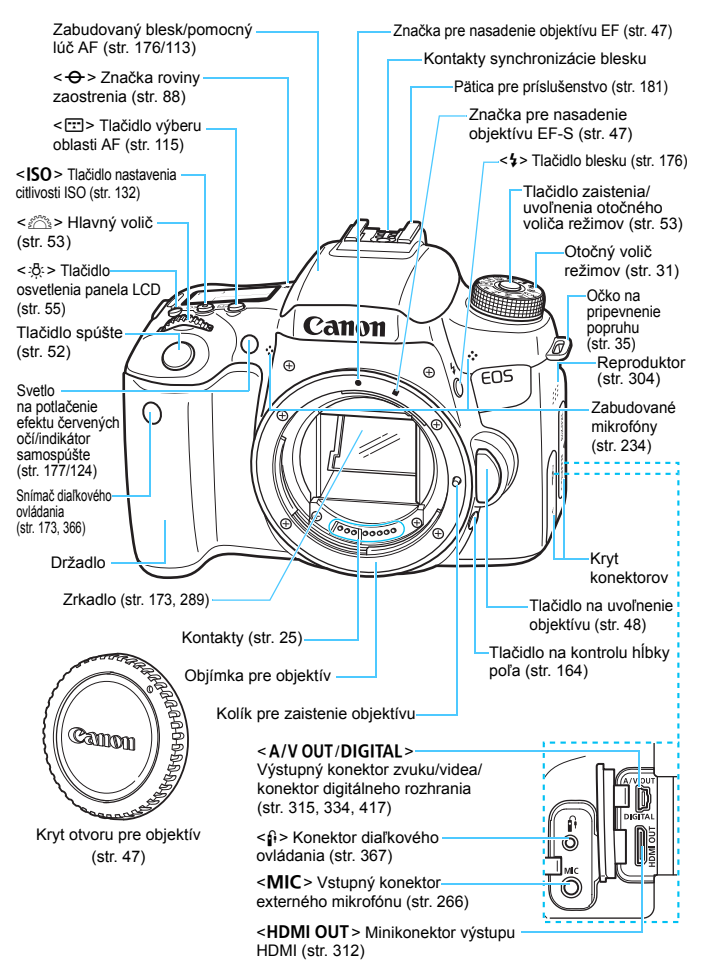

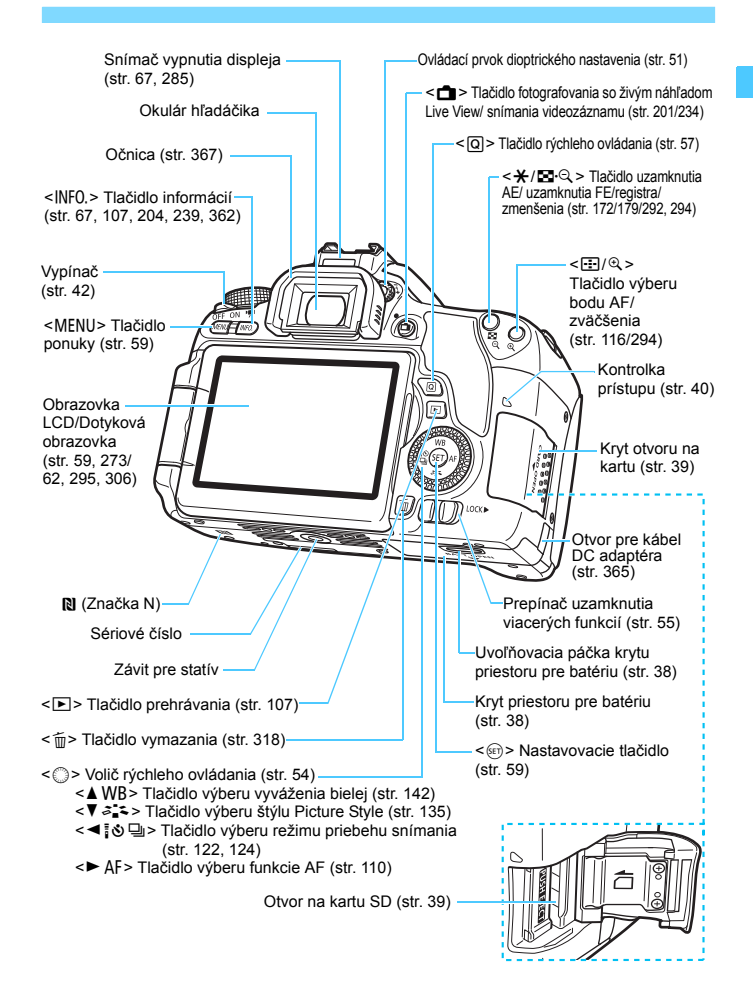

### **Nastavenia funkcií snímania** (v režimoch Kreatívnej zóny, str. [31](#page-30-0))

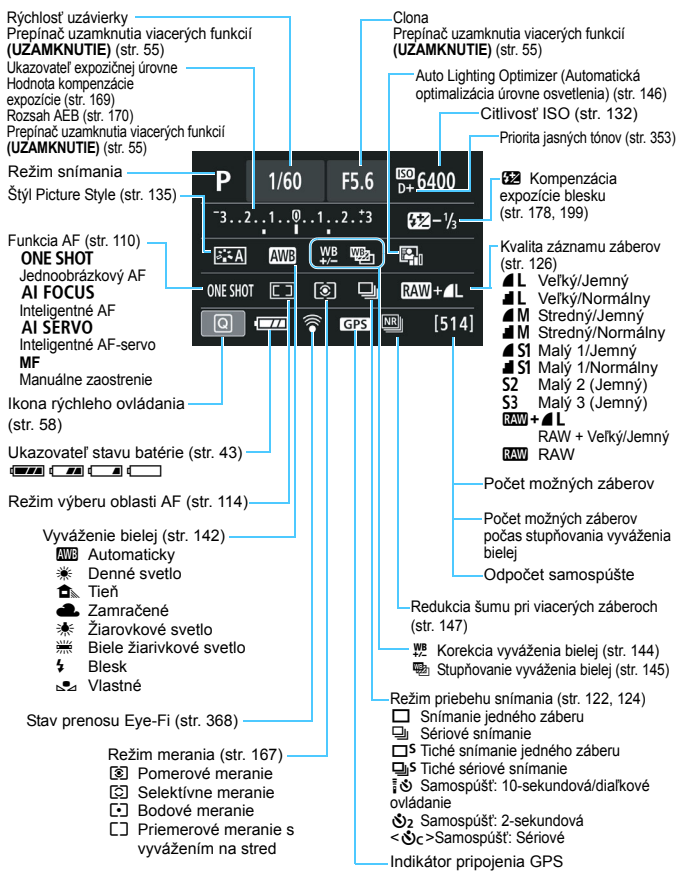

Na displeji sa zobrazujú iba nastavenia, ktoré sú práve použité.

### **Panel LCD**

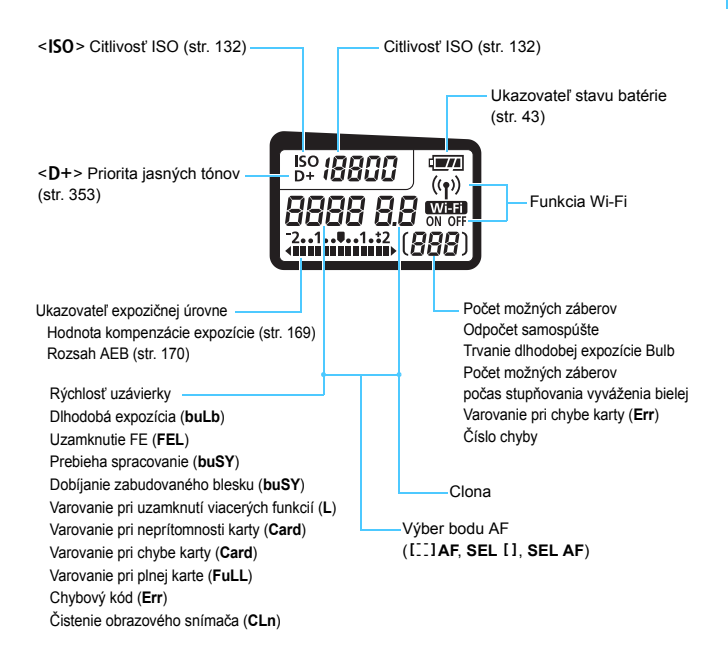

Na displeji sa zobrazujú iba nastavenia, ktoré sú práve použité.

### **Informácie v hľadáčiku**

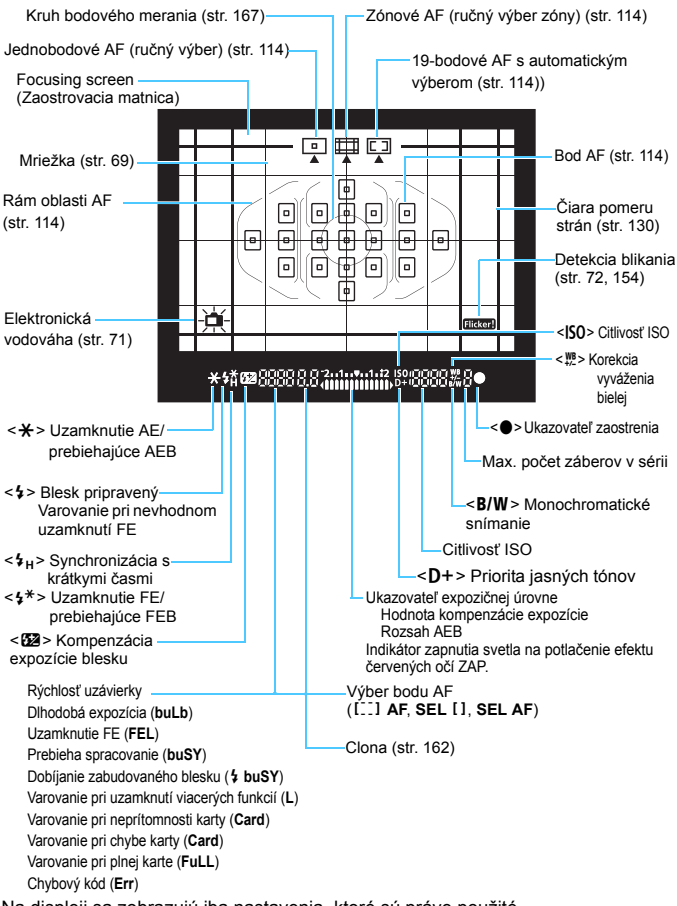

Na displeji sa zobrazujú iba nastavenia, ktoré sú práve použité.

### <span id="page-30-1"></span>**Otočný volič režimov**

Môžete nastaviť režim snímania. Pri otáčaní otočným voličom režimov podržte stred otočného voliča režimov (tlačidlo zaistenia/uvoľnenia otočného voliča režimov).

### <span id="page-30-0"></span>**Kreatívna zóna**

Tieto režimy vám poskytujú vyšší stupeň kontroly na snímanie rozličných objektov podľa vašich predstáv.

- $P$  : Program AE (str. [158\)](#page-157-0)
- **Tv** : Priorita uzávierky AE (str. [160\)](#page-159-0)
- Av: Priorita clony AE (str. [162](#page-161-0))
- **M** : Manuálne nastavenie expozície (str. [165](#page-164-0))

### **Základná zóna**

Jediné, čo musíte urobiť, je stlačiť tlačidlo spúšte. Fotoaparát nastaví všetko tak, aby dané nastavenie zodpovedalo snímanému objektu alebo scéne.

- $\overline{A}^{\dagger}$ : Automatický režim s inteligentným nastavením scény (str. [76](#page-75-0))
- 图 : Bez blesku (str. [81\)](#page-80-0)
- $\overline{C}$  : Kreatívny automatický (str. [82](#page-81-0))
- $\bullet$  : Portrét (str. [86\)](#page-85-0)
- **3** : Krajina (str. [87\)](#page-86-0)
- $\mathbf{u}$  : Záber zblízka (str. [88\)](#page-87-0)
- $\&$  : Šport (str. [89\)](#page-88-0)
- SCN: Špeciálna scéna (str. [90](#page-89-0))
	- 多: Deti (str. [91\)](#page-90-0)
	- $\frac{11}{2}$  : Jedlo (str. [92\)](#page-91-0)
	- **E**f : Svetlo sviečky (str. [93](#page-92-0))
	- 6 : Nočný portrét (str. [94\)](#page-93-0)
	- **F** : Nočná scéna bez statívu (str. [95](#page-94-0))
	- G: Ovládanie snímania v protisvetle HDR (str. [96\)](#page-95-0)

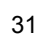

### **Objektív bez stupnice so vzdialenosťou**

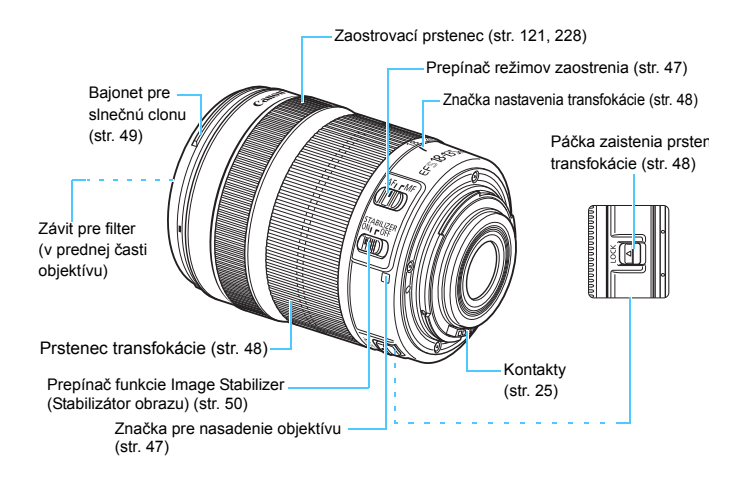

### **Nabíjačka batérií LC-E17**

Nabíjačka pre súpravu batérií LP-E17 (str. [36](#page-35-0)).

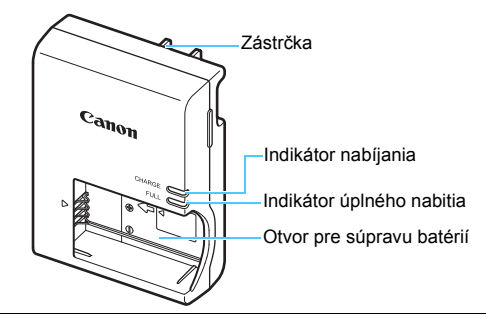

### **DÔLEŽITÉ BEZPEČNOSTNÉ POKYNY – TIETO POKYNY USCHOVAJTE. NEBEZPEČENSTVO – DÔKLADNÝM DODRŽIAVANÍM NASLEDUJÚCICH POKYNOV ZNÍŽITE NEBEZPEČENSTVO VZNIKU POŽIARU A ZÁSAHU ELEKTRICKÝM PRÚDOM.**

Na pripojenie k zdroju napájania mimo USA v prípade potreby používajte priložený zástrčkový adaptér s konfiguráciou zodpovedajúcou danej sieťovej zásuvke.

### **Nabíjačka batérií LC-E17E**

Nabíjačka pre súpravu batérií LP-E17 (str. [36](#page-35-1)).

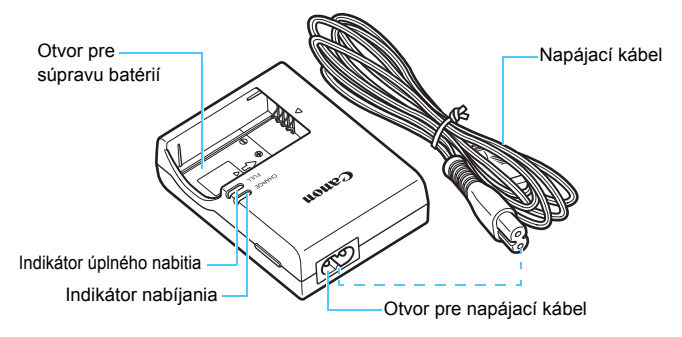

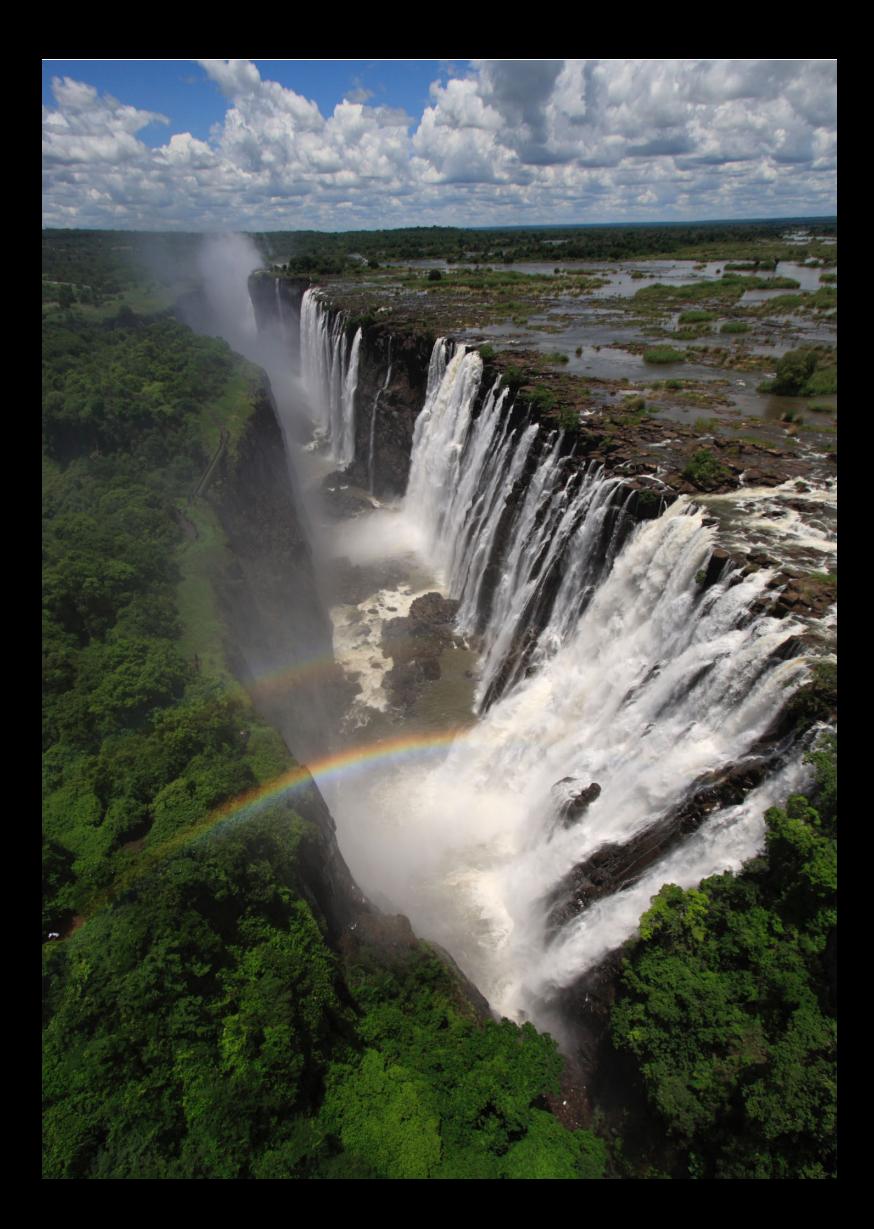

# <span id="page-34-0"></span>**Začíname**

**1**

V tejto kapitole sa vysvetľujú úvodné kroky pred začiatkom fotografovania a základná obsluhu fotoaparátu.

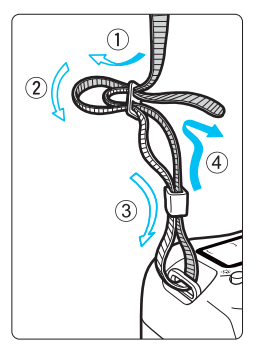

### <span id="page-34-1"></span>**Pripevnenie popruhu na krk**

Koniec popruhu prevlečte zospodu očkom pre jeho pripevnenie na fotoaparáte. Potom ho prevlečte sponou, ako je zobrazené na obrázku. Zatiahnite popruh, aby ste odstránili všetky previsy, a ubezpečte sa, že sa zo spony neuvoľní.

K popruhu je pripevnený aj kryt okulára (str. [367\)](#page-366-1).

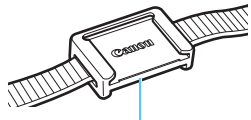

Kryt okulára

## <span id="page-35-0"></span>**Nabíjanie batérie**

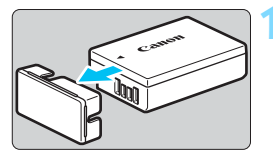

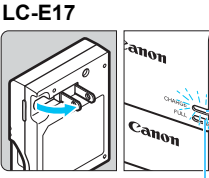

Indikátor úplného nabitia

Indikátor nabíjania

### <span id="page-35-1"></span>**LC-E17E**

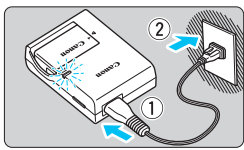

### **1 Zložte ochranný kryt.**

 Zložte ochranný kryt dodaný s batériou.

### **2 Vložte batériu.**

- Batériu bezpečne upevnite do nabíjačky podľa nákresu na obrázku.
- Ak chcete batériu vybrať, postupujte opačným postupom.

### **3 Nabite batériu. Pre LC-E17**

 Vyklopte z nabíjačky batérií vidlicu v smere šípky a zasuňte ju do sieťovej zásuvky.

### **Pre LC-E17E**

- Pripojte napájací kábel do nabíjačky batérií a zástrčku zasuňte do sieťovej zásuvky.
- u Nabíjanie sa začne automaticky a indikátor nabíjania sa rozsvieti na oranžovo.
- Keď je batéria úplne nabitá, indikátor úplného nabitia začne svietiť na zeleno.
- **Úplné nabitie celkom vybitej batérie trvá približne 2 hodiny pri izbovej teplote (23 °C). Čas potrebný na nabitie batérie sa výrazne líši v závislosti od danej teploty okolitého prostredia a zvyšnej kapacity batérie.**
- Nabíjanie pri nízkych teplotách (5 °C 10 °C) z bezpečnostných dôvodov trvá dlhšie (až približne 4 hodiny).
### **Tipy pri používaní batérie a nabíjačky batérií**

- **Batéria pri zakúpení nie je úplne nabitá.** Pred použitím batériu nabite.
- **Batériu nabíjajte deň pred alebo v deň, kedy ju plánujete použiť.** Aj počas skladovania sa nabitá batéria postupne vybíja a po čase stratí svoju kapacitu.
- **Po nabití batériu vyberte a odpojte nabíjačku od elektrickej zásuvky.**
- **Ak fotoaparát nepoužívate, batériu z neho vyberte.** Ak nepoužívate fotoaparát dlhú dobu a necháte v ňom batériu, v dôsledku nepatrného vybíjacieho prúdu môže za dlhú dobu dôjsť k jej prílišnému vybitiu a tým k zníženiu jej výdrže. Batériu skladujte s nasadeným ochranným krytom (súčasť balenia). Uskladnenie úplne nabitej batérie môže znížiť jej výkon.
- **Nabíjačku batérií je tiež možné používať v iných krajinách.** Nabíjačka batérií je kompatibilná so zdrojom napätia 100 V až 240 V striedavého prúdu AC 50/60 Hz. V prípade potreby použite komerčne dostupný adaptér na pripojenie do elektrickej siete v príslušnej krajine alebo oblasti. K nabíjačke batérií nepripájajte žiadne prenosné meniče napätia. Mohlo by dôjsť k poškodeniu nabíjačky batérií.
- **Ak sa batéria aj po úplnom nabití rýchlo vybije, dosiahla koniec svojej životnosti.**

Skontrolujte stav dobíjania batérie (str. [364](#page-363-0)) a zakúpte si novú batériu.

- $\bigoplus$  · Po odpojení zástrčky nabíjačky sa nedotýkajte kontaktov zástrčky minimálne počas 5 sekúnd.
	- **Nenabíjajte inú súpravu batérií ako LP-E17.**
	- Súprava batérií LP-E17 je určená len pre produkty značky Canon. Jej použitie v nekompatibilnej nabíjačke batérií alebo produkte môže mať za následok nesprávnu funkciu alebo nehody, za ktoré spoločnosť Canon nenesie žiadnu zodpovednosť.

# **Vloženie a vybratie batérie**

Do fotoaparátu vložte úplne nabitú súpravu batérií LP-E17. Hľadáčik fotoaparátu zjasnie pri vložení batérie a stmavne pri jej vybratí.

# **Vloženie batérie**

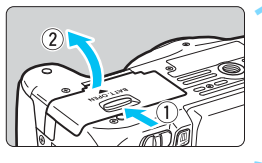

### **1 Otvorte kryt.**

 Posuňte páčku v smere zobrazených šípok a otvorte kryt.

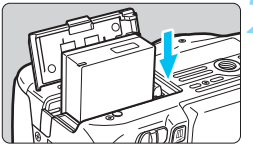

### **2 Vložte batériu.**

- Ako prvú vložte stranu s kontaktmi.
- Batériu zasuňte tak, aby sa zaistila na svojom mieste.

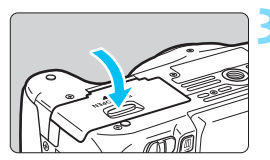

### **3 Zatvorte kryt.**

Zatlačte na kryt, aby zaskočil a zaistil sa.

# **Vybratie batérie**

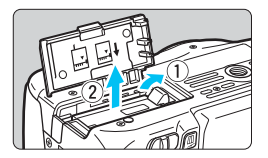

### **Otvorte kryt a vyberte batériu.**

- Uvoľňovaciu páčku batérie zatlačte v smere šípky a batériu vyberte.
- Nezabudnite na batériu nasadiť ochranný kryt (súčasť balenia, str. [36](#page-35-0)). Zabránite tým skratu kontaktov batérie.

Keď je kryt priestoru pre batériu už otvorený, postupujte opatrne, aby ste ho nasilu nezatlačili ešte viac dozadu. V opačnom prípade by sa mohol odlomiť jeho záves.

# **Vloženie a vybratie karty**

Ako kartu (predáva sa samostatne) možno použiť pamäťovú kartu SD, SDHC alebo SDXC. Použiť možno aj pamäťové karty SDHC a SDXC typu UHS-I. Nasnímané obrázky sa zaznamenávajú na pamäťovú kartu.

**Uistite sa, že je prepínač ochrany proti zápisu na karte nastavený do hornej polohy, aby bol na karte možný zápis a mazanie.**

### **Vloženie karty**

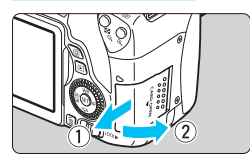

Prepínač ochrany proti zápisu

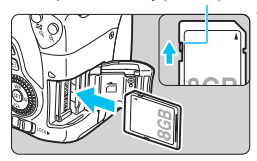

### **1 Otvorte kryt.**

 Posunutím krytu v smere šípok ho otvorte.

### **2 Vložte kartu.**

 **Podľa nákresu otočte kartu stranou so štítkom smerom k sebe a zasuňte ju do fotoaparátu, až kým nezaskočí na miesto.**

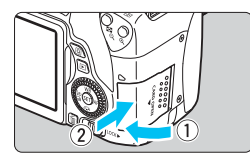

### **3 Zatvorte kryt.**

- Kryt zatvorte a posuňte v smere šípok, až kým nezaskočí.
- **Ak prepnete vypínač do polohy** <0N>, na paneli LCD sa zobrazí počet zhotoviteľných záberov.

 $(5,14)$ Počet možných záberov

- 围 Počet možných záberov závisí od zostávajúcej kapacity karty, kvality záznamu záberov, citlivosti ISO a pod.
	- **Ak pre položku [** $\Omega$ **1: Release shutter without card/** $\Omega$ **1: Aktivácia uzávierky bez karty**] nastavíte možnosť [**Disable/Zakázať**], zabránite snímaniu bez vloženej karty (str. [272](#page-271-0)).

### **Vybratie karty**

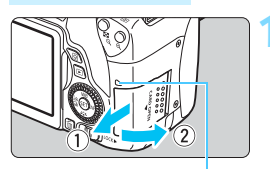

Kontrolka prístupu

### **1 Otvorte kryt.**

- Vypínač prepnite do polohy <0FF>.
- **Uistite sa, že kontrolka prístupu nesvieti, a potom otvorte kryt.**
- Ak sa zobrazuje položka [**Recording.../ Záznam...**], zatvorte kryt.

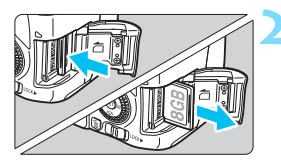

### **2 Vyberte kartu.**

- Kartu jemne zatlačte a potom ju uvoľnite, čím sa vysunie.
- Vytiahnite kartu a zatvorte kryt.

 **Ak kontrolka prístupu svieti alebo bliká, znamená to, že obrázky sa zapisujú na kartu, načítavajú alebo vymazávajú z karty, prípadne sa prenášajú údaje. Počas tejto doby neotvárajte kryt otvoru na kartu. Keď kontrolka prístupu svieti alebo bliká, nikdy nerobte žiadnu z nasledujúcich činností. V opačnom prípade môže dôjsť k poškodeniu obrazových údajov, karty alebo fotoaparátu.**

- **Vybratie karty.**
- **Vybratie batérie.**
- **Trasenie alebo mávanie fotoaparátom.**
- **Odpojenie a pripojenie napájacieho kábla (pri použití súpravy sieťového adaptéra).**
- Ak karta už obsahuje zaznamenané obrázky, číslovanie obrázkov nemusí začínať od 0001 (str. [277](#page-276-0)).
- Ak sa na obrazovke LCD zobrazí chybová správa týkajúca sa karty, kartu vyberte a znovu zasuňte. Ak chyba pretrváva, použite inú kartu. V prípade, že je možné preniesť všetky obrázky z karty do počítača, preneste všetky obrázky a potom kartu naformátujte pomocou fotoaparátu (str. [65](#page-64-0)). Karta by sa mala vrátiť do normálneho stavu.
- Nedotýkajte sa prstami ani kovovými predmetmi kontaktov karty. Kontakty nevystavujte pôsobeniu prachu ani vody. Ak sa na kontaktoch usadia nečistoty, môže dôjsť k nesprávnej funkcii kontaktov.
- Karty MMC (MultiMediaCard) nemožno použiť (zobrazí sa chyba karty).

# **Používanie obrazovky LCD**

Po vyklopení obrazovky LCD môžete nastavovať funkcie ponuky, používať fotografovanie so živým náhľadom Live View, snímať videozáznamy a prehrávať obrázky a videozáznamy. Môžete zmeniť smer a uhol obrazovky LCD.

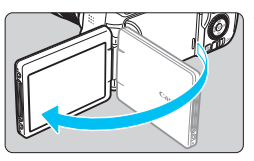

# 180° 175° 90°

# **1 Vyklopte obrazovku LCD.**

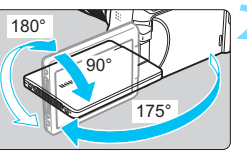

# **2 Otočte obrazovku LCD.**

- Keď je obrazovka LCD vyklopená, môžete ju otáčať nahor alebo nadol alebo ju natočiť o 180° smerom k snímanému objektu.
- **Znázornený uhol je len približný.**

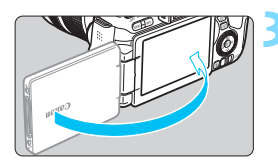

### **3 Otočte ju k sebe.**

 Pri bežnom používaní fotoaparátu majte obrazovku LCD natočenú na seba.

- Pri otáčaní obrazovky LCD postupujte opatrne, aby ste násilným pohybom neodlomili jej kĺb.
	- Ak je k fotoaparátu pripojená diaľková spúšť RS-60E3 alebo externý mikrofón, rozsah uhla otáčania vyklopenej obrazovky LCD bude obmedzený.
- ħ Keď fotoaparát nepoužívate, zatvorte obrazovku LCD tak, aby bola obrazovka otočená smerom dovnútra. V tejto polohe bude obrazovka chránená.
	- **Počas fotografovania so živým náhľadom Live View alebo snímania** videozáznamu sa pri otočení obrazovky LCD smerom k snímanému objektu zobrazí na obrazovke zrkadlový obraz.

# **Zapnutie fotoaparátu**

**Ak sa pri zapnutí vypínača zobrazí obrazovka nastavenia dátumu/ času/pásma, pozrite si informácie o nastavení dátumu/času/pásma na strane [44.](#page-43-0)**

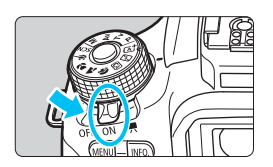

- <', > : Fotoaparát sa zapne. Môžete snímať videozáznamy (str. [234\)](#page-233-0).
- <0N> : Fotoaparát sa zapne. Môžete snímať statické zábery.
- <0FF> : Fotoaparát je vypnutý a nepracuje. Nastavte do tejto polohy, keď fotoaparát nepoužívate.

### **Automatické čistenie snímača**

- $\bullet$  Vždy, keď prepnete vypínač do polohy <0N> alebo <0FF>, automaticky sa spustí čistenie snímača. (Môže byť počuť tichý zvuk.) Počas čistenia snímača sa na obrazovke LCD zobrazí symbol < $\pm$  >.
- Počas čistenia snímača môžete stlačením tlačidla spúšte do polovice (str. [52](#page-51-0)) prerušiť čistenie a nasnímať obrázok.
- Pri opakovanom prepnutí vypínača <0N>/<0FF> krátko po sebe sa ikona  $\leq$   $\Rightarrow$  nemusí zobraziť. To je normálne a neznamená to poruchu.

### **MENU** Automatické vypnutie

- Kvôli úspore energie batérie sa fotoaparát automaticky vypne približne po 30 sekundách nečinnosti. Ak chcete fotoaparát znovu zapnúť, stačí stlačiť tlačidlo spúšte do polovice (str. [52](#page-51-0)).
- Čas automatického vypnutia môžete zmeniť pomocou položky [5**2: Auto power off**/5**2: Automatické vypnutie**] (str. [273\)](#page-272-0).
- $\boxed{2}$  Ak prepnete vypínač do polohy <0FF> vo chvíli, keď sa obrázok zaznamenáva na kartu, zobrazí sa hlásenie [**Recording.../Záznam...**] a fotoaparát sa vypne až po dokončení zaznamenávania.

### *<u><b></u> Kontrola úrovne nabitia batérie*

Ak je fotoaparát zapnutý, kapacita batérie bude signalizovaná jednou zo štyroch úrovní.

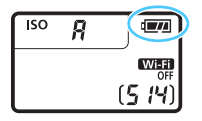

- **Horacita batérie je dostatočná.**
- **I :** Kapacita batérie je nízka, fotoaparát je však stále možné používať.
- **v** : Batéria sa čoskoro vybije. (Bliká)
- w : Nabite batériu.

#### **Počet možných záberov**

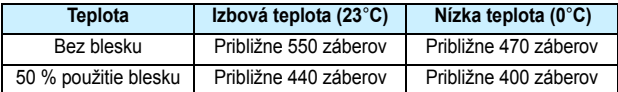

- Vyššie uvedené údaje platia pre úplne nabitú súpravu batérií LP-E17 s vylúčením fotografovania so živým náhľadom Live View a pri štandardných testovacích podmienkach podľa asociácie CIPA (Camera & Imaging Products Association).
- Počet možných záberov s držadlom s batériami BG-E18 (predáva sa samostatne)
	- S 2 súpravami batérií LP-E17 približne dvojnásobný počet záberov ako bez držadla s batériami.
- h Vykonaním ktorejkoľvek z nasledujúcich činností sa batéria vyčerpá skôr:
	- Dlhšie stlačenie tlačidla spúšte do polovice.
	- Časté aktivovanie automatického zaostrenia bez nasnímania záberu.
	- Používanie funkcie objektívu Image Stabilizer (Stabilizátor obrazu).
	- Časté používanie obrazovky LCD.
	- V závislosti od skutočných podmienok snímania sa počet možných záberov môže znížiť.
	- Prevádzka objektívu je napájaná batériou fotoaparátu. V závislosti od použitého objektívu sa batéria môže vybiť rýchlejšie.
	- Informácie o počte možných záberov počas fotografovania so živým náhľadom Live View nájdete na strane [203](#page-202-0).
	- V ponuke [5**3: Battery info.**/5**3: Informácie o stave batérie**] môžete podrobnejšie skontrolovať stav batérie (str. [364](#page-363-0)).

# <span id="page-43-0"></span>3 **Nastavenie dátumu, času a pásma**

Keď zapnete napájanie po prvýkrát, alebo ak došlo k vynulovaniu dátumu/ času/pásma, zobrazí sa obrazovka nastavenia dátumu/času/pásma. Postupujte podľa nasledujúcich krokov, aby ste zaistili, že časové pásmo bude nastavené ako prvé. Vo fotoaparáte nastavte časové pásmo, v ktorom aktuálne žijete, tak aby ste v prípade, že budete cestovať, mohli jednoducho zmeniť nastavenie na správne časové pásmo cieľového miesta

a fotoaparát mohol automaticky upraviť dátum/čas. **Upozorňujeme, že dátum a čas zaznamenaných obrázkov bude vychádzať z tohto nastavenia dátumu a času. Nastavte preto správny dátum a čas.**

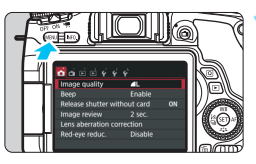

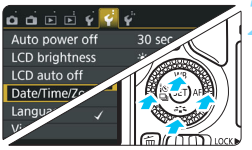

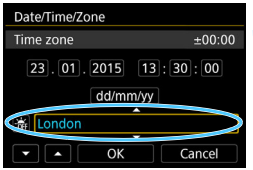

# **1 Zobrazte obrazovku ponuky.**

Stlačením tlačidla <MFNU> zobrazte obrazovku ponuky.

### **2 Na karte [**5**2] vyberte položku [Date/Time/Zone/Dátum/Čas/Pásmo].**

- Pomocou tlačidiel <<>>> <>> vyberte kartu [5**2**].
- Pomocou tlačidiel <▲> <▼> vyberte položku [**Date/Time/Zone/Dátum/**  $\text{Čas/Pásmol}$  a stlačte tlačidlo <

### **3 Nastavte časové pásmo.**

- **Predvolené nastavenie je [London/Londýn].**
- $\bullet$  Pomocou tlačidiel < $\blacktriangleleft$  > < $\blacktriangleright$  > vyberte pole časového pásma.
- Stlačte tlačidlo < $(n)$ , čím sa zobrazí položka < $\dot{\square}$ >.
- Stlačením tlačidla < $\blacktriangle$  > < $\nabla$  > vyberte časové pásmo a stlačte tlačidlo  $\langle \sin \rangle$  / (Návrat k položke  $\langle \cos \rangle$ )
- 同 **• Postup nastavovania ponuky je vysvetlený na stranách [60](#page-59-0) – [61.](#page-60-0)** 
	- V kroku 3 čas zobrazený v pravom hornom rohu obrazovky predstavuje časový rozdiel oproti koordinovanému svetovému času (UTC). Ak nevidíte svoje časové pásmo, nastavte časové pásmo na základe rozdielu oproti času UTC.

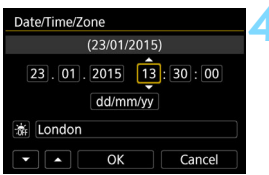

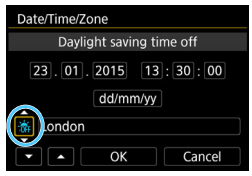

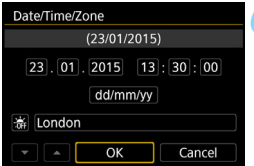

RI

### **4 Nastavte dátum a čas.**

- Pomocou tlačidiel <<> > <**►** > vyberte číslo.
- Stlačte tlačidlo < $65$ ) >, čím sa zobrazí položka < $\Rightarrow$ .
- Stlačením tlačidla < $\blacktriangle$  > < $\nabla$  > nastavte číselnú hodnotu a stlačte tlačidlo < (E) >. (Návrat k položke <  $\Box$  >.)

### **5 Nastavte letný čas.**

- Nastavte túto možnosť v prípade potreby.
- $\bullet$  Pomocou tlačidiel < $\blacktriangleleft$  > < $\blacktriangleright$  > vyberte položku [ $\frac{1}{2}$ .].
- Stlačte tlačidlo < $\varepsilon$ <sub>( $\varepsilon$ r)</sub> >, čím sa zobrazí položka < $\Rightarrow$ .
- Pomocou tlačidiel < $\triangle$  > < $\blacktriangledown$  > vyberte položku [ $\frac{1}{2}$ ] a stlačte tlačidlo < $\frac{1}{2}$ ) >.
- **Keď je letný čas nastavený na možnosť** [※], čas nastavený v kroku 4 sa posunie dopredu o 1 hodinu. Ak je nastavená možnosť [ \*1, letný čas sa zruší a čas sa posunie späť o 1 hodinu.

# **6 Ukončite nastavenie.**

- $\bullet$  Pomocou tlačidiel < $\blacktriangleleft$  >  $\lt\blacktriangleright$  > vyberte položku **[OK**] a stlačte tlačidlo < $(F)$ >.
- **Nastaví sa dátum/čas/pásmo a letný** čas a znovu sa zobrazí ponuka.

Nastavenie dátumu, času a pásma je možné vynulovať v týchto prípadoch. V takom prípade nastavte dátum/čas/pásmo znova.

- Ak sa fotoaparát skladuje bez batérie.
- Ak sa batéria fotoaparátu vybije.
- Ak je fotoaparát na dlhší čas vystavený teplotám pod nulou.

Nastavený dátum/čas sa spustí od momentu stlačenia tlačidla [**OK**] v kroku 6.

**• Po zmene časového pásma skontrolujte, či je nastavený správny dátum a čas.** 

# 3**Výber jazyka používateľského rozhrania**

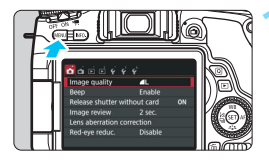

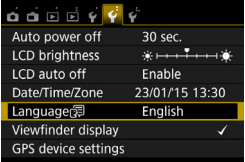

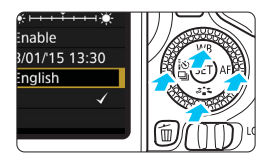

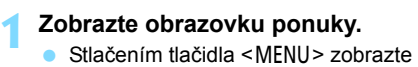

obrazovku ponuky.

# **2 Na karte [**5**2] vyberte položku [Language**K**/Jazyk**K**].**

- $\bullet$  Pomocou tlačidiel < $\blacktriangleleft$  > < $\blacktriangleright$  > vyberte kartu [5**2**].
- $\bullet$  Pomocou tlačidiel < $\blacktriangle$  > <  $\blacktriangledown$  > vyberte položku [**Language**图/**Jazyk**图] a stlačte tlačidlo < $\mathbb{R}$ )>.

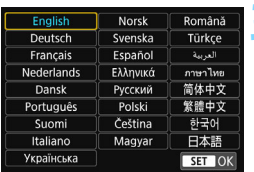

### **3 Nastavte požadovaný jazyk.**

- Pomocou tlačidiel < $\triangle$  > < $\blacktriangledown$  > vyberte jazyk a stlačte tlačidlo  $\leq$  $(F)$  >.
- $\blacktriangleright$  Jazyk rozhrania sa zmení.

# **Nasadenie a zloženie objektívu**

Fotoaparát je kompatibilný so všetkými objektívmi EF a EF-S značky Canon. **Fotoaparát nemožno používať s objektívmi EF-M.**

### **Nasadenie objektívu**

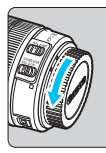

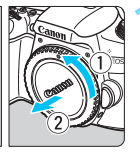

Biela značka

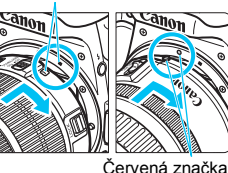

## **1 Zložte kryty.**

**Zložte zadný kryt objektívu aj kryt otvoru** pre objektív ich otočením v smere šípok, ako je znázornené na obrázku.

### **2 Nasaďte objektív.**

 Zarovnajte červenú alebo bielu značku na objektíve so značkou rovnakej farby na fotoaparáte. Otočte objektívom v smere šípky, až kým sa s cvaknutím nezaistí.

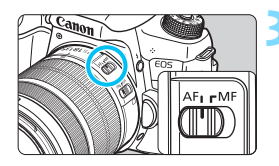

### **3 Prepínač režimov zaostrenia na objektíve prepnite do polohy <AF>.**

- Skratka <**AF**> znamená automatické zaostrenie (z angl. Auto Focus).
- Skratka <**MF**> znamená manuálne zaostrenie (z angl. Manual Focus).

# **4 Snímte predný kryt objektívu.**

#### **Minimalizovanie usadzovania prachu**

- Výmenu objektívu vykonávajte čo najrýchlejšie a na mieste, kde sa nachádza čo najmenej prachu.
- Ak fotoaparát skladujete bez nasadeného objektívu, nezabudnite naň nasadiť kryt otvoru pre objektív.
- Pred nasadením odstráňte z krytu otvoru pre objektív prach.

### **Transfokácia**

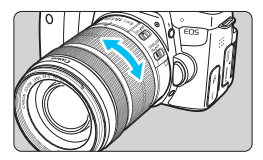

**Zloženie objektívu**

### **Prstami otočte prstenec transfokácie na objektíve.**

 Ak chcete použiť transfokáciu, urobte tak predtým, než zaostríte. Otočenie prstenca transfokácie po dosiahnutí zaostrenia môže spôsobiť rozostrenie.

### **Podržte stlačené tlačidlo uvoľnenia objektívu a zároveň otočte objektívom v smere šípky.**

- Otočte ho až na doraz a potom ho zložte.
- Na zložený objektív nasaďte zadný kryt objektívu.
- **Majitelia objektívu EF-S18-135mm f/3.5-5.6 IS STM alebo EF-S18-200mm f/3.5-5.6 IS:**

Môžete predísť vysunutiu objektívu pri prenášaní. Nastavte prstenec transfokácie na širokouhlý rozsah 18 mm a potom presuňte páčku zaistenia prstenca transfokácie do polohy <**LOCK**>. Uzamknutie prstenca transfokácie je možné len pri širokouhlom rozsahu.

- $\mathbf{v}$  Nepozerajte sa priamo do slnka cez žiaden objektív. Mohlo by dôjsť k poškodeniu zraku.
	- Pri nasadzovaní alebo skladaní objektívu prepnite vypínač fotoaparátu do polohy <0FF>.
	- Ak sa počas automatického zaostrovania otáča predná časť objektívu (zaostrovací prstenec), nedotýkajte sa otáčajúcej sa časti.
	- **Ak ste si kúpili súpravu s objektívom F-S18-135mm f/3.5-5.6 IS STM, EF-S18-55mm f/3.5-5.6 IS STM alebo EF-S55-250mm f/4-5.6 IS STM, pozrite si časť "Bezpečnostné upozornenia pri manipulácii" na strane [400](#page-399-0).**

### **Zorný uhol**

Keďže veľkosť obrazového snímača je menšia ako pri kinofilmovom 35-mm formáte, zorný uhol nasadeného objektívu bude zodpovedať zornému uhlu objektívu s približne 1,6-násobne väčšou ohniskovou vzdialenosťou, než aká je uvedená.

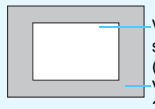

Veľkosť obrazového snímača (približne) (22,3 x 14,9 mm) Veľkosť obrázka na 35 mm filme (36 x 24 mm)

### **Nasadenie slnečnej clony objektívu**

Slnečná clona objektívu môže odtieniť nežiaduce svetlo a brániť dažďu, snehu, prachu a pod. zachytávať sa na prednej časti objektívu. Keď objektív uložíte do tašky a pod. môžete slnečnú clonu nasadiť opačne.

**Ak na objektíve a slnečnej clone nie je žiadna značka:**

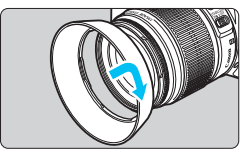

# **Nasaďte slnečnú clonu objektívu.**

- Otáčajte slnečnú clonu v smere šípky, aby ste ju bezpečne pripevnili.
- **Ak na objektíve a slnečnej clone je značka:**

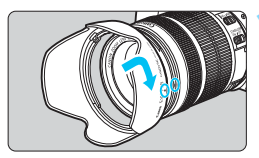

**1 Zarovnajte červené body na okrajoch slnečnej clony a objektívu a otočte slnečnou clonou v smere šípky.**

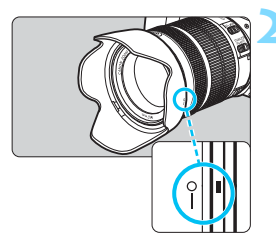

### **2 Otočte slnečnú clonu podľ<sup>a</sup> obrázka.**

**Otáčajte slnečnú clonu v smere** hodinových ručičiek, až kým nie je bezpečne pripevnená.

- Ak slnečná clona nie je nasadená správne, môže zakrývať okraj obrázka, ktorý bude potom vyzerať tmavý.
	- **Pri nasadzovaní alebo skladaní slnečnej clony ju pri otáčaní držte za jej** základňu. Pri uchopení za okraje a otáčaní by sa slnečná clona mohla zdeformovať a nedalo by sa s ňou otáčať.
	- **Pri používaní zabudovaného blesku fotoaparátu snímte slnečnú clonu.** V opačnom prípade clona zakryje časť blesku.

# **Funkcia objektívu Image Stabilizer (Stabilizátor obrazu)**

Pri použití zabudovanej funkcie Image Stabilizer (Stabilizátor obrazu) objektívu IS sa vykoná korekcia otrasov fotoaparátu na dosiahnutie ostrejšieho záberu. V postupe, ktorý je vysvetlený v tejto časti, sa ako príklad používa objektív EF-S18-135mm f/3.5-5.6 IS STM.

\* IS označuje funkciu Image Stabilizer (Stabilizátor obrazu).

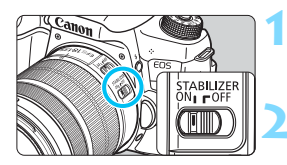

- **Nastavte prepínač IS do polohy <** $ON$ **>.** 
	- Aj vypínač fotoaparátu prepnite do polohy  $<$  ON $>$ .
- **2 Stlačte do polovice tlačidlo spúšte.**
	- $\blacktriangleright$  Funkcia Image Stabilizer (Stabilizátor obrazu) bude pracovať.

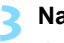

### **3 Nasnímajte obrázok.**

- **Keď obrázok v hľadáčiku vyzerá** stabilne, nasnímajte ho úplným stlačením tlačidla spúšte.
- **O** · Funkcia Image Stabilizer (Stabilizátor obrazu) nebude účinná, ak sa snímaný objekt pohne počas expozície.
	- **•** Pri fotografovaní dlhodobých expozícií (Bulb) nastavte prepínač IS do polohy <0FF>. Ak je nastavená možnosť <0N>, môže dôjsť k nesprávnej činnosti funkcie Image Stabilizer (Stabilizátor obrazu).
	- Funkcia Image Stabilizer (Stabilizátor obrazu) nemusí byť účinná pri nadmerných otrasoch, napríklad na nakláňajúcej sa lodi.
- 凮 Funkcia Image Stabilizer (Stabilizátor obrazu) môže byť funkčná, keď je prepínač režimov zaostrenia objektívu v polohe <**AF**> alebo <**MF**>.
	- **•** Pri použití statívu môžete bez problémov snímať aj pri nastavení prepínača IS do polohy <0N>. Na úsporu energie batérie sa však odporúča nastaviť prepínač IS do polohy < OFF>.
	- Funkcia Image Stabilizer (Stabilizátor obrazu) je účinná, aj keď je fotoaparát nasadený na monostatíve.
	- Pri objektíve EF-S18-135mm f/3.5-5.6 IS STM, EF-S18-55mm f/3.5-5.6 IS STM, EF-S55-250mm f/4-5.6 IS STM alebo EF-S18-200mm f/3.5-5.6 IS sa režim Image Stabilizer (Stabilizátor obrazu) automaticky zapne, aby sa prispôsobil podmienkam snímania.

# **Základné operácie**

### **Nastavenie ostrosti obrazu v hľadáčiku**

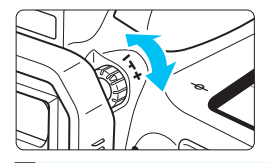

### **Otočte ovládacím prvkom dioptrického nastavenia.**

- Otáčajte ovládacím prvkom doľava alebo doprava, tak aby sa body AF v hľadáčiku zobrazovali čo najostrejšie.
- $\Box$  Ak dioptrické nastavenie fotoaparátu stále nezabezpečí ostrý obraz v hľadáčiku, odporúča sa použiť korekčné dioptrické šošovky série E (predávajú sa samostatne).

### **Držanie fotoaparátu**

Ak chcete dosiahnuť ostré obrázky, držte fotoaparát pevne, aby ste minimalizovali riziko otrasov.

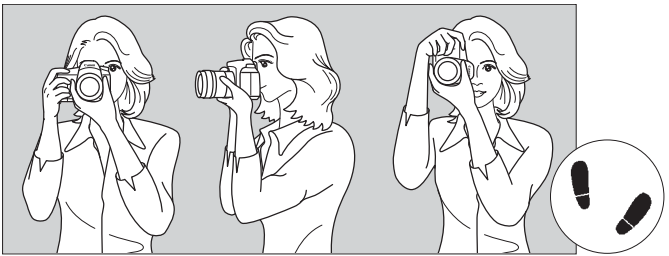

Vodorovné fotografovanie Zvislé fotografovanie

- 1. Pravou rukou pevne uchopte držadlo fotoaparátu.
- 2. Ľavou rukou pridržujte objektív zospodu.
- 3. Ukazovák pravej ruky zľahka položte na tlačidlo spúšte.
- 4. Ramená a lakte tlačte mierne dopredu.
- 5. Stabilnejší postoj dosiahnete, ak jednou nohou mierne predkročíte.
- 6. Fotoaparát si priložte k tvári a pozerajte sa cez hľadáčik.

### <span id="page-51-0"></span>**Tlačidlo spúšte**

Tlačidlo spúšte pracuje v dvoch krokoch. Tlačidlo spúšte môžete stlačiť do polovice. Potom ho ďalším pritlačením môžete stlačiť úplne.

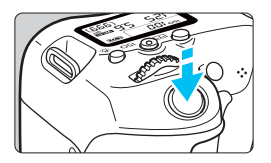

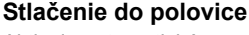

Aktivuje automatické zaostrovanie a systém automatického nastavenia expozície, ktorý nastaví rýchlosť uzávierky a clonu.

Nastavenie expozície (rýchlosť uzávierky a clona) sa zobrazí v hľadáčiku a na paneli LCD  $(\mathring{\otimes}4)$ .

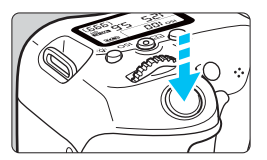

### **Úplné stlačenie**

Uvoľní uzávierku a nasníma sa obrázok.

### **Predchádzanie otrasom fotoaparátu**

Pohyby fotoaparátu, ku ktorým dochádza počas jeho držania v ruke v okamihu expozície, sa označujú ako otrasy fotoaparátu. Môžu spôsobiť neostré zábery. Ak chcete predísť otrasom fotoaparátu, zapamätajte si nasledovné informácie:

- Držte fotoaparát pevne podľa znázornenia na predchádzajúcej strane.
- Stlačte tlačidlo spúšte do polovice, čím sa vykoná automatické zaostrenie, a potom pomaly stlačte tlačidlo spúšte úplne.
- 围 Ak okamžite stlačíte tlačidlo spúšte úplne bez toho, aby ste ho najskôr stlačili do polovice, alebo ak ho stlačíte do polovice a okamžite potom ho stlačíte úplne, fotoaparátu bude chvíľu trvať, kým nasníma obrázok.
	- Aj pri zobrazenej ponuke, prehrávaní obrázkov alebo zázname obrázkov sa môžete okamžite vrátiť k fotografovaniu stlačením tlačidla spúšte do polovice.

### **Otočný volič režimov**

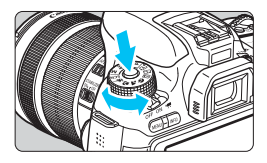

# **Pri otáčaní voliča držte tlačidlo zaistenia/uvoľnenia v strede voliča.**

Použite ho na nastavenie režimu snímania.

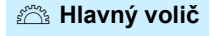

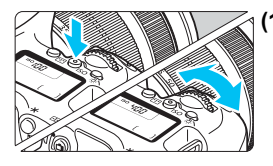

**(1) Po stlačení tlačidla otočte volič <**6**>.** Po stlačení tlačidla <ISO > <A WB > <XA> <YQi> alebo <Zf> otočením voliča  $\leq \frac{6}{5}$ > zmeňte nastavenie.

V prípade tlačidla <**SO** > zostane funkcia vybratá na 6 sekúnd (36) od jeho stlačenia.

Po skončení výberu funkcie alebo po stlačení tlačidla spúšte do polovice bude fotoaparát pripravený na fotografovanie.

**•** Pomocou tohto voliča vyberte alebo nastavte citlivosť ISO, vyváženie bielej, štýl Picture Style, režim priebehu snímania, funkciu AF, bod AF a pod.

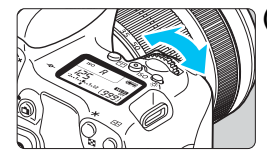

# **(2) Otočte len volič <**6**>.**

Pozerajte sa do hľadáčika alebo na panel LCD a otočením voliča < $\frac{28}{200}$ > zmeňte nastavenie.

**• Pomocou tohto voliča sa nastavuje** rýchlosť uzávierky, clona atď.

Postupy v bode (1) sú možné aj keď je prepínač <LOCK $\blacktriangleright$  > prepnutý doprava (uzamknutie viacerých funkcií, str. [55](#page-54-0), [359](#page-358-0)).

## 5 **Volič rýchleho ovládania**

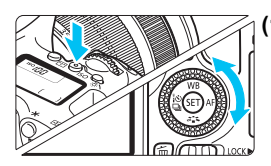

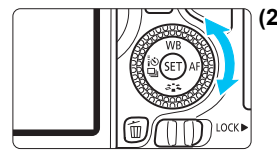

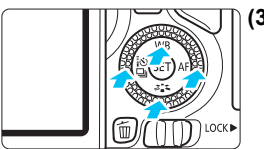

### **(1) Po stlačení tlačidla otočte volič <**5**>.**

Po stlačení tlačidla < $\textsf{ISO} > \textsf{CA}$  WR> <▼ ぷ ~> <◀ ፣ \*) 므|> alebo <▶ AF> otočením voliča < se > zmeňte nastavenie. V prípade tlačidla <ISO > zostane funkcia vybratá na 6 sekúnd (36) od jeho stlačenia. Po skončení výberu funkcie alebo po stlačení tlačidla spúšte do polovice bude fotoaparát pripravený na fotografovanie.

 Pomocou tohto voliča vyberte alebo nastavte citlivosť ISO, vyváženie bielej, štýl Picture Style, režim priebehu snímania, funkciu AF, bod AF a pod.

# **(2) Otočte len volič <**5**>.**

Pozerajte sa do hľadáčika alebo na panel LCD a otočením voliča  $\leq$  > zmeňte nastavenie.

 Tento volič sa používa na nastavenie hodnoty kompenzácie expozície, hodnoty clonového čísla pri manuálnom nastavení expozície atď.

### **(3) Po stlačení tlačidla stlačte tlačidlo <**W**>, <**X**>, <**Y**> alebo <**Z**>.** Po stlačení tlačidla <MENU> alebo < $\overline{Q}$  > pomocou tlačidiel <▲> <▼> alebo

<Y> <Z> nastavte ponuky alebo funkcie rýchleho ovládania.

Postupy v bodoch (1) a (3) sú možné aj keď je prepínač <LOCK $\blacktriangleright$  > prepnutý doprava (uzamknutie viacerých funkcií, str. [55,](#page-54-0) [359](#page-358-0)).

### <span id="page-54-0"></span>**LOCK▶ Uzamknutie viacerých funkcií**

Ak v časti [5**4: Custom Functions (C.Fn)**/5**4: Užívateľské funkcie (C.Fn)**] nastavíte možnosť [**13: Multi function lock/13: Uzamknutie viacerých funkcií**] (str. [359\)](#page-358-0) a prepnete prepínač <LOCK
intervaceused. môžete zabrániť neúmyselnému pohybu hlavného voliča a voliča rýchleho ovládania a zmene nastavenia.

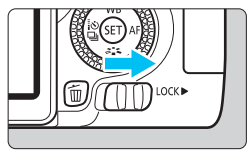

Prepínač <LOCK▶> prepnutý doľava: Uzamknutie neaktívne Prepínač <LOCK> > prepnutý doprava: Uzamknutie aktívne

Ak je prepínač <LOCK> > prepnutý doprava a pokúsite sa použiť niektorý z uzamknutých ovládacích prvkov fotoaparátu, v hľadáčiku a na paneli LCD sa zobrazí ikona <**L**>. V zobrazení nastavení snímania (str. [56](#page-55-0)) sa zobrazí položka [**LOCK**].

### **公 Osvetlenie panela LCD**

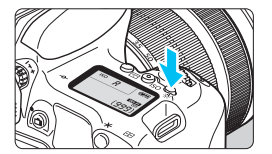

Osvetlenie panela LCD zapnete ( $\delta$ 6) alebo vypnete stlačením tlačidla < $\frac{1}{2}$ . Úplným stlačením tlačidla spúšte počas dlhodobej expozície Bulb sa osvetlenie panela LCD vypne.

### <span id="page-55-0"></span>**Zobrazenie nastavení funkcií snímania**

Po viacnásobnom stlačení tlačidla <INFO, > sa zobrazia nastavenia funkcií snímania.

Počas zobrazenia nastavení funkcií snímania môžete otáčaním otočného voliča režimov zobraziť nastavenia pre jednotlivé režimy snímania.

Stlačením tlačidla < [Q] > povolíte rýchle ovládanie nastavení funkcií snímania (str. [57](#page-56-0)).

Opätovným stlačením tlačidla <INFO .> toto zobrazenie vypnete.

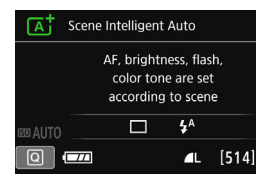

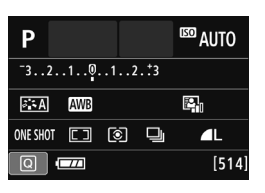

# <span id="page-56-0"></span>Q **Rýchle ovládanie funkcií snímania**

Môžete priamo vybrať a nastaviť funkcie snímania zobrazené na obrazovke LCD. Táto funkcia sa nazýva rýchle ovládanie.

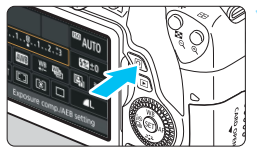

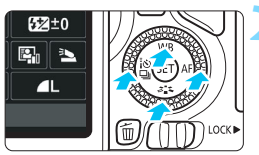

### **Režimy Základnej zóny Režimy Kreatívnej zóny**

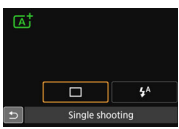

# **1 Stlačte tlačidlo <**Q**>** (7)**.**

**Zobrazí sa obrazovka rýchleho** ovládania.

# **2 Nastavte požadované funkcie.**

- Pomocou tlačidiel < ▲> <**V** > alebo <<>> vyberte funkciu.
- **Zobrazí sa vybratá funkcia a** sprievodca funkciami (str. [73\)](#page-72-0).
- Otočením voliča <*i*ne> alebo < s zmeňte nastavenie.

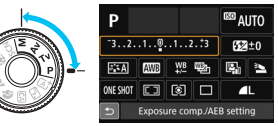

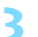

### **3 Nasnímajte obrázok.**

- Stlačte tlačidlo spúšte úplne, čím sa nasníma obrázok.
- **> Zobrazí sa nasnímaný obrázok.**

- Informácie o funkciách, ktoré možno nastaviť v režimoch Základnej zóny, a o postupe nastavenia nájdete na strane [99.](#page-98-0)
	- V kroku 1 a 2 môžete použiť aj dotykovú obrazovku LCD (str. [62](#page-61-0)).

### **Príklad obrazovky rýchleho ovládania**

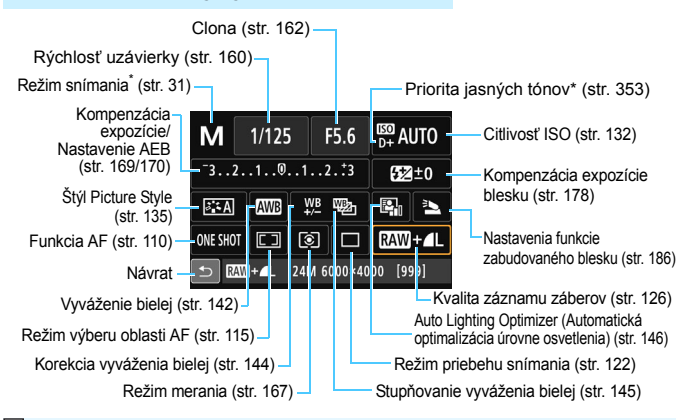

\* Funkcie označené hviezdičkou nemožno nastaviť na obrazovke rýchleho ovládania.

### **Obrazovka nastavenia funkcie**

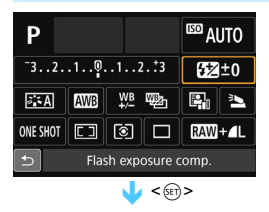

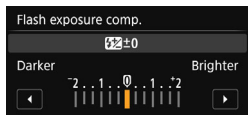

- Vyberte požadovanú funkciu a stlačte tlačidlo < (ET) >. Zobrazí sa obrazovka nastavenia danej funkcie.
- Otočením voliča < $\mathbb{S}$ > alebo < $\mathbb{S}$ > alebo pomocou tlačidiel  $\langle \blacktriangleleft \rangle \langle \blacktriangleright \rangle$ zmeňte nastavenia. Niektoré funkcie sa nastavujú aj stlačením tlačidla  $\leq$  NF0  $\geq$   $\leq$   $\sqrt{2}$  > alebo  $\leq$   $\sqrt{2}$  >.
- Stlačením tlačidla <<br/>
stlačením tlačidla <<<br/>
stla nastavenie a vrátite sa na obrazovku rýchleho ovládania.
- Keď vyberiete možnosť <r> (str. [114](#page-113-0)) a stlačíte tlačidlo <MENU>, znova sa objaví predchádzajúca obrazovka.

# **MENU Ovládanie pomocou ponuky**

Pomocou ponúk môžete nastaviť rôzne nastavenia, napr. kvalitu záznamu záberov, dátum a čas atď.

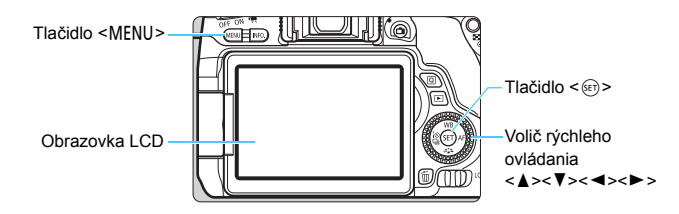

### **Obrazovka ponuky**

Zobrazené karty a položky ponuky sa budú líšiť v závislosti od daného režimu snímania.

 $0.600000000$ Image quality п Enable Release shutter without card ON Image review 2 sec. Lens aberration correction Red-eye reduc. Disable

#### **Režimy Základnej zóny Snímanie videozáznamov**

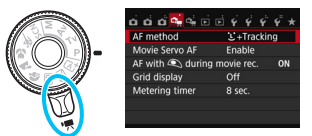

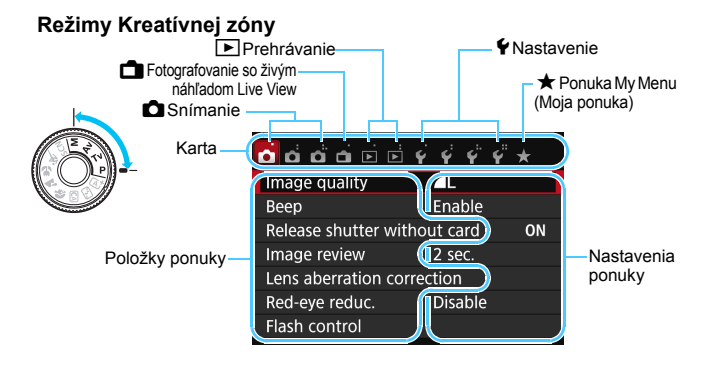

### <span id="page-59-0"></span>**Postup nastavovania ponuky**

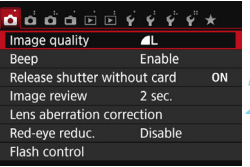

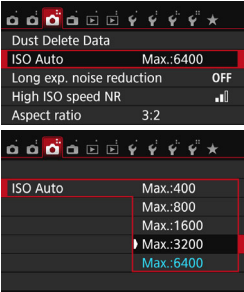

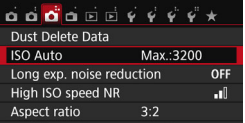

#### **1 Zobrazte obrazovku ponuky.**

Stlačením tlačidla <MENU> zobrazte obrazovku ponuky.

### **2 Vyberte kartu.**

- Pomocou tlačidiel <<>>> <>>> voliča rýchleho ovládania vyberte kartu (skupinu funkcií).
- **Karta [133] napríklad v tejto príručke** označuje obrazovku, ktorá sa zobrazí pri výbere tretej karty [di j zľava v časti **O** (Snímanie).

### **3 Vyberte požadovanú položku.**

Pomocou tlačidiel  $\langle A \rangle \langle \nabla \rangle$  voliča rýchleho ovládania vyberte položku a stlačte tlačidlo < $(n)$ >.

### **4 Vyberte nastavenie.**

- Pomocou tlačidiel <▲> <▼> alebo <<>>
voliča rýchleho ovládania vyberte požadované nastavenie. (Pri výbere niektorých nastavení je potrebné na ich výber stlačiť buď tlačidlá < $\blacktriangle$ > < $\blacktriangledown$  alebo < $\blacktriangle$  < $\blacktriangleright$  > .)
- Aktuálne nastavenie je označené modrou farbou.

### **5 Vykonajte požadované nastavenie.**

 Požadované nastavenie aktivujte stlačením tlačidla < $(n)$ >.

### **6 Ukončite nastavenie.**

Stlačením tlačidla <MFNU> sa vrátite k zobrazeniu nastavení funkcií snímania.

- <span id="page-60-0"></span> $\boxed{5}$   $\bullet$  V kroku 2 môžete vybrať kartu ponuky ai otočením voliča < $\mathbb{R}^3$ >. V kroku 4 môžete vybrať určité nastavenia aj otočením voliča < s>.
	- V krokoch 2 až 5 môžete použiť aj dotykovú obrazovku LCD (str. [62\)](#page-61-0).
	- Vysvetlenia funkcií ponuky uvedené v nasledujúcich častiach tohto dokumentu predpokladajú, že ste stlačením tlačidla <MENU> vyvolali obrazovku ponuky.
	- **Funkciu zrušte stlačením tlačidla <MENU>.**
	- **Podrobnejšie informácie o jednotlivých položkách ponuky nájdete na strane [378](#page-377-0).**

### **Neaktívne položky ponuky**

#### Príklad: Keď je nastavená funkcia [**Multi Shot Noise Reduction/Redukcia šumu pri viacerých záberoch**]

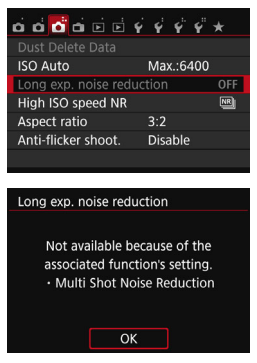

Nemožno nastaviť neaktívne položky ponuky. Položka ponuky je neaktívna, ak ju potláča iné nastavenie funkcie.

Funkciu potlačenia zobrazíte výberom neaktívnej položky ponuky a stlačením tlačidla  $\leq$   $(55)$  >.

Ak zrušíte nastavenie funkcie potlačenia, neaktívna položka ponuky sa bude dať nastaviť.

Niektoré neaktívne položky ponuky nezobrazia funkciu potlačenia.

V ponuke [5**4: Clear settings**/5**4: Zrušiť nastavenia**] môžete výberom možnosti [**Clear all camera settings/Zrušiť všetky nastavenia fotoaparátu**] znovu nastaviť funkcie ponuky na predvolené nastavenia (str. [282](#page-281-0)).

# <span id="page-61-0"></span>d **Používanie dotykovej obrazovky**

Obrazovka LCD má panel citlivý na dotyk, ktorý môžete ovládať prstami.

# **Ťuknutie**

### **Rýchle ovládanie (príklad zobrazenia)**

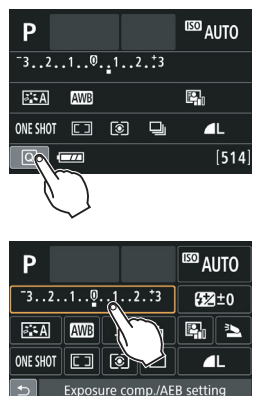

- Prstom ťuknite (krátko sa dotknite a potom nadvihnite prst) na obrazovku LCD.
- Ťuknutím môžete vybrať ponuky, ikony a pod. zobrazené na obrazovke LCD.
- Ak je možné ovládanie pomocou dotykovej obrazovky, okolo ikony sa zobrazí rámik (s výnimkou obrazovky ponuky).

Keď napríklad ťuknete na možnosť [Q], objaví sa obrazovka rýchleho ovládania. Ťuknutím na ikonu [5] sa môžete vrátiť na predchádzajúcu obrazovku.

### **Operácie, ktoré možno vykonať ťuknutím na obrazovku**

- Nastavenie funkcií ponuky po stlačení tlačidla <MENU>
- **Rýchle ovládanie**
- Nastavenie funkcií po stlačení tlačidla < $E$ >, < $S$ O>, < $E$ >, < $\geq$ < A WB>, < V a <> << < 1699 < 2 alebo <  $\blacktriangleright$  AF>
- Ovládanie uzávierky dotykom počas fotografovania so živým náhľadom Live View
- Nastavenie funkcií počas fotografovania so živým náhľadom Live View
- Nastavenie funkcií počas snímania videozáznamu
- **Operácie prehrávania**

### **Potiahnutie**

#### **Obrazovka ponuky (príklad zobrazenia)**

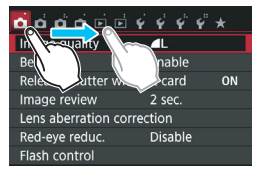

 Dotýkajte sa prstom obrazovky LCD a posúvajte ním.

#### **Zobrazenie stupnice (príklad zobrazenia)**

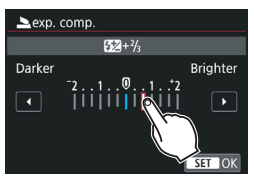

#### **Operácie, ktoré možno vykonať potiahnutím prsta po obrazovke**

- Výber karty alebo položky ponuky po stlačení tlačidla <M>
- Nastavenie stupnice
- Rýchle ovládanie
- Nastavenie funkcií počas fotografovania so živým náhľadom Live View
- Nastavenie funkcií počas snímania videozáznamu
- Operácie prehrávania

#### 3**Vypnutie zvukovej signalizácie pri dotykovom ovládaní**

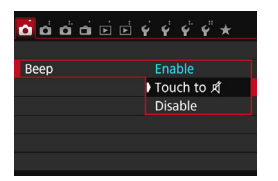

Ak je položka [z**1: Beep**/z**1: Zvuková signalizácia**] nastavená na možnosť [**Touch to** y/y **pri ovládaní dotykom**], počas dotykového ovládania nezaznie zvuková signalizácia.

### 3 **Nastavenia dotykového ovládania**

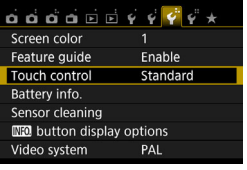

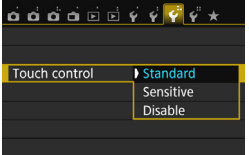

- **1 Vyberte položku [Touch control/ Dotykové ovládanie].**
	- Na karte [5**3**] vyberte položku [**Touch control/Dotykové ovládanie**] a stlačte tlačidlo <<sup>(er)</sup>>.

### **2 Nastavte dotykové ovládanie.**

- Vyberte požadované nastavenie a potom stlačte tlačidlo < $(n)$ >.
- Normálne nastavenie je [**Standard/ Štandardné**].
- Nastavenie [**Sensitive/Citlivé**] poskytuje lepšiu reakciu na dotyk než nastavenie [**Standard/Štandardné**]. Vyskúšajte obe nastavenia a vyberte si to, ktoré vám vyhovuje.
- Ak chcete zakázať ovládanie pomocou dotykovej obrazovky, vyberte možnosť [**Disable/Zakázať**].

### **Upozornenia týkajúce sa ovládania pomocou dotykovej obrazovky**

- Obrazovka LCD nie je citlivá na tlak, na ovládanie dotykom preto nepoužívajte žiadne ostré predmety, napríklad nechty, guľôčkové pero a pod.
- Na ovládanie obrazovky dotykom nepoužívajte mokré prsty.
- Ak je na obrazovke LCD vlhkosť alebo ak máte mokré prsty, dotyková obrazovka nemusí reagovať alebo môže dôjsť k nesprávnej funkcii. V takom prípade vypnite napájanie a poutierajte obrazovku LCD pomocou handričky.
- Na obrazovku LCD neumiestňujte žiadnu ochrannú fóliu (komerčne dostupnú) ani nálepku. Mohlo by dôjsť k spomaleniu reakcie dotykového ovládania.
- Ak pri nastavení možnosti [**Sensitive/Citlivé**] rýchlo použijete dotykové ovládanie, reakcia dotykového ovládania môže byť pomalšia.

# <span id="page-64-0"></span>**MENU Formátovanie karty**

Ak je karta nová alebo bola predtým naformátovaná iným fotoaparátom alebo počítačom, naformátujte kartu v tomto fotoaparáte.

**Pri formátovaní karty sa vymažú všetky obrázky a údaje uložené na karte. Odstránia sa aj chránené obrázky, preto sa uistite, že neobsahuje žiadne údaje, ktoré si chcete ponechať. V prípade potreby pred formátovaním karty obrázky a údaje preneste do počítača a pod.**

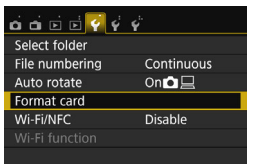

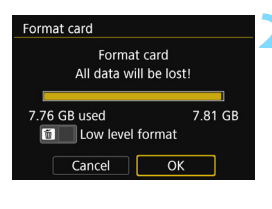

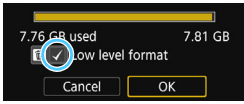

### **1 Vyberte položku [Format card/ Formátovať kartu].**

 Na karte [5**1**] vyberte položku [**Format card/Formátovať kartu**] a stlačte tlačidlo  $\leq$   $($ Er)  $>$ .

### **2 Naformátujte kartu.**

- Vyberte [OK] a stlačte tlačidlo <<sup>(er)</sup>>.
- $\blacktriangleright$  Karta sa naformátuje.
- **D** Po dokončení formátovania sa opäť zobrazí ponuka.
- Ak chcete vykonať formátovanie nízkej úrovne, stlačením tlačidla < $\overline{m}$  > označte položku [**Low level format/ Formátovanie nízkej úrovne**] značkou  $\lt\sqrt{>}$  a potom vyberte položku [**OK**].

**Príkaz [Format card/Formátovať kartu] vykonajte v nasledujúcich prípadoch:**

- **Karta je nová.**
- **Karta bola naformátovaná iným fotoaparátom alebo počítačom.**
- **Karta je zaplnená obrázkami alebo údajmi.**
- **Zobrazuje sa chyba týkajúca sa karty** (str. [399](#page-398-0)).

#### **Formátovanie nízkej úrovne**

- Formátovanie nízkej úrovne vykonajte, ak sa rýchlosť zapisovania alebo čítania z karty zdá byť nízka alebo ak chcete úplne odstrániť údaje na karte.
- **•** Pretože formátovanie nízkej úrovne naformátuje všetky zaznamenateľné sektory na karte, trvá o niečo dlhšie ako bežné formátovanie.
- Formátovanie nízkej úrovne môžete zastaviť výberom položky [**Cancel/ Zrušiť**]. V tomto prípade sa dokončí bežné formátovanie a kartu môžete normálne používať.

**D** Pri formátovaní karty alebo vymazaní údajov sa menia iba údaje o správe súborov. Konkrétne údaje sa nevymažú úplne. Majte to na pamäti pri predaji alebo likvidácii karty. Pri likvidácii karty vykonajte formátovanie nízkej úrovne alebo kartu fyzicky zničte, aby sa predišlo úniku osobných údajov.

 **Pred použitím novej karty Eye-Fi je potrebné softvér na karte nainštalovať do počítača. Potom naformátujte kartu vo fotoaparáte.**

- ħ Kapacita karty zobrazená na obrazovke formátovania karty môže byť menšia ako kapacita uvedená na karte.
	- Toto zariadenie obsahuje technológiu exFAT na základe licencie od spoločnosti Microsoft.

# **Prepínanie zobrazenia na obrazovke LCD**

Na obrazovke LCD sa môže zobrazovať obrazovka nastavení snímania, obrazovka ponuky, nasnímaný obrázok a pod.

### **Nastavenia snímania**

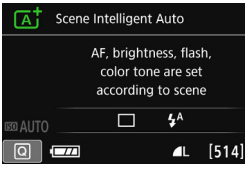

- **Keď zapnete napájanie, zobrazia sa** nastavenia snímania.
- **Keď sa vaše oko priblíži k okuláru** hľadáčika, snímač vypnutia obrazovky (str. [27,](#page-26-0) [285](#page-284-0)) vypne obrazovku LCD, aby nedochádzalo k nežiaducemu osvetleniu. Keď sa vaše oko vzdiali od okulára hľadáčika, obrazovka LCD sa opäť zapne.
- $\blacktriangleright$  Stlačením tlačidla <INFO > môžete prepnúť obrazovku LCD nasledovne: zobrazenie obrazovky nastavení fotoaparátu, zobrazenie elektronickej vodováhy, zobrazenie obrazovky nastavení snímania alebo vypnutie obrazovky LCD (str. [362](#page-361-0)).

#### Image quality Beep Enable Release shutter without card ON Image review 2 sec. Lens aberration correction Red-eye reduc. **Disable**

**·** Zobrazí sa pri stlačení tlačidla <M>. Opätovným stlačením tlačidla sa vrátite na obrazovku nastavení snímania.

### **Funkcie ponuky Nasnímaný obrázok**

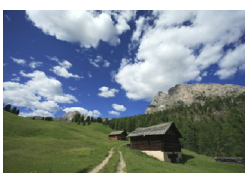

 Zobrazí sa pri stlačení tlačidla < $\blacktriangleright$ . Opätovným stlačením tlačidla sa vrátite na obrazovku nastavení snímania.

- 围 Pomocou nastavenia [5**2: LCD auto off**/5**2: Automatické vypnutie obrazovky LCD**] môžete zabrániť automatickému vypínaniu obrazovky LCD (str. [285\)](#page-284-0).
	- **Aj keď sa zobrazuje obrazovka ponuky alebo nasnímaný obrázok.** stlačením tlačidla spúšte môžete okamžite nasnímať obrázok.
- Ak sa dívate cez okulár hľadáčika v slnečných okuliaroch, obrazovka LCD sa nemusí automaticky vypnúť. V takom prípade obrazovku LCD vypnite stlačením tlačidla <INFO.>.
	- Ak sa v blízkosti nachádza žiarivkové osvetlenie, obrazovka LCD sa môže vypnúť. Ak k tomu dôjde, presuňte fotoaparát mimo dosah žiarivkového osvetlenia.

# l**Zobrazenie mriežky**

V hľadáčiku môžete zobraziť mriežku ako pomôcku pri kontrole naklonenia fotoaparátu alebo kompozícii záberu.

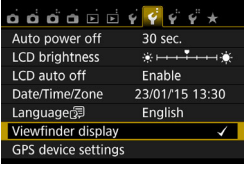

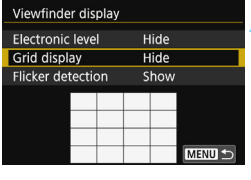

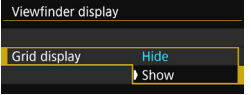

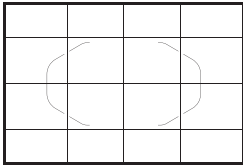

# **1 Vyberte položku [Viewfinder display/Zobrazenie v hľadáčiku].**

 Na karte [5**2**] vyberte položku [**Viewfinder display/Zobrazenie v hľadáčiku**] a potom stlačte tlačidlo  $<$   $(SET)$   $>$ .

### **2 Vyberte položku [Grid display/ Zobrazenie mriežky].**

 Vyberte položku [**Grid display/ Zobrazenie mriežky**] a stlačte tlačidlo  $\leq$   $(55)$  >.

# **3 Vyberte položku [Show/Zobraziť].**

- Vyberte položku [**Show/Zobraziť**] a potom stlačte tlačidlo  $\leq$ ( $\epsilon$ )>.
- **Mriežka sa zobrazí v hľadáčiku po** ukončení tejto ponuky.

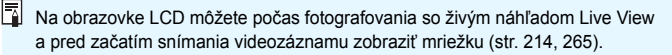

# Q **Zobrazenie elektronickej vodováhy**

Vyrovnať naklonenie fotoaparátu vám pomôže zobrazenie elektronickej vodováhy na obrazovke LCD a v hľadáčiku. Skontrolovať možno len naklonenie v horizontálnom smere, nie naklonenie dopredu/dozadu.

# **Zobrazenie elektronickej vodováhy na obrazovke LCD**

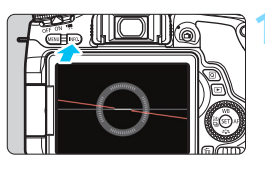

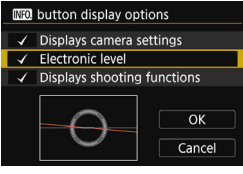

### **1 Stlačte tlačidlo <**b**>.**

- Každým stlačením tlačidla <INFO, > sa zobrazenie na obrazovke zmení.
- Zobrazte elektronickú vodováhu.
- Ak sa elektronická vodováha nezobrazí, nastavte jej zobrazenie v položke [5**3:** z **button display options**/5**3: Možnosti zobrazenia tlačidla** *INFO* 1 (str.[362\)](#page-361-0).

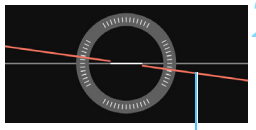

Horizontálna úroveň

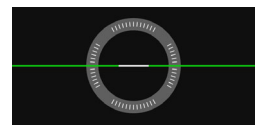

### **2 Skontrolujte náklon fotoaparátu.**

- Horizontálny náklon sa zobrazuje v jednotkách po 1°. Stupnica náklonu je označená v krokoch po 5°.
- Zmena červenej čiary na zelenú signalizuje, že naklonenie bolo takmer úplne opravené.

Aj po odstránení naklonenia môže byť odchýlka pribl. ±1°.

Ak je fotoaparát výrazne naklonený, odchýlka elektronickej vodováhy bude väčšia.

**Počas fotografovania so živým náhľadom Live View a pred snímaním** videozáznamu (okrem režimu  $U +$  Sledovanie) môžete tiež zobraziť elektronickú vodováhu podľa opisu uvedeného vyššie (str. [205,](#page-204-0) [240](#page-239-0)).

### 3 **Zobrazenie elektronickej vodováhy v hľadáčiku**

V hľadáčiku možno zobraziť jednoduchú elektronickú vodováhu pomocou ikony fotoaparátu. Táto ikona sa zobrazuje počas snímania, prípadný náklon tak môžete opraviť, keď počas snímania držíte fotoaparát v ruke.

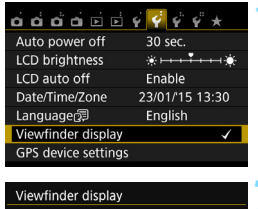

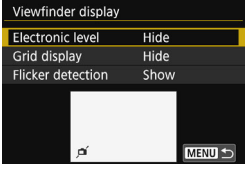

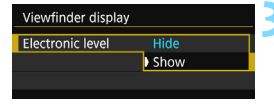

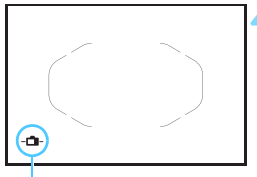

#### Elektronická vodováha

### **1 Vyberte položku [Viewfinder display/Zobrazenie v hľadáčiku].**

 Na karte [5**2**] vyberte položku [**Viewfinder display/Zobrazenie v hľadáčiku**] a potom stlačte tlačidlo  $\leq$   $(55)$  >.

### **2 Vyberte položku [Electronic level/ Elektronická vodováha].**

 Vyberte položku [**Electronic level/ Elektronická vodováha**] a stlačte  $t$ lačidlo  $\leq$   $\leq$   $\geq$ .

# **3 Vyberte položku [Show/Zobraziť].**

 Vyberte položku [**Show/Zobraziť**] a potom stlačte tlačidlo  $\leq$ ( $\epsilon$ )>.

### **4 Stlačte do polovice tlačidlo spúšte.**

u Elektronická vodováha sa zobrazí podľa nákresu.

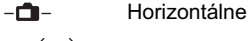

 $-\hat{\Box}$  - $-\hat{\Box}$  - Náklon 1°

Náklon 2° alebo väčší

 Možno ju použiť aj pri zvislom fotografovaní.

Aj po odstránení naklonenia môže byť odchýlka ±1°.

# Zobrazenie detekcie blikania<sup>\*</sup>

Ak nastavíte túto funkciu, vždy, keď fotoaparát deteguje blikanie spôsobené zdrojom svetla, sa v hľadáčiku objaví symbol < Elideral >. Detekcia blikania je predvolene nastavená na možnosť [**Show/Zobraziť**].

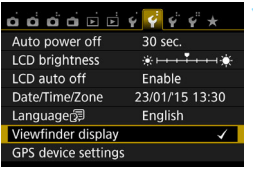

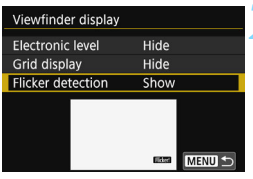

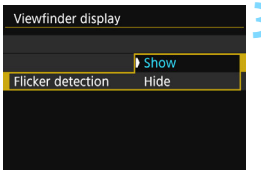

# **1 Vyberte položku [Viewfinder display/Zobrazenie v hľadáčiku].**

 Na karte [5**2**] vyberte položku [**Viewfinder display/Zobrazenie v hľadáčiku**] a potom stlačte tlačidlo  $<$   $(SET)$   $>$ .

### **2 Vyberte položku [Flicker detection/Detekcia blikania].**

 Vyberte položku [**Flicker detection/ Detekcia blikania**] a stlačte tlačidlo  $<$   $(SET)$   $>$ .

# **3 Vyberte položku [Show/Zobraziť].**

 Vyberte položku [**Show/Zobraziť**] a potom stlačte tlačidlo <

Ak nastavíte [z**3: Anti-flicker shoot.**/z**3: Snímanie s redukciou blikania**] na [**Enable/Povoliť**], môžete snímať s so zníženou nevyváženosťou expozície spôsobenej blikaním (str. [154](#page-153-0)).
## <span id="page-72-0"></span>**Sprievodca funkciami**

Sprievodca funkciami sa zobrazuje pri zmene režimu snímania alebo pri nastavení funkcie snímania, fotografovania so živým náhľadom Live View, snímania videozáznamov alebo rýchleho ovládania prehrávania a uvádza stručný opis príslušného režimu, funkcie alebo možnosti. Zobrazuje aj opis pri výbere funkcie alebo možnosti na obrazovke rýchleho ovládania. Sprievodca funkciami sa vypne, keď ťuknete na opis alebo pokračujete v príslušnej operácii.

**Režim snímania** (príklad)

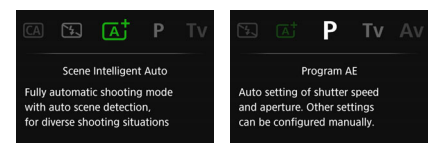

## **Rýchle ovládanie** (príklad)

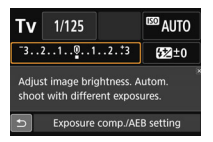

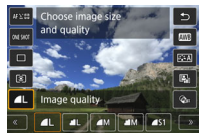

Nastavenia snímania Live View shooting (Fotografovanie so živým náhľadom Live View)

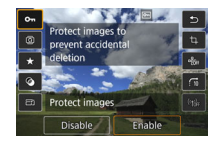

Prehrávanie

## 3 **Vypnutie sprievodcu funkciami**

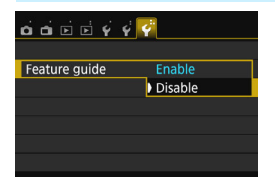

## **Vyberte položku [Feature guide/ Sprievodca funkciami].**

- Na karte [5**3**] vyberte položku [**Feature guide/Sprievodca funkciami**] a potom stlačte tlačidlo  $<$  (SET)  $>$ .
- Vyberte možnosť [**Disable/Zakázať**] a potom stlačte tlačidlo  $\leq$ ( $\epsilon$ i) >.

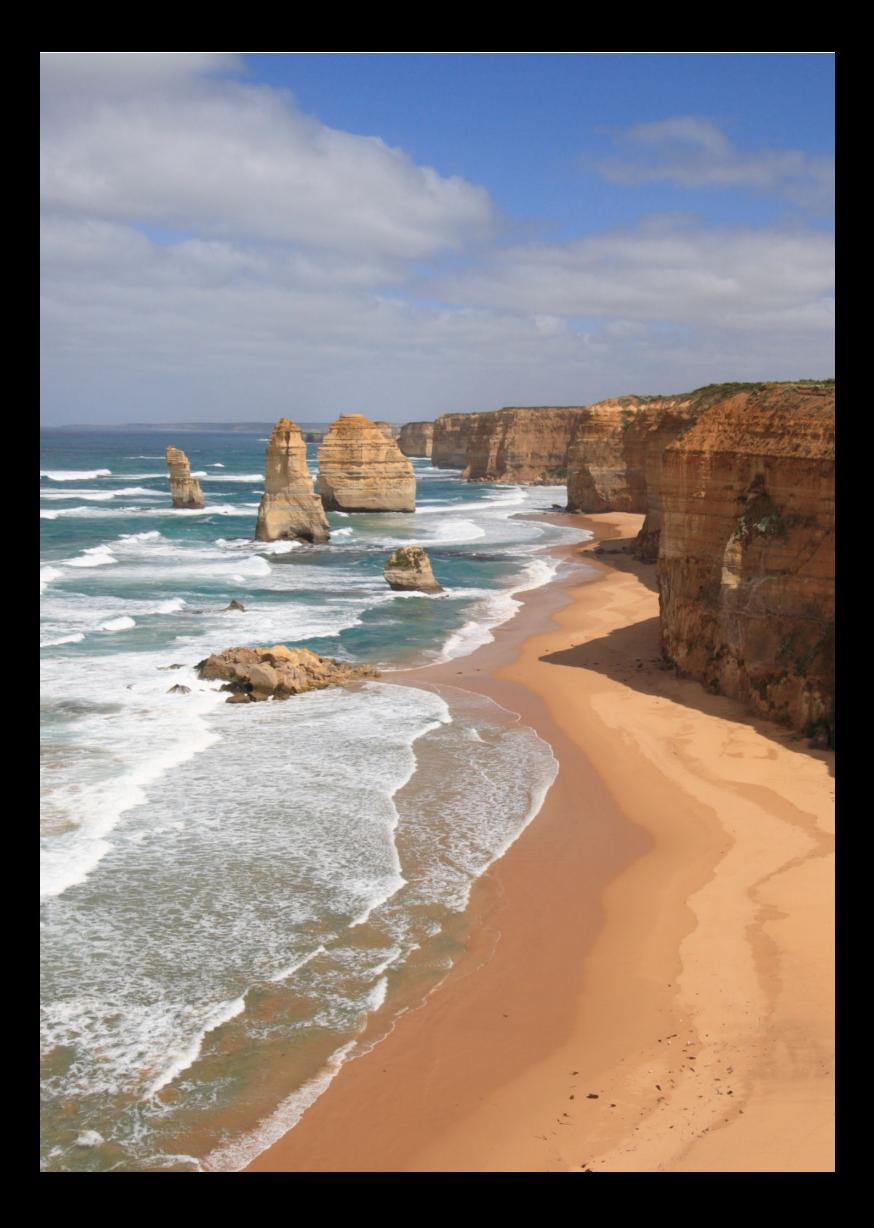

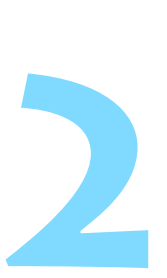

# **Základné postupy pri snímaní a prehrávanie obrázkov**

Táto kapitola vysvetľuje, ako používať režimy Základnej zóny na otočnom voliči režimov na dosiahnutie čo najlepších výsledkov a ako prehrávať obrázky.

V režimoch Základnej zóny stačí fotoaparát namieriť a stlačiť tlačidlo spúšte, pričom fotoaparát nastaví všetko automaticky (str. [99,](#page-98-0) [370\)](#page-369-0). Zároveň nie je možné zmeniť pokročilé nastavenia funkcií snímania, aby sa tak predišlo nekvalitným záberom z dôvodu nesprávnej obsluhy fotoaparátu.

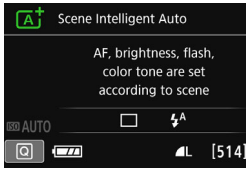

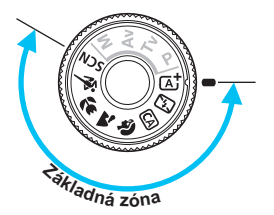

 $\boxed{5}$  Ak nastavíte otočný volič režimov do polohy <SCN>, keď je obrazovka LCD vypnutá, stlačením tlačidla < $\overline{Q}$  > môžete pred snímaním skontrolovať režim snímania (str. [90](#page-89-0)).

## A**Plnoautomatické snímanie (Automatický režim s inteligentným nastavením scény)**

**<**A**> je plnoautomatický režim. Fotoaparát analyzuje scénu a automaticky použije optimálne nastavenia.** Automaticky upraví aj zaostrenie podľa toho, či je snímaný objekt statický, alebo sa pohybuje (str. [79](#page-78-0)).

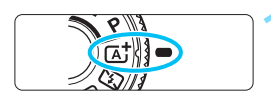

Rám oblasti AF

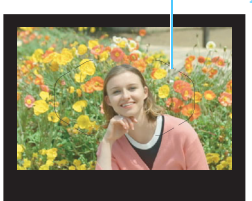

## **1 Otočný volič režimov nastavte do**   $\text{polohv} \leq \pi^+$ .

 Pri otáčaní otočného voliča režimov podržte tlačidlo zaistenia/uvoľnenia v jeho strede.

## **2 Rám oblasti AF namierte na snímaný objekt.**

- Na zaostrenie sa použijú všetky body AF a fotoaparát sa zaostrí na najbližší objekt.
- Zamierením stredu rámu oblasti AF na objekt sa zaostrovanie uľahčí.

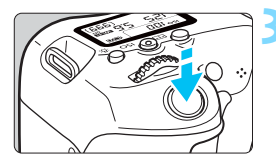

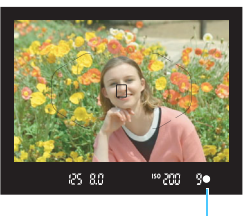

Ukazovateľ zaostrenia

## **3 Zaostrite na objekt.**

- Stlačte do polovice tlačidlo spúšte. Pri zaostrovaní sa bude otáčať zaostrovací prstenec objektívu.
- ▶ Zobrazia sa body AF, ktoré dosiahli zaostrenie. Súčasne zaznie zvuková signalizácia a rozsvieti sa ukazovateľ zaostrenia <● > v hľadáčiku.
- $\blacktriangleright$  Pri slabom svetle sa body AF rozsvietia krátko na červeno.
- $\blacktriangleright$  V prípade potreby sa automaticky vysunie zabudovaný blesk.

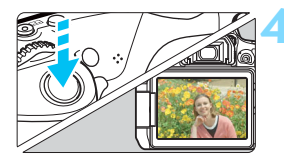

## **4 Nasnímajte obrázok.**

- Stlačte tlačidlo spúšte úplne, čím sa nasníma obrázok.
- **Nasnímaný záber sa zobrazí na** 2 sekundy na obrazovke LCD.
- Po dokončení snímania zatlačte zabudovaný blesk nadol prstami.
- $\boxed{\frac{1}{2}}$  V režime < $\boxed{\frac{1}{4}}$  > budú farby vyzerať pôsobivejšie pri scénach v prírode, exteriéroch a pri západe slnka. Ak ste nedosiahli požadované farebné tóny, zmeňte režim na režim Kreatívnej zóny, nastavte štýl Picture Style na iný než < $E = \sqrt{2\pi A}$  a potom snímajte znova (str. [135](#page-134-0)).

#### **Často kladené otázky**  $\overline{\mathbf{r}}$

- Ukazovateľ zaostrenia <●> bliká a zaostrenie sa nedosiahlo. Zamierte rám oblasti AF na oblasť s dobrým kontrastom a potom stlačte tlačidlo spúšte do polovice (str. [52\)](#page-51-0). Ak ste príliš blízko objektu, vzdiaľte sa a skúste to znovu.
- **Keď sa dosiahne zaostrenie, body AF sa nerozsvieti načerveno.** Body AF sa rozsvietia načerveno iba pri úspešnom zaostrení v slabom osvetlení.

#### **Rozsvieti sa viacero bodov AF súčasne.**

Dosiahlo sa zaostrenie vo všetkých týchto bodoch. Ak sa rozsvieti bod AF zameraný na snímaný objekt, môžete nasnímať záber.

 **Zvuková signalizácia naďalej potichu znie. (Ukazovateľ zaostrenia <**o**> sa nerozsvieti.)**

Znamená to, že fotoaparát priebežne zaostruje na pohybujúci sa objekt. (Ukazovateľ zaostrenia < > sa nerozsvieti.) Môžete nasnímať ostré zábery pohybujúceho sa objektu. V tomto prípade nebude funkčné uzamknutie zaostrenia (str. [79](#page-78-0)).

- **Stlačením tlačidla spúšte do polovice sa na objekt nezaostrí.** Ak je prepínač režimu zaostrenia na objektíve nastavený do polohy <**MF**> (manuálne zaostrovanie), nastavte ho do polohy <**AF**> (automatické zaostrovanie).
- **Blesk sa spustil aj napriek tomu, že denné svetlo má postačujúcu úroveň.**

Pri objekte v protisvetle sa môže spustiť blesk, aby pomohol osvetliť tmavé časti objektu. Ak nechcete, aby sa spustil blesk, pomocou rýchleho ovládania nastavte položku [**Flash firing/Spustenie blesku**] na možnosť [ $\circledA$ ] (str. [98](#page-97-0)) alebo nastavte režim < $\circledA$ > (Bez blesku) a snímajte (str. [81\)](#page-80-0).

- **Blesk sa spustil a výsledný obrázok je veľmi svetlý.** Odstúpte ďalej od snímaného objektu a snímajte. Ak je pri fotografovaní s bleskom snímaný objekt príliš blízko k fotoaparátu, výsledný obrázok môže byť veľmi svetlý (preexponovanie).
- **Pri nízkej hladine osvetlenia zabudovaný blesk spustí sériu zábleskov.**

Stlačením tlačidla spúšte do polovice môže zabudovaný blesk spustiť sériu zábleskov, aby vám pomohol automaticky zaostriť. Tento jav sa nazýva pomocný lúč automatického zaostrenia AF. Jeho účinný dosah je približne 4 metre. Zabudovaný blesk vydá pri sériovom spustení zvuk. To je normálne a neznamená to poruchu.

 **Po použití blesku je spodná časť obrázka neprirodzene tmavá.** Objekt bol príliš blízko k fotoaparátu a tieň vytvorený telom objektívu sa zaznamenal v obrázku. Odstúpte ďalej od snímaného objektu a nasnímajte záber. Ak je na objektíve nasadená slnečná clona, pred snímaním s bleskom ju zložte.

## <span id="page-78-0"></span>**Zmena kompozície záberu**

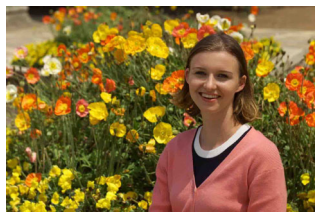

V závislosti od scény upravte polohu snímaného objektu doľava alebo doprava, aby ste vytvorili vyvážené pozadie a dobrú perspektívu. Stlačením tlačidla spúšte do polovice v režime  $\leq$   $\sqrt{A}$  > s cieľom zaostriť na statický objekt uzamknete zaostrenie na danom objekte. Zmeňte kompozíciu záberu a pritom držte tlačidlo spúšte stlačené do polovice, potom úplným stlačením tlačidla spúšte nasnímajte obrázok. Táto funkcia sa nazýva "uzamknutie zaostrenia". Uzamknutie zaostrenia je možné použiť aj v ostatných režimoch Základnej zóny (okrem režimov <5><C>).

## **Fotografovanie pohyblivého objektu**

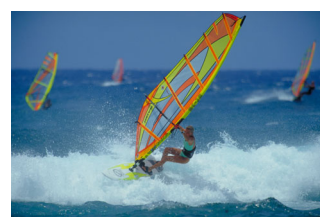

Ak sa objekt v režime  $\leq$   $\sqrt{4}$  > počas zaostrenia alebo po ňom pohybuje (vzdialenosť k fotoaparátu sa mení), pomocou funkcie AI Servo AF (Inteligentné AF-servo) sa bude na objekt priebežne zaostrovať. (Zvuková signalizácia bude aj naďalej potichu znieť.) Kým budete udržiavať polohu rámu oblasti AF s nasmerovaním na objekt a držať tlačidlo spúšte stlačené do polovice, fotoaparát bude priebežne zaostrovať. Keď budete chcieť nasnímať obrázok, stlačte tlačidlo spúšte úplne.

### A **Fotografovanie so živým náhľadom Live View**

Pri fotografovaní môžete sledovať obraz na obrazovke LCD. Táto funkcia sa nazýva "fotografovanie so živým náhľadom Live View" (Live View – živý náhľad). Bližšie informácie nájdete na strane [201](#page-200-0).

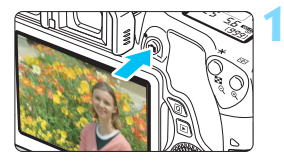

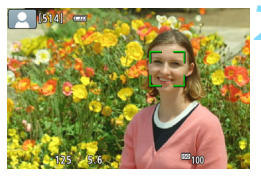

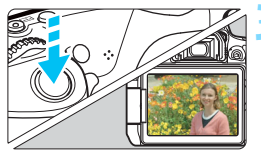

### **1 Na obrazovke LCD zobrazte obraz živého náhľadu Live View.**

- $\bullet$  Stlačte tlačidlo < $\bullet$
- $\blacktriangleright$  Na obrazovke LCD sa zobrazí obraz živého náhľadu Live View.

## **2 Zaostrite na objekt.**

- Zaostrite stlačením tlačidla spúšte do polovice.
- u Po dosiahnutí zaostrenia sa bod AF zobrazí na zeleno a zaznie zvuková signalizácia.

## **3 Nasnímajte obrázok.**

- Úplne stlačte tlačidlo spúšte.
- **D** Obrázok je nasnímaný a zobrazí sa na obrazovke LCD.
- $\blacktriangleright$  Po zatvorení displeja prehrávania sa fotoaparát automaticky vráti do režimu fotografovania so živým náhľadom Live View.
- $\bullet$  Stlačením tlačidla < $\bullet$  > ukončite fotografovanie so živým náhľadom Live View.

Obrazovku LCD môžete otočiť v rôznych uhloch (str. [41](#page-40-0)).

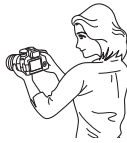

Normálny uhol Nízky uhol Vysoký uhol

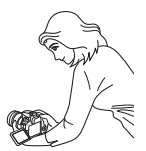

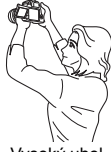

## <span id="page-80-0"></span>7 **Vypnutie blesku**

Fotoaparát analyzuje scénu a automaticky použije optimálne nastavenia. Na miestach, kde je zakázané fotografovať s bleskom, napríklad v múzeách alebo akváriách, použite režim <12> (Bez blesku).

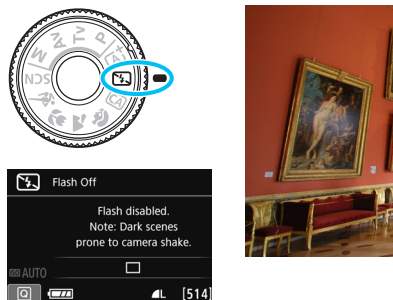

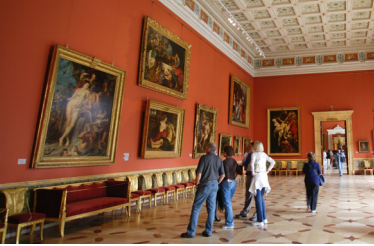

## $\gg$  Tipy pri fotografovaní

 **Ak číselné zobrazenie v hľadáčiku bliká, dbajte na to, aby ste predišli otrasom fotoaparátu.**

Pri nízkej hladine osvetlenia a možnosti vzniku otrasov fotoaparátu bude rýchlosť uzávierky zobrazená v hľadáčiku blikať. Fotoaparát držte stabilne alebo použite statív. Keď používate objektív so zoomom, použite širokouhlý rozsah, čím znížite neostrosť spôsobenú otrasmi fotoaparátu, aj keď pri fotografovaní držíte fotoaparát v ruke.

#### **Snímajte portréty bez blesku.**

Pri nízkej hladine osvetlenia požiadajte osoby, aby sa nehýbali, pokým sa obrázok nenasníma. Akýkoľvek pohyb snímanej osoby môže spôsobiť jej rozmazanie na obrázku.

## C **Kreatívne automatické fotografovanie**

V režime <CA > môžete pre snímanie nastaviť nasledujúce funkcie: (1) Záber s doplnkovým efektom, (2) Zábery na základe atmosféry, (3) Rozostrenie pozadia, (4) Režim priebehu snímania a (5) Spustenie blesku. Predvolené nastavenia sú rovnaké ako v režime  $\leq \sqrt{A}$ .

\* CA znamená Creative Auto (Kreatívny automatický).

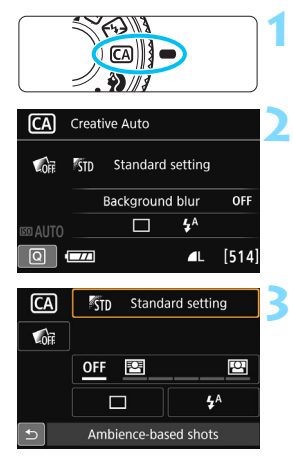

## **1 Nastavte otočný volič režimov do**   $p^{\text{olohy}} \leq \text{A}$ .

- **2 Stlačte tlačidlo <**Q**>** (7)**.**
- **Zobrazí sa obrazovka rýchleho** ovládania.

## **3 Nastavte požadovanú funkciu.**

- Pomocou tlačidiel  $\langle A \rangle \langle \nabla \rangle$  alebo <<>> <>> vyberte funkciu.
- **Zobrazí sa vybratá funkcia a** sprievodca funkciami (str. [73](#page-72-0)).
- **Funkciu nastavte stlačením tlačidla**  $\langle$  (SET)  $>$ .
- Postup nastavenia a podrobnosti o jednotlivých funkciách nájdete na stranách [83](#page-82-0) – [85.](#page-84-0)

## **4 Nasnímajte obrázok.**

 Stlačte tlačidlo spúšte úplne, čím sa nasníma obrázok.

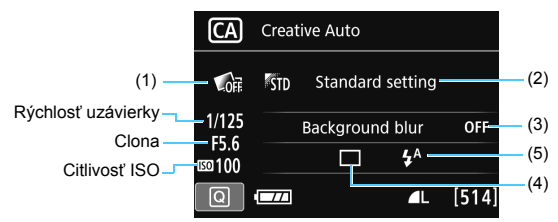

Ak je fotoaparát nastavený na fotografovanie so živým náhľadom Live View a nastavíte možnosť (1), (2) alebo (3), príslušný efekt uvidíte na obrazovke pred začatím snímania.

#### <span id="page-82-0"></span>**(1) Záber s doplnkovým efektom**

- Pri snímaní môžete vybrať niektorý z nasledujúcich efektov: kreatívne filtre (str. [210\)](#page-209-0), štýly Picture Styles (str. [135](#page-134-0)) a zábery na základe atmosféry (str. [100\)](#page-99-0).
- Otočením voliča < s> vyberte položku [  $\Box$ : **Enable/**  $\Box$ : **Povolit**<sup>'</sup>]. Otočením voliča < $\frac{1}{2}$ > vyberte efekt snímania a začnite snímať.
- Pri nasnímaní záberu sa zaznamenajú dva obrázky. Jeden bude s použitým efektom a druhý bez neho. Oba zábery sa zobrazia vedľa seba ihneď po nasnímaní. Obrázok bez efektu sa zobrazí vľavo a obrázok s efektom vpravo.

#### **Zaregistrovanie obľúbených efektov snímania**

- Počas náhľadu obrázka okamžite po nasnímaní a počas prehrávania sa pri obrázku s použitým efektom bude zobrazovať ikona [**SEII**  $\mathbb{Z}_0$ ]. Keď stlačíte tlačidlo < $\epsilon$ e $\epsilon$ )> a potom tlačidlo <INFO.>, môžete skontrolovať, aký efekt snímania sa použil.
- V položke [9**:Favorite effect**/9**: Obľúbený efekt**] môžete zaregistrovať až dva efekty snímania.
- **Keď vyberiete zaregistrovanú položku [★:Favorite effect/★: Obľúbený efekt]**, môžete snímať s použitím tohto efektu snímania. Položku [9**:Favorite effect**/9**: Obľúbený efekt**] môžete aj prepísať.
- Ak používate kartu Eye-Fi a nastavili ste ju tak, aby sa obrázky vymazali okamžite po prenesení, obrázok bez efektu sa nezobrazí počas prehrávania okamžite po snímaní.
	- Zobrazený obraz živého náhľadu Live View s použitou funkciou záberu s doplnkovým efektom nebude vyzerať úplne rovnako ako skutočná fotografia.

#### **(2) Zábery na základe atmosféry**

- Pri snímaní si môžete vybrať aj atmosféru, ktorú chcete vo svojich obrázkoch vyjadriť.
- Otočením voliča < s> vyberte atmosféru. Bližšie informácie nájdete na strane [100](#page-99-0).

#### <span id="page-83-0"></span>**(3) Rozostrenie pozadia**

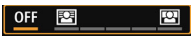

- Ak je nastavená možnosť [**OFF/VYP.**], miera rozostrenia pozadia sa bude meniť v závislosti od jasu.
- Ak je nastavená iná možnosť ako [**OFF/VYP.**], môžete upraviť rozostrenie pozadia bez ohľadu na jas.
- Ak otočením voliča < $\ell \gg 1$ alebo < $\ell \gg 1$ posuniete kurzor doprava, pozadie bude vyzerať ostrejšie.
- Ak otočením voliča < $\mathbb{Z}_3^*$ > alebo <(expressionalete kurzor doľava, pozadie snímaného objektu sa rozostrí. V závislosti od maximálnej clony objektívu (najmenšieho clonového čísla) sa možno nebudú dať vybrať niektoré nastavenia posúvača.
- Pri použití fotografovania so živým náhľadom Live View budete vidieť, ako je obrázok rozostrený pred a za bodom zaostrenia. Pri otočení voliča < $\text{S}$ > alebo < se > sa na obrazovke LCD zobrazí položka [**Simulating blur/Simulácia rozostrenia**].
- Ak chcete rozostriť pozadie, pozrite si časť "Fotografovanie portrétov" na strane [86.](#page-85-0)
- V závislosti od objektívu a podmienok snímania nemusí pozadie vyzerať výrazne rozostrené.
- Túto funkciu nemožno nastaviť pri používaní blesku. Ak bola nastavená možnosť < $\frac{1}{2}$  a nastavíte rozostrenie pozadia, automaticky sa nastaví možnosť < $\circ$  >.
- 围 Ak je počas fotografovania so živým náhľadom Live View aktívna funkcia [**Simulating blur/Simulácia rozostrenia**], obrázok zobrazený, keď bliká ikona < $\sqrt{2}$  (str. [204](#page-203-0)), môže obsahovať viac šumu než skutočný zaznamenaný obrázok alebo môže vyzerať tmavší.
	- Nie je možné súčasne nastaviť možnosť (1) Záber s doplnkovým efektom a (2) Zábery na základe atmosféry.
	- Nie je možné súčasne nastaviť možnosť (1) Záber s doplnkovým efektom a (3) Rozostrenie pozadia.

**(4) Režim priebehu snímania**: Pomocou voliča < $\epsilon \rightarrow \epsilon$  alebo < sin > vykonaite výber. <u> **Single shooting (Snímanie jedného záberu)**:

Nasníma sa jeden obrázok.

<i> **Continuous shooting (Sériové snímanie)**:

Počas úplného stlačenia tlačidla spúšte bude prebiehať sériové snímanie. Môžete snímať rýchlosťou až približne 5,0 snímky/s.

- < $\Box$ <sup>S</sup>>Silent single shooting (Tiché snímanie jedného záberu)\*: Snímanie jedného záberu s menej výrazným zvukom než v režime  $\leq \square$ >.
- <**Laging**>Silent continuous shooting (Tiché sériové snímanie)\*: Sériové snímanie (max. približne 3,0 snímky/s) s menej výrazným zvukom než v režime < · ·
- <Q>**Self-timer: 10sec./remote control (Samospúšť: 10-sekundová/diaľkové ovládanie)**:

Záber sa nasníma 10 sekúnd po stlačení tlačidla spúšte. Možno použiť aj diaľkový ovládač.

<l>**Self-timer: 2 sec. (Samospúšť: 2-sekundová)**:

Záber sa nasníma 2 sekundy po stlačení tlačidla spúšte.

<q>**Self-timer: Continuous (Samospúšť: Sériové)**:

Pomocou tlačidiel  $\langle \blacktriangle \rangle \langle \blacktriangledown \rangle$  nastavíte počet viacerých záberov (2 až 10), ktoré sa nasnímajú pomocou samospúšte. 10 sekúnd po stlačení tlačidla spúšte sa nasníma nastavený počet záberov v sérii.

- \* Nemožno nastaviť počas fotografovania so živým náhľadom Live View.
- <span id="page-84-0"></span>**(5) Spustenie blesku**: Otočením voliča < $\leq$  > alebo < sets vyberte požadované nastavenie.
	- <**4<sup>4</sup>> [Auto flash/Automatický blesk]** : Blesk sa automaticky spustí v prípade potreby.
	- <**4>** [Flash on/Blesk zapnutý] : Blesk sa spustí vždy.
		-
	- <b> **[Flash off/Bez blesku]** : Blesk je vypnutý.
		-
- **Pri použití samospúšte si pozrite poznámky**  $\boxed{\frac{1}{2}}$  **na strane [124.](#page-123-0)** 
	- **•** Pri použití nastavenia < $\mathcal{D}$ > si pozrite časť "Vypnutie blesku" na strane [81.](#page-80-0)
	- Ak ste nastavili záber s doplnkovým efektom, režimy  $\mathbb{R}^m + 1$ ,  $\mathbb{R}^m$  a < $\Box$ <sub>i</sub>> < $\Box$ <sub>i</sub> $S$ > < $\&$ <sub>c</sub>> nie je možné nastaviť.
	- Ak ste nastavili rozostrenie pozadia, nie je možné použiť blesk.

## <span id="page-85-0"></span>2 **Fotografovanie portrétov**

Režim < $\circledast$  > (Portrét) spôsobí rozostrenie pozadia, čím zvýrazní fotografovanú osobu. Taktiež spôsobí, že tóny farby pleti a vlasy budú vyzerať jemnejšie.

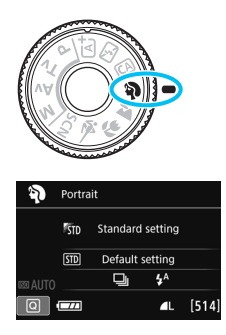

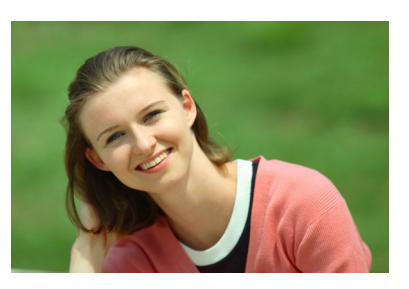

## $\frac{1}{200}$ . Tipy pri fotografovaní

 **Vyberte miesto, kde je vzdialenosť medzi objektom a pozadím najväčšia.**

Čím väčšia je vzdialenosť medzi snímaným objektom a pozadím, tým viac bude pozadie rozostrené. Objekt bude tiež výraznejší na jednoduchom, tmavom pozadí.

### **• Použite teleobjektív.**

Ak používate objektív so zoomom, použite najväčšie priblíženie tak, aby ste rámec obrazu vyplnili snímanou osobou od pása nahor. V prípade potreby sa k snímanej osobe priblížte.

#### **Zaostrite na tvár.**

Overte, či sa bod AF pokrývajúci tvár, rozsvieti. Pri záberoch tváre zblízka zaostrite na oči.

Predvolené nastavenie je <i> (Sériové snímanie). Ak podržíte tlačidlo spúšte stlačené, môžete fotografovať sériovo a zaznamenať tak malé zmeny pózy a výrazu tváre snímanej osoby (maximálne približne 5,0 snímky/s).

## 3 **Fotografovanie krajiny**

Režim < $\sum$  > (Krajina) použite vtedy, keď fotografujete širokú scenériu alebo keď chcete, aby boli všetky objekty, od blízkych až po tie vzdialené, zaostrené. Pre jasné modré a zelené odtiene a veľmi ostré a výrazné obrázky.

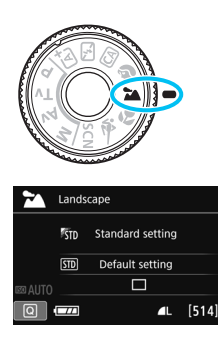

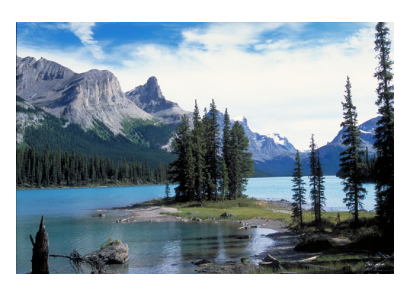

## **Tipy pri fotografovaní**

**• Pri objektíve so zoomom použite širokouhlý rozsah.** Pri použití širokouhlého rozsahu objektívu so zoomom budú blízke aj vzdialené objekty zaostrené lepšie než pri použití rozsahu teleobjektívu. Krajine to tiež dodá priestorovosť.

#### **Fotografovanie nočných scén.**

Režim < $\sum$  > je vhodný aj na snímanie nočných scén, pretože je pri ňom vypnutý zabudovaný blesk. Ak chcete predísť otrasom fotoaparátu pri fotografovaní nočných scén, použite statív.

Zabudovaný blesk sa nespustí ani pri protisvetle alebo slabom svetle.

Ak používate externý blesk Speedlite, tento blesk sa spustí.

## 4 **Fotografovanie záberov zblízka**

Ak chcete fotografovať kvety alebo malé predmety zblízka, použite režim < $\frac{1}{2}$  > (Záber zblízka). Ak chcete, aby malé predmety vyzerali oveľa väčšie, použite makroobjektív (predáva sa samostatne).

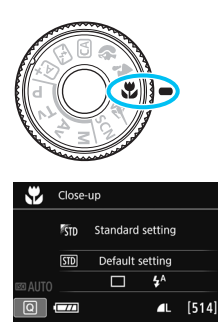

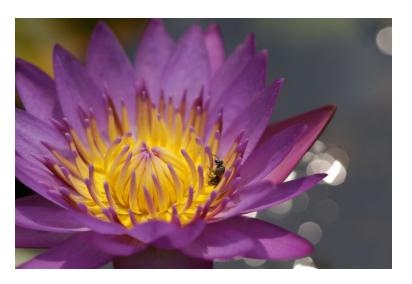

## $\exists \psi$ : Tipy pri fotografovaní

## **Použite jednoduché pozadie.**

Jednoduché pozadie umožní lepšie vyniknúť malým predmetom, napríklad kvetom a pod.

### **Čo najviac sa priblížte k snímanému objektu.**

Skontrolujte, akú má objektív najmenšiu zaostrovaciu vzdialenosť. Na niektorých objektívoch sa nachádza označenie, napríklad <**MACRO 0.25m/0.8ft**>. Minimálna zaostrovacia vzdialenosť objektívu sa meria od značky < $\Theta$  > (rovina zaostrenia) na vrchnej strane fotoaparátu po daný objekt. Ak ste príliš blízko k objektu, ukazovateľ zaostrenia <● > bude blikať

Ak použijete blesk a spodná časť obrázka je nezvyčajne tmavá, vzdiaľte sa od snímaného objektu.

#### **Pri objektíve so zoomom použite najväčšie priblíženie.** Ak máte objektív so zoomom, použitím najväčšieho priblíženia bude objekt vyzerať väčší.

## 5 **Fotografovanie pohyblivých objektov**

Režim < $\&$  > (Šport) použite, ak chcete fotografovať pohyblivý objekt, či už je to bežiaca osoba alebo idúci automobil.

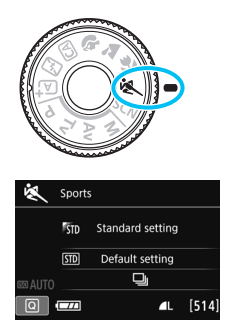

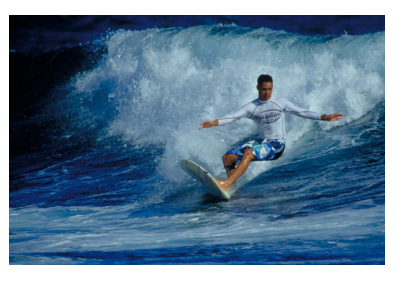

## $\frac{1}{200}$ . Tipy pri fotografovaní

#### **• Použite teleobjektív.**

Na fotografovanie z väčšej vzdialenosti sa odporúča použiť teleobjektív.

#### **Sledujte snímaný objekt pomocou rámu oblasti AF.**

Ak chcete spustiť automatické zaostrenie v ráme oblasti AF, zamierte stredný bod AF na objekt a stlačte tlačidlo spúšte do polovice. Počas zaostrovania bude signalizácia aj naďalej potichu znieť. Ak nebude možné dosiahnuť zaostrenie, ukazovateľ  $z$ aostrenia < $\bullet$  > bude blikať.

Predvolené nastavenie je < [2] > (Sériové snímanie). Keď budete chcieť nasnímať obrázok, stlačte tlačidlo spúšte úplne. Ak podržíte stlačené tlačidlo spúšte, bude prebiehať automatické zaostrovanie počas sériového snímania pohybu snímaného objektu (maximálne približne 5,0 snímky/s).

- **O** Pri nízkej hladine osvetlenia a možnosti vzniku otrasov fotoaparátu bude rýchlosť uzávierky zobrazená vľavo dole v hľadáčiku blikať. Držte fotoaparát stabilne a nasnímajte obrázok.
	- Ak používate externý blesk Speedlite, tento blesk sa spustí.

## <span id="page-89-0"></span>8**: Režim špeciálnej scény**

Keď vyberiete režim snímania pre určitý objekt alebo scénu, fotoaparát automaticky vyberie vhodné nastavenia.

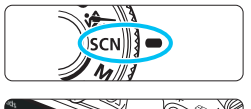

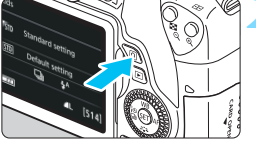

R,

## **1 Otočný volič režimov nastavte do polohy <**8**>.**

**2 Stlačte tlačidlo <**Q**>** (7)**. Zobrazí sa obrazovka rýchleho ovládania.** 

#### KTD Standard setting  $50$ Default setting  $\Box$  $4^A$

Kids

## **3 Vyberte režim snímania.**

- Pomocou tlačidiel <▲> <▼> alebo <<>> vyberte ikonu požadovaného režimu snímania.
- Otočením voliča < $\mathcal{E}^*$ > alebo < $\mathcal{E}$ >> vyberte režim snímania.
- Môžete vybrať aj ikonu režimu snímania a stlačením tlačidla < $(F)$ > zobraziť výber režimov snímania, z ktorých môžete jeden vybrať.

### $3000000000$ Kids For shooting kids in motion. Continuous shooting with subject kept in focus.

### **Dostupné režimy snímania v režime <**8**>**

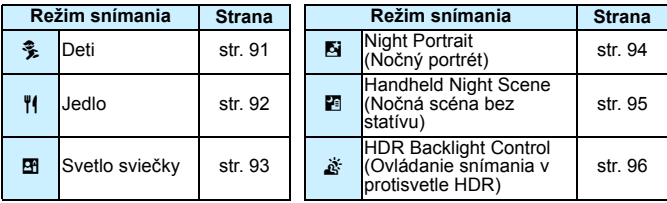

## <span id="page-90-0"></span>C **Fotografovanie detí**

Ak chcete priebežne zaostrovať a fotografovať pobehujúce deti, použite režim <3 > (Deti). Tóny farby pleti budú vyzerať zdravo.

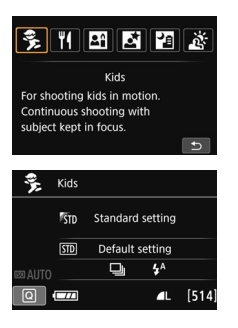

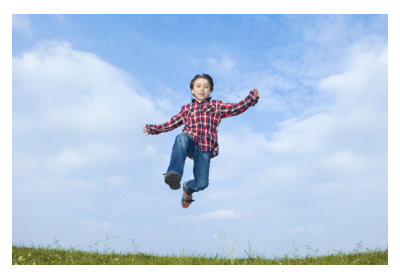

## **Tipy pri fotografovaní**

 **Sledujte snímaný objekt pomocou rámu oblasti AF.** Ak chcete spustiť automatické zaostrenie v ráme oblasti AF, zamierte stredný bod AF na objekt a stlačte tlačidlo spúšte do polovice. Počas zaostrovania bude signalizácia aj naďalej potichu znieť. Ak nebude možné dosiahnuť zaostrenie, ukazovateľ zaostrenia <●> bude blikať

#### **Použite sériové snímanie.**

Predvolené nastavenie je <i> (Sériové snímanie). Keď budete chcieť nasnímať obrázok, stlačte tlačidlo spúšte úplne. Ak podržíte stlačené tlačidlo spúšte, bude prebiehať automatické zaostrovanie počas sériového snímania meniacich sa výrazov tváre a pohybu snímanej osoby (maximálne približne 5,0 snímky/s).

Počas nabíjania blesku sa v hľadáčiku a na paneli LCD zobrazuje správa "buSY" a fotografovanie nie je možné. Nasnímajte obrázok, keď sa táto správa prestane zobrazovať. Počas fotografovania so živým náhľadom Live View sa na obrazovke LCD zobrazuje správa, "**BUSY**" namiesto snímaného objektu.

## <span id="page-91-0"></span>P **Fotografovanie jedla**

Pri snímaní jedla použite režim <\\\\\] < (Jedlo). Fotografia bude vyzerať jasne a živo.

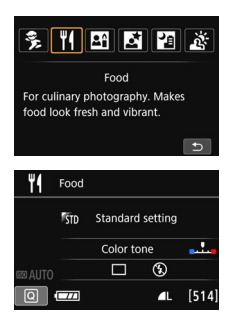

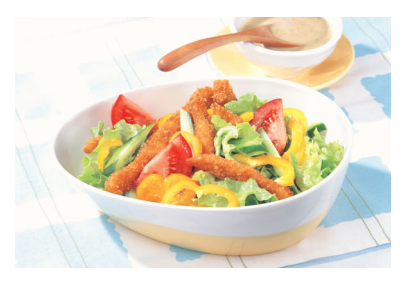

## $\exists \psi$ : Tipy pri fotografovaní

### <span id="page-91-1"></span>**Zmeňte farebný tón.**

Môžete zmeniť položku [**Color tone/Farebný tón**]. Jedlo zvyčajne vyzerá lákavejšie na fotografiách s červenkastým nádychom. Ak chcete zvýrazniť červenkastý nádych jedla, vykonajte nastavenie smerom k položke [**Warm tone/Teplý odtieň**]. Ak je podanie príliš do červena, vykonajte nastavenie smerom k položke [**Cool tone/Chladný odtieň**].

#### **Nasnímajte objekt zblízka.**

Ak máte objektív so zoomom, využite telefotografický rozsah a nasnímajte jedlo zblízka.

### **Nepoužívajte blesk.**

Pri použití blesku môže odraz svetla od taniera alebo jedla spôsobiť neprirodzené tiene. Predvolene je nastavený režim < $\mathcal{B}$  > (Bez blesku). Pri snímaní pri slabom svetle sa snažte predchádzať otrasom fotoaparátu.

Keďže v tomto režime je nastavený farebný tón na dosiahnutie lákavého vzhľadu jedla, pri snímaní osôb môže vzniknúť nevhodný odtieň pokožky.

 V prípade použitia blesku sa položka [**Color tone/Farebný tón**] prepne na štandardné nastavenie.

## <span id="page-92-0"></span>x **Fotografovanie portrétov pri svetle sviečok**

Pri snímaní osoby pri svetle sviečok použite režim < $\mathbb{F}$  > (Svetlo sviečky). Na fotografii sa zachovajú farebné tóny svetla sviečky.

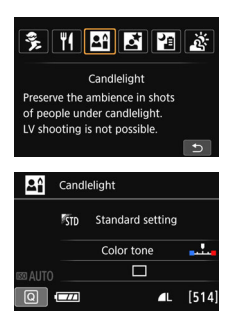

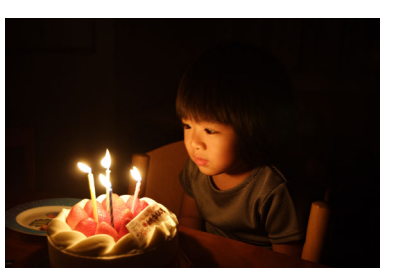

## **Tipy pri fotografovaní**

- **Na zaostrovanie použite stredný bod AF.** Zamierte stredný bod AF v hľadáčiku na snímanú osobu a snímajte.
- **Ak rýchlosť uzávierky v hľadáčiku bliká, dbajte na to, aby ste predišli otrasom fotoaparátu.**

Pri nízkej hladine osvetlenia a možnosti vzniku otrasov fotoaparátu bude rýchlosť uzávierky zobrazená v hľadáčiku blikať. Fotoaparát držte stabilne alebo použite statív. Keď používate objektív so zoomom, použite širokouhlý rozsah, čím znížite neostrosť spôsobenú otrasmi fotoaparátu, aj keď pri fotografovaní držíte fotoaparát v ruke.

#### <span id="page-92-1"></span>**Zmeňte farebný tón.**

 $\mathbf{u}$ 

Môžete zmeniť položku [**Color tone/Farebný tón**]. Ak chcete zvýrazniť červenkastý nádych svetla sviečky, vykonajte nastavenie smerom k položke [**Warm tone/Teplý odtieň**]. Ak je podanie príliš do červena, vykonajte nastavenie smerom k položke [**Cool tone/Chladný odtieň**].

**• Fotografovanie so živým náhľadom Live View nie je možné použiť.** 

- Zabudovaný blesk sa nespúšťa. Pri slabom svetle sa môže rozsvietiť pomocný lúč AF (str. [113\)](#page-112-0).
- Ak používate externý blesk Speedlite, tento blesk sa spustí.

## <span id="page-93-0"></span>6 **Fotografovanie portrétov v noci (pomocou statívu)**

Ak chcete snímať ľudí v noci a získať prirodzene vyzerajúcu nočnú scénu v pozadí, použite režim <**6** > (Nočný portrét). Odporúča sa používať statív.

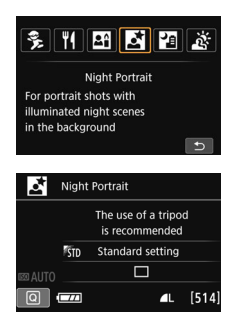

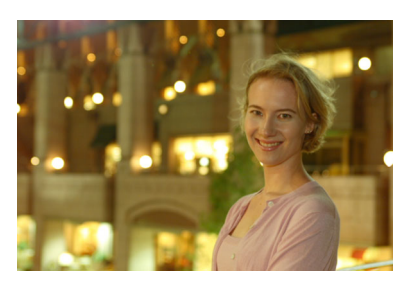

## $\frac{1}{200}$ . Tipy pri fotografovaní

#### **Použite širokouhlý objektív a statív.**

Keď používate objektív so zoomom, použite širokouhlý rozsah na získanie širokého nočného obzoru. Ak chcete predísť otrasom fotoaparátu, použite statív.

#### **Skontrolujte jas snímaného objektu.**

Pri nízkej hladine svetla sa automaticky spustí zabudovaný blesk, aby sa získala dobrá expozícia snímanej osoby. Po nasnímaní sa odporúča obrázok prehrať a skontrolovať jeho jas. Ak snímaná osoba vyzerá tmavá, prejdite bližšie a zopakujte snímanie.

#### **Snímajte aj v iných režimoch snímania.**

Keďže pri nočných záberoch je fotoaparát citlivejší na vplyv otrasov fotoaparátu, odporúča sa fotografovať aj v režime < $A^+$ > a < $B^-$ .

围 Požiadajte snímané osoby, aby sa nehýbali ani po spustení blesku.

- Ak použijete samospúšť spolu s bleskom, indikátor samospúšte sa po nasnímaní obrázka nakrátko rozsvieti.
- Pozrite si upozornenia na strane [97.](#page-96-0)

## <span id="page-94-0"></span>F **Fotografovanie nočných scén (bez statívu)**

Najlepšie výsledky pri snímaní nočnej scény dosiahnete pri použití statívu. V režime <图> (Nočná scéna bez statívu) však môžete snímať nočné scény, aj keď držíte fotoaparát v ruke. Pre každý obrázok sa nasnímajú štyri zábery v sérii a zaznamená sa jeden výsledný obrázok s obmedzeným vplyvom otrasov fotoaparátu.

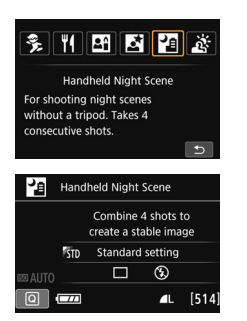

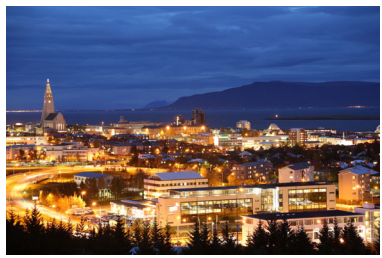

## $\frac{1}{2}$  Tipy pri fotografovaní

#### **Držte fotoaparát pevne.**

Pri snímaní držte fotoaparát pevne a stabilne. V tomto režime sa štyri zábery zarovnajú a zlúčia do jedného obrázka. Ak je ktorýkoľvek zo štyroch záberov výrazne posunutý v dôsledku otrasov fotoaparátu, zábery sa nemusia správne zlúčiť do výsledného obrázka.

### **Ak chcete snímať ľudí, zapnite blesk.**

Ak chcete v rámci záberu nočnej scény snímať aj ľudí, stlačením tlačidla < $\overline{Q}$  > nastavte režim < $\frac{1}{2}$  / (Blesk zapnutý). Aby sa nasnímal kvalitný portrét, pri prvom zábere sa použije blesk. Požiadajte osobu, aby sa nehýbala, až kým sa nenasnímajú všetky štyri zábery v sérii.

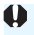

Pozrite si upozornenia na strane [97](#page-96-0).

## <span id="page-95-0"></span>G **Fotografovanie scén v protisvetle**

Pri snímaní scény, na ktorej sa nachádzajú svetlé aj tmavé oblasti, použite režim < $E >$  (Ovládanie snímania v protisvetle HDR). Pri nasnímaní jedného obrázka sa v tomto režime nasnímajú tri zábery v sérii s rôznou expozíciou. Výsledkom je jeden obrázok so širokým tónovým rozsahom, v ktorom sú minimalizované tmavé oblasti spôsobené protisvetlom.

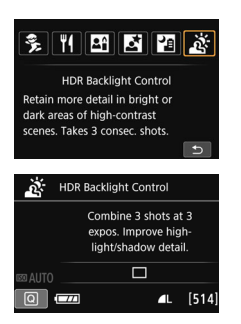

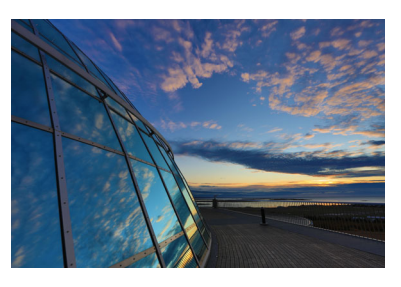

## $\frac{1}{2}$  Tipy pri fotografovaní

#### **Držte fotoaparát pevne.**

Pri snímaní držte fotoaparát pevne a stabilne. V tomto režime sa tri zábery zarovnajú a zlúčia do jedného obrázka. Ak je ktorýkoľvek z troch záberov výrazne posunutý v dôsledku otrasov fotoaparátu, zábery sa nemusia správne zlúčiť do výsledného obrázka.

- Blesk sa nespúšťa. Pri slabom svetle sa môže rozsvietiť pomocný lúč AF (str. [113](#page-112-0)).
	- **Pozrite si upozornenia na strane [97.](#page-96-0)**

Skratka HDR označuje výraz High Dynamic Range – vysoký dynamický rozsah.

### <span id="page-96-0"></span>**Upozornenia týkajúce sa režimu <**6**> (Nočný portrét) a <**F**> (Nočná scéna bez statívu)**

 Počas fotografovania so živým náhľadom Live View môže byť náročné zaostriť na svetelné body, napríklad v nočnej scéne. V takom prípade nastavte prepínač režimov zaostrenia na objektíve do polohy <**MF**> a zaostrite manuálne.

Zobrazený živý náhľad Live View nebude úplne rovnaký ako na samotnom zábere.

#### **Upozornenia týkajúce sa režimu <**F**> (Nočná scéna bez statívu)**

- Ak je pri fotografovaní s bleskom snímaný objekt príliš blízko k fotoaparátu, výsledný obrázok môže byť veľmi svetlý (preexponovanie).
- Ak použijete blesk na snímanie nočnej scény obsahujúcej iba niekoľko svetiel, snímky sa nemusia správne zarovnať. Výsledkom môže byť rozmazaná snímka.
- Keď používate blesk a snímaná osoba je blízko k pozadiu, ktoré je tiež osvetlené bleskom, snímky sa nemusia správne zarovnať. Výsledkom môže byť rozmazaná snímka. Môžu sa objaviť aj neprirodzené tiene a nevhodné farby.
- **Pokrytie externého blesku:** 
	- Keď používate blesk Speedlite s automatickým nastavením zábleskového pokrytia, poloha transfokácie bude pevne nastavená v širokouhlom rozsahu bez ohľadu na nastavenie polohy transfokácie objektívu.
	- Ak je potrebné nastaviť zábleskové pokrytie manuálne, pred snímaním nastavte jednotku vysielajúcu svetlo (hlavu blesku) na širokouhlý rozsah.

#### **Upozornenia týkajúce sa režimu <**6**> (Nočný portrét)**

 Počas fotografovania so živým náhľadom Live View môže byť náročné zaostriť, ak je tvár snímanej osoby tmavá. V takom prípade nastavte prepínač režimov zaostrenia na objektíve do polohy <**MF**> a zaostrite manuálne.

#### **Upozornenia týkajúce sa režimu <**F**> (Nočná scéna bez statívu) a <**G**> (Ovládanie snímania v protisvetle HDR)**

- V porovnaní s inými režimami snímania bude rozsah snímania menší.
- Nastavenie **RW+4 L** alebo RWI nie je možné vybrať. Ak bola nastavená možnosť  $\mathbb{R}\mathbb{N}$ +4L alebo  $\mathbb{R}\mathbb{N}$ . nastaví sa možnosť 4L.
- **•** Pri snímaní pohybujúceho sa objektu sa môže zaznamenať stopa jeho pohybu alebo môže byť oblasť okolo snímaného objektu tmavá.
- **Zarovnanie obrázka nemusí správne fungovať pri opakujúcich sa vzoroch (mriežky,** pruhy a pod.), nevýrazných obrázkoch alebo obrázkoch s jedným prevažujúcim tónom alebo pri výrazne posunutých obrázkoch v dôsledku otrasov fotoaparátu.
- Záznam snímok na kartu chvíľu trvá, keďže po nasnímaní prebieha zlúčenie obrázkov. Počas spracovania obrázkov sa v hľadáčiku a na paneli LCD zobrazí správa "buSY" a ďalší obrázok nemožno nasnímať, až kým sa spracovanie nedokončí.
- Keď je režim snímania nastavený na možnosť < $E$  > alebo < $E \ge$ , priama tlač nie je možná.

**Upozornenia týkajúce sa režimu <**G**> (Ovládanie snímania v protisvetle HDR)**

- Obrázok sa nemusí zobraziť s plynulou gradáciou a môže pôsobiť nepravidelne alebo byť výrazne zašumený.
- Ovládanie snímania v protisvetle HDR nemusí byť účinné pri scénach s nadmerným protisvetlom alebo s mimoriadne vysokým kontrastom.
- Keď snímate objekty, ktoré sú dostatočne jasné (napríklad štandardne osvetlené scény), snímka môže vyzerať neprirodzene z dôvodu použitia efektu HDR.

## <span id="page-97-0"></span>Q **Rýchle ovládanie**

Keď je v režimoch Základnej zóny zobrazená obrazovka s nastaveniami funkcií snímania, môžete stlačením tlačidla < $\overline{Q}$  > zobraziť obrazovku rýchleho ovládania. V tabuľkách na nasledujúcej strane sú uvedené funkcie, ktoré možno nastaviť pomocou obrazovky rýchleho ovládania v jednotlivých režimoch Základnej zóny.

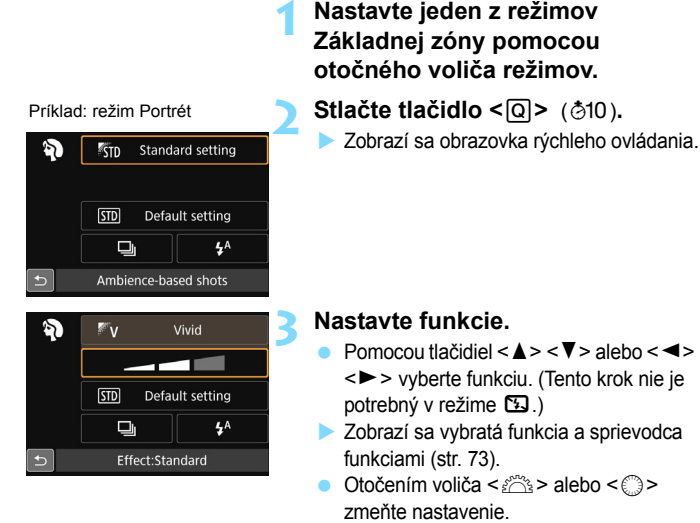

 Výberom funkcie a stlačením tlačidla <0> ho môžete vybrať aj zo zoznamu.

### <span id="page-98-0"></span>**Funkcie, ktoré možno nastaviť v režimoch Základnej zóny**

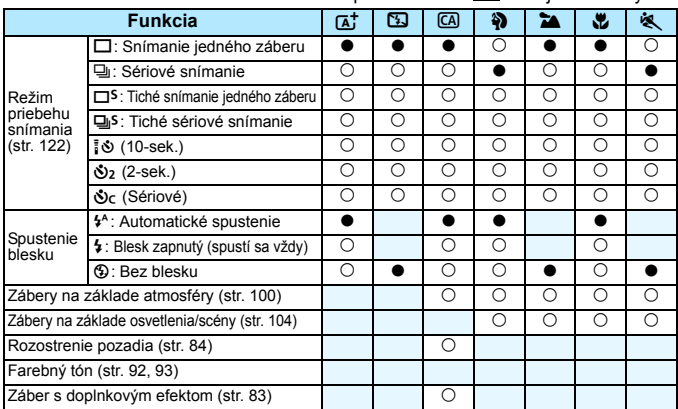

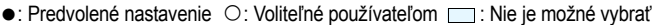

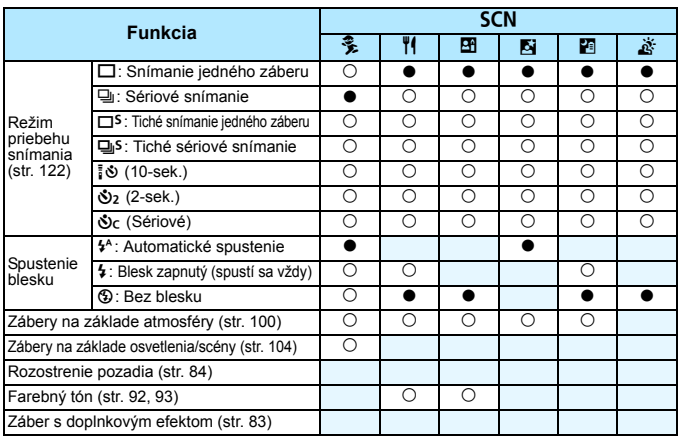

\* Ak zmeníte režim snímania alebo nastavíte vypínač do polohy < OFF>, obnovia sa predvolené nastavenia funkcií (okrem samospúšte).

## <span id="page-99-0"></span>**Výber snímania podľa atmosféry**

S výnimkou režimov Základnej zóny <  $\sqrt{4}$  >, < $\sqrt{3}$  > a <  $\frac{3}{4}$  > môžete vybrať atmosféru snímania.

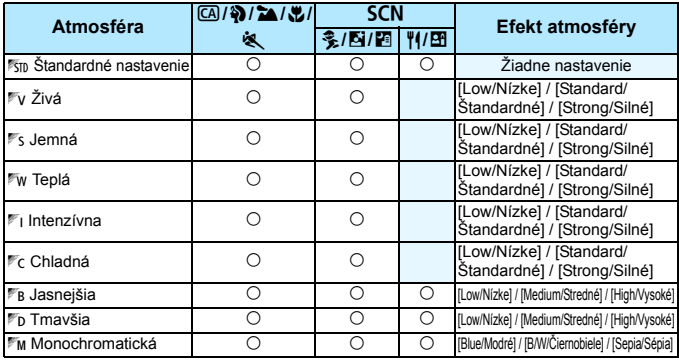

**1 Nastavte otočný volič režimov na jeden z nasledujúcich režimov: <**C**>, <**2**>,**  <**24**>.<<sup>1</sup>,<<sup>1</sup>,<<sup>1</sup><<<sup>2</sup>,<<sup>1</sup> > alebo <**SCN**>.

Ak je nastavený režim snímania  $\leq$  SCN  $>$ . nastavte jednu z nasledujúcich možností: <쫓>, <||>, <||<<||>, <||><||>alebo <| 2||>.

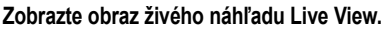

Stlačením tlačidla < $\Box$  > zobrazte obraz živého náhľadu Live View (okrem režimu  $\leq$ **Ef** $>$ ).

## #3日  $\Box$ Ambience-based shots **STD Standard setting**

### **3 Na obrazovke rýchleho ovládania vyberte požadovanú atmosféru.**

- Stlačte tlačidlo  $\leq$ Q $\geq$  ( $\approx$ 10).
- Pomocou tlačidiel  $\leq$   $\blacktriangle$  >  $\lt$   $\blacktriangledown$  vvberte položku [<sup>#</sup> STD Standard setting/<sup>#</sup> STD **Štandardné nastavenie**]. Na obrazovke sa zobrazí položka [**Ambience-based shots/Zábery na základe atmosféry**].
- $\bullet$  Pomocou tlačidiel < $\blacktriangleleft$  > < $\blacktriangleright$  > vyberte požadovanú atmosféru.
- $\blacktriangleright$  Na obrazovke LCD sa zobrazí obrázok v podobe, ako bude vyzerať pri nastavení vybratej atmosféry.

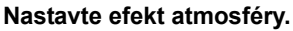

- $\bullet$  Pomocou tlačidiel < $\blacktriangle$  > < $\blacktriangledown$  > vyberte efekt tak, aby sa v spodnej časti obrazovky zobrazila položka [**Effect/Efekt**].
- Stlačením tlačidla <<>>> <>> vyberte požadovaný efekt.

### **5 Nasnímajte obrázok.**

- **Stlačte tlačidlo spúšte úplne, čím sa** nasníma obrázok.
- Ak sa chcete vrátiť k fotografovaniu pomocou hľadáčika, stlačením tlačidla
	- <A> ukončite fotografovanie so živým náhľadom Live View. Potom stlačte tlačidlo spúšte úplne, čím sa nasníma obrázok.
- Ak zmeníte režim snímania alebo nastavíte vypínač do polohy < OFF >, obnoví sa nastavenie [ **Standard setting**/m **Štandardné nastavenie**].
- $\mathbf{u}$  Zobrazený obraz živého náhľadu Live View s použitým nastavením atmosféry nebude vyzerať úplne rovnako ako skutočný obrázok.
	- **Pri použití blesku sa môže efekt atmosféry minimalizovať.**
	- **Pri jasnom osvetlení v exteriéri nemusí obraz živého náhľadu Live View.** ktorý vidíte na obrazovke LCD, presne zodpovedať jasu alebo atmosfére skutočnej snímky. Nastavte položku [5**2: LCD brightness**/5**2: Jas obrazovky LCD**] na hodnotu 4 a obraz živého náhľadu Live View sledujte tak, aby obrazovku LCD neovplyvňovalo okolité svetlo.
- $\boxed{5}$  Ak nechcete, aby sa pri nastavovaní funkcií zobrazoval obraz živého náhľadu Live View, po vykonaní kroku 1 stlačte tlačidlo < [Q] > a nastavte položky [**Ambience-based shots/Zábery na základe atmosféry**] a [**Effect/Efekt**].

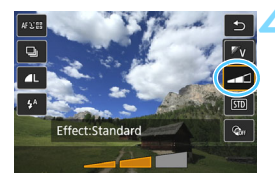

#### **Nastavenia atmosféry**

### m**Standard setting (Štandardné nastavenie)**

Štandardná charakteristika obrázka pre príslušný režim snímania. Režim < $\lozenge$  > má charakteristiky obrázka upravené na snímanie portrétov a režim <2> na snímanie krajiny. Každá atmosféra predstavuje úpravu charakteristiky obrázka príslušného režimu snímania.

## n**Vivid (Živá)**

Snímaný objekt bude vyzerať ostro a živo. Fotografia bude vyzerať pôsobivejšie než pri nastavení [m**Standard setting**/ m**Štandardné nastavenie**].

### $\mathbb{F}$ s Soft (Jemná)

Snímaný objekt bude vyzerať jemnejšie a elegantnejšie. Vhodné na snímanie portrétov, zvierat, kvetov a pod.

### p**Warm (Teplá)**

Snímaný objekt bude vyzerať jemnejšie a jeho farby budú teplejšie. Vhodné na snímanie portrétov, zvierat a iných objektov, pri ktorých chcete dosiahnuť teplejší odtieň záberu.

### **III** Intense (Intenzívna)

Celkový jas sa mierne zníži a snímaný objekt sa zvýrazní na dosiahnutie intenzívnejšieho vizuálneho charakteru. Slúži na zvýraznenie ľudí alebo živých bytostí.

### **E**<sub>C</sub> Cool (Chladná)

Celkový jas sa mierne zníži a použijú sa chladnejšie farby. Snímaný objekt v tieni bude vyzerať pokojnejšie a pôsobivejšie.

#### *B* Brighter (Jasnejšia)

Obrázok bude vyzerať jasnejšie.

#### $\mathbb{F}_D$  Darker (Tmavšia)

Obrázok bude vyzerať tmavšie.

#### *M* Monochrome (Monochromatická)

Obrázok bude monochromatický. Ako monochromatickú farbu môžete vybrať modrú alebo čiernobielu farbu alebo odtieň sépia. Ak zvolíte nastavenie [**Monochrome/Monochromatický**], v hľadáčiku sa zobrazí symbol <B/W>.

## <span id="page-103-0"></span>**Snímanie podľa osvetlenia alebo typu scény**

V režimoch Základnej zóny <2>, <3>, <4>, <5> a <C> môžete snímať s nastaveniami, ktoré zodpovedajú danému osvetleniu alebo typu scény. Za normálnych okolností je vhodná možnosť [*s***D** Default setting/**<b>***s* Predvolené nastavenie], ak však nastavenia zodpovedajú daným podmienkam osvetlenia alebo scény, obrázok bude pri pohľade pôsobiť realistickejšie.

Ak pre fotografovanie so živým náhľadom Live View nastavujete obe možnosti [**Light/scene-based shots/Zábery na základe osvetlenia/ scény**] a [**Ambience-based shots/Zábery na základe atmosféry**] (str. [100\)](#page-99-0), najskôr nastavte možnosť [**Light/scene-based shots/ Zábery na základe osvetlenia/scény**]. Budete tak môcť jednoduchšie sledovať výsledný efekt na obrazovke LCD.

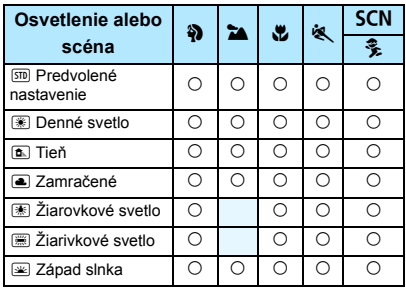

- **1 Nastavte otočný volič režimov na jeden z nasledujúcich režimov: <**2**>,**  <**24**>, <<sup>2</sup>, <<sup>2</sup>, <<sup>2</sup>, <<sup>2</sup>, > alebo <**SCN**>.
	- $\bullet$  V prípade režimu < $SCN$  nastavte  $možnost < \frac{2}{3}$

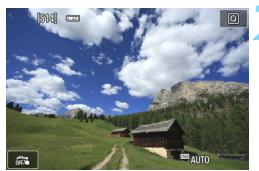

## **2 Zobrazte obraz živého náhľadu Live View.**

Stlačením tlačidla <**A** > zobrazte obraz živého náhľadu Live View.

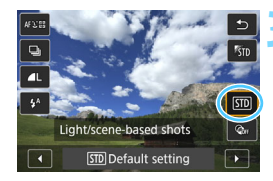

## **3 Na obrazovke rýchleho ovládania vyberte osvetlenie alebo typ scény.**

- Stlačte tlačidlo < $\overline{Q}$  > ( $\overline{Q}$ 10).
- Pomocou tlačidiel  $\leq \blacktriangle > \leq \blacktriangledown >$  wherte položku [**STD]** Default setting/**(STD**] **Predvolené nastavenie**]. Na obrazovke sa zobrazí položka [**Light/scene-based shots/ Zábery na základe osvetlenia/scény**].
- $\bullet$  Pomocou tlačidiel < $\blacktriangleleft$  > < $\blacktriangleright$  > vyberte osvetlenie alebo typ scény.
- ▶ Zobrazí sa výsledný obrázok s vybratým osvetlením a typom scény.

### **4 Nasnímajte obrázok.**

- **Stlačte tlačidlo spúšte úplne, čím sa** nasníma obrázok.
- Ak sa chcete vrátiť k fotografovaniu pomocou hľadáčika, stlačením tlačidla <A> ukončite fotografovanie so živým náhľadom Live View. Potom stlačte tlačidlo spúšte úplne, čím sa nasníma obrázok.
- Ak zmeníte režim snímania alebo nastavíte vypínač do polohy <0FF>. obnoví sa nastavenie [<br /> **Default** setting/**<b>***s***Predvolené nastavenie**].
- **V** prípade použitia blesku sa nastavenie prepne na možnosť [Sme Default setting/**<b>***s* Predvolené nastavenie]. (V informáciách o snímaní sa však zobrazí nastavené osvetlenie alebo typ scény.)
	- Ak chcete použiť toto nastavenie spolu s nastavením [**Ambience-based shots/Zábery na základe atmosféry**], nastavte typ osvetlenia alebo scény, ktorý najlepšie zodpovedá nastavenej atmosfére. V prípade nastavenia [**Sunset/Západ slnka**] sa napríklad zvýraznia teplé farby, takže vybraté nastavenie atmosféry by nemuselo byť úplne vhodné.
- $\mathbb{E}$  Ak nechcete, aby sa pri nastavovaní funkcií zobrazoval obraz živého náhľadu Live View, po vykonaní kroku 1 stlačte tlačidlo < [Q] > a nastavte položku [**Light/scene-based shots/Zábery na základe osvetlenia/scény**].

#### **Nastavenia osvetlenia alebo typu scény**

#### e **Default setting (Predvolené nastavenie)**

Predvolené nastavenie vhodné pre väčšinu objektov.

### **EXI** Daylight (Denné svetlo)

Určené na snímanie objektov osvetlených slnečným svetlom. Poskytuje prirodzenejší vzhľad modrej oblohy a zelene a umožňuje lepšie obrazové podanie kvetov so svetlými farbami.

### g **Shade (Tieň)**

Určené na snímanie objektov v tieni. Vhodné pre odtiene pleti, ktoré by mohli vyzerať príliš namodravé, a kvety so svetlými farbami.

### h **Cloudy (Zamračené)**

Určené na snímanie objektov pri zatiahnutej oblohe. Vytvára teplejší vzhľad odtieňov pleti a krajiny, ktoré by inak mohli pri zamračenej oblohe pôsobiť nevýrazne. Vhodné aj na snímanie kvetov so svetlými farbami.

### **图 Tungsten light (Žiarovkové svetlo)**

Určené na snímanie objektov osvetlených žiarovkovým svetlom. Redukuje oranžovočervený farebný odtieň spôsobený žiarovkovým svetlom.

### **E** Fluorescent light (Žiarivkové svetlo)

Určené na snímanie objektov osvetlených žiarivkovým svetlom. Vhodné pre všetky druhy žiarivkového osvetlenia.

### **E** Sunset (Západ slnka)

Vhodné v prípade, že chcete zachytiť pôsobivé farby západu slnka.

## <span id="page-106-0"></span>x **Prehrávanie obrázkov**

V nasledujúcej časti je vysvetlený najjednoduchší spôsob prehrávania obrázkov. Podrobnejšie informácie o postupe prehrávania nájdete na strane [291](#page-290-0).

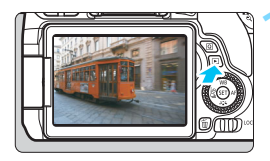

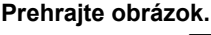

- Stlačte tlačidlo  $\leq$  $\blacktriangleright$ )
- $\blacktriangleright$  Zobrazí sa obrázok, ktorý bol zaznamenaný alebo prehrávaný ako posledný.

## **2 Vyberte obrázok.**

- Ak chcete prehrávať obrázky a začať od posledného zaznamenaného obrázka, otočte voličom <€ > proti smeru hodinových ručičiek. Ak chcete prehrávať obrázky a začať s prvým zaznamenaným obrázkom, otočte voličom < se > v smere hodinových ručičiek.
- Každým stlačením tlačidla <INF0, > sa zobrazené informácie zmenia.

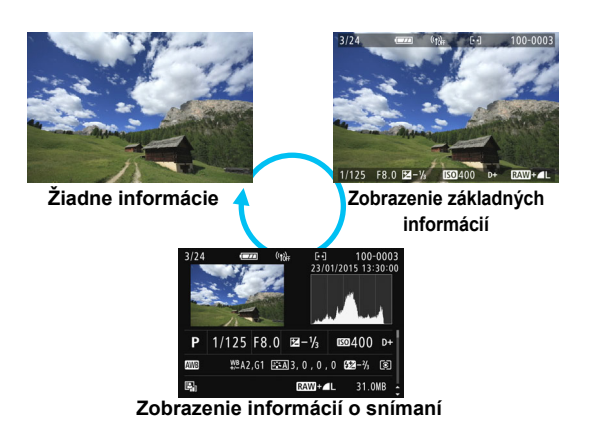

## **3 Ukončite prehrávanie obrázkov.**

Stlačením tlačidla  $\leq$   $\blacktriangleright$   $\geq$  ukončíte prehrávanie obrázkov a fotoaparát sa pripraví na fotografovanie.

### **Zobrazenie informácií o snímaní**

Keď máte pred sebou zobrazenú obrazovku s informáciami o snímaní (str. [107\)](#page-106-0), môžete pomocou tlačidiel <▲> <▼> zmeniť zobrazené informácie o snímaní v dolnej časti obrazovky nasledovne. Podrobné informácie nájdete na stranách [321](#page-320-0) – [322](#page-321-0).

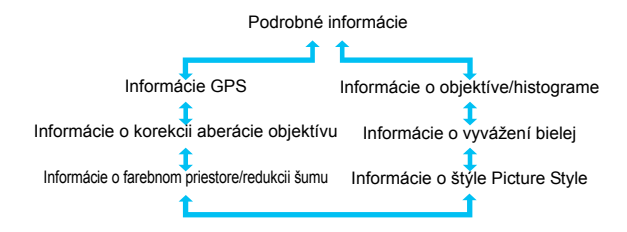

围 Zobrazené informácie sa líšia v závislosti od režimu snímania a nastavení.

 Ak sa pre daný obrázok nezaznamenajú údaje GPS, obrazovka údajov GPS sa nezobrazí.
# **Nastavenie AF a režimov priebehu snímania**

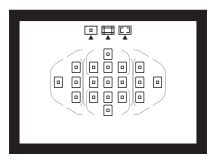

19 bodov AF v hľadáčiku umožňuje pomocou automatického zaostrenia snímať rozličné objekty a scény.

**3**

Môžete tiež vybrať funkciu AF a režim priebehu snímania, ktoré najlepšie vyhovujú podmienkam a objektu snímania.

- Ikona  $\hat{\mathbf{x}}$  zobrazená vpravo hore vedľa nadpisu strany označuje, že daná funkcia je dostupná iba v režimoch Kreatívnej zóny (str. [31](#page-30-0)).
- V režimoch Základnej zóny sa funkcia AF a bod AF (režim výberu oblasti AF) nastavujú automaticky.

Skratka <**AF**> znamená automatické zaostrovanie (z angl. Auto Focus). Skratka <**MF**> znamená manuálne zaostrenie (z angl. Manual Focus).

## f**: Zmena činnosti automatického zaostrenia**K

Môžete vybrať charakteristiku funkcie AF (automatické zaostrenie), ktorá vyhovuje daným podmienkam alebo objektu snímania. V režimoch Základnej zóny sa optimálna funkcia AF nastaví automaticky podľa príslušného režimu snímania.

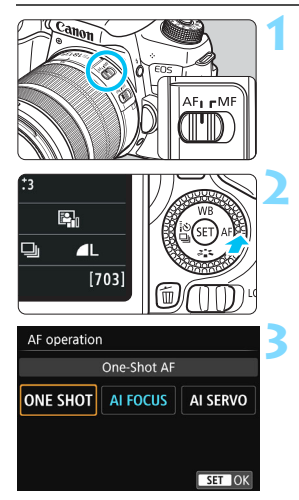

### **1 Prepínač režimov zaostrenia na objektíve prepnite do polohy <AF>.**

## **22 Stlačte tlačidlo <** $\blacktriangleright$  **AF>.**

u Zobrazí sa položka [**AF operation/ Funkcia AF**].

## **3 Vyberte funkciu AF.**

Pomocou tlačidiel <<>>> <>> vvberte požadovanú funkciu AF a stlačte tlačidlo  $\leq$   $\left( \text{eff} \right)$  >.

## **4 Zaostrite na objekt.**

 Zamerajte bod automatického zaostrenia AF na snímaný objekt a stlačte tlačidlo spúšte do polovice. Fotoaparát potom vykoná automatické zaostrenie s vybratou funkciou AF.

#### **Jednoobrázkový AF pre statické objekty**

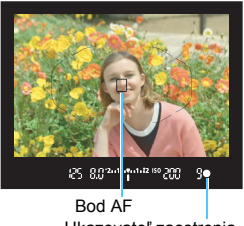

Ukazovateľ zaostrenia

**Vhodný pre statické objekty. Keď stlačíte tlačidlo spúšte do polovice, fotoaparát zaostrí iba raz.**

- **Po zaostrení sa zobrazí bod AF, ktorý** dosiahol zaostrenie, a v hľadáčiku sa zároveň rozsvieti ukazovateľ  $z$ aostrenia  $\leq$  $\bullet$  $>$
- V prípade pomerového merania sa zároveň so zaostrením nastavia hodnoty expozície.
- Kým budete držať tlačidlo spúšte stlačené do polovice, zaostrenie zostane uzamknuté. V prípade potreby môžete zmeniť kompozíciu záberu.

- R. Ak nebude možné dosiahnuť zaostrenie, indikátor zaostrenia <  $\bullet$  > v hľadáčiku bude blikať. V takom prípade sa obrázok nebude dať odfotografovať ani úplným stlačením tlačidla spúšte. Zmeňte kompozíciu záberu alebo si pozrite časť "Objekty, na ktoré je ťažké zaostriť" (str. [120](#page-119-0)) a skúste zaostriť znovu.
	- **Ak je položka [立1: Beep/立1: Zvuková signalizácia]** nastavená na možnosť [**Disable/Zakázať**], po dosiahnutí zaostrenia nezaznie zvuková signalizácia.
	- Po dosiahnutí zaostrenia v režime One-Shot AF (Jednoobrázkový AF) môžete uzamknúť zaostrenie na snímaný objekt a zmeniť kompozíciu záberu. Táto funkcia sa nazýva "uzamknutie zaostrenia". Je praktická, ak chcete zaostriť na periférny objekt, ktorý nie je pokrytý rámom oblasti AF.
	- Ak používate objektív s funkciou elektronického manuálneho zaostrovania, môžete po dosiahnutí zaostrenia ďalej zaostriť manuálne tak, že otáčate zaostrovací prstenec objektívu a zároveň stláčate tlačidlo spúšte do polovice.

#### **Inteligentné AF-servo pre pohybujúce sa objekty**

**Táto funkcia AF je vhodná pre pohybujúce sa objekty, keď sa vzdialenosť zaostrovania mení. Kým držíte tlačidlo spúšte stlačené do polovice, objekt sa priebežne zameriava.**

- **Expozícia sa nastaví v momente nasnímania obrázka.**
- Ak je režim výberu oblasti AF nastavený na 19-bodové AF s automatickým výberom (str. [114](#page-113-0)), fotoaparát na zaostrenie najprv použije ručne vybratý bod AF. Ak sa objekt počas automatického zaostrovania vzdiali od ručne vybratého bodu AF, sledovanie objektu zaostrenia pokračuje, pokým je objekt v dosahu rámu oblasti AF.

V režime AI Servo AF (Inteligentné AF-servo) zvuková signalizácia nezaznie ani po dosiahnutí zaostrenia. Indikátor zaostrenia <<sup>2</sup> v hľadáčiku sa však nerozsvieti.

#### **Inteligentné AF na automatické prepínanie funkcie AF**

#### **Režim Inteligentné AF automaticky prepína funkciu AF z voľby Jednoobrázkový AF na Inteligentné AF-servo, ak sa statický objekt začne pohybovať.**

 Keď je objekt zaostrený pomocou funkcie Jednoobrázkový AF a začne sa pohybovať, fotoaparát zistí tento pohyb, automaticky zmení funkciu AF na možnosť Inteligentné AF-servo a začne sledovať pohybujúci sa objekt.

 $\boxed{5}$  Po dosiahnutí zaostrenia v režime AI Focus AF (Inteligentné AF) s aktívnou funkciou Servo bude potichu znieť zvuková signalizácia. Indikátor zaostrenia <  $\bullet$  > v hľadáčiku sa však nerozsvieti. V tomto prípade nebude zaostrenie uzamknuté.

#### **Body AF svietiace načerveno**

Predvolene sa body AF pri zaostrení v slabom osvetlení rozsvietia načerveno. V režimoch Kreatívnej zóny môžete nastaviť, či chcete, aby sa body AF pri zaostrení rozsvietili načerveno (str. [356\)](#page-355-0).

#### **Pomocný lúč AF so zabudovaným bleskom**

Pri stlačení tlačidla spúšte do polovice v podmienkach so slabým svetlom môže zabudovaný blesk spustiť krátku sériu zábleskov. Osvetlí sa tým objekt, čo pomôže pri automatickom zaostrovaní.

- $\mathbf{u}$ **• Pomocný lúč AF zo zabudovaného blesku sa nerozsvieti v nasledujúcich** režimoch snímania: < $5.8$  < $5.1$  <  $5.1$  <  $5.1$  <  $5.1$  a <  $5.1$  a <  $5.1$  a <  $5.1$  a s  $3.1$  a s  $3.1$  a s  $3.1$  a s  $3.1$  a s  $3.1$  a s  $3.1$  a s  $3.1$  a s  $3.1$  a s  $3.1$  a s  $3.1$  a s  $3.1$  a s  $3.1$  a s  $3.1$  a s
	- Pomocný lúč AF nemožno použiť v prípade použitia funkcie AI Servo AF (Inteligentné AF-servo).
	- Zabudovaný blesk vydá pri sériovom spustení zvuk. To je normálne a neznamená to poruchu.
- R. Účinný dosah pomocného lúča AF emitovaného pomocou zabudovaného blesku je približne 4 metre.
	- Ak v režimoch Kreatívnej zóny vysuniete zabudovaný blesk tlačidlom <I> (str. [176\)](#page-175-0), podľa potreby sa rozsvieti pomocný lúč AF. V závislosti od nastavenia položky [**4: AF-assist beam firing/4: Rozsvietenie pomocného lúča AF**] v časti [5**4: Custom Functions (C.Fn)**/5**4: Užívateľské funkcie (C.Fn)**] sa nerozsvieti pomocný lúč AF (str. [354](#page-353-0)).

## **E** Výber oblasti AF a bodu AF<sup>\*</sup>

Pre automatické zaostrovanie je k dispozícii 19 bodov AF. Môžete vybrať režim výberu oblasti AF a bod alebo body AF, ktoré vyhovujú daným podmienkam scény alebo objektu snímania.

## **Režim výberu oblasti AF**

Môžete vybrať jeden z troch režimov výberu oblasti AF. Postup výberu je uvedený na nasledujúcej strane.

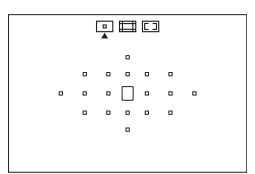

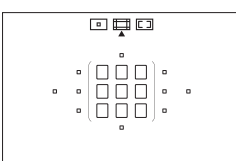

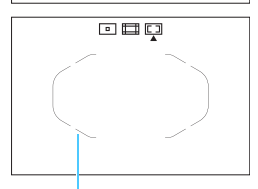

Rám oblasti AF

## $\boxed{ }$ **: Single-point AF (Manual selection) (Jednobodové AF (ručný výber))**

Na zaostrenie vyberte jeden bod AF.

## **Example 25 Inches** 20 inches AF (Manual selection of **zone) (Zónové AF (ručný výber zóny))**

19 bodov AF je pre účely zaostrenia rozdelených do piatich zón.

### <span id="page-113-0"></span>r**: 19-point automatic selection AF(19-bodové AF s automatickým výberom)**

Na zaostrovanie sa používajú všetky body AF. **Tento režim je automaticky nastavený v režimoch Základnej zóny** (s výnimkou  $\leq \mathbf{H}$ >).

#### **Výber režimu výberu oblasti AF**

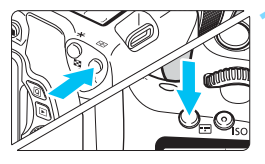

Režim výberu oblasti AF

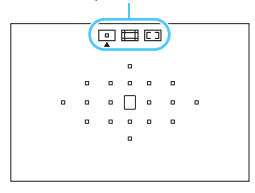

**1 Stlačte tlačidlo <**S**> alebo <**B**<sup>&</sup>gt;** (⑦**6**).

**• Pozerajte sa cez hľadáčik a stlačte** tlačidlo  $\leq$  $\frac{1}{2}$  $>$ alebo  $\leq$  $\frac{1}{2}$  $>$ .

## **2 Stlačte tlačidlo <**B**>.**

- Každým stlačením tlačidla < $E$  > sa mení režim výberu oblasti AF.
- **Aktuálne nastavený režim výberu** oblasti AF je signalizovaný v hornej časti hľadáčika.
	- **h**: Single-point AF **(Manual selection) (Jednobodové AF (ručný výber))**
	- q**: Zone AF (Manual selection of zone) (Zónové AF (ručný výber zóny))**
	- r**: 19-point automatic selection AF (19-bodové AF s automatickým výberom)**

Ak v ponuke [5**4: Custom Functions (C.Fn)**/5**4: Užívateľské funkcie (C.Fn)**] nastavíte položku [**5: AF area selection method/5: Spôsob výberu oblasti AF**] na možnosť [1: 国 → Main Dial/1: 国 → Hlavný volič], spôsob výberu oblasti AF môžete vybrať stlačením tlačidla <F-D> alebo  $\leq$ FFI > a otočením voliča  $\leq$ i $\approx$   $\leq$ k $\leq$ str. [354](#page-353-1)).

### <span id="page-115-0"></span>**Ručný výber bodu AF**

Bod alebo zónu AF môžete vybrať ručne. Ak je nastavené 19-bodové AF s automatickým výberom a režim [AI Servo AF/Inteligentné AFservo], môžete vybrať ľubovoľnú pozíciu, v ktorej má začať funkcia [AI Servo AF/Inteligentné AF-servo].

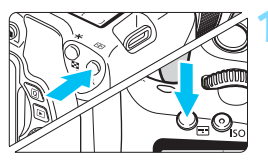

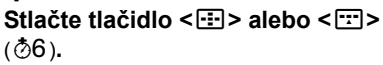

- $\blacktriangleright$  V hľadáčiku sa zobrazia body AF.
- V režime Zónové AF sa zobrazí vybraná zóna.

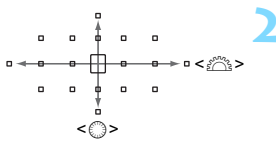

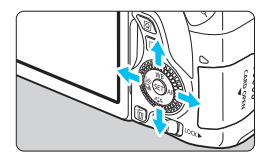

## **2 Vyberte bod AF.**

- Bod AF môžete vybrať vodorovným posúvaním pomocou ovládača < $\mathbb{Z}^n$ > alebo vertikálnym posúvaním pomocou ovládača < e>. Ak stlačíte ovládací prvok <(er) >, vyberie sa stredný bod AF (alebo stredná zóna).
- V režime Zónové AF sa otočením voliča <<br />
smení zóna v cyklickej postupnosti.
- Bod AF môžete tiež vybrať vodorovným posúvaním pomocou tlačidiel  $\langle \blacktriangleleft \rangle \langle \blacktriangleright \rangle$ alebo vertikálnym posúvaním pomocou tlačidiel  $\langle \blacktriangle \rangle \langle \blacktriangledown \blacktriangledown \rangle$

Keď podržíte tlačidlo < $\overline{Q}$  > a otočíte voličom < $\overline{\text{m}}$ >, môžete pomocou posúvania v zvislej rovine vybrať bod AF.

- Keď stlačíte tlačidlo < $\Xi$ > alebo < $\Xi$ >, na paneli LCD sa zobrazia nasledujúce položky:
	- 19-bodový automatický výber AF a zónové AF (ručný výber zóny): M**AF**
	- Jednobodové AF (ručný výber): **SEL []** (stred)/**SEL AF** (mimo stredu)

 $\overline{\mathbb{R}}$ 

## **Režimy výberu oblasti AF**<sup>★</sup>

 $\begin{array}{cccccccccccccc} 0 & 0 & 0 & 0 & 0 & 0 & 0 \end{array}$  $\circ$   $\circ$   $\circ$   $\circ$   $\circ$ 

 $\Box$  Single-point AF (Manual Selection) (Jednobodové AF (ručný výber))

Vyberte jeden bod AF <□>, ktorý sa použije na zaostrenie.

#### q **Zone AF (Manual Selection of Zone) (Zónové AF (ručný výber zóny))**

19 bodov AF je pre účely zaostrenia rozdelených do piatich zón. Všetky body AF vo vybratej zóne slúžia na automatický výber bodov zaostrenia. Táto funkcia je vhodná pri objektoch v pohybe. Má však tendenciu zaostrovať na najbližší objekt, zaostrenie konkrétneho cieľa je preto náročnejšie než pomocou režimu [Single-point AF/Jednobodové AF].

Body AF, ktoré dosiahli zaostrenie, sa zobrazia ako < $\square$ >.

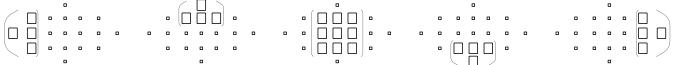

#### r**19-point Automatic Selection AF (19-bodové AF s automatickým výberom)**

Na zaostrovanie sa používajú všetky body AF. Tento režim je automaticky nastavený v režimoch Základnej zóny (s výnimkou  $\leq \mathbf{M}$  >).

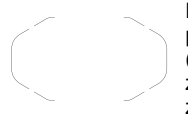

Pri režime One-Shot AF (Jednoobrázkový AF) sa pri stlačení tlačidla spúšte do polovice zobrazí bod (body) AF  $\leq$   $\Box$ >, ktorý dosiahol zaostrenie. Ak sa zobrazí viacero bodov AF, znamená to, že zaostrenie sa dosiahlo pri všetkých týchto bodoch.

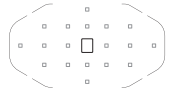

Pri režime [AI Servo AF/Inteligentné AF-servo] sa ručne vybratý (str. [116](#page-115-0)) bod AF  $\leq$   $\Box$  použije ako prvý na dosiahnutie zaostrenia. Body AF, ktoré dosiahli zaostrenie, sa zobrazia ako  $\leq$  $\Box$ >.

#### **AF pomocou detekcie farebného tónu**

Nasledujúce konfigurácie umožňujú ľahšie zaostrenie na statickú osobu.

- Nastavte funkciu AF na možnosť [One-Shot AF/Jednoobrázkový AF].
- Nastavte režim výberu oblasti AF na Zónové AF (ručný výber zóny) alebo 19-bodové AF s automatickým výberom.
- V ponuke [5**4: Custom Functions (C.Fn)**/5**4: Užívateľské funkcie (C.Fn)**] nastavte položku [**6: Auto AF point selection: Color Tracking**/ **6: Automatický výber bodu AF: sledovanie podľa farby**] na možnosť [**0: One-Shot AF only/0: Len jednoobrázkový AF**] (pri nastavení možnosti [**1: Disable/1: Zakázať**] fotoaparát zaostrí na najbližší objekt) (str. [355](#page-354-0)).
- V režime [AI Servo AF/Inteligentné AF-servo] s nastavením na 19-bodové AF s automatickým výberom alebo zónové AF sa aktívny bod AF  $\leq$   $\Box$  > bude prepínať, a tým sa bude sledovať snímaný objekt. Pri určitých podmienkach snímania (napríklad ak je snímaný objekt malý) však sledovanie objektu nemusí byť úspešné. Reakcia sledovania je takisto pomalšia pri nízkych teplotách.
	- Ak fotoaparát nedokáže zaostriť prostredníctvom pomocného lúča AF externého blesku Speedlite pre fotoaparáty EOS, nastavte režim výberu oblasti AF na možnosť [Single-point AF/Jednobodové AF] (ručný výber) a vyberte na automatické zostrenie stredný bod AF.
	- Keď sa rozsvieti bod (body) AF, časť hľadáčika alebo celý hľadáčik sa môže rozsvietiť na červeno. Je to charakteristický znak zobrazenia bodov AF pomocou displeja z tekutých kryštálov.
	- Pri nízkych teplotách môže byť niekedy problematické zbadať zobrazenie bodu AF práve kvôli použitiu tekutých kryštálov.

#### **Funkcia AF a maximálna clona objektívu**

#### **Maximálna clona objektívu: f/3,2 – f/5,6**

Pre všetky body AF možno použiť automatické zaostrovanie krížového typu, citlivé vo zvislom aj vodorovnom smere. Pri objektívoch uvedených nižšie však umožňujú okrajové body AF len detekciu vertikálnych alebo horizontálnych línií (nepodporujú zaostrovanie krížového typu).

#### $\bf\omega$ **Objektívy, ktoré nepodporujú zaostrovanie krížového typu pomocou okrajových bodov AF**

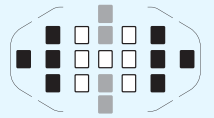

- □ Zaostrovanie krížového typu Zaostrovanie s citlivosťou na vertikálne línie Zaostrovanie s citlivosťou na
	- horizontálne línie

Pri nasledujúcich objektívoch nie je možné zaostrovanie krížového typu v bodoch  $AF < \Rightarrow a < \Rightarrow$ :

EF35-80mm f/4-5.6, EF35-80mm f/4-5.6 II, EF35-80mm f/4-5.6 III, EF35-80mm f/4-5.6 USM, EF35-105mm f/4.5-5.6, EF35-105mm f/4.5-5.6 USM, EF80-200mm f/4.5-5.6 II, EF80-200mm f/4.5-5.6 USM

#### **Maximálna clona objektívu: f/1,0 – f/2,8**

Okrem zaostrovania krížového typu (so súčasnou detekciou vertikálnych a horizontálnych línií) umožňuje stredný bod AF aj veľmi presné automatické zaostrenie citlivé vo zvislom smere.\* Zvyšných 18 bodov AF sa používa na zaostrovanie krížového typu, tak ako pri maximálnej clone v rozsahu f/3,2 – f/5,6.

\* S výnimkou kompaktných makroobjektívov EF28-80mm f/2.8-4L USM a EF50mm f/2.5 Compact Macro.

## <span id="page-119-0"></span>**Objekty, na ktoré je ťažké zaostriť**

Systém automatického zaostrenia nemusí dosiahnuť zaostrenie (indikátor zaostrenia <·> v hľadáčiku bliká) pri určitých objektoch, napríklad:

- Objekty s veľmi nízkym kontrastom (Napríklad: modrá obloha, jednofarebné steny a pod.)
- Objekty vo veľmi slabom svetle
- Veľmi presvetlené alebo lesklé objekty (Napríklad: automobil s veľmi lesklou karosériou a pod.)
- Blízke a vzdialené objekty v ráme blízko bodu AF (napríklad: zvieratá v klietkach a pod.)
- Objekty ako sú body svetla v ráme blízko bodu AF (napríklad: nočné scény a pod.)
- **Opakujúce sa vzory** (Napríklad: okná mrakodrapov, počítačové klávesnice a pod.)

V takýchto prípadoch vykonajte jeden z nasledovných úkonov:

- (1) V režime One-Shot AF (Jednoobrázkový AF) zaostrite na objekt, ktorý je v rovnakej vzdialenosti ako snímaný objekt, a pred zmenou kompozície záberu uzamknite zaostrenie (str. [79\)](#page-78-0).
- (2) Prepínač režimov zaostrenia na objektíve prepnite do polohy <**MF**> a zaostrite manuálne.

凮

 Zoznam podmienok, pri ktorých je zaostrovanie pomocou AF zložité počas fotografovania so živým náhľadom Live View alebo snímania videozáznamu, nájdete na strane [224](#page-223-0).

V závislosti od objektu je zaostrenie možné dosiahnuť jemnou zmenou kompozície záberu a opätovným spustením funkcie AF.

## **MF: Manuálne zaostrenie**

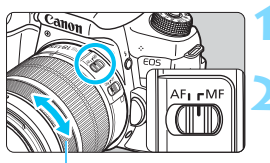

Zaostrovací prstenec

## **1 Prepínač režimov zaostrenia na objektíve prepnite do polohy <MF>.**

- **2 Zaostrite na objekt.**
	- Zaostrovací prstenec objektívu otočte tak, aby bol objekt v hľadáčiku ostrý.

 $\boxed{\color{blue}\textcolor{blue}{\blacksquare}}$  Ak počas manuálneho zaostrovania stlačíte tlačidlo spúšte do polovice, v hľadáčiku sa rozsvieti bod AF, ktorý dosiahol zaostrenie, a ukazovateľ  $z$ aostrenia < $\bullet$ >.

## i **Výber režimu priebehu snímania**

K dispozícii sú režimy priebehu snímania jedného záberu a sériového snímania.

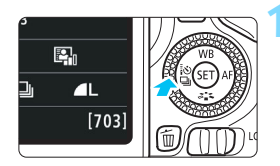

## **Stlačte tlačidlo <◀ ۞۞**.

 Zobrazí sa položka [**Drive mode/ Režim priebehu snímania**].

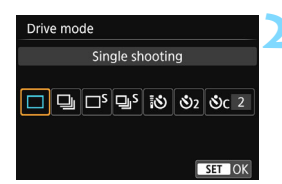

- **2 Vyberte režim priebehu snímania.**
	- Pomocou tlačidiel <<>>> <>> vyberte požadovaný režim priebehu snímania a stlačte tlačidlo  $\leq$   $(55)$  >.
- u : **Single shooting (Snímanie jedného záberu)** Po úplnom stlačení tlačidla spúšte sa nasníma len jeden záber.
- i : **Continuous shooting (Sériové snímanie)** (Max. pribl. 5.0 sn./s) Počas úplného stlačenia tlačidla spúšte bude prebiehať sériové snímanie.
- B: **Silent single shooting (Tiché snímanie jedného záberu)** Snímanie jedného záberu s menej výrazným zvukom než v režime <u>.
- M: **Silent continuous shooting (Tiché sériové snímanie)** (Max. pribl. 3.0 sn./s) Sériové snímanie s menej výrazným zvukom než v režime < ,>
- Q : **Self-timer: 10 sec./remote control (Samospúšť:**

**10-sekundová/diaľkové ovládanie)**

- l : **Self-timer: 2 sec. (Samospúšť: 2-sekundová)**
- q : **Self-timer: Continuous (Samospúšť: Sériové)** Informácie o snímaní pomocou samospúšte nájdete na strane [124](#page-123-0). Informácie o snímaní pomocou diaľkového ovládania nájdete na strane [366](#page-365-0).
- Ak je nastavená možnosť < $\square$ <sup>S</sup>> alebo < $\square$ S>, časové oneskorenie medzi úplným stlačením spúšte a nasnímaním obrázka bude dlhšie než pri normálnom snímaní jedného záberu alebo sériovom snímaní.
	- **Pri fotografovaní so živým náhľadom Live View nie je možné nastaviť** možnosti  $\leq \square$ <sup>S</sup>> a  $\leq \square$ <sub>Ij</sub>S>.
	- V prípade nízkej kapacity batérie môže byť rýchlosť sériového snímania o niečo nižšia.
	- **Pri funkcii [AI Servo AF/Inteligentné AF-servo] sa rýchlosť sériového** snímania môže mierne znížiť v závislosti od snímaného objektu a použitého objektívu.
	- **•**  $\Box$ : Maximálnu rýchlosť sériového snímania pribl. 5,0 sn./s je možné dosiahnuť pri nasledujúcich podmienkach\*: 1/500 s alebo vyššia rýchlosť uzávierky, maximálna clona (rôzna pre jednotlivé objektívy), Korekcia snímania: Zakázaná a Snímanie s redukciou blikania: Zakázané. Rýchlosť sériového snímania sa môže znížiť v dôsledku rýchlosti uzávierky, clony, podmienok snímaného objektu, jasu, objektívu, použitia blesku, teploty, zvyšnej kapacity batérie a pod.
		- \* Nastavte režim AF na možnosť One-Shot AF (Jednoobrázkový AF) a vypnite funkciu Image Stabilizer (Stabilizátor obrazu) pri použití nasledujúcich objektívov: EF300mm f/4L IS USM, EF28-135mm f/3.5-5.6 IS USM, EF75-300mm f/4-5.6 IS USM a EF100-400mm f/4.5-5.6L IS USM.

## <span id="page-123-0"></span>j **Použitie samospúšte**

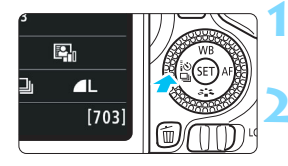

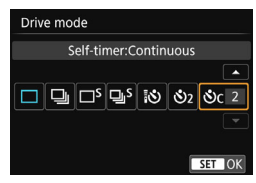

## **Stlačte tlačidlo <◀ ۞۞** 일>.

u Zobrazí sa položka [**Drive mode/ Režim priebehu snímania**].

## **2 Vyberte samospúšť.**

- Pomocou tlačidiel <<>>> <>> vyberte samospúšť a stlačte tlačidlo < $(n)$ >.
	- Q: **10-sekundová samospúšť** Možno použiť aj diaľkový ovládač (str. [366\)](#page-365-0).
	- l: **2-sekundová samospúšť** (str. [85\)](#page-84-0)
	- q: **10-sekundová samospúšť plus sériové zábery** Pomocou tlačidiel  $\leq \blacktriangle \geq \lt \blacktriangledown$ nastavte počet záberov v sérii (2 až 10), ktoré sa majú nasnímať pomocou samospúšte.

## **3 Nasnímajte obrázok.**

- Pozerajte sa cez hľadáčik, zaostrite na objekt a úplne stlačte tlačidlo spúšte.
- **Eunkciu samospúšte môžete kontrolovať** pomocou indikátora samospúšte, zvukovej signalizácie a odpočítavania času (v sekundách) na paneli LCD.
- $\triangleright$  Dve sekundy pred nasnímaním obrázka sa indikátor samospúšte rozsvieti a zvuková signalizácia bude znieť rýchlejšie.
	- Pri nastavení < $\mathcal{S}_c$  > sa interval medzi viacerými zábermi môže predĺžiť v závislosti od nastavení funkcií snímania, napríklad kvality záznamu záberov alebo blesku.
		- Ak sa pri stlačení tlačidla spúšte nebudete dívať cez hľadáčik, nasaďte kryt okulára (str. [367\)](#page-366-0). Ak by sa pri nasnímaní záberu dostalo do fotoaparátu cez hľadáčik nežiaduce svetlo, mohlo by dôjsť k narušeniu nastavenia expozície.
- 围 Po nasnímaní záberov pomocou samospúšte sa odporúča prehrať obrázok (str. [107\)](#page-106-0) a overiť zaostrenie a expozíciu.
	- Ak chcete použiť samospúšť na odfotografovanie vás, použite uzamknutie zaostrenia (str. [79](#page-78-1)) na objekt, ktorý je v rovnakej vzdialenosti, v akej budete stáť vy.
	- Ak chcete časovač po jeho spustení zastaviť, dotknite sa obrazovky LCD alebo stlačte tlačidlo << $\P$ i $\bullet$   $\Box$ >.

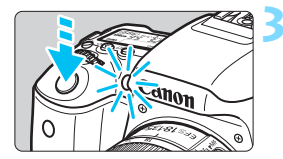

# **Nastavenia obrázkov**

**4**

V tejto kapitole sú vysvetlené nastavenia pre obrazové funkcie: kvalita záznamu záberov, citlivosť ISO, štýl Picture Style, vyváženie bielej, Auto Lighting Optimizer (Automatická optimalizácia úrovne osvetlenia), redukcia šumu, korekcia aberácie objektívu, snímanie s odfiltrovaním blikania a iné funkcie.

- V režimoch Základnej zóny možno nastaviť len nasledujúce položky opísané v tejto kapitole: kvalita záznamu záberov a korekcia aberácie objektívu.
- Ikona  $\star$  zobrazená vpravo hore vedľa nadpisu strany označuje, že daná funkcia je dostupná iba v režimoch Kreatívnej zóny (str. [31\)](#page-30-0).

## **MENU Nastavenie kvality záznamu záberov**

Môžete vybrať počet pixelov a kvalitu obrázka. Dostupných je desať nastavení kvality záznamu záberov:  $\blacksquare L$ ,  $\blacksquare L$ ,  $\blacksquare M$ ,  $\blacksquare M$ ,  $\blacksquare S1$ ,  $\blacksquare S1$ ,  $S2, S3, RMN + A L, RMN$ .

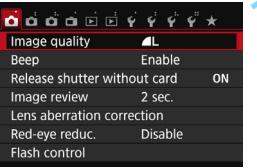

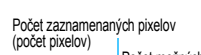

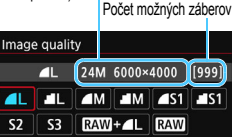

SET OK

### **1 Nastavte kvalitu záznamu záberov.**

- Na karte [z**1**] vyberte položku [**Image quality/Kvalita obrázka**] a potom stlačte tlačidlo  $\leq$ ( $\epsilon$ ) >.
- u Zobrazí sa položka [**Image quality/ Kvalita obrázka**].

## **2 Nastavte kvalitu záznamu záberov.**

 Ako pomôcka pri výbere požadovanej kvality sa zobrazí počet pixelov a počet zhotoviteľných záberov príslušného nastavenia kvality. Potom stlačte tlačidlo < $(n)$ >.

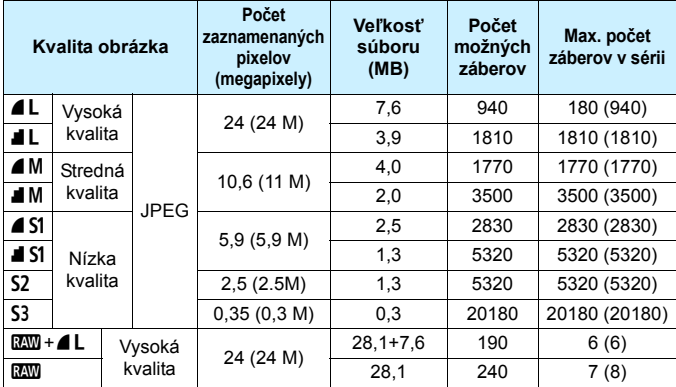

**Pomôcka na nastavenia kvality záznamu záberov** (približné údaje)

\* Veľkosť súborov, počet možných záberov a maximálny počet záberov v sérii sú založené na testovacích normách spoločnosti Canon (pomer strán 3:2, ISO 100 a štandardný štýl Picture Style) a karte s kapacitou 8 GB. **Tieto údaje sa budú meniť podľa snímaného objektu, značky karty, pomeru strán, citlivosti ISO, štýlu Picture Style, užívateľských funkcií a ďalších nastavení.**

\* Údaje v zátvorkách platia pre kartu UHS-I s kapacitou 8 GB a sú založené na testovacích normách spoločnosti Canon.

Indikátor maximálneho počtu záberov v sérii sa nezmení ani pri použití karty triedy UHS-I. Pri sériovom snímaní sa však uplatní maximálny počet záberov v sérii uvedený vo vyššie zobrazenej tabuľke v zátvorkách.

### **Často kladené otázky**

#### **Chcem vybrať kvalitu záznamu záberov, ktorá zodpovedá veľkosti papiera pre tlač.**

#### **Veľkosť papiera**

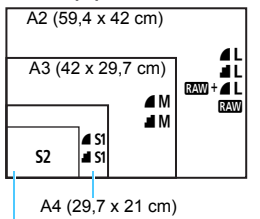

Pri výbere kvality záznamu záberov sa riaďte nákresom uvedeným vľavo. Ak chcete obrázok orezať, odporúča sa vybrať vyššiu kvalitu (vyšší počet pixelov), napríklad  $\blacktriangle$ L,  $\blacksquare$  L.  $\mathbb{R}$  AM +  $\blacktriangle$  L alebo  $\mathbb{R}$  AM . Nastavenie S2 je vhodné na prehrávanie obrázkov na digitálnom fotorámiku. Nastavenie S3 je vhodné na posielanie obrázkov e-mailom alebo ich používanie na webovej stránke.

```
12,7 x 8,9 cm
```
#### **Aký je rozdiel medzi nastavením 4 a 1?**

Tieto nastavenia označujú rôzne úrovne kvality záberu v dôsledku rôznej úrovne kompresie. Nastavenie ▲ poskytuje vyššiu kvalitu záberov pri rovnakom počte pixelov. Nastavenie **a** poskytuje o niečo nižšiu kvalitu záberov, na kartu však možno uložiť viac obrázkov. Pri oboch nastaveniach  $S2$  a  $S3$  je použitá kvalita  $\blacktriangle$  (Jemný).

#### **Podarilo sa mi nasnímať viac záberov, než bol uvedený počet zhotoviteľných záberov.**

V závislosti od podmienok snímania je možné nasnímať aj viac záberov, než je uvedené. Ich počet však môže byť aj nižší, než je uvedené. Zobrazený počet zhotoviteľných záberov je len približný.

 **Zobrazuje fotoaparát maximálny počet záberov v sérii?** Maximálny počet záberov v sérii sa zobrazuje na pravej strane hľadáčika. Keďže tento ukazovateľ je len jednomiestny s rozsahom **0** – **9**, akákoľvek hodnota vyššia ako 8 sa zobrazí len ako "9". Upozorňujeme, že toto číslo sa zobrazí aj v prípade, ak vo fotoaparáte nie je vložená karta. Dajte si pozor, aby ste nesnímali bez toho, aby bola vo fotoaparáte vložená karta.

#### **Kedy je vhodné použiť nastavenie** 1**?**

Obrázky **1200** sa musia spracovať pomocou počítača. Podrobnosti sú uvedené v časti " $\mathbb{R} \mathbb{W}$ " a " $\mathbb{R} \mathbb{W}$  +  $\blacktriangle$  L" na nasledujúcej strane.

#### **RAW**

Formát **12W** predstavuje nespracované obrazové údaje pred ich spracovaním na obrázok typu ▲ L alebo iné typy obrázkov. Obrázky **RW** nemožno zobraziť na počítači bez použitia softvéru EOS, napríklad programu Digital Photo Professional (str. [419\)](#page-418-0). Môžete však na nich vykonávať rôzne úpravy, ktoré nie sú možné pri iných typoch obrázkov, napríklad  $\blacktriangle$  L. Formát RAW ie vhodný, ak chcete sami presne upravovať obrázok alebo snímať dôležitý objekt.

#### **RAW + 4 L**

Formát  $\mathbb{R}\mathbb{N}$ +4 L zaznamená v jednom zábere obrázok  $\mathbb{R}\mathbb{N}$ aj obrázok 4L. Na kartu sa uložia súčasne oba obrázky. Oba obrázky sa uložia do jedného priečinka s rovnakými číslami súborov (prípona súboru .JPG pre obrázok JPEG a .CR2 pre obrázok RAW). Obrázky ▲ L možno zobraziť alebo vytlačiť aj pomocou počítača bez nainštalovaného softvéru EOS.

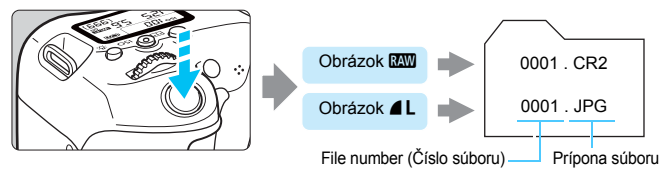

## **Softvér na spracovanie obrázkov RAW**

- Na zobrazenie obrázkov RAW na počítači sa odporúča používať program Digital Photo Professional (DPP, softvér EOS, str. [419\)](#page-418-0).
- Obrázky RAW nasnímané týmto fotoaparátom nemožno spracovať pomocou starších verzií softvéru DPP ako ver. 4.x. Ak máte na počítači nainštalovanú staršiu verziu softvéru DPP ako ver. 4.x, aktualizujte ho pomocou disku EOS Solution Disk. (Predchádzajúca verzia sa prepíše.) Upozorňujeme, že softvér DPP ver. 3.x a staršie verzie nedokážu spracovať obrázky RAW nasnímané pomocou tohto fotoaparátu.
- Obrázky RAW nasnímané týmto fotoaparátom sa nemusia dať zobraziť pomocou komerčne dostupného softvéru. Informácie o kompatibilite môžete získať od výrobcu softvéru.

## **MENU Zmena pomeru strán záberu** \*

Môžete zmeniť pomer strán obrázku. Predvolené nastavenie je [**3:2**]. Ak je nastavená možnosť [**4:3**], [**16:9**] alebo [**1:1**], objavia sa čiary označujúce rozsah snímania. Pri fotografovaní so živým náhľadom Live View sa obraz zjavuje tak, že jeho okolie je zakryté čiernou farbou.

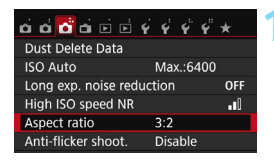

## **1 Vyberte pomer strán.**

- Na karte [z**3**] vyberte položku [**Aspect ratio/Pomer strán**] a stlačte tlačidlo  $\leq$   $\left( \sin \right)$  >.
- u Objaví sa položka [**Aspect ratio/ Pomer strán**].

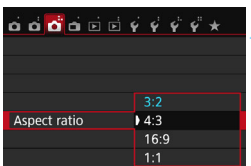

#### **2 Nastavte pomer strán.**

 Vyberte pomer strán a stlačte tlačidlo  $<$   $(SET)$   $>$ .

### **Obrázky JPEG**

Obrázky JPEG sa uložia s nastaveným pomerom strán.

#### **Obrázky RAW**

Obrázky RAW sa vždy uložia s pomerom strán [**3:2**]. Informácie o vybratom pomere strán sa pridajú do súboru obrázka RAW. Pri spracovaní obrázka RAW pomocou softvéru EOS tak môžete vytvoriť obrázok s rovnakým pomerom strán, aký bol nastavený pri snímaní. V prípade pomerov strán [**4:3**], [**16:9**] a [**1:1**] sa čiary označujúce pomer strán zobrazia počas prehrávania obrázka, ale nie sú skutočnou súčasťou obrázka.

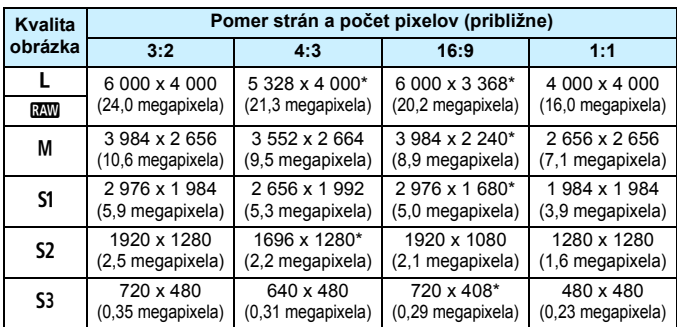

V nasledujúcej tabuľke sú uvedené pomery strán a počty zaznamenaných pixelov pre každú kvalitu záznamu záberov.

- $\bigoplus$  Nastavenia kvality záznamu záberov označené hviezdičkou presne nezodpovedajú príslušnému pomeru strán.
	- Zobrazený rozsah snímania pre pomery strán označené hviezdičkou je o niečo väčší ako zaznamenaná oblasť. Pri snímaní skontrolujte zaznamenané obrázky na obrazovke LCD.
	- Ak použijete iný fotoaparát na priamu tlač obrázkov nasnímaných týmto fotoaparátom s pomerom strán 1:1, obrázky sa nemusia správne vytlačiť.

## **ISO: Zmena citlivosti ISO podľa svetelných podmienok**<sup>\*</sup>

Nastavte citlivosť ISO (citlivosť obrazového snímača na svetlo), aby zodpovedala úrovni okolitého svetla. V režimoch Základnej zóny sa citlivosť ISO nastaví automaticky (str. [134\)](#page-133-0).

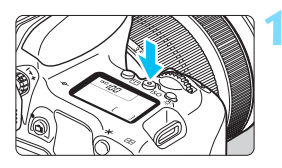

## **150 > (36)**. **161 161 161 162 162 162 162 162 162 162 162 162 162 162 162 162 162 162 162 162 162 162 162 162 162 162 162 162 162 162 162 162 162 162 162**

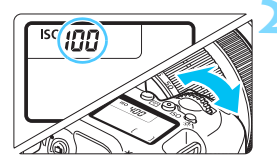

### **2 Nastavte citlivosť ISO.**

- Pozerajte sa na panel LCD alebo do hľadáčika a otáčaite voličom < $\mathcal{E} \geq$ alebo  $\leq$   $\geq$ .
- u Symbol "**A**" označuje automatické nastavenie citlivosti ISO. Citlivosť ISO sa nastaví automaticky (str. [134](#page-133-0)).

#### **Návod pre správne nastavenie citlivosti ISO**

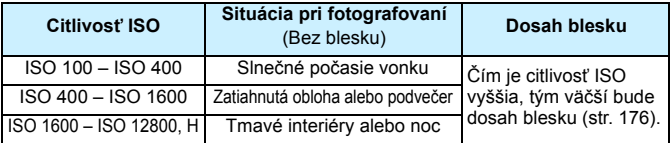

\* Vysoké hodnoty citlivosti ISO spôsobia vyššiu zrnitosť obrázkov.

Ak je v časti [5**4: Custom Functions (C.Fn)**/5**4: Užívateľské funkcie (C.Fn)**] položka [**2: ISO expansion/2: Rozšírenie citlivosti ISO**] nastavená na možnosť [**1: On/1: Zap.**], je možné vybrať aj možnosť "**H**" (ekvivalentné citlivosti ISO 25600) (str. [352](#page-351-0)).

- Ak je v časti [5**4: Custom Functions (C.Fn)**/5**4: Užívateľské funkcie (C.Fn)**] položka [**3: Highlight tone priority/3: Priorita jasných tónov**] nastavená na možnosť [**1: Enable/1: Povoliť**], nemožno nastaviť citlivosť ISO 100 ani možnosť "**H**" (ekvivalentné citlivosti ISO 25600) (str. [353\)](#page-352-0).
- Snímanie pri vysokých teplotách môže spôsobiť vyššiu zrnitosť obrázkov. Pri dlhej expozícii môžu na obrázku vzniknúť aj nepravidelné farby.
- **O** Pri snímaní s vysokou citlivosťou ISO sa môže objaviť viditeľný šum (napríklad svetelné body a pruhy).
	- Ak na snímanie blízkeho objektu používate vysokú citlivosť ISO a blesk, môže nastať preexponovanie.
	- Obrázky sa nemusia správne zaznamenať pri snímaní v podmienkach, pri ktorých vzniká vysoká úroveň šumu, napríklad pri kombinácii vysokej citlivosti ISO, vysokej teploty a dlhodobej expozície.
	- Keďže "H" (ekvivalentné citlivosti ISO 25600) je rozšírené nastavenie citlivosti ISO, môže sa objaviť výraznejší šum (napríklad svetelné body a pruhy) a nepravidelné farby a rozlíšenie bude nižšie než zvyčajne.
	- Maximálna citlivosť ISO, ktorú možno nastaviť, sa líši pri snímaní statických záberoch a snímaní videozáznamov (manuálne nastavenie expozície), pri prepnutí zo snímania statických záberov na snímanie videozáznamov sa preto môže zmeniť nastavená citlivosť ISO. Aj keď sa prepnete späť na snímanie statických záberov, neobnoví sa pôvodné nastavenie citlivosti ISO. Maximálna citlivosť ISO, ktorú možno nastaviť, sa líši v závislosti od nastavenia položky [**2: ISO expansion/2: Rozšírenie citlivosti ISO**] v časti [5**4: Custom Functions (C.Fn)**/ 5**4: Užívateľské funkcie (C.Fn)**].
		- Pri nastavení možnosti [**0: Off/0: Vyp.**]: Ak nastavíte citlivosť ISO 12800 počas snímania statických záberov a potom sa prepnete do režimu snímania videozáznamov, citlivosť ISO sa zmení na ISO 6400.
		- Pri nastavení možnosti [**1: On/1: Zap.**]: Ak nastavíte citlivosť ISO 12800 alebo "**H**" (ekvivalentné citlivosti ISO 25600) počas snímania statických záberov a potom prejdete do režimu snímania videozáznamov, citlivosť ISO sa zmení na "H" (ekvivalentné citlivosti ISO 12800).

#### <span id="page-132-0"></span>**MENU** Nastavenie maximálnej citlivosti ISO pre nastavenie [AUTO/Automaticky] \*

Pre automatické nastavenie citlivosti ISO môžete nastaviť maximálny limit citlivosti ISO v rozsahu ISO 400 – ISO 6400.

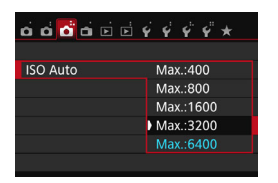

Na karte [z**3**] vyberte položku [**ISO Auto/Automatické nastavenie citlivosti ISO**] a stlačte tlačidlo < $\text{CD}$  >. Vyberte citlivosť ISO a potom stlačte tlačidlo  $\leq$   $(55)$  >.

### <span id="page-133-0"></span>**Nastavenie citlivosti ISO [AUTO/AUTOMATICKY]**

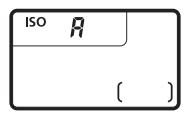

Ak sa pre citlivosť ISO nastaví možnosť "A" (Automaticky), aktuálna hodnota citlivosti ISO, ktorá sa má nastaviť, sa zobrazí po stlačení tlačidla spúšte do polovice. Ako je uvedené nižšie, citlivosť ISO sa automaticky nastaví tak, aby vyhovovala režimu snímania.

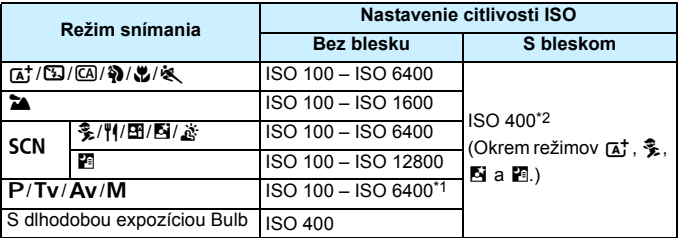

\*1: Závisí od nastaveného maximálneho limitu citlivosti ISO (str. [133\)](#page-132-0).

- \*2: (1) Ak výplňový blesk spôsobuje preexponovanie, nastaví sa citlivosť ISO 100 alebo vyššia.
	- (2) Ak v režimoch  $\overline{C}$ ,  $\overline{Q}$ ,  $\overline{\bullet}$ ,  $\overline{w}$ ,  $\overline{w}$ ,  $\overline{w}$ ,  $\overline{m}$ ,  $\overline{m}$  a <**P**> použijete blesk s odrazom spoločne s externým bleskom Speedlite, citlivosť ISO sa automaticky nastaví v rozsahu ISO 400 – ISO 1600 (alebo na maximálnu možnú hodnotu).

Keď je nastavená možnosť [AUTO/AUTOMATICKY], citlivosť ISO sa zobrazuje v celých hodnotách. V skutočnosti sa však citlivosť ISO nastavuje v presnejších hodnotách. V informáciách o snímaní obrázka (str. [320\)](#page-319-0) sa preto ako citlivosť ISO môže zobrazovať napríklad hodnota ISO 125 alebo ISO 640.

## <span id="page-134-0"></span>**a<sup>r</sup>≍ Výber štýlu Picture Style** \*

Výberom štýlu Picture Style môžete získať charakteristiky obrázka, ktoré budú vyjadrovať vaše fotografické cítenie alebo budú vhodné pre daný objekt.

V režimoch Základnej zóny sa automaticky nastaví možnosť [ $\sqrt{2}$ ] (Automatický).

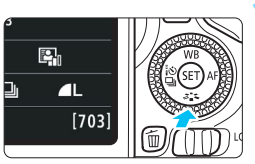

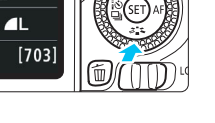

#### **Picture Style** Auto  $0$  3, 0 0, & 0, 0 0  $|\mathbb{E} \mathbf{A}|| \mathbb{E} \mathbf{S}|| \mathbb{E} \mathbf{P}||$  $\mathbb{R}$   $\Box$   $\mathbb{R}$   $\mathbb{R}$   $\mathbb{N}$  $ET = 27$ **INFO.** Detail set. SET OK

## **1 Stlačte tlačidlo <**XA**>.**

 $\blacktriangleright$  Zobrazí sa obrazovka pre výber štýlu Picture Style.

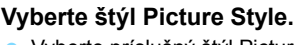

- Vyberte príslušný štýl Picture Style a stlačte tlačidlo  $\leq$   $(n)$  >.
- **Nastaví sa štýl Picture Style.**

Štýl Picture Style možno nastaviť aj pomocou položky [z**2: Picture Style**/ z**2: Štýl obrázka**].

## **Charakteristiky štýlu Picture Style**

#### D**Auto (Automaticky)**

Farebné tóny sa automaticky upravia tak, aby zodpovedali danej scéne. Farby budú vyzerať živšie, najmä v prípade modrej oblohy, zelene a pri scénach v prírode, exteriéroch a pri západe slnka.

Ak sa nedosiahne požadovaný farebný tón pri nastavení [**Auto/ Automatický**], použite iný štýl Picture Style.

### P**Standard (Štandardný)**

Obrázok je jasný, ostrý a výrazný. Toto je univerzálny štýl Picture Style vhodný pre väčšinu scén.

#### Q**Portrait (Portrét)**

Pre príjemné tóny farby pleti. Obrázky vyzerajú mäkšie. Vhodný na snímanie portrétov zblízka.

Zmenou nastavenia [**Color tone/Farebný tón**] (str. [138](#page-137-0)) môžete upraviť odtieň pokožky.

#### R**Landscape (Krajina)**

Pre jasné modré a zelené odtiene a veľmi ostré a výrazné obrázky. Vhodný pri vytváraní pôsobivých záberov krajiny.

#### S**Neutral (Neutrálny)**

Štýl Picture Style určený pre používateľov, ktorí chcú spracovávať obrázky pomocou počítača. Pre prirodzené farby a tlmené obrázky s nízkym jasom a sýtymi farbami.

#### U**Faithful (Verný)**

Štýl Picture Style určený pre používateľov, ktorí chcú spracovávať obrázky pomocou počítača. Farba objektu zachyteného pri slnečnom svetle s farebnou teplotou 5200 K bude upravená tak, aby zodpovedala kolorimetrickej farbe objektu. Pre tlmené obrázky s nízkym jasom a sýtymi farbami.

#### <span id="page-135-0"></span>V**Monochrome (Monochromatický)**

Na vytvorenie čiernobielych obrázkov.

Čiernobiele obrázky nasnímané v kompresii JPEG nemožno zmeniť naspäť na farebné. Ak chcete neskôr snímať farebné obrázky, nezabudnite zrušiť nastavenie [**Monochrome/Monochromatický**]. Ak zvolíte nastavenie [**Monochrome/Monochromatický**], v hľadáčiku sa zobrazí symbol <**B/W** >.

#### W**User Def. 1-3 (Def. užívateľom 1-3)**

Môžete zaregistrovať základný štýl, napr. [**Portrait/Portrét**], [**Landscape/Krajina**], súbor Picture Style atď., a podľa potreby ho prispôsobiť (str. [140\)](#page-139-0). Každý štýl Picture Style definovaný používateľom, ktorý ešte nebol nastavený, má rovnaké predvolené nastavenia ako štýl Picture Style [**Auto/Automatický**].

## <span id="page-136-0"></span>**ೈ್≍ Prispôsobenie štýlu Picture Style** \*

Štýl Picture Style je možné prispôsobiť nastavením jednotlivých parametrov, ako napríklad [**Sharpness/Ostrosť**] a [**Contrast/Kontrast**]. Na overenie výsledného efektu nasnímajte skúšobné zábery. Informácie o prispôsobení štýlu [**Monochrome/Monochromatický**] nájdete na strane [139](#page-138-0).

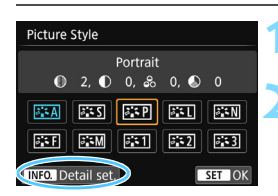

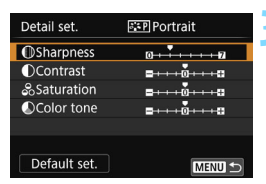

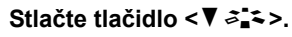

Zobrazí sa obrazovka pre výber štýlu Picture Style.

## **2 Vyberte štýl Picture Style.**

 Vyberte príslušný štýl Picture Style a stlačte tlačidlo <INFO.>.

#### **3 Vyberte parameter.**

 Vyberte niektorý parameter, napríklad [**Sharpness/Ostrosť**], a stlačte  $t$ lačidlo  $\leq$   $\leq$   $\geq$ .

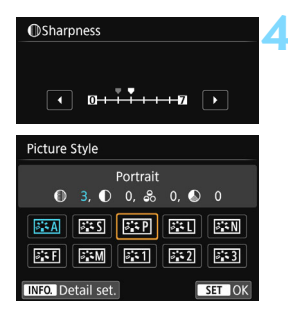

## **4 Nastavte zvolený parameter.**

- Pomocou tlačidiel  $\leq$   $\leq$   $\geq$   $\geq$   $\geq$  upravte daný parameter podľa potreby a stlačte tlačidlo  $\leq$   $\leq$   $\geq$ .
- Ak chcete upravené parametre uložiť. stlačte tlačidlo <MENU>. Znovu sa zobrazí obrazovka pre výber štýlu Picture Style.
- $\blacktriangleright$  Akékoľvek nastavenia parametrov, ktoré sú rozdielne oproti predvoleným nastaveniam, sa zobrazia modrou farbou.

围

 Vybratím možnosti [**Default set./Pôvodné nastavenia**] v kroku 3 môžete parametre príslušného štýlu Picture Style vrátiť na predvolené nastavenia. Ak chcete fotografovať pomocou upraveného štýlu Picture Style, v kroku 2 na strane [135](#page-134-0) vyberte upravený štýl Picture Style a potom fotografujte.

#### **Nastavenia parametrov a efekty**

#### g **Sharpness (Ostrosť)**

#### **Slúži na úpravu ostrosti obrázka.**

Ak chcete, aby bol obrázok menej ostrý, vyberte nastavenie bližšie ku koncovej položke  $\blacksquare$ . Čím bližšie bude nastavenie k položke  $\blacksquare$ . tým bude obrázok jemnejší.

Ak chcete, aby bol obrázok ostrejší, vyberte nastavenie bližšie ku koncovej položke  $\blacksquare$ . Čím bližšie bude nastavenie k položke  $\blacksquare$ , tým bude obrázok ostrejší.

#### h **Contrast (Kontrast)**

#### **Slúži na úpravu kontrastu obrázka a sýtosti farieb.**

Ak chcete kontrast znížiť, vyberte nastavenie bližšie k symbolu mínus. Čím bližšie bude nastavenie k symbolu G, tým bude obrázok menej výrazný.

Ak chcete kontrast zvýšiť, vyberte nastavenie bližšie k symbolu plus. Čím bližšie bude nastavenie k symbolu H, tým bude obrázok výraznejší.

#### i **Saturation (Sýtosť)**

#### **Upraví sýtosť farieb na obrázku.**

Ak chcete sýtosť farieb znížiť, vyberte nastavenie bližšie k symbolu mínus. Čím bližšie bude nastavenie k symbolu ■, tým budú farby menej výrazné.

Ak chcete sýtosť farieb zvýšiť, vyberte nastavenie bližšie k symbolu plus. Čím bližšie bude nastavenie k symbolu H, tým budú farby výraznejšie.

#### <span id="page-137-0"></span>j **Color tone (Farebný tón)**

#### **Upraví farebný odtieň pokožky.**

Ak chcete nastaviť červenší odtieň pokožky, vyberte nastavenie bližšie k symbolu mínus. Čím bližšie bude nastavenie k symbolu  $\blacksquare$ , tým červenší bude odtieň pokožky.

Ak chcete obmedziť červený odtieň pokožky, vyberte nastavenie bližšie k symbolu plus. Čím bližšie bude nastavenie k symbolu  $\Box$ . tým žltší bude odtieň pokožky.

## <span id="page-138-0"></span>V **Úprava štýlu Monochrome (Monochromatický)**

Pri štýle [Monochrome/Monochromatický] môžete okrem možností [**Sharpness/ Ostrosť**] a [**Contrast/Kontrast**] opísaných na predchádzajúcej strane nastaviť aj možnosti [**Filter effect/Efekt filtra**] a [**Toning effect/Tónovací efekt**].

## k**[Filter effect/Efekt filtra]**

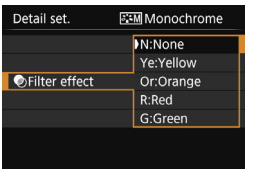

Pomocou aplikovania efektu filtra na monochromatický obrázok môžete nechať viac vyniknúť biele oblaky alebo zelené stromy.

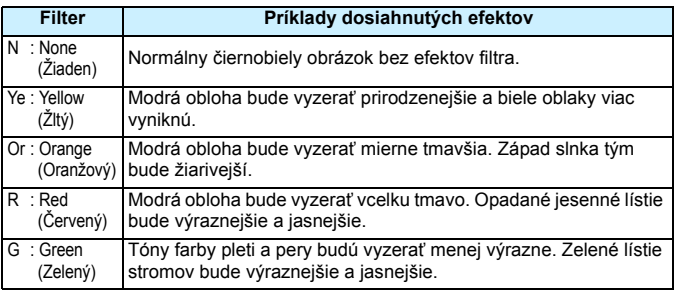

Nastavením vyššej hodnoty pre možnosť [**Contrast/Kontrast**] sa zvýrazní efekt filtra.

## l**[Toning effect/Tónovací efekt]**

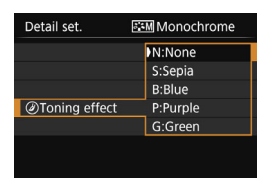

Aplikovaním tónovacieho efektu môžete vytvoriť monochromatický obrázok v danej farbe. Obrázok tak môže vyzerať oveľa pôsobivejšie. Vybrať si môžete tieto nastavenia: [**N:None/ Žiaden]**], [**S:Sepia/Sépia**], [**B:Blue/Modrý**], [**P:Purple/Purpurový**] alebo [**G:Green/Zelený**].

Detail set.

**Picture Style MSharpness OContrast** &Saturation

**DColor** tone

## <span id="page-139-0"></span>**aZ≠ Zaregistrovanie štýlu Picture Style**<sup>★</sup>

Môžete si vybrať základný štýl Picture Style, ako napríklad [**Portrait/Portrét**] alebo [**Landscape/Krajina**], a podľa potreby prispôsobiť jeho parametre a zaregistrovať ho pod položkou [**User Def. 1/Def. užívateľom 1**],

[**User Def. 2/Def. užívateľom 2**] alebo [**User Def. 3/Def. užívateľom 3**]. Môžete vytvoriť viaceré štýly Picture Styles s rozdielnymi nastaveniami parametrov, napríklad ostrosti a kontrastu.

Tiež môžete upraviť parametre štýlu Picture Style, ktorý je zaregistrovaný vo fotoaparáte pomocou nástroja EOS Utility (softvér EOS, str. [419\)](#page-418-0).

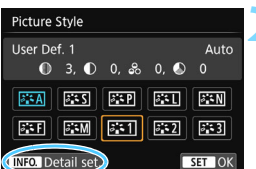

 $\mathbb{F}$ 

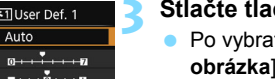

ومسد

SET OK

## **1 Stlačte tlačidlo <**XA**>.**

**Zobrazí sa obrazovka pre výber štýlu** Picture Style.

## **2 Vyberte možnosť [User Def. \*/Def. užívateľom \*].**

- Vyberte možnosť [**User Def. \*/Def. užívateľom \***] a potom stlačte tlačidlo  $\langle$ INF $\cap$  >
- $\blacktriangleright$  Zobrazí sa obrazovka podrobného nastavenia.

## **3 Stlačte tlačidlo <**0**>.**

tí štýlu [**Picture Style/Štýl** stlačte tlačidlo <**om**>.

### **4 Vyberte základný štýl Picture Style.**

- Vyberte základný štýl Picture Style a stlačte tlačidlo  $\leq$   $(6\pi)$  >.
- **Ak chcete upraviť parametre štýlu** Picture Style, ktorý je zaregistrovaný vo fotoaparáte pomocou nástroja EOS Utility (softvér EOS), vyberte teraz štýl Picture Style.

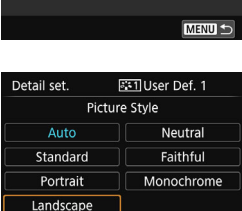

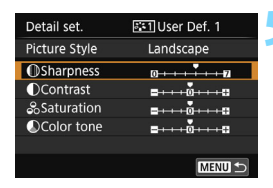

## **IDSharpness**  $0 \boxed{\cdot}$ SET OK

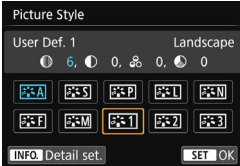

#### **5 Vyberte parameter.**

 Vyberte niektorý parameter, napríklad [**Sharpness/Ostrosť**], a stlačte tlačidlo  $\leq$   $\left( \text{er} \right)$  >.

### **6 Nastavte zvolený parameter.**

- Pomocou tlačidiel <<>>> <>>>> upravte daný parameter podľa potreby a stlačte tlačidlo  $\leq$   $(n)$  >. Podrobnosti nájdete v časti "Prispôsobenie štýlu Picture Style" na stranách [137](#page-136-0) – [139.](#page-138-0)
- **Ak chcete upravený štýl Picture Style** zaregistrovať, stlačte tlačidlo <MENU>. Znovu sa zobrazí obrazovka pre výber štýlu Picture Style.
- **Základný štýl Picture Style bude** zobrazený napravo od položky [**User Def. \*/Def. užívateľom \***].

 Ak už bol štýl Picture Style zaregistrovaný pod položku [**User Def. \*/Def. užívateľom \***], zmena základného štýlu Picture Style v kroku 4 vynuluje nastavenia parametrov zaregistrovaného štýlu Picture Style.

- Ak vyberiete možnosť [**Clear all camera settings/Zrušiť všetky nastavenia fotoaparátu**] (str.[282](#page-281-0)), štýl Picture Styles a jeho parametre nastavené v položke [**User Def. \*/Def. používateľom \***] sa vrátia naspäť na predvolené nastavenia. Pri štýloch Picture Styles zaregistrovaných pomocou nástroja EOS Utility (softvér EOS) sa obnovia predvolené nastavenia len pri zmenených parametroch.
- R. Ak chcete fotografovať so zaregistrovaným štýlom Picture Style, postupom podľa kroku 2 na strane [135](#page-134-0) vyberte položku [**User Def. \*/Def. užívateľom \***] a potom nasnímajte záber.
	- Postup zaregistrovania súboru štýlu Picture Style do fotoaparátu nájdete v príručke EOS Utility Návod na používanie (str. [414](#page-413-0)).

## WB: Prispôsobenie zdroju svetla<sup>\*</sup>

Funkcia na úpravu farebného tónu tak, aby biele objekty vyzerali ako biele aj na obrázku, sa označuje ako vyváženie bielej (WB). Za normálnych okolností dosiahnete správne vyváženie bielej nastavením možnosti [**WE**] (Automaticky). Ak nastavením možnosti [**QUE**] nedosiahnete prirodzený vzhľad farieb, môžete vybrať vyváženie bielej zodpovedajúce zdroju svetla alebo nastaviť vyváženie bielej ručne nasnímaním bieleho objektu.

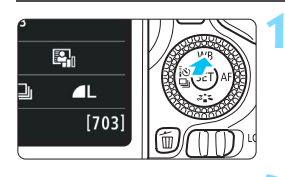

Auto

fix de

White balance

**AWB** 

## **1 Stlačte tlačidlo <**WB**>.**

u Zobrazí sa položka [**White balance/ Vyváženie bielej**].

## **2 Vyberte nastavenie vyváženia bielej.**

- Vyberte požadované nastavenie a potom stlačte tlačidlo  $\leq$   $(n)$  >.
- Informácia "Approx. \*\*\*\*K (Približne \*\*\*\* K)" (K: kelvin), ktorá sa zobrazuje pre nastavenia vyváženia bielej < \*>>, < △ , < △ , < △ , < ※ > alebo < ※ >, predstavuje príslušnú farebnú teplotu.

## O **Vlastné vyváženie bielej**

می

SET OK

Vlastné vyváženie bielej vám umožňuje ručne nastaviť vyváženie bielej pre určitý druh svetelného zdroja na dosiahnutie vyššej presnosti. Tento postup vykonajte pomocou skutočného svetelného zdroja, ktorý budete používať.

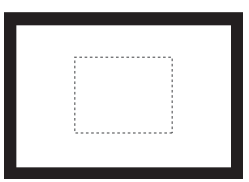

## **1 Odfotografujte biely predmet.**

- Pozerajte sa do hľadáčika a namierte celú oblasť ohraničenú prerušovanou čiarou (znázornenú na obrázku) na jednoliaty biely predmet.
- **Ručne zaostrite a snímajte biely predmet** s nastavenou štandardnou expozíciou.
- Môžete použiť akékoľvek nastavenie vyváženia bielej.

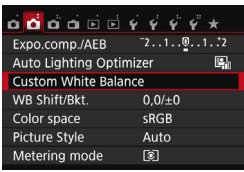

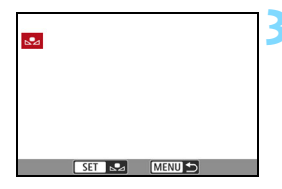

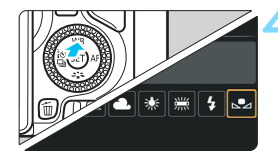

## **2 Vyberte položku [Custom White Balance/Vlastné vyváženie bielej].**

- Na karte [z**2**] vyberte položku [**Custom White Balance/Vlastné vyváženie bielej**] a stlačte tlačidlo  $\langle$  (set)  $>$ .
- **Zobrazí sa obrazovka výberu** vlastného vyváženia bielej.

## **3 Importujte dáta vyváženia bielej.**

- Vyberte obrázok, ktorý bol zaznamenaný v kroku 1, a potom stlačte tlačidlo  $\leq$   $\sqrt{8E}$
- $\blacktriangleright$  V zobrazenom dialógovom okne vyberte možnosť [**OK**] a dáta sa importujú.
- Keď sa znova zobrazí ponuka. stlačením tlačidla <MENU> ju ukončite.

## **4 Vyberte položku [**O **(Custom)/** O **(Vlastné)].**

- Stlačte tlačidlo  $\leq$  **A** WB $>$
- Vyberte položku [La (Custom)/La **(Vlastné)**] a stlačte tlačidlo <<sup>(er)</sup>>.
- Ak sa expozícia získaná v kroku 1 výrazne odlišuje od štandardnej expozície, nemusí sa dosiahnuť správne vyváženie bielej.
	- V kroku 3 nemožno vybrať nasledujúce obrázky: obrázky zaznamenané so štýlom Picture Style nastaveným na možnosť [**Monochrome/ Monochromatický**] (str. [136\)](#page-135-0), obrázky spracované pomocou kreatívneho filtra, orezané obrázky a obrázky nasnímané iným fotoaparátom.
- R. Namiesto bieleho objektu môže presnejšie vyváženie bielej zabezpečiť stupnica šedej farby alebo reflexná karta so šedou tónovou hodnotu 18 % (komerčne dostupné).
	- Osobné vyváženie bielej zaregistrované pomocou nástroja EOS Utility (softvér EOS, str. [419\)](#page-418-1) sa zaregistruje pod položkou  $[s2]$ . Ak vykonáte krok 3, údaje pre zaregistrované osobné vyváženie bielej sa vymažú.

## $\frac{WB}{4}$  Nastavenie farebného tónu podľa zdroja svetla<sup>×</sup>

Nastavené vyváženie bielej je možné korigovať. Nastavenie bude mať rovnaký efekt ako použitie komerčne dostupného filtra na konverziu farebnej teploty alebo kompenzačného farebného filtra. Každú farbu je možné korigovať na jednu z deviatich úrovní.

Táto funkcia je určená pre používateľov, ktorí majú skúsenosti s konverzným filtrami farebnej teploty alebo farebnými kompenzačnými filtrami.

## **Korekcia vyváženia bielej**

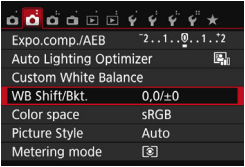

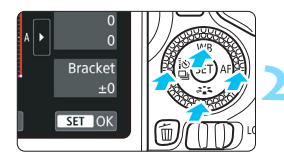

Príklad nastavenia: A2, G1

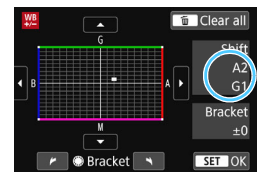

### **1 Vyberte možnosť [WB Shift/Bkt./ Posun/stupňovanie vyváž. bielej].**

- Na karte [z**2**] vyberte položku [**WB Shift/Bkt./Posun/stupňovanie vyváž. bielej**] a stlačte tlačidlo <**ode**)>.
- $\blacktriangleright$  Zobrazí sa obrazovka korekcie vyváženia bielej/stupňovania vyváženia bielej.

#### **2 Nastavte korekciu vyváženia bielej.**

- Pomocou tlačidiel  $\langle A \rangle \langle \nabla \rangle$  alebo  $\langle \blacktriangle \rangle$ <**►** > posuňte znak "■ " do príslušnej polohy.
- B je skratkou pre blue (modrá), A pre amber (jantárová), M pre magenta (purpurová) a G pre green (zelená). Vyváženie farieb obrázka sa upraví podľa farieb v smere pohybu.
- Nápis "**Shift**" (Posun) vpravo hore označuje smer a veľkosť korekcie.
- Stlačením tlačidla < m > zrušíte všetky nastavenia položky [**WB Shift/Bkt./ Posun/stupňovanie vyváž. bielej**].
- Stlačením tlačidla < $(n)$ > nastavenie ukončíte a vrátite sa do ponuky.

Počas korekcie vyváženia bielej sa v hľadáčiku a na obrazovke LCD zobrazí ikona <  $\frac{100}{12}$  >. Jedna úroveň korekcie modrej/jantárovej (žltej) zodpovedá približnému ekvivalentu 5 miredov filtra na konverziu farebnej teploty. (Mired: merná jednotka na označenie optickej hustoty filtra pre konverziu farebnej teploty.)

围
#### **Automatické stupňovanie vyváženia bielej**

Jedným odfotografovaním je možné zaznamenať súčasne tri obrázky s rôznym farebným tónom. S ohľadom na farebnú teplotu aktuálneho nastavenia vyváženia bielej bude obrázok posunutý s odchýlkou do modrej/jantárovej alebo purpurovej/zelenej. Toto sa nazýva stupňovanie vyváženia bielej (skratka WB Bkt). Je možné nastaviť až ±3 úrovne s krokom po jednej úrovni.

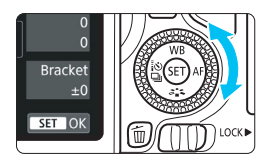

#### Odchýlka B/A ±3 úrovne

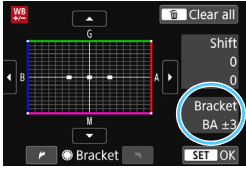

#### **Postupnosť stupňovania**

#### **Nastavte veľkosť stupňovania vyváženia bielej.**

- **Ak v kroku 2 v časti "Korekcia vyváženia** bielej" otočíte volič < € >, značka "■" na obrazovke sa zmení na " $\blacksquare$  $\blacksquare$ " (3 body). Otočením voliča doprava sa nastaví stupňovanie B/A (modrá/jantárová) a otočením doľava stupňovanie M/G (purpurová/zelená).
- **Nápis "Bracket"** (Stupňovanie) vpravo označuje smer stupňovania a veľkosť korekcie.
- Stlačením tlačidla  $\leq$   $\overline{m}$  > zrušíte všetky nastavenia položky [**WB Shift/Bkt./ Posun/stupňovanie vyváž. bielej**].
- Stlačením tlačidla < $\varepsilon$ m $>$  nastavenie ukončíte a vrátite sa do ponuky.

Obrázky sa budú stupňovať v nasledujúcom poradí: 1. Štandardné vyváženie bielej, 2. Odchýlka do modrej farby (B) a 3. Odchýlka do jantárovej farby (A) alebo 1. Štandardné vyváženie bielej, 2. Odchýlka do purpurovej farby (M) a 3. Odchýlka do zelenej farby (G).

Pri nastavení stupňovania vyváženia bielej sa maximálny počet záberov v sérii a počet možných záberov zníži približne na jednu tretinu oproti normálnemu počtu.

- 围 Spolu so stupňovaním vyváženia bielej môžete nastaviť korekciu vyváženia bielej a snímanie s viacnásobným nastavením expozície (AEB). Ak snímanie s viacnásobným nastavením expozície nastavíte spolu so stupňovaným vyváženia bielej, jedným stlačením spúšte sa môže nasnímať celkovo deväť obrázkov.
	- Keďže sa pri jednom zábere zaznamenajú tri obrázky, bude záznam záberu na kartu trvať dlhšie.
	- **Pri fotografovaní so živým náhľadom Live View alebo snímaní** videozáznamu bude blikať ikona vyváženia bielej.
	- **·** Značka "Bkt." predstavuje skratku pre anglický výraz bracketing (stupňovanie).

# <span id="page-145-0"></span>**MENU Automatická korekcia jasu a kontrastu** $\infty$

Ak sa obrázok nasníma ako príliš tmavý alebo s nízkym kontrastom, jas a kontrast obrázka možno automaticky opraviť. Táto funkcia sa nazýva Auto Lighting Optimizer (Automatická optimalizácia úrovne osvetlenia). Predvolené nastavenie je [**Standard/Štandardná**]. V prípade obrázkov JPEG sa korekcia vykonáva pri zaznamenaní obrázka.

V režimoch Základnej zóny sa automaticky nastaví možnosť [**Standard/Štandardná**].

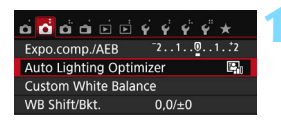

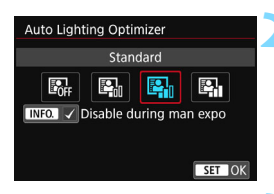

#### **1 Vyberte položku [Auto Lighting Optimizer/ Automatická optimalizácia úrovne osvetlenia].**

 Na karte [z**2**] vyberte položku [**Auto Lighting Optimizer/Automatická optimalizácia úrovne osvetlenia**] a stlačte tlačidlo  $\leq$   $(n)$  >.

#### **2 Vyberte nastavenie.**

 Vyberte požadované nastavenie a potom stlačte tlačidlo < $(F)$ >.

## **3 Nasnímajte obrázok.**

- Obrázok sa v prípade potreby zaznamená s korigovaným jasom a kontrastom.
- Ak je v časti [5**4: Custom Functions (C.Fn)**/5**4: Užívateľské funkcie (C.Fn)**] položka [**3: Highlight tone priority/3: Priorita jasných tónov**] nastavená na možnosť [**1: Enable/1: Povoliť**], nastavenie [**Auto Lighting Optimizer/Automatická optimalizácia úrovne osvetlenia**] sa automaticky nastaví na možnosť [**Disable/Zakázať**].
	- Ak je nastavená iná možnosť ako [**Disable/Zakázať**] a použijete kompenzáciu expozície alebo kompenzáciu expozície blesku na dosiahnutie tmavšej expozície, obrázok sa aj napriek tomu môže nasnímať ako svetlý. Ak chcete dosiahnuť tmavšiu expozíciu, nastavte túto funkciu na možnosť [**Disable/Zakázať**].
	- V závislosti od podmienok pri snímaní sa šum môže zvýšiť.

Ak v kroku 2 stlačíte tlačidlo <INF0.> a zrušíte začiarknutie  $[\checkmark]$  v nastavení [**Disable during man expo/Zakázať počas manuálnej expozície**], funkciu Auto Lighting Optimizer (Automatická optimalizácia úrovne osvetlenia) možno nastaviť aj v režime  $\leq M$ .

# **MENU** Nastavenie redukcie šumu<sup>★</sup>

#### **Redukcia šumu pri vysokej citlivosti ISO**

Táto funkcia znižuje mieru vzniknutého šumu v obraze. Napriek tomu, že redukcia šumu sa aplikuje pri všetkých nastaveniach citlivosti ISO, je vhodná najmä pri nastavení vyššej citlivosti ISO. Pri nastavení nízkej citlivosti ISO sa šum v tmavších častiach obrázka (v oblastiach v tieni) zredukuje ešte viac. Zmeňte toto nastavenie, aby zodpovedalo úrovni šumu.

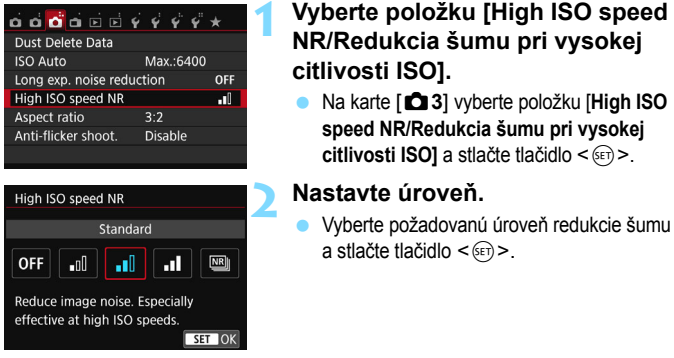

 **[**M**: Multi Shot Noise Reduction**/M**: Redukcia šumu pri viacerých záberoch]**

Pri tomto nastavení sa použije redukcia šumu s vyššou kvalitou obrazu než pri nastavení [**High/Vysoká**]. Na vytvorenie jednej fotografie sa nasnímajú štyri zábery v sérii, automaticky sa zarovnajú a zlúčia do jedného obrázka JPEG.

**3 Nasnímajte obrázok.**

 Obrázok sa zaznamená s použitou redukciou šumu.

 $\boxed{3}$  Ak obrázok  $\boxed{200}$  +  $\boxed{\phantom{2}}$  alebo  $\boxed{200}$  prehráte alebo priamo vytlačíte pomocou fotoaparátu, efekt redukcie šumu pri vysokej citlivosti ISO sa môže javiť ako minimálny. Skontrolujte efekt redukcie šumu alebo vytlačte obrázky s redukciou šumu pomocou programu Digital Photo Professional (softvér EOS, str. [419](#page-418-0)).

# **Keď je nastavený režim [Multi Shot Noise Reduction/Redukcia šumu pri viacerých záberoch]**

- Ak je obrázok výrazne posunutý v dôsledku otrasov fotoaparátu, efekt redukcie šumu môže byť minimálny.
- Ak držíte fotoaparát v ruke, držte ho pevne, aby ste predišli jeho otrasom. Odporúča sa používať statív.
- Pri snímaní pohybujúceho sa objektu sa môže zaznamenať stopa jeho pohybu.
- Zarovnanie obrázka nemusí správne fungovať pri opakujúcich sa vzoroch (mriežky, pruhy a pod.) alebo nevýrazných obrázkoch s jedným prevažujúcim tónom.
- Ak sa na štyroch za sebou nasledujúcich záberoch zmení jas objektu, výsledkom môže byť nepravidelná expozícia záberu.
- Záznam snímok na kartu chvíľu trvá, keďže sa aplikuje redukcia šumu a po nasnímaní prebieha zlúčenie obrázkov. Počas spracovania obrázkov sa v hľadáčiku a na paneli LCD zobrazí správa "**buSY**" a ďalší obrázok nemožno nasnímať, až kým sa spracovanie nedokončí.
- Nastavenie **RW**+4 L alebo RW nie je možné vybrať. Funkciu AEB a stupňovanie vyváženia bielej nie je možné použiť. Položku [z**3: Long exp. noise reduction**/  $\bullet$ **3: Redukcia šumu pri dlhodobej expozícii**l nemožno nastaviť. Ak niektorá z týchto funkcií už bola vybratá alebo nastavená, položku [**Multi Shot Noise Reduction/Redukcia šumu pri viacerých záberoch**] nemožno nastaviť.
- Nastavenie [**Distortion/Skreslenie**] sa automaticky nastaví na možnosť [**Disable/Zakázať**].
- Snímanie s bleskom nie je možné. Pomocný lúč AF sa rozsvieti podľa toho, ako je v časti [5**4: Custom Functions (C.Fn)**/5**4: Užívateľské funkcie (C.Fn)**] nastavená položka [**4: AF-assist beam firing/4: Rozsvietenie pomocného lúča AF**].
- Pri fotografovaní dlhodobých expozícií nemožno nastaviť možnosť [**Multi Shot Noise Reduction/Redukcia šumu pri viacerých záberoch**].
- Ak vypnete napájanie, zmeníte režim snímania na niektorý režim Základnej zóny, snímate dlhodobú expozíciu Bulb alebo videozáznam, nastavenie sa automaticky zmení na možnosť [**Standard/Štandardná**].
- **Položku [** $\bigcirc$ **3: Dust Delete Data/** $\bigcirc$ **3: Údaje pre vymazanie prachových škvŕn**] nemožno nastaviť.

#### <span id="page-147-0"></span>**Redukcia šumu pri dlhodobej expozícii**

Redukcia šumu je možná pri obrázkoch s expozíciou s dĺžkou 1 s alebo viac.

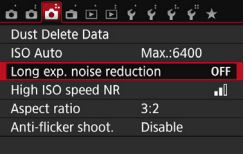

- **1 Vyberte položku [Long exp. noise reduction/ Redukcia šumu pri dlhodobej expozícii].**
	- Na karte [z**3**] vyberte položku [**Long exp. noise reduction/ Redukcia šumu pri dlhodobej expozíciil** a stlačte tlačidlo <

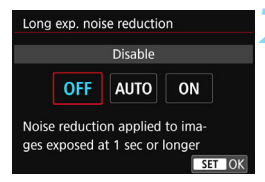

**[Auto/Automaticky]**

#### **2 Vykonajte požadované nastavenie.**

 Vyberte požadované nastavenie a potom stlačte tlačidlo < $(s_{ET})$  >.

Ak sa pri expozícii s dĺžkou 1 s alebo viac zistí šum typický pre dlhé expozície, automaticky sa vykoná redukcia šumu. Toto nastavenie [**Auto/Automaticky**] je vhodné vo väčšine prípadov.

#### **[Enable/Povoliť]**

Redukcia šumu sa vykonáva pri všetkých expozíciách s dĺžkou 1 s alebo viac. Pomocou nastavenia [**Enable/Povoliť**] je možné znížiť šum, ktorý nie je možné zistiť pomocou nastavenia [**Auto/ Automaticky**].

> **3 Nasnímajte obrázok.** Obrázok sa zaznamená s použitou

# redukciou šumu.

- û Pri nastavení [**Auto/Automaticky**] a [**Enable/Povoliť**] môže po nasnímaní záberu trvať proces redukcie šumu tak dlho ako samotná expozícia. Kým sa nedokončí proces redukcie šumu, nemôžete snímať ďalšie obrázky.
	- Obrázky nasnímané s citlivosťou ISO 1600 alebo vyššou môžu pri nastavení [**Enable/Povoliť**] vyzerať zrnitejšie než pri nastavení [**Disable/Zakázať**] alebo [**Auto/Automaticky**].
	- Ak pri nastavení [**Auto/Automaticky**] a [**Enable/Povoliť**] snímate s dlhodobou expozíciou počas zobrazenia obrazu živého náhľadu Live View, počas procesu redukcie šumu sa zobrazí správa "**BUSY**". Obraz živého náhľadu Live View sa zobrazí až po skončení procesu redukcie šumu. (Nemožno nasnímať ďalší obrázok.)

# **MENU Korekcia periférneho osvetlenia objektívu a aberácie**

Pokles periférneho osvetlenia (vinetácia) je jav, ktorý spôsobuje, že v dôsledku charakteristiky objektívu vyzerajú rohy obrázka tmavšie. Farebné lemovanie okolo okrajov snímaného objektu sa označuje ako chromatická aberácia. A skreslenie obrázku zapríčinené charakteristikou objektívu sa nazýva skreslenie. Tieto druhy aberácie objektívu a pokles periférneho osvetlenia sa dajú korigovať. Predvolene je korekcia periférneho osvetlenia a korekcia chromatickej aberácie nastavená na možnosť [**Enable/Povoliť**], a skreslenie je nastavené na možnosť [**Disable/Zakázať**]. Ak sa zobrazuje správa [**Cannot correct - no data/Nemožno vykonať korekciu – žiadne údaje**], pozrite si časť "Korekčné údaje pre objektív" na strane [152](#page-151-0).

#### **Korekcia periférneho osvetlenia**

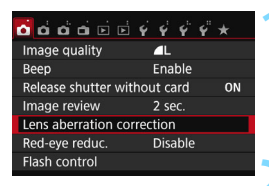

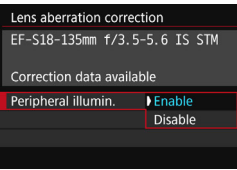

#### **1 Vyberte položku [Lens aberration correction/Korekcia aberácie objektívu].**

 Na karte [z**1**] vyberte položku [**Lens aberration correction/Korekcia aberácie objektívu**] a stlačte tlačidlo <  $(s_{\text{F}})$  >

#### **2 Vyberte nastavenie.**

- Skontrolujte, či sa pre nasadený objektív zobrazuje správa [**Correction data available/Korekčné údaje dostupné**].
- Vyberte položku [**Peripheral illumin./ Periférne osvetlenie**l a stlačte tlačidlo <  $\sin$  >.
- Vyberte položku [**Enable/Povoliť**] a stlačte tlačidlo  $\leq$  $(F)$ >.

## **3 Nasnímajte obrázok.**

 Obrázok sa zaznamená s korigovaným periférnym osvetlením.

Podľa podmienok pri snímaní sa na okrajoch obrázka môže objaviť šum.

- 围 Rozsah aplikovanej korekcie bude menší ako maximálny rozsah korekcie, ktorý sa dá nastaviť v programe Digital Photo Professional (softvér EOS, str. [419](#page-418-0)).
	- Čím väčšia citlivosť ISO sa použije, tým menší bude rozsah korekcie.

#### **Korekcia chromatickej aberácie**

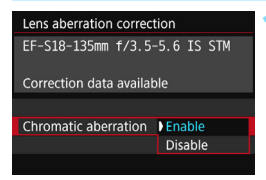

#### **1 Vyberte nastavenie.**

- Skontrolujte, či sa pre nasadený objektív zobrazuje správa [**Correction data available/ Korekčné údaje dostupné**].
- Vyberte položku [**Chromatic aberration/Chromatická aberácia**] a stlačte tlačidlo  $\leq$   $\sqrt{8\pi}$ ) >.
- Vyberte položku [**Enable/Povoliť**] a stlačte tlačidlo  $\leq$   $(n)$  >.

#### **2 Nasnímajte obrázok.**

 Obrázok sa zaznamená s korigovanou chromatickou aberáciou.

## **Korekcia skreslenia**

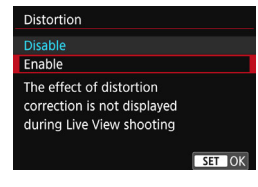

#### **1 Vyberte nastavenie.**

- Skontrolujte, či sa pre nasadený objektív zobrazuje správa [**Correction data available/ Korekčné údaje dostupné**].
- Vyberte možnosť [**Distortion/ Skreslenie**] a stlačte tlačidlo <(c)>.
- Vyberte položku [**Enable/Povoliť**] a stlačte tlačidlo < $(n)$ >.

#### **2 Nasnímajte obrázok.**

 Obrázok sa zaznamená s opraveným skreslením.

- Keď je povolená korekcia skreslenia, fotoaparát zaznamenáva užší rozsah snímky ako vidíte v hľadáčiku. (Periféria snímky bude mierne orezaná a rozlíšenie mierne znížené.)
	- **Korekcia skreslenia sa prejaví na nasnímanom zábere, nie však v** hľadáčiku alebo živom náhľade Live View počas snímania.
	- Ak nastavíte [**Distortion/Skreslenie**] na možnosť [**Enable/Povoliť**], rýchlosť sériového snímania sa zníži.
	- Korekciu skreslenia nie je možné nastaviť v režimoch <<a>
	i<a>
	i<a>
	i</a>
	i</a>
	korekciu skreslenia nie je možné nastaviť v režimoch <<a>
	korekciu skreslenia nie je možné nastaviť v režimoch <<a>
	korekciu skreslenia nie pri snímaní videozáznamu alebo ak je nastavená redukcia šumu pri viacerých záberoch.
	- Údaje pre vymazanie prachových škvŕn (str. [287\)](#page-286-0) nebudú priložené k obrázkom zaznamenaným pri povolenej funkcii korekcie skreslenia.

### <span id="page-151-0"></span>**Korekčné údaje pre objektív**

Fotoaparát už obsahuje údaje na korekciu periférneho osvetlenia objektívu, korekciu chromatickej aberácie a korekciu skreslenia pre približne 30 objektívov. Ak vyberiete položku [**Enable/Povoliť**], korekcia periférneho osvetlenia, korekcia chromatickej aberácie a korekcia skreslenia sa použije automaticky pre každý objektív, pre ktorý sú korekčné údaje zaregistrované vo fotoaparáte.

Pomocou nástroja EOS Utility (softvér EOS) môžete skontrolovať, pre ktoré objektívy sú vo fotoaparáte zaregistrované korekčné údaje. Môžete tiež zaregistrovať korekčné údaje pre nezaregistrované objektívy. Podrobnosti nájdete v príručke EOS Utility Návod na používanie (str. [414\)](#page-413-0).

V prípade objektívov obsahujúcich korekčné údaje nie je potrebné tieto údaje zaregistrovať vo fotoaparáte.

#### **Upozornenia týkajúce sa korekcie objektívu**

- **Korekciu periférneho osvetlenia, korekciu chromatickej aberácie a** korekciu skreslenia nemožno aplikovať na obrázky JPEG, ktoré už boli nasnímané.
- Keď sa používajú objektívy od iných výrobcov ako spoločnosť Canon, odporúča sa nastaviť pre korekcie možnosť [**Disable/Zakázať**] aj v prípade, ak sa zobrazí správa [**Correction data available/Korekčné údaje dostupné**].
- Ak počas fotografovania so živým náhľadom Live View používate zväčšené zobrazenie, korekcia periférneho osvetlenia a korekcia chromatickej aberácie sa neprejavia na obrázku zobrazenom na obrazovke.
- Rozsah korekcie bude menší, ak použitý objektív nezachytáva údaje o vzdialenosti.

#### **Poznámky ku korekcii objektívu**

- Ak efekt korekcie nie je viditeľný, zväčšite obrázok po nasnímaní a znova ho skontrolujte.
- Korekcie sa môžu použiť, aj keď je nasadený nástavec alebo konvertor Life-size Converter.

# **MENU Potlačenie blikania**<sup>★</sup>

Ak snímate obrázok s vysokou rýchlosťou uzávierky pri zdroji svetla, ako je napríklad žiarivkové svetlo, blikanie tohto zdroja svetla zapríčiní mihanie a obraz môže byť vo vertikálnom smere nerovnomerne exponovaný. Ak v týchto podmienkach použijete sériové snímanie, môže to mať za následok nerovnomernú expozíciu alebo nerovnomerné farby na obrázku. Pri snímaní s odfiltrovaním blikania zistí fotoaparát frekvenciu zdroja svetla a obrázok nasníma, keď je účinok blikania na expozíciu alebo farbu nižší.

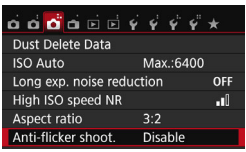

#### Anti-flicker shoot.

#### Disable Enable

If [Enable] is set, the shutter release time lag may become longer or continuous shooting speed may become slower

#### **1 Vyberte možnosť [Anti-flicker shoot./ Snímanie s redukciou blikania].**

 Na karte [z**3**] vyberte položku [**Antiflicker shoot./Snímanie s redukciou blikania**] a stlačte tlačidlo < $\sin$ >.

### **2 Vyberte možnosť [Enable/Povoliť].**

 Vyberte položku [**Enable/Povoliť**] a stlačte tlačidlo  $\leq$ 

#### **3 Nasnímajte obrázok.**

 Obrázok sa nasníma so zníženou nevyváženosťou expozície alebo farby, ktoré sú spôsobené blikaním.

 $\mathbf{u}$ 

- Keď je nastavená možnosť [**Enable/Povoliť**] a fotografujete pri blikajúcom svetelnom zdroji, oneskorenie aktivácie uzávierky môže trvať o čosi dlhšie. Rýchlosť pri sériovom snímaní tiež môže byť o čosi nižšia a interval snímania nepravidelný.
	- Funkcia nefunguje pri fotografovaní so živým náhľadom Live View a snímaní videozáznamu.
	- Ak sa v režime < $P$  > alebo < $Av$  > zmení počas sériového snímania rýchlosť uzávierky alebo ak zosnímate viacero záberov tej istej scény pri rôznych rýchlostiach uzávierky, farebný tón nemusí byť konzistentný. Aby ste predišli nekonzistentným farebným tónom, v režime  $\langle Tv \rangle$  alebo  $\langle M \rangle$  používajte pevnú rýchlosť uzávierky.
	- Farebný tón obrázkov zosnímaných, keď je možnosť [**Anti-flicker shoot./Snímanie s redukciou blikania**] nastavená na [**Enable/ Povoliť**], môže vyzerať inak ako pri nastavení [**Disable/Zakázať**].
- Blikanie pri frekvencii inej ako 100 Hz alebo 120 Hz nie je možné rozoznať.
- Ak v nastavení [5**4: Custom Functions (C.Fn)**/5**4: Užívateľské funkcie (C.Fn)**], nastavíte položku [**9: Mirror lockup/9: Predsklopenie zrkadla**] na možnosť [**1: Enable/1: Povoliť**], nastavenie [**Anti-flicker shoot./Snímanie s redukciou blikania**] sa automaticky prepne na možnosť [**Disable/Zakázať**].
	- Ak snímate objekt pred tmavým pozadím alebo ak je na obrázku jasné svetlo, blikanie nemusí byť rozpoznané.
	- **Pri konkrétnych špeciálnych typoch osvetlenia fotoaparát nedokáže** redukovať efekty blikania ani pri zobrazení ikony < $\blacksquare$  Flicker  $\blacktriangleright$ .
	- V závislosti od zdroja svetla blikanie nemusí byť správne rozpoznané.
	- $\bullet$  Ak zmeníte kompozíciu záberu, <  $\bullet$  iloka $\bullet$  > sa môže prerušovane vytrácať a zobrazovať.
	- V závislosti od zdroja svetla a podmienok pri snímaní nemusí byť možné dosiahnuť požadované výsledky pri použití tejto funkcie.
	- Odporúčame nasnímať testovacie zábery.

同

- **Ak sa ikona < Elicken-** > v hľadáčiku nezobrazí, v časti **[42: Viewfinder display**/5**2: Zobrazenie hľadáčika**] nastavte [**Flicker detection/ Detekciu blikania**] na [**Show/Zobraziť**] (str. [72\)](#page-71-0). Keď fotoaparát počas snímania zredukuje efekty blikania, rozsvieti sa ikona < Flicker >. Pri zdroji svetla, ktorý nebliká, alebo ak nie je rozpoznané žiadne blikanie, ikona < **Elicker-** > sa nezobrazí.
- Ak je položka [**Flicker detection/Detekcia blikania**] nastavená na možnosť [**Show/Zobraziť**] a položka [**Anti-flicker shoot./Snímanie s redukciou blikania**] je nastavená na možnosť [**Disable/Zakázať**], meranie pri blikajúcom svetelnom zdroji spôsobí blikanie ikony <Glida i > v hľadáčiku, ktoré má slúžiť ako upozornenie.
	- Pred snímaním odporúčame nastaviť možnosť [**Enable/Povoliť**].
- **•** Pri režimoch Základnej zóny sa ikona < **Elickezk** > nezobrazí, ale vplyv blikania pri snímaní sa zníži.
- Snímanie s redukciou blikania funguje vždy pri fotografovaní s bleskom. Pri snímaní s bezdrôtovým bleskom však nemusí byť možné dosiahnuť očakávané výsledky.

# **MENU** Nastavenie rozsahu reprodukcie farieb<sup>\*</sup>

Rozsah reprodukovateľných farieb sa označuje ako farebný priestor. Na tomto fotoaparáte môžete pre zaznamenané obrázky nastaviť farebný priestor sRGB alebo Adobe RGB. Pre normálne fotografovanie sa odporúča priestor sRGB.

V režimoch Základnej zóny sa automaticky nastaví priestor [sRGB].

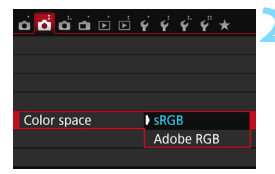

## **1 Vyberte možnosť [Color space/ Farebný priestor].**

 Na karte [z**2**] vyberte položku [**Color space/Farebný priestor**] a stlačte tlačidlo  $\leq$  ( $\overline{\text{en}}$ ) >.

#### **2 Nastavte požadovaný farebný priestor.**

 Vyberte možnosť [**sRGB**] alebo [Adobe RGB] a stlačte tlačidlo < $\varepsilon$ **F**) >.

# **Adobe RGB**

Tento farebný priestor sa používa najmä pri komerčnej tlači alebo na iné komerčné účely. Toto nastavenie neodporúčame, ak nemáte znalosti z oblasti spracovania obrazu, štandardu Adobe RGB a štandardu Design rule for Camera File System 2.0 (Exif 2.21 alebo vyšší). Na počítačoch s farebným priestorom sRGB a výtlačkoch z tlačiarní, ktoré nie sú kompatibilné so štandardom Design rule for Camera File System 2.0 (Exif 2.21 alebo vyšší), bude obrázok vyzerať veľmi nevýrazný. Preto bude potrebné ďalšie spracovanie obrázka pomocou počítačového softvéru.

- 围 Ak je obrázok nasnímaný s farebným priestorom Adobe RGB, názov súboru bude začínať znakom podčiarknutia "\_".
	- Profil ICC nie je priložený. Pozrite si vysvetlenie profilu ICC v príručke Digital Photo Professional návod na používanie (str. [414](#page-413-0)).

# **Rozšírené ovládanie**

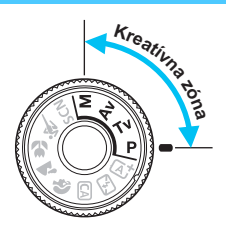

V režimoch Kreatívnej zóny môžete meniť rôzne nastavenia fotoaparátu podľa vašich predstáv, napríklad vyberať rýchlosť uzávierky alebo clonu, upravovať expozíciu podľa vašich preferencií atď., takže pri snímaní dosiahnete širokú škálu výsledkov.

**5**

- Ikona  $\star$  zobrazená vpravo hore vedľa nadpisu strany označuje, že daná funkcia je dostupná iba v režimoch Kreatívnej zóny.
- Po stlačení tlačidla spúšte do polovice a jeho uvoľnení sa hodnoty expozície budú zobrazovať v hľadáčiku a na paneli LCD počas 4 s ( $\ddot{\odot}$ 4) pomocou časovača merania.
- Na strane [372](#page-371-0) sú uvedené funkcie, ktoré možno nastaviť v jednotlivých režimoch snímania.

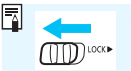

Prepínač <LOCK▶> prepnite doľava.

# d**: Program AE**

Fotoaparát automaticky nastaví rýchlosť uzávierky a clonu, ktoré vyhovujú jasu objektu. Tento režim sa nazýva Program AE.

- $*$  < $P$  > znamená Program.
- \* AE znamená Auto Exposure (Automatická expozícia).

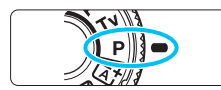

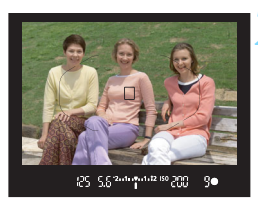

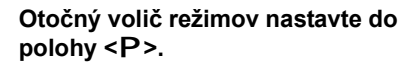

#### **2 Zaostrite na objekt.**

- Pozrite sa do hľadáčika a bod AF zamierte na objekt. Potom stlačte do polovice tlačidlo spúšte.
- $\blacktriangleright$  Keď sa zaostrí, vpravo dole v hľadáčiku sa rozsvieti ukazovateľ zaostrenia < • (v režime One-Shot AF (Jednoobrázkový AF)).
- **Rýchlosť uzávierky a clona sa** nastavia automaticky a zobrazia sa v hľadáčiku a na paneli LCD.

## **3 Skontrolujte zobrazenie na displeji.**

 Keď sa dosiahne štandardná expozícia, hodnoty rýchlosti uzávierky a zobrazenie clony neblikajú.

# **4 Nasnímajte obrázok.**

 Zostavte kompozíciu záberu a úplne stlačte tlačidlo spúšte.

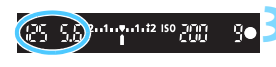

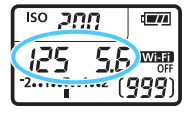

## **Tipy pri fotografovaní**

#### **Zmeňte citlivosť ISO. Použite zabudovaný blesk.**

Aby úroveň okolitého osvetlenia zodpovedala snímanému objektu, môžete zmeniť citlivosť ISO (str. [132\)](#page-131-0) alebo použiť zabudovaný blesk (str. [176](#page-175-0)). V režime  $\leq P$  sa zabudovaný blesk neaktivuje automaticky. Preto pri snímaní vo vnútri alebo pri slabom osvetlení stlačením tlačidla < $\frac{1}{2}$  (blesk) vysuňte zabudovaný blesk.

#### **Zmena programu pomocou funkcie Posun programu.** Po stlačení tlačidla spúšte do polovice otočením voliča < $\mathbb{S}^n$ >> zmeňte kombináciu rýchlosti uzávierky a clony (program). Funkcia Posun programu sa zruší automaticky po odfotografovaní obrázka. Posun programu nie je možné použiť s bleskom.

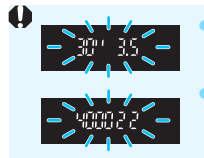

 Blikanie hodnoty rýchlosti uzávierky "**30**" a najnižšieho clonového čísla signalizuje podexponovanie. Nastavte vyššiu citlivosť ISO alebo použite blesk. Blikanie hodnoty rýchlosti uzávierky "4000" a najvyššieho clonového čísla signalizuje preexponovanie. Znížte citlivosť ISO.

#### **Rozdiely medzi režimami <P>a <at> (Automatický s inteligentným nastavením scény)**

V režime  $\leq$   $\sqrt{\Delta}$  > sa mnohé funkcie, napríklad funkcia AF a režim merania, nastavujú automaticky, aby sa predišlo pokazeným záberom. Nastaviť môžete len obmedzený počet funkcií. V režime  $\leq P$  > sa automaticky nastavujú len rýchlosť uzávierky a clona. Bez obmedzenia môžete nastaviť funkciu AF, režim merania a ďalšie funkcie (str. [370](#page-369-0)).

#### 160

# s**: Zachytenie pohybu snímaného objektu**

Prebiehajúci dej môžete zachytiť ostro alebo vytvoriť rozmazaný pohyb pomocou režimu < Tv > (Priorita uzávierky AE) na otočnom voliči režimov. \* Skratka < Tv > znamená Time value (časová hodnota).

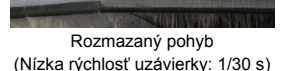

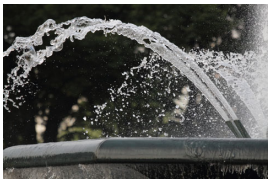

Zachytený ostrý pohyb (Vysoká rýchlosť uzávierky: 1/2000 s)

**1 Otočný volič režimov nastavte do** 

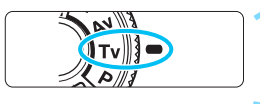

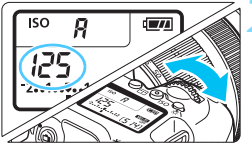

# **2 Nastavte požadovanú rýchlos<sup>ť</sup>**

polohy <Tv>.

# **uzávierky.**

- **•** Pozerajte sa na vrchný panel LCD alebo do hľadáčika a otáčajte voličom < $\frac{1}{2}$ >.
- Informácie o nastavení rýchlosti uzávierky nájdete na ďalšej strane v časti "Tipy pri fotografovaní".
- Otočením voliča < $\frac{1}{2}$ > doprava nastavíte vyššiu rýchlosť uzávierky, otočením doľava nižšiu rýchlosť uzávierky.

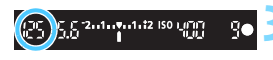

### **3 Nasnímajte obrázok.**

 Po zaostrení a úplnom stlačení tlačidla spúšte sa nasníma obrázok s vybratou rýchlosťou uzávierky.

#### **Zobrazenie rýchlosti uzávierky**

Na obrazovke LCD sa rýchlosť uzávierky zobrazuje ako zlomok. Na paneli LCD a v hľadáčiku sa však zobrazí len menovateľ. Hodnota "**0"5"** predstavuje 0,5 s a hodnota "15"" predstavuje 15 s.

## $\frac{1}{200}$ . Tipy pri fotografovaní

- **Ak chcete ostro zachytiť pohyb rýchlo sa pohybujúceho objektu** Použite vysokú rýchlosť uzávierky, napríklad 1/4000 až 1/500 s.
- **Ak chcete rozmazať pohyb bežiaceho dieťaťa alebo zvieraťa, aby vznikol dojem pohybu**

Použite strednú rýchlosť uzávierky, napríklad 1/250 s až 1/30 s. Sledujte pohybujúci sa objekt cez hľadáčik a stlačením tlačidla spúšte nasnímajte obrázok. Ak používate teleobjektív, držte ho pevne, aby ste predišli otrasom fotoaparátu.

 **Ak chcete rozmazať pohyb tečúcej rieky alebo striekajúcej fontány** Použite nízku rýchlosť uzávierky 1/30 s alebo nižšiu. Ak chcete predísť otrasom fotoaparátu pri snímaní z ruky, použite statív.

#### **Nastavte rýchlosť uzávierky tak, aby zobrazenie clony neblikalo.**

Ak stlačíte tlačidlo spúšte do polovice a počas zobrazenia clony zmeníte rýchlosť uzávierky, zmení sa aj zobrazenie clony, aby bola zachovaná rovnaká expozícia (množstvo svetla, ktoré dopadá na obrazový snímač). V prípade prekročenia nastaviteľného rozsahu clony bude zobrazenie clony blikať, čím signalizuje, že nie je možné dosiahnuť štandardnú expozíciu.

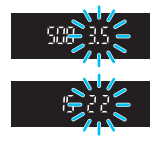

Ak by bola expozícia príliš tmavá, bude blikať maximálna clona (najnižšie clonové číslo). V takom prípade otáčaním voliča < $\frac{1}{2}$ > doľava nastavte nižšiu rýchlosť uzávierky alebo zvýšte citlivosť ISO.

Ak by bola expozícia príliš svetlá, bude blikať minimálna clona (najvyššie clonové číslo). V takom prípade otáčaním voliča < $\frac{1}{2}$ > doprava nastavte vyššiu rýchlosť uzávierky alebo znížte citlivosť ISO.

#### D **Použitie zabudovaného blesku**

Na dosiahnutie správnej expozície s bleskom sa výkon blesku automaticky nastaví (expozícia s automatickým bleskom) tak, aby zodpovedal automaticky nastavenej clone. Rýchlosť uzávierky možno nastaviť od 1/200 s do 30 s.

# f**: Zmena hĺbky poľa**

Ak chcete rozostriť pozadie alebo naopak dosiahnuť ostré podanie blízkych aj vzdialených objektov, nastavte otočný volič režimov do polohy <  $Av$  > (Priorita clony AE), čím môžete upraviť hĺbku poľa (rozsah akceptovateľného zaostrenia).

\* < Av > predstavuje skratku Aperture value (clonové číslo), t. j. veľkosť otvoru membrány vo vnútri objektívu.

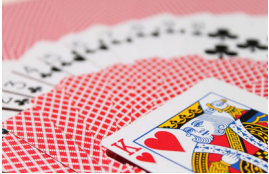

Rozostrené pozadie (S nízkym clonovým číslom: f/5,6)

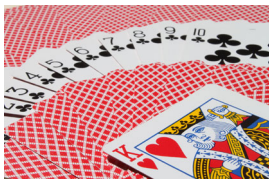

Ostré popredie aj pozadie (S vysokým clonovým číslom: f/32)

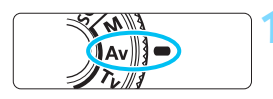

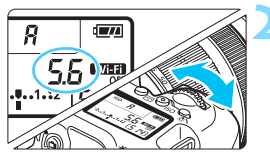

**1 Otočný volič režimov nastavte do**  polohy <Av>.

# **2 Nastavte požadované clonové číslo.**

- Pozerajte sa na panel LCD alebo do hľadáčika a otáčajte voličom < $\mathcal{E}^{\text{max}}$ >.
- Čím je hodnota clonového čísla vyššia, tým bude väčší rozsah hĺbky poľa, pri ktorom sa dosiahne ostrejšie zaostrenie popredia aj pozadia.
- Otočením voliča < $\frac{1}{2}$ > doprava nastavíte vyššie clonové číslo (menší otvor clony), otočením doľava nižšie clonové číslo (väčší otvor clony).

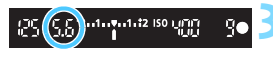

#### **3 Nasnímajte obrázok.**

 Zaostrite a úplne stlačte tlačidlo spúšte. Obrázok sa nasníma s vybratou clonou.

# **Zobrazenie clony**

Čím vyššie je clonové číslo, tým menší je otvor clony. Zobrazené clonové číslo sa bude v závislosti od objektívu líšiť. Ak nie je na fotoaparáte nasadený žiadny objektív, zobrazí sa clonové číslo "00".

## **Tipy pri fotografovaní**

 **Upozorňujeme, že pri použití clony s vysokým clonovým číslom alebo pri snímaní pri slabom svetle sa môžu prejaviť otrasy fotoaparátu.**

Vyššia hodnota clonového čísla znamená nižšiu rýchlosť uzávierky. Pri slabom osvetlení môže byť rýchlosť uzávierky až 30 s. V takom prípade zvýšte citlivosť ISO a pevne držte fotoaparát alebo použite statív.

 **Hĺbka poľa nezávisí len od nastavenia clony, ale aj od daného objektívu a vzdialenosti snímaného objektu.**

Keďže širokouhlé objektívy majú veľkú hĺbku poľa (rozsah prijateľného zaostrenia pred a za bodom zaostrenia), nemusíte na dosiahnutie ostrého záberu popredia aj pozadia nastavovať vysoké clonové číslo. Teleobjektívy majú naopak malú hĺbku poľa. A čím je snímaný objekt bližšie, tým je hĺbka poľa menšia. Vzdialenejší objekt bude mať väčšiu hĺbku poľa.

#### **Nastavte clonu tak, aby zobrazenie rýchlosti uzávierky neblikalo.**

Ak stlačíte tlačidlo spúšte do polovice a počas zobrazenia rýchlosti uzávierky zmeníte clonu, zmení sa aj zobrazenie rýchlosti uzávierky, aby bola zachovaná rovnaká expozícia (množstvo svetla, ktoré dopadá na obrazový snímač). V prípade prekročenia nastaviteľného rozsahu rýchlosti uzávierky bude zobrazenie rýchlosti

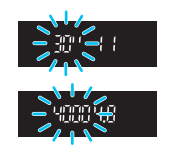

uzávierky blikať, čím signalizuje, že nie je možné dosiahnuť štandardnú expozíciu.

Ak by bol obrázok príliš tmavý, bude blikať zobrazenie rýchlosti uzávierky **30"**" (30 s). V takom prípade otáčaním voliča < $\frac{1}{2}$ > doľava nastavte nižšie clonové číslo alebo zvýšte citlivosť ISO. Ak by bol obrázok príliš svetlý, bude blikať zobrazenie rýchlosti uzávierky "4000" (1/4000 s). V takom prípade otáčaním voliča < $\leq$ % doprava nastavte vyššie clonové číslo alebo znížte citlivosť ISO.

#### D **Použitie zabudovaného blesku**

Na dosiahnutie správnej expozície s bleskom sa výkon blesku automaticky nastaví tak, aby zodpovedal nastavenej clone (expozícia s automatickým bleskom). Rýchlosť uzávierky sa automaticky nastaví v rozsahu 1/200 s – 30 s, aby zodpovedala jasu scény.

Pri nízkej hladine osvetlenia sa hlavný objekt exponuje s automatickým meraním záblesku a pozadie sa exponuje s automaticky nastavenou nízkou rýchlosťou uzávierky. Objekt aj pozadie budú vyzerať správne exponované a budú odrážať špecifickú atmosféru (automatická synchronizácia blesku s dlhými časmi). Ak držíte fotoaparát v ruke, držte ho pevne, aby ste predišli jeho otrasom. Odporúča sa používať statív.

Aby sa predišlo nízkej rýchlosti uzávierky, v časti [z**1: Flash control**/ z**1: Ovládanie blesku**] nastavte položku [**Flash sync. speed in Av mode/Synchronizačný čas blesku v režime Av**] na možnosť [**1/200- 1/60 sec. auto/1/200 – 1/60 s automaticky**] alebo [**1/200 sec. (fixed)/ 1/200 s (pevné nastavenie)**] (str. [184\)](#page-183-0).

### **Kontrola hĺbky poľa**<sup>\*</sup>

Otvor clony (membrána) sa mení len v okamihu nasnímania obrázka. Clona inak zostáva úplne otvorená. Pri pohľade na scénu prostredníctvom hľadáčika alebo obrazovky LCD sa preto bude hĺbka poľa javiť ako nízka.

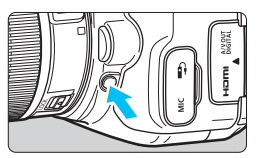

Stlačením tlačidla na kontrolu hĺbky poľa nastavte objektív na aktuálne zvolenú hodnotu clonového čísla a skontrolujte hĺbku poľa (rozsah prijateľného zaostrenia).

Ak pri pohľade na obraz so živým náhľadom Live View (str. [202](#page-201-0)) držíte stlačené tlačidlo na kontrolu hĺbky poľa, vidíte, ako sa po nastavení clony zmení rozsah prijateľného zaostrenia.

# a**: Manuálne nastavenie expozície**

Rýchlosť uzávierky aj clonu môžete nastaviť podľa potreby manuálne. Požadovanú expozíciu môžete nastaviť na základe ukazovateľa úrovne expozície v hľadáčiku. Táto metóda sa nazýva manuálne nastavenie expozície. \* Skratka <M> znamená Manual (manuálne).

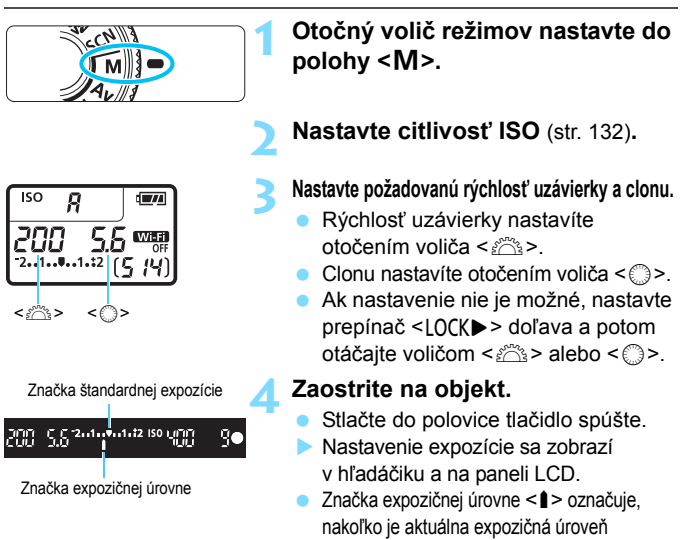

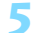

**5 Nastavte expozíciu a nasnímajte obrázok.**

- Skontrolujte ukazovateľ úrovne expozície a nastavte požadovanú rýchlosť uzávierky a clonu.
- Ak sa nastavená expozícia líši o viac ako ±2 dieliky od štandardnej expozície, na konci ukazovateľa expozičnej úrovne v hľadáčiku a na paneli LCD sa zobrazí symbol < (→ alebo < ) >. (Ak expozičná úroveň presahuje  $\pm 3$  dieliky, na obrazovke LCD sa zobrazuje symbol < $\blacklozenge$  alebo < $\blacktriangleright$  >.)

vzdialená od štandardnej expozičnej úrovne.

Pri automatickom nastavení citlivosti ISO sa nastavenie citlivosti ISO bude meniť, aby zodpovedalo rýchlosti uzávierky a clone na dosiahnutie štandardnej expozície. Nemusí sa preto dosiahnuť požadovaný efekt expozície.

- 围 Ak je v časti [z**2: Auto Lighting Optimizer**/z**2: Automatická optimalizácia úrovne osvetlenia**] zrušené začiarknutie <X> pri položke [**Disable during man expo/Zakázať počas manuálnej expozície**], funkciu Auto Lighting Optimizer (Automatická optimalizácia úrovne osvetlenia) možno nastaviť v režime  $\langle M \rangle$  (str. [146](#page-145-0)).
	- Pri automatickom nastavení citlivosti ISO môžete stlačením tlačidla  $\leq$   $\neq$  > uzamknúť citlivosť ISO.
	- Po stlačení tlačidla  $\leq$   $\neq$  > a zmene kompozície obrázka uvidíte rozdiel expozičnej úrovne na ukazovateli úrovne expozície v porovnaní s hodnotou pri stlačení tlačidla <  $\bigstar$  >.

#### I **Použitie zabudovaného blesku**

Na dosiahnutie správnej expozície s bleskom sa výkon blesku automaticky nastaví (expozícia s automatickým bleskom) tak, aby zodpovedal manuálne nastavenej clone. Rýchlosť uzávierky možno nastaviť od 1/200 s do 30 s alebo na dlhodobú expozíciu (bulb).

#### **BULB: Dlhodobé expozície**

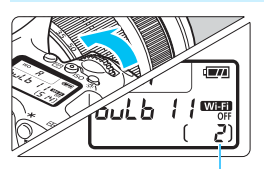

Uplynutá doba expozície

Pri dlhodobej expozícii (označuje sa ako "bulb") zostane uzávierka otvorená počas celej doby, keď držíte stlačené tlačidlo spúšte. Túto funkciu možno použiť napríklad pri fotografovaní ohňostroja a iných scén, ktoré vyžadujú dlhodobú expozíciu. V kroku 3 na predchádzajúcej strane otočením voliča <6> doľava nastavte možnosť <**BULB**>. Uplynutá doba expozície sa zobrazuje na paneli LCD.

- Fotoaparátom nemierte na zdroj intenzívneho svetla, ako je slnko alebo silný zdroj umelého osvetlenia. Mohlo by tým dôjsť k poškodeniu obrazového snímača alebo iných vnútorných súčastí fotoaparátu.
	- Pri dlhodobej expozícii Bulb vzniká viac šumu ako obvykle, obrázky preto môžu vyzerať mierne zrnito.
	- Šum spôsobený dlhou expozíciou môžete zredukovať nastavením funkcie [z**3: Long exp. noise reduction**/z**3: Potlačenie šumu pri dlhodobej expozícii**] na možnosť [**Auto/Automaticky**] alebo [**Enable/Povoliť**] (str. [148\)](#page-147-0).
	- V prípade dlhodobej expozície (bulb) sa odporúča používať statív a diaľkovú spúšť (predávajú sa samostatne, str. [367](#page-366-0)).
		- Pri snímaní s dlhodobou expozíciou Bulb môžete použiť aj diaľkový ovládač (predáva sa samostatne, str. [366](#page-365-0)). Keď stlačíte prenosové tlačidlo diaľkového ovládača, dlhodobá expozícia Bulb sa spustí okamžite alebo o 2 sekundy neskôr. Opätovným stlačením tlačidla spúšte ukončíte dlhodobú expozíciu Bulb.

围

# <span id="page-166-0"></span>**[⊗] Zmena režimu merania**<sup>☆</sup>

K dispozícii sú štyri spôsoby (režimy merania) na meranie jasu snímaného objektu. Za bežných okolností sa odporúča pomerové meranie expozície.

V režimoch Základnej zóny sa automaticky nastaví režim merania.

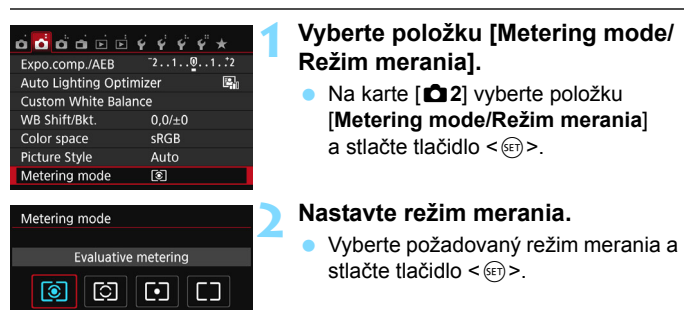

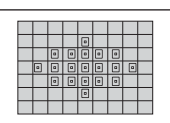

q **Evaluative metering (Pomerové meranie)** 

Univerzálny režim merania je vhodný dokonca aj pre objekty v protisvetle. Fotoaparát automaticky nastaví expozíciu vhodnú pre danú scénu.

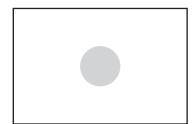

w **Partial metering (Selektívne meranie)**

Je vhodné napríklad pri pozadí, ktoré je kvôli protisvetlu výrazne svetlejšie než snímaný objekt a pod. Sivá plocha na obrázku vľavo označuje miesto, v rámci ktorého sa meria jas s cieľom dosiahnuť štandardnú expozíciu.

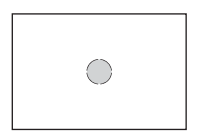

#### r **Spot metering (Bodové meranie)**

Účinné pri meraní konkrétnej časti objektu alebo scény. Sivá plocha na obrázku vľavo označuje miesto, v rámci ktorého sa meria jas s cieľom dosiahnuť štandardnú expozíciu. Tento režim merania je určený pre pokročilých používateľov.

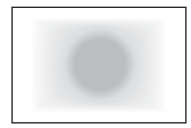

e **Center-weighted average metering (Priemerové meranie s vyvážením na stred)** Jas sa meria v strede obrázka a následne je spriemerovaný na celú scénu. Tento režim merania je určený pre pokročilých používateľov.

Pri nastavení <sup>5</sup> (Pomerové meranie) sa nastavenie expozície uzamkne pri stlačení tlačidla spúšte do polovice a po dosiahnutí zaostrenia. V režimoch **[C]** (selektívne meranie), **[-]** (bodové meranie) a **[]** (priemerové meranie s vyvážením na stred) sa nastavenie expozície vykoná pri nasnímaní záberu. (Stlačením tlačidla spúšte do polovice sa expozícia neuzamkne.)

# **Nastavenie kompenzácie expozície**K

Kompenzáciu expozície nastavte v prípade, ak sa nepodarilo dosiahnuť požadovanú expozíciu (bez blesku). Túto funkciu je možné použiť v režimoch Kreatívnej zóny (okrem režimu < $M$ >). Môžete nastaviť kompenzáciu expozície až do ±5 dielikov s krokom po 1/3 dielika.

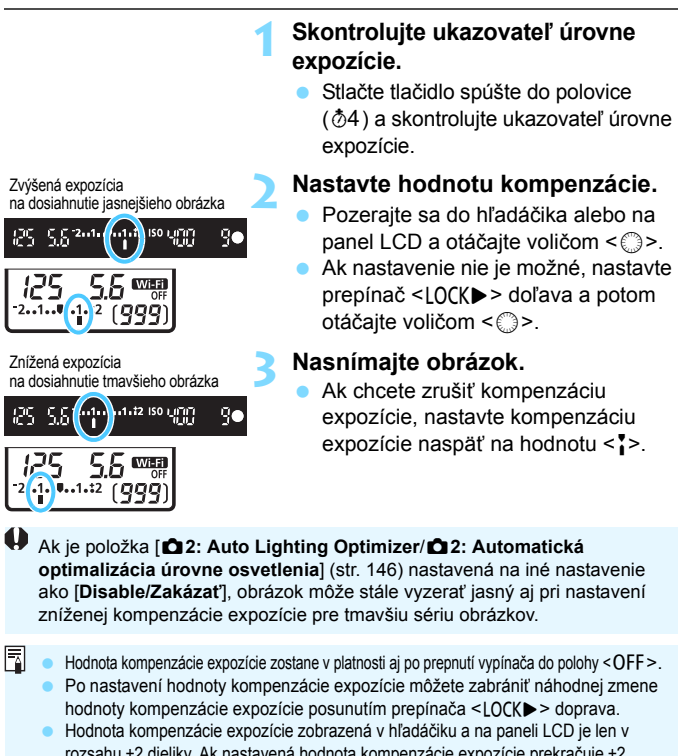

- rozsahu ±2 dieliky. Ak nastavená hodnota kompenzácie expozície prekračuje ±2 dieliky, na konci ukazovateľa expozičnej úrovne sa zobrazí <4> alebo <br/> <>>>> Ak chcete nastaviť kompenzáciu expozície prekračujúcu rozsah ±2 dielikov, odporúča sa
- nastavenie pomocou položky [z**2: Expo.comp./AEB**/z**2: Kompenzácia expozície/AEB**] (str. [170\)](#page-169-0) alebo pomocou obrazovky rýchleho ovládania (str. [57](#page-56-0)).

# <span id="page-169-0"></span>**MENU** Stupňovanie automatickej expozície<sup>\*</sup>

Táto funkcia predstavuje ďalší stupeň kompenzácie expozície tým, že v rámci troch záberov automaticky upravuje nastavenie expozície (do ±2 dielikov s krokom po 1/3 dielika), ako je znázornené na obrázkoch nižšie. Následne si môžete vybrať tú najlepšiu expozíciu. Tento postup sa označuje ako stupňovanie automatickej expozície (AEB – Auto Exposure Bracketing).

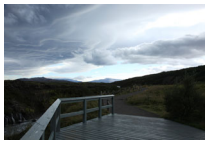

Štandardná expozícia Tmavšia expozícia

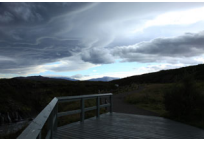

(Znížená expozícia)

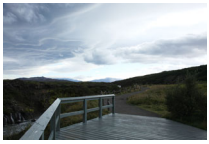

Svetlejšia expozícia (Zvýšená expozícia)

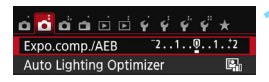

#### Exposure comp./AEB setting Darker **Brighter**  $7.65432101234567$  $\mathbf{z}$  -**HUILINININININININININ**  $\overline{+}|_{\P}$ AEB<sub>P</sub> Total of a ۰۱.

Rozsah AEB

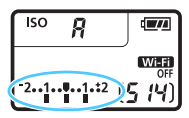

# **1 Vyberte položku [Expo. comp./AEB/ Kompenzácia expozície/AEB].**

 Na karte [z**2**] vyberte položku [**Expo. comp./AEB/Kompenzácia expozície/AEB**] a stlačte tlačidlo < $\langle \overline{\text{sp}} \rangle$ >.

#### **2 Nastavte rozsah AEB.**

- Otočením voliča < $\frac{6}{3}$ > nastavte rozsah AEB.
- Pomocou tlačidiel  $\lt \blacktriangleleft \gt \lt \blacktriangleright$  > nastavte hodnotu kompenzácie expozície. Ak sa funkcia AEB používa spolu s kompenzáciou expozície, aplikuje sa v strede hodnoty kompenzácie expozície.
- Požadované nastavenie aktivujte stlačením tlačidla  $\leq$
- Keď ukončíte ponuku stlačením tlačidla <MENU>, rozsah AEB sa zobrazí na paneli LCD.

## **3 Nasnímajte obrázok.**

 Zaostrite a úplne stlačte tlačidlo spúšte. Nasnímajú sa tri odstupňované zábery v nasledovnej postupnosti: štandardná expozícia, znížená expozícia a zvýšená expozícia.

#### **Zrušenie AEB**

- Vykonaním krokov 1 a 2 vypnete zobrazenie rozsahu AEB (nastaví sa na 0).
- Nastavenie funkcie AEB sa automaticky zruší aj po prepnutí vypínača do polohy <0FF>, dokončení nabíjania blesku a pod.

## $\frac{1}{2}$ **Tipy pri fotografovaní**

#### **Použitie funkcie AEB pri sériovom snímaní**

Ak je pre priebeh snímania nastavená možnosť <델> alebo <**데**S> (str. [122\)](#page-121-0) a úplne stlačíte tlačidlo spúšte, nasnímajú sa za sebou tri odstupňované zábery v nasledovnej postupnosti: štandardná expozícia, znížená expozícia a zvýšená expozícia. Snímanie sa potom automaticky zastaví.

- **Použitie funkcie AEB pri snímaní jednotlivých záberov (** $\Box$ **/** $\Box$ **<sup>S</sup>)** Stlačte tlačidlo spúšte trikrát po sebe, čím sa nasnímajú tri odstupňované zábery. Tri odstupňované zábery budú nasnímané v takejto postupnosti: štandardná expozícia, znížená expozícia a zvýšená expozícia.
- **Použitie funkcie AEB so samospúšťou alebo diaľkovým ovládačom (predáva sa samostatne)**

Pri použití samospúšte alebo snímania s diaľkovým ovládaním (< $\leq$ ) alebo < $\⊂>2$ ) môžete nasnímať tri sériové zábery s oneskorením 10 s alebo 2 s. Pri nastavení možnosti < $\delta$ c> (str. [124](#page-123-0)) bude počet záberov v sérii predstavovať trojnásobok nastavenej hodnoty.

- $\bullet$ Počas snímania s AEB bude blikať ikona < $\bigstar$ > v hľadáčiku a rozsah AEB.
	- Funkciu AEB nemožno použiť s bleskom, pri nastavení [**Multi Shot Noise Reduction/Redukcia šumu pri viacerých záberoch**], pri použití kreatívnych filtrov ani pri dlhodobých expozíciách Bulb.
	- **Ak je v položke [** $\triangle$ **2: Auto Lighting Optimizer/** $\triangle$ **2: Automatická optimalizácia úrovne osvetlenia**] (str. [146\)](#page-145-0) nastavená iná možnosť ako [**Disable/Zakázať**], funkcia AEB môže byť obmedzená.

# $\star$  **Uzamknutie expozície** \*

Expozíciu môžete uzamknúť, keď má byť oblasť zaostrenia na inom mieste než oblasť merania expozície alebo ak chcete zhotoviť viacero obrázkov s rovnakým nastavením expozície. Stlačením tlačidla  $\leq$   $\neq$  > uzamknite expozíciu, potom zmeňte kompozíciu a nasnímajte obrázok. Táto funkcia sa nazýva uzamknutie AE. Táto funkcia je vhodná pri objektoch v protisvetle.

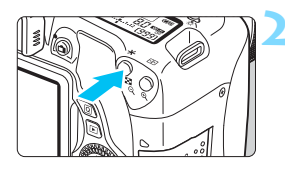

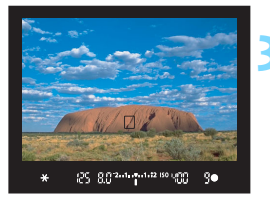

# **1 Zaostrite na objekt.**

- Stlačte do polovice tlačidlo spúšte.
- $\blacktriangleright$  Zobrazí sa nastavenie expozície.

## **Stlačte tlačidlo <** $\angle$  $\angle$  **>.** ( $\Diamond$ 4)

- V hľadáčiku sa rozsvieti ikona < $\bigstar$ >. ktorá označuje, že nastavenie expozície je uzamknuté (Uzamknutie AE).
- Pri každom stlačení tlačidla  $\lt\neq\gt$  sa uzamkne aktuálne automatické nastavenie expozície.

#### **3 Zmeňte kompozíciu záberu a nasnímajte obrázok.**

 Ak chcete zachovať uzamknutie AE počas snímania viacerých záberov, podržte stlačené tlačidlo  $\leq$  $\frac{1}{2}$  a stlačením tlačidla spúšte nasnímaite ďalší záber.

## **Efekty funkcie uzamknutia AE**

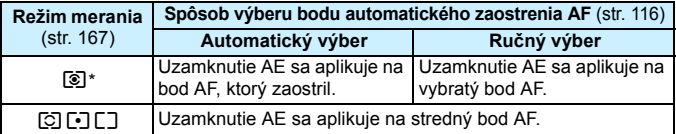

\* Ak je prepínač režimov zaostrenia na objektíve v polohe <**MF**>, uzamknutie AE sa aplikuje na stredný bod AF.

Uzamknutie AE nie je možné pri dlhodobých expozíciách Bulb.

# Predsklopenie zrkadla na obmedzenie otrasov fotoaparátu<sup>\*</sup>

Vibrácie fotoaparátu spôsobené činnosťou zrkadla sa nazývajú "otras zrkadla". Predsklopenie zrkadla môže znížiť mieru rozmazania spôsobenú vibráciami zrkadla.

To je užitočné najmä pri super teleobjektíve alebo snímaní záberov zblízka (makro fotografia).

**Predsklopenie zrkadla sa zapína nastavením položky [9: Mirror lockup**/**9: Predsklopenie zrkadla] na možnosť [1: Enable/1: Povoliť] v časti [**5**4: Custom Functions (C.Fn)**/5**4: Užívateľské funkcie (C.Fn)]** (str. [356](#page-355-0)).

#### **1 Zaostrite na daný objekt a úplne stlačte tlačidlo spúšte.**  $\blacktriangleright$  Zrkadlo sa zdvihne.

- **2 Znovu úplne stlačte tlačidlo spúšte.**
	- $\triangleright$  Odfotografuje sa obrázok a zrkadlo sa sklopí naspäť.
	- Po nasnímaní obrázka nastavte položku [**9: Mirror lockup/5: Predsklopenie zrkadla**] na možnosť [**0: Disable/0: Zakázať**].

### **Tipy pri fotografovaní**

 **Používanie samospúšte <**Q**>, <**l**> s predsklopením zrkadla** Keď úplne stlačíte tlačidlo spúšte, vykoná sa predsklopenie zrkadla. Obrázok sa nasníma o 10 sekúnd alebo 2 sekundy neskôr.

#### **Snímanie s diaľkovým ovládaním**

Pretože sa pri snímaní záberu nedotýkate fotoaparátu, snímanie s diaľkovým ovládaním spolu s predsklopením zrkadla prispieva k zníženiu chvenia fotoaparátu (str. [366\)](#page-365-1). Pri použití diaľkového ovládača RC-6 (predáva sa samostatne) s nastavením 2-sekundového oneskorenia stlačte prenosové tlačidlo na predsklopenie zrkadla a záber sa nasníma 2 sekundy po jeho predsklopení.

- $\bullet$  Fotoaparátom nemierte na zdroj intenzívneho svetla, ako je slnko alebo silný zdroj umelého osvetlenia. Mohlo by tým dôjsť k poškodeniu obrazového snímača alebo iných vnútorných súčastí fotoaparátu.
	- **•** Vo veľmi jasnom svetle, aké býva na pláži alebo na lyžiarskych svahoch, fotografujte okamžite po dokončení predsklopenia zrkadla.
	- Ak používate samospúšť a dlhodobú expozíciu (bulb) v spojení s predsklopením zrkadla, držte tlačidlo spúšte stále úplne stlačené (doba oneskorenia samospúšte + doba dlhodobej expozície). Ak počas odpočtu samospúšte uvoľníte tlačidlo spúšte, zaznie zvuk otvorenia uzávierky, žiadny obrázok sa však nenasníma.
	- Počas predsklopenia zrkadla nebude možné nastavenie funkcií snímania a ovládanie ponuky.
	- Ak používate blesk, svetlo na potlačenie efektu červených očí sa nerozsvieti (str. [177](#page-176-0)).
- 围 Aj keď nastavíte pre priebeh snímania režim <델>, <델S> alebo << fotoaparát bude snímať v režime snímania jedného záberu.
	- Keď je položka [z**3: High ISO speed NR**/z**3: Redukcia šumu pri vysokej citlivosti ISO**] nastavená na možnosť [**Multi Shot Noise Reduction/Redukcia šumu pri viacerých záberoch**], pre jeden obrázok sa nasnímajú štyri zábery v sérii bez ohľadu na nastavenie [**9: Mirror lockup/9: Predsklopenie zrkadla**].
	- Ak po predsklopení zrkadla uplynie 30 s, vráti sa automaticky nadol. Ďalším úplným stlačením tlačidla spúšte sa znova vykoná predsklopenie zrkadla.

# **6**

# **Fotografovanie s bleskom**

V tejto kapitole sa vysvetľuje spôsob používania zabudovaného blesku a externých bleskov Speedlite (radu EX, predávajú sa samostatne), nastavenia blesku pomocou obrazovky ponuky fotoaparátu a používania zabudovaného blesku pri snímaní pomocou bezdrôtového blesku.

 Blesk nemožno používať pri snímaní videozáznamu. Nespustí sa. **• Funkcia AEB sa nedá používať s bleskom.** 

# <span id="page-175-0"></span>D **Používanie zabudovaného blesku**

Pri snímaní v interiéri, pri slabom osvetlení alebo pri protisvetle počas snímania cez deň stačí vysunúť zabudovaný blesk a stlačením tlačidla spúšte nasnímať záber osvetlený bleskom. V režime  $\leq P$  > sa rýchlosť uzávierky (1/60 s – 1/200 s) nastaví automaticky, aby sa predišlo vplyvu otrasov fotoaparátu.

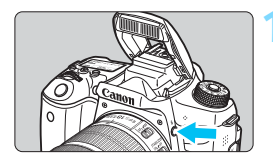

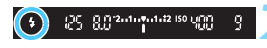

# **12 Stlačte tlačidlo <2>.**

- V režimoch Kreatívnej zóny môžete nasnímať zábery s bleskom kedykoľvek stlačením tlačidla < $\blacklozenge$ .
- Počas nabíjania blesku sa v hľadáčiku a na paneli LCD zobrazuje správa "buSY".

#### **2 Stlačte do polovice tlačidlo spúšte.**

 V ľavej dolnej časti hľadáčika skontrolujte, či svieti ikona  $\lt\$ 

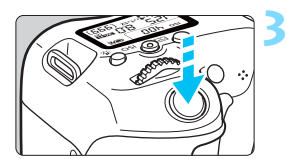

#### **3 Nasnímajte obrázok.**

 Po zaostrení a úplnom stlačení tlačidla spúšte sa blesk aktivuje a osvetlí snímanú scénu.

#### **Účinný dosah zabudovaného blesku** (približne, v metroch)

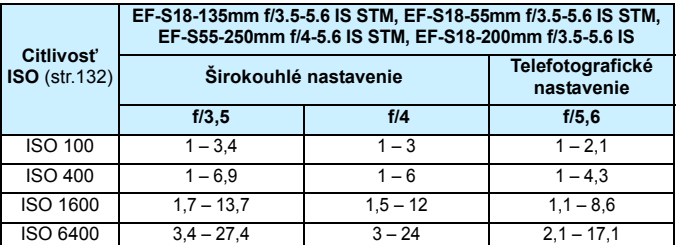

\* Pri nastavení vysokej rýchlosti ISO a dlhej vzdialenosti zaostrovania sa nemusí dosiahnuť vhodná expozícia, v závislosti od podmienok snímaného objektu atď.

# **Tipy pri fotografovaní**

- **Pri jasnom svetle znížte citlivosť ISO.** Ak nastavenie expozície v hľadáčiku bliká, znížte citlivosť ISO.
- **Zložte slnečnú clonu objektívu. Nepribližujte sa príliš blízko k snímanému objektu.**

Ak je na objektíve nasadená slnečná clona alebo ste príliš blízko objektu, spodná časť obrázka môže vyzerať tmavo v dôsledku zacloneného blesku. Pri dôležitých záberoch skontrolujte obrázok na obrazovke LCD a uistite sa, že expozícia s bleskom vyzerá prirodzene (bez tmavej spodnej časti obrázka).

#### <span id="page-176-0"></span>3 **Potlačenie efektu červených očí**

Použitím svetla na potlačenie efektu červených očí pred nasnímaním obrázka s bleskom môžete znížiť efekt červených očí. Potlačenie efektu červených očí je funkčné v ktoromkoľvek režime

snímania okrem < $5$ ) < $2 \times 10$  <  $\frac{1}{5}$  > <  $\frac{1}{5}$  > alebo <  $\frac{1}{5}$  >.

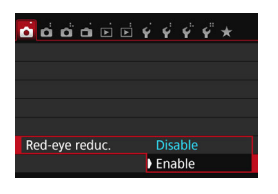

- Na karte [z**1**] vyberte položku [**Red-eye reduc./Potlačenie efektu červených očí**] a stlačte tlačidlo < $(F)$  >.
- Vyberte položku [**Enable/Povoliť**] a stlačte tlačidlo  $\leq$   $(n)$  >.
- **Pri stlačení tlačidla spúšte do polovice pri** fotografovaní s bleskom sa rozsvieti svetlo pre potlačenie efektu červených očí. Pri úplnom stlačení tlačidla spúšte sa nasníma obrázok.
- 同 Funkcia potlačenia efektu červených očí je účinnejšia vtedy, keď sa osoba pozerá do svetla na potlačenia efektu červených očí, keď je miestnosť dobre osvetlená alebo keď ste blízko snímanej osoby.
	- **Pri stlačení tlačidla spúšte do polovice sa indikátor** rozsahu v spodnej časti hľadáčika bude zmenšovať a nakoniec zmizne. Ak chcete dosiahnuť najlepší

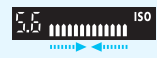

- výsledok, nasnímajte obrázok až potom, ako indikátor rozsahu zmizne.
- Účinnosť potlačenia efektu červených očí sa môže líšiť v závislosti od konkrétneho objektu.

#### **22 Kompenzácia expozície blesku**\*

Kompenzáciu expozície blesku nastavte v prípade, ak sa nepodarilo dosiahnuť požadovanú expozíciu objektu snímaného pomocou blesku. Môžete nastaviť kompenzáciu expozície až do ±2 dielikov s krokom po 1/3 dielika.

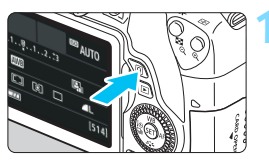

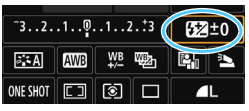

#### **1 Stlačte tlačidlo <**Q**>** (7)**. Zobrazí sa obrazovka rýchleho** ovládania (str. [57\)](#page-56-0).

## **2 Vyberte položku [**y**].**

- Pomocou tlačidiel  $\langle A \rangle \langle \nabla \rangle$  alebo <<>>vyberte možnosť [22\*].
- $\blacktriangleright$  V dolnej časti sa zobrazí položka [**Flash exposure comp./ Kompenzácia expozície blesku**].

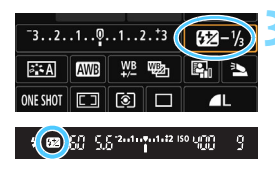

#### **3 Nastavte hodnotu kompenzácie expozície.**

Ak je expozícia príliš tmavá, otočte voličom < $\frac{1}{2}$ > doprava (na zvýšenie expozície).

Ak je expozícia príliš svetlá, otočte voličom < $\frac{1}{2}$ > doľava (na zníženie expozície).

Keď stlačíte tlačidlo spúšte do polovice, v hľadáčiku sa zobrazí ikona < $\mathbb{Z}$ >.

 **Po nasnímaní obrázka zrušte kompenzáciu expozície blesku nastavením jej hodnoty na 0.**

 Ak je položka [z**2: Auto Lighting Optimizer**/z**2: Automatická optimalizácia úrovne osvetlenia**] (str. [146\)](#page-145-0) nastavená na iné nastavenie ako [**Disable/Zakázať**], obrázok môže vyzerať jasnejší aj pri nastavení kompenzácie expozície blesku.

 Ak je kompenzácia expozície blesku nastavená pomocou externého blesku Speedlite (predáva sa samostatne, str. [181](#page-180-0)), kompenzáciu expozície blesku nemožno nastaviť na fotoaparáte (pomocou rýchleho ovládania alebo nastavenia funkcie externého blesku). Ak je nastavená pomocou fotoaparátu aj blesku Speedlite, nastavenie na blesku Speedlite bude mať prioritu pred nastavením na fotoaparáte.

- R. Hodnota kompenzácie expozície zostane v platnosti aj po prepnutí vypínača do polohy <0FF>.
	- **Kompenzáciu expozície blesku môžete nastaviť aj pomocou možnosti** [**Built-in flash settings/Nastavenia funkcie zabudovaného blesku**] v ponuke [z**1: Flash control**/z**1: Ovládanie blesku**] (str. [186\)](#page-185-0).

#### A **Uzamknutie expozície blesku (uzamknutie FE)**K

Ak sa snímaný objekt nachádza na okraji snímky a použijete blesk, výsledok môže byť príliš svetlý alebo príliš tmavý v závislosti od pozadia a pod. V tejto situácii použite uzamknutie FE. Po nastavení správnej expozície blesku pre snímaný objekt môžete zmeniť kompozíciu (umiestniť snímaný objekt smerom k okraju) a nasnímať záber. Túto funkciu možno použiť aj s bleskami Canon Speedlite radu EX.

\* FE znamená Flash Exposure (expozícia blesku).

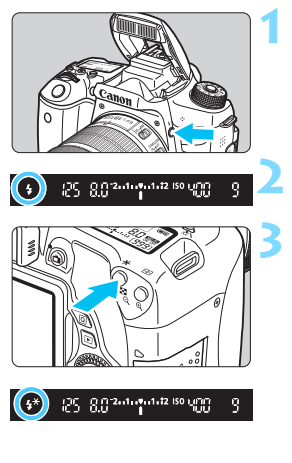

## **12 Stlačte tlačidlo <4>.**

- Vysunie sa zabudovaný blesk.
- **Stlačte tlačidlo spúšte do polovice a v** hľadáčiku skontrolujte, či svieti ikona  $<$   $\leq$   $\geq$

### **2 Zaostrite na objekt.**

### **Stlačte tlačidlo <** $\angle$ **A** > (4)

- Stred hľadáčika namierte na objekt, pre ktorý chcete uzamknúť expozíciu blesku, a potom stlačte tlačidlo  $\leq$  $\neq$  >.
- $\blacktriangleright$  Blesk spustí predzáblesk a vypočítaný výkon blesku sa uloží do pamäti.
- $\blacktriangleright$  V hľadáčiku sa na chvíľu zobrazí **FEL**" a rozsvieti sa ikona < $4$ <sup>\*</sup>>.
- Každým stlačením tlačidla < $\bigstar$  > sa spustí predzáblesk a do pamäti sa uloží vypočítaný potrebný výkon blesku.

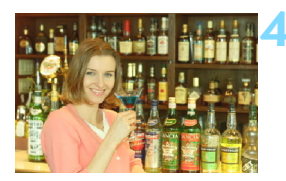

#### **4 Nasnímajte obrázok.**

- **·** Zostavte kompozíciu záberu a úplne stlačte tlačidlo spúšte.
- $\blacktriangleright$  Blesk sa spustí a nasníma sa záber.

 $\bigoplus$  **Ak** je objekt príliš ďaleko a mimo dosahu blesku, bude blikať ikona < $\sharp$ >. Priblížte sa k objektu a zopakujte kroky 2 až 4.

 Uzamknutie FE nie je možné počas fotografovania so živým náhľadom Live View.
# D **Používanie externého blesku Speedlite**

#### **Blesky Speedlite radu EX určené pre fotoaparáty EOS**

#### **Na zjednodušenie používania funguje tento blesk pri základných funkciách rovnako, ako zabudovaný blesk.**

Keď je na fotoaparáte nasadený blesk Speedlite radu EX (predáva sa samostatne), takmer celé ovládanie automatického blesku vykonáva fotoaparát. Inými slovami, je to ako keby bol namiesto zabudovaného blesku nasadený externý vysoko výkonný blesk.

**Podrobné pokyny nájdete v návode na používanie blesku Speedlite radu EX.** Tento fotoaparát je fotoaparátom typu A, ktorý môže využívať všetky funkcie bleskov Speedlite radu EX.

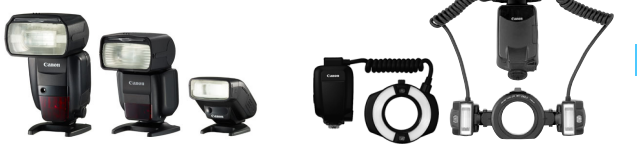

Blesky Speedlite, ktoré sa nasadzujú do pätice Makroblesky

围 Pri bleskoch Speedlite radu EX, ktoré nie sú kompatibilné s nastaveniami funkcie blesku (str. [183\)](#page-182-0), možno nastaviť len položky [**Flash exp. comp/ Kompenzácia expozície blesku**] a [**E-TTL II meter./Meranie E-TTL II**] v časti [**External flash func. setting/Nastavenie funkcie externého blesku**]. (Pri niektorých bleskoch Speedlite radu EX možno nastaviť aj položku [**Shutter sync./Synchronizácia uzávierky**].)

 Ak bola kompenzácia expozície blesku nastavená pomocou externého blesku Speedlite, ikona kompenzácie expozície blesku zobrazená na obrazovke LCD fotoaparátu sa zmení z  $\mathbb{Z}$  na  $\equiv$ 

#### **Blesky Canon Speedlite iného radu ako EX**

 **Pri nastavení blesku Speedlite radu EZ/E/EG/ML/TL do automatického režimu TTL alebo A-TTL sa blesk môže spustiť iba s plným výkonom.**

Pred fotografovaním nastavte pre režim snímania fotoaparátu možnosť <M> (manuálne nastavenie expozície) alebo <Av> (priorita clony AE) a upravte nastavenie clony.

**• Pri používaní blesku Speedlite, ktorý má režim ručného nastavenia** blesku, používajte pri snímaní blesk v tomto režime.

#### **Používanie zábleskových jednotiek inej značky než Canon**

#### **Synchronizačný čas**

Fotoaparát sa dokáže synchronizovať s kompaktnými zábleskovými jednotkami inej značky než Canon pri rýchlosti uzávierky 1/200 s alebo nižšej. Používajte pomalší synchronizačný čas ako 1/200 s. Nezabudnite si blesk vopred vyskúšať, aby ste mali istotu, že sa s fotoaparátom správne synchronizuje.

#### **Upozornenia pre fotografovanie so živým náhľadom Live View**

Blesk inej značky než Canon sa počas fotografovania so živým náhľadom Live View neaktivuje.

- 
- Ak sa fotoaparát používa so zábleskovou jednotkou alebo zábleskovým príslušenstvom pre inú značku fotoaparátu, nemusí vždy pracovať správne.
	- Do pätice fotoaparátu nenasadzujte vysokonapäťovú zábleskovú jednotku. Nemusí sa spustiť.

# <span id="page-182-0"></span>**MENU Nastavenie blesku \***

Pri zabudovanom blesku alebo externom blesku Speedlite radu EX kompatibilnom s nastaveniami funkcií blesku môžete nastaviť funkcie blesku a používateľské funkcie externého blesku Speedlite pomocou ponuky fotoaparátu.

**Ak používate externý blesk Speedlite, pred nastavením funkcií blesku nasaďte blesk Speedlite na fotoaparát a zapnite ho.** Podrobnosti o funkciách externého blesku Speedlite nájdete v jeho návode na používanie.

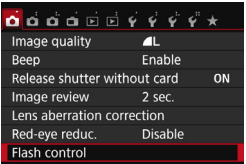

# **Vyberte položku [Flash control/ Ovládanie blesku].**

- Na karte [z**1**] vyberte položku [**Flash control/Ovládanie blesku**] a stlačte tlačidlo  $\leq$   $(5\pi)$  >.
- **Zobrazí sa obrazovka ovládania blesku.**

# **[Flash firing/Spustenie blesku]**

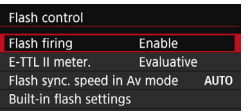

- Štandardne túto položku nastavte na možnosť [**Enable/Povoliť**].
- **Ak je nastavená možnosť [Disable/Zakázať], zabudovaný blesk ani externý blesk Speedlite sa nespustia.** Toto je praktické v prípade, že chcete využiť iba pomocný lúč AF blesku.

# **[E-TTL II meter./Meranie E-TTL II]**

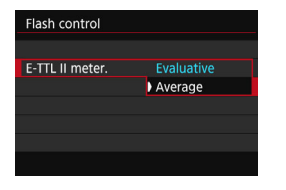

- Pre normálne expozície blesku túto položku nastavte na možnosť [**Evaluative/Pomerové**].
- Nastavenie [**Average/Priemerové**] je určené pre skúsených používateľov. Tak ako pri externom blesku Speedlite sa oblasť merania spriemeruje. Môže byť potrebná kompenzácia expozície blesku.

Aj keď je položka [**Flash firing/Spustenie blesku**] nastavená na možnosť [**Disable/Zakázať**], blesk môže spustiť sériu zábleskov (pomocný lúč AF, str. [113\)](#page-112-0), ak je náročné dosiahnuť zaostrenie pri slabom svetle.

#### **[Flash sync. speed in Av mode/Synchronizačný čas blesku v režime Av]**

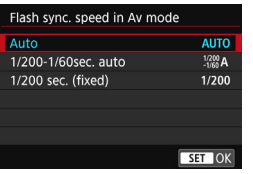

Môžete nastaviť synchronizačný čas blesku na snímanie s bleskom v režime priority clony  $AE(Av)$ .

#### N**: Auto (Automaticky)**

Synchronizačný čas blesku sa nastavuje automaticky v rozsahu od 1/200 s do 30 s, aby zodpovedal jasu scény. Možno použiť aj synchronizáciu s krátkymi časmi.

- V**: 1/200-1/60 sec. auto (1/200 1/60 s automaticky)** Zabraňuje nastaveniu nízkej rýchlosti uzávierky pri slabom osvetlení. Pomáha predísť rozostreniu snímaného objektu a otrasom fotoaparátu. Snímaný objekt bude správne exponovaný pomocou blesku, pozadie však môže byť tmavé.
- W**: 1/200 sec. (fixed) (1/200 s (pevné nastavenie))** Synchronizačný čas blesku bude pevne nastavený na hodnotu 1/200 s. Toto nastavenie pomáha ešte účinnejšie predísť rozostreniu snímaného objektu a vplyvu otrasov fotoaparátu než nastavenie [**1/200-1/60 sec. auto/1/200 – 1/60 s automaticky**]. Pri slabom svetle však bude pozadie tmavšie ako v prípade nastavenia [**1/200-1/60 sec. auto/1/200 – 1/60 s automaticky**].

Ak je nastavená možnosť [**1/200-1/60 sec. auto/1/200 – 1/60 s automaticky**] alebo [**1/200 sec. (fixed)/1/200 s (pevné nastavenie)**], v režime  $\leq$  Av > nie je možná synchronizácia s krátkymi časmi pri použití externého blesku Speedlite.

#### **Priame zobrazenie obrazovky nastavenia funkcií blesku**

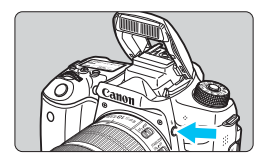

Keď používate zabudovaný blesk alebo externý blesk Speedlite radu EX kompatibilný s nastaveniami funkcií blesku, môžete stlačením tlačidla  $\leq$  > priamo zobraziť obrazovku [**Built-in flash settings/ Nastavenia zabudovaného blesku**] alebo [**External flash func. setting/Nastavenia funkcie externého blesku**] bez potreby zobrazenia obrazovky ponuky.

#### **So zabudovaným bleskom**

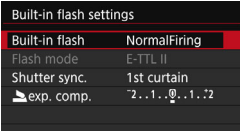

### **Dvakrát stlačte tlačidlo <** $\frac{1}{2}$

- **Vysunie sa zabudovaný blesk.**
- Stlačte tlačidlo ešte raz a zobrazí sa obrazovka [**Built-in flash settings/ Nastavenia zabudovaného blesku**].

#### **S externým bleskom Speedlite**

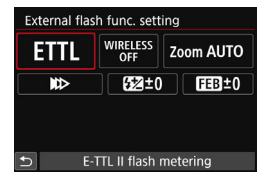

#### **Stlačte tlačidlo <** $4$ **>.**

**So zapnutým externým bleskom Speedlite** stlačením tlačidla < $\frac{1}{2}$  zobrazte obrazovku [**External flash func. setting/ Nastavenie funkcie externého blesku**].

Keď stlačíte tlačidlo < $\frac{1}{2}$  > na zobrazenie obrazovky nastavení funkcie blesku, nemôžete nastaviť položky [**Flash firing/Spustenie blesku**], [**E-TTL II meter./Meranie E-TTL II**], [**Flash sync. speed in Av mode/ Synchronizačný čas blesku v režime Av**] ani [**External flash C.Fn setting/Nastavenie užívateľskej funkcie externého blesku**]. Tieto funkcie nastavte pomocou ponuky [z**1: Flash control/**z**1: Ovládanie blesku**].

 Ak je možnosť [**Flash firing/Spustenie blesku**] nastavená na [**Disable/Zakázať**] a stlačíte tlačidlo <D>, zobrazí sa obrazovka [z**Flash control**/z**Ovládanie blesku**].

# **[Built-in flash settings/Nastavenia funkcie zabudovaného blesku] a [External flash func. setting/Nastavenie funkcie externého blesku]**

Môžete nastaviť funkcie uvedené v tabuľke nižšie. Funkcie zobrazené v ponuke [**External flash func. setting/Nastavenie funkcie externého blesku**] sa líšia v závislosti od modelu blesku Speedlite.

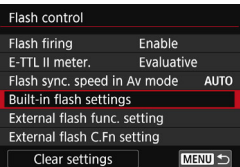

- Vyberte položku [**Built-in flash settings/Nastavenia funkcie zabudovaného blesku**] alebo [**External flash func. setting/Nastavenie funkcie externého blesku**].  $\triangleright$  Zobrazí sa obrazovka nastavenia funkcie blesku. Pri nastavení [**Built-in flash settings/**
	- **Nastavenia funkcie zabudovaného blesku**] možno vybrať a nastaviť len zvýraznené funkcie.

#### **Príklad obrazovky**

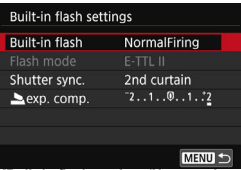

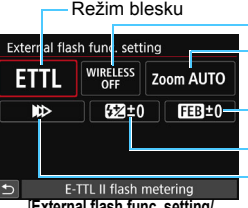

Transfokácia blesku (zábleskové pokrytie) Bezdrôtové funkcie

Kompenzácia expozície blesku Synchronizácia uzávierky **Stupňovanie** expozície blesku FEB

[**Built-in flash settings/Nastavenia funkcie zabudovaného blesku**]

[**External flash func. setting/ Nastavenie funkcie externého blesku**]

**Hlavné funkcie pre [Built-in flash settings/Nastavenia funkcie zabudovaného blesku] a [External flash func. settings/Nastavenie funkcie externého blesku]**

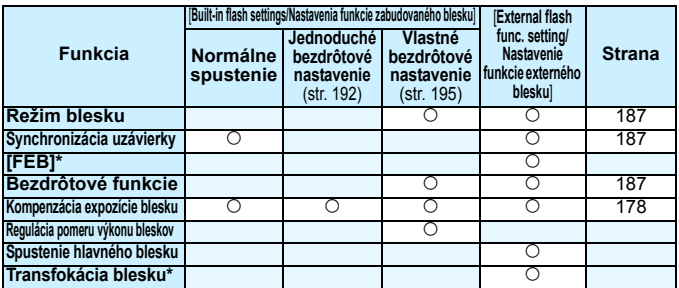

\* Informácie o položkách [**FEB**] (stupňovanie expozície blesku) a [**Flash zoom/Transfokácia blesku**l nájdete v návode na používanie blesku Speedlite, ktorý je kompatibilný s týmito funkciami.

#### <span id="page-186-0"></span>**Režim blesku**

Pri použití externého blesku Speedlite môžete vybrať režim blesku, ktorý zodpovedá požadovanému snímaniu s bleskom.

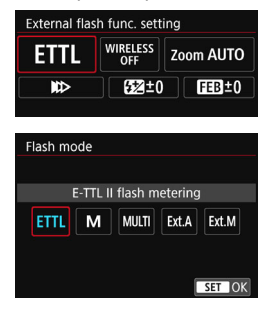

- Nastavenie [**E-TTL II**] predstavuje štandardný režim bleskov Speedlite radu EX pre automatické snímanie s bleskom.
- Nastavenie [**Manual flash/Manuálny blesk**] je určené pre skúsených používateľov, ktorí chcú sami nastaviť položku [**Flash output/Výkon blesku**] (1/1 až 1/128).
- **·** Informácie o ďalších režimoch blesku nájdete v návode na používanie blesku Speedlite, ktorý je kompatibilný s týmito funkciami.

#### <span id="page-186-1"></span>**Synchronizácia uzávierky**

Štandardne túto položku nastavte na možnosť [**1st curtain/Prvá lamela**], aby sa blesk spustil ihneď potom, ako sa začne expozícia.

Ak nastavíte možnosť [**2nd curtain/Druhá lamela**], blesk sa spustí tesne pred zatvorením uzávierky. Pri skombinovaní s nízkou rýchlosťou uzávierky môžete vytvoriť efekt svetelnej stopy, napríklad od svetiel áut v noci pre prirodzenejší vzhľad. Pri nastavení E-TTL II (automatická expozícia blesku) sa spustia dva záblesky: vtedy, keď úplne stlačíte tlačidlo spúšte, a potom tesne pred koncom expozície. Ak je rýchlosť uzávierky 1/30 s alebo vyššia, synchronizácia na prvú lamelu bude automatická.

Ak je nasadený externý blesk Speedlite, môžete vybrať aj možnosť [Hi-speed synchronization/Vysokorýchlostná synchronizácia] ( $\mathbf{t}_{H}$ ). Podrobnosti nájdete v návode na používanie blesku Speedlite.

#### <span id="page-186-2"></span>**Bezdrôtové funkcie**

Pri snímaní s bezdrôtovým bleskom s optickým prenosom pomocou funkcie hlavnej jednotky zabudovaného blesku si pozrite časť "Používanie bezdrôtového blesku" na strane [189](#page-188-0). Pri snímaní s bezdrôtovým bleskom s rádiovým alebo optickým prenosom pomocou funkcie hlavnej jednotky externého blesku Speedlite si pozrite návod na používanie blesku Speedlite.

#### **Kompenzácia expozície blesku**

Pozrite si časť "Kompenzácia expozície blesku" na strane [178.](#page-177-0)

#### **Nastavenie užívateľských funkcií externého blesku Speedlite**

Používateľské funkcie zobrazené v ponuke [**External flash C.Fn setting/Nastavenie užívateľskej funkcie externého blesku**] sa líšia v závislosti od modelu blesku Speedlite.

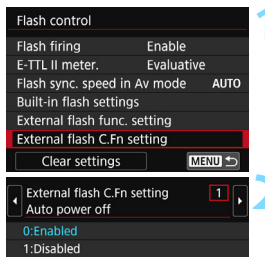

#### **1 Zobrazte užívateľskú funkciu.**

Keď je fotoaparát pripravený na snímanie s externým bleskom Speedlite, vyberte položku [**External flash C.Fn setting/ Nastavenie užívateľskej funkcie externého blesku**l a stlačte tlačidlo <  $\sin$  >.

#### **2 Nastavte užívateľskú funkciu.**

Pomocou tlačidiel  $\langle \blacktriangleleft \rangle \langle \blacktriangleright \rangle$  vyberte číslo funkcie a potom funkciu nastavte. Postup je rovnaký ako pri nastavovaní užívateľských funkcií fotoaparátu (str. [350](#page-349-0)).

Ak je pri blesku Speedlite radu EX užívateľská funkcia [**Flash metering mode/Režim merania blesku** ] nastavená na možnosť [**TTL flash metering/Meranie záblesku TTL**] (automatický blesk), blesk Speedlite sa vždy spustí s plným výkonom.

# **Zrušenie nastavení**

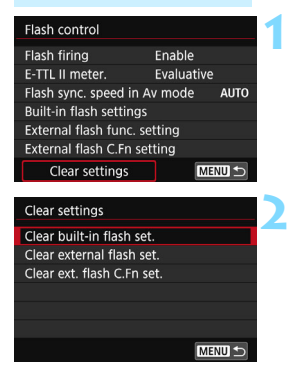

**1 Vyberte možnosť [Clear settings/Zrušiť nastavenia].**

 Na karte [z**1: Flash control**/z**1: Ovládanie blesku**] vyberte položku [**Clear settings/Zrušiť nastavenia**] a stlačte tlačidlo  $\leq$   $(n)$  >.

#### **2 Vyberte nastavenia, ktoré chcete zrušiť.**

- Vyberte položku [**Clear built-in flash set./Zruši<sup>ť</sup> nastavenia zabudovaného blesku**], [**Clear external flash set./Zrušiť nastavenia externého blesku**] alebo [**Clear ext. flash C.Fn set./Zrušiť nastavenia užívateľských funkcií externého blesku**] a stlačte tlačidlo <  $(F)$  >.
- Keď vyberiete možnosť [**OK**], príslušné nastavenia blesku sa zrušia.

Osobné funkcie (P.Fn) blesku Speedlite nemožno nastaviť ani zrušiť pomocou obrazovky [**Flash control/Ovládanie blesku**] fotoaparátu. Nastavte ich pomocou blesku Speedlite.

# <span id="page-188-0"></span>Používanie bezdrôtového blesku<sup>\*</sup>

Zabudovaný blesk fotoaparátu môže fungovať ako hlavná jednotka pre rad EX značky Canon, keďže externé blesky Speedlite majú funkciu bezdrôtovej podradenej jednotky. Môže aj bezdrôtovo spustiť blesk (blesky) Speedlite pomocou optického prenosu. Podrobnosti a upozornenia týkajúce sa fotografovania s bezdrôtovým bleskom (s optickým prenosom) si prečítajte v návode na používanie blesku Speedlite.

# **Nastavenia a pozícia podradenej jednotky**

Informácie o blesku Speedlite (podradenej jednotke) nájdete v jeho návode na používanie. Blesk nastavte nasledovne. Všetky nastavenia na ovládanie podradenej jednotky, okrem nastavení uvedených nižšie, sa nastavujú na fotoaparáte. Spoločne možno používať a ovládať rôzne typy podradených jednotiek blesku Speedlite.

- **(1) Nastavte externý blesk Speedlite ako podradenú jednotku.**
- **(2) Nastavte prenosový kanál blesku Speedlite na rovnaký kanál, ako je nastavený na fotoaparáte.**\*1
- **(3) Pre ovládanie pomeru výkonu bleskov** (str.[197](#page-196-0)) **nastavte skupinu spustenia podradenej jednotky.**
- **(4) Umiestnite fotoaparát a podradenú jednotku (jednotky) v rámci dosahu zobrazeného nižšie.**
- **(5) Nasmerujte bezdrôtový snímač podradenej jednotky smerom k fotoaparátu.**\*2

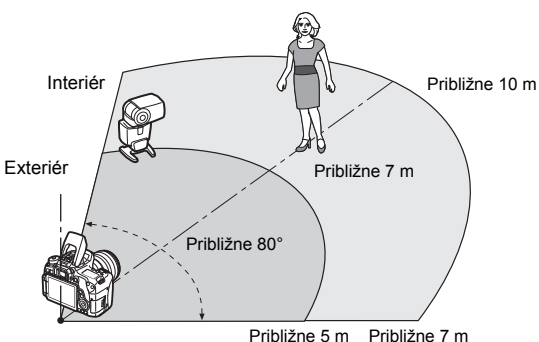

Príklad nastavenia bezdrôtového blesku

- \*1: Ak blesk Speedlite nemá funkciu nastavenia prenosového kanála, bude fungovať bez ohľadu na to, aký kanál je nastavený na fotoaparáte.
- \*2: V malých miestnostiach môže podradená jednotka pracovať, aj keď bezdrôtový snímač nie je nasmerovaný k fotoaparátu. Bezdrôtové signály fotoaparátu sa môžu odrážať od stien, vďaka čomu ich podradená jednotka môže prijímať. Pri používaní blesku Speedlite radu EX s pevnou jednotkou vysielajúcou svetlo (hlava blesku) a bezdrôtovým snímačom nasnímajte obrázky a presvedčte sa, či sa blesk spustí.

#### **Zrušenie automatického vypnutia podradenej jednotky**

Na zrušenie automatického vypnutia podradenej jednotky stlačte tlačidlo < $\angle$  > na fotoaparáte. Ak používate manuálne spustenie blesku, na zrušenie automatického vypnutia stlačte tlačidlo skúšobného spustenia podradenej jednotky (PILOT).

Hlavnú funkciu fotoaparátu nemožno použiť pri snímaní pomocou bezdrôtového blesku s rádiovým prenosom.

#### **Konfigurácie pri snímaní pomocou bezdrôtového blesku**

V nasledujúcich tabuľkách sú uvedené možné konfigurácie pri snímaní pomocou bezdrôtového blesku. Vyberte si vhodnú konfiguráciu podľa snímaného objektu, podmienok snímania a počtu používaných externých bleskov Speedlite a pod.

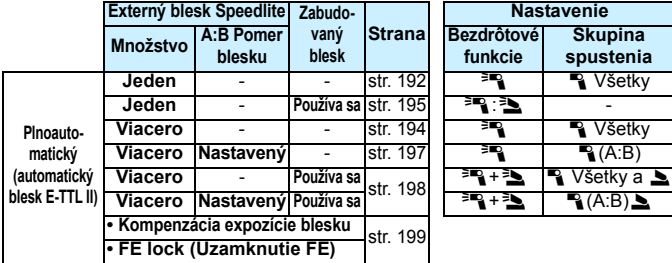

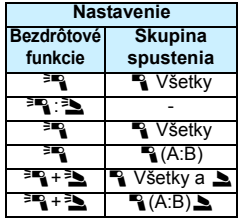

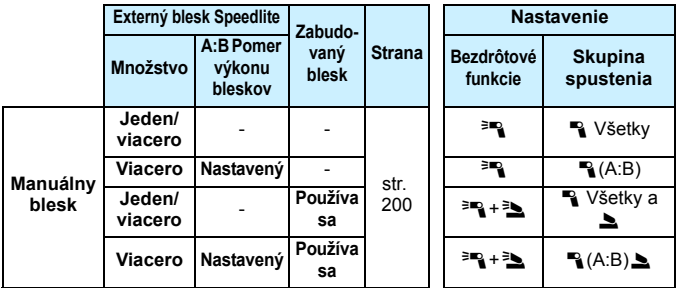

**Aj keď zakážete spustenie zabudovaného blesku, napriek tomu sa spustí, aby zabezpečil ovládanie podradenej jednotky pomocou optického prenosu.** V závislosti od podmienok snímania sa na obrázku môže prejaviť blesk, ktorý sa spustil na ovládanie podradenej jednotky.

# <span id="page-191-0"></span>Jednoduché snímanie pomocou bezdrôtového blesku<sup>\*</sup>

V nasledujúcej časti sú vysvetlené základy jednoduchého a plnoautomatického snímania pomocou bezdrôtového blesku.

### <span id="page-191-1"></span>**Plnoautomatické snímanie s jedným externým bleskom Speedlite**

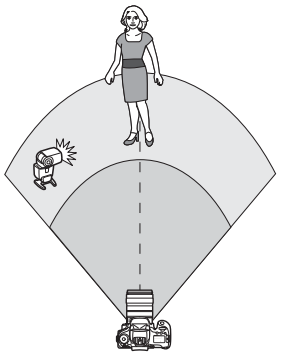

**Kroky 1 až 4 a 6 platia pre každé snímanie s bezdrôtovým bleskom. Tieto kroky sú preto vynechané v popise ostatných nastavení bezdrôtového blesku na nasledujúcich stranách.**

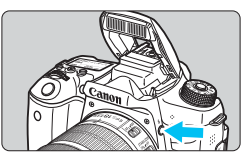

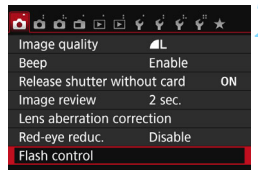

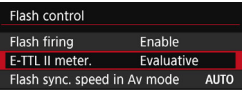

# **1 Stlačením tlačidla <**I**> vysuňte zabudovaný blesk.**

 Pri snímaní pomocou bezdrôtového blesku nezabudnite vysunúť zabudovaný blesk.

# **2 Vyberte položku [Flash control/ Ovládanie blesku].**

 Na karte [z**1**] vyberte položku [**Flash control/Ovládanie blesku**] a stlačte tlačidlo  $\leq$ ( $\epsilon$ r) >.

# **3 Vyberte položku [Evaluative/ Pomerové].**

 V položke [**E-TTL II meter./Meranie E-TTL II**] vyberte možnosť [**Evaluative/ Pomerové**] a stlačte tlačidlo < $(F)$ >.

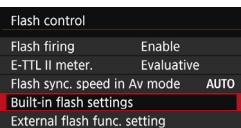

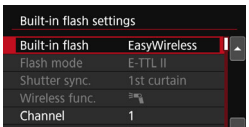

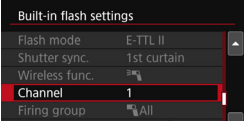

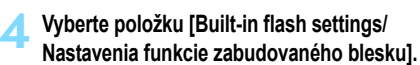

 Vyberte položku [**Built-in flash settings/ Nastavenia funkcie zabudovaného blesk**] a stlačte tlačidlo < $(F)$  >.

#### <span id="page-192-0"></span>**5 Vyberte položku [EasyWireless/ Jednoduché bezdrôtové nastavenie].**

 V položke [**Built-in flash/Zabudovaný blesk**] vyberte možnosť [**EasyWireless/ Jednoduché bezdrôtové nastavenie**] a stlačte tlačidlo  $\leq$ 

### **6 Nastavte položku [Channel/Kanál].**

 $\bullet$  Nastavte prenosový kanál (1 – 4), ktorý je rovnaký ako na podradenej jednotke.

# **7 Nasnímajte obrázok.**

**Nastavte fotoaparát a nasnímajte** obrázok rovnakým spôsobom ako pri normálnom snímaní.

#### **8 Ukončite snímanie pomocou bezdrôtového blesku.**

 V položke [**Built-in flash/Zabudovaný blesk**] vyberte možnosť [**NormalFiring/ Normálne spustenie**].

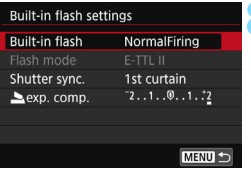

Ħ

- Odporúča sa nastaviť položku [**E-TTL II meter./Meranie E-TTL II**] na možnosť [**Evaluative/Pomerové**].
- Hoci je pri nastavení [**EasyWireless/Jednoduché bezdrôtové nastavenie**] zakázané spustenie zabudovaného blesku, blesk aj tak spustí slabý záblesk na ovládanie podradenej jednotky. V závislosti od podmienok snímania sa na obrázku môže prejaviť blesk, ktorý sa spustil na ovládanie podradenej jednotky.
- Spustenie testovacieho záblesku pomocou podradenej jednotky nie je možné.

#### <span id="page-193-0"></span>**Plnoautomatické snímanie s viacerými externými bleskami Speedlite**

Viacero podradených jednotiek sa môže spustiť tak, akoby predstavovali jeden blesk Speedlite. Je to praktické v prípade, ak potrebujete vysoký výkon blesku.

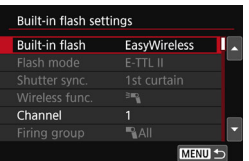

#### **Základné nastavenia**

**Flash mode (Režim blesku) : E-TTL II [E-TTL II meter./Meranie E-TTL II]: [Evaluative/Pomerové] [Built-in flash/Zabudovaný blesk]: [EasyWireless/Jednoduché bezdrôtové nastavenie] Channel (Kanál) :** (rovnaký ako na podradených jednotkách)

Všetky podradené jednotky sa spustia s rovnakým výkonom na dosiahnutie štandardnej expozície. Nech už podradené jednotky patria do ktorejkoľvek skupiny spustenia (A, B alebo C), vždy sa budú spúšťať ako skupina.

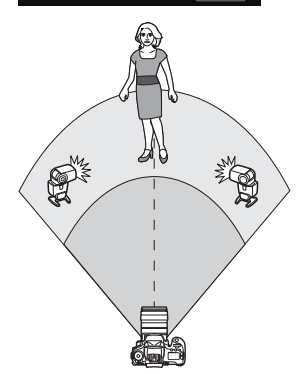

# **Kompenzácia expozície blesku**

Ak je expozícia blesku príliš tmavá alebo príliš svetlá, môžete nastaviť kompenzáciu expozície blesku, a tak upraviť výkon blesku podradených jednotiek.

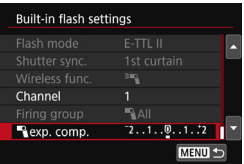

- Vyberte [1**exp. comp/Kompenzácia expozície pre** a 1 a potom stlačte tlačidlo <  $(s_{ET})$  >.
- Ak je expozícia blesku príliš tmavá, stlačením tlačidla <Z> zvýšte expozíciu blesku na dosiahnutie svetlejšieho záberu. Ak je expozícia blesku príliš svetlá, stlačením tlačidla  $\leq$   $\blacktriangleleft$  > znížte expozíciu blesku na dosiahnutie tmavšieho záberu.

# <span id="page-194-0"></span>Snímanie pomocou bezdrôtového blesku s vlastným nastavením<sup>\*</sup>

#### <span id="page-194-1"></span>**Plnoautomatické snímanie s jedným externým bleskom Speedlite a zabudovaným bleskom**

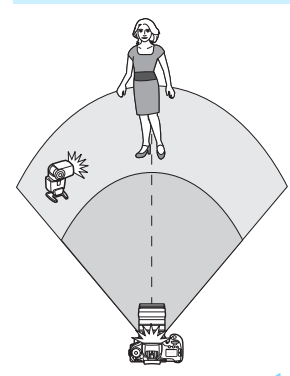

Toto je postup plnoautomatického snímania s bezdrôtovým bleskom pomocou jedného externého blesku Speedlite a zabudovaného blesku. Na úpravu vzhľadu tieňov na snímanom objekte môžete upraviť pomer výkonu blesku medzi externým bleskom Speedlite a zabudovaným bleskom. Na obrazovkách ponuky označujú ikony  $\leq \geq \leq > a$ <■ > externý blesk Speedlite a ikony < < > a < sabudovaný blesk.

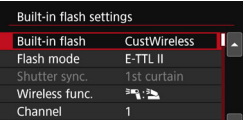

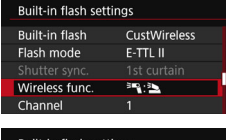

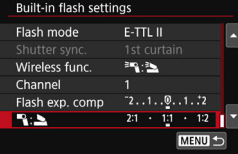

#### **1 Vyberte položku [CustWireless/ Vlastné bezdrôtové nastavenie].**

 Podľa kroku 5 na strane [193](#page-192-0) vyberte položku [**CustWireless/Vlastné bezdrôtové nastavenie**], potom stlačte tlačidlo  $\leq$   $(5\pi)$  >.

#### <span id="page-194-2"></span>**2 Vyberte položku [Wireless func./ Bezdrôtová funkcia].**

**•** Pre položku [Wireless func./Bezdrôtová funkcia] vyberte možnosť  $\lceil \frac{3}{2} \rceil$  a stlačte tlačidlo <  $\binom{c}{k}$  >.

#### **3 Nastavte požadovaný pomer výkonu blesku a nasnímajte obrázok.**

- Vyberte možnosť  $[$ <sup> $\equiv$ </sup> $\equiv$   $\equiv$   $\equiv$   $\equiv$   $\equiv$  a nastavte pomer výkonu blesku v rozsahu 8:1 až 1:1. Nastavenie pomeru výkonu blesku napravo od možnosti 1:1 nie je možné.
- Ak výkon zabudovaného blesku nie je dostatočný, nastavte vyššiu citlivosť ISO (str. [132\)](#page-131-0).

#### <span id="page-195-0"></span>**Plnoautomatické snímanie s viacerými externými bleskami Speedlite**

Viaceré podradené jednotky Speedlite sa môžu spustiť ako jedna záblesková jednotka alebo môžu byť rozdelené do podradených skupín s možnosťou nastavenia pomeru výkonu blesku. Základné nastavenia sú uvedené nižšie. Zmenou nastavenia [**Firing group/Skupina spustenia**] môžete snímať s rôznymi konfiguráciami bezdrôtového blesku pomocou viacerých bleskov Speedlite.

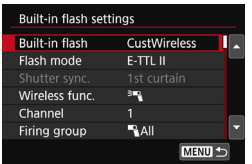

#### **Základné nastavenia**

**Flash mode (Režim blesku) : E-TTL II [E-TTL II meter./Meranie E-TTL II] : [Evaluative/Pomerové] Wireless func. (Bezdrôtová funkcia) :**0 **Channel (Kanál) :** (rovnaký ako na podradených jednotkách)

**[**1**All/**1**Všetky] Spustenie viacerých podradených bleskov Speedlite ako jednej zábleskovej jednotky**

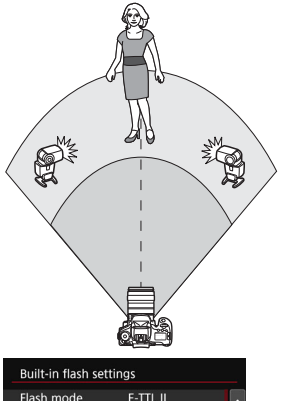

**ER** 

**BAIL** 

 $72...1...9...1...2$ **MENU** 

 $\mathbf{1}$ 

Praktické v prípade, ak potrebuje vysoký výkon blesku. Všetky podradené jednotky sa spustia s rovnakým výkonom na dosiahnutie štandardnej expozície.

Nech už podradené jednotky patria do ktorejkoľvek skupiny spustenia (A, B alebo C), vždy sa budú spúšťať ako skupina.

**Nastavte položku [Firing group/ Skupina spustenia] na možnosť [**1**All/**1**Všetky] a nasnímajte záber.**

Wireless func.

Firing group

Rexp. comp.

Channel

#### <span id="page-196-0"></span>**[**1 **(A:B)] Spustenie viacerých podradených jednotiek vo viacerých skupinách**

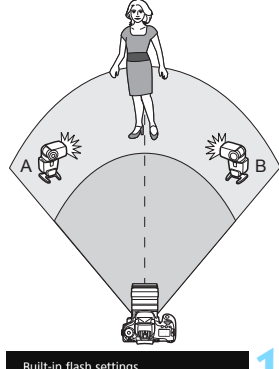

Podradené jednotky môžete rozdeliť do skupín A a B a zmeniť pomer výkonu blesku na dosiahnutie požadovaného efektu osvetlenia.

Podľa návodu na používanie blesku Speedlite nastavte jednu podradenú jednotku do skupiny spustenia A a jednu do skupiny B. Blesky Speedlite rozmiestnite podľa obrázka.

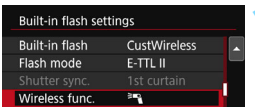

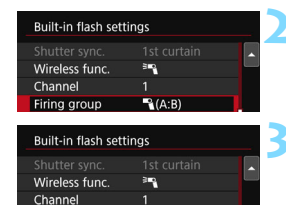

 $A(A:B)$ 

 $2:1 \cdot 11 \cdot 12$ 

Firing group A:B fire ratio

#### **1 Vyberte položku [Wireless func./ Bezdrôtová funkcia].**

- Podľa kroku 2 na strane [195](#page-194-2) vyberte položku [<sup>3</sup>], potom stlačte tlačidlo  $<$  (SET)  $>$ .
- **2 Nastavte položku [Firing group/ Skupina spustenia] na možnosť [**1 **(A:B)].**

#### **3 Nastavte pomer výkonu blesku A:B a nasnímajte záber.**

 Vyberte položku [**A:B fire ratio/ Pomer výkonu A:B**] a nastavte pomer výkonu blesku.

Ak je položka [**Firing group/Skupina spustenia**] nastavená na možnosť [1 **(A:B)**], skupina C sa nespustí.

Pomer výkonu blesku 8:1 až 1:1 až 1:8 je ekvivalentný hodnotám 3:1 až 1:1 až 1:3 dielikov (s krokom po 1/2 dielika).

#### <span id="page-197-0"></span>**Plnoautomatické snímanie so zabudovaným bleskom a viacerými externými bleskami Speedlite**

K snímaniu pomocou bezdrôtového blesku vysvetlenému na stranách [196](#page-195-0) – [197](#page-196-0) možno pridať aj zabudovaný blesk.

Základné nastavenia sú uvedené nižšie. Zmenou nastavenia [**Firing group/Skupina spustenia**] môžete snímať s rôznym nastaveniami bezdrôtového blesku pomocou viacerých bleskov Speedlite, ktoré dopĺňa zabudovaný blesk.

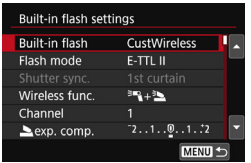

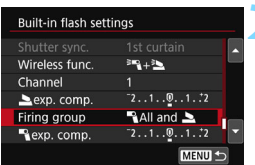

#### **1 Základné nastavenia**

**Flash mode (Režim blesku) : E-TTL II [E-TTL II meter./Meranie E-TTL II]: [Evaluative/Pomerové] Wireless func. (Bezdrôtová funkcia) : [**0**+**3**] Channel (Kanál) :** (rovnaký ako na podradených jednotkách)

# **2 Vyberte položku [Firing group/ Skupina spustenia].**

 Vyberte skupinu spustenia a pred snímaním nastavte pomer výkonu blesku, kompenzáciu expozície blesku a ďalšie potrebné nastavenia.

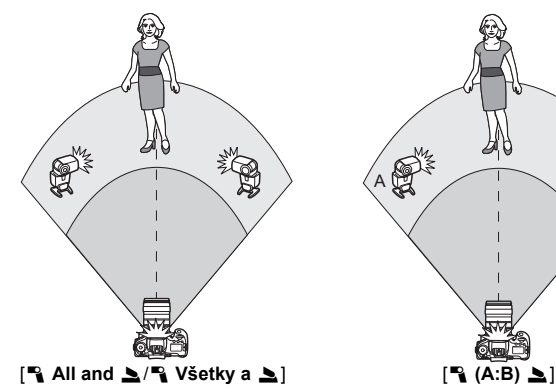

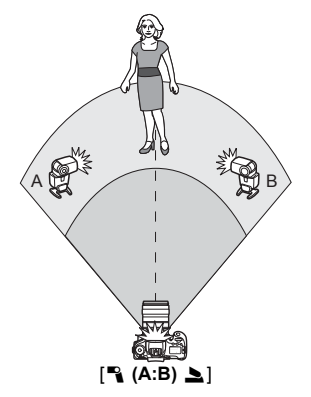

#### <span id="page-198-0"></span>**Kompenzácia expozície blesku**

Keď je položka [**Flash mode/Režim blesku**] nastavená na možnosť [**E-TTL II**], je možné nastaviť kompenzáciu expozície blesku. Nastavenia kompenzácie expozície blesku (uvedené nižšie), ktoré možno nastaviť, sa líšia v závislosti od nastavení [**Wireless func./ Bezdrôtová funkcia**] a [**Firing group/Skupina spustenia**].

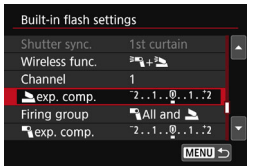

# **[Flash exp. comp./Kompenzácia expozície blesku]**

**Nastavená výška kompenzácie** expozície blesku sa použije na zabudovaný blesk a všetky externé blesky Speedlite.

### **[**2 **exp. comp./Kompenzácia expozície pre** 2**]**

 Kompenzácia expozície blesku sa použije len na zabudovaný blesk.

### **[**1 **exp. comp./Kompenzácia expozície pre** 2**]**

 Nastavená výška kompenzácie expozície blesku sa použije na všetky externé blesky Speedlite.

# **Uzamknutie FE**

Keď je položka [**Flash mode/Režim blesku**] nastavená na možnosť **[E-TTL II**], stlačením tlačidla < $\bigstar$ > môžete vykonať uzamknutie FE.

#### <span id="page-199-0"></span>**Ručné nastavenie výkonu blesku pre snímanie s bezdrôtovým bleskom**

Keď je položka [**Flash mode/Režim blesku**] nastavená na možnosť [**Manual flash/Manuálny blesk**], je možné ručne nastaviť expozíciu blesku. Nastavenia výkonu blesku, ktoré možno nastaviť ([1**flash output/ Výkon blesku** 1], [**Group A output/Výkon skupiny A**] a pod.), sa budú líšiť v závislosti od nastavenia [**Wireless func./ Bezdrôtová funkcia**] (pozrite nižšie).

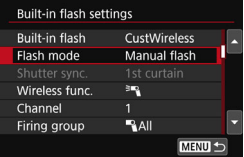

# **[Wireless func.**0**/Bezdrôtová**  funkcia <sup>≥</sup><sup>2</sup>1

- [**Firing group:** 1**All**/**Skupina spustenia:** 1**Všetky**]: Ručné nastavenie výkonu blesku sa použije na všetky externé blesky Speedlite.
- [**Firing group:** 1 **(A:B)**/**Skupina spustenia:** 1 **(A:B)**]: Výkon blesku možno nastaviť samostatne pre podradené skupiny A a B.

### **[Wireless func.**0**+**3**/ Bezdrôtová funkcia** 0**+**3**]**

- [**Firing group:** 1**All and** 2/ **Skupina spustenia:** 1**Všetky a**  2]: Výkon blesku možno nastaviť samostatne pre externý blesk (blesky) Speedlite a zabudovaný blesk.
- [**Firing group:** 1 **(A:B)**2/**Skupina spustenia:** 1 **(A:B)**2]: Výkon blesku možno nastaviť samostatne pre podradené skupiny A a B. Môžete nastaviť aj výkon blesku pre zabudovaný blesk.

# **Fotografovanie pomocou obrazovky LCD (fotografovanie so živým náhľadom Live View)**

**7**

Pri fotografovaní môžete sledovať obraz na obrazovke LCD fotoaparátu. Táto funkcia sa nazýva "fotografovanie so živým náhľadom Live View" (Live View – živý náhľad).

 Ak budete fotoaparát držať v ruke a pri fotografovaní sledovať obrazovku LCD, chvenie fotoaparátu môže spôsobiť rozmazané obrázky. Odporúča sa používať statív.

# **Diaľkové snímanie Live View**

Ak máte v počítači nainštalovaný nástroj EOS Utility (softvér EOS, str. [419\)](#page-418-0), môžete fotoaparát pripojiť k počítaču a fotografovať vzdialene pomocou sledovania obrazovky počítača. Podrobnosti nájdete v príručke EOS Utility Návod na používanie (str. [414\)](#page-413-0).

# **A** Fotografovanie pomocou obrazovky LCD

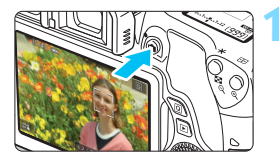

### **1 Zobrazte obraz živého náhľadu Live View.**

- Stlačte tlačidlo  $\leq \blacksquare$ .
- u Na obrazovke LCD sa zobrazí obraz živého náhľadu Live View. V režime  $\leq \sqrt{A}$  > sa vľavo hore zobrazí ikona scény rozpoznanej fotoaparátom (str. [206\)](#page-205-0).
- **Predvolene sa použije nepretržité AF (str. [214\)](#page-213-0).**
- Obraz živého náhľadu Live View do značnej miery zodpovedá jasu skutočného snímaného obrázka.

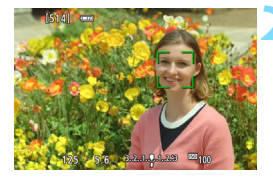

### **2 Zaostrite na objekt.**

 Stlačením tlačidla spúšte do polovice fotoaparát zaostrí pomocou aktuálneho spôsobu AF (str. [218](#page-217-0)).

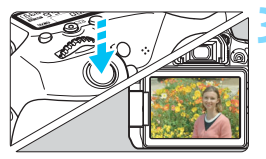

# **3 Nasnímajte obrázok.**

- Úplne stlačte tlačidlo spúšte.
- $\triangleright$  Obrázok sa nasníma a zobrazí sa na obrazovke LCD.
- **D** Po zatvorení displeja prehrávania sa fotoaparát automaticky vráti do režimu fotografovania so živým náhľadom Live View.
- Stlačením tlačidla  $\leq \blacksquare$  ukončite fotografovanie so živým náhľadom Live View.
- 凮 Zorné pole obrázka je približne 100 % (keď je kvalita záznamu záberov nastavená na možnosť JPEG△L).
	- V režimoch Kreatívnej zóny môžete stlačením tlačidla na kontrolu hĺbky poľa skontrolovať hĺbku poľa.
	- Zaostriť (str. [218](#page-217-0)  [225](#page-224-0)) a snímať (str. [226](#page-225-0)) môžete aj ťuknutím na snímaný objekt na obrazovke LCD.
	- **Pri fotografovaní so živým náhľadom Live View môžete použiť aj** diaľkový ovládač (predáva sa samostatne, str. [366](#page-365-0)).

#### **Povolenie fotografovania so živým náhľadom Live View**

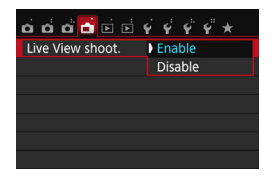

 $\bullet$ 

同

Nastavte ponuku [A**: Live View shoot**./A**: Fotografovanie s Live View**] na možnosť [**Enable/Povoliť**].

#### **Počet možných záberov pri fotografovaní so živým náhľadom Live View**

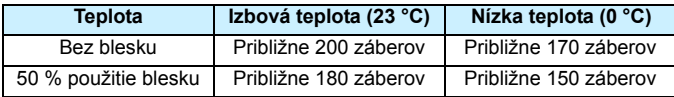

- Vyššie uvedené údaje platia pre úplne nabitú súpravu batérií LP-E17 pri štandardných testovacích podmienkach podľa asociácie CIPA (Camera & Imaging Products Association).
- S úplne nabitou súpravou batérií LP-E17 bude dĺžka súvislého fotografovania so živým náhľadom Live View približne 1 h 30 min pri izbovej teplote (23 °C).
	- Fotografovanie so živým náhľadom Live View nie je možné v režime < $\mathbf{F}$ >.

V režimoch snímania < $\mathbb{F}$  > a <  $\mathbb{X}$  > bude rozsah snímania menší.

 Počas nabíjania blesku sa na obrazovke LCD zobrazuje správa, "**BUSY**" namiesto snímaného objektu.

**• Fotoaparátom nemierte na zdroj intenzívneho svetla, ako je slnko alebo** silný zdroj umelého osvetlenia. Mohlo by tým dôjsť k poškodeniu obrazového snímača alebo iných vnútorných súčastí fotoaparátu.

- **Všeobecné upozornenia pre fotografovanie so živým náhľadom Live View nájdete na stranách [230](#page-229-0) – [231.](#page-230-0)**
- Pri použití blesku zaznejú dva zvuky uzávierky, nasníma sa však len jeden záber. Čas potrebný na nasnímanie obrázka po úplnom stlačení tlačidla spúšte bude o niečo dlhší ako pri fotografovaní pomocou hľadáčika.
- Ak sa fotoaparát dlhšie nepoužíva, napájanie sa automaticky vypne po uplynutí času nastaveného v položke [5**2: Auto power off**/5**2: Automatické vypnutie**] (str. [273\)](#page-272-0). Ak je položka [5**2: Auto power off**/5**2: Automatické vypnutie**] nastavená na možnosť [**Disable/Zakázať**], fotografovanie so živým náhľadom Live View sa automaticky vypne po 30 minútach (fotoaparát ostane zapnutý).
- Pomocou kábla HDMI HTC-100 (predáva sa samostatne) alebo stereofónneho kábla AV AVC-DC400ST (predáva sa samostatne) môžete obraz živého náhľadu Live View zobraziť na televízore (str. [312](#page-311-0), [315\)](#page-314-0).

### **Zobrazenie informácií**

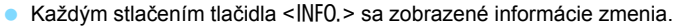

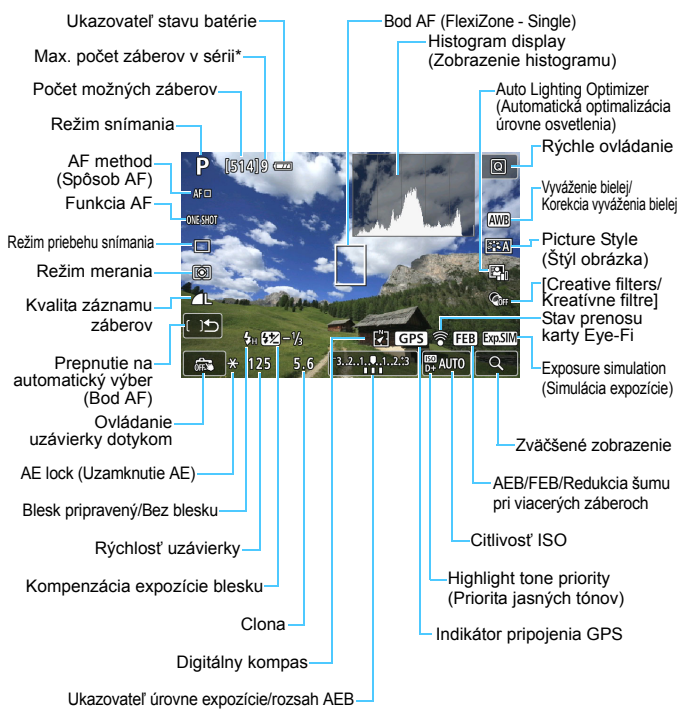

\* Keď maximálny počet záberov v sérii klesne na deväť alebo menej, zobrazí sa toto číslo.

- 围 Stlačením tlačidla <INFO .> môžete zobraziť elektronickú vodováhu (str. [70](#page-69-0)). Upozorňujeme, že ak je spôsob AF nastavený na možnosť [L**+Tracking/L+ Sledovanie**] alebo je fotoaparát pripojený k televízoru pomocou kábla HDMI, elektronickú vodováhu nemožno zobraziť.
	- Stlačením tlačidla <INFO > môžete zobraziť histogram. Histogram sa však nezobrazuje pri úplnom stlačení tlačidla spúšte.
	- Keď sa symbol < $\sqrt{2}$  XIII > zobrazuje bielou farbou, znamená to, že jas obrazu živého náhľadu Live View je podobný tomu, ako bude vyzerať nasnímaný obrázok.
	- Blikanie symbolu < $\sqrt{2}$  znamená, že obraz živého náhľadu Live View sa zobrazuje s jasom, ktorý sa odlišuje od skutočného výsledného obrazu, v dôsledku príliš nízkej alebo príliš vysokej úrovne osvetlenia. Skutočný nasnímaný obraz však bude zodpovedať nastaveniu expozície. Šum môže byť výraznejší než na skutočne nasnímanom obrázku.
	- Pri použití režimu snímania <<a>
	alebo <<br/> <a>
	alebo <<a>
	<a>
	alebo <<a>
	<a>
	<a>
	alebo <<<a>
	<a>
	<a>
	alebo <<<a>
	<a>
	<a>
	alebo <<<a>
	<a>
	alebo <<<a>
	<a>
	alebo <<<<<<<a>
	<a>
	alebo <<<a>
	<a>
	<a</alebo <<<a>
	<a>
	alebo < viacerých záberoch, blesku alebo dlhodobej expozície Bulb sa ikona <g> a histogram zobrazia sivo (pre vašu informáciu). Histogram sa nemusí správne zobraziť pri nízkej alebo príliš vysokej úrovni osvetlenia.

**Nedržte fotoaparát príliš dlho v rovnakej polohe.** Hoci sa teplota fotoaparátu nemusí zdať príliš vysoká, dlhodobejší kontakt rovnakej časti tela s fotoaparátom môže spôsobiť začervenanie pokožky, vznik pľuzgierikov alebo popáleniny pokožky pôsobením tejto teploty. Ak fotoaparát používajú ľudia s problémami krvného obehu alebo veľmi citlivou pokožkou, prípadne ak sa fotoaparát používa na veľmi horúcich miestach, odporúča sa používanie statívu.

#### <span id="page-205-0"></span>**Ikony scény**

V režime snímania < $A^+$ > fotoaparát rozpozná typ scény a nastaví všetko automaticky tak, aby nastavenie zodpovedalo danej scéne. Rozpoznaný typ scény je uvedený v ľavej hornej časti obrazovky. Pri určitých scénach alebo podmienkach snímania nemusí zobrazená ikona zodpovedať skutočnej scéne.

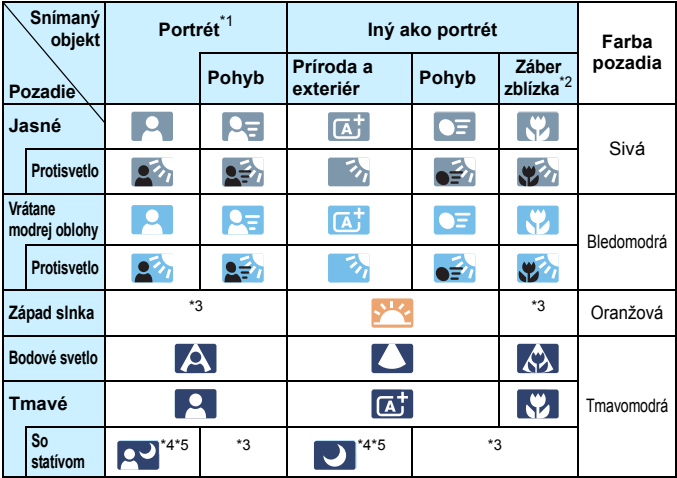

- \*1: Zobrazí sa, len ak je spôsob AF nastavený na možnosť [**ividalistical** + Sledovanie]. Ak je nastavený iný spôsob AF, zobrazí sa ikona "Iný ako portrét" aj v prípade, že sa rozpozná osoba.
- \*2: Zobrazí sa, keď nasadený objektív poskytuje informácie o vzdialenosti. Pri použití nadstavbového tubusu alebo objektívu na snímanie záberov zblízka nemusí ikona zodpovedať skutočnej scéne.
- \*3: Zobrazí sa ikona zodpovedajúca rozpoznanej scéne.
- \*4: Zobrazí sa, keď sú splnené všetky nasledujúce podmienky: Snímaná scéna je tmavá, je to nočná scéna a fotoaparát je nainštalovaný na statíve.
- \*5: Zobrazí sa pri ľubovoľnom z nasledujúcich objektívov:
	- EF-S18-55mm f/3.5-5.6 IS II EF-S55-250mm f/4-5.6 IS II
	- EF300mm f/2.8L IS II USM EF400mm f/2.8L IS II USM
	- Objektívy s funkciou Image Stabilizer (Stabilizátor obrazu) uvedené na trh v roku 2012 alebo neskôr.
- \*4+\*5: Ak platia podmienky v bode \*4 aj \*5, rýchlosť uzávierky sa zníži.

#### **Simulácia finálneho obrazu**

Simulácia finálneho obrazu zohľadňuje nastavenia štýlu Picture Style, vyváženia bielej a iných funkcií v obraze živého náhľadu Live View,

takže uvidíte, ako bude vyzerať nasnímaný obrázok.

Počas snímania bude obraz živého náhľadu Live View automaticky zohľadňovať nasledujúce nastavenia funkcií.

#### **Simulácia finálneho obrazu počas fotografovania so živým náhľadom Live View**

- **•** Picture Style (Štýl obrázka)
	- \* Zohľadnené budú všetky nastavenia ako ostrosť, kontrast, sýtosť farieb a farebný tón.
- **•** White balance (Vyváženie bielej)
- **Korekcia vyváženia bielej**
- Zábery na základe osvetlenia/scény
- Rozostrenie pozadia (v režime  $\leq$   $\textcircled{A}$  >)
	- \* Tento efekt je možné skontrolovať len pri nastavovaní (keď sa zobrazí možnosť [**Simulating blur/Simulácia rozostrenia**]).
- Color tone (Farebný tón)
- **•** Režim merania
- **Expozícia**
- Hĺbka poľa (pri stlačení tlačidla na kontrolu hĺbky poľa)
- Auto Lighting Optimizer (Automatická optimalizácia úrovne osvetlenia)
- **Korekcia periférneho osvetlenia**
- **Korekcia chromatickej aberácie**
- **•** Highlight tone priority (Priorita jasných tónov)
- **Pomer strán (potvrdenie rozsahu snímania)**

# **Nastavenia funkcií snímania**

V tejto časti sú vysvetlené nastavenia funkcií týkajúcich sa fotografovania so živým náhľadom Live View.

# Q **Rýchle ovládanie**

Počas zobrazovania obrázka na obrazovke LCD v režime Kreatívnej zóny môžete stlačením tlačidla < $\overline{Q}$  > nastaviť nasledujúce funkcie: **spôsob AF**, funkcia AF, **režim priebehu snímania**, režim merania, **kvalita záznamu záberov**, vyváženie bielej, štýl Picture Style, Auto Lighting Optimizer (Automatická optimalizácia úrovne osvetlenia) a **kreatívne filtre**.

V režimoch Základnej zóny môžete nastaviť funkcie uvedené v tabuľke na strane [99](#page-98-0)  (okrem rozostrenia pozadia) a tiež funkcie uvedené vyššie tučným písmom.

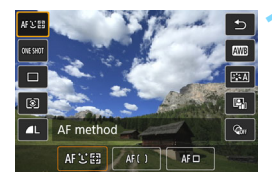

**1 Stlačte tlačidlo <**Q**>** (7)**.**

 $\triangleright$  Zobrazia sa nastaviteľné funkcie.

### **2 Vyberte funkciu a nastavte ju.**

- Pomocou tlačidiel <▲> <▼> vyberte funkciu.
- $\blacktriangleright$  Zobrazia sa nastavenia vybratej funkcie a sprievodca funkciami (str. [73](#page-72-0)).
- $\bullet$  Pomocou tlačidiel  $\lt \blacktriangle \gt \lt \blacktriangleright$ nastavte funkciu.
- $\bullet$  V režime <SCN > vyberte pole režimu snímania v ľavej hornej časti obrazovky a stlačením tlačidla < $(s_{F})$ > vyberte režim snímania.
- Ak chcete nastaviť režim  $\langle \mathbf{S} \rangle_c$ priebehu snímania, korekciu/ stupňovanie vyváženia bielej, parametre štýlu Picture Style alebo efekty kreatívnych filtrov, stlačte tlačidlo  $\leq$ INFO. $\geq$ .

# **3 Ukončite nastavenie.**

- Stlačením tlačidla < $(F)$ > ukončíte nastavenie a vrátite sa k fotografovaniu so živým náhľadom Live View.
- Na návrat k fotografovaniu so živým náhľadom Live View môžete vybrať aj položku [5].

- $\boxed{\color{blue}\blacksquare}$  V režimoch Kreatívnej zóny môžete nastaviť citlivosť ISO stlačením tlačidla  $\leq$ ISO $>$ .
	- **Pri fotografovaní so živým náhľadom Live View nie je možné pre režim** priebehu snímania nastaviť možnosť < $\square$ <sup>S</sup>> alebo < $\square$ S>.
	- **•** Pri nastavení režimu  $\boxdot$  (selektívne meranie) alebo **[•**] (bodové meranie) sa v strede obrazovky objaví kruh zobrazujúci meranie.

# 210

# U **Použitie kreatívnych filtrov**

Pri zobrazení obrazu živého náhľadu Live View môžete pred snímaním použiť efekt filtra (Zrnitý čiernobiely, Zmäkčenie kresby, Efekt rybieho oka, Výrazný umelecký efekt, Efekt vodových farieb, Efekt hračkárskeho fotoaparátu alebo Efekt miniatúry). Tieto možnosti sa označujú ako kreatívne filtre.

Keď nasnímate záber, fotoaparát uloží iba obrázok s použitým kreatívnym filtrom. Ak chcete uložiť aj obrázok bez použitého kreatívneho filtra, nasnímajte obrázok bez kreatívneho filtra. Potom použite efekt kreatívneho filtra a výsledok uložte ako nový obrázok (str. [326](#page-325-0)).

# **1 Nastavte ľubovoľný režim**  snímania okrem režimu <<br >  $\leq$   $\geq$  >. <**图> alebo <** $\&$ **>.**

- **2 Stlačte tlačidlo <**Q**>** (7)**.**
	- **Zobrazí sa obrazovka rýchleho** ovládania.

# **3 Vyberte položku [**q**].**

Pomocou tlačidiel <▲> <▼> vyberte možnosť [@fr] (Kreatívny filter) na pravej strane obrazovky.

### **4 Vyberte filter.**

- Pomocou tlačidiel <<>>>>> vyberte filter (str. [212](#page-211-0)).
- $\triangleright$  Obrázok sa zobrazí s efektami použitého filtra.

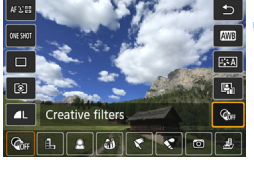

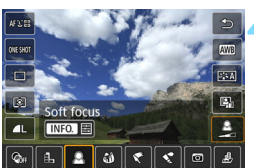

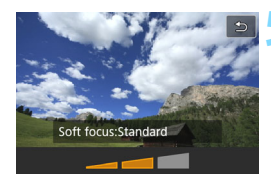

#### <span id="page-210-0"></span>**5 Upravte efekt filtra.**

- Stlačte tlačidlo <INFO .> (okrem efektu miniatúry).
- $\bullet$  Pomocou tlačidiel < $\blacktriangleleft$  > < $\blacktriangleright$  > upravte efekt filtra a stlačte tlačidlo  $\leq$
- V prípade efektu miniatúry stlačte tlačidlo  $\leq$   $\left( \infty \right)$  a potom pomocou tlačidiel < $\blacktriangle$  > < $\nabla$  > presuñte biely rámik na tú časť obrázka, ktorá má vyzerať ostro.

**6 Nasnímajte obrázok.**

u Obrázok sa nasníma s použitým filtrom.

**4** Aj keď nastavíte pre priebeh snímania režim <<br>
alebo < **o**c>, fotoaparát bude snímať v režime snímania jedného záberu.

- Ħ. **Pomocou kreatívnych filtrov nie je možné snímať, ak je nastavená kvalita** záznamu **1200 + 4 L** alebo <sup>12</sup>2 alebo ak je nastavená funkcia AEB, stupňovanie vyváženia bielej alebo redukcia šumu pri viacerých záberoch.
	- **•** Pri snímaní s kreatívnymi filtrami sa nezobrazí histogram.
	- **•** Pri zrnitom čiernobielom efekte bude zrnitý efekt zobrazený na obrazovke LCD vyzerať odlišne od zrnitého efektu zaznamenaného v obrázku.
	- **•** Pri efekte zmäkčenia kresby a efekte miniatúry bude efekt rozostrenia zobrazený na obrazovke LCD vyzerať odlišne od efektu rozostrenia zaznamenaného v obrázku. V režimoch Kreatívnej zóny môžete stlačením tlačidla na kontrolu hĺbky poľa skontrolovať efekt rozostrenia.
	- Údaje pre vymazanie prachových škvŕn (str. [287](#page-286-0)) nebudú priložené k obrázkom s použitým efektom rybieho oka.

#### <span id="page-211-0"></span>**Charakteristiky kreatívnych filtrov**

- **<b>A**<sub>B</sub> Grainy B/W (Zrnitý čiernobiely) Na vytvorenie zrnitej čiernobielej fotografie. Úpravou kontrastu môžete zmeniť čiernobiely efekt.
- W **Soft focus (Zmäkčenie kresby)** Dodá obrázku jemnejší vzhľad. Úpravou rozostrenia môžete zmeniť stupeň zmäkčenia obrázka.
- **•**  $\hat{\mathbf{a}}$  **Fish-eve effect (Efekt rybieho oka)** Dodá obrázku efekt objektívu typu rybie oko. Na obrázku bude

viditeľné súdkovité skreslenie. V závislosti od úrovne efektu tohto filtra sa bude meniť orezaná

oblasť na okraji obrázka. Tento filter rozšíri strednú časť obrázka, rozlíšenie v strede sa preto môže znížiť v závislosti od počtu zaznamenaných pixelov. Pri nastavovaní tohto filtra skontrolujte obrázok na obrazovke. Ako spôsob AF sa zobrazí režim FlexiZone – Single (Flexibilná zóna – jeden bod).

#### Y **Art bold effect (Výrazný umelecký efekt)**

Fotografia bude vyzerať ako olejomaľba a snímaný objekt bude pôsobiť viac trojrozmerne. Môžete upraviť kontrast a sýtosť. Obloha, biela stena a podobné objekty sa nemusia zobraziť s plynulou gradáciou a môžu pôsobiť nepravidelne alebo byť výrazne zašumené.

#### ■ **Water painting effect (Efekt vodových farieb)**

Fotografia bude vyberať ako maľba vodovými farbami s jemnými odtieňmi. Pomocou úprav efektu filtra môžete regulovať intenzitu farieb. Nočné alebo tmavé scény sa nemusia zobraziť s plynulou gradáciou a môžu pôsobiť nepravidelne alebo byť výrazne zašumené.

#### b**Toy camera effect (Efekt hračkárskeho fotoaparátu)**

Stmaví okraje fotografie a použije farebný tón, pri ktorom bude obrázok vyzerať, akoby bol nasnímaný hračkárskym fotoaparátom. Úpravou farebného tónu môžete zmeniť odtieň farieb.

#### **• A** Miniature effect (Efekt miniatúry)

Vytvorí efekt diorámy. Môžete zmeniť oblasť, v ktorej bude obrázok ostrý. V kroku 5 na strane [211](#page-210-0) môžete stlačením tlačidla < Q > (alebo ťuknutím na položku [T] v pravej dolnej časti obrazovky) prepínať vertikálnu a horizontálnu orientáciu bieleho rámika. Ako spôsob AF sa použije režim [FlexiZone - Single/Flexibilná zóna – jeden bod], pričom sa zaostrí na stred bieleho rámika.

# **MENU Nastavenia funkcií ponuky**

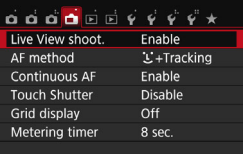

Zobrazené možnosti ponuky sú nasledovné. **Funkcie, ktoré možno nastaviť na tejto obrazovke ponuky, sa vzťahujú len na fotografovanie so živým náhľadom Live View. Nie sú funkčné pri fotografovaní pomocou hľadáčika (nastavenia sú zakázané).**

- **Live View shooting (Fotografovanie so živým náhľadom Live View)** Pre fotografovanie so živým náhľadom Live View môžete nastaviť možnosť [**Enable/Povoliť**] alebo [**Disable/Zakázať**].
- **AF method (Spôsob AF)**

Môžete vybrať nastavenia [u**+Tracking/**u **+ Sledovanie**], [**FlexiZone - Multi/Flexibilná zóna – viacero bodov**] alebo [**FlexiZone - Single/Flexibilná zóna – jeden bod**]. Ďalšie informácie o spôsobe AF nájdete na stranách [218](#page-217-0) – [225](#page-224-0).

#### <span id="page-213-0"></span>**Continuous AF (Nepretržité AF)**

Predvolené nastavenie je [**Enable/Povoliť**].

Fotoaparát nepretržite zaostruje na snímaný objekt na dosiahnutie hrubého zaostrenia. Možno tak rýchlejšie dosiahnuť zaostrenie po stlačení tlačidla spúšte do polovice. Ak je nastavená možnosť [**Enable/Povoliť**], objektív bude neustále v činnosti a spotrebuje viac energie batérie. Zníži sa tým počet možných záberov pre kratšiu výdrž batérie.

Ak chcete nastaviť prepínač režimov zaostrenia na objektíve do polohy <**MF**> počas nastavenia [Continuous AF/Nepretržité AF], najskôr zastavte fotografovanie so živým náhľadom Live View.

#### **[Touch Shutter/Ovládanie uzávierky dotykom]**

Ťuknutím na obrazovku LCD môžete automaticky zaostriť a nasnímať obrázok. Bližšie informácie nájdete na strane [226.](#page-225-0)

### **Grid display (Zobrazenie mriežky)**

Pomocou možností [**Grid 1**  $\#$ /**Mriežka 1** $\#$ ] alebo [**Grid 2** $\#$ / **Mriežka 2** môžete zobraziť čiary mriežky. Pri snímaní môžete skontrolovať horizontálne alebo vertikálne naklonenie fotoaparátu.

#### **e** Metering timer (Časovač merania)<sup>\*</sup>

Môžete zmeniť, ako dlho sa zobrazuje nastavenie expozície (doba uzamknutia AE). V režimoch Základnej zóny je časovač merania pevne nastavený na hodnotu 8 s.

Fotografovanie so živým náhľadom Live View sa zastaví, ak vyberiete niektorú z nasledujúcich činností. Stlačením tlačidla <**A** > znova spustíte fotografovanie so živým náhľadom Live View.

• [z**3: Dust Delete Data**/z**3: Údaje pre vymazanie prachových škvŕn**], [5**3: Sensor cleaning**/5**3: Čistenie snímača**], [5**4: Clear settings**/ 5**4: Zrušiť nastavenia**] alebo [5**4:** z **firmware ver.**/5**4: Verzia**  firmvéru **Q**1

# **Zmena činnosti automatického zaostrenia**\*

Môžete vybrať charakteristiku funkcie AF (automatické zaostrenie), ktorá vyhovuje daným podmienkam alebo objektu snímania. V režimoch Základnej zóny sa optimálna funkcia AF nastaví podľa príslušného režimu snímania.

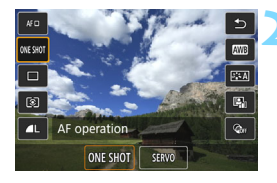

# **1 Stlačte tlačidlo <**Q**>.**

- **Zobrazí sa obrazovka rýchleho** ovládania.
- **22 Vyberte položku [ONE SHOT].** 
	- Pomocou tlačidiel <▲> <▼> vyberte možnosť [ONE SHOT] (Funkcia AF) na ľavej strane obrazovky.

# **3 Vyberte funkciu AF.**

Pomocou tlačidiel <<**→** <**▶**> vyberte požadovanú funkciu AF a stlačte tlačidlo  $\leq$   $(55)$  >.

# **4 Zaostrite na objekt**

Zamerajte bod automatického zaostrenia AF na snímaný objekt a stlačte tlačidlo spúšte do polovice. Fotoaparát potom vykoná automatické zaostrenie s vybratou funkciou AF.

Ak nie je možné zaostriť, farba bodu automatického zaostrenia sa zmení na oranžovú. V takom prípade sa obrázok nebude dať odfotografovať ani úplným stlačením tlačidla spúšte. Zmeňte kompozíciu záberu a skúste zaostriť znovu. Taktiež si môžete prečítať časť "Podmienky snímania, ktoré spôsobujú problémy pri

zaostrovaní" (str. [224](#page-223-0)).
### **Jednoobrázkový AF pre statické objekty**

### **Vhodný pre statické objekty. Keď stlačíte tlačidlo spúšte do polovice, fotoaparát zaostrí iba raz.**

- Po dosiahnutí zaostrenia sa bod AF zobrazí na zeleno a zaznie zvuková signalizácia.
- Kým budete držať tlačidlo spúšte stlačené do polovice, zaostrenie zostane uzamknuté. V prípade potreby môžete zmeniť kompozíciu záberu.
- Ak je položka [z**1: Beep**/z**1: Zvuková signalizácia**] nastavená na možnosť [**Disable/Zakázať**], po dosiahnutí zaostrenia nezaznie zvuková signalizácia.
	- Počas sériového snímania sa expozícia nastavená pre prvý záber aplikuje aj na nasledujúce zábery.

### <span id="page-216-0"></span>**Režim [Servo AF/AF-servo] pre pohybujúce sa objekty**

### **Táto funkcia AF je určená pre pohybujúce sa objekty. Kým držíte tlačidlo spúšte stlačené do polovice, fotoaparát bude nepretržite zaostrovať na objekt.**

- Expozícia sa nastaví v momente nasnímania obrázka.
- Rýchlosť sériového snímania sa zníži, keďže fotoaparát zaostruje a sníma priebežne.
- Odporúča sa nastaviť položku [**AF method/Spôsob AF**] na hodnotu [**FlexiZone - Single/Flexibilná zóna – jeden bod**].
- V závislosti od daných podmienok snímania môže aktivácia spúšte chvíľu trvať.
- V závislosti od použitého objektívu, vzdialenosti od objektu a rýchlosti objektu nemusí byť fotoaparát schopný dosiahnuť správne zaostrenie.
- Ak počas sériového snímania zmeníte nastavenie transfokácie, zaostrenie sa môže stratiť. Požadovanú kompozíciu dosiahnete, ak najskôr nastavíte transfokáciu a až potom začnete snímať.
- Po dosiahnutí zaostrenia sa bod AF sfarbí na modro.

 $\boxed{5}$  V režime [Servo AF/AF-servo] zvuková signalizácia nezaznie ani po dosiahnutí zaostrenia.

# <span id="page-217-1"></span><span id="page-217-0"></span>**Zaostrovanie pomocou automatického zaostrenia (spôsob AF)**

### **Výber spôsobu AF**

Môžete vybrať spôsob AF, ktorý vyhovuje daným podmienkam a objektu snímania. K dispozícii sú nasledujúce spôsoby AF: [U (face)+Tracking/U **(detekcia tváre) + Sledovanie**], [**FlexiZone - Multi/Flexibilná zóna – viacero bodov**] (str. [220](#page-219-0)) a [**FlexiZone - Single/Flexibilná zóna – jeden bod**] (str. [222](#page-221-0)). Ak chcete dosiahnuť presné zaostrenie, prepínač režimov zaostrenia na objektíve prepnite do polohy <**MF**>, zväčšite obraz a zaostrite manuálne (str. [228](#page-227-0)).

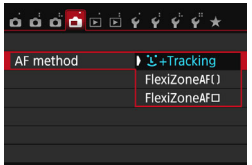

### **Vyberte spôsob AF.**

- Na karte [1] vyberte položku [**AF method/Spôsob AF**].
- Vyberte požadovaný spôsob AF a stlačte tlačidlo  $\leq$   $(n)$  >.
- **Počas zobrazovania obrazu živého** náhľadu Live View môžete stlačením tlačidla < [Q] > vybrať spôsob AF na obrazovke rýchleho ovládania (str. [208](#page-207-0)).
- 围 Ak je [**AF operation/Funkcia AF**] nastavená na [**Servo AF/AF-servo**], po zaostrení sa bod AF sfarbí na modro (str. [216](#page-215-0)). Zvuková signalizácia sa v tomto prípade neozve.
	- V režimoch < $\&$  > a < $\&$  > sa AF-Servo nastaví automaticky a po zaostrení sa bod AF sfarbí na modro a ozve sa zvukový signál.

## **U**(detekcia tváre) + Sledovanie: AFUI

Fotoaparát rozpoznáva tváre ľudí a zaostrí na ne. Ak sa tvár pohybuje, pohybuje sa aj bod AF < siz> a sleduje pritom danú tvár.

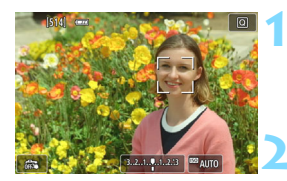

### **1 Zobrazte obraz živého náhľadu Live View.**

- Stlačte tlačidlo  $\leq \blacksquare$ .
- $\blacktriangleright$  Na obrazovke LCD sa zobrazí obraz živého náhľadu Live View.

### **2 Vyberte bod AF.**

 Po rozpoznaní sa na tvári, na ktorú sa má zaostriť, zobrazí bod AF < $\langle \rangle$  >.

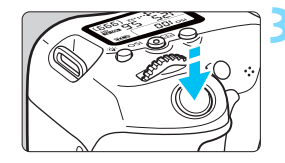

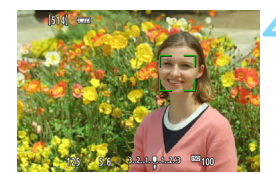

- Ak sa nájde viacero tvári, zobrazí sa rámik <€ >> Pomocou tlačidiel <<E> > presuňte rámik <<E> > na tvár, na ktorú chcete zaostriť.
- **Vybrať tvár alebo snímaný objekt** môžete aj ťuknutím na obrazovku LCD. Ak snímaným objektom nie je tvár, zobrazí sa  $\leq$  $\sim$ .
- **Ak sa nedajú rozpoznať žiadne tváre** alebo ak ťuknete na obrazovku LCD, ale nevyberiete pritom žiadnu tvár ani objekt, fotoaparát sa prepne na automatický výber v režime [**FlexiZone - Multi/Flexibilná zóna – viacero bodov**] (str. [220\)](#page-219-0).

### **3 Zaostrite na objekt.**

- **Zaostrite stlačením tlačidla spúšte do polovice.**  $\blacktriangleright$  Po dosiahnutí zaostrenia sa bod AF zobrazí na zeleno a zaznie zvuková signalizácia.
- $\blacktriangleright$  Ak sa zaostrenie nedosiahne, bod AF sa zobrazí oranžovou.

### **4 Nasnímajte obrázok.**

- **Skontrolujte zaostrenie a expozíciu a** potom úplným stlačením tlačidla spúšte nasnímajte obrázok (str. [202](#page-201-0)).
- Ak je tvár snímanej osoby výrazne rozostrená, detekcia tváre nebude možná. V takom prípade nastavte prepínač režimov zaostrenia na objektíve do polohy <**MF**> a zaostrite manuálne.
	- Namiesto ľudskej tváre mohol byť rozpoznaný iný objekt.
	- **·** Funkcia detekcie tváre nebude fungovať, ak je tvár na obrázku veľmi veľká alebo malá, veľmi jasná, veľmi tmavá alebo čiastočne skrytá.
	- Rámik < : > môže pokrývať len časť tváre.
- 围 Ak stlačíte tlačidlo < $\sin$ > alebo < $\sin$ >, bod AF < $\sin$  sa zobrazí v strede a pomocou tlačidiel <▲> <▼> alebo <◀> <▶> ho môžete presunúť.
	- Automatické zaostrenie nie je možné, keď sa tvár rozpozná v blízkosti okraja obrázka, rámik < sa preto zobrazí sivý. Ak stlačíte tlačidlo spúšte do polovice, snímaný objekt sa zaostrí v režime [FlexiZone – Multi/Flexibilná zóna – viacero bodov] s automatickým výberom.

### <span id="page-219-0"></span>**[FlexiZone - Multi/Flexibilná zóna – viacero bodov]:** AF()

Na zaostrenie v širokej oblasti môžete použiť až 49 bodov AF (automatický výber). Túto širokú oblasť možno tiež rozdeliť na 9 zón pre zaostrovanie (výber zóny).

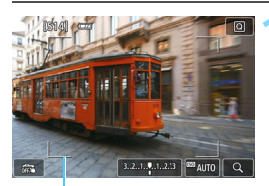

Rám oblasti

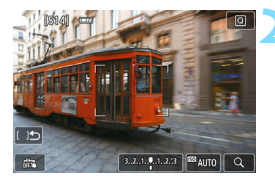

### **1 Zobrazte obraz živého náhľadu Live View.**

- Stlačte tlačidlo  $\leq \Box$
- $\blacktriangleright$  Na obrazovke LCD sa zobrazí obraz živého náhľadu Live View.

### **Vyberte bod AF.**  $\star$

- Stlačením tlačidla < $\sin$ > alebo < $\sin$ > môžete prepínať medzi automatickým výberom a výberom zóny. V režimoch Základnej zóny sa automaticky nastaví automatický výber.
- Pomocou tlačidiel <▲> <▼> alebo <<**→** <**▶**> vyberte zónu. Ak sa chcete vrátiť do strednej zóny, znova stlačte tlačidlo < $\varepsilon$ ) > alebo < $\overline{m}$  >.
- Zónu môžete vybrať aj ťuknutím na obrazovku LCD. Keď je vybratá zóna, ťuknutím na položku [[] na obrazovke sa prepnete na automatický výber.

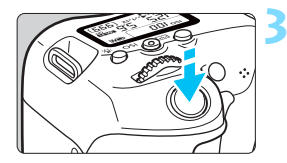

### **3 Zaostrite na objekt.**

- **Zamerajte bod automatického** zaostrenia AF na snímaný objekt a stlačte tlačidlo spúšte do polovice.
- **D** Po dosiahnutí zaostrenia sa bod AF zobrazí na zeleno a zaznie zvuková signalizácia.
- Ak sa zaostrenie nedosiahne, rám oblasti sa zmení na oranžovo.

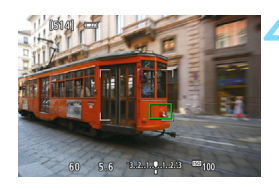

### **4 Nasnímajte obrázok.**

 Skontrolujte zaostrenie a expozíciu a potom úplným stlačením tlačidla spúšte nasnímajte obrázok (str. [202](#page-201-0)).

- Ak fotoaparát nezaostrí na požadovaný cieľový objekt pomocou automatického výberu bodu AF, vyberte zónu alebo prepnite spôsob AF na režim [**FlexiZone - Single/Flexibilná zóna – jeden bod**] a zaostrite znova. **Počet bodov AF sa líši v závislosti od možnosti nastavenej pre [13: Aspect ratio**/A**3: Pomer strán**]. Pri nastavení [**3:2**], [**4:3**] a [**16:9**] bude k dispozícii 49 bodov AF. Pri nastavení [**1:1**] to bude 35 bodov AF.
- Ak je [**AF operation/Funkcia AF**] nastavená na [**Servo AF/AF-servo**], pri držaní tlačidla spúšte stlačeného do polovice bod AF sleduje objekt. Bod AF sa zobrazí vo forme <<a> > pri rozpoznaní ľudskej tváre a vo forme <<a> pri rozpoznaní iného objektu ako ľudská tvár.

### <span id="page-221-0"></span>**[FlexiZone - Single/Flexibilná zóna – jeden bod]:** d

Fotoaparát zaostrí jedným bodom AF. Je to efektívne, ak chcete zaostriť na konkrétny objekt.

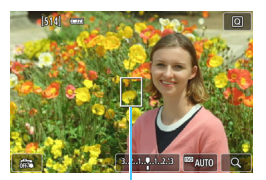

Bod AF

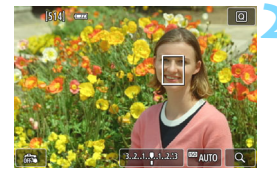

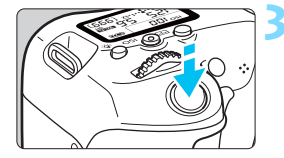

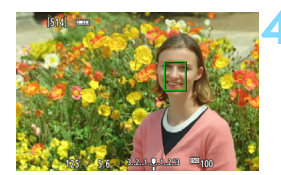

### **1 Zobrazte obraz živého náhľadu Live View.**

- Stlačte tlačidlo  $\leq \blacksquare$ .
- u Na obrazovke LCD sa zobrazí obraz živého náhľadu Live View.
- $\blacktriangleright$  Zobrazí sa bod AF  $\leq$   $\sqcap$   $\geq$ .
- Ak je položka [**Movie Servo AF/AF-servo pri videozázname**] nastavená na možnosť [**Enable/ Povoliť**], počas snímania videozáznamu sa bod AF zobrazí vo väčšej veľkosti.

### **2 Presuňte bod AF.**

- Pomocou tlačidiel  $\langle A \rangle \langle \nabla \rangle$  alebo <<>>> presuñte bod AF na miesto, kde chcete zaostriť. (Nedá sa posunúť k okrajom obrazovky.)
- Ak stlačíte tlačidlo < $\sin$ > alebo < $\sin$ >. bod AF sa vráti do stredu obrazovky.
- Presunúť bod AF môžete aj ťuknutím na obrazovku LCD.

### **3 Zaostrite na objekt.**

- Zameraite bod automatického zaostrenia AF na snímaný objekt a stlačte tlačidlo spúšte do polovice.
- $\triangleright$  Po dosiahnutí zaostrenia sa bod AF zobrazí na zeleno a zaznie zvuková signalizácia.
- $\blacktriangleright$  Ak sa zaostrenie nedosiahne, bod AF sa zobrazí oranžovou.

### **4 Nasnímajte obrázok.**

 Skontrolujte zaostrenie a expozíciu a potom úplným stlačením tlačidla spúšte nasnímajte obrázok (str. [202\)](#page-201-0).

### **Poznámky pre AF**

### **Funkcia AF**

- Aj keď sa zaostrenie dosiahne, stlačením tlačidla spúšte do polovice sa zaostrí znovu.
- Počas operácie automatického zaostrenia a po nej sa jas obrázka môže zmeniť.
- V závislosti od objektu a podmienok snímania môže zaostrovanie trvať dlhšie alebo sa môže spomaliť sériové snímanie.
- Ak sa zdroj svetla mení počas zobrazovania obrazu živého náhľadu Live View, obrazovka môže blikať a zaostrenie môže byť náročné. V takom prípade ukončite fotografovanie so živým náhľadom Live View a vykonajte AF pri skutočnom zdroji svetla.
- **Pri nastavení [U+Tracking/U+Sledovanie]** zväčšené zobrazenie nie je možné.
- Keď je nastavená možnosť [**FlexiZone Multi/Flexibilná zóna viacero bodov**]</u> a stlačíte tlačidlo < Q > (alebo ťuknete na položku < Q > na obrazovke), stred vybratej zóny (alebo stred obrázka pri automatickom výbere) sa zväčší. Ak stlačíte tlačidlo spúšte do polovice, obnoví sa normálne zobrazenie a fotoaparát zaostrí.
- Keď je nastavená možnosť [**FlexiZone Single/Flexibilná zóna jeden bod**] a stlačíte tlačidlo < $\mathcal{R}$  > (alebo ťuknete na položku < $\mathcal{Q}$  > na obrazovke), oblasť pokrytá bodom AF sa zväčší. Stlačením tlačidla spúšte do polovice zaostríte vo zväčšenom zobrazení. Je to efektívne v prípade, že je fotoaparát nasadený na statíve a potrebujete dosiahnuť veľmi presné zaostrenie. Ak je zaostrenie pomocou zväčšeného zobrazenia náročné, obnovte normálne zobrazenie a použite automatické zaostrenie. Upozorňujeme, že rýchlosť automatického zaostrenia v normálnom a zväčšenom zobrazení môže byť rôzna.

 Ak zväčšíte zobrazenie po zaostrení pomocou nastavenia [**FlexiZone - Multi/Flexibilná zóna – viacero bodov**] alebo [**FlexiZone - Single/Flexibilná zóna – jeden bod**] v normálnom zobrazení, nemusí sa dosiahnuť presné zaostrenie.

Pri zväčšenom zobrazení sa nepoužije nastavenie Continuous AF (Nepretržité AF) (str. [214](#page-213-0)) alebo Servo AF (AF-servo) (str. [217\)](#page-216-0).

### <span id="page-223-0"></span>**Podmienky snímania, ktoré spôsobujú problémy pri zaostrovaní**

- Scény s nízkym kontrastom, napr. modrá obloha, hladké plochy s jednoliatou farbou alebo scény, pri ktorých dochádza ku strate detailov v jasných a tmavých častiach.
- Objekty v slabom svetle.
- **Pruhy alebo iné vzory s kontrastom len v horizontálnom smere.**
- Snímané objekty s opakujúcimi sa vzormi (napríklad: okná mrakodrapov, počítačové klávesnice a pod.).
- **•** Jemné čiary a ohraničenia objektov.
- Osvetlenie zdrojom sveta s premenlivým jasom, farbou alebo vzorom.
- Nočné scény alebo svetelné body.
- Obraz bliká pri osvetlení žiarivkovými svietidlami alebo osvetlení LED.
- **Extrémne malé objekty.**
- **Objekty na okraji obrázka.**
- Výrazne presvetlené alebo lesklé objekty (napríklad: automobil s veľmi lesklou karosériou a pod.)
- Bod AF pokrýva blízke aj vzdialené objekty (napríklad: zviera v klietke a pod.).
- Objekty, ktoré sa v rámci bodu AF pohybujú a nemožno ich udržať v stabilnej polohe v dôsledku otrasov fotoaparátu alebo rozostrenia snímaného objektu.
- Objekt približujúci sa alebo vzďaľujúci sa od fotoaparátu.
- Automatické zaostrovanie, keď je snímaný objekt výrazne nezaostrený.
- **Používa sa efekt rozostrených záberov pomocou objektívu s** funkciou na zmäkčenie kresby (tzv. soft-focus).
- **Používa sa filter so špeciálnym efektom.**
- Počas funkcie AF sa na obrazovke objaví obrazový šum (body, pruhy a pod.).
- <span id="page-224-0"></span> Ak sa zaostrenie nedosiahne pri podmienkach snímania uvedených na predchádzajúcej strane, prepínač režimov zaostrenia na objektíve prepnite do polohy <**MF**> a zaostrite manuálne.
	- Ak používate AF pri niektorom z nasledujúcich objektívov, zaostrovanie môže trvať dlhšie alebo objektív nemusí poriadne zaostriť.

EF50mm f/1.4 USM, EF50mm f/1.8 II, EF50mm f/2.5 Compact Macro, EF75-300mm f/4-5.6 III, EF75-300mm f/4-5.6 III USM Aktuálne informácie o objektívoch, ktorých výroba bola ukončená, nájdete na webovej lokalite spoločnosti Canon.

- $\boxed{5}$   $\bullet$  Ak chcete snímať objekt na okraji a tento snímaný objekt je nezaostrený, namierte stredný bod AF alebo zónu na tento objekt, znova zaostrite a nasnímajte obrázok.
	- **Pomocný lúč AF sa nerozsvieti. Ak sa však používa blesk Speedlite radu** EX (predáva sa samostatne) vybavený svetlom LED, svetlo LED sa v prípade potreby zapne ako pomocný lúč AF.
	- Zaostrovanie vo zväčšenom zobrazení môže byť problematické v dôsledku otrasov fotoaparátu. Odporúča sa používať statív.

# x**Fotografovanie pomocou ovládania uzávierky dotykom**

Ťuknutím na obrazovku LCD môžete automaticky zaostriť a nasnímať obrázok. Táto možnosť je k dispozícii vo všetkých režimoch snímania.

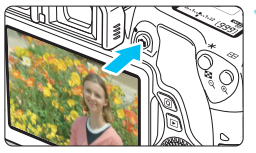

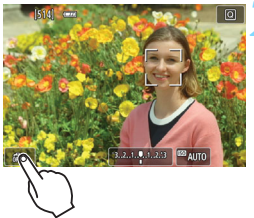

### **1 Zobrazte obraz živého náhľadu Live View.**

- Stlačte tlačidlo  $\leq \blacksquare$ .
- $\blacktriangleright$  Na obrazovke LCD sa zobrazí obraz živého náhľadu Live View.

### **2 Povoľte ovládanie uzávierky dotykom.**

- Ťuknite na položku [æ] vľavo dole na obrazovke. Pri každom ťuknutí na ikonu budete prepínať medzi možnosťami [#3] a [C3].
- [C3] (Ovládanie uzávierky dotykom: Povoliť)

Môžete ťuknúť na miesto, na ktoré chcete zaostriť, a nasnímať ho.

[GRS] (Ovládanie uzávierky dotykom: Zakázať)

Môžete ťuknúť na miesto, na ktoré chcete zaostriť. Stlačte tlačidlo spúšte úplne, čím sa nasníma obrázok.

### **3 Nasnímajte obrázok ťuknutím na obrazovku.**

- Ťuknite na tvár alebo objekt na obrazovke.
- u Na mieste ťuknutia fotoaparát zaostrí pomocou nastaveného spôsobu AF (str. [218](#page-217-0) – [222](#page-221-0)). Keď je nastavená možnosť [**FlexiZone - Multi/ Flexibilná zóna – viacero bodov**], prepne sa na možnosť [**FlexiZone - Single/Flexibilná zóna – jeden bod**].
- u Po dosiahnutí zaostrenia sa bod AF zobrazí na zeleno a automaticky sa nasníma obrázok.
- Ak sa zaostrenie nedosiahne, bod AF sa zobrazí na oranžovo a obrázok nie je možné nasnímať. Znova ťuknite na tvár alebo objekt na obrazovke.

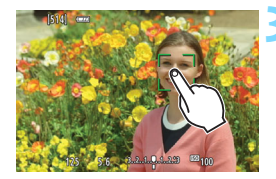

- $\bigoplus$  Aj keď nastavíte pre priebeh snímania režim < → fotoaparát bude snímať v režime snímania jedného záberu.
	- Aj napriek nastaveniu možnosti [**AF operation/Funkcia AF**] na hodnotu [**Servo AF/AF-servo**] sa v prípade použitia ovládania uzávierky dotykom použije funkcia [**One-Shot AF/Jednoobrázkový AF**].
	- Ovládanie uzávierky dotykom nefunguje pri zväčšenom zobrazení.
	- Ak je nastavený kreatívny filter Efekt rybieho oka, fotoaparát pomocou bodu AF zaostrí na stred obrazovky bez ohľadu na bod, na ktorý ťuknete.
	- Ak je nastavený kreatívny filter Efekt miniatúry, ovládanie uzávierky dotykom nefunguje.
	- Keď je položka [**10: Shutter/AE lock button/10: Tlačidlo spúšte/ uzamknutia AE**] nastavená na možnosť [**1: AE lock/AF/1: Uzamknutie AE/AF**] alebo [**3: AE/ AF, no AE lock/3: AE/AF, bez uzamknutia AE**] v časti [5**4: Custom Functions (C.Fn)/**5 **4: Užívateľské funkcie (C.Fn)**], nevykoná sa automatické zaostrenie.
- $\boxed{5}$  . Ovládanie uzávierky dotykom môžete nastaviť aj pomocou položky [A**: Touch shutter/**A**: Ovládanie uzávierky dotykom**].
	- Ak chcete snímať s dlhodobou expozíciou Bulb, ťuknite na obrazovku dvakrát. Prvým ťuknutím na obrazovku sa spustí dlhodobá expozícia. Ďalším ťuknutím sa expozícia zastaví. Dávajte pozor, aby ste pri ťuknutí na obrazovku nespôsobili otrasy fotoaparátu.

# <span id="page-227-1"></span><span id="page-227-0"></span>**MF: Manuálne zaostrovanie**

Môžete zväčšiť obraz a manuálne presne zaostriť.

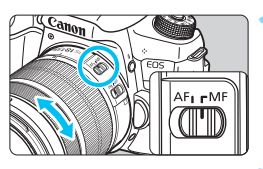

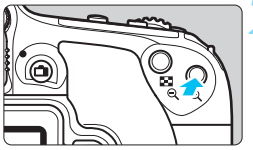

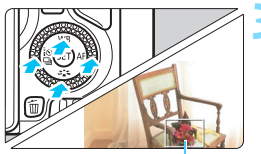

Rámik zväčšenia

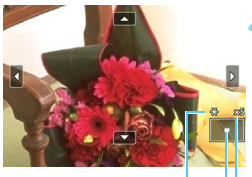

AE lock (Uzamknutie AE) Poloha zväčšenej oblasti Zväčšenie

### **1 Prepínač režimov zaostrenia na objektíve prepnite do polohy <MF>.**

**Približne zaostrite otočením** zaostrovacieho prstenca objektívu.

### **2 Zobrazte rámik zväčšenia.**

- stlačte tlačidlo <⊕>
- $\blacktriangleright$  Zobrazí sa rámik zväčšenia.
- Ak chcete zväčšiť obraz, môžete ťuknúť aj na položku [Q] na obrazovke.

# **3 Presuňte rámik zväčšenia.**

- Pomocou tlačidiel <▲> <▼> alebo < ◀> <▶ > presuňte rámik zväčšenia na miesto, kde chcete zaostriť.
- Ak sa chcete vrátiť do stredu obrazovky, stlačte tlačidlo <(ET) >  $alebo <sub>m</sub>$

# **4 Zväčšite obrázok.**

Každým stlačením tlačidla < Q > sa zväčšenie obrázka zmení v takejto postupnosti:

 $+1x \rightarrow 5x \rightarrow 10x \rightarrow$  Normálne zobrazenie

### **5 Zaostrite manuálne.**

- **·** Sledujte zväčšený obraz a otáčaním zaostrovacieho prstenca objektívu zaostrite.
- **•** Po zaostrení sa stlačením tlačidla <u> vrátite k normálnemu zobrazeniu.

# **6 Nasnímajte obrázok.**

 Skontrolujte zaostrenie a expozíciu a stlačením tlačidla spúšte nasnímajte obrázok (str. [202\)](#page-201-0).

### <span id="page-229-0"></span>**Všeobecné upozornenia pre fotografovanie so živým náhľadom Live View Kvalita obrázka**

- Pri snímaní s vysokou citlivosťou ISO sa môže objaviť viditeľný šum (napríklad svetelné body a pruhy).
- Snímanie pri vysokých teplotách môže spôsobiť šum alebo nesprávne podanie farieb v obrázku.
- **Pri dlhodobom fotografovaní so živým náhľadom Live View sa môže** zvýšiť vnútorná teplota fotoaparátu, čo môže znížiť kvalitu obrázkov. Keď nesnímate, vždy ukončite fotografovanie so živým náhľadom Live View.
- Ak snímate s dlhodobou expozíciou pri vysokej vnútornej teplote fotoaparátu, kvalita obrazu sa môže znížiť. Ukončite fotografovanie so živým náhľadom Live View a pred ďalším fotografovaním niekoľko minút počkajte.

### **Biela <**s**> a červená <**E**> výstražná ikona vnútornej teploty**

- Ak sa zvýši vnútorná teplota fotoaparátu v dôsledku dlhodobého fotografovania so živým náhľadom Live View alebo pri vysokej teplote okolitého prostredia, zobrazí sa biela ikona <图>alebo červená ikona <图>.
- Biela ikona < $\blacksquare$  > signalizuje, že kvalita obrazu statických záberov sa zhorší. Odporúča sa dočasne ukončiť fotografovanie so živým náhľadom Live View a pred ďalším fotografovaním nechať fotoaparát vychladnúť.
- Červená ikona < $10 = 5$ signalizuje, že fotografovanie so živým náhľadom Live View sa čoskoro automaticky ukončí. V takom prípade nebudete môcť pokračovať v snímaní, pokým vnútorná teplota fotoaparátu neklesne. Ukončite fotografovanie so živým náhľadom Live View alebo vypnite napájanie a fotoaparát chvíľu nepoužívajte.
- Dlhodobé fotografovanie so živým náhľadom Live View pri vysokých teplotách spôsobí, že sa ikona <圆> alebo <- III > zobrazí skôr. Keď nesnímate, nezabudnite fotoaparát vypnúť.
- V prípade vysokej vnútornej teploty fotoaparátu sa kvalita obrázkov s vysokou citlivosťou ISO alebo dlhodobou expozíciou môže znížiť aj pred zobrazením bielej ikony < $\blacksquare$ >.

### **Výsledky fotografovania**

- Ak nasnímate obrázok pri zväčšenom zobrazení, nemusí sa dosiahnuť požadovaná expozícia. Pred nasnímaním obrázka obnovte normálne zobrazenie. Pri zväčšenom zobrazení sa rýchlosť uzávierky a clona zobrazuje oranžovou farbou. Aj keď nasnímate obrázok pri zväčšenom zobrazení, obrázok sa zaznamená v normálnom rozsahu zobrazenia.
- Ak je položka [z**2: Auto Lighting Optimizer**/z**2: Automatická optimalizácia úrovne osvetlenia**] (str. [146](#page-145-0)) nastavená na iné nastavenie ako [**Disable/Zakázať**], obrázok môže vyzerať jasný aj pri nastavení zníženej kompenzácie expozície alebo zníženej kompenzácie expozície blesku.
- Ak používate objektív TS-E (okrem objektívu TS-E 17 mm f/4L alebo TS-E 24 mm f/3,5L II) a posúvate alebo nakláňate objektív alebo používate nadstavbový tubus, nemusí sa dosiahnuť štandardná expozícia alebo môže dôjsť k nepravidelnej expozícii.

### <span id="page-230-0"></span>**Všeobecné upozornenia pre fotografovanie so živým náhľadom Live View Obraz živého náhľadu Live View**

- **Pri nízkej alebo príliš vysokej hladine okolitého osvetlenia nemusí obraz** živého náhľadu Live View zodpovedať jasu snímaného obrázka.
- **Aj pri nastavení nízkej citlivosti ISO môže byť pri slabom osvetlení v** zobrazenom obraze živého náhľadu Live View viditeľný šum. Pri snímaní sa však obrázok zaznamená s minimálnym šumom. (Kvalita obrazu živého náhľadu Live View sa líši od kvality zaznamenaného obrázka.)
- Ak sa zdroj svetla (osvetlenie) v zábere zmení, obrazovka môže blikať. V takom prípade ukončite fotografovanie so živým náhľadom Live View a obnovte ho v podmienkach, ktoré zodpovedajú skutočne použitému zdroju svetla.
- Ak fotoaparát namierite iným smerom, na okamih sa môže zmeniť správne zobrazenie jasu obrazu v živom náhľade Live View. Pred fotografovaním počkajte, kým sa jas obrazu stabilizuje.
- Ak sa na obrázku nachádza veľmi jasný zdroj svetla, jasná oblasť na obrazovke LCD sa môže zobrazovať tmavá. Na nasnímanom obrázku však bude jasná oblasť zobrazená správne.
- Ak v položke [5**2: LCD brightness**/5**2: Jas obrazovky LCD**] vyberiete jasné nastavenie pri slabej úrovni osvetlenia, v obraze živého náhľadu Live View sa môže zobraziť šum alebo nepravidelné podanie farieb. Šum alebo nepravidelné podanie farieb sa však nezaznamená do nasnímaného obrázka.
- **Pri zväčšení obrázka môže ostrosť obrázka pôsobiť výraznejšie ako na** skutočnom obrázku.
- Ak je rýchlosť uzávierky 1 s alebo pomalšia, na obrazovke LCD sa zobrazí správa "**BUSY**" a živý náhľad Live View sa objaví až po dokončení expozície.

### **Užívateľské funkcie**

 Pri fotografovaní so živým náhľadom Live View sa nepoužijú niektoré nastavenia užívateľských funkcií (str. [351](#page-350-0)).

### **Objektívy a blesk**

- Ak je nasadený objektív vybavený funkciou Image Stabilizer (Stabilizátor obrazu) a nastavíte prepínač IS funkcie Image Stabilizer (Stabilizátor obrazu) do polohy <0N>, táto funkcia bude aktívna trvalo, aj keď nestlačíte tlačidlo spúšte do polovice. Funkcia Image Stabilizer (Stabilizátor obrazu) spotrebováva energiu batérie a môže spôsobiť zníženie počtu záberov, ktoré je možné nasnímať. Ak používate statív alebo ak funkcia Image Stabilizer (Stabilizátor obrazu) nie je potrebná, odporúča sa nastaviť prepínač IS do polohy <0FF>.
- Funkciu zaostrenia na vopred nastavenú vzdialenosť je možné použiť počas fotografovania so živým náhľadom Live View len pri použití (super) teleobjektívov s režimom zaostrenia na vopred nastavenú vzdialenosť, ktoré boli uvedené na trh od druhej polovice roka 2011.
- Uzamknutie FE nebude fungovať pri použití zabudovaného blesku. Uzamknutie FE a modelovací blesk nebudú funkčné, ak sa používa externý blesk Speedlite.

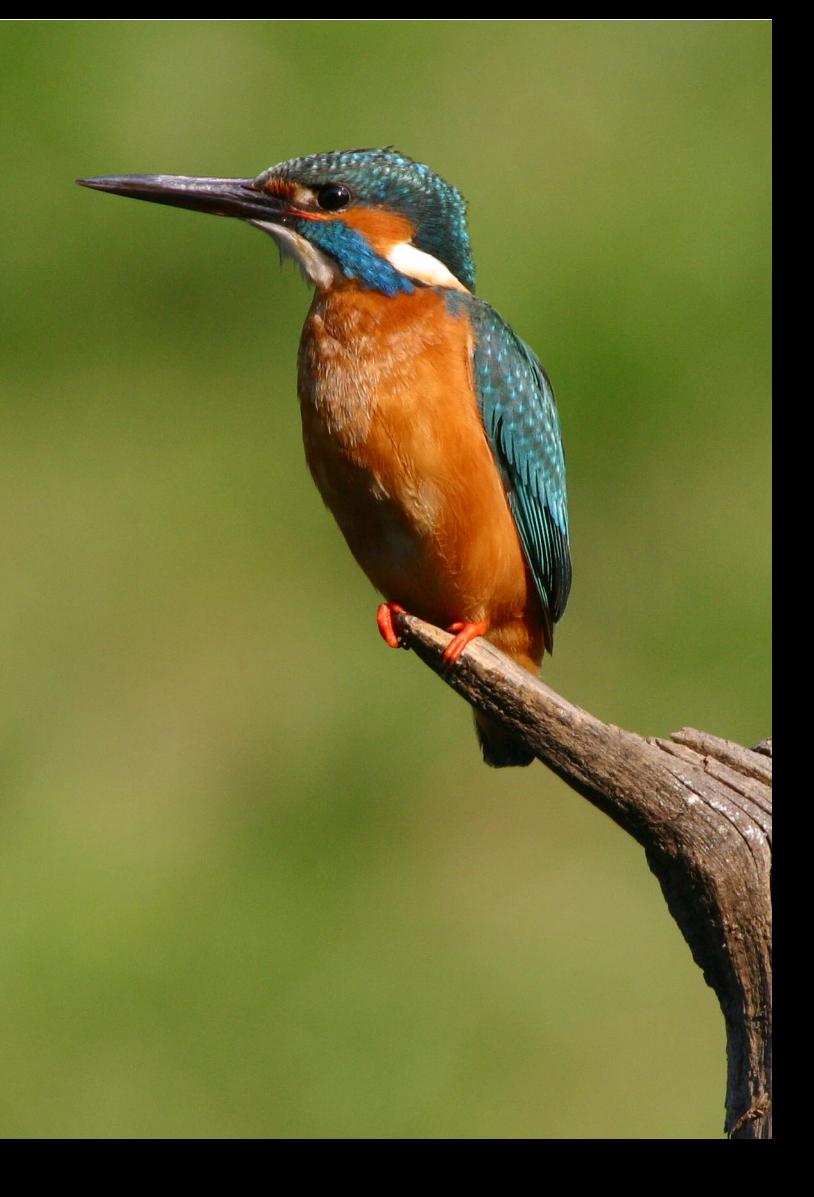

# **8**

# **Snímanie videozáznamov**

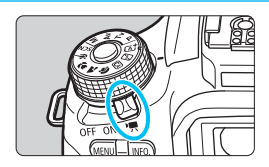

Snímanie videozáznamov zapnete nastavením vypínača do polohy  $\leq$   $\frac{1}{2}$ . Videozáznam sa zaznamená vo formáte MP4.

- **· Informácie o kartách, ktoré umožňujú snímanie** videozáznamov, nájdete na strane [5.](#page-4-0)
- Ak budete pri snímaní videozáznamov držať fotoaparát v ruke, chvenie fotoaparátu môže spôsobiť rozmazané videozáznamy. Odporúča sa používať statív.
- Informácie o snímaní, keď držíte fotoaparát v ruke, nájdete na strane [80](#page-79-0).

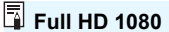

Označenie Full HD 1080 označuje kompatibilitu s formátom vysokého rozlíšenia s 1080 pixelmi (zobrazovacími riadkami) vo zvislom smere.

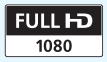

# k **Snímanie videozáznamov**

Na prehrávanie nasnímaných videozáznamov sa odporúča pripojiť fotoaparát k televízoru (str. [312](#page-311-0) – [315](#page-314-0)).

### <span id="page-233-0"></span>**Snímanie s automatickým nastavením expozície**

Keď je režim snímania nastavený na akýkoľvek iný režim ako  $\leq M$ >, použije sa automatická expozícia vyhovujúca aktuálnemu jasu danej scény.

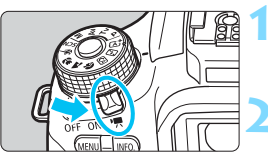

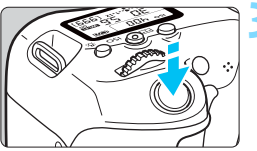

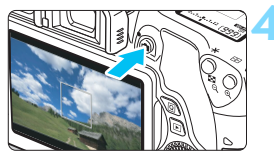

Nahrávanie videozáznamu

<span id="page-233-1"></span>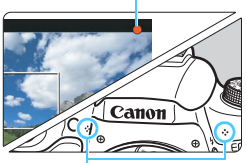

Zabudované mikrofóny

# **Nastavte vypínač do polohy <<sup>\*</sup>只>.**

 $\blacktriangleright$  Zaznie zvuk zrkadla a obraz sa zobrazí na obrazovke LCD.

### **2 Nastavte ľubovoľný režim snímania**  okrem režimu < $M$ >.

## **3 Zaostrite na objekt.**

- Pred snímaním videozáznamu zaostrite pomocou automatického alebo manuálneho zaostrenia (str. [218](#page-217-1) - [225,](#page-224-0) [228](#page-227-1)).
- Predvolene je nastavená možnosť [**Movie Servo AF: Enable/AF-servo pri videozázname: Povoliť**], takže fotoaparát vždy zaostrí. Ak chcete zastaviť funkciu [Movie servo AF/AF-servo pri videozázname], pozrite si informácie na strane [263](#page-262-0).

## **4 Nasnímajte videozáznam.**

- Stlačením tlačidla < $\Box$  > spustite snímanie videozáznamu. Ak chcete zastaviť snímanie videozáznamu, znovu stlačte tlačidlo <**m**>.
- $\blacktriangleright$  Počas snímania videozáznamu sa bude v pravom hornom rohu obrazovky zobrazovať značka " $\bullet$ ".
- **Zvuk sa zaznamená pomocou** zabudovaných mikrofónov.

**Všeobecné upozornenia týkajúce sa snímania videozáznamu nájdete na stranách [268](#page-267-0) – [269](#page-268-0).**

- **V prípade potreby si prečítajte aj všeobecné upozornenia pre fotografovanie so živým náhľadom Live View na stranách [230](#page-229-0) – [231](#page-230-0).**
- 围 V režimoch Základnej zóny bude výsledok snímania rovnaký ako v režime  $\leq \sqrt{4}$ . Vľavo hore sa tiež zobrazí ikona scény rozpoznanej fotoaparátom (str. [236](#page-235-0)).
	- $\bullet$  V režimoch snímania < $\mathbf{A} \mathbf{v}$  > a <  $\mathbf{v}$  > sa na snímanie videozáznamu používajú rovnaké nastavenia ako v režime  $\langle P \rangle$
	- **Funkcie ponuky, ktoré možno nastaviť, sa líšia v režimoch Základnej** zóny a Kreatívnej zóny (str. [374\)](#page-373-0).
	- Rýchlosť uzávierky a clona sa nastavia automaticky.
	- $\bullet$  V režimoch Kreatívnej zóny môžete uzamknúť expozíciu stlačením tlačidla < $\bigstar$  > (str. [172](#page-171-0)) (uzamknutie AE). Nastavenie expozície sa zobrazí po čas nastavený v položke [Z**1: Metering timer**/Z**1: Časovač merania**] (v sekundách). Po použití uzamknutia AE počas snímania videozáznamu ho môžete zrušiť stlačením tlačidla  $\leq$   $\leq$   $\geq$  (Nastavenie uzamknutia AE sa zachová, až kým nestlačíte tlačidlo  $\leq$   $\leq$   $\geq$   $\geq$ )
	- $\bullet$  V režimoch Kreatívnej zóny môžete prepnutím prepínača <LOCK $\blacktriangleright$ > doľava a otočením voliča < s > nastaviť kompenzáciu expozície.
	- Stlačením tlačidla spúšte do polovice sa v dolnej časti obrazovky zobrazí rýchlosť uzávierky a citlivosť ISO. Je to nastavenie expozície pre snímanie statického záberu (str. [239\)](#page-238-0). Nastavenie expozície pre snímanie videozáznamu sa nezobrazí. Nastavenie expozície pre snímanie videozáznamu sa môže líšiť od nastavenia expozície pre snímanie statického záberu.
	- Ak snímate videozáznam s automatickým nastavením expozície, v informáciách o obrázku (Exif) sa nezaznamená rýchlosť uzávierky ani clona.

### **Citlivosť ISO v režimoch Základnej zóny**

Citlivosť ISO sa nastaví automaticky v rozsahu ISO 100 – ISO 6400.

### **Citlivosť ISO v režimoch <P>, <Tv> a <Av>**

- Citlivosť ISO sa nastaví automaticky v rozsahu ISO 100 ISO 6400.
- Ak je v časti [5**4: Custom Functions (C.Fn)**/5**4: Užívateľské funkcie (C.Fn)**] položka [**2: ISO expansion/2: Rozšírenie citlivosti ISO**] nastavená na možnosť [**1: On/1: Zap.**], maximálna citlivosť sa rozšíri na možnosť H (ekvivalentné citlivosti ISO 12800).
- Ak je v časti [5**4: Custom Functions (C.Fn)**/5**4: Užívateľské funkcie (C.Fn)**] položka [**3: Highlight tone priority/3: Priorita jasných tónov**] nastavená na možnosť [**1: Enable/1: Povoliť**], citlivosť ISO bude v rozsahu ISO 200 – ISO 6400.

### <span id="page-235-0"></span>**Ikony scény**

Počas snímania videozáznamu v režime Základnej zóny sa zobrazí ikona predstavujúca scénu rozpoznanú fotoaparátom a snímanie sa prispôsobí danej scéne. Pri určitých scénach alebo podmienkach snímania nemusí zobrazená ikona zodpovedať skutočnej scéne.

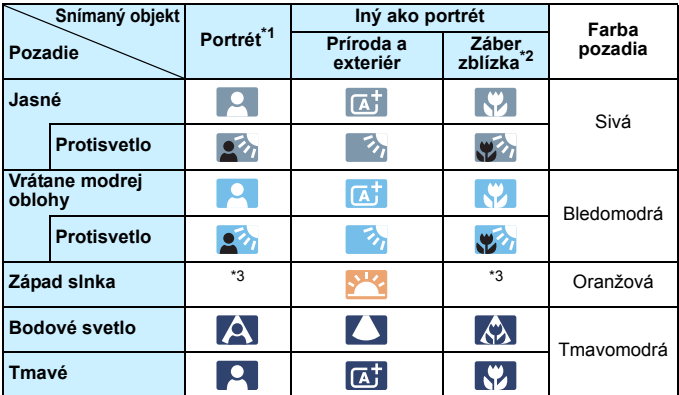

\*1: Zobrazí sa, len ak je spôsob AF nastavený na možnosť [**U+Tracking/U +** Sledovanie]. Ak je nastavený iný spôsob AF, zobrazí sa ikona "Iný ako portrét" aj v prípade, že sa rozpozná osoba.

- \*2: Zobrazí sa, keď nasadený objektív poskytuje informácie o vzdialenosti. Pri použití nadstavbového tubusu alebo objektívu na snímanie záberov zblízka nemusí ikona zodpovedať skutočnej scéne.
- \*3: Zobrazí sa ikona zodpovedajúca rozpoznanej scéne.

### **Používanie blesku Speedlite radu EX (predáva sa samostatne) vybaveného svetlom LED**

Pri snímaní videozáznamu s automatickým nastavením expozície (v iných režimoch ako  $M$ ) fotoaparát pri slabom osvetlení automaticky zapne svetlo LED blesku Speedlite. **Podrobnosti nájdete v návode na používanie blesku Speedlite**.

### **Snímanie s manuálnym nastavením expozície**

V režime <M> môžete bez obmedzenia nastaviť rýchlosť uzávierky, clonu a citlivosť ISO pre snímanie videozáznamu. Použitie manuálneho nastavenia expozície pri snímaní videozáznamov je určené pre skúsených používateľov.

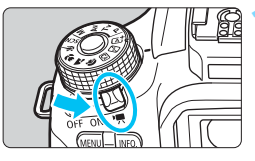

### **Nastavte vypínač do polohy <'興>.**

 $\blacktriangleright$  Zaznie zvuk zrkadla a obraz sa zobrazí na obrazovke LCD.

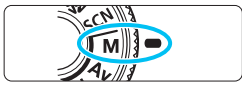

### **2 Otočný volič režimov nastavte do**  polohy <M>.

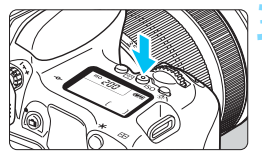

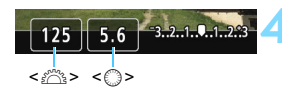

### **3 Nastavte citlivosť ISO.**

- Stlačte tlačidlo  $\langle$  ISO > a otočením voliča < $6\frac{1}{2}$ > alebo <1> vyberte citlivosť ISO.
- **Podrobnejšie informácie o citlivosti** ISO nájdete na nasledujúcej strane.

### **4 Nastavte požadovanú rýchlos<sup>ť</sup> uzávierky a clonu.**

- Rýchlosť uzávierky nastavíte otočením voliča <<br/>
staviteľné rýchlosti uzávierky sa líšia v závislosti od snímkovej frekvencie < $\mathbb{R}$ >.
	- 29.97P 25.00P 23.98P

1/4 000 - 1/30 s

- $F22 = F2000 1/4000$  s  $1/60$  s
- Clonu nastavíte otočením voliča  $\leq \mathbb{S}$  >.
- Ak nastavenie nie je možné, nastavte prepínač <LOCK▶> doľava a potom otáčajte voličom < $\mathcal{E}^{\text{max}}$ > alebo < $\mathcal{E}$  >.

- **5 Zaostrite a nasnímajte videozáznam.**
	- Postup je rovnaký ako v krokoch 3 a 4 v časti "Snímanie s automatickým nastavením expozície" (str. [234](#page-233-0)).

### <span id="page-237-0"></span>**Citlivosť ISO pri snímaní s manuálnym nastavením expozície**

- V režime [**AUTO/Automaticky**] (**A**) sa citlivosť ISO nastaví automaticky v rozsahu ISO 100 – ISO 6400.
- Citlivosť ISO môžete nastaviť ručne v rozsahu ISO 100 ISO 6400 po celých hodnotách. Ak je v časti [5**4: Custom Functions (C.Fn)**/5**4: Užívateľské funkcie (C.Fn)**] položka [**2: ISO expansion/2: Rozšírenie citlivosti ISO**] nastavená na možnosť [**1: On/1: Zap.**], rozsah ručného nastavenia sa rozšíri, takže môžete vybrať aj možnosť H (ekvivalentné citlivosti ISO 12800).
- Ak je v časti [5**4: Custom Functions (C.Fn)**/5**4: Užívateľské funkcie (C.Fn)**] položka [**3: Highlight tone priority/3: Priorita jasných tónov**] nastavená na možnosť [**1: Enable/1: Povoliť**], citlivosť ISO bude v rozsahu ISO 200 – ISO 6400.
- O Keďže snímanie videozáznamu pri citlivosti ISO 12800 môže spôsobiť vysokú úroveň šumu, označuje sa ako rozšírená citlivosť ISO (zobrazuje sa ako "H").
	- Ak je citlivosť ISO nastavená na možnosť H (ISO 25600), keď je položka [**2: ISO expansion/2: Rozšírenie citlivosti ISO**] nastavená na hodnotu [**1: On/1: Zap.**] v ponuke [5**4: Custom Functions (C.Fn)**/5**4: Užívateľské funkcie (C.Fn)**] a prepnete zo snímania statických záberov na snímanie videozáznamu, citlivosť ISO si zachová nastavenie H (ekvivalentné citlivosti ISO 12800). Keď prepnete späť na snímanie statických záberov, citlivosť ISO sa nastaví na hodnotu ISO 12800.
	- Nemožno nastaviť kompenzáciu expozície.
	- Počas snímania videozáznamu sa neodporúča meniť rýchlosť uzávierky ani clonu, pretože sa zaznamenajú zmeny v expozícii.
	- Keď zmeníte rýchlosť uzávierky počas snímania pri žiarivkovom osvetlení alebo osvetlení LED, môže sa zaznamenať blikanie obrazu.
- 围 Pri automatickom nastavení citlivosti ISO môžete stlačením tlačidla <**X** > uzamknúť citlivosť ISO.
	- Po stlačení tlačidla < $\bigstar$  > a zmene kompozície obrázka uvidíte rozdiel expozičnej úrovne na ukazovateli úrovne expozície (str. [239\)](#page-238-1) v porovnaní s hodnotou pri stlačení tlačidla <  $\bigstar$  >.
	- Stlačením tlačidla <INFO > môžete zobraziť histogram.
	- Pri snímaní videozáznamu pohybujúceho sa objektu sa odporúča použiť rýchlosť uzávierky 1/30 s až 1/125 s. Čím je rýchlejšia rýchlosť uzávierky, tým menej plynulý bude vyzerať pohyb snímaného objektu.

### <span id="page-238-0"></span>**Zobrazenie informácií**

Každým stlačením tlačidla < INFO, > sa zobrazené informácie zmenia.

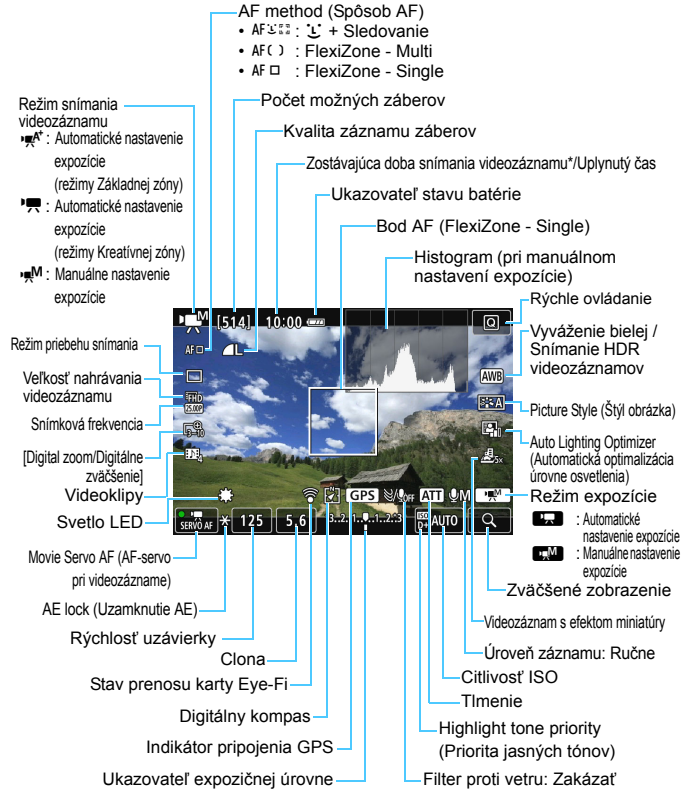

<span id="page-238-1"></span>\* Platí pre jeden videozáznam.

- 围 Stlačením tlačidla <INFO.> môžete zobraziť elektronickú vodováhu (str. [70](#page-69-0)). Upozorňujeme, že ak je spôsob AF nastavený na možnosť [L**+Tracking/L + Sledovanie**] alebo je fotoaparát pripojený k televízoru pomocou kábla, elektronickú vodováhu nemožno zobraziť.
	- Elektronickú vodováhu, čiary mriežky ani histogram nemožno zobraziť počas snímania videozáznamu. (Zobrazenie sa zruší, keď začnete snímať videozáznam.)
	- Pri spustení snímania videozáznamu sa zostávajúca doba snímania videozáznamu zmení na uplynutý čas.

### **Upozornenia týkajúce sa snímania videozáznamov**

- Fotoaparátom nemierte na zdroj intenzívneho svetla, ako je slnko alebo silný zdroj umelého osvetlenia. Mohlo by tým dôjsť k poškodeniu obrazového snímača alebo iných vnútorných súčastí fotoaparátu.
- Ak je nastavená možnosť  $\langle \mathbf{W} \mathbf{B} \rangle$ a počas snímania videozáznamu sa zmení citlivosť ISO alebo clona, môže sa zmeniť aj vyváženie bielej.
- Pri snímaní videozáznamu pri žiarivkovom osvetlení alebo osvetlení LED môže dôjsť k blikaniu videozáznamu.
- Počas snímania videozáznamu sa neodporúča meniť transfokáciu objektívu. Zmena transfokácie objektívu môže spôsobiť zmeny expozície bez ohľadu na to, či sa zmenila maximálna clona objektívu. V dôsledku toho by sa mohli zaznamenať zmeny expozície.
- Počas snímania videozáznamu nemožno obraz zväčšiť.
- Dávajte pozor, aby ste nezakryli zabudované mikrofóny (str. [234](#page-233-1)) prstom a pod.
- **Všeobecné upozornenia týkajúce sa snímania videozáznamu nájdete na stranách [268](#page-267-0) – [269](#page-268-0).**
- **V prípade potreby si prečítajte aj všeobecné upozornenia pre fotografovanie so živým náhľadom Live View na stranách [230](#page-229-0) – [231](#page-230-0).**

### **Nedržte fotoaparát príliš dlho v rovnakej polohe.**

Hoci sa teplota fotoaparátu nemusí zdať príliš vysoká, dlhodobejší kontakt rovnakej časti tela s fotoaparátom môže spôsobiť začervenanie pokožky, vznik pľuzgierikov alebo popáleniny pokožky pôsobením tejto teploty. Ak fotoaparát používajú ľudia s problémami krvného obehu alebo veľmi citlivou pokožkou, prípadne ak sa fotoaparát používa na veľmi horúcich miestach, odporúča sa používanie statívu.

- Nastavenia týkajúce sa videozáznamu sa nachádzajú na kartách [Z**1**] a [Z**2**] (str. [263\)](#page-262-1).
- Pri každom snímaní videozáznamu sa zaznamená súbor videozáznamu. Ak veľkosť súboru prekročí 4 GB, vytvorí sa nový súbor pre každé ďalšie 4 GB.
- Zorné pole obrazu videozáznamu je približne 100 % (keď je veľkosť nahrávania videozáznamu nastavená na možnosť [km]).
- **EX** Zvuk sa zaznamená stereofónne pomocou mikrofónov zabudovaných vo fotoaparáte (str. [234\)](#page-233-1).
- Je možné použiť väčšinu externých mikrofónov (komerčne dostupných) vybavených minikonektorom s priemerom 3,5 mm.
- Na spustenie a zastavenie snímania videozáznamu môžete použiť diaľkový ovládač RC-6 (predáva sa samostatne, str. [366\)](#page-365-0), ak je nastavený režim priebehu snímania <Q>. Časovací prepínač snímania nastavte na možnosť <**2**> (2-sekundové oneskorenie) a potom stlačte prenosové tlačidlo. Ak je prepínač nastavený na možnosť <● > (okamžité snímanie), vykoná sa snímanie statického záberu.
- S úplne nabitou súpravou batérií LP-E17 je možné dosiahnuť nasledujúcu celkovú dobu snímania videozáznamu: pri izbovej teplote (23 °C) v trvaní približne 1 h 20 min alebo pri nízkych teplotách (0 °C) približne 1 h.
- **Funkciu zaostrenia na vopred nastavenú vzdialenosť je možné použiť počas snímania** videozáznamu pri použití (super) teleobjektívov s režimom zaostrenia na vopred nastavenú vzdialenosť, ktoré boli uvedené na trh od druhej polovice roka 2011.

### **Simulácia finálneho obrazu**

Simulácia finálneho obrazu zohľadňuje v obraze výsledky aktuálnych nastavení štýlu Picture Style, vyváženia bielej atď.

Počas snímania videozáznamu bude obraz automaticky zohľadňovať vplyv nasledujúcich nastavení.

### **Simulácia finálneho obrazu pre snímanie videozáznamu**

- Picture Style (Štýl obrázka) \* Zohľadnené budú všetky nastavenia ako ostrosť, kontrast, sýtosť farieb a farebný tón.
- **White balance (Vyváženie bielei)**
- **Korekcia vyváženia bielej**
- **Expozícia**

R.

- Hĺbka poľa
- Auto Lighting Optimizer (Automatická optimalizácia úrovne osvetlenia)
- **Korekcia periférneho osvetlenia**
- **Korekcia chromatickej aberácie**
- Highlight tone priority (Priorita jasných tónov)
- **HDR videozáznam**
- Videozáznam s efektom miniatúry

### **Snímanie statických záberov**

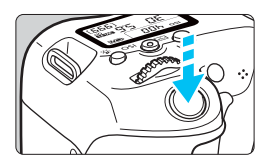

Úplným stlačením tlačidla spúšte môžete aj počas snímania videozáznamu nasnímať statický záber.

### **Snímanie statických záberov počas snímania videozáznamu**

- Ak nasnímate statický záber počas snímania videozáznamu, vo videozázname sa zaznamená statický záber v trvaní približne 1 sekundy.
- Nasnímaný statický záber sa zaznamená na kartu a po zobrazení obrazu živého náhľadu Live View sa automaticky obnoví snímanie videozáznamu.
- Na karte sa videozáznam a statický záber zaznamenajú ako samostatné súbory.
- Funkcie týkajúce sa snímania statických záberov sú uvedené nižšie. Ostatné funkcie sú rovnaké ako pri snímaní videozáznamov.

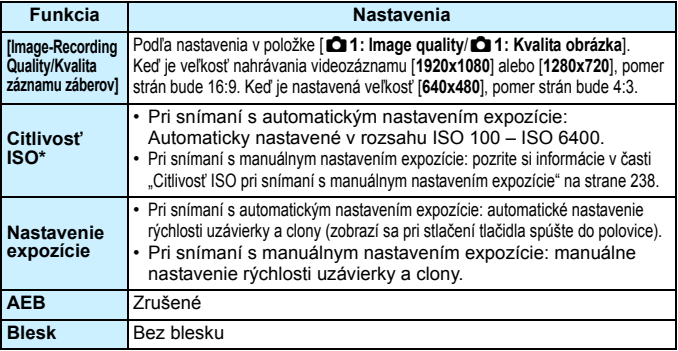

\* Ak je nastavená priorita jasných tónov, rozsah citlivosti ISO bude začínať od hodnoty ISO 200.

围 Bez ohľadu na nastavenie režimu priebehu snímania sa počas snímania videozáznamu pri snímaní statických záberov použije režim snímania jedného záberu.

 Pred začatím snímania videozáznamu možno nastaviť samospúšť. Počas snímania videozáznamu sa fotoaparát prepne do režimu snímania jedného záberu.

- Ak počas snímania videozáznamov vykonáte automatické zaostrenie stlačením tlačidla spúšte do polovice, môžu sa vyskytnúť nasledujúce javy.
	- Zaostrenie sa môže na okamih výrazne narušiť.
	- Jas zaznamenaného videozáznamu sa môže meniť.
	- Zaznamenaný videozáznam môže byť na okamih statický.
	- Vo videozázname sa môžu zaznamenať prevádzkové zvuky objektívu.
	- Snímanie statického záberu nie je možné, ak sa nedosiahne zaostrenie, napríklad keď sa snímaný objekt pohybuje.

# **Nastavenia funkcií snímania**

V tejto časti sú vysvetlené nastavenia funkcií týkajúcich sa snímania videozáznamu.

### Q **Rýchle ovládanie**

Počas zobrazovania obrázka na obrazovke LCD môžete stlačením tlačidla <Q> nastaviť nasledujúce funkcie: **spôsob AF**, **režim priebehu snímania**, **veľkosť nahrávania videozáznamu**, **digitálne zväčšenie**, **videoklipy**, vyváženie bielej, štýl Picture Style, Auto Lighting Optimizer (Automatická optimalizácia úrovne osvetlenia) a **videozáznam s efektom miniatúry**. V režimoch Základnej zóny možno nastaviť len funkcie uvedené tučným písmom.

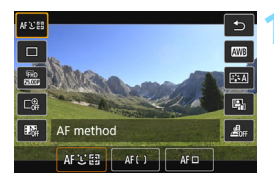

### **1 Stlačte tlačidlo <**Q**>** (7)**.**

- u Zobrazia sa nastaviteľné funkcie.
- [**HDR Movie Shooting/Snímanie HDR videozáznamu**] je možné nastaviť iba v režimoch Základnej zóny (str. [249](#page-248-0)).

### **2 Vyberte funkciu a nastavte ju.**

- Pomocou tlačidiel < $\triangle$  > <  $\nabla$  > vyberte funkciu.
- ▶ Zobrazí sa vybratá funkcia a sprievodca funkciami (str. [73](#page-72-0)).
- Pomocou tlačidiel  $\langle \blacktriangleleft \rangle \langle \blacktriangleright \rangle$ nastavte funkciu.
- Ak chcete vybrať nastavenie  $\langle \mathbf{\hat{S}} \rangle$ c >. korekciu vyváženia bielej/stupňovanie vyváženia bielej režimu priebehu snímania alebo parametre štýlu Picture Style, stlačte tlačidlo <INFO.>.

### **3 Ukončite nastavenie.**

- $\bullet$  Stlačením tlačidla < $\left(\sqrt{\epsilon}\right)$  > ukončíte nastavenie a vrátite sa k snímaniu videozáznamu.
- Na návrat k snímaniu videozáznamu môžete vybrať aj položku < $\triangle$ >.

# 3**Nastavenie veľkosti nahrávania videozáznamu**

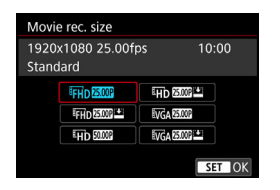

V položke [Z**2: Movie rec. size**/ [Z**2: Veľkosť videozáznamu**] môžete nastaviť veľkosť nahrávania videozáznamu (veľkosť obrázka, snímkovú frekvenciu a spôsob kompresie) a ďalšie funkcie.

### **Veľkosť obrázka** L **1920x1080**

Kvalita záznamu v úplnom vysokom rozlíšení (Full HD). Pomer strán je 16:9.

### w **1280x720**

Kvalita záznamu vo vysokom rozlíšení (HD). Pomer strán je 16:9. **<u>IVGA 640x480</u>** 

Kvalita záznamu v štandardnom rozlíšení. Pomer strán je 4:3.

### **Frame Rate (Snímková frekvencia)** (snímky/s: počet snímok za sekundu)

### D**29,97 sn./s**/F**59,94 sn./s**

Pre oblasti s televíznym vysielaním vo formáte NTSC

(Severná Amerika, Japonsko, Južná Kórea, Mexiko atď.).

### C**25,00 sn./s**/E**50,00 sn./s**

Pre oblasti s televíznym vysielaním vo formáte PAL (Európa, Rusko, Čína, Austrália atď.).

### B**23,98 sn./s**

Hlavne pre záznam filmov.

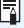

 $\overline{\Xi}$  Snímková frekvencia zobrazená na obrazovke veľkosti snímaného videozáznamu sa prepína v závislosti od toho, či je položka [5**3: Video system**/5**3: Video systém**] nastavená na možnosť [**NTSC**] alebo [**PAL**].

B(23,98 snímky/s) je možné nastaviť, iba keď je nastavená možnosť [**NTSC**].

### **Spôsob kompresie Standard (Štandardný)**

Naraz komprimuje viacero snímok na zabezpečenie efektívneho záznamu.

### **Light (Ľahký) (**v**)**

Videozáznam sa v záujme prehrávania na rôznych zariadeniach nahráva pri nižšej bitovej rýchlosti, vďaka čomu majú súbory menšiu veľkosť ako pri kompresii [**Standard/Štandardný**]. Môžete tak snímať dlhšie ako pri možnosti [**Standard/Štandardný**].

Ak zmeníte nastavenie [5**3: Video system**/5**3: Video systém**], veľkosť nahrávania videozáznamu musíte nastaviť znova.

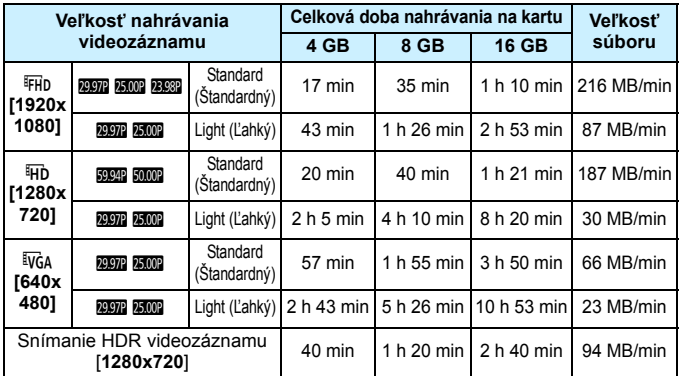

<span id="page-246-0"></span>**Celková doba nahrávania videozáznamu a veľkosť súboru za minútu** (približne)

### **Súbory videozáznamov s veľkosťou väčšou ako 4 GB**

Aj keď snímate videozáznam s veľkosťou väčšou ako 4 GB, môžete v snímaní pokračovať bez prerušenia.

Počas snímania videozáznamu približne 30 sekúnd pred tým, ako veľkosť súboru videozáznamu dosiahne 4 GB, začne blikať uplynutá doba snímania zobrazená na obrazovke snímania videozáznamu. Akpokračuje te v snímaní videozáznamu, až kým veľkosť súboru presiahne 4 GB, automaticky sa vytvorí nový súbor videozáznamu a uplynutý čas snímania alebo časový kód prestane blikať. Pri prehrávaní videozáznamu budete musieť prehrať jednotlivé súbory videozáznamov samostatne. Súbory videozáznamov nie je možné automaticky prehrať v poradí za sebou. Po skončení prehrávania videozáznamu vyberte nasledujúci videozáznam, ktorý sa má prehrať.

### **Časový limit pre snímanie videozáznamu**

Maximálna doba nahrávania jedného videozáznamu je 29 min 59 s. Ak doba snímania videozáznamu dosiahne 29 min 59 s, snímanie videozáznamu sa automaticky zastaví. Snímanie videozáznamu môžete znova spustiť stlačením tlačidla < $\Box$ >. (Začne sa nahrávať nový súbor s videozáznamom.)

Zvýšenie vnútornej teploty fotoaparátu môže spôsobiť zastavenie snímania videozáznamu ešte pred uplynutím maximálnej doby záznamu uvedenej v tabuľke vyššie (str. [268](#page-267-1)).

# 3**Používanie digitálneho zväčšenia videozáznamu**

Ak je veľkosť videozáznamu nastavená na možnosť [**1920x1080**] (Full HD), môžete snímať s približne 3x až 10x digitálnym zväčšením.

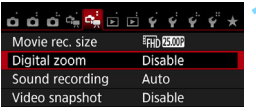

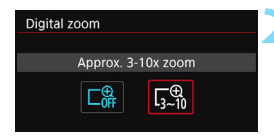

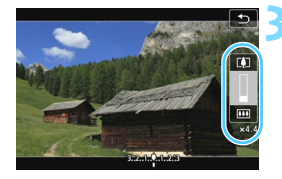

### **1 Vyberte položku [Digital zoom/ Digitálne zväčšenie].**

 Na karte [Z**2**] vyberte položku [**Digital zoom/Digitálne zväčšenie**] a stlačte tlačidlo  $\leq$ 

### **2 Vyberte položku [Approx. 3-10x zoom/Zväčšenie približne 3-10x].**

- Vyberte položku [**Approx. 3-10x zoom/Zväčšenie približne 3-10x**] a stlačte tlačidlo  $\leq$  $(F)$ >.
- Stlačením tlačidla <MENU > opustíte ponuku a vrátite sa k snímaniu videozáznamov.

## **3 Použite digitálne zväčšenie.**

- Stlačte tlačidlá < $\blacktriangle$  > < $\nabla$  >.
- Zobrazí sa panel digitálneho zväčšenia.
- Tlačidlo <▲> slúži na priblíženie a tlačidlo  $\langle \nabla \rangle$  na oddialenie.
- Stlačením tlačidla spúšte do polovice fotoaparát zaostrí pomocou režimu [**FlexiZone - Single/Flexibilná zóna – jeden bod**] (pevne nastavené v strede).
- Ak chcete zrušiť digitálne priblíženie, nastavte v kroku 2 možnosť [**Disable/Zakázať**].

Ak chcete predísť otrasom fotoaparátu, použite statív.

- Ak je nastavené digitálne zväčšenie videozáznamu, maximálna citlivosť ISO bude ISO 6400 (nemožno ju rozšíriť na hodnotu H: ekvivalentnú citlivosti ISO 12800). Nie je možné ani zväčšené zobrazenie.
- Pri digitálnom zväčšení videozáznamu sa obraz spracováva digitálne, pri vyšších úrovniach zväčšenia bude preto vyzerať hrubšie. Môže byť tiež viditeľný šum, svetelné body a pod.
- Ak je nastavené digitálne zväčšenie videozáznamu, nezobrazí sa ikona scény.
- Pozrite si aj informácie v časti "Podmienky snímania, ktoré spôsobujú problémy pri zaostrovaní" na strane [224](#page-223-0).
- Snímanie statických záberov nie je možné.

# <span id="page-248-0"></span>**Snímanie HDR videozáznamov**

Pri snímaní videozáznamov môžete zabrániť vytrácaniu mimoriadne svetlých detailov v jasných častiach obrazu aj pri scénach s vysokým kontrastom. Túto funkciu je možné nastaviť v režimoch Základnej zóny.

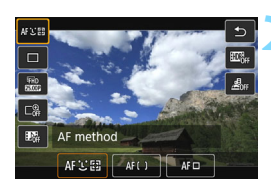

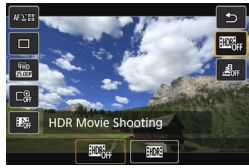

### **1 Nastavte jeden z režimov Základnej zóny pomocou otočného voliča režimov.**

- **2 Stlačte tlačidlo <**Q**> (**7**).**
- **Zobrazí sa obrazovka rýchleho** ovládania.

# **3 Vyberte položku [**4**].**

 $\bullet$  Pomocou tlačidiel < $\blacktriangle$ > < $\blacktriangledown$  > vyberte [**图** (Snímanie HDR videozáznamov) na pravej strane obrazovky.

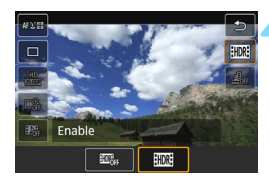

### **4 Vyberte možnosť [Enable/ Povoliť].**

- Pomocou tlačidiel <<**→** <**►** > vyberte položku [**Enable/Povoliť**] a stlačte  $t$ lačidlo < $(s_{ET})$ >.
- Informácie o dobe nahrávania a veľkosti súborov sú uvedené v tabuľke na strane [247.](#page-246-0)

0 Veľkosť záznamu je pevne nastavená na [**1280x720 29.97fps (Standard)/1280 x 720 29,97 snímky/s (Štandardný)**] (je pevne nastavená na [**1280x720 25.00fps (Standard)/1280 x 720 25,00 snímky/s (Štandardný)**], ak je položka [5**3: Video system**/5**3: Video systém**] nastavená na možnosť [**PAL**]). Ak nastavíte možnosť [**HDR Movie Shooting: Disable/Snímanie HDR videozáznamov: Zakázať**], veľkosť záznamu sa obnoví na pôvodné nastavenie.

 Keďže sa pri vytváraní HDR videozáznamu spája viacero snímok, časť videozáznamu môže byť skreslená. Ak počas snímania držíte fotoaparát v rukách, na zázname môže byť badateľné skreslenie spôsobené otrasmi fotoaparátu. Odporúča sa používať statív.

Aj v prípade snímania pomocou statívu sa však pri prehrávaní HDR videozáznamu po jednotlivých snímkach alebo spomalenom prehrávaní môže v porovnaní s bežným prehrávaním zobrazovať stopa pohybu alebo šum.

- Snímanie HDR videozáznamov nie je možné nastaviť, ak je nastavené digitálne zväčšenie videozáznamu, snímanie videoklipu alebo videozáznam s efektom miniatúry.
- Snímanie statických záberov nie je možné.

# **Snímanie videozáznamov s efektom miniatúry**

Môžete snímať videozáznamy s efektom miniatúry (diorámy). Vyberte rýchlosť prehrávania a snímajte.

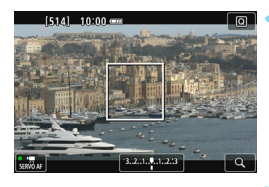

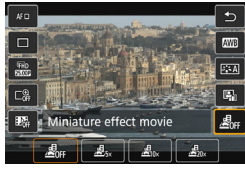

# AWB  $\overline{A}$  $410$ 晶。

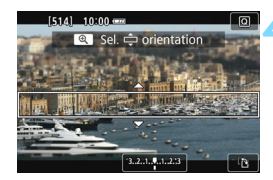

### **1 Stlačte tlačidlo <**Q**>.**

**Zobrazí sa obrazovka rýchleho** ovládania.

### **2 Vyberte položku [**T**].**

Pomocou tlačidiel <▲> <▼> vyberte možnosť [ $\frac{d}{d}$ <sub>FF</sub>] (Videozáznam s efektom miniatúry) na pravej strane obrazovky.

### **3 Vyberte rýchlosť prehrávania.**

Pomocou tlačidiel <<>>> <>> vyberte položku [**5x**], [**10x**], alebo [**20x**] a stlačte  $\leq$   $\leq$   $\leq$   $\geq$ .

### **4 Umiestnite biely rámik na oblasť, ktorá sa má zobraziť ostro.**

- Pomocou tlačidiel  $\leq$   $\blacktriangle$   $>$   $\lt$   $\blacktriangledown$   $>$ presuňte biely rámik na oblasť, ktorú chcete, aby sa zobrazila ostro.
- Ak chcete zmeniť vertikálnu/ horizontálnu orientáciu bieleho rámika, stlačte tlačidlo <u> (alebo ťuknite na položku [T] vpravo dole na obrazovke).

### **5 Nasnímajte videozáznam.**

- **Ako spôsob AF sa použije režim** FlexiZone - Single (Flexibilná zóna – jeden bod), pričom sa zaostrí na stred bieleho rámika.
- Počas snímania sa biely rámik nebude zobrazovať.

### **Rýchlosť prehrávania a dĺžka (pre videozáznam s dĺžkou 1 minúta)**

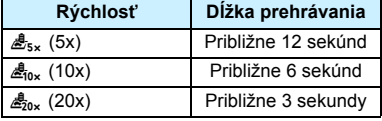

- $\bigoplus$  zvuk sa nebude zaznamenávať.
	- Pri videozáznamoch s efektom miniatúry nebude fungovať funkcia [Movie Servo AF/AF-servo pri videozázname].
	- Videozáznam s efektom miniatúry nie je možné nastaviť, ak je nastavené digitálne zväčšenie videozáznamu, snímanie videoklipov, snímanie HDR videozáznamov, možnosť  $RM + 1$ ,  $RM$  alebo stupňovanie vyváženia bielej.
	- Počas snímania videozáznamu s efektom miniatúry nemožno snímať statické zábery.
	- Videozáznamy s efektom miniatúry s časom prehrávania kratším ako 1 sekunda nie je možné upravovať (str. [306](#page-305-0)).
# <span id="page-252-0"></span>**MENU Snímanie videoklipov**

Môžete nasnímať sériu krátkych videozáznamov s dĺžkou približne 2 s, 4 s alebo 8 s, ktoré sa nazývajú videoklipy. Videoklipy je možné spájať do jedného videozáznamu, ktorý sa označuje ako album videoklipov. Môžete tak predstaviť krátke momentky z výletu alebo podujatia. Album videoklipov možno prehrať aj s hudbou na pozadí (str. [260,](#page-259-0) [311\)](#page-310-0).

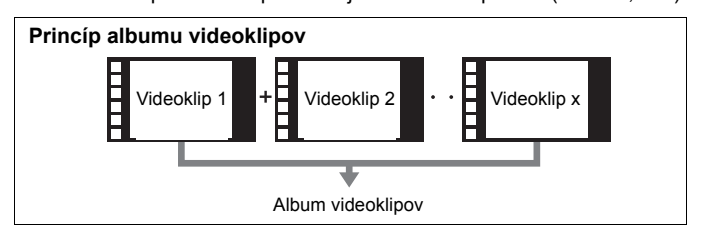

#### **Nastavenie dĺžky snímania videoklipu**

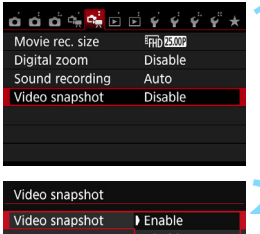

Snapshot length Album

#### **1 Vyberte položku [Video snapshot/ Videoklip].**

 Na karte [Z**2**] vyberte položku [**Video snapshot/Videoklip**] a stlačte  $t$ lačidlo < $(s_{ET})$ >.

#### **2 Vyberte možnosť [Enable/ Povoliť].**

 Vyberte položku [**Enable/Povoliť**] a stlačte tlačidlo  $\leq$ 

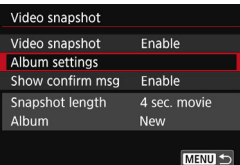

# Album settings Create a new album Add to existing album **MENU**

#### Create a new album The next video snapshot will be added to a new album Snapshot length 4 sec. movie Cancel OK

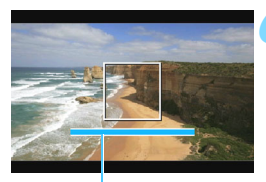

#### **3 Vyberte položku [Album settings/ Nastavenia albumu].**

 Vyberte položku [**Album settings/ Nastavenia albumu**] a stlačte tlačidlo  $<$   $(SET)$   $>$ .

#### <span id="page-253-0"></span>**4 Vyberte položku [Create a new album/Vytvoriť nový album].**

 Vyberte položku [**Create a new album/Vytvoriť nový album**] a stlačte tlačidlo  $\leq$ ( $\epsilon$ r) >.

### **5 Vyberte dĺžku videoklipu.**

Stlačte tlačidlo  $\leq$   $\sqrt{\text{er}}$  >, pomocou tlačidiel <▲> <▼> vyberte dĺžku videoklipu a stlačte tlačidlo  $\leq$ 

#### **6 Vyberte možnosť [OK].**

- Vyberte [OK] a stlačte tlačidlo <**ode**)>.
- Stlačením tlačidla <MFNU> ukončite ponuku.
- **Zobrazí sa modrý pruh, ktorý** označuje dĺžku videoklipu.
- Prejdite k časti "Vytvorenie albumu Dĺžka snímania<br>videoklipov" (str. [255](#page-254-0)).

#### <span id="page-254-0"></span>**Vytvorenie albumu videoklipov**

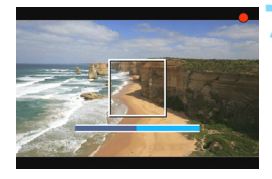

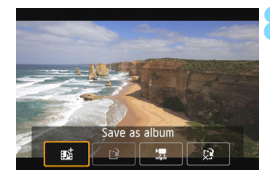

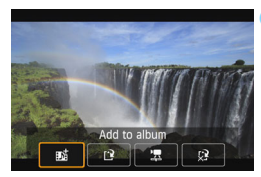

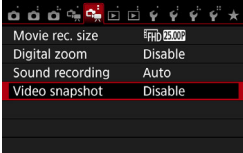

#### **7 Nasnímajte prvý videoklip.**

- Stlačte tlačidlo <**A** > a potom snímajte.
- ▶ Modrý pruh signalizujúci dĺžku snímania sa bude postupne zmenšovať. Po uplynutí nastavenej dĺžky snímania sa snímanie automaticky zastaví.
- $\triangleright$  Zobrazí sa obrazovka s potvrdením (str. [256](#page-255-0)  [257](#page-256-0)).

## **8 Uložte ako album videoklipov.**

- **Vyberte položku [ji Save as album/ mi** Uložiť ako album] a stačte  $t$ lačidlo  $\leq$   $\leq$   $\geq$ .
- **Videozáznam sa uloží ako prvý** videoklip albumu videoklipov.

#### **9 Pokračujte snímaním ďalších videoklipov.**

- Zopakovaním kroku 7 nasnímajte nasledujúci videoklip.
- **•** Vyberte položku [ $\overrightarrow{p}$  **Add to album**/ $\overrightarrow{p}$ **Pridat' do albumu**] a stlačte tlačidlo < $(F)$  >.
- Ak chcete vytvoriť iný album videoklipov. vyberte položku [r<sup>2</sup> Save as a new **album**/W **Uložiť ako nový album**].
- Podľa potreby zopakujte krok 9.

#### **10 Ukončite snímanie videoklipov.**

- Položku [**Video snapshot/Videoklip**] nastavte na možnosť [**Disable/Zakázať**]. **Ak sa chcete vrátiť k normálnemu snímaniu videozáznamov, nezabudnite nastaviť možnosť [Disable/Zakázať].**
- Stlačením tlačidla <MENU> opustíte ponuku a vrátite sa k normálnemu snímaniu videozáznamu.

#### <span id="page-255-0"></span>**Možnosti v kroku 8 a 9**

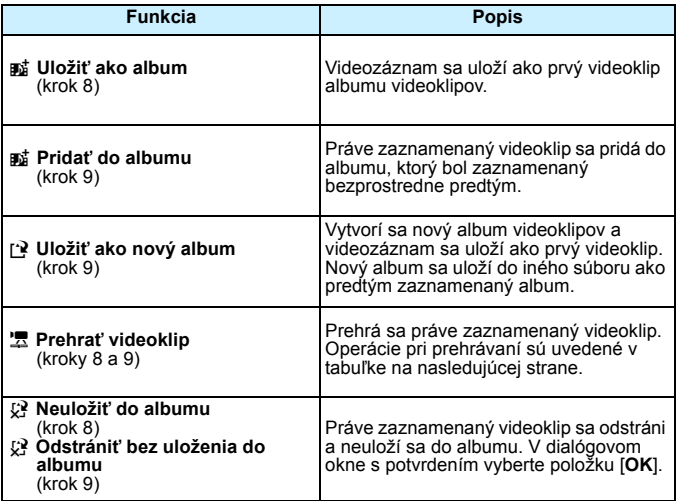

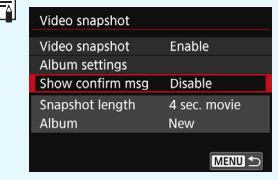

Ak chcete snímať ďalší videoklip hneď po nasnímaní predchádzajúceho, nastavte položku [**Show confirm msg/Zobraziť správu s potvrdením**] na možnosť [**Disable/ Zakázať**]. Pri tomto nastavení budete môcť okamžite snímať ďalší videoklip bez toho, aby sa po snímaní vždy zobrazila obrazovka s potvrdením.

#### <span id="page-256-0"></span>**Ovládanie pri nastavení [Playback video snapshot/Prehrať videoklip] v krokoch 8 a 9**

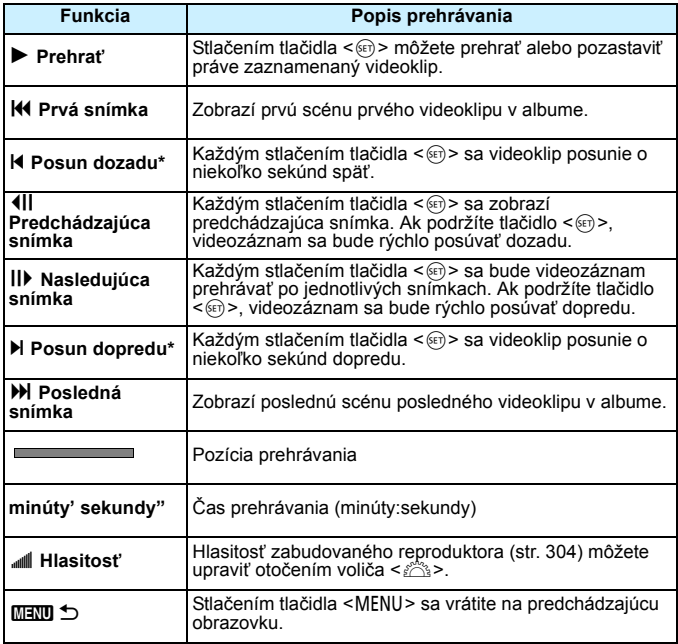

\* Pri funkcii [**Skip backward/Posun dozadu**] alebo [**Skip forward/Posun dopredu**] dĺžka posunu zodpovedá počtu sekúnd v nastavení položky [**Video snapshot/Videoklip**] (približne 2 s, 4 s alebo 8 s).

#### **Pridanie do existujúceho albumu**

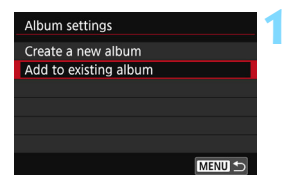

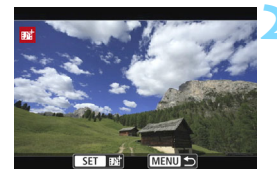

#### **1 Vyberte položku [Add to existing album/Pridať do existujúceho albumu].**

● Podľa kroku 4 na strane [254](#page-253-0) vyberte položku [**Add to existing album/ Pridať do existujúceho albumu**] a stlačte tlačidlo  $\leq$ ( $\epsilon$ r) >.

#### **2 Vyberte existujúci album.**

- Otočením voliča < 3> vyberte existujúci album a stlačte tlačidlo  $<$   $(SET)$   $>$ .
- Vyberte  $\text{[OK]}$  a stlačte tlačidlo < $\text{[SFR]}$ >.
- **Niektoré nastavenia videoklipu sa** zmenia, aby zodpovedali nastaveniam existujúceho albumu.
- Stlačením tlačidla <MENU> ukončite ponuku.
- $\blacktriangleright$  Zobrazí sa obrazovka snímania videoklipu.

#### **3 Nasnímajte videoklip.**

 Informácie o snímaní videoklipov nájdete v časti "Vytvorenie albumu videoklipov" (str. [255](#page-254-0)).

Nie je možné vybrať album nasnímaný pomocou iného fotoaparátu.

#### **Upozornenia pre snímanie videoklipov**

- Do albumu možno pridať len videoklipy s rovnakou dĺžkou (približne 2 s, 4 s alebo 8 s).
- Upozorňujeme, že ak počas snímania videoklipov vykonáte ktorúkoľvek z nasledujúcich operácii, pri nasledujúcich videoklipoch sa vytvorí nový album.
	- Zmena nastavenia [**Movie rec. size/Veľkosť videozáznamu**].
	- Zmena nastavenia [**Sound rec./Záznam zvuku**] z možnosti [**Auto/Automaticky**]/[**Manual/Ručne**] na možnosť [**Disable/Zakázať**] alebo z možnosti [**Disable/Zakázať**] na možnosť [**Auto/Automaticky**]/ [**Manual/Ručne**].
	- Aktualizácia firmvéru.
- Počas snímania videoklipu nemožno snímať statické zábery.
- **·** Dĺžka snímania videoklipu je len približná.

V závislosti od snímkovej frekvencie dĺžka snímania zobrazená počas prehrávania nemusí byť presná.

#### <span id="page-259-0"></span>**Prehrávanie albumu**

Album videoklipov môžete prehrať rovnakým spôsobom ako bežný videozáznam (str. [304](#page-303-1)).

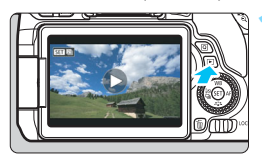

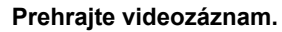

Stlačením tlačidla <**E** > zobrazte obrázok.

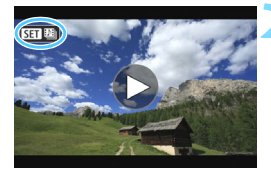

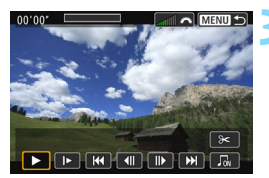

#### **2 Vyberte album.**

- V zobrazení jednotlivých obrázkov ikona [**SEI** [29] zobrazená v ľavej hornej časti obrazovky označuje, že ide o album videoklipov.
- Otočením voliča < e> vyberte album.

#### **3 Prehrajte album.**

- Stlačte tlačidlo  $\leq$   $(n)$  >.
- Na zobrazenom paneli prehrávania videozáznamu vyberte položku [ $\blacktriangleright$ ] (Prehrať) a stlačte tlačidlo < $(F)$ >.

#### **Hudba na pozadí**

- Hudbu na pozadí môžete prehrávať pri prehrávaní albumov, bežných videozáznamov a prezentácií pomocou fotoaparátu (str. [305](#page-304-0), [308\)](#page-307-0). Ak chcete prehrávať hudbu na pozadí, musíte najskôr na kartu skopírovať hudbu na pozadí pomocou nástroja EOS Utility (softvér EOS). Informácie o kopírovaní hudby na pozadí nájdete v dokumente EOS Utility návod na používanie (str. [414](#page-413-0)).
- Hudbu zaznamenanú na pamäťovej karte možno použiť len na osobné účely. Neporušujte práva držiteľa autorských práv.

#### **Úprava albumu**

Po nasnímaní môžete zmeniť usporiadanie videoklipov v albume, odstrániť ich alebo prehrať.

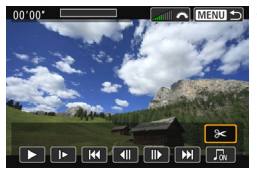

#### **1 Vyberte položku [**X**].**

- Na zobrazenom paneli prehrávania videozáznamu vyberte položku [X] (Upraviť) a stlačte tlačidlo < $(F)$ >.
- **Zobrazí sa obrazovka úprav.**

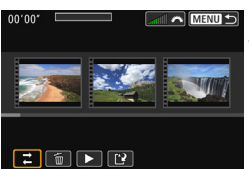

#### **2 Vyberte operáciu úprav.**

 Vyberte možnosť úprav a stlačte tlačidlo  $\leq$  $(F)$ >.

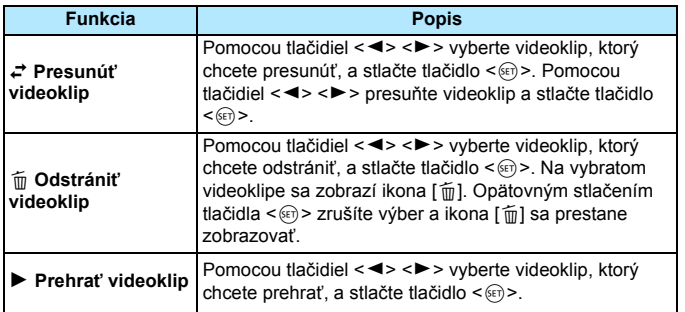

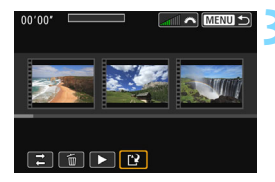

#### **3 Uložte upravený album.**

- Stlačením tlačidla <MFNU> sa vrátite k panelu úprav v spodnej časti obrazovky.
- Vyberte možnosť [[?] (Uložiť) a potom stlačte tlačidlo  $\leq$   $(5)$  >.
- ▶ Zobrazí sa obrazovka uloženia.
- Ak chcete obsah uložiť ako nový album, vyberte možnosť [**New file/ Nový súbor**]. Ak ho chcete uložiť a prepísať tak pôvodný album, vyberte možnosť [**Overwrite/Prepísať**] a stlačte tlačidlo  $\leq$   $(n)$  >.

 Ak na karte nie je dostatok voľného miesta, možnosť [**New file/Nový súbor**] nebude dostupná.

 V prípade nízkej kapacity batérie nebude možná úprava albumov. Použite plne nabitú batériu.

# **MENU Nastavenia funkcií ponuky**

#### Z**1**

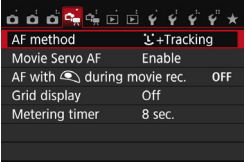

Keď nastavíte vypínač do polohy < $\mathbb{R}$ >, na kartách [Z**1**] a [Z**2**] sa zobrazia funkcie týkajúce sa snímania videozáznamov.

#### **AF method (Spôsob AF)**

Spôsoby AF sú rovnaké, ako je uvedené na stranách [218](#page-217-0) – [225.](#page-224-0) Môžete vybrať nastavenia [u**+Tracking/**u **+ Sledovanie**], [**FlexiZone - Multi/Flexibilná zóna – viacero bodov**] alebo [**FlexiZone - Single/Flexibilná zóna – jeden bod**].

#### **Movie Servo AF (AF-servo pri videozázname)**

Počas snímania videozáznamu fotoaparát nepretržite zaostruje na snímaný objekt. Predvolené nastavenie je [**Enable/Povoliť**].

#### **Pri nastavení [Enable/Povoliť]:**

- Fotoaparát nepretržite zaostruje na snímaný objekt, aj keď tlačidlo spúšte nie je stlačené do polovice.
- **Pretože objektív je stále v činnosti, spotrebováva sa energia** batérie a celková možná doba snímania videozáznamu (str. [247\)](#page-246-0) bude kratšia.
- Pri určitých objektívoch sa môžu zaznamenať prevádzkové zvuky objektívu počas zaostrovania. Ak sa to stane, použite externý mikrofón (komerčne dostupný) na redukciu zvuku činnosti objektívu na videozáznamu. Používaním niektorých objektívov STM (napr. EF-S18-135mm f/3.5-5.6 IS STM) sa tiež zredukuje zvuk činnosti objektívu.
- Ak chcete nastaviť prepínač režimov zaostrenia na objektíve do polohy <**MF**> počas nastavenia Movie Servo AF (AF-servo pri videozázname), najskôr nastavte vypínač do polohy <0N>.
- Ak chcete zastaviť zaostrenie v určitom bode alebo ak nechcete, aby sa zaznamenali prevádzkové zvuky objektívu, môžete dočasne zastaviť funkciu Movie Servo AF (AF-Servo pri videozázname) nasledujúcim spôsobom. Keď zastavíte funkciu Movie Servo AF (AF-servo pri videozázname), bod AF sa zobrazí sivou. Keď vykonáte rovnaké kroky uvedené nižšie, funkcia Movie Servo AF (AF-servo pri videozázname) sa obnoví.
	- $\cdot$  Stlačte tlačidlo  $\lt t$  >
	- Ťuknite na ikonu [ $\ddot{\ddot{\mathbf{s}}}$  v ľavej dolnej časti obrazovky.
	- Keď je položka [**10: Shutter/AE lock button/10: Tlačidlo spúšte/ uzamknutia AE**] nastavená na možnosť [**2: AF/AF lock, no AE lock/2: AF/uzamknutie AF, bez uzamknutia AE**] v časti [5**4: Custom Functions (C.Fn)**/5**4: Užívateľské funkcie (C.Fn)**], môžete funkciu Movie Servo AF (AF-Servo pri videozázname) pozastaviť, kým budete držať tlačidlo < $\bigstar$ >. Uvoľnením tlačidla < $\bigstar$ > sa obnoví funkcia [Movie Servo AF/AF-servo pri videozázname].
- Keď je funkcia Movie Servo AF (AF-Servo pri videozázname) pozastavená, keď sa stlačením tlačidla <MENU> alebo < $\square$ > vrátite k snímaniu videozáznamu, funkcia Movie Servo AF (AF-Servo pri videozázname) sa automaticky znovu spustí.

#### **Pri nastavení [Disable/Zakázať]:**

Zaostrite stlačením tlačidla spúšte do polovice.

#### **Upozornenia týkajúce sa nastavenia položky [Movie Servo AF/AFservo pri videozázname] na možnosť [Enable/Povoliť]**

- **Podmienky snímania, ktoré spôsobujú problémy pri zaostrovaní**
	- Objekt približujúci sa k fotoaparátu alebo vzďaľujúci sa od neho veľkou rýchlosťou.
	- Objekt pohybujúci sa blízko pred fotoaparátom.
	- Pozrite si aj informácie v časti "Podmienky snímania, ktoré spôsobujú problémy pri zaostrovaní" na strane [224](#page-223-0).
- **Funkcia Movie Servo AF (AF-servo pri videozázname) sa pozastaví** počas transfokácie alebo zväčšeného zobrazenia.
- Ak sa počas snímania videozáznamu snímaný objekt približuje alebo vzďaľuje alebo ak fotoaparátom pohybujete vertikálne alebo horizontálne (panoramatický pohyb), zaznamenaný obraz videozáznamu sa na okamih môže rozšíriť alebo zúžiť (zmena zväčšenia obrazu).

 **[AF with shutter button during movie recording/AF s tlačidlom spúšte počas nahrávania videozáznamu]**

Úplným stlačením tlačidla spúšte môžete aj počas snímania videozáznamu nasnímať statický záber. Funkcia AF je predvolene nastavená na hodnotu [**One-Shot AF/Jednoobrázkový AF**]. **Keď je nastavená funkcia [One-Shot AF/Jednoobrázkový AF]:**

- Stlačením tlačidla spúšte do polovice počas snímania videozáznamu môžete opätovne zaostriť a nasnímať statický záber.
- Pri snímaní statického objektu môžete snímať s presným zaostrením.

#### **Pri nastavení [Disable/Zakázať]:**

• Statický záber môžete okamžite začať snímať stlačením tlačidla spúšte, aj keď sa nedosiahlo zaostrenie. Je to efektívne v prípade, ak má mať prioritu príležitosť na nasnímanie záberu pred zaostrením.

#### **Grid display (Zobrazenie mriežky)** Pomocou možností [Grid 1#/Mriežka 1#] alebo [Grid 2#/ **Mriežka 2**m] môžete zobraziť čiary mriežky. Pri snímaní môžete skontrolovať horizontálne alebo vertikálne naklonenie fotoaparátu.

**Metering timer (Časovač merania)**<sup>\*</sup> Môžete zmeniť, ako dlho sa zobrazuje nastavenie expozície (doba uzamknutia AE).

#### Z**2**

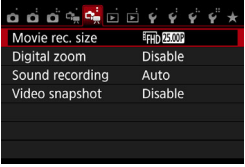

#### **Veľkosť nahrávania videozáznamu**

Môžete nastaviť veľkosť nahrávania videozáznamu (veľkosť obrazu, snímková frekvencia a spôsob kompresie). Podrobné informácie nájdete na stranách [245](#page-244-0) – [247.](#page-246-0)

#### **Digitálne zväčšenie**

Digitálne zväčšenie možno použiť pri telefotografickom snímaní. Bližšie informácie nájdete na strane [248](#page-247-0).

#### Sound recording (Záznam zvuku)  $\star$

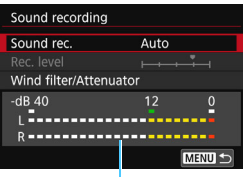

Za normálnych okolností budú zabudované mikrofóny zaznamenávať stereofónny zvuk. Ak je k VSTUPNÉMU konektoru externého mikrofónu (str. [26](#page-25-0)) na fotoaparáte pripojený komerčne dostupný externý stereofónny mikrofón s minikonektorom (priemer 3,5 mm), tento mikrofón sa použije prednostne.

Ukazovateľ úrovne

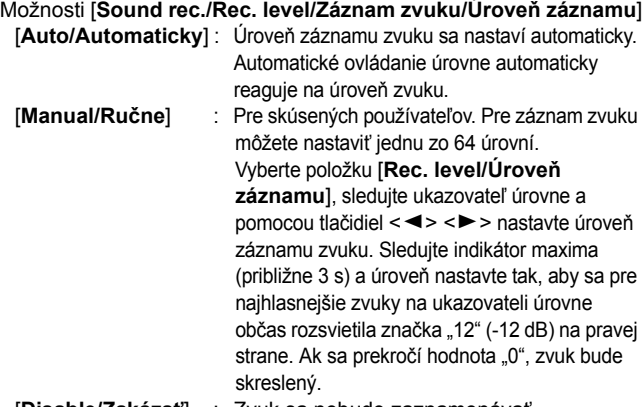

[**Disable/Zakázať**] : Zvuk sa nebude zaznamenávať.

#### [**Wind filter/Filter proti vetru**]

Pri nastavení [**Auto/Automaticky**] potláča toto nastavenie zvuk vetra pri veternom počasí. Táto funkcia funguje len so zabudovanými mikrofónmi. Pri aktivovaní funkcie filtra proti vetru sa potlačia aj hlboké basové zvuky.

#### [**Attenuator/Tlmenie**]

Aj keď pred snímaním nastavíte položku [**Sound recording/ Záznam zvuku**] na možnosť [**Auto/Automaticky**] alebo [**Manual/ Ručne**], môže pri veľmi hlasnom zvuku dôjsť k jeho skresleniu. V takom prípade sa odporúča nastaviť možnosť [**Enable/Povoliť**].

- 6 V režimoch Základnej zóny budú pre položku [**Sound recording/ Záznam zvuku**] dostupné nastavenia [**On/Zap.**] alebo [**Off/Vyp.**]. Pri nastavení [**On/Zap.**] sa bude úroveň záznamu zvuku nastavovať automaticky (rovnako ako pri nastavení [**Auto/Automaticky**]) a bude sa používať funkcia filtra proti vetru.
	- Vyváženie hlasitosti zvuku medzi kanálmi L (ľavý) a R (pravý) sa nedá nastaviť.
	- Cez kanál L aj R sa zvuk zaznamenáva so vzorkovacou frekvenciou 48 kHz/16 bitov.

#### **Videoklipy**

Môžete snímať videoklipy. Bližšie informácie nájdete na strane [253.](#page-252-0)

# **Všeobecné upozornenia týkajúce sa snímania videozáznamu**

#### **Biela <**s**> a červená <**E**> varovná ikona vnútornej teploty**

- Ak sa zvýši vnútorná teplota fotoaparátu v dôsledku dlhodobého snímania videozáznamu alebo pri vysokej teplote okolitého prostredia, zobrazí sa biela ikona  $\langle \mathbf{M} \rangle$  alebo červená ikona  $\langle \mathbf{M} \rangle$ .
- Biela ikona < $\blacksquare$ > signalizuje, že kvalita obrazu statických záberov sa zhorší. Odporúča sa na určitú dobu prestať snímať statické zábery a nechať fotoaparát vychladnúť. Videozáznamy môžete snímať aj naďalej, pretože na kvalitu ich obrazu to prakticky nebude mať vplyv.
- $\bullet$  Červená ikona < $\text{III}$ > signalizuje, že snímanie videozáznamu sa čoskoro automaticky ukončí. V takom prípade nebudete môcť pokračovať v snímaní, pokým vnútorná teplota fotoaparátu neklesne. Vypnite napájanie a fotoaparát na chvíľu nepoužívajte.
- Dlhodobé snímanie videozáznamu pri vysokých teplotách spôsobí, že sa ikona <B> alebo <B> zobrazí skôr. Keď nesnímate, vždy vypnite fotoaparát.

#### **Záznam a obrazová kvalita**

- Ak je nasadený objektív vybavený funkciou Image Stabilizer (Stabilizátor obrazu) a nastavíte prepínač IS funkcie Image Stabilizer (Stabilizátor obrazu) do polohy < ON>, táto funkcia bude aktívna trvalo, aj keď nestlačíte tlačidlo spúšte do polovice. Funkcia Image Stabilizer (Stabilizátor obrazu) preto spotrebováva energiu batérie a môže spôsobiť zníženie celkovej doby snímania videozáznamu alebo počtu možných záberov. Ak používate statív alebo ak funkcia Image Stabilizer (Stabilizátor obrazu) nie je potrebná, odporúča sa nastaviť prepínač IS do polohy < OFF>.
- Zabudované mikrofóny fotoaparátu zaznamenajú aj prevádzkové zvuky fotoaparátu. Použite externý mikrofón (komerčne dostupný) na redukciu zvuku činnosti fotoaparátu na videozáznamu.
- Ku vstupnému konektoru fotoaparátu na pripojenie externého mikrofónu pripájajte len externý mikrofón.
- Ak sa počas snímania videozáznamu s automatickým nastavením expozície zmení jas, videozáznam sa môže na okamih zaseknúť. V takých prípadoch snímajte videozáznamy s manuálnym nastavením expozície.
- Ak sa na obrázku nachádza veľmi jasný zdroj svetla, jasná oblasť na obrazovke LCD sa môže zobrazovať tmavá. Videozáznam sa nahrá takmer presne tak, ako ho vidíte na monitore LCD.
- Pri slabom svetle sa na obrázku môže objaviť šum alebo nepravidelné farby. Videozáznam sa nahrá takmer presne tak, ako ho vidíte na monitore LCD.
- Ak videozáznam prehráte na inom zariadení, kvalita obrazu alebo zvuku sa môže zhoršiť alebo prehrávanie nemusí byť možné (aj ak dané zariadenia podporujú formát MP4).

# **Všeobecné upozornenia týkajúce sa snímania videozáznamu**

#### **Záznam a obrazová kvalita**

 Ak používate kartu s nízkou rýchlosťou zápisu, počas snímania videozáznamu sa môže v pravej časti obrazovky zobraziť päťstupňový ukazovateľ. Signalizuje, aký objem údajov sa ešte nezapísal na kartu (zostávajúca kapacita internej vyrovnávacej pamäte). Čím je karta pomalšia, tým rýchlejšie bude ukazovateľ stúpať. Pri dosiahnutí najvyššej úrovne ukazovateľa sa snímanie videozáznamu automaticky zastaví.

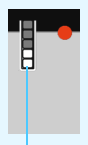

Indikátor

Ak má karta vysokú rýchlosť zápisu, ukazovateľ sa nezobrazí alebo sa jeho úroveň (ak sa zobrazí) takmer vôbec nezvýši. Nasnímajte najskôr niekoľko skúšobných videozáznamov, aby ste sa presvedčili, či karta dokáže dostatočne rýchlo zapisovať.

#### **Snímanie statických záberov počas snímania videozáznamu**

Informácie o kvalite statických záberov nájdete v časti "Kvalita obrázka" na strane [230.](#page-229-0)

#### **Prehrávanie a pripojenie k televízoru**

 Ak pripojíte fotoaparát k televízoru (str. [312](#page-311-0) – [315\)](#page-314-0) a snímate videozáznam, na televízore nebude počas snímania funkčný zvukový výstup. Zvuk sa však zaznamená správne.

#### **Obmedzenia videozáznamov vo formáte MP4**

Na videozáznamy formátu MP4 sa zväčša vzťahujú nasledujúce obmedzenia.

- **•** Pre približne posledné dve snímky sa nezaznamená zvuk.
- **•** Pri prehrávaní videozáznamov v systéme Windows sa môže jemne narušiť synchronizácia obrazu a zvuku.

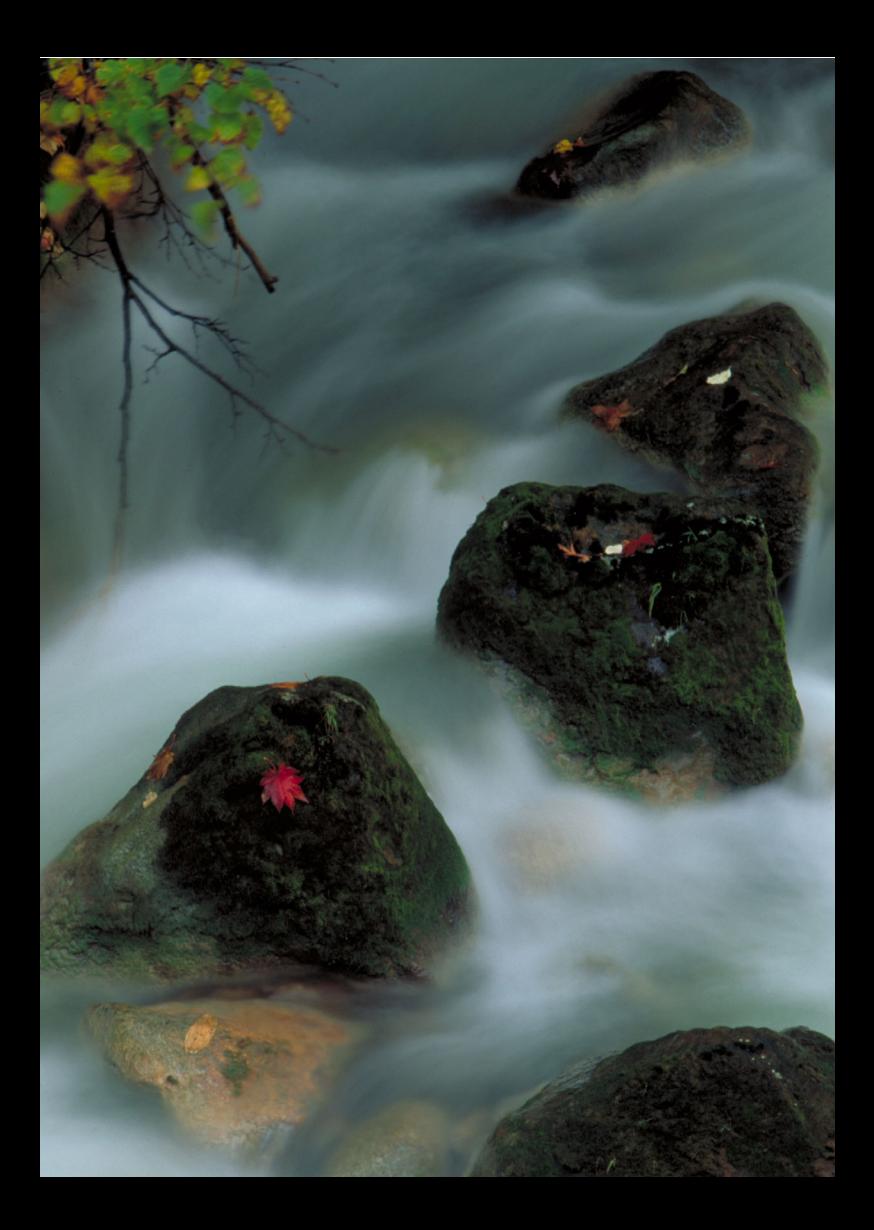

# **Praktické funkcie**

**9**

- Vypnutie zvukovej signalizácie (str. [272](#page-271-0))
- **Upozornenie na kartu (str. [272](#page-271-1))**
- **Nastavenie doby náhľadu obrázka (str. [273](#page-272-0))**
- Nastavenie času automatického vypnutia (str. [273](#page-272-1))
- Úprava jasu obrazovky LCD (str. [274](#page-273-0))
- Vytvorenie a výber priečinka (str. [275](#page-274-0))
- Spôsoby číslovania súborov (str. [277\)](#page-276-0)
- Nastavenie informácií o autorských právach (str. [279\)](#page-278-0)
- **Automatické otočenie zvislých obrázkov (str. [281](#page-280-0))**
- Obnovenie predvolených nastavení fotoaparátu (str. [282\)](#page-281-0)
- Zabránenie automatickému vypínaniu obrazovky LCD (str. [285](#page-284-0))
- Zmena farby obrazovky s nastaveniami snímania (str. [285](#page-284-1))
- Automatické čistenie snímača (str. [286\)](#page-285-0)
- **Pridávanie údajov pre vymazanie prachových škvŕn (str. [287\)](#page-286-0)**
- **Ručné čistenie snímača (str. [289\)](#page-288-0)**

# **Praktické funkcie**

#### <span id="page-271-0"></span>**MENU Vypnutie zvukovej signalizácie**

Môžete vypnúť zvukovú signalizáciu pri dosiahnutí zaostrenia, počas snímania samospúšťou alebo pri dotykovom ovládaní.

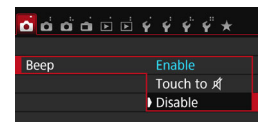

Na karte [z**1**] vyberte položku [**Beep/ Zvuková signalizácia**] a stlačte tlačidlo <0>. Vyberte možnosť [**Disable/ Zakázať**] a potom stlačte tlačidlo < $\langle \widehat{\mathbf{e}} \rangle$ >. Ak chcete vypnúť zvukovú signalizáciu len pri dotykovom ovládaní, vyberte možnosť [**Touch to** y/**Pri ovládaní dotykom** *x***(1)**.

#### <span id="page-271-1"></span>**MENU Upozornenie na kartu**

Toto nastavenie zabráni tomu, aby ste snímali bez vloženia karty do fotoaparátu.

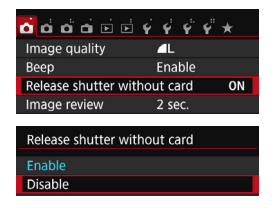

Na karte [z**1**] vyberte položku [**Release shutter without card/Aktivácia uzávierky bez karty]** a stlačte tlačidlo <0>. Vyberte možnosť [**Disable/ Zakázať**] a potom stlačte tlačidlo < $(n)$  >. Ak nie je vo fotoaparáte vložená karta a stlačíte tlačidlo spúšte, v hľadáčiku a na paneli LCD sa zobrazí správa "**Card**" (Karta) a uzávierku nemožno otvoriť.

#### <span id="page-272-0"></span>3 **Nastavenie doby náhľadu obrázka**

Môžete nastaviť dobu zobrazenia obrázka na obrazovke LCD bezprostredne po jeho nasnímaní. Ak je nastavená možnosť [**Off/Vyp.**], obrázok sa hneď po snímaní nezobrazí. Ak je nastavená možnosť [**Hold/Podržať**], náhľad obrázka sa bude zobrazovať až dovtedy, kým neuplynie doba určená v nastavení [**Auto power off/Automatické vypnutie**].

Ak počas zobrazenia náhľadu obrázka použijete ľubovoľné ovládacie prvky fotoaparátu, napríklad stlačíte tlačidlo spúšte do polovice, zobrazenie náhľadu obrázka sa ukončí.

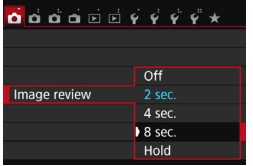

Na karte [z**1**] vyberte položku [**Image review/Náhľad obrázka**] a stlačte tlačidlo <0>. Vyberte požadované nastavenie a potom stlačte tlačidlo  $\leq$   $(n)$  >.

#### <span id="page-272-1"></span>3 **Nastavenie času automatického vypnutia**

Kvôli úspore energie batérie sa fotoaparát automaticky vypne po uplynutí nastaveného času nečinnosti. Čas automatického vypnutia môžete nastaviť. Potom, ako sa fotoaparát vypne pomocou funkcie automatického vypnutia, môžete ho znovu zapnúť stlačením tlačidla spúšte atď.

**Ak je nastavená možnosť [Disable/Zakázať], vypnite fotoaparát alebo**  stlačením tlačidla <INFO, > vypnite obrazovku LCD, aby sa šetrila energia batérie. **Aj keď je nastavená možnosť [Disable/Zakázať] a fotoaparát sa nepoužíva počas 30 minút, obrazovka LCD sa automaticky vypne. Obrazovku LCD znova**   $\frac{1}{2}$ **zapnete stlačením tlačidla <** INFO. >.

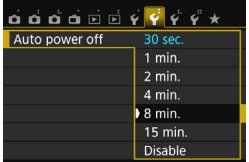

Na karte [5**2**] vyberte položku [**Auto power off/Automatické vypnutie**] a stlačte tlačidlo <<sup>6ET</sup>) >. Vyberte požadované nastavenie a potom stlačte tlačidlo  $\leq$   $\left( \text{eff} \right)$  >.

#### <span id="page-273-0"></span>**MENU** Úprava jasu obrazovky LCD

Jas obrazovky LCD môžete nastaviť tak, aby bola čitateľnejšia.

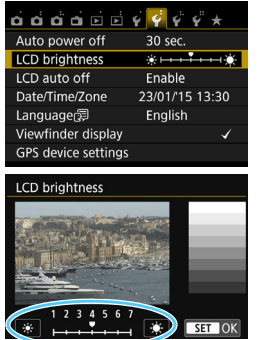

Na karte [5**2**] vyberte položku [**LCD brightness/Jas obrazovky LCD**] a stlačte tlačidlo <<sup>(ET</sup>) >. Pomocou tlačidiel < ◀> <▶> upravte jas na obrazovke nastavenia a stlačte tlačidlo  $\leq$   $(n)$  >.

Pri kontrole expozície obrázka nastavte jas obrazovky LCD na úroveň 4 a zabráňte tomu, aby okolité svetlo ovplyvňovalo obrázok.

#### <span id="page-274-0"></span>3 **Vytvorenie a výber priečinka**

Môžete bez obmedzenia vytvárať a vyberať priečinky na uloženie zaznamenaných obrázkov.

Táto operácia je voliteľná, pretože priečinok na uloženie zaznamenaných obrázkov sa vytvorí automaticky.

#### **Vytvorenie priečinka** កកក់ចុចកក់<mark>ទ</mark>ីទីទីទី

 $\overline{24}$ 

Create folder 101

OK

Cancel

Continuous

SET OK

 $On **Q**$ 

Disable

Select folder File numbering

Auto rotate

Format card Wi-Fi/NFC

Select folder 100CANON

Create folder

Select folder

### **1 Vyberte položku [Select folder/ Vybrať priečinok].**

 Na karte [5**1**] vyberte položku [**Select folder/Vybrať priečinok**] a stlačte tlačidlo  $\leq$   $(55)$  >.

#### **2 Vyberte položku [Create folder/ Vytvoriť priečinok].**

 Vyberte položku [**Create folder/ Vytvoriť priečinok**] a stlačte tlačidlo  $<$  (SET)  $>$ .

#### **3 Vytvorte nový priečinok.**

- Vyberte [OK] a stlačte tlačidlo <<sup>(er)</sup>>.
- u Vytvorí sa nový priečinok s číslom o jedno väčším.

#### **Výber priečinka**

Najnižšie číslo súboru

Počet obrázkov v priečinku

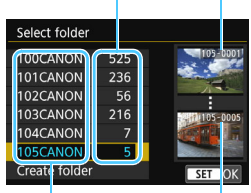

Názov priečinka

Najvyššie číslo súboru

- Pri zobrazenej obrazovke na výber priečinka vyberte priečinok a stlačte tlačidlo  $\leq$   $(55)$  >.
- vyberie sa priečinok, do ktorého sa budú ukladať zaznamenané obrázky.
- Nasledujúce zaznamenané obrázky sa budú ukladať do vybratého priečinka.

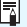

## **Priečinky**

Názov priečinka začína tromi číslicami (číslo priečinka), za ktorými nasleduje päť alfanumerických znakov, napríklad "100CANON". Priečinok môže obsahovať až 9999 obrázkov (súbor č. 0001 – 9999). Keď sa priečinok zaplní, automaticky sa vytvorí nový priečinok s číslom o jedno väčším. Nový priečinok sa vytvorí aj v prípade ručného vynulovania (str. [278](#page-277-0)). Vytvoriť možno priečinky s číslami od 100 do 999.

#### **Vytvorenie priečinkov pomocou počítača**

Keď je na obrazovke otvorená karta, vytvorte nový priečinok s názvom "DCIM". Otvorte priečinok DCIM a vytvorte toľko priečinkov, koľko potrebujete na uloženie a usporiadanie súborov. Názov priečinka musí mať formát "100ABC\_D". Prvé tri číslice predstavujú číslo priečinka od 100 do 999. Posledných päť znakov môže byť ľubovoľnou kombináciou veľkých a malých písmen od A do Z, číslic a znaku podčiarknutia ".". Nemožno použiť medzeru. Tiež upozorňujeme, že názvy dvoch priečinkov nesmú mať rovnaké trojmiestne číslo priečinka (napríklad "100ABC\_D" a "100W\_XYZ"), a to ani v prípade, ak je posledných päť znakov v jednotlivých názvoch odlišných.

#### <span id="page-276-0"></span>3 **Spôsoby číslovania súborov**

Súbory obrázkov budú očíslované od 0001 do 9999 v poradí, v akom boli obrázky nasnímané, a potom sa uložia do priečinka. Spôsob priraďovania čísla súboru môžete zmeniť.

Číslo súboru sa v počítači zobrazí v tomto formáte: **IMG\_0001.JPG.**

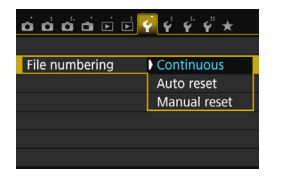

Na karte [5**1**] vyberte položku [**File numbering/Číslovanie súborov**] a stlačte tlačidlo <<sup>6ET</sup>) >. Dostupné nastavenia sú uvedené nižšie. Vyberte príslušnú možnosť a stlačte tlačidlo  $<$  (SET)  $>$ .

#### **[Continuous/Súvislé]: Postupnosť číslovania súborov pokračuje aj v prípade, že vymeníte kartu alebo vytvoríte priečinok.**

Postupnosť číslovania do 9999 pokračuje aj po výmene karty alebo vytvorení nového priečinka. Tento spôsob je praktický v prípade, ak chcete obrázky číslované v rozmedzí od 0001 do 9999 na rôznych kartách alebo vo viacerých priečinkoch ukladať do jedného priečinka vo vašom počítači.

Ak však nová vložená karta alebo existujúci priečinok už obsahujú predtým uložené obrázky, číslovanie nových obrázkov môže pokračovať od čísla súboru posledného obrázka na karte alebo v priečinku. Ak chcete používať súvislé číslovanie súborov, odporúča sa vždy používať nanovo naformátovanú kartu.

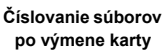

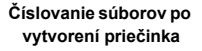

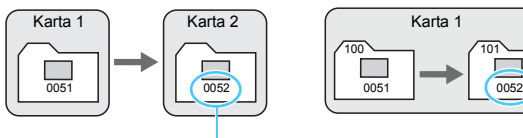

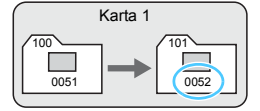

Ďalšie číslo súboru v poradí

#### <span id="page-277-0"></span> **[Auto reset/Automatické vynulovanie]: Číslovanie súborov od 0001 sa obnoví po každej výmene karty alebo po vytvorení nového priečinka.**

Postupnosť číslovania súborov nových uložených obrázkov začne znova od 0001 po výmene karty alebo vytvorení priečinka. Toto nastavenie je praktické vtedy, ak chcete obrázky organizovať podľa kariet alebo priečinkov. Ak však nová vložená karta alebo existujúci priečinok už obsahujú predtým uložené obrázky, číslovanie nových obrázkov môže pokračovať od čísla súboru posledného obrázka na karte alebo v priečinku. Vždy, keď chcete ukladať obrázky s číslovaním súborom začínajúcim od 0001, použite novú formátovanú kartu.

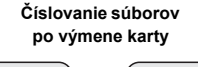

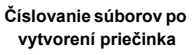

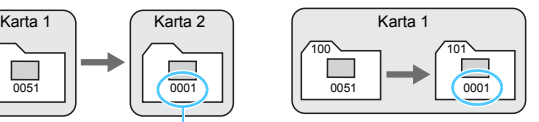

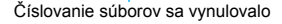

 **[Manual reset/Ručné vynulovanie]: Ručné vynulovanie číslovania súborov od 0001 alebo začiatok od súboru číslo 0001 v novom priečinku.** Ak ručne vynulujete číslovanie súborov, automaticky sa vytvorí nový priečinok a číslovanie súborov obrázkov uložených do daného priečinka sa začne od 0001. Tento spôsob je praktický v prípade, ak chcete používať rôzne priečinky pre obrázky odfotografované napríklad včera a dnes. Po ručnom vynulovaní sa číslovanie súborov vráti na súvislé alebo automatické vynulovanie. (Nezobrazuje sa dialógové okno s potvrdením ručného vynulovania.)

Ak číslo súboru v priečinku č. 999 dosiahlo číslo 9999, nebude ďalej možné snímať ani v prípade, že je na karte ešte voľné miesto. Na obrazovke LCD sa zobrazí výzva na výmenu karty. Vymeňte kartu za novú.

 $\boxed{5}$  Názov súboru obrázkov JPEG a RAW bude začínať označením "IMG\_". Názvy súborov videozáznamov budú začínať označením "MVI". Prípona bude "JPG" pri obrázkoch JPEG, ".CR2" pri obrázkoch RAW a ".MP4" pri videozáznamoch.

#### <span id="page-278-0"></span>**MENU** Nastavenie informácií o autorských právach<sup>\*</sup>

Po nastavení informácií o autorských právach sa tieto informácie pridajú do obrázka ako informácie Exif.

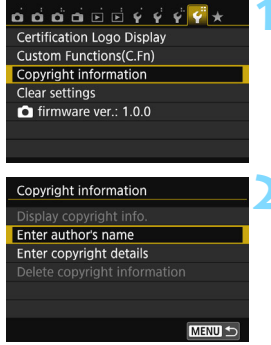

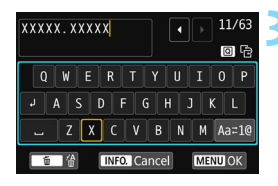

#### **1 Vyberte položku [Copyright information/ Informácie o autorských právach].**

 Na karte [5**4**] vyberte položku [**Copyright information/Informácia o autorských právach**] a stlačte  $t$ lačidlo  $\leq$   $\leq$   $\geq$ .

#### **2 Vyberte možnosť, ktorú chcete nastaviť.**

- Vyberte možnosť [**Enter author's name/ Zadať meno autora**] alebo [**Enter copyright details/Zadať podrobnosti o autorských právach**] a stlačte tlačidlo <  $(s_{ET})$  >.
- u Zobrazí sa obrazovka na zadanie textu.
- Výberom položky [**Display copyright info./Zobraziť informáciu o autorských právach**] skontrolujete aktuálne nastavené informácie o autorských právach.
- Výberom položky [**Delete copyright information/ Vymazať informáciu o autorských právach**] odstránite aktuálne nastavené informácie o autorských právach.

#### **3 Zadajte text.**

- Prečítajte si časť "Postup pri zadávaní textu" na nasledujúcej strane a zadajte informácie o autorských právach.
- Môžete zadať až 63 alfanumerických znakov a symbolov.

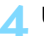

#### **4 Ukončite nastavenie.**

- Po zadaní textu stlačením tlačidla <M> zatvorte obrazovku.
- **V** potvrdzujúcom dialógovom okne vyberte položku **[OK**] a stlačte tlačidlo < $\varepsilon$ <sub>c</sub><sub>r</sub>) >.

#### **Postup pri zadávaní textu**

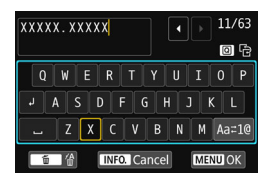

- **Zmena oblasti zadávania textu:** Stlačením tlačidla < Q > prepínajte medzi vrchnou a spodnou oblasťou zadávania textu.
- **Posúvanie kurzora:** Pomocou tlačidiel <<>>> v hornej časti posúvajte kurzor.

#### **Zadávanie textu:**

Pomocou tlačidiel<▲> <**V**> alebo <<→ > v dolnej časti vyberte znak a potom ho stlačením tlačidla < $(F)$  zadajte.

#### **Zmena režimu zadávania textu:\***

Vyberte položku [Aa≠1@] vpravo dole v dolnej oblasti zadávania textu. Každým stlačením tlačidla < $\sin$  > sa režim zadávania textu zmení nasledovne: malé písmená  $\rightarrow$  čísla/symboly 1  $\rightarrow$  čísla/ symboly  $2 \rightarrow$  veľké písmená.

\* Keď je nastavená možnosť [**Touch control: Disable/Dotykové ovládanie: Zakázať**], môžete zadať všetky znaky na jednej obrazovke.

#### **Odstránenie znaku:**

Ak chcete odstrániť jeden znak, stlačte tlačidlo  $\leq \widehat{m}$  >.

#### **Dokončenie textového vstupu:**

Stlačte tlačidlo <MENU>, skontrolujte text, vyberte položku [OK] a stlačte tlačidlo <
<sup>(er)</sup> >. Opäť sa zobrazí obrazovka kroku 2.

#### **Zrušenie textového vstupu:**

Stlačte tlačidlo <INFO.>, skontrolujte text, vyberte položku [OK] a stlačte tlačidlo <<sup>(ετ)</sup> >. Opäť sa zobrazí obrazovka kroku 2.

**Fi**nformácie o autorských právach môžete nastaviť alebo skontrolovať aj pomocou nástroja EOS Utility (softvér EOS, str. [419\)](#page-418-0).

#### <span id="page-280-0"></span>3 **Automatické otáčanie zvislých obrázkov**

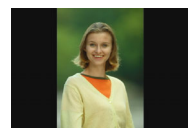

Zvislé obrázky sa automaticky otáčajú, aby sa na obrazovke LCD fotoaparátu a obrazovke počítača namiesto vodorovného zobrazenia zobrazili zvislo. Môžete zmeniť nastavenie tejto funkcie.

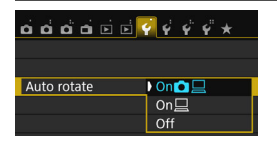

- Na karte [5**1**] vyberte položku [**Auto rotate/Automatické otáčanie**] a stlačte tlačidlo <<sup>(er)</sup> >. Dostupné nastavenia sú uvedené nižšie. Vyberte príslušnú možnosť a stlačte tlačidlo  $\leq$   $\sqrt{3}$ .
- [**On**zD/**Zap.**zD] : Zvislý obrázok sa automaticky otočí počas prehrávania na obrazovke LCD fotoaparátu, aj na obrazovke počítača.
- 
- 
- [**On**D/**Zap.**D] : Zvislý obrázok sa automaticky otočí len na obrazovke počítača.
- **· [Off/Vyp.]** : Zvislý obrázok sa automaticky neotáča.

#### **Často kladené otázky**

- **Zvislý obrázok sa neotočí počas náhľadu obrázka ihneď po nasnímaní.** Stlačením tlačidla < $\blacktriangleright$  > zobrazíte otočený obrázok pomocou funkcie prehrávania obrázkov.
- **Je nastavená možnosť [On**zD**/Zap.**zD**], ale obrázok sa pri prehrávaní neotočí.**

Automatické otáčanie nebude fungovať, ak boli zvislé obrázky zaznamenané s funkciou [**Auto rotate/Automatické otáčanie**] nastavenou na možnosť [**Off/Vyp.**]. Ak nasnímate zvislý obrázok a fotoaparát bol namierený nahor alebo nadol, obrázok sa pri prehrávaní nemusí automaticky otočiť. V takom prípade si pozrite informácie v časti "Otáčanie obrázka" na strane [297](#page-296-0).

- **Na obrazovke LCD fotoaparátu chcem otočiť obrázok zaznamenaný s nastavením [On□**/Zap.□]. Nastavte možnosť [**OnÔ** *Q* /**Zap.Ô Q** ] a potom prehrajte obrázok. Obrázok sa otočí.
- **Zvislý obrázok sa neotočí na obrazovke počítača.** Použitý softvér nie je kompatibilný s funkciou otáčania obrázka. Namiesto neho použite softvér EOS.

#### <span id="page-281-0"></span>**MENU** Obnovenie predvolených nastavení fotoaparátu<sup>\*</sup>

Je možné obnoviť predvolené nastavenia funkcií snímania a nastavenia ponuky fotoaparátu. Táto možnosť je dostupná v režimoch Kreatívnej zóny.

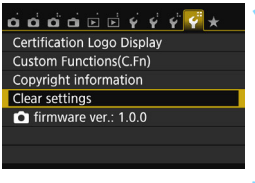

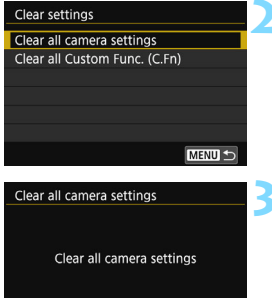

Cancel

- **1 Vyberte možnosť [Clear settings/ Zrušiť nastavenia].**
	- Na karte [5**4**] vyberte položku [**Clear settings/Zrušiť nastavenia**] a stlačte tlačidlo < $\varepsilon$ <sub>0</sub>>.

#### **2 Vyberte položku [Clear all camera settings/Zrušiť všetky nastavenia fotoaparátu].**

 Vyberte položku [**Clear all camera settings/Zrušiť všetky nastavenia fotoaparátu**] a stlačte tlačidlo < $\varepsilon$ e)>.

#### **3 Vyberte možnosť [OK].**

- Vyberte [OK] a stlačte tlačidlo < $\varepsilon$ <sub>0</sub>>.
- **Nastavením položky [Clear all camera settings/Zrušiť všetky nastavenia fotoaparátu**] sa obnovia predvolené nastavenia fotoaparátu uvedené na stranách [283](#page-282-0) – [284.](#page-283-0)

#### $2<sub>1</sub>$ **Často kladené otázky**

OK

#### **Zrušenie všetkých nastavení fotoaparátu**

Po vykonaní vyššie uvedeného postupu výberom položky [**Clear all Custom Func. (C.Fn)/Zrušiť všetky užívateľské funkcie (C.Fn)**] v ponuke [5**4: Clear settings**/5**4: Zrušiť nastavenia**] zrušte všetky nastavenia užívateľských funkcií (str. [350](#page-349-0)).

**Nastavenia funkcií snímania Nastavenia záznamu obrázka**

<span id="page-282-0"></span>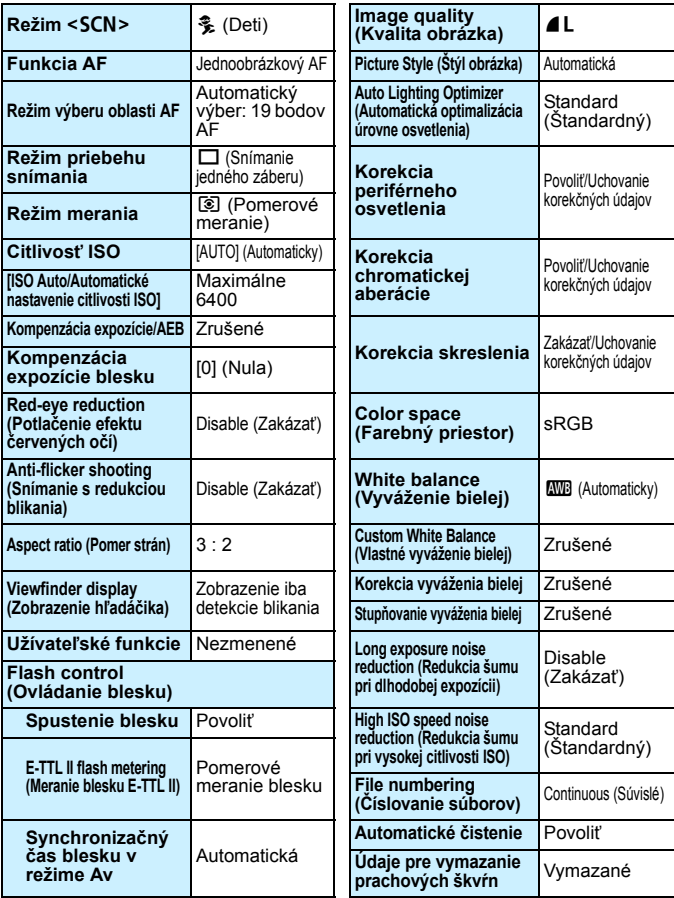

<span id="page-283-0"></span>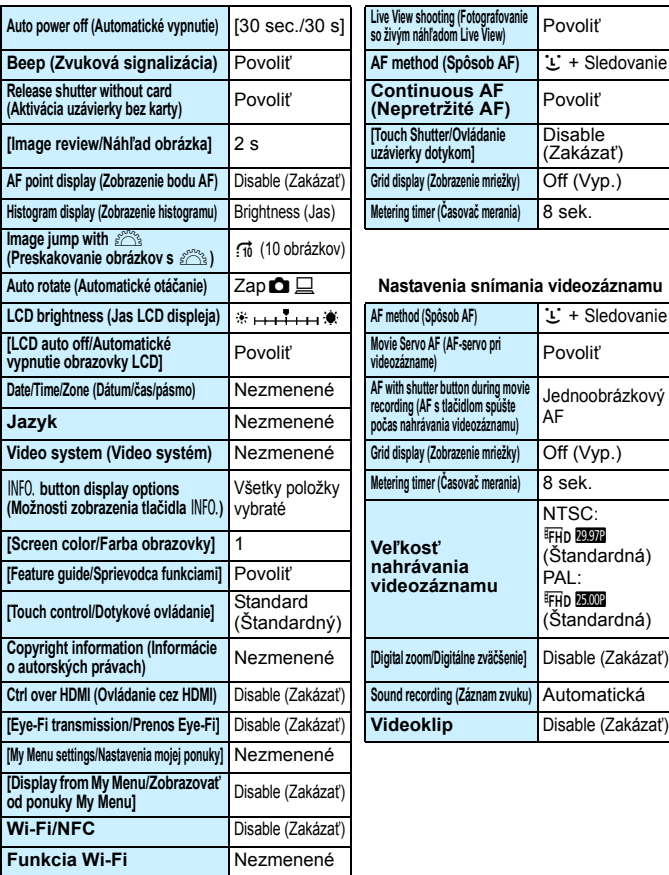

#### **Nastavenia fotoaparátu Nastavenia fotografovania so živým náhľadom Live View**

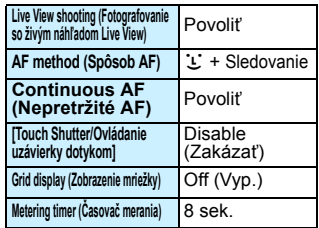

#### **Nastavenia snímania videozáznamu**

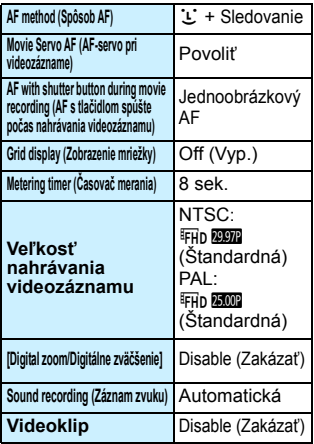

Informácie o nastaveniach rozhraní Wi-Fi/NFC nájdete v návode na používanie funkcie Wi-Fi/NFC.

#### <span id="page-284-0"></span>3**Zabránenie automatickému vypínaniu obrazovky LCD**

Môžete zabrániť vypnutiu obrazovky LCD pomocou snímača vypnutia displeja, keď sa vaše oko priblíži k hľadáčiku.

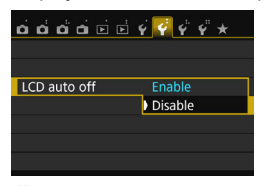

Na karte [5**2**] vyberte položku [**LCD auto off/Automatické vypnutie obrazovky LCD**] a stlačte tlačidlo < $(F)$ >. Vyberte možnosť [**Disable/Zakázať**] a potom stlačte tlačidlo <

Keď je k hľadáčiku pripevnený uhlový hľadáčik C (predáva sa samostatne), nastavte túto položku na možnosť [**Disable/Zakázať**]. V prípade nastavenia možnosti [**Enable/Povoliť**] zostane obrazovka LCD vypnutá.

#### <span id="page-284-1"></span>**MENU** Zmena farby obrazovky s nastaveniami snímania

Môžete nastaviť farbu pozadia obrazovky s nastaveniami snímania.

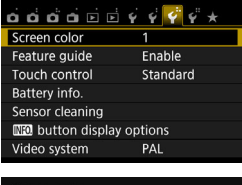

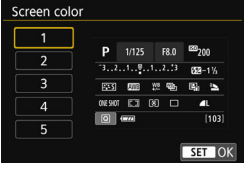

Na karte [5**3**] vyberte položku [**Screen color/Farba obrazovky**] a stlačte tlačidlo <  $(F)$  >. Vyberte požadovanú farbu a stlačte tlačidlo  $\leq$ 

Keď ponuku zatvoríte, zobrazí sa obrazovka nastavení snímania s vybranou farbou.

# <span id="page-285-0"></span>f **Automatické čistenie snímača**

Vždy, keď prepnete vypínač do polohy <0N> alebo <0FF>, spustí sa samočistiaca jednotka snímača, ktorá slúži na automatické odstránenie prachu z prednej časti snímača. Štandardne nemusíte tejto operácii venovať pozornosť. Čistenie snímača však môžete vykonať ručne alebo ho môžete zakázať.

### **Okamžité vyčistenie snímača**

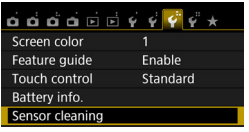

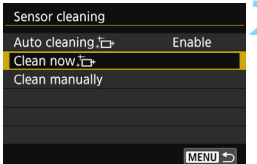

#### **1 Vyberte položku [Sensor cleaning/Čistenie snímača].**

 Na karte [5**3**] vyberte položku [**Sensor cleaning/Čistenie snímača**] a stlačte tlačidlo < $(F)$ >.

#### **2 Vyberte možnosť** [Clean now  $\pm$ **Vyčistiť teraz**f**].**

- Vyberte možnosť [**Clean now**f/ **Vyčistiť teraz** $\leftarrow$ ] a potom stlačte tlačidlo  $\leq$   $\left( \text{eff} \right)$  >.
- Vyberte  $[OK]$  a stlačte tlačidlo < $\langle \widehat{sp} \rangle$ >.
- **Displej bude signalizovať čistenie** snímača. (Môže byť počuť tichý zvuk.) Napriek tomu, že bude počuť zvuk uzávierky, nenasníma sa žiaden obrázok.
- 围 Najlepšie výsledky dosiahnete, ak počas čistenia snímača fotoaparát položíte nastojato a v stabilnej polohe na stôl alebo iný rovný povrch.
	- Aj v prípade, že čistenie snímača viackrát zopakujete, výsledok sa príliš nezlepší. Hneď po dokončení čistenia snímača zostane možnosť **[Clean now**  $\leftarrow$  /**[Vyčistit' teraz**  $\leftarrow$  ] dočasne nedostupná.

#### **Zakázanie automatického čistenia snímača**

- **V kroku 2 vyberte možnosť [Auto cleaning**f/**Automatické čistenie**f] a nastavte ju na hodnotu [**Disable/Zakázať**].
- $\triangleright$  Po prepnutí vypínača do polohy <0N> alebo <0FF> sa už nevykoná čistenie snímača.

# <span id="page-286-0"></span>**MENU** Pridávanie údajov pre vymazanie prachových škvŕn<sup>\*</sup>

Samočistiaca jednotka snímača štandardne odstráni väčšinu prachu, ktorý by sa mohol viditeľne prejaviť na nasnímaných obrázkoch. Ak sa však nepodarí odstrániť všetok prach, môžete k obrázku pridať údaje pre vymazanie prachových škvŕn, na základe ktorých môžete neskôr prachové škvrny z obrázka odstrániť. Údaje pre vymazanie prachových škvŕn využíva program Digital Photo Professional (softvér EOS, str. [419\)](#page-418-1) na automatické odstránenie prachových škvŕn.

#### **Príprava**

- Pripravte si jednofarebný biely predmet, napríklad list papiera.
- Ohniskovú vzdialenosť nastavte na 50 mm alebo viac.
- Prepínač režimov zaostrovania na objektíve prepnite do polohy <**MF**> a zaostrite na nekonečno  $(\infty)$ . Ak objektív nemá stupnicu so vzdialenosťou, otočte fotoaparát smerom k sebe a otočte zaostrovacím prstencom v smere pohybu hodinových ručičiek až na doraz.

#### **Získanie údajov pre vymazanie prachových škvŕn**

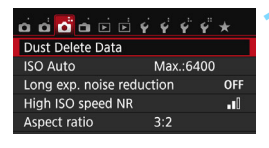

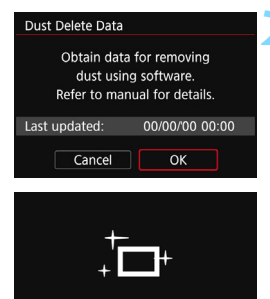

Sensor cleaning

**1 Vyberte možnosť [Dust Delete Data/Údaje pre vymazanie prachových škvŕn].**

- Na karte [z**3**] vyberte položku [**Dust Delete Data/Údaje pre vymazanie prachových škvŕn]** a stlačte tlačidlo < $(s_{F}$ ) >.
- **2 Vyberte možnosť [OK].**
	- Vyberte možnosť [**OK**] a stlačte tlačidlo <0>. Po vykonaní automatického samočistenia snímača sa zobrazí správa. Napriek tomu, že počas čistenia bude počuť zvuk uzávierky, nenasníma sa žiaden obrázok.

#### Dust Delete Data

Fully press the shutter button, when ready

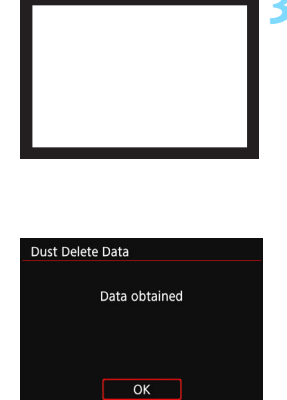

#### **3 Odfotografujte biely predmet.**

- Zo vzdialenosti 20 30 cm vyplňte rámec hľadáčika bielym predmetom bez vzoru a nasnímajte obrázok.
- **Delación Sala nasníma v režime priority** clony AE s clonou f/22.
- Keďže sa obrázok neukladá, údaje je možné získať aj v prípade, že vo fotoaparáte nie je vložená karta.
- **D** Po nasnímaní obrázka začne fotoaparát získavať údaje pre vymazanie prachových škvŕn. Po získaní údajov pre vymazanie prachových škvŕn sa zobrazí správa. Vyberte možnosť [**OK**] a znovu sa zobrazí ponuka.
- Ak získanie údajov nie je úspešné, zobrazí sa chybová správa. Postupujte podľa pokynov v časti "Príprava" na predchádzajúcej strane a potom vyberte možnosť [**OK**]. Znovu nasnímajte obrázok.

#### **Údaje pre vymazanie prachových škvŕn**

Po získaní údajov pre vymazanie prachových škvŕn sa tieto údaje pripoja ku všetkým následne zhotoveným obrázkom JPEG a RAW. Pred dôležitým fotografovaním sa odporúča aktualizovať údaje pre vymazanie prachových škvŕn tým, že ich získate nanovo. Podrobnosti o používaní programu Digital Photo Professional (softvér EOS) na odstránenie prachových škvŕn nájdete v príručke Digital Photo Professional návod na používanie (str. [414](#page-413-0)).

Údaje pre vymazanie prachových škvŕn pripojené k obrázku sú také malé, že sotva ovplyvnia veľkosť súboru obrázka.

Musí sa použiť jednofarebný biely predmet, ako je napríklad list bieleho papiera. Ak sa na predmete nachádza nejaká vzorka alebo kresba, môže byť rozpoznaná ako prachové častice a to môže ovplyvniť presnosť odstraňovania prachových škvŕn pomocou softvéru EOS.
# 3 **Ručné čistenie snímača**K

Prach, ktorý nebolo možné odstrániť automatickým čistením snímača, je možné odstrániť ručne pomocou komerčne dostupného balónika na ofukovanie, a pod. Pred čistením snímača demontujte objektív z fotoaparátu.

**Snímač je mimoriadne krehký. Ak je potrebné vyčistiť priamo snímač, odporúčame nechať tento úkon vykonať odborníkom v servisnom stredisku spoločnosti Canon.**

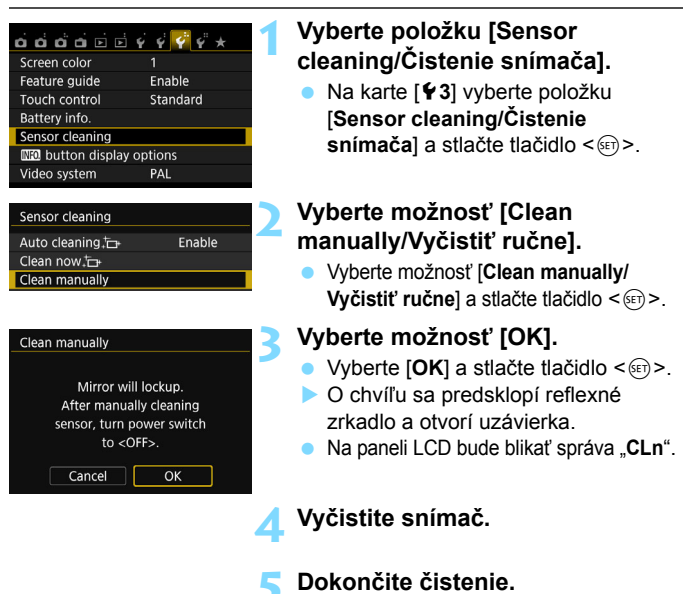

Vypínač prepnite do polohy < OFF>.

Ak používate batériu, uistite sa, že je úplne nabitá.

 $\boxed{5}$  Ako zdroj napájania sa odporúča použiť súpravu sieťového adaptéra ACK-E18 (predáva sa samostatne).

- **Počas čistenia snímača nesmiete nikdy robiť žiadnu z nasledujúcich činností. Ak sa napájanie preruší, uzávierka sa zatvorí a jej lamely a obrazový snímač sa môžu poškodiť.**
	- **Prepnutie vypínača do polohy <**2**>**.
	- **Vybratie alebo vloženie batérie.**
	- **Povrch snímača je mimoriadne krehký. Snímač čistite veľmi opatrne.**
	- Použite balónik na ofukovanie bez akéhokoľvek štetca. Štetec by mohol snímač poškriabať.
	- Nevkladajte hrot balónika do vnútra fotoaparátu hlbšie, než po bajonet objektívu. Ak sa napájanie vypne, uzávierka sa zatvorí a jej lamely alebo zrkadlo sa môžu poškodiť.
	- Na čistenie snímača nikdy nepoužívajte stlačený vzduch ani plyn. Tlak vzduchu by mohol snímač poškodiť a rozprášený plyn by mohol na snímači zamrznúť a poškriabať ho.
	- Ak počas čistenia snímača klesne kapacita batérie na nízku úroveň, ako varovanie zaznie zvuková signalizácia. Ukončite čistenie snímača.
	- Ak zostane na snímači nečistota, ktorú nemožno odstrániť pomocou balónika, odporúčame nechať snímač vyčistiť v servisnom stredisku spoločnosti Canon.

# **Prehrávanie obrázkov**

**10**

Táto kapitola vysvetľuje funkcie súvisiace s prezeraním obrázkov a videozáznamov so širšími možnosťami využitia než kapitola 2 "Základné postupy pri snímaní a prehrávanie obrázkov". V tejto kapitole sú vysvetlené postupy, ako prehrávať a vymazávať fotografie a videozáznamy pomocou fotoaparátu a ako ich zobraziť na televíznej obrazovke.

### **Obrázky nasnímané a uložené iným zariadením**

Fotoaparát nemusí správne zobraziť obrázky zhotovené iným fotoaparátom, upravené pomocou počítača alebo tie, ktorých názov súboru bol zmenený.

# x **Rýchle vyhľadávanie obrázkov**

### <span id="page-291-0"></span>**H** Zobrazenie viacerých obrázkov na jednej obrazovke (Zobrazenie registra)

Obrázky možno rýchlo vyhľadať pomocou zobrazenia registra, pri ktorom sa na jednej obrazovke zobrazuje 4, 9, 36 alebo 100 obrázkov.

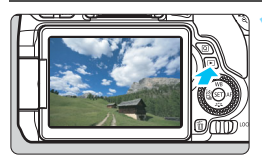

### **1 Prehrajte obrázok.**

Keď stlačíte tlačidlo <**E**>, zobrazí sa posledný nasnímaný obrázok.

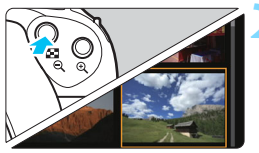

### **2 Prepnite sa na zobrazenie registra.**

- Stlačte tlačidlo < $\Box \cdot \Theta$  >
- Zobrazí sa register so 4 obrázkami. Vybraný obrázok bude zvýraznený oranžovým rámikom.
- Stlačením tlačidla < $\blacksquare$   $\lhd$  > prepínate medzi nasledujúcimi zobrazeniami: 9 obrázkov  $\rightarrow$  36 obrázkov  $\rightarrow$  100 obrázkov.
- Stlačením tlačidla < Q > prepínate medzi nasledujúcimi zobrazeniami: 100 obrázkov  $\rightarrow$  36 obrázkov  $\rightarrow$ 9 obrázkov  $\rightarrow$  4 obrázky  $\rightarrow$  1 obrázok.

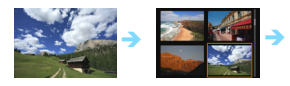

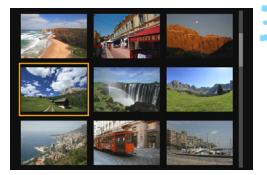

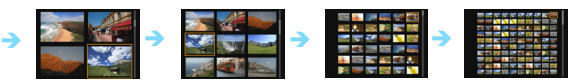

### **3 Vyberte obrázok.**

- Otočením voliča < s> posuňte oranžový rámik a vyberte obrázok. Obrázok môžete vybrať aj pomocou tlačidiel < $\blacktriangle > \blacktriangle$  alebo < $\blacktriangle \blacktriangleright$  < $\blacktriangleright$  >
- Otočením voliča  $\leq$  $\leq$  $\leq$  $\geq$ sa zobrazia obrázky na predchádzajúcej alebo nasledujúcej obrazovke.
- Stlačením tlačidla < $(n)$  v zobrazení registra sa vybraný obrázok zobrazí v zobrazení jednotlivého obrázka.

### I **Preskakovanie obrázkov (Zobrazenie s preskakovaním obrázkov)**

V zobrazení jednotlivých obrázkov môžete otáčaním voliča < $\leq$  > preskakovať po obrázkoch dopredu alebo dozadu podľa nastaveného spôsobu preskakovania.

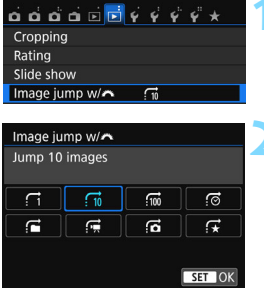

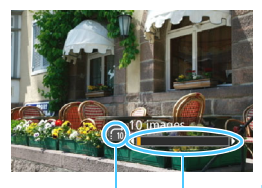

Pozícia prehrávania Spôsob preskakovania

围

### **1 Vyberte položku [Image jump w/**6**/ Preskakovanie obrázkov s** 6**].**

**Na karte [** $\blacktriangleright$  **2]** vyberte položku [**Image jump w/** $\frac{6^{n}S_{3}}{2}$ / **Preskakovanie obrázkov s**  $\mathcal{E}^{\text{max}}$  **1 a stlačte tlačidlo <**  $\mathcal{F}(\mathbf{F})$  **>.** 

### **2 Vyberte spôsob preskakovania.**

- Otočením voliča < s> vyberte spôsob preskakovania, potom stlačte tlačidlo < $\varepsilon$ e) >.
	- d: **Display images one by one (Zobrazenie obrázkov jeden po druhom)**
	- e: **Jump 10 images (Skok o 10 obrázkov)**
	- $\overline{50}$ : Jump 100 images (Skok o 100 obrázkov)
	- g: **Display by date (Zobrazenie podľa dátumu)**
	- h: **Display by folder (Zobrazenie podľa priečinka)**
	- i: **Display movies only (Len zobrazenie videozáznamov)**
	- j: **Display stills only (Len zobrazenie statických záberov)**
	- k: **Display by image rating (Zobrazenie podľ<sup>a</sup> hodnotenia obrázka)** (str[.298](#page-297-0) ) Otočením voliča < $\frac{1}{2}$ > vykonajte výber.

### **3 Prehľadávanie pomocou preskakovania.**

- Stlačením tlačidla < $\square$ > prehrajte obrázky.
- V zobrazení jednotlivých obrázkov otočte volič < $\frac{1}{2}$ .
- u Obrázky môžete prehľadávať nastaveným spôsobom.
- Ak chcete vyhľadávať obrázky podľa dátumu snímania, vyberte možnosť [**Date/Dátum**].
	- Ak chcete vyhľadávať obrázky podľa priečinkov, vyberte možnosť [**Folder/Priečinok**].
- Ak karta obsahuje videozáznamy aj statické zábery, výberom možnosti [**Movies/ Videozáznamy**] alebo [**Stills/Statické zábery**] zobrazíte jednu alebo druhú možnosť.
- Ak žiadne obrázky nezodpovedajú vybratej položke [**Rating/Hodnotenie**], prehľadávanie obrázkov pomocou voliča < $\frac{1}{2}$  > nie je možné.

# u**/**y **Zväčšené zobrazenie**

Na obrazovke LCD môžete nasnímaný obrázok zväčšiť približne 1,5x až 10x.

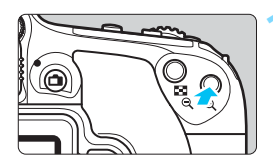

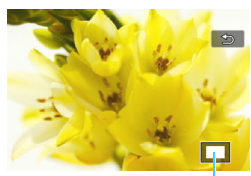

Poloha zväčšenej oblasti

### **1 Zväčšite obrázok.**

- Počas prehrávania obrázkov stlačte tlačidlo < $@>$
- u Obrázok sa zväčší.
- Ak podržíte tlačidlo <u>, obrázok sa bude zväčšovať, až kým nedosiahne maximálne zväčšenie.
- Stlačením tlačidla < $\blacksquare$  · obrázok zmenšíte. Ak tlačidlo podržíte stlačené, zväčšenie sa bude znižovať až po zobrazenie jedného obrázka.

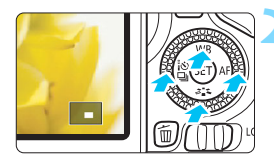

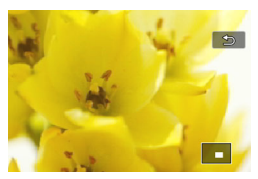

### **2 Posúvajte zväčšený obrázok.**

- Pomocou tlačidiel < ▲ > <**V** > alebo <**√** > <**►** > sa posúvajte po zväčšenom obrázku v smere stlačenia.
- Ak chcete skončiť zväčšené zobrazenie, stlačte tlačidlo  $\leq$  $\blacktriangleright$  > a obnoví sa zobrazenie jedného obrázka.

- Pri zväčšenom zobrazení môžete otočením voliča < s> zobraziť ďalší obrázok s rovnakým zväčšením.
	- Počas zobrazenia náhľadu obrázka hneď po nasnímaní nemožno obrázok zväčšiť.
	- Videozáznam nemožno zväčšiť.

 $\boxed{7}$ 

# $\Diamond$  Prehrávanie pomocou dotykovej obrazovky

Obrazovka LCD má panel citlivý na dotyk, na ktorom môžete rôzne funkcie prehrávania ovládať prstami. Najskôr stlačením tlačidla <**E** > prehrajte obrázky.

### **Prehľadávanie obrázkov**

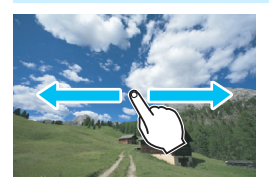

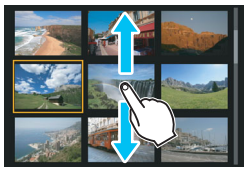

### **Potiahnite jedným prstom.**

**V** zobrazení jednotlivých obrázkov sa dotknite obrazovky LCD **jedným prstom**. Potiahnutím prstom doľava alebo doprava môžete prejsť na nasledujúci alebo predchádzajúci obrázok. Potiahnutím prstom doľava zobrazíte nasledujúci (novší) obrázok alebo potiahnutím prstom doprava zobrazíte predchádzajúci (starší) obrázok. **V** zobrazení registra sa tiež dotknite obrazovky LCD **jedným prstom**. Potiahnutím prstom nahor alebo nadol môžete prejsť na nasledujúcu alebo predchádzajúcu obrazovku. Potiahnutím nahor zobrazíte nasledujúce (novšie) obrázky alebo potiahnutím nadol zobrazíte predchádzajúce (staršie) obrázky. Keď vyberiete obrázok, zobrazí sa oranžový rámik. Keď znova ťuknete na daný obrázok, zobrazí sa ako jeden obrázok.

### **Preskakovanie obrázkov (Zobrazenie s preskakovaním obrázkov)**

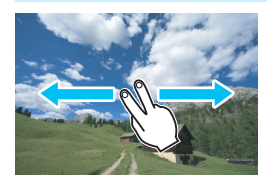

### **Potiahnite dvoma prstami.**

Dotknite sa obrazovky LCD **dvoma prstami**. Keď potiahnete dvoma prstami doľava alebo doprava, môžete preskakovať obrázky spôsobom nastaveným v položke [**Image jump w/** $\frac{1}{2}$ /Preskakovanie obrázkov s  $\frac{1}{2}$ ] na karte [ $\textcolor{red}{\textbf{2}}$ ].

### **Zmenšenie obrázka (zobrazenie registra)**

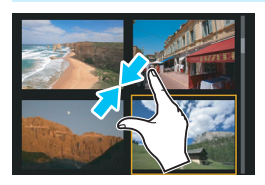

### **Potiahnite dvoma prstami k sebe.**

Dotknite sa obrazovky dvoma roztiahnutými prstami a potiahnite ich na obrazovke k sebe.

- Každým potiahnutím prstov k sebe sa zmení zobrazenie jednotlivých obrázkov na zobrazenie registra.
- **Keď vyberiete obrázok, zobrazí sa** oranžový rámik. Keď znova ťuknete na daný obrázok, zobrazí sa ako ieden obrázok.

### **Zväčšenie obrázka**

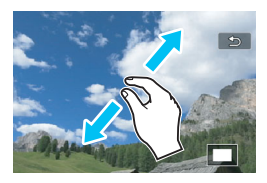

### **Potiahnite dvoma prstami od seba.**

Dotknite sa obrazovky s dvoma prstami pri sebe a potiahnite ich na obrazovke od seba.

- **•** Pri potiahnutí prstov od seba sa obrázok zväčší.
- Obrázok môžete zväčšiť až približne 10-násobne.
- **Potiahnutím prstami sa môžete** posúvať po obrázku.
- **Ak chcete obrázok zmenšiť.** potiahnite prsty na obrazovke k sebe.
- Ťuknutím na ikonu [2] sa vrátite k zobrazeniu jednotlivých obrázkov.

Dotykové ovládanie na obrazovke LCD fotoaparátu možno použiť aj pri prehrávaní obrázkov na televízore pripojenom k fotoaparátu (str. [312](#page-311-0) – [315\)](#page-314-0).

# b **Otáčanie obrázka**

Zobrazený obrázok môžete otočiť do požadovanej polohy.

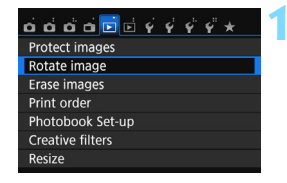

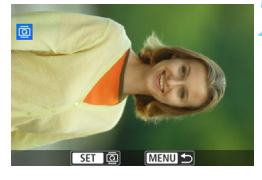

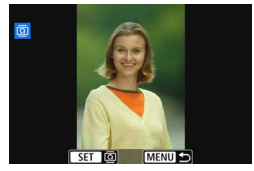

### **1 Vyberte položku [Rotate image/ Otočiť obrázok].**

 Na karte [x**1**] vyberte položku [**Rotate image/Otočiť obrázok**] a stlačte tlačidlo  $\leq$   $(n)$  >.

### **2 Vyberte obrázok.**

- $\bullet$  Otočením voliča < $\circ$  > vyberte obrázok, ktorý sa má otočiť.
- Obrázok môžete vybrať aj v zobrazení registra (str. [292\)](#page-291-0).

### **3 Otočte obrázok.**

- Každým stlačením tlačidla < $(F)$ > sa obrázok otočí v smere hodinových ručičiek nasledovne:  $90^\circ \rightarrow 270^\circ \rightarrow 0^\circ$ .
- **Ak chcete otočiť ďalší obrázok.** zopakujte kroky 2 a 3.
- Ak chcete funkciu ukončiť a vrátiť sa späť do ponuky, stlačte tlačidlo  $|M$ FNI $|>$

围 Ak ste pred fotografovaním zvislých obrázkov v položke [5**1: Auto rotate/∳1: Automatické otáčanie**] nastavili možnosť [On**O** □/ **Zap.** $\textbf{Q}$  **Q**] (str. [281\)](#page-280-0), obrázok nemusíte otáčať vyššie uvedeným postupom.

- Ak sa pri prehrávaní otočený obrázok nezobrazí v otočenej polohe, nastavte položku [5**1: Auto rotate**/5**1: Automatické otáčanie**] na možnosť [**OnÔ** <u>□</u> /**Zap**.●□
- Videozáznam nemožno otočiť.

# <span id="page-297-0"></span>**MENU Nastavenie hodnotenia**

Obrazové záznamy (fotografie a videozáznamy) môžete hodnotiť pomocou jednej z piatich značiek hodnotenia: [\*]/[\*]/[\*]/[\*]/[\*]. Táto funkcia sa nazýva "hodnotenie".

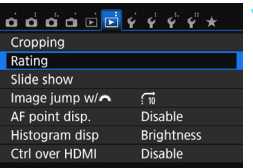

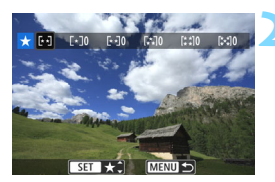

### **1 Vyberte položku [Rating/ Hodnotenie].**

 Na karte [x**2**] vyberte položku [**Rating/Hodnotenie**] a stlačte tlačidlo  $\leq$   $(55)$  >.

### **2 Vyberte obrázok.**

- Otočením voliča < s> vyberte obrázok alebo videozáznam, ktorý chcete hodnotiť, a potom stlačte tlačidlo  $\leq$   $\sqrt{3}$ .
- Stlačením tlačidla <I-I-Q > môžete vybrať obrázky zo zobrazenia s tromi obrázkami. K zobrazeniu jedného obrázka sa vrátite stlačením tlačidla <६></u>

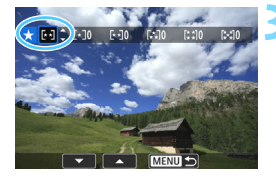

### **3 Ohodnoťte obrázok.**

- Pomocou tlačidiel < $\triangle$  > < $\blacktriangledown$  > vyberte hodnotenie.
- $\blacktriangleright$  Keď pre obrázok zadáte hodnotenie, číslo vedľa nastaveného hodnotenia sa zvýši o jedna.
- Ak chcete hodnotiť ďalší obrázok, zopakujte kroky 2 a 3.
- Ak sa chcete vrátiť späť do ponuky, stlačte tlačidlo <MENU>.

Možno zobraziť najviac 999 obrázkov s daným hodnotením. Ak existuje viac ako 999 obrázkov s daným hodnotením, zobrazí sa položka [**###**].

### **Využitie výhod hodnotenia**

- Pomocou funkcie [x**2: Image jump w/**6/x**2: Preskakovanie obrázkov s** 6] môžete zobraziť len obrázky s určitým hodnotením.
- **Pomocou funkcie [E2: Slide show/E2: Prezentácial môžete prehrať** len obrázky s určitým hodnotením.
- **Pomocou programu Digital Photo Professional (softvér EOS, str. [419\)](#page-418-0)** môžete vybrať len obrázky s určitým hodnotením (len statické zábery).
- V operačnom systéme Windows 8.1, Windows 8, Windows 7 atď. môžete zobraziť hodnotenie jednotlivých súborov v rámci zobrazenia informácií o súbore alebo pomocou dodaného prehliadača obrázkov (len obrázky JPEG).

# Q **Rýchle ovládanie pri prehrávaní**

Počas prehrávania môžete stlačením tlačidla < $\overline{Q}$  > nastaviť nasledujúce možnosti: [J: **Protect images**/[J: **Ochrániť obrázky**, b: Rotate image/b: Otočiť obrázok,  $\star$ **: Rating/** $\star$ **: Hodnotenie. @:** Creative filters/@: Kreatívne filtre, F1: Resize/F1: Zmena veľkosti (len obrázky s kompresiou JPEG),  $\pm$ : Cropping/ $\pm$ : Orezanie,  $\frac{1}{2}$ ; AF **point display**/K: **Zobrazenie bodu AF**, e: **Image jump w/**6/e: **Preskakovanie obrázkov s**  $\mathcal{S}^*$ **:** ((**r**): Wi-Fi function/((**r**): Funkcia Wi-Fi\*].

**V prípade videozáznamov možno nastaviť len funkcie uvedené tučným písmom.**

\* Nie je možné vybrať, ak je položka [51**: Wi-Fi/NFC**] nastavená na možnosť [**Disable/Zakázať**].

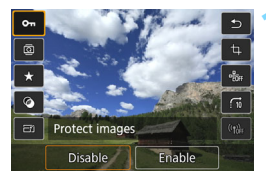

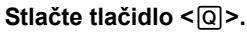

- Počas prehrávania obrázkov stlačte tlačidlo  $\leq |\overline{Q}|$ .
- **Zobrazia sa možnosti rýchleho ovládania.**

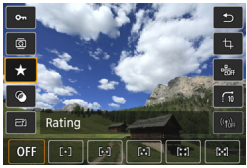

### **2 Vyberte funkciu a nastavte ju.**

- Pomocou tlačidiel <A> <V> vyberte funkciu.
- $\blacktriangleright$  V spodnej časti obrazovky sa zobrazí názov a aktuálne nastavenie vybratej funkcie.
- **•** Funkciu nastavte pomocou tlačidiel <Y> <Z>.
- **Pri nastavení kreatívnych filtrov (str. [326\)](#page-325-0),** zmeny veľkosti (str. [329](#page-328-0)), orezávania (str. [331\)](#page-330-0) alebo funkcie Wi-Fi dokončite nastavenie stlačením tlačidla  $\leq$   $(55)$  >.
- Preskakovanie obrázkov s Hodnotenie (str. [298](#page-297-0)) nastavte stlačením tlačidla  $\langle N$ F $\Omega$  $>$
- **Funkciu zrušte stlačením tlačidla** <MENU>.

### **3 Ukončite nastavenie.**

Stlačením tlačidla < Q > ukončíte obrazovku rýchleho ovládania.

Ak chcete otočiť obrázok, nastavte položku [5**1: Auto rotate**/5**1: Automatické otáčanie**] na možnosť [**On**zD/**Zap.**zD]. Ak je ponuka [5**1: Auto rotate**/5**1: Automatické otáčanie**] nastavená na možnosť  $[On \square /Zap. \square]$  alebo  $[Off/Vyp.]$ , nastavenie  $[\square]$  Rotate image/ $\square$  Otočiť **obrázok**] sa zaznamená do obrázka, ale fotoaparát pri zobrazení obrázok neotočí.

- 凮 Stlačením tlačidla < @ > počas zobrazenia registra sa prepne zobrazenie jednotlivých obrázkov a zobrazí sa obrazovka rýchleho ovládania. Opätovným stlačením tlačidla < [Q] > sa obnoví zobrazenie registra.
	- V prípade obrázkov, ktoré boli nasnímané iným fotoaparátom, môže byť obmedzený počet možností, ktoré možno vybrať.

# **PR Používanie videozáznamov**

Videozáznamy môžete prehrávať nasledujúcimi tromi spôsobmi:

### **Prehrávanie na televízore** (str. [312](#page-311-0) – [315\)](#page-314-0)

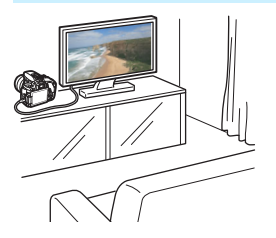

Na pripojenie fotoaparátu k televízoru použite kábel HDMI HTC-100 (predáva sa samostatne) alebo stereofónny kábel AV AVC-DC400ST (predáva sa samostatne). Zaznamenané videozáznamy a fotografie potom môžete prehrávať na obrazovke televízora. Ak máte televízor s vysokým rozlíšením a pripojíte k nemu fotoaparát pomocou kábla HDMI, môžete sledovať videozáznamy s úplným vysokým rozlíšením (Full HD: 1920 x 1080) a vysokým rozlíšením (HD: 1280 x 720) s vyššou kvalitou obrazu.

- Keďže rekordéry s pevným diskom nie sú vybavené vstupom HDMI IN, fotoaparát nemožno pripojiť k rekordéru s pevným diskom pomocou kábla HDMI.
	- Videozáznamy a statické zábery nemožno prehrávať alebo uložiť ani v prípade, keď je fotoaparát pripojený k rekordéru s pevným diskom pomocou kábla USB.
	- Ak zariadenie použité na prehrávanie nie je kompatibilné so súbormi MP4, videozáznam nemožno prehrať.

### **Prehrávanie na obrazovke LCD fotoaparátu** (str. [304](#page-303-0) – [311](#page-310-0))

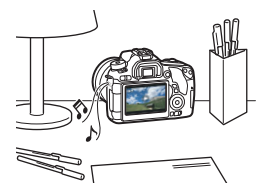

Videozáznamy môžete prehrávať na obrazovke LCD fotoaparátu. Môžete aj zostrihať prvú a poslednú scénu videozáznamu a prehrávať statické zábery a videozáznamy na karte prostredníctvom automatickej prezentácie.

Videozáznam upravený pomocou počítača nemožno opätovne uložiť na kartu alebo prehrať pomocou fotoaparátu.

### **Prehrávanie a úprava pomocou počítača**

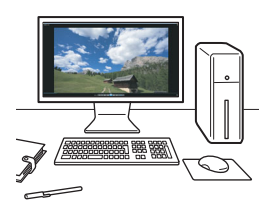

Na prehrávanie a úpravu videozáznamov používajte predinštalovaný alebo univerzálny softvér kompatibilný s formátom záznamu videoklipov.

 $\boxed{5}$  Ak chcete videozáznam prehrať alebo upraviť pomocou komerčne dostupného softvéru, použite softvér kompatibilný s videoklipmi vo formáte MP4. Podrobnosti o komerčne dostupnom softvéri môžete získať od jeho výrobcu.

# <span id="page-303-0"></span>**PR Prehrávanie videozáznamov**

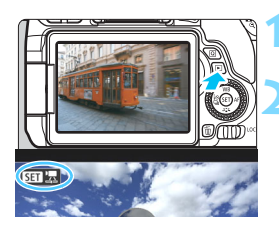

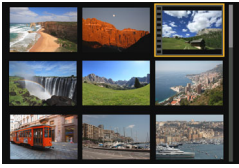

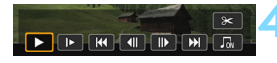

### Reproduktor

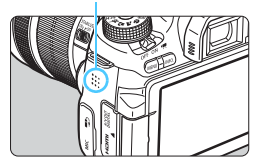

### **1 Prehrajte obrázok.**

Stlačením tlačidla  $\leq$   $\blacktriangleright$  zobrazte obrázok.

### **2 Vyberte videozáznam.**

- Otočením voliča < e> vyberte videozáznam, ktorý chcete prehrať.
- V zobrazení jednotlivých obrázkov ikona  $\leq$ SEI ' $\approx$  zobrazená v ľavom hornom rohu obrazovky označuje videozáznam. Ak je videozáznam vo formáte videoklipu, zobrazí sa ikona < $\overline{\text{Sim}}$  $\overline{\text{im}}$   $\overline{\text{im}}$
- Pri zobrazení registra označuje perforácia na ľavom okraji miniatúry, že ide o videozáznam. **Keďže videozáznamy nemožno prehrávať zo zobrazenia registra, stlačením tlačidla <**0**> prejdite na zobrazenie jednotlivých obrázkov.**

### **3 V zobrazení jednotlivých obrázkov stlačte tlačidlo <**0**>.**

**D** Panel prehrávania videozáznamu sa zobrazí v spodnej časti obrazovky.

### **4 Prehrajte videozáznam.**

- Vyberte položku [7] (Prehrať) a potom stlačte tlačidlo < $(F)$ >.
- Spustí sa prehrávanie videozáznamu.
- Stlačením tlačidla < $(s_{F})$ > môžete prehrávanie videozáznamu pozastaviť.
- Aj počas prehrávania videozáznamu môžete nastaviť hlasitosť zvuku otočením voliča < $\mathbb{R}^n \geq$ .
- Podrobnejšie informácie o postupe prehrávania nájdete na nasledujúcej strane.

Videozáznamy nasnímané pomocou iného fotoaparátu sa nemusia dať prehrať v tomto fotoaparáte.

### **Panel prehrávania videozáznamu**

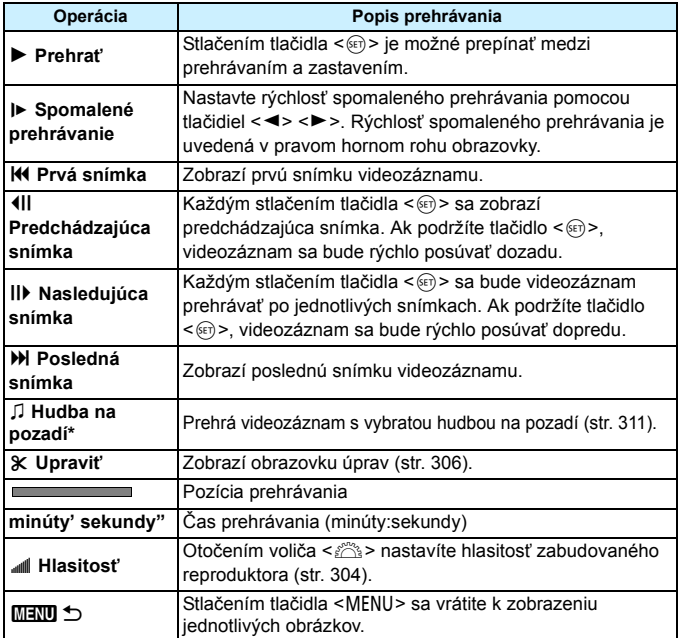

\* Keď je nastavená hudba na pozadí, nebude sa prehrávať zvuk videozáznamu.

- 凮 S úplne nabitou súpravou batérií LP-E17 je celková doba prehrávania pri izbovej teplote (23 °C) približne 2 hod. 20 min.
	- Ak pripojíte fotoaparát k televízoru (str. [312](#page-311-1), [315\)](#page-314-0) na prehrávanie videozáznamu, nastavte hlasitosť zvuku na televízore. (Otočením voliča sa hlasitosť zvuku nezmení.)
	- Ak ste nasnímali statický záber počas snímania videozáznamu, statický záber sa bude zobrazovať približne 1 sekundu počas prehrávania videozáznamu.

### **Prehrávanie pomocou dotykovej obrazovky**

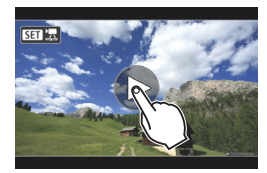

### **Ťuknite na ikonu [**7**] v strede obrazovky.**

- Spustí sa prehrávanie videozáznamu.
- Ak chcete zobraziť panel prehrávania videozáznamu, ťuknite na ikonu < $\sqrt{3}$   $\frac{1}{2}$ v ľavej hornej časti obrazovky.
- Ak chcete pozastaviť videozáznam počas prehrávania, ťuknite na obrazovku. Zobrazí sa aj panel prehrávania videozáznamu.

# <span id="page-305-0"></span>X **Úprava prvej a poslednej scény videozáznamu**

Prvú a poslednú scénu môžete zostrihať približne po 1-sekundových krokoch.

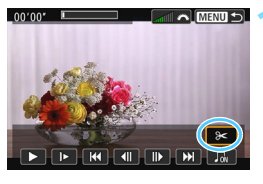

### **1 Na obrazovke prehrávania videozáznamu vyberte možnosť [**X**].**

**Panel na úpravu videozáznamu sa** zobrazí v spodnej časti obrazovky.

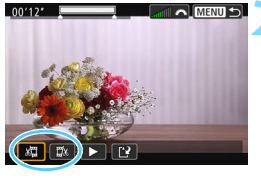

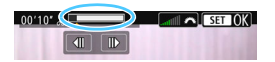

### **2 Vyberte časť, ktorú chcete vystrihnúť.**

- Vyberte možnosť [  $\sqrt{u}$ ] (Vystrihnúť začiatok) alebo [Ea] (Vystrihnúť koniec) a potom stlačte tlačidlo  $\leq$   $\sqrt{3}$  >.
- Pomocou tlačidiel <<>>>> zobrazíte predchádzajúce alebo nasledujúce snímky. Podržaním tlačidla sa môžete rýchlo posúvať po snímkach dopredu alebo dozadu. Otočením voliča <1>>môžete prehrávať po jednotlivých snímkach.
- Keď sa rozhodnete, ktorú časť chcete vystrihnúť, stlačte tlačidlo <om>. Časť zvýraznená sivou farbou v hornej časti obrazovky zostane zachovaná.

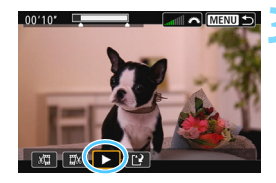

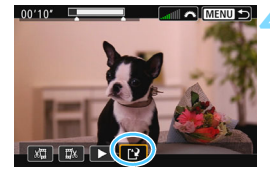

### **3 Skontrolujte upravený videozáznam.**

- Vyberte možnosť [▶] a stlačením tlačidla < $(F)$ > prehrajte upravený videozáznam.
- **Ak chcete zmeniť úpravu, vráťte sa** ku kroku 2.
- **Ak chcete zrušiť úpravu, stlačte** tlačidlo <MENU> a v dialógovom okne s potvrdením vyberte položku [**OK**].

### **4 Uložte upravený videozáznam.**

- Vyberte možnosť [[\*]] a potom stlačte tlačidlo  $\leq$   $\left( \text{er} \right)$  >.
- $\blacktriangleright$  Zobrazí sa obrazovka uloženia.
- Ak chcete obsah uložiť ako nový videozáznam, vyberte možnosť [**New file/Nový súbor**]. Ak ho chcete uložiť a prepísať tak pôvodný súbor videozáznamu, vyberte možnosť [**Overwrite/Prepísať**] a stlačte tlačidlo  $\leq$   $(55)$  >.
- V dialógovom okne s potvrdením vyberte položku [**OK**] a potom stlačením tlačidla <<sup>(er)</sup> > uložte upravený videozáznam a vráťte sa na obrazovku prehrávania videozáznamu.
- Keďže úpravy sa vykonávajú približne v 1-sekundových krokoch (pozícia označená symbolom [X] v hornej časti obrazovky), skutočná pozícia úpravy videozáznamu sa môže líšiť od pozície, ktorú ste určili.
	- Ak na karte nie je dostatok voľného miesta, možnosť [**New file/Nový súbor**] nebude dostupná.
	- V prípade nízkej kapacity batérie nebude možná úprava videozáznamu. Použite plne nabitú batériu.

# **MENU Prezentácia (Automatické prehrávanie)**

Obrázky uložené na karte môžete prehrávať prostredníctvom automatickej prezentácie.

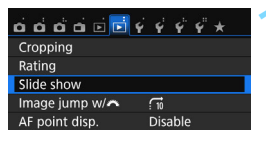

### Počet obrázkov, ktoré sa prehrajú

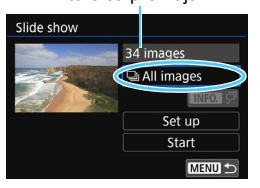

### **1 Vyberte položku [Slide show/Prezentácia].**

 Na karte [x**2**] vyberte položku [**Slide show/Prezentácia**] a stlačte tlačidlo  $\leq$  (set)  $>$ .

### **2 Vyberte obrázky, ktoré sa majú prehrávať.**

Pomocou tlačidiel  $\leq \blacktriangle > \leq \blacktriangledown >$  wherte požadovanú možnosť a stlačte tlačidlo < $(F)$  >.

### **[All images/Všetky obrázky] / [Movies/ Videozáznamy] / [Stills/Statické zábery]**

- Pomocou tlačidiel < $\triangle$  > < $\Psi$  > vyberte jednu z nasledujúcich položiek: [O**All images**/ O**Všetky obrázky**] [k**Movies**/
	- **/只 Videozáznamy**] [**乙 Stills/** △ Statické **zábery**]. Potom stlačte tlačidlo <  $(s_{ET})$  >.

### **Date (Dátum)/Folder (Priečinok)/ Rating (Hodnotenie)**

- Pomocou tlačidiel < $\blacktriangle$  > < $\nabla$  > vyberte jednu z nasledujúcich možností: [i**Date**/ i**Dátum**] [n**Folder**/n**Priečinok**] [9**Rating**/9**Hodnotenie**].
- **Keď je zvýraznená možnosť** <**INFO,**  $\sqrt{2}$  >, stlačte tlačidlo <INFO, >.
- Pomocou tlačidiel  $\langle A \rangle \langle \nabla \rangle$  vyberte niektorú možnosť a stlačte tlačidlo  $\leq$   $(557)$   $>$ .

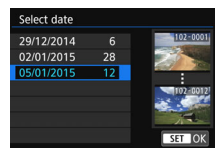

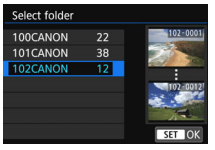

### [**Date/Dátum**] [**Folder/Priečinok**] [**Rating/Hodnotenie**]

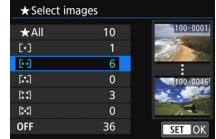

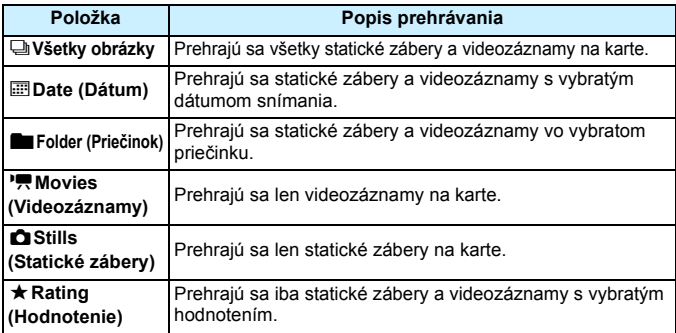

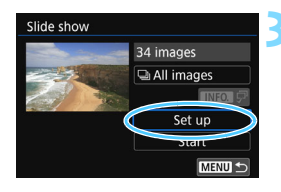

### **3 Podľa potreby nastavte položku [Set up/Nastavenie].**

- Pomocou tlačidiel  $\leq \blacktriangle > \leq \blacktriangledown >$  vyberte položku **[Set up/Nastavenie]** a stlačte tlačidlo < $(F)$  >.
- Nastavte možnosti [**Display time/Čas zobrazenia**], [**Repeat/Opakovať**] (opakované prehrávanie), [**Transition effect/Prechodový efekt**] (efekt pri zmene obrázkov) a [**Background music/ Hudba na pozadí**] pre statické zábery.
- **Postup pri výbere hudby na pozadí je** vysvetlený na strane [311](#page-310-0).
- Po výbere nastavení stlačte tlačidlo  $\leq MENU$ .

### [**Display time/Čas zobrazenia**] [**Repeat/Opakovať**]

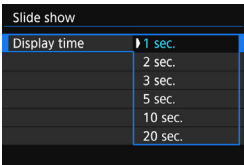

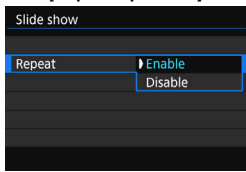

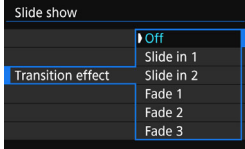

### [**Transition effect/Prechodový efekt**] [**Background music/Hudba na pozadí**]

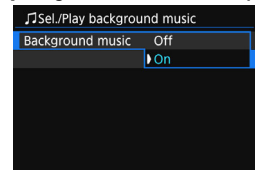

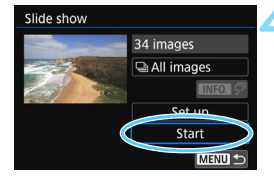

### **4 Spustite prezentáciu.**

- Pomocou tlačidiel <▲> <▼> vyberte položku [**Start/Spustiť**] a stlačte tlačidlo  $\leq$   $(55)$  >.
- **Po zobrazení položky [Loading image.../Načítava sa obrázok...**] sa spustí prezentácia.

### **5 Ukončite prezentáciu.**

- Ak chcete ukončiť prezentáciu a vrátiť sa na obrazovku nastavenia, stlačte tlačidlo <MFNU>
- Ħ Ak chcete prezentáciu pozastaviť, stlačte tlačidlo < $\epsilon$ o) >. Počas pozastavenia sa v ľavej hornej časti obrázka zobrazí ikona [II]. Ak chcete obnoviť prehrávanie prezentácie, znovu stlačte tlačidlo <<sup> $(E)$ </sup>>. Prezentáciu môžete pozastaviť aj ťuknutím na obrazovku LCD.
	- $\bullet$  Počas automatického prehrávania môžete stlačením tlačidla <INFO.> zmeniť formát zobrazenia statických záberov (str. [107](#page-106-0)).
	- Počas prehrávania videozáznamu môžete nastaviť hlasitosť zvuku otočením voliča < $65$ >.
	- Počas automatického prehrávania alebo pozastavenia môžete otočením voliča <  $\textcircled{>}$  zobraziť iný obrázok.
	- **Pri automatickom prehrávaní nebude automatické vypnutie fotoaparátu** fungovať.
	- Čas zobrazenia obrázka sa môže líšiť v závislosti od príslušného obrázka.
	- Ak chcete prezentáciu zobraziť na televízore, pozrite si stranu [312](#page-311-0).

### <span id="page-310-0"></span>**Výber hudby na pozadí**

Po skopírovaní hudby na pozadí na kartu pomocou nástroja EOS Utility (softvér EOS) môžete prehrávať hudbu na pozadí spolu s prezentáciou.

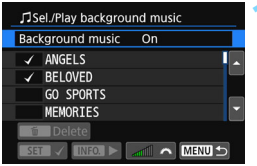

### **1 Vyberte položku [Background music/Hudba na pozadí].**

- Položku [**Background music/Hudba na pozadí**] nastavte na možnosť **[On/Zap.]** a stlačte tlačidlo < $(F)$ >.
- Ak sa na karte nenachádza hudba na pozadí, krok 2 nie je možné vykonať.

## **2 Vyberte hudbu na pozadí.**

Pomocou tlačidiel <▲> <▼> vyberte požadovanú hudbu na pozadí a stlačte tlačidlo < om>. Vybrať môžete aj viacero skladieb pre hudbu na pozadí.

### **3 Prehrajte hudbu na pozadí.**

- **Ak si chcete vypočuť ukážku hudby** na pozadí, stlačte tlačidlo <INFO, >.
- Pomocou tlačidiel  $\leq$   $\blacktriangle$   $\geq$   $\blacktriangledown$  sa prehrá iná skladba hudby na pozadí. Ak chcete zastaviť hudbu na pozadí, znovu stlačte tlačidlo <INFO.>
- **Upravte nastavenie hlasitosti zvuku** otočením voliča <*i*nese.
- **Ak chcete odstrániť skladbu hudby na** pozadí, pomocou tlačidiel  $\leq \blacktriangle > \blacktriangledown >$ vyberte skladbu a potom stlačte tlačidlo  $<\widehat{m}$  >.

 $\boxed{5}$  V čase zakúpenia sa vo fotoaparáte nenachádza hudba na pozadí. Postup kopírovania hudby na pozadí na kartu je vysvetlený v dokumente EOS Utility Návod na používanie (str. [414](#page-413-0)).

# <span id="page-311-0"></span>**Zobrazenie obrázkov na televízore**

Statické zábery a videozáznamy môžete zobraziť na obrazovke televízora.

- Ak sa formát video systému nezhoduje s formátom televízora, videozáznamy sa nezobrazia správne. V takom prípade nastavte správny formát video systému pomocou položky [5**3: Video system**/5**3: Video systém**].
	- Ak je položka [5**1: Wi-Fi/NFC**] nastavená na možnosť [**Enable/Povoliť**], nie je možné pripojiť fotoaparát k televízoru. Nastavte položku [**Wi-Fi/NFC**] na možnosť [**Disable/Zakázať**] a následne fotoaparát znova pripojte k televízoru pomocou kábla HDMI alebo stereofónneho kábla AV.

<span id="page-311-1"></span>**Zobrazenie na televízoroch s vysokým rozlíšením (HD) (pripojených pomocou rozhrania HDMI)**

Je potrebný kábel HDMI HTC-100 (predáva sa samostatne).

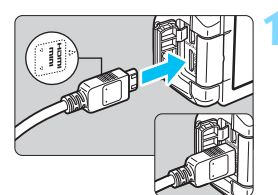

- **1 Kábel HDMI zapojte do fotoaparátu.**
	- Logo <**▲HDMI MINI**> na zástrčke otočte k prednej strane fotoaparátu a zástrčku zasuňte do konektora <HDMI OUT>

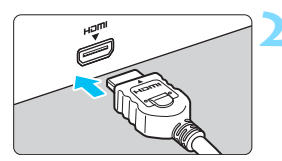

### **2 Kábel HDMI zapojte do televízora.**

- Kábel HDMI zapojte do portu HDMI IN televízora.
- **3 Zapnite televízor a videovstup televízora prepnite na pripojený port.**
- **4 Vypínač fotoaparátu prepnite do**   $\frac{1}{2}$ **polohy <**0N>.
- Hlasitosť zvuku videozáznamu nastavte na televízore. Hlasitosť nemožno nastaviť pomocou fotoaparátu.
	- **•** Pred pripojením alebo odpojením kábla medzi fotoaparátom a televízorom vypnite fotoaparát aj televízor.
	- V závislosti od daného televízora môže byť časť zobrazeného obrázka orezaná.

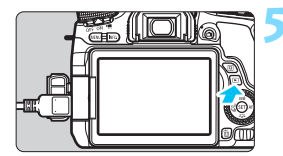

### **5 Stlačte tlačidlo <**x**>.**

- $\bullet$  Obrázok sa zobrazí na obrazovke televízora. (Na obrazovke LCD fotoaparátu sa nezobrazí nič.)
- **Obrázky sa automaticky zobrazia** s optimálnym rozlíšením televízora.
- $\bullet$  Stlačením tlačidla <INFO $\geq$  môžete zmeniť formát zobrazenia.
- **Informácie o prehrávaní** videozáznamov nájdete na strane [304.](#page-303-0)

 $\bigoplus$  Na výstup obrazu nemožno naraz používať konektory <HDMI OUT > a <A/V OUT >.

- R.  $\bullet$  Do konektora <**HDMI OUT** > fotoaparátu nepripájajte výstup žiadneho iného zariadenia. Mohlo by to spôsobiť poruchu.
	- Na niektorých televízoroch sa zaznamenané videozáznamy nemusia dať zobraziť. V takom prípade použite na pripojenie k televízoru stereofónny kábel AV AVC-DC400ST (predáva sa samostatne).

### **Používanie televízorov s rozhraním HDMI CEC**

Keď je televízor pripojený k fotoaparátu pomocou kábla HDMI kompatibilný s rozhraním HDMI CEC\*, môžete na ovládanie prehrávania používať diaľkový ovládač televízora.

\* Funkcia rozhrania HDMI, ktorá umožňuje vzájomné ovládanie medzi zariadeniami s rozhraním HDMI, takže ich môžete ovládať pomocou jedného diaľkového ovládania.

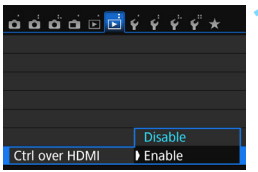

### **1 Nastavte položku [Ctrl over HDMI/ Ovládanie cez HDMI] na možnosť [Enable/Povoliť].**

- Na karte [3**2**] vyberte položku [**Ctrl over HDMI/Ovládanie cez HDMI**] a stlačte tlačidlo  $\leq$   $\sqrt{8E}$
- Vyberte položku [**Enable/Povoliť**] a stlačte tlačidlo  $\leq$   $(n)$  >.

### **Ponuka prehrávania statických záberov**

- **INFO.** त्वि
- **Ponuka prehrávania videozáznamov**

INFO.

- 2 : Návrat
- **請 : Register s 9 obrázkami**
- : Prehrávanie videozáznamu
- **<sup>c</sup> : Prezentácia**
- B : Zobrazenie informácií o snímaní
- b : Otočenie

### **2 Pripojte fotoaparát k televízoru.**

- Na pripojenie fotoaparátu k televízoru použite kábel HDMI.
- $\blacktriangleright$  Vstup televízora sa automaticky prepne na port HDMI pripojený ku fotoaparátu. Ak sa neprepne automaticky, pomocou diaľkového ovládania televízora vyberte vstup HDMI, ku ktorému je fotoaparát pripojený.

### **3 Stlačte tlačidlo <**x**> na fotoaparáte.**

 $\blacktriangleright$  Na obrazovke televízora sa zobrazí obrázok a na prehrávanie obrázkov môžete použiť diaľkové ovládanie televízora.

### **4 Vyberte obrázok.**

 Namierte diaľkové ovládanie na televízor a stlačením tlačidla  $\leftarrow$ / $\rightarrow$ vyberte obrázok.

### **5 Stlačte tlačidlo Enter na diaľkovom ovládaní.**

- **EXPORTATÍ SA ponuka a môžete vykonať** operácie prehrávania uvedené vľavo.
	- Stlačením tlačidla  $\leftarrow$ / $\rightarrow$  vyberte požadovanú možnosť a potom stlačte tlačidlo Enter. V prípade prezentácie stlačením tlačidla 1/1 na diaľkovom ovládači vyberte príslušnú možnosť a potom stlačte tlačidlo Enter.
	- Ak vyberiete možnosť [**Return/Návrat**] a stlačíte tlačidlo Enter, ponuka sa prestane zobrazovať a pomocou tlačidla  $\leftarrow$ / $\rightarrow$  môžete vybrať obrázok.
- 围 Niektoré televízory vyžadujú, aby ste najskôr povolili pripojenie HDMI CEC. Podrobnosti nájdete v návode na používanie televízora.
	- Niektoré televízory, aj keď sú kompatibilné s rozhraním HDMI CEC, nemusia pracovať správne. V takom prípade nastavte položku [3**2: Ctrl over HDMI**/3**2: Ovládanie cez HDMI**] na možnosť [**Disable/Zakázať**] a na ovládanie prehrávania použite fotoaparát.

### <span id="page-314-0"></span>**Zobrazenie na televízoroch bez podpory vysokého rozlíšenia (pripojených pomocou kábla AV)**

Je potrebný stereofónny kábel AV AVC-DC400ST (predáva sa samostatne).

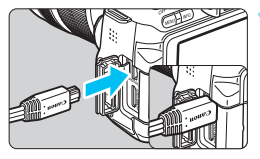

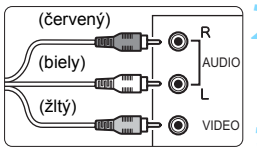

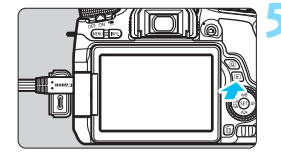

## **1 Kábel AV zapojte do fotoaparátu.**

 Logo <**Canon**> na zástrčke otočte k zadnej strane fotoaparátu a zasuňte zástrčku do konektora <A/V OUT>.

### **2 Kábel AV zapojte do televízora.**

 Kábel AV zapojte do VSTUPNÉHO videokonektora a VSTUPNÉHO zvukového konektora na televízore.

### **3 Zapnite televízor a videovstup televízora prepnite na pripojený port.**

**4 Vypínač fotoaparátu prepnite do**  polohy <0N>.

### **5 Stlačte tlačidlo <**x**>.**

- $\triangleright$  Obrázok sa zobrazí na obrazovke televízora. (Na obrazovke LCD fotoaparátu sa nezobrazí nič.)
- Informácie o prehrávaní videozáznamov nájdete na strane [304](#page-303-0).

Používajte výlučne stereofónny kábel AV AVC-DC400ST (predáva sa samostatne). Pri použití iného kábla sa videozáznamy nemusia zobraziť.

# <span id="page-315-0"></span>K **Ochrana obrázkov**

Môžete nastaviť ochranu umožňujúcu zamedziť nechcenému vymazaniu vašich drahocenných obrázkov.

### 3 **Ochrana jedného obrázka**

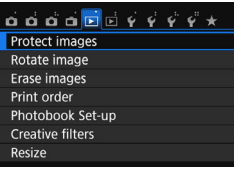

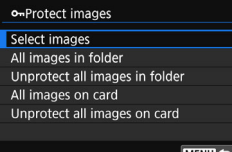

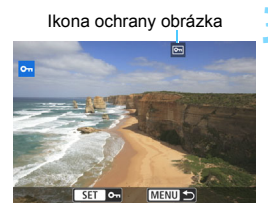

### **1 Vyberte možnosť [Protect images/Ochrániť obrázky].**

 Na karte [3**1**] vyberte položku [**Protect images/Ochrániť obrázky**] a stlačte tlačidlo  $\leq$ 

### **2 Vyberte položku [Select images/ Vybrať obrázky].**

- Vyberte položku [**Select images/ Vybrať obrázky**], potom stlačte tlačidlo  $\leq$   $(55)$  >.
- $\overline{\phantom{a}}$  Zobrazí sa obrázok.

### **3 Nastavte ochranu obrázka.**

- Otočením voliča < s> vyberte obrázok, ktorý chcete ochrániť, a stlačte tlačidlo  $\leq$   $(n)$  >.
- $\blacktriangleright$  Nastaví sa ochrana obrázka a v hornej časti obrazovky sa zobrazí ikona  $\leq$   $\overline{\leq}$   $\geq$ .
- Ak chcete ochranu obrázka zrušiť, znovu stlačte tlačidlo <o>. Ikona <제> zmizne.
- Ak chcete ochrániť ďalší obrázok, zopakuite krok 3.
- Ak sa chcete vrátiť späť do ponuky, stlačte tlačidlo <MENU>.

### 3**Ochrana všetkých obrázkov v priečinku alebo na karte**

Ochranu môžete naraz nastaviť pre všetky obrázky v priečinku alebo na karte.

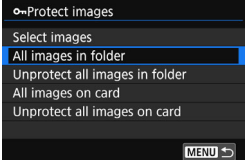

Keď v ponuke [3**1: Protect images**/ 3**1: Ochrániť obrázky**] vyberiete položku [**All images in folder/Všetky obrázky v priečinku**] alebo [**All images on card/Všetky obrázky na karte**], nastaví sa ochrana pre všetky obrázky v danom priečinku alebo na danej karte. Ak chcete zrušiť ochranu obrázkov, vyberte položku [**Unprotect all images in folder/Zrušiť ochranu pre všetky obrázky v priečinku**] alebo [**Unprotect all images on card/Zrušiť ochranu pre všetky obrázky na karte**].

### **Pri formátovaní karty** (str. [65](#page-64-0)) **sa zmažú aj chránené obrázky.**

- R. **Ochranu možno nastaviť aj pre videozáznamy.** 
	- Chránený obrázok nie je možné vymazať vo fotoaparáte pomocou funkcie vymazávania. Ak chcete zmazať chránený obrázok, musíte najskôr zrušiť jeho ochranu.
	- Ak vymažete všetky obrázky (str. [319](#page-318-0)), zostanú len chránené obrázky. To je praktické v prípade, že chcete naraz zmazať všetky nepotrebné obrázky.

# L **Vymazanie obrázkov**

Nepotrebné obrázky môžete buď mazať po jednom, alebo všetky naraz. Chránené obrázky (str. [316](#page-315-0)) sa nezmažú.

**Zmazaný obrázok sa už nedá obnoviť. Pred vymazaním obrázka sa preto uistite, že ho už nepotrebujete. Ak chcete zabrániť nechcenému zmazaniu dôležitých obrázkov, nastavte ich ochranu. Pri vymazaní obrázka RAW+JPEG sa vymaže obrázok RAW aj JPEG.**

### **Zmazanie jednotlivých obrázkov**

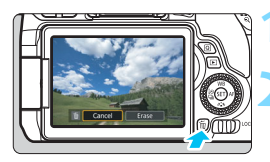

**1 Prehrajte obrázok, ktorý chcete zmazať.**

**2 Stlačte tlačidlo <**L**>.**

**Zobrazí sa ponuka vymazania.** 

# Cancel C Erase

### **3 Vymažte obrázok.**

 Vyberte možnosť [**Erase/Zmazať**] a stlačte tlačidlo < om>. Zobrazený obrázok sa zmaže.

### 3**Označenie obrázkov symbolom <**X**> pre hromadné vymazanie**

Označením obrázkov, ktoré chcete zmazať, symbolom <v>môžete zmazať viacero obrázkov naraz.

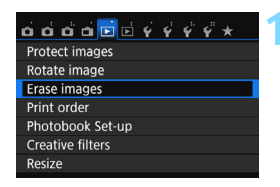

### **1 Vyberte položku [Erase images/ Zmazať obrázky].**

 Na karte [3**1**] vyberte položku [**Erase images/Zmazať obrázky**] a stlačte tlačidlo  $\leq$   $\sqrt{8\pi}$ ) >.

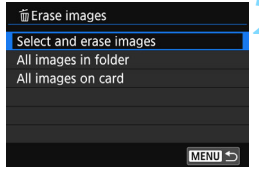

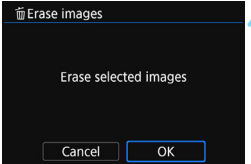

### **2 Vyberte položku [Select and erase images/Vybrať a zmazať obrázky].**

 Vyberte položku [**Select and erase images/Vybrať a zmazať obrázky**], potom stlačte tlačidlo  $\leq$ ( $\epsilon$ )>.

 $\blacktriangleright$  Zobrazí sa obrázok.

### **3 Vyberte obrázky určené na vymazanie.**

- Otočením voliča < <sub>S</sub> > vyberte obrázok, ktorý chcete vymazať, a potom stlačte tlačidlo  $\leq$   $\sqrt{\epsilon}$ FT $\geq$ .
- $\blacktriangleright$  V ľavom hornom rohu obrazovky sa zobrazí značka <√>.
- Stlačením tlačidla < $\blacksquare$  = môžete vybrať obrázky zo zobrazenia s tromi obrázkami. K zobrazeniu jedného obrázka sa vrátite stlačením tlačidla < 0 >
- Ak chcete na vymazanie vybrať iné obrázky, zopakujte krok 3.

### **4 Vymažte obrázok.**

- Stlačte tlačidlo  $\leq$  m>.
- Vyberte  $[OK]$  a stlačte tlačidlo < $(F)$  >.
- **Vybraté obrázky sa vymažú.**

### <span id="page-318-0"></span>3**Vymazanie všetkých obrázkov v priečinku alebo na karte**

Všetky obrázky v priečinku alebo na karte môžete skopírovať naraz. Keď je položka [3**1: Erase images**/3**1: Zmazať obrázky**] nastavená na možnosť [**All images in folder/Všetky obrázky v priečinku**] alebo [**All images on card/Všetky obrázky na karte**], zmažú sa všetky obrázky v danom priečinku alebo na danej karte.

# B**: Zobrazenie informácií o snímaní**

Zobrazené informácie sa líšia v závislosti od režimu snímania a nastavení.

### **Ukážka informácií pre statické zábery**

### **Zobrazenie základných informácií**

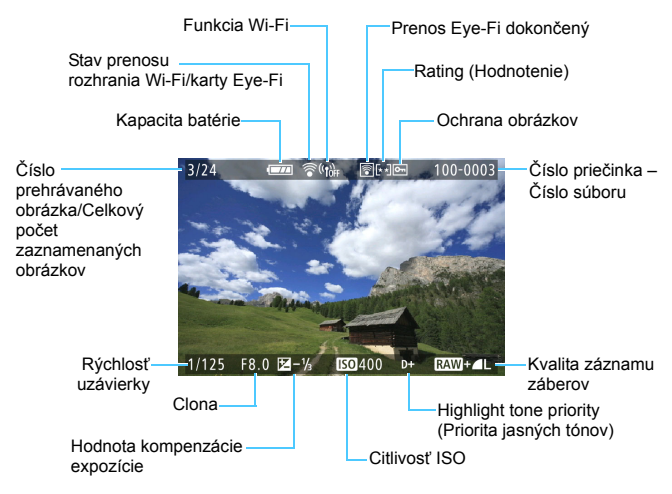

### **Zobrazenie informácií o snímaní • Podrobné informácie**

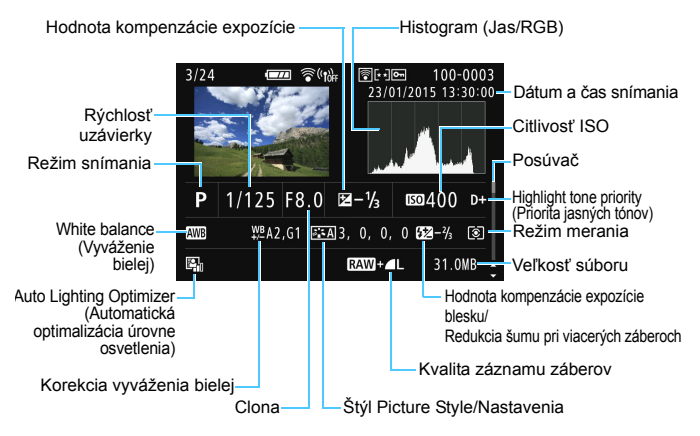

- \* Pri snímaní s kvalitou obrázka  $1000 + 41$  sa zobrazí veľkosť súboru  $0000$ .
- \* Pri fotografovaní s bleskom bez kompenzácie expozície blesku sa zobrazí ikona < $\Box$ >
- \* V prípade obrázkov nasnímaných s redukciou šumu pri viacerých záberoch sa zobrazí symbol <
<sup>[9]</sup> >.
- \* Pre statické zábery nasnímané počas snímania videozáznamu sa zobrazí symbol  $\leq \sqrt{2}$ .
- \* Ak na obrázok použijete kreatívny filter alebo zmeníte jeho veľkosť a následne ho uložíte, zobrazí sa symbol < $\sqrt{2}$  >.
- \* Pri orezaných obrázkoch sa zobrazujú symboly  $\leq$   $\sqrt{2}$  > a  $\leq$   $\pm$  >.

### **• Informácie o objektíve/histograme**

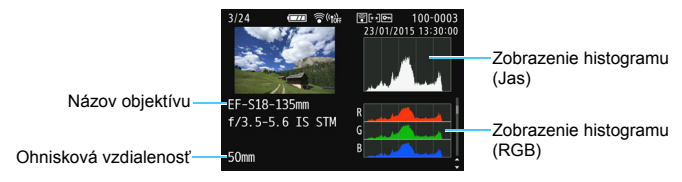

### **• Informácie o vyvážení bielej • Informácie o štýle Picture Style**

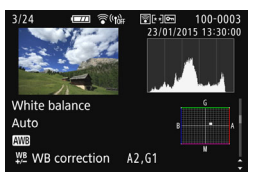

### **• Informácie o farebnom priestore/redukcii šumu**

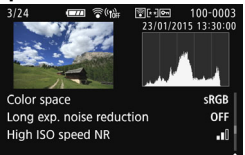

### **• Informácie GPS**

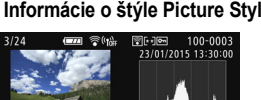

**EEA OSharpness OContrast** &Saturation Color tone

### **• Informácie o korekcii aberácie objektívu**

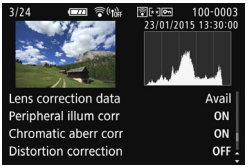

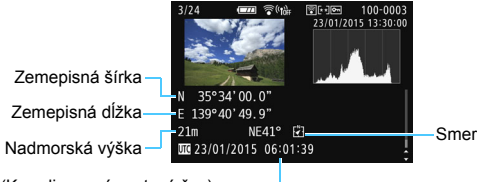

UTC (Koordinovaný svetový čas)

Ak sa pre daný obrázok nezaznamenali údaje GPS, obrazovka údajov GPS sa nezobrazí.

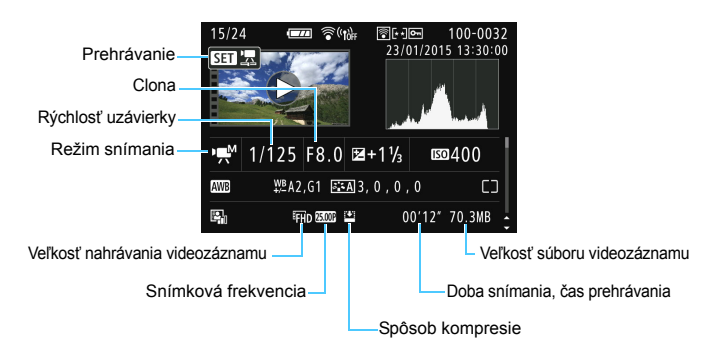

### **Príklad zobrazenia informácií o videozáznamoch**

- \* Pri použití manuálneho nastavenia expozície sa zobrazí rýchlosť uzávierky, clona a citlivosť ISO (pri manuálnom nastavení).
- \* Pri videoklipoch sa zobrazí ikona <■>.
- \* Pri HDR videozáznamoch sa zobrazí ikona < m>.
- \* Pri videozáznamoch s efektom miniatúry sa zobrazí ikona < $\clubsuit$ >.

### **AF point display (Zobrazenie bodu AF)**

Ak je položka [3**2: AF point disp.**/3**2: Zobrazenie bodu AF**] nastavená na možnosť [**Enable/Povoliť**], bod AF, ktorý dosiahol zaostrenie, sa zobrazí červenou farbou. Ak sa nastaví automatický výber bodu AF, môžu sa zobraziť viaceré body AF.

### **Upozornenie na najjasnejšie oblasti**

Pri zobrazení informácií o snímaní budú blikať preexponované oblasti obrázka. Ak chcete získať viac detailov v blikajúcich preexponovaných oblastiach, nastavte kompenzáciu expozície na zápornú hodnotu a znovu nasnímajte obrázok.

### **Histogram**

Histogram jasu zobrazuje rozloženie expozičnej úrovne a celkový jas. Histogram RGB je určený na kontrolu sýtosti farieb a gradácie. Zobrazenie možno meniť pomocou položky [x**2: Histogram disp**/ x**2: Zobrazenie histogramu**].

### **Zobrazenie [Brightness/Jas]**

Histogram je graf, ktorý znázorňuje rozloženie jasu v obraze. Na vodorovnej osi je úroveň jasu (tmavšia naľavo a svetlejšia napravo) a na zvislej osi je počet pixelov pre každú z úrovní jasu. Čím viac pixelov je naľavo, tým je obraz tmavší. Čím viac pixelov je napravo, tým je obraz svetlejší. Ak je príliš veľa pixelov naľavo, stratia sa detaily v tieňoch. Ak je príliš veľa pixelov napravo, stratia sa detaily v jasných oblastiach. Stredné tóny budú zreprodukované. Na obrázku a histograme jasov môžete skontrolovať inklináciu expozičnej úrovne a celkovú gradáciu.

### **Vzorové histogramy**

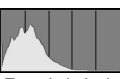

Tmavý obrázok

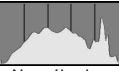

Normálny jas

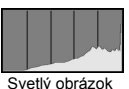

**Zobrazenie [RGB]**

Tento histogram je graf, ktorý zobrazuje rozdelenie úrovne jasu jednotlivých základných farieb obrázka (RGB čiže červená, zelená a modrá). Na vodorovnej osi je úroveň jasu farby (tmavšia naľavo a svetlejšia napravo) a na zvislej osi je počet pixelov pre každú z úrovní jasu farby. Čím viac pixelov je naľavo, tým je farba tmavšia a menej výrazná. Čím viac pixelov je napravo, tým je farba svetlejšia a sýtejšia. Ak je príliš veľa pixelov naľavo, príslušné farebné informácie budú chýbať. Ak je príliš veľa pixelov napravo, farba bude príliš sýta a bez gradácie. Skontrolovaním histogramu RGB obrázka môžete sledovať sýtosť farieb, stav odstupňovania a inklináciu vyváženia bielej.
# **Ďalšie spracovanie obrázkov**

**11**

Po nasnímaní obrázka môžete použiť kreatívny filter, zmeniť veľkosť obrázka s kompresiou JPEG (znížiť počet pixelov) alebo orezať obrázok.

- Obrázky nasnímané pomocou iného fotoaparátu sa nemusia dať spracovať týmto fotoaparátom.
	- Ďalšie spracovanie obrázkov uvedené v tejto kapitole nemožno vykonávať počas pripojenia fotoaparátu k počítaču pomocou konektora <DIGITAL>.

## U **Použitie kreatívnych filtrov**

Na obrázok môžete použiť nasledujúce kreatívne filtre a uložiť ho ako nový obrázok: [Grainy B/W/Zrnitý čiernobiely], [Soft focus/Zmäkčenie kresby], [Fish-eye effect/Efekt rybieho oka], [Art bold effect/Výrazný umelecký efekt], [Water painting effect/Efekt vodových farieb], [Toy camera effect/Efekt hračkárskeho fotoaparátu] a [Miniature effect/Efekt miniatúry].

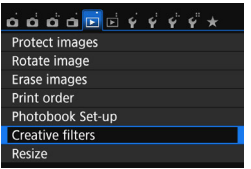

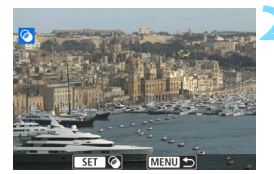

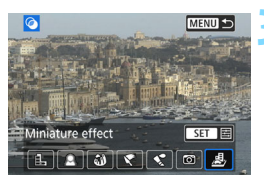

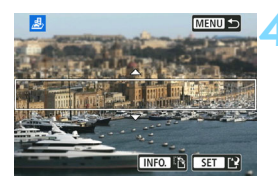

## **1 Vyberte položku [Creative filters/ Kreatívne filtre].**

- Na karte [x**1**] vyberte položku [**Creative filters/Kreatívne filtre**] a stlačte tlačidlo  $\leq$
- $\blacktriangleright$  Zobrazí sa obrázok.

## **2 Vyberte obrázok.**

- Vyberte obrázok, na ktorý chcete použiť filter.
- Stlačením tlačidla <I-I-Q > môžete prejsť na zobrazenie registra a vybrať obrázok.

## **3 Vyberte filter.**

- Po stlačení tlačidla <<sup> $(F)$ </sup> sa zobrazia typy kreatívnych filtrov (str. [327](#page-326-0)).
- $\bullet$  Pomocou tlačidiel < $\blacktriangleleft$  > < $\blacktriangleright$  > vyberte filter a stlačte tlačidlo  $\leq$   $(n)$  >.
- u Obrázok sa zobrazí s použitím príslušného filtra.

## **4 Upravte efekt filtra.**

- Pomocou tlačidiel <<>>> <>>> upravte efekt filtra a stlačte tlačidlo  $\leq$   $\sqrt{3}$ .
- V prípade efektu miniatúry pomocou tlačidiel < $\triangle$  > < $\nabla$  > vyberte oblasť obrázka (v bielom rámiku), v ktorej má obrázok vyzerať ostro, a potom stlačte tlačidlo  $\leq$ ( $\epsilon$ r) >.

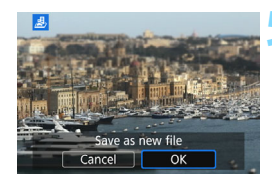

#### **5 Uložte obrázok.**

- Výberom položky [**OK**] uložte obrázok.
- **Skontrolujte cieľový priečinok a číslo** súboru obrázka a potom vyberte položku [**OK**].
- Ak chcete použiť filter na iný obrázok, zopakujte kroky 2 až 5.
- Ak sa chcete vrátiť späť do ponuky, stlačte tlačidlo <MENU>.
- R. Pri snímaní obrázkov **RW+4 L** alebo **RW** sa efekt filtra použije na obrázok **RW** a obrázok sa uloží ako obrázok s kompresiou JPEG.
	- Ak bol nastavený pomer strán pre obrázok **RAW** a použijete efekt filtra, obrázok sa uloží s nastaveným pomerom strán.
	- Údaje pre vymazanie prachových škvŕn (str. [287](#page-286-0)) nebudú priložené k obrázkom s efektom rybieho oka.

### <span id="page-326-0"></span>**Charakteristiky kreatívnych filtrov**

#### V **Zrnitý čiernobiely**

Na vytvorenie zrnitej čiernobielej fotografie. Úpravou kontrastu môžete zmeniť čiernobiely efekt.

#### W **Zmäkčenie kresby**

Dodá obrázku jemnejší vzhľad. Úpravou rozostrenia môžete zmeniť stupeň zmäkčenia obrázka.

#### X **Efekt rybieho oka**

Dodá obrázku efekt objektívu typu rybie oko. Na obrázku bude viditeľné súdkovité skreslenie.

V závislosti od úrovne efektu tohto filtra sa bude meniť orezaná oblasť na okraji obrázka. Efekt tohto filtra zväčší stred obrázka, viditeľné rozlíšenie v strede sa preto môže znížiť v závislosti od počtu zaznamenaných pixelov. V kroku 4 nastavte efekt filtra a zároveň kontroluite výsledný obrázok.

#### **Výrazný umelecký efekt**

Fotografia bude vyzerať ako olejomaľba a snímaný objekt bude pôsobiť viac trojrozmerne. Môžete upraviť kontrast a sýtosť. Obloha, biela stena a podobné objekty sa nemusia zobraziť s plynulou gradáciou a môžu pôsobiť nepravidelne alebo byť výrazne zašumené.

#### **C**  $\leq$  Efekt vodových farieb

Fotografia bude vyberať ako maľba vodovými farbami s jemnými odtieňmi. Úpravou efektu filtra môžete nastaviť hustotu farieb. Nočné alebo tmavé scény sa nemusia zobraziť s plynulou gradáciou a môžu pôsobiť nepravidelne alebo byť výrazne zašumené.

#### b **Efekt hračkárskeho fotoaparátu**

Stmaví okraje fotografie a použije farebný tón, pri ktorom bude obrázok vyzerať, akoby bol nasnímaný hračkárskym fotoaparátom. Úpravou farebného tónu môžete zmeniť odtieň farieb.

#### c **Efekt miniatúry**

Vytvorí efekt diorámy. Môžete zmeniť oblasť, v ktorej bude obrázok ostrý. V kroku 4 môžete stlačením tlačidla <INFO. > (alebo ťuknutím na položku [F] v spodnej časti obrazovky) prepínať vertikálnu/ horizontálnu orientáciu bieleho rámika.

## S **Zmena veľkosti obrázkov s kompresiou JPEG**

Môžete zmeniť veľkosť obrázka vo formáte JPEG, čím sa zníži počet pixelov, a uložiť ho ako nový obrázok. Zmena veľkosti obrázka je možná len pri obrázkoch JPEG 3/4/a/b. **Veľkosť obrázkov JPEG**  c **a RAW nemožno zmeniť.**

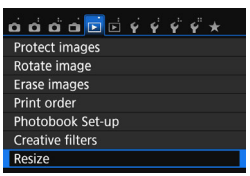

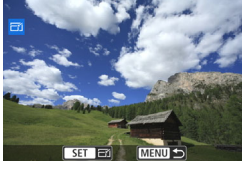

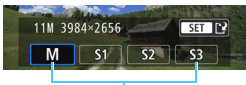

Cieľové veľkosti

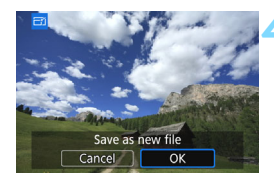

### **1 Vyberte položku [Resize/Zmena veľkosti].**

- Na karte [3**1**] vyberte položku [**Resize/Zmena veľkosti**] a stlačte  $t$ lačidlo < $(s_{ET})$ >.
- $\blacktriangleright$  Zobrazí sa obrázok.

#### **2 Vyberte obrázok.**

- Vyberte obrázok, ktorého veľkosť chcete zmeniť.
- Stlačením tlačidla <**E**I·Q > môžete prejsť na zobrazenie registra a vybrať obrázok.

#### **3 Vyberte požadovanú veľkosť obrázka.**

- Stlačením tlačidla < $65$ ) > zobrazte veľkosti obrázka.
- Pomocou tlačidiel <<**→** <**▶**> vyberte požadovanú veľkosť obrázka a stlačte tlačidlo  $\leq$   $(n)$  >.

### **4 Uložte obrázok.**

- Výberom položky [**OK**] uložte obrázok so zmenenou veľkosťou.
- **Skontrolujte cieľový priečinok a číslo** súboru obrázka a potom vyberte položku [**OK**].
- Ak chcete zmeniť veľkosť ďalšieho obrázka, zopakujte kroky 2 až 4.
- Ak sa chcete vrátiť späť do ponuky. stlačte tlačidlo <MFNU>

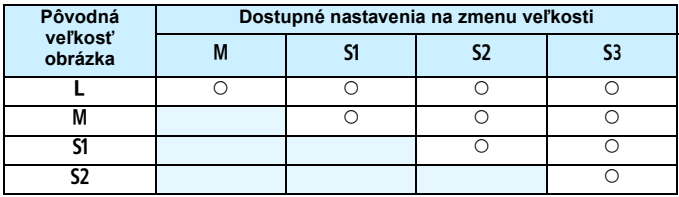

#### **Možnosti zmeny veľkosti obrázka podľa pôvodnej veľkosti obrázka**

#### **Veľkosti obrázkov**

Veľkosti obrázkov zobrazené v kroku 3 na predchádzajúcej strane, napr. [**\*\*\*M \*\*\*\*x\*\*\*\***], majú pomer strán 3:2. V nasledujúcej tabuľke sú uvedené veľkosti obrázkov podľa pomeru strán.

Hodnoty kvality záznamu záberov označené hviezdičkou presne nezodpovedajú pomeru strán. Obrázok sa mierne oreže.

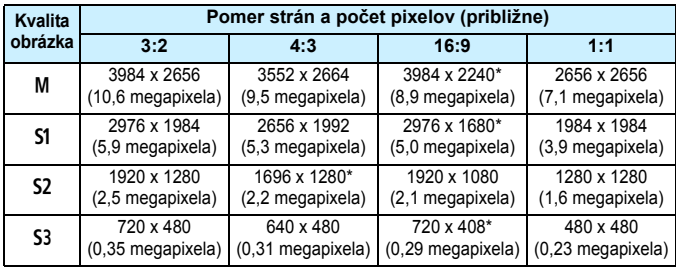

## N **Orezanie obrázkov JPEG**

Na obrázku môžete podľa potreby urobiť výrez a uložiť ho ako nový obrázok. Obrázky s kompresiou **JPEG** c **a RAW nie je možné orezať.** Obrázok JPEG v rámci obrázka **RW+4** L je možné orezať.

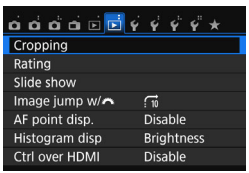

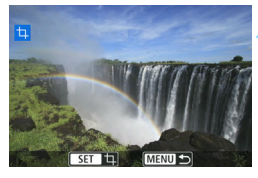

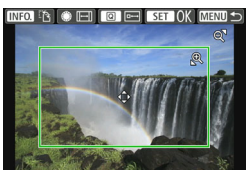

## **1 Vyberte položku [Cropping/Orezanie].**

- Na karte [**E**] 21 vyberte položku [**Cropping/Orezanie**] a stlačte tlačidlo  $\leq$   $(55)$  >.
- $\blacktriangleright$  Zobrazí sa obrázok.

## **2 Vyberte obrázok.**

- Vyberte obrázok, ktorý chcete orezať.
- Stlačením tlačidla <**I-I**·Q > môžete prejsť na zobrazenie registra a vybrať obrázok.

### **3 Nastavte veľkosť, pomer strán, polohu a orientáciu rámu pre orezanie.**

- Stlačením tlačidla < $(n)$  zobrazte rám pre orezanie.
- u Oblasť vo vnútri rámu pre orezanie sa oreže.

#### **Zmena veľkosti rámu pre orezanie**

- Stlačte tlačidlo < $\mathbb{Q}$  > alebo < $\blacksquare$ :  $\mathbb{Q}$  >.
- $\blacktriangleright$  Veľkosť rámu pre orezanie sa zmení. Čím menší bude rám pre orezanie, tým väčšie bude zväčšenie obrázka.

#### **Zmena pomeru strán rámu pre orezanie**

- $\bullet$  Otočte volič  $\leq \mathbb{S}$  >.
- u Pomer strán rámu pre orezanie sa zmení na možnosť [**3:2**], [**16:9**], [**4:3**] alebo [**1:1**].

#### **Presúvanie rámu pre orezanie**

- $\bullet$  Stlačte tlačidlá < $\blacktriangle > \blacktriangle$  alebo < $\blacktriangle > \blacktriangleright > \blacktriangleright$
- ▶ Rám pre orezanie sa posunie nahor, nadol, doľava alebo doprava.
- Môžete sa tiež dotknúť rámu pre orezanie a potiahnuť ho na požadované miesto.

#### **Otočenie orientácie rámu pre orezanie**

- $\bullet$  Stlačte tlačidlo <INFO.>.
- u Orientácia rámu pre orezanie sa prepne medzi zvislou a vodorovnou. Môžete tak vytvoriť zvislo orientovaný obrázok z vodorovne orientovaného a naopak.

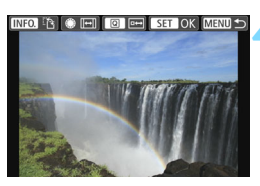

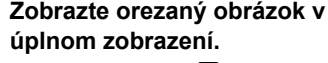

- Stlačte tlačidlo  $\leq |\Omega|$ >.
- $\blacktriangleright$  Zobrazí sa orezaný obrázok.
- Ak sa chcete vrátiť k pôvodnému zobrazeniu, znova stlačte tlačidlo  $<$  $@>$ .

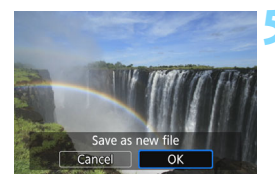

## **5 Uložte obrázok.**

- Stlačením tlačidla <<sup>(iii</sup>) > a výberom položky [**OK**] uložte orezaný obrázok.
- **Skontrolujte cieľový priečinok a číslo** súboru obrázka a potom vyberte položku [**OK**].
- **Ak chcete orezať ďalší obrázok.** zopakujte kroky 2 až 5.
- Ak sa chcete vrátiť späť do ponuky, stlačte tlačidlo <MFNU>

Nie je možné orezať obrázok, ktorý už bol orezaný.

**• Pri orezanom obrázku nemožno použiť kreatívny filter ani zmeniť veľkosť** obrázka.

# **Tlač obrázkov**

**12**

**Tlač** (str. [334\)](#page-333-0)

Fotoaparát môžete pripojiť priamo k tlačiarni a vytlačiť obrázky uložené na karte. Fotoaparát je kompatibilný s technológiou " $\gamma$ PictBridge", ktorá je štandardom pre priamu tlač.

Obrázky môžete tiež odoslať do tlačiarne kompatibilnej s technológiou PictBridge (bezdrôtová sieť LAN) pomocou bezdrôtovej siete LAN a vytlačiť ich. Podrobnosti nájdete v návode na používanie funkcie Wi-Fi/NFC.

 **Formát Digital Print Order Format (DPOF)** (str. [343\)](#page-342-0) Formát DPOF (Digital Print Order Format) umožňuje tlačiť fotografie zaznamenané na karte podľa pokynov na tlač, ktoré udávajú napríklad výber obrázkov, počet výtlačkov a pod. Na jedenkrát môžete vytlačiť viacero obrázkov alebo odoslať objednávku tlače do fotoslužby.

 **Určenie obrázkov pre fotoknihu** (str. [347\)](#page-346-0) Môžete určiť obrázky na karte, ktoré sa majú vytlačiť vo formáte fotoknihy.

## <span id="page-333-0"></span>**Príprava na tlač**

**Celý postup priamej tlače možno vykonávať len prostredníctvom fotoaparátu** pri sledovaní obrazoviek s nastaveniami na obrazovke LCD fotoaparátu.

## **Pripojenie fotoaparátu k tlačiarni**

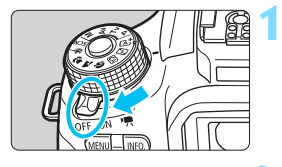

**1 Vypínač fotoaparátu prepnite do**  polohy <0FF>.

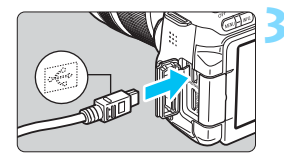

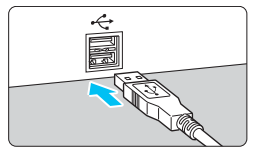

## **2 Nastavte tlačiareň.**

 Podrobnosti nájdete v návode na používanie tlačiarne.

## **3 Pripojte fotoaparát k tlačiarni.**

- Použite prepojovací kábel dodaný s fotoaparátom.
- Pripojte kábel ku konektoru <DIGITAL > na fotoaparáte tak, aby ikona  $\langle \leftrightarrow \rangle$  na zástrčke kábla smerovala k prednej časti fotoaparátu.
- Informácie o pripojení kábla do tlačiarne nájdete v návode na používanie tlačiarne.

## **4 Zapnite tlačiareň.**

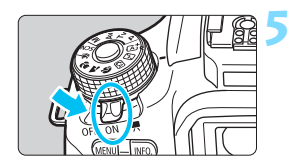

### **5 Vypínač fotoaparátu prepnite do**  polohy <0N>.

Niektoré tlačiarne vydajú zvukový signál.

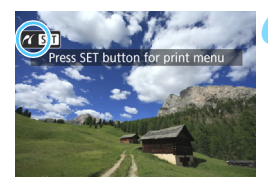

**AN** 

## **6 Prehrajte obrázok.**

- Stlačte tlačidlo  $\leq$  $\blacktriangleright$  $\geq$ .
- **Zobrazí sa obrázok, pričom vľavo** hore na obrazovke sa zobrazí ikona <w>, ktorá signalizuje, že fotoaparát je pripojený k tlačiarni.

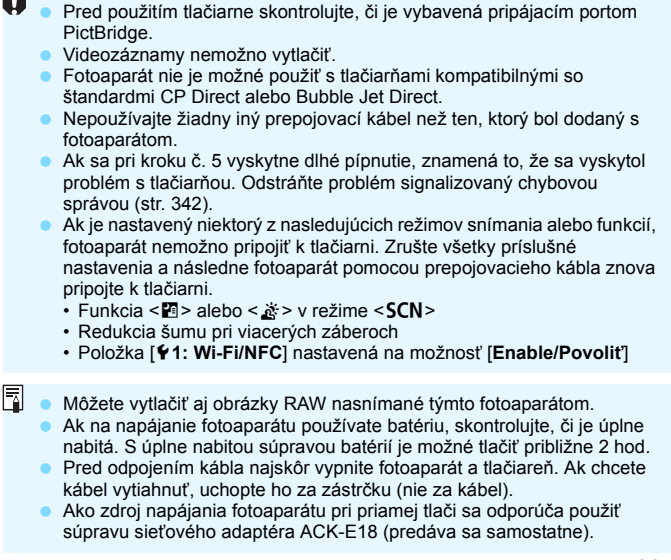

## <span id="page-335-0"></span>w **Tlač**

**V závislosti od tlačiarne sa zobrazenie na displeji a možnosti nastavenia môžu líšiť.** Niektoré nastavenia nemusia byť dostupné. Podrobnosti nájdete v návode na používanie tlačiarne.

#### Ikona pripojenej tlačiarne

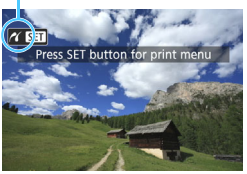

### **1 Vyberte obrázok na vytlačenie.**

- Skontrolujte, či sa v ľavom hornom rohu obrazovky LCD zobrazuje ikona  $\langle M \rangle$
- Otočením voliča < s> vyberte obrázok, ktorý sa má vytlačiť.

### **2 Stlačte tlačidlo <**0**>.**

u Zobrazí sa obrazovka nastavení tlače.

#### **Obrazovka nastavení tlače**

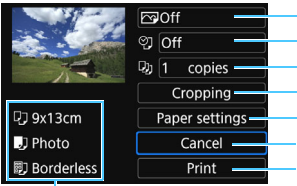

Určuje nastavenie tlačových efektov (str. [338\)](#page-337-0). Určuje, či sa má alebo nemá na obrázku vytlačiť dátum alebo číslo súboru. Určuje počet kópií, ktoré sa majú vytlačiť. Nastavuje oblasť tlače (str. [341](#page-340-0)). Určuje veľkosť papiera, typ papiera a rozloženie. Návrat na obrazovku v kroku 1. Spustí tlač.

Zobrazí sa veľkosť papiera, typ papiera a rozloženie, ktoré ste nastavili.

**\* V závislosti od danej tlačiarne nemusia byť dostupné určité nastavenia, napríklad nastavenia týkajúce sa vytlačenia dátumu a čísla súboru do obrázka a orezania.**

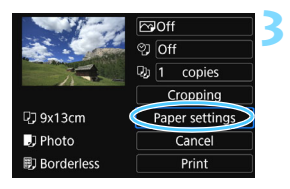

## **3 Vyberte možnosť [Paper settings/ Nastavenia papiera].**

- Vyberte možnosť [**Paper settings/ Nastavenia papiera**] a potom stlačte tlačidlo  $\leq$   $\leq$   $\geq$ .
- $\triangleright$  Zobrazí sa obrazovka s nastaveniami papiera.

## Q **Nastavenie Paper Size (Veľkosť papiera)**

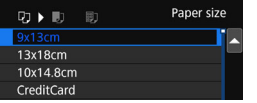

- Vyberte veľkosť papiera vloženého do tlačiarne a stlačte tlačidlo  $\leq$   $(n)$  >.
- $\triangleright$  Zobrazí sa obrazovka s nastavením typu papiera.

## Y **Nastavenie Paper type (Typ papiera)**

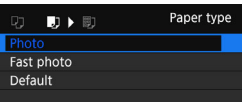

- Vyberte typ papiera vloženého do tlačiarne a stlačte tlačidlo  $\leq$   $(5\pi)$  >.
- **D** Zobrazí sa obrazovka s rozložením strany.

## U **Nastavenie Page layout (Rozloženie strany)**

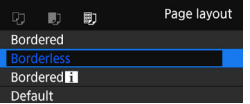

- Vyberte rozloženie strany a stlačte tlačidlo  $\leq$   $\sqrt{\epsilon}$ Fr)  $\geq$ .
- u Znovu sa zobrazí obrazovka nastavení tlače.

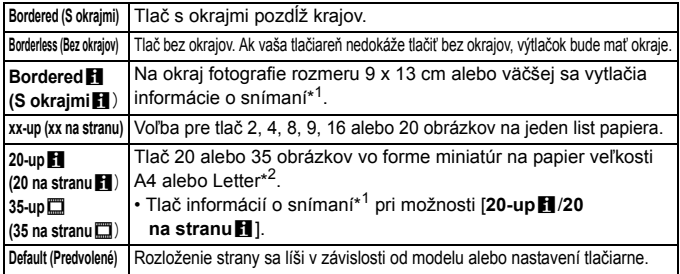

- \*1: Z údajov Exif sa vytlačí názov fotoaparátu, názov objektívu, režim snímania, rýchlosť uzávierky, clona, hodnota kompenzácie expozície, citlivosť ISO, vyváženie bielej, a pod.
- \*2: Po vytvorení poradia tlače pomocou formátu "Digital Print Order Format (DPOF)" (str. [343\)](#page-342-0) sa odporúča vykonať tlač podľa postupu v časti "Priama tlač obrázkov zadaných v poradí tlače" (str. [346](#page-345-0)).
- Ak sa pomer strán obrázka odlišuje od pomeru strán papiera určeného na tlač, v prípade tlače bez okrajov môže byť obrázok výrazne orezaný. Ak je obrázok orezaný, výtlačok môže vyzerať zrnitejšie kvôli nižšiemu počtu pixelov.

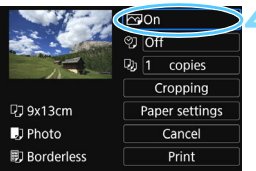

#### <span id="page-337-0"></span>**4 Nastavte tlačové efekty (optimalizácia obrazu).**

- V prípade potreby nastavte tieto efekty. Ak nepotrebujete nastaviť tlačové efekty, pokračuje krokom 5.
- **V závislosti od tlačiarne sa obsah zobrazený na obrazovke môže líšiť.**
- Vyberte príslušnú možnosť a stlačte tlačidlo  $\leq$   $\leq$   $\geq$ .
- Vyberte požadovaný tlačový efekt a stlačte tlačidlo  $\lt$   $\leq$   $\leq$   $\gt$ .
- Ak sa ikona < $\blacksquare$   $\blacksquare$  > jasne zobrazuje, môžete upraviť aj tlačové efekty (str. [340](#page-339-0)).

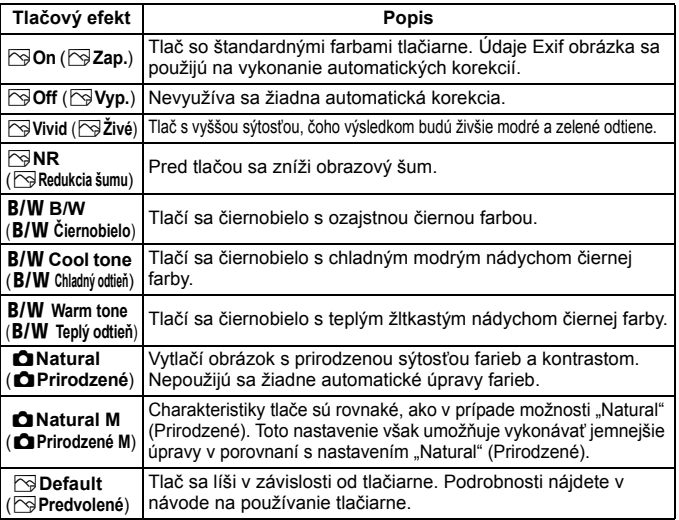

\* **Ak zmeníte tlačové efekty, zmeny sa prejavia na obrázku zobrazenom v ľavej hornej časti obrazovky. Upozorňujeme, že vzhľad vytlačeného obrázka sa môže mierne líšiť od zobrazeného obrázka, ktorý je len približný. Vzťahuje sa to aj na položky [Brightness/Jas] a [Adjust levels/Nastavenie úrovní] na strane [340.](#page-339-0)**

Pri vytlačení informácií o snímaní pre obrázky nasnímané s nastavením rozšírenej citlivosti ISO (**H**) sa nemusí vytlačiť správna citlivosť ISO.

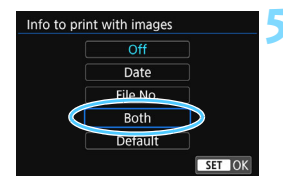

## Copies hips SET OK

#### $\overline{\bowtie}$ On 01 Both  $Q_0$  1 copies Cropping **79x13cm** Paper settings **J** Photo Cancel **刷 Borderless** Print

围

## **5 Nastavte, či sa má do obrázka tlačiť dátum a číslo súboru.**

- V prípade potreby nastavte tieto efekty.
- Vyberte možnosť < $\heartsuit$ > a stlačte  $t$ lačidlo  $\leq$   $\leq$   $\geq$ .
- Podľa potreby vykonaite nastavenia tlače a stlačte tlačidlo  $\leq$   $(n)$  >.

## **6 Nastavte počet kópií.**

- Nastavte túto možnosť v prípade potreby.
- Vyberte možnosť <<a> a stlačte tlačidlo  $\leq$   $\left( \text{er} \right)$  >.
- Nastavte počet kópií a stlačte tlačidlo  $<$   $(SET)$   $>$ .

## **7 Spustite tlač.**

 Vyberte možnosť [**Print/Tlač**] a stlačte tlačidlo  $\leq$   $\sqrt{8E}$ 

- Nastavenie [**Default/Predvolené**] pre tlačové efekty a iné možnosti sú predvolenými nastaveniami tlačiarne od jej výrobcu. Informácie o tom, aké nastavenia sú v rámci položky [**Default/Predvolené**], nájdete v návode na používanie tlačiarne.
	- V závislosti od veľkosti súboru obrázka a záznamovej kvality obrázka môže trvať určitý čas, kým sa po vybratí možnosti [**Print/Tlač**] spustí tlač.
	- Ak sa použila korekcia naklonenia obrázka (str. [341](#page-340-0)), tlač obrázka môže trvať dlhšie.
	- Ak chcete tlač zastaviť, stlačte tlačidlo  $\leq$   $\frac{1}{2}$ , kým sa zobrazuje nápis [**Stop/Zastaviť**], a stlačte tlačidlo [**OK**].
	- Nastavením položky [5**4: Clear all camera settings**/5**4: Zrušiť všetky nastavenia fotoaparátu**] (str. [282\)](#page-281-0) sa obnovia všetky predvolené nastavenia.

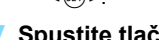

### <span id="page-339-0"></span>e **Úprava tlačových efektov**

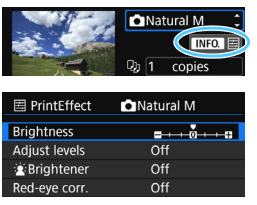

V kroku č. 4 na strane [338](#page-337-0) vyberte príslušný tlačový efekt. Keď sa jasne zobrazí ikona <**INFO** E > môžete stlačiť tlačidlo <INFO > Potom môžete tlačové efekty upraviť. Položky, ktoré je možné upraviť alebo ktoré sa zobrazujú, závisia od výberu v kroku č. 4.

#### **Brightness (Jas)** Je možné upraviť jas obrázka.

 **Adjust levels (Nastavenie úrovní)** Ak vyberiete možnosť [**Manual/Ručne**], môžete zmeniť rozloženie histogramu a upraviť jas a kontrast obrázka. Na obrazovke s nastavením úrovní stlačením tlačidla <INFO .> zmeňte polohu ukazovateľa <1>. Pomocou tlačidiel < ◀> <▶ > ľubovoľne upravte úroveň tmavých (0 – 127) alebo svetlých (128 – 255) bodov.

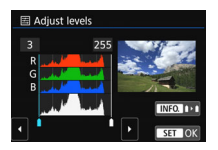

#### k**Brightener (**k**Zosvetliť**)

Táto funkcia je vhodná pri fotografovaní v protisvetle, v ktorom sa tvár snímanej osoby môže javiť tmavá. Ak je vybraná možnosť [**On/Zap.**], tvár sa pri tlači zosvetlí.

#### **Red-eye corr. (Korekcia efektu červených očí)** Vhodné pri obrázkoch s bleskom, na ktorých má odfotografovaná osoba červené oči. Ak je vybraná možnosť [**On/Zap.**], pri tlači sa červené oči opravia.

R. **Efekty [** $\cdot$ **k** Brightener/ $\cdot$ **k** Zosvetlit<sup>'</sup>] a [Red-eye corr./Korekcia efektu **červených očí**] sa na obrazovke neprejavia.

 Ak vyberiete možnosť [**Detail set./Podrobné nastavenie**], môžete upraviť položky [**Contrast/Kontrast**], [**Saturation/Sýtosť**], [**Color tone/Farebný tón**] a [**Color balance/ Vyváženie farieb**]. [**Color balance/Vyváženie farieb**] upravíte stláčaním tlačidiel  $\langle x \rangle$  <  $\langle x \rangle$  alebo <  $\langle x \rangle$  <  $\rangle$  > . B je skratkou pre blue (modrá), A pre amber (jantárová), M pre magenta (purpurová) a G pre green (zelená). Vyváženie farieb obrázka sa upraví voči príslušnej farbe v smere pohybu.

 Ak vyberiete možnosť [**Clear all/Zrušiť všetky**], všetky tlačové efekty sa nastavia na predvolené hodnoty.

### <span id="page-340-0"></span>**Orezanie obrázka**

Korekcia naklonenia

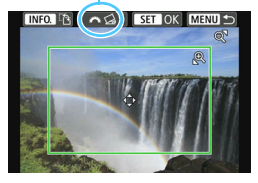

Na obrázku môžete urobiť výrez a potom vytlačiť len jeho zväčšenú verziu, ako keby ste zmenili kompozíciu obrázka. **Nastavenie výrezu urobte priamo pred tlačou.** Ak zmeníte nastavenia tlače po nastavení výrezu, je možné, že pred tlačou budete musieť znovu nastaviť výrez obrázka.

## **1 Na obrazovke nastavení tlače vyberte možnos<sup>ť</sup> [Cropping/Orezanie].**

### **2 Nastavte veľkosť a polohu rámu pre orezanie a pomer strán.**

Oblasť vo vnútri rámu pre orezanie sa vytlačí. Pomer strán rámu pre orezanie možno zmeniť pomocou ponuky [**Paper settings/Nastavenia papiera**].

#### **Zmena veľkosti rámu pre orezanie**

Pomocou tlačidiel < Q > a < $\blacksquare$  · Q > zmeníte veľkosť rámu pre orezanie. Čím menší bude rám pre orezanie, tým väčšie bude zväčšenie obrázka na tlač.

#### **Presúvanie rámu pre orezanie**

Pomocou tlačidiel <▲> <▼> alebo <◀> <▶> môžete rám vodorovne a zvislo posúvať po obrázku. Posúvajte rám pre orezanie dovtedy, kým nevyznačí požadovanú oblasť obrázka.

#### **Zmena orientácie rámu pre orezanie.**

Stlačením tlačidla <INFO.> dôjde k prepnutiu medzi zvislým a vodorovným otočením rámu pre orezanie. To vám umožní vytvoriť zvislo orientovaný výtlačok z vodorovného obrázka.

#### **Korekcia naklonenia obrázka**

Otáčaním voliča < $\frac{2}{3}$  > môžete upraviť uhol naklonenia obrázka o ±10 stupňov s krokom 0,5 stupňa. Pri úprave naklonenia obrázka sa farba ikony  $\langle \mathcal{C}_k \rangle$  na obrazovke zmení na modrú.

## **3 Stlačením tlačidla <**0**> ukončite orezávanie.**

**Znovu sa zobrazí obrazovka nastavení tlače.** 

V ľavej hornej časti obrazovky nastavení tlače môžete skontrolovať orezanú oblasť obrázka.

#### $\gamma$  Tlač

- V závislosti od tlačiarne sa nemusí oblasť výrezu vytlačiť tak, ako ste určili.
	- Čím menší rám pre orezanie nastavíte, tým zrnitejšia bude fotografia pri vytlačení.
	- **Pri orezávaní obrázka sledujte obrazovku LCD fotoaparátu. Ak sa** pozeráte na obrázok na televízore, rám pre orezanie sa nemusí zobrazovať správne.

## **Riešenie chýb tlačiarne**

<span id="page-341-1"></span>Ak tlač po odstránení chyby tlačiarne (nie je atrament, papier, a pod.) a výbere možnosti [**Continue/Pokračovať**] nepokračuje, tlač obnovte pomocou tlačidiel na tlačiarni. Podrobnosti o obnovení tlače nájdete v návode na používanie tlačiarne.

#### <span id="page-341-0"></span>**Chybové správy**

Ak sa počas tlače vyskytne problém, na obrazovke LCD fotoaparátu sa zobrazí chybová správa. Stlačením tlačidla <<sup>(ετ)</sup> > tlač zastavte. Po vyriešení problému tlač obnovte. Podrobnosti o tom, ako riešiť problémy pri tlači, nájdete v návode na používanie tlačiarne.

#### **Paper error (Chyba papiera)**

Skontrolujte, či je papier v tlačiarni vložený správne.

#### **Ink error (Chyba atramentu)**

Skontrolujte hladinu atramentu v tlačiarni a zásobník na odpadový atrament.

#### **Hardware error (Chyba hardvéru)**

Skontrolujte všetky ostatné možné problémy okrem problémov s papierom a atramentom.

#### **File error (Chyba súboru)**

Vybraný obrázok nie je možné vytlačiť prostredníctvom PictBridge. Obrázky zhotovené iným fotoaparátom alebo upravené na počítači sa nemusia dať vytlačiť.

## <span id="page-342-0"></span>W **Formát Digital Print Order Format (DPOF)**

Môžete nastaviť typ tlače, tlač dátumu a tlač čísla súboru. Tlačové nastavenia sa aplikujú na všetky obrázky zadané do poradia na tlač. (Nie je možné ich nastaviť jednotlivo pre každý obrázok.)

## **Nastavenie možností tlače**

 $\Omega$ <sub>ff</sub> All image

**MENU S** 

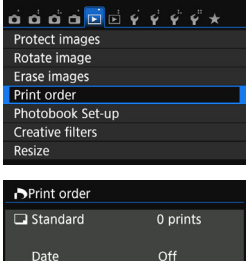

**By** 

File No.

Sel.Image Set up

### **1 Vyberte možnosť [Print order/ Poradie tlače].**

 Na karte [x**1**] vyberte položku [**Print order/Poradie tlače**] a stlačte tlačidlo  $<$  (SET)  $>$ .

### **2 Vyberte možnosť [Set up/ Nastavenie].**

 Vyberte možnosť [**Set up/ Nastavenie**] a potom stlačte tlačidlo  $<$  (SET)  $>$ .

#### **3 Podľa potreby nastavte príslušnú možnosť.**

- Nastavte možnosti [**Print type/Typ tlače**], [**Date/Dátum**] a [**File No./ Číslo súboru**].
- **•** Vyberte možnosť, ktorú chcete nastaviť, a potom stlačte tlačidlo <0>. Vyberte požadované nastavenie a potom stlačte tlačidlo  $<$  (SET)  $>$ .

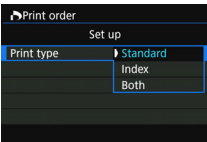

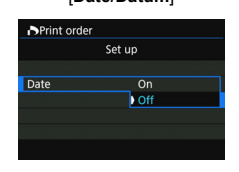

#### [**Print type/Typ tlače**] [**Date/Dátum**] [**File No./Číslo súboru**]

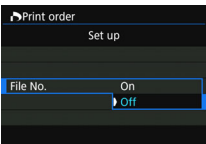

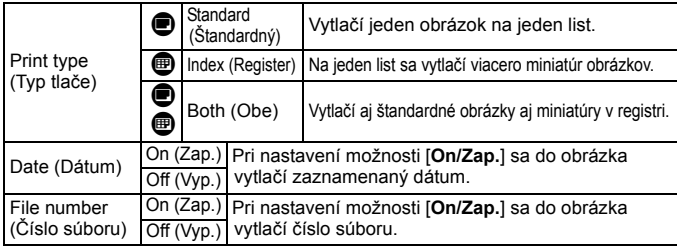

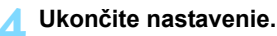

- Stlačte tlačidlo <MENU>.
- **Znovu sa zobrazí obrazovka s poradím tlače.**
- Potom vyberte možnosť [**Sel.Image/Vybrať obrázok**], [**Byn**] *Podľ***<b>a**n] alebo [All **image/Všetky obrázky**] pre zaradenie obrázkov, ktoré sa majú vytlačiť.
- Obrázky RAW a videozáznamy nemožno zahrnúť do poradia tlače. Obrázky RAW môžete vytlačiť pomocou štandardu PictBridge (str. [334](#page-333-0)).
	- Aj v prípade, že sú položky [**Date/Dátum**] a [**File No./Číslo súboru**] nastavené na možnosť [**On/Zap.**], dátum a číslo súboru sa v závislosti od nastavenia typu tlače a od modelu tlačiarne nemusia vytlačiť.
	- Pri nastavení možnosti tlače [**Index/Register**] nie je možné súčasne nastaviť položky [**Date/Dátum**] a [**File No./Číslo súboru**] na možnosť [**On/Zap.**].
	- **Pri tlači s formátom DPOF použite kartu, na ktorej boli nastavené údaje** poradia tlače. Ak iba extrahujete obrázky z karty a pokúsite sa ich vytlačiť, nebude ich možné vytlačiť v stanovenom poradí tlače.
	- Niektoré tlačiarne kompatibilné s DPOF a fotolaboratóriá nemusia byť schopné vytlačiť fotografie podľa vašej špecifikácie. Pred tlačou si prečítajte návod na používanie danej tlačiarne alebo si overte kompatibilitu pri zadávaní objednávky do fotolaboratória.
	- Nevkladajte do fotoaparátu kartu, na ktorej bolo poradie tlače nastavené iným fotoaparátom, a nepokúšajte sa potom nastaviť poradie tlače. Poradie tlače sa môže prepísať. Stanovenie poradia tlače nemusí byť možné pri každom formáte obrázkov.

#### **Nastavenie poradia tlače**

#### **Sel.Image (Vybrať obrázok)**

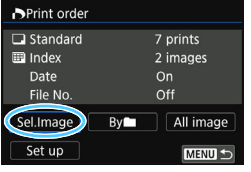

匣  $2 \subset \square$ Množstvo Celkový počet vybraných obrázkov Vyberte a určte poradie obrázkov jeden po druhom.

Stlačením tlačidla <E-C>môžete vybrať obrázky zo zobrazenia s tromi obrázkami. K zobrazeniu jedného obrázka sa vrátite stlačením tlačidla <  $\text{R}$  > Stlačením tlačidla <MFNU> uložíte poradie tlače na kartu.

#### **[Standard/Štandardný] [Both/Obe]**

Pomocou tlačidiel  $\leq \blacktriangle > \leq \blacktriangledown$  nastavte počet kópií. ktoré sa majú zo zobrazeného obrázka vytlačiť.

#### **[Index/Register]**

Stlačením tlačidla < $\varepsilon$ <sub>( $\varepsilon$ r)</sub> > pridajte značku do políčka <√ >. Obrázok sa zaradí do tlače registra.

#### **By**n **(Podľa**n)

Začiarknutie

Vyberte položku [**Mark all in folder/Označiť všetky v priečinku**] a vyberte priečinok. Na tlač sa určí jedna kópia každého obrázka v danom priečinku. Ak vyberiete položku [**Clear all in folder/Zrušiť všetky v priečinku**], zruší sa poradie tlače pre daný priečinok.

#### **All image (Všetky obrázky)**

Ikona registra

Ak vyberiete položku [**Mark all on card/Označiť všetky na karte**], nastaví sa tlač jednej kópie každého obrázka na karte. Ak vyberiete položku [**Clear all on card/ Zrušiť všetky na karte**], pre všetky obrázky na karte sa zruší poradie tlače.

- Upozorňujeme, že obrázky RAW a videozáznamy nebudú zahrnuté do poradia tlače ani v prípade, že vyberiete možnosť [**Byn/Podľa**n] alebo [**All image/Všetky obrázky**].
	- Ak používate tlačiareň kompatibilnú so štandardom PictBridge, tlačte pri jednom poradí tlače maximálne 400 obrázkov. Ak vyberiete viac obrázkov, nemusia sa vytlačiť.

## <span id="page-345-0"></span>W **Priama tlač obrázkov zadaných v poradí tlače**

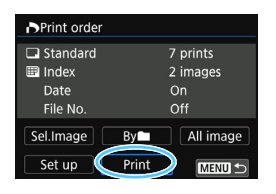

Na tlačiarni kompatibilnej so štandardom PictBridge môžete jednoducho tlačiť obrázky pomocou formátu DPOF.

## **1 Pripravte tlač.**

Pozrite si stranu [334.](#page-333-0)

Postupujte podľa pokynov v časti "Pripojenie fotoaparátu k tlačiarni" až po krok č. 5.

## **2 Na karte [▶1] vyberte položku [Print order/Poradie tlače].**

## **3 Vyberte možnosť [Print/Tlač].**

- Možnosť [**Print/Tlač**] sa zobrazí iba v prípade, že je fotoaparát pripojený k tlačiarni a je možné vykonať tlač.
- **4 Nastavte položku [Paper settings/Nastavenia papiera]** (str. [336](#page-335-0))**. • Podľa potreby nastavte tlačové efekty (str. [338](#page-337-0)).**

## **5 Vyberte možnosť [OK].**

- Nezabudnite pred tlačou nastaviť veľkosť papiera.
	- Niektoré tlačiarne nedokážu vytlačiť do obrázka číslo súboru.
	- Ak je nastavená možnosť [**Bordered/S okrajmi**], niektoré tlačiarne môžu vytlačiť dátum na okraj.
	- V závislosti od tlačiarne môže byť dátum nevýrazný, ak sa vytlačí na jasné pozadie alebo na okraj.
	- Pod položkou [**Adjust levels/Nastavenie úrovní**] nie je možné vybrať možnosť [**Manual/Ručne**].
- 同 Ak ste pozastavili tlač a chcete obnoviť tlač zvyšných obrázkov, vyberte možnosť [**Resume/Obnoviť**]. Tlač sa neobnoví v prípade, že nastala niektorá z týchto situácií.
	- Pred obnovením tlače ste zmenili poradie tlače alebo vymazali obrázky zadané v poradí tlače.
	- Pri nastavení registra ste pred obnovením tlače zmenili nastavenie papiera.
	- Pri pozastavení tlače bola príliš malá zvyšná kapacita karty.
	- Ak sa počas tlače vyskytne problém, pozrite si stranu [342.](#page-341-1)

## <span id="page-346-0"></span>p **Určenie obrázkov pre fotoknihu**

Môžete určiť najviac 998 obrázkov, ktoré sa majú vytlačiť vo fotoknihe. Keď použijete na prenos obrázkov do počítača nástroj EOS Utility (softvér EOS), vybraté obrázky sa skopírujú do vyhradeného priečinka. Táto funkcia je praktická pri objednávaní fotokníh online.

## **Určenie obrázkov po jednom**

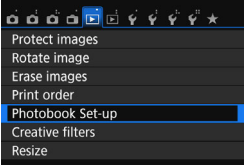

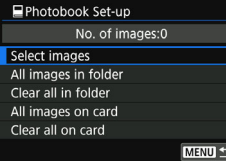

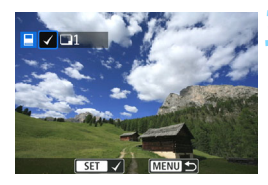

### **1 Vyberte položku [Photobook Set-up/ Nastavenie fotoknihy].**

 Na karte [x**1**] vyberte položku [**Photobook Set-up/Nastavenie fotoknihy**] a stlačte tlačidlo < $(F)$ >.

## **2 Vyberte položku [Select images/ Vybrať obrázky].**

- Vyberte položku [**Select images/Vybrať obrázky**], potom stlačte tlačidlo < $\varepsilon$ o) >.
- $\blacktriangleright$  Zobrazí sa obrázok.

## **3 Vyberte obrázok, ktorý chcete určiť.**

- Otočením voliča  $\leq \mathcal{O}$  > vyberte obrázok. ktorý chcete určiť, a stlačte tlačidlo  $\leq$   $(5\pi)$  >.
- Stlačením tlačidla < $\blacksquare$  = môžete vybrať obrázky zo zobrazenia s tromi obrázkami. K zobrazeniu jedného obrázka sa vrátite stlačením tlačidla <  $\text{R}$  >
- Zopakovaním tohto kroku vyberte ďalšie obrázky. Počet určených obrázkov sa zobrazí vľavo hore na obrazovke.
- Ak chcete zrušiť určenie obrázka, znovu stlačte tlačidlo  $\leq$   $\left( \text{er} \right)$  >.
- Ak sa chcete vrátiť späť do ponuky, stlačte tlačidlo <MENU>.

### **Určenie všetkých obrázkov v priečinku alebo na karte**

Naraz môžete určiť všetky obrázky v priečinku alebo na karte.

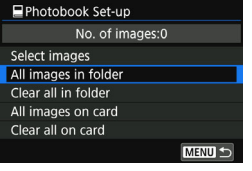

Keď je položka [x**1: Photobook Setup/E**1: Nastavenie fotoknihy] nastavená na možnosť [**All images in folder/Všetky obrázky v priečinku**] alebo [**All images on card/Všetky obrázky na karte**], určia sa všetky obrázky v danom priečinku alebo na danej karte.

Ak chcete zrušiť určenie obrázkov, vyberte položku [**Clear all in folder/ Zrušiť všetky v priečinku**] alebo [**Clear all on card/Zrušiť všetky na karte**].

 Obrázky RAW a videozáznamy nie je možné určiť. Obrázky, ktoré sú už určené do fotoknihy v inom fotoaparáte, nevyberajte na použitie v inej fotoknihe pomocou tohto fotoaparátu. Nastavenia fotoknihy by sa mohli prepísať.

## **Užívateľské prispôsobenie fotoaparátu**

Rozličné funkcie fotoaparátu môžete prispôsobiť svojim potrebám pri snímaní fotografií pomocou užívateľských funkcií. Užívateľské funkcie možno nastaviť a používať len v režimoch Kreatívnej zóny.

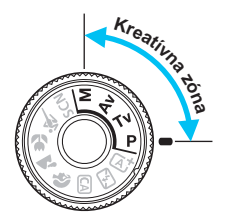

**13**

## **MENU** Nastavenie užívateľských funkcií<sup>\*</sup>

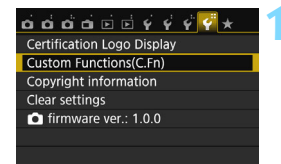

Číslo užívateľskej funkcie

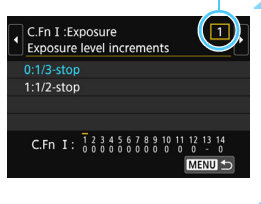

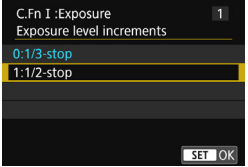

## **1 Vyberte položku [Custom Functions (C.Fn)/Užívateľské funkcie (C.Fn)].**

 Na karte [5**4**] vyberte položku [**Custom Functions (C.Fn)/ Užívateľské funkcie (C.Fn)**] a stlačte tlačidlo  $\leq$ 

## **2 Vyberte číslo užívateľskej funkcie.**

Pomocou tlačidiel <<**→** <**►** > vyberte číslo užívateľskej funkcie a stlačte tlačidlo  $\leq$   $\left( \text{eff} \right)$  >.

## **3 Zmeňte nastavenie podľa potreby.**

- Pomocou tlačidiel <▲> <▼> vyberte požadované nastavenie (číslo) a stlačte tlačidlo  $\leq$   $($ ET)  $>$ .
- Ak chcete nastaviť iné užívateľské funkcie, zopakujte kroky 2 a 3.
- V dolnej časti obrazovky sú zobrazené aktuálne nastavenia užívateľských funkcií pod príslušnými číslami funkcie.

## **4 Ukončite nastavenie.**

- Stlačte tlačidlo <MENU>.
- ▶ Opäť sa zobrazí obrazovka kroku 1.

## **Nulovanie všetkých užívateľských funkcií**

V ponuke [5**4: Clear settings**/5**4: Zrušiť nastavenia**] výberom položky [**Clear all Custom Func. (C.Fn)/Zrušiť všetky užívateľské funkcie (C.Fn)**] zrušíte všetky nastavenia užívateľských funkcií (str. [282\)](#page-281-0).

## **Užívateľské funkcie**

#### **[C.Fn I: Exposure/C.Fn I: Expozícia]** A

1 Exposure level increments (Zmeny expozičnej úrovne)<br>2 IISO expansion/Rozšírenie citlivosti ISO1

IISO expansion/Rozšírenie citlivosti ISO]

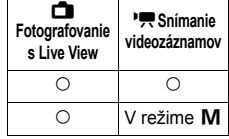

#### **[C.Fn II: Image/C.Fn II: Obraz]**

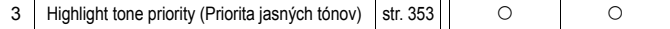

#### **[C.Fn III: Autofocus/Drive/C.Fn III:**

#### **Automatické zaostrovanie/Priebeh snímania]**

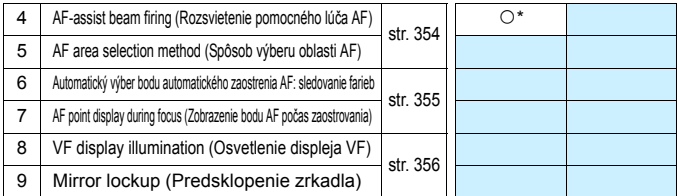

\* Keď sa používa blesk Speedlite radu EX (predáva sa samostatne) vybavený svetlom LED.

#### **[C.Fn IV: Operation/Others/C.Fn IV: Ovládanie/Iné]**

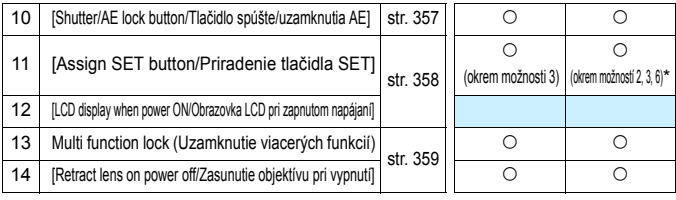

\* Nastavenia 1 a 4 nefungujú počas snímania videozáznamu.

\* Položku [**5: ISO speed/5: Citlivosť ISO**] možno nastaviť len pre snímanie s manuálnym nastavením expozície.

**Podfarbené užívateľské funkcie nefungujú pri fotografovaní so živým náhľadom** Live View (LV) ani pri snímaní videozáznamu. (Nastavenia sú vypnuté.)

## **MENU Nastavenia užívateľských funkcií**\*

Užívateľské funkcie sú usporiadané do štyroch skupín podľa typu funkcie: [C.Fn I: Exposure/C.Fn I: Expozícia], [C.Fn II: Image/C.Fn II: Obraz], [C.Fn III: Autofocus/Drive/C.Fn III: Automatické zaostrovanie/ Priebeh snímania], [C.Fn IV: Operation/Others/C.Fn IV: Ovládanie/Iné].

<span id="page-351-0"></span>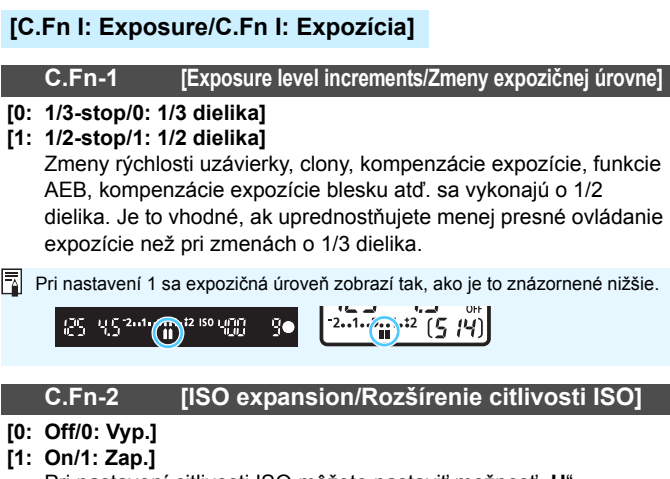

Pri nastavení citlivosti ISO môžete nastaviť možnosť "**H**" (ekvivalentné citlivosti ISO 25600) pre statické zábery a možnosť "H" (ekvivalentné citlivosti ISO 12800) pre videozáznamy. Ak je položka [**C.Fn-3: Highlight tone priority/C.Fn-3: Priorita jasných tónov**] nastavená na možnosť [**1: Enable/1: Povoliť**], nemožno nastaviť možnosť "**H**".

#### <span id="page-352-0"></span>**[C.Fn II: Image/C.Fn II: Obraz]**

#### **C.Fn-3 [Highlight tone priority/Priorita jasných tónov]**

- **[0: Disable/0: Zakázať]**
- **[1: Enable/1: Povoliť]**

Zlepšenie detailov v svetlých častiach. Dynamický rozsah sa rozšíri od štandardnej sivej tónovej hodnoty 18 % po jasné tóny. Odstupňovanie medzi sivými a jasnými tónmi bude plynulejšie.

- **O** Pri nastavení 1 sa funkcia Auto Lighting Optimizer (Automatická optimalizácia úrovne osvetlenia) (str. [146\)](#page-145-0) automaticky nastaví na možnosť [**Disable/Zakázať**] a toto nastavenie nemožno zmeniť.
	- **•** Pri nastavení 1 môže byť šum (zrnitý obraz, pruhy a pod.) o niečo výraznejší než pri nastavení 0.
- **Pri nastavení 1 bude nastaviteľný rozsah citlivosti ISO 200 ISO 12800** (do ISO 6400 pre videozáznamy). Keď je povolená priorita jasných tónov, v hľadáčiku a na paneli LCD sa zobrazí aj ikona <D+>.

#### **[C.Fn III: Autofocus/Drive/C.Fn III: Automatické zaostrovanie/Priebeh snímania]**

#### <span id="page-353-0"></span>**C.Fn-4 [AF-assist beam firing/Rozsvietenie pomocného lúča AF]**

Povolí alebo zakáže pomocný lúč AF zabudovaného blesku alebo externého blesku Speedlite určeného pre fotoaparáty EOS.

- **0: [Enable/Povoliť]** V prípade potreby sa rozsvieti pomocný lúč AF.
- **1: [Disable/Zakázať]** Pomocný lúč AF sa nerozsvieti. Zabráni sa tým tomu, aby pomocný lúč AF pôsobil rušivo.
- **[2: Enable external flash only/2: Povoliť iba externý blesk]** Ak je pripojený externý blesk Speedlite, v prípade potreby sa prostredníctvom tohto blesku rozsvieti pomocný lúč AF. Zabudovaný blesk fotoaparátu nebude emitovať pomocný lúč AF.
- **[3: IR AF assist beam only/3: Iba infračervený pomocný lúč AF]** Keď je nasadený externý blesk Speedlite, spustí sa len infračervený pomocný lúč AF. Túto možnosť nastavte, ak nechcete, aby fotoaparát aktivoval pomocný lúč AF v podobe krátkych zábleskov. V prípade blesku Speedlite radu EX vybaveného svetlom LED sa svetlo LED automaticky nezapne ako pomocný lúč AF.

Ak je užívateľská funkcia externého blesku Speedlite [**AF-assist beam firing/ Rozsvietenie pomocného lúča AF**] nastavená na možnosť [**Disable/Zakázať**], nastavenie tejto funkcie sa bude ignorovať a pomocný lúč AF sa nerozsvieti.

#### **C.Fn-5 [AF area selection method/Spôsob výberu oblasti AF]**

Môžete nastaviť spôsob zmeny režimu výberu oblasti AF.

- **0: <b>E** → [AF area selection button/Tlačidlo výberu oblasti AF] Po stlačení tlačidla <<a>
B<br/>l> alebo <<a>
Sa pri každom stlačení tlačidla < $E$  > zmení režim výberu oblasti AF.
- **1:**  $\boxed{ }$  → [Main Dial/Hlavný volič] Po stlačení tlačidla <**ED**> alebo <**ED**> sa otočením voliča < $\frac{1}{2}$ zmení režim výberu oblasti AF.

R. Ak je nastavená možnosť 1, pomocou tlačidiel  $\langle \blacktriangleleft \rangle \langle \blacktriangleright \rangle$  môžete bod AF presúvať horizontálne. Ak sa používa držadlo s batériami BG-E18 (predáva sa samostatne) a je nastavená možnosť 1, môžete meniť režim výberu oblasti AF pomocou držadla s batériami.

#### <span id="page-354-0"></span>**C.Fn-6 [Auto AF point selection: Color Tracking/Automatický výber bodu automatického zaostrenia AF: sledovanie farieb]**

Keď použijete túto funkciu, fotoaparát bude automaticky zaostrovať prostredníctvom rozpoznávania farieb, ktoré zodpovedajú odtieňom pokožky. Táto funkcia funguje v režime One-Shot, keď je režim výberu oblasti AF nastavený na možnosť [Zone AF/Zónové AF] (režim ručného výberu) alebo [19 point AF auto selection/19-bodové AF s automatickým výberom].

#### **[0: One-Shot AF only/0: Len jednoobrázkový AF]** V režime [One-Shot AF/Jednoobrázkový AF] fotoaparát vyberá body AF automaticky na základe informácií o automatickom zaostrovaní a informácií o farbách zodpovedajúcich odtieňom pokožky. To zjednodušuje zaostrovanie na osoby, takže počas snímania sa môžete sústrediť na kompozíciu záberu.

#### **[1: Disable/1: Zakázať]** Body AF sú automaticky vybraté výlučne podľa informácií AF. Vo všeobecnosti platí, že fotoaparát zaostrí na najbližší objekt.

- Ak je nastavená možnosť 0, zaostrenie bude trvať trochu dlhšie ako v prípade nastavenia 1.
	- Aj keď vyberiete nastavenie 0, v závislosti od podmienok snímania a snímaného objektu sa nemusia dosiahnuť očakávané výsledky.

 Ak je svetlo natoľko slabé, že blesk automaticky emituje pomocný lúč AF, bod AF sa vyberie automaticky len na základe informácií AF. (Funkcia automatického zaostrovania nebude používať informácie o farbách zodpovedajúcich odtieňom pokožky.)

### **C.Fn-7 [AF point display during focus/Zobrazenie bodu AF počas zaostrovania]**

Môžete nastaviť, či sa má, alebo nemá zobraziť bod (body) AF v nasledujúcich prípadoch: 1. pri výbere bodu (bodov) AF, 2. keď je fotoaparát pripravený na fotografovanie (pred činnosťou automatického zaostrenia), 3. počas činnosti automatického zaostrenia a 4. pri dosiahnutí zaostrenia.

- **[0: Selected (constant)/0: Vybraté (konštantné)]** Vždy sa zobrazí vybratý bod (body) AF.
- **[1: All (constant)/1: Všetky (konštantné)]** Vždy sa zobrazí všetkých 19 bodov AF.
- **[2: Selected (pre-AF, focused)/2: Vybraté (pred AF, zaostrené)]** Vybratý bod (body) AF sa zobrazí pre možnosti 1, 2 a 4.
- **[3: Selected (focused)/3: Vybraté (zaostrené)]** Vybratý bod (body) AF sa zobrazí pre možnosti 1 a 4.
- **[4: Disable display/4: Zakázať zobrazenie]** Pri možnostiach 2, 3 a 4 sa nezobrazí vybratý bod (body) AF.

 $\boxed{5}$  Ak je nastavená možnosť 2 alebo 3, bod AF sa nezobrazí ani pri dosiahnutí zaostrenia v režime [AI Servo AF/Inteligentné AF-servo].

#### **C.Fn-8 [VF display illumination/Osvetlenie displeja VF]**

Môžete nastaviť, či sa body AF v hľadáčiku majú pri úspešnom zaostrení rozsvietiť načerveno.

- **[0: Auto/0: Automaticky]** Body AF sa rozsvietia načerveno pri slabom osvetlení.
- **[1: Enable/1: Povoliť]** Body AF sa automaticky rozsvietia načerveno bez ohľadu na úroveň okolitého osvetlenia.
- **[2: Disable/2: Zakázať]** Body AF sa nerozsvietia načerveno.
- Pri nastavení režimu [AI Servo AF/Inteligentné AF-servo] sa žiadne položky neosvetlia na červeno, a to ani pri dosiahnutí zaostrenia.
- 围 Keď stlačíte tlačidlo <S> alebo <B>, body AF sa osvetlia na červeno bez ohľadu na toto nastavenie.
	- Čiary pomeru strán (str. [130](#page-129-0)) a elektronická vodováha, mriežka a detekcia blikania nastavená pomocou funkcie [5**2:Viewfinder display**/ 5**2: Zobrazenie hľadáčika**] sa tiež rozsvietia načerveno.

### <span id="page-355-0"></span>**C.Fn-9 [Mirror lockup/Predsklopenie zrkadla]**

**[0: Disable/0: Zakázať]**

#### **[1: Enable/1: Povoliť]**

Zabraňuje otrasom fotoaparátu spôsobeným pohybom zrkadla, ktoré môžu narušiť snímanie so super teleobjektívmi alebo snímanie záberov zblízka (makro fotografia). O postupe pri predsklopení zrkadla si môžete prečítať na strane [173](#page-172-0).

#### **[C.Fn IV: Operation/Others/C.Fn IV: Ovládanie/Iné]**

#### <span id="page-356-0"></span>**C.Fn-10 [Shutter/AE lock button/Tlačidlo spúšte/uzamknutia AE]**

#### **[0: AF/AE lock/0: AF/uzamknutie AE]**

#### **[1: AE lock/AF/1: Uzamknutie AE/AF]**

Toto nastavenie je praktické v prípade, ak chcete samostatne zaostrovať a merať expozíciu. Stlačením tlačidla < $\angle$  > sa vykoná automatické zaostrenie a stlačením tlačidla spúšte do polovice sa použije uzamknutie AE.

**[2: AF/AF lock, no AE lock/2: AF/uzamknutie AF, bez uzamknutia AE]** Počas funkcie [AI Servo AF/Inteligentné AF-servo] (alebo [Servo AF/AF-Servo] pri fotografovaní so živým náhľadom Live View) môžete stlačením tlačidla < $\bigstar$  > dočasne pozastaviť funkciu AF. Zabráni sa tým narušeniu funkcie AF, keď sa medzi fotoaparátom a snímaným objektom objaví prekážka. Expozícia sa nastaví v momente nasnímania obrázka.

#### **[3: AE/AF, no AE lock/3: AE/AF, bez uzamknutia AE]**

Vhodné pri objektoch, ktoré sa opakovane pohybujú a zastavujú. Počas funkcie [AI Servo AF/Inteligentné AF-servo] (alebo [Servo AF/AF-Servo] pri fotografovaní so živým náhľadom Live View) môžete stlačením tlačidla < $\bigstar$ > spustiť alebo zastaviť funkciu AF položky AI Servo. Expozícia sa nastaví v momente nasnímania obrázka. Vďaka tomu môžete fotoaparát nastaviť tak, aby sa dosiahlo optimálne zaostrenie a expozícia, a čakať na správny moment.

## **Pri fotografovaní so živým náhľadom Live View**

 Keď je nastavená funkcia [Touch Shutter/Ovládanie uzávierky dotykom] a možnosť 1 alebo 3, automatické zaostrovanie sa pri snímaní nepoužije.

#### **Počas snímania videozáznamu**

- **•** Pri nastavení 1 alebo 3 spustite režim [One-Shot AF/Jednoobrázkový AF] stlačením tlačidla  $\leq$   $\neq$  >.
- **Pri nastavení 2 spustite režim [One-Shot AF/Jednoobrázkový AF]** stlačením tlačidla spúšte do polovice.

## <span id="page-357-0"></span>**C.Fn-11 [Assign SET button/Priradenie tlačidla SET]**

Tlačidlu < $\epsilon_{0}$  > môžete priradiť často používanú funkciu. Keď je fotoaparát pripravený na snímanie, stlačením tlačidla <(et) > sa zobrazí príslušná obrazovka nastavenia funkcie.

- **[0: Normal (disabled)/0: Normálne (neaktívne)]**
- **[1: Image quality/1: Kvalita obrázka]** Zobrazí sa obrazovka nastavenia kvality obrázka.
- **[2: Flash exposure compensation/2: Kompenzácia expozície blesku]**

Zobrazí sa obrazovka nastavenia kompenzácie expozície blesku.

- **[3: LCD monitor On/Off/3: Zap./vyp. obrazovky LCD]** Obrazovku LCD môžete zapnúť alebo vypnúť.
- **[4: Menu display/4: Zobrazenie ponuky]** Zobrazí sa obrazovka ponuky.
- **[5: ISO speed/5: Citlivosť ISO]** Zobrazí sa obrazovka nastavenia citlivosti ISO.
- **[6: Flash function settings/6: Nastavenia funkcií blesku]** Zobrazí sa obrazovka nastavenia funkcií zabudovaného blesku alebo externého blesku.

#### **C.Fn-12 [LCD display when power ON/Obrazovka LCD pri zapnutom napájaní]**

- **[0: Display on/0: Zobrazenie zapnuté]** Keď je vypínač zapnutý, zobrazia sa nastavenia snímania (str. [67](#page-66-0)).
- **[1: Previous display status/1: Predchádzajúci stav zobrazenia]** Keď zapnete fotoaparát, na obrazovke LCD sa zobrazí stav, ktorý bol aktívny tesne pred vypnutím. Ak teda vypnete fotoaparát v čase, keď je obrazovka LCD vypnutá alebo počas zobrazenia nastavení fotoaparátu (str. [362](#page-361-0)), po opätovnom zapnutí fotoaparátu sa nezobrazí nič. Táto funkcia pomáha šetriť energiu batérie. Používanie ponuky a prehrávanie obrázkov budú k dispozícii ako zvyčajne.

#### **C.Fn-13 [Multi function lock/Uzamknutie viacerých funkcií]**

Nastavením prepínača <LOCK> > doprava možno zabrániť neúmyselnej zmene nastavenia pomocou voličov < $\ell \gg 1$  a < subsetsion and a set of  $\ell \gg 1$ . Vyberte ovládací prvok fotoaparátu, ktorý chcete uzamknúť, a stlačením tlačidla <<sup>3</sup> pridajte značku < $\sqrt{2}$  a vyberte položku [OK].

#### 6**: Hlavný volič**

- 5 **: Volič rýchleho ovládania**
- $\boxed{3}$  . Ak ie prepínač <LOCK $\blacktriangleright$  > aktivovaný a pokúsite sa použiť niektorý z uzamknutých ovládacích prvkov fotoaparátu, v hľadáčiku a na paneli LCD sa zobrazí ikona [**L**]. Aj v zobrazení nastavení funkcií snímania (str. [56](#page-55-0)) sa zobrazí položka [**LOCK/UZAMKNUTIE**].
	- **Pri predvolenom nastavení sa v prípade uzamknutia uzamkne volič**  $< \odot$

#### <span id="page-358-0"></span>**C.Fn-14 [Retract lens on power off/Zasunutie objektívu pri vypnutí]**

Táto položka slúži na nastavenie mechanizmu zasunutia objektívu, keď je k fotoaparátu pripojený objektív STM s ozubeným pohybovým mechanizmom (napríklad EF40mm f/2.8 STM). Fotoaparát môžete nastaviť tak, aby sa vysunutý objektív automaticky zasunul, keď sa vypínač fotoaparátu nastaví do polohy <**OFF**>.

- **[0: Enable/0: Povoliť]**
- **[1: Disable/1: Zakázať]**
- O V prípade automatického vypnutia sa objektív nezasunie bez ohľadu na nastavenie.
	- **•** Pred odpojením objektívu skontrolujte, či je zasunutý.

 $\boxed{5}$  Ak je nastavená možnosť 0, táto funkcia sa použije bez ohľadu na nastavenie prepínača režimov zaostrenia (AF alebo MF).

## **MENU** Zaregistrovanie ponuky My Menu (Moja ponuka)<sup>\*</sup>

Na karte My Menu (Moja ponuka) môžete zaregistrovať až šesť možností ponuky a užívateľských funkcií, ktorých nastavenia často meníte.

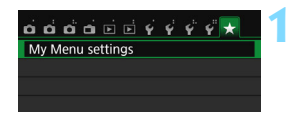

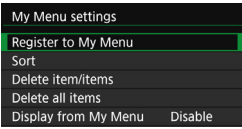

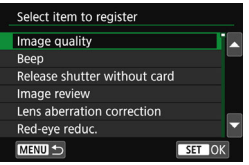

### **1 Vyberte položku [My Menu settings/ Nastavenia mojej ponuky].**

- Na karte [9] vyberte položku [**My Menu settings/Nastavenia mojej ponuky**] a stlačte tlačidlo <
- **2 Vyberte položku [Register to My Menu/ Zaregistrovať do mojej ponuky].**
	- Vyberte položku [**Register to My Menu/ Zaregistrovať do mojej ponuky**] a potom stlačte tlačidlo  $\leq$   $\leq$   $\geq$ .

## **3 Zaregistrujte požadované položky.**

- Vyberte položku a stlačte tlačidlo  $\leq$ ( $\epsilon$ )>.
- V potvrdzovacom dialógovom okne vyberte možnosť [**OK**] a stlačením tlačidla <0> zaregistrujte danú položku.
- **Zaregistrovať môžete až šesť položiek.**
- **Ak sa chcete vrátiť k obrazovke v** kroku 2. stlačte tlačidlo <MENU>.

## **Nastavenia ponuky My Menu (Moja ponuka)**

## **[Sort/Triediť]**

Umožňuje zmeniť poradie registrovaných položiek v ponuke My Menu. Vyberte možnosť [**Sort/Triediť**] a vyberte položku, ktorej poradie chcete zmeniť. Potom stlačte tlačidlo < $\sin$ >. Pri zobrazení symbolu  $f$  1 zmeňte poradie pomocou tlačidiel < $\blacktriangle > \langle \nabla \rangle$  a potom stlačte tlačidlo <  $\langle \widehat{\text{sn}} \rangle$  >.

- **[Delete item/items/Odstrániť položku/položky] a [Delete all items/Odstrániť všetky položky]** Môžete odstrániť ľubovoľnú zo zaregistrovaných položiek. Možnosť [**Delete item/ items/Odstrániť položku/položky**] odstráni naraz jednu položku a možnosť [**Delete all items/Odstrániť všetky položky**] odstráni všetky zaregistrované položky.
- **[Display from My Menu/Zobrazovať od ponuky My Menu]** Ak vyberiete možnosť [**Enable/Povoliť**], po zobrazení obrazovky ponuky sa ako prvá zobrazí karta [9].
# **14**

# **Referencie**

Táto kapitola poskytuje referenčné informácie o funkciách fotoaparátu, systémovom príslušenstve, a pod.

# **Logo certifikácie**

<span id="page-360-0"></span>Vyberte položku [5**4: Certification Logo Display/**5**4: Zobrazenie loga certifikácie**] a stlačením tlačidla <(ei)> sa zobrazia niektoré logá certifikácií fotoaparátu. Ďalšie logá certifikácií sa nachádzajú v tomto návode na používanie, na tele a na balení fotoaparátu.

# <span id="page-361-0"></span>**Funkcie tlačidla INFO**

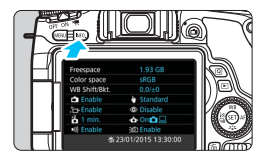

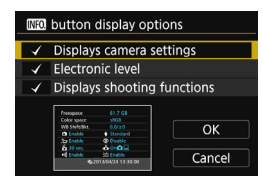

Keď stlačíte tlačidlo <INFO, >, keď je fotoaparát pripravený na fotografovanie, v poradí po sebe sa zobrazia obrazovky pre položky [**Displays camera settings/Zobrazenie nastavení fotoaparátu**], [**Electronic level/Elektronická vodováha**] (str. [70](#page-69-0)) a [**Displays shooting function/ Zobrazenie funkcie snímania**] (str. [363\)](#page-362-0). **Na karte [** $\blacklozenge$  **3] môžete v položke [** $\blacksquare$  $\blacksquare$  **button display options** /**Možnosti zobrazenia tlačidla**  INFO.] vybrať možnosti, ktoré sa zobrazia po stlačení tlačidla  $\leq$  INFO,  $\geq$ .

- Vyberte požadovanú možnosť zobrazenia a stlačením tlačidla < $\sin$  > pridajte značku < $\sqrt{2}$ .
- **Po dokončení výberu vyberte položku**  $[OK]$  a stlačte tlačidlo  $\leq$   $\frac{1}{(10)}$ .
- Značku <√ > nemožno odstrániť pri všetkých troch možnostiach zobrazenia.
- Vzorová obrazovka [**Displays camera settings/Zobrazenie nastavení fotoaparátu**] sa pre všetky jazyky zobrazuje v angličtine.
- Aj keď zrušíte začiarknutie položky [**Electronic level/Elektronická vodováha**], aby sa táto položka nezobrazovala, zobrazí sa počas fotografovania so živým náhľadom Live View a snímania videozáznamov, keď stlačíte tlačidlo <INFO. >.

# **Nastavenia fotoaparátu**

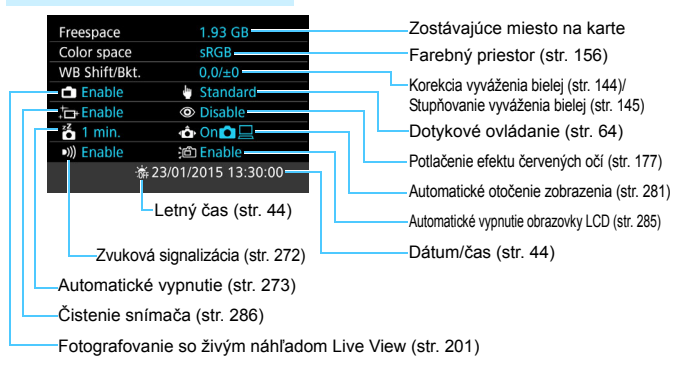

Ħ

# <span id="page-362-0"></span> **Nastavenia funkcií snímania**

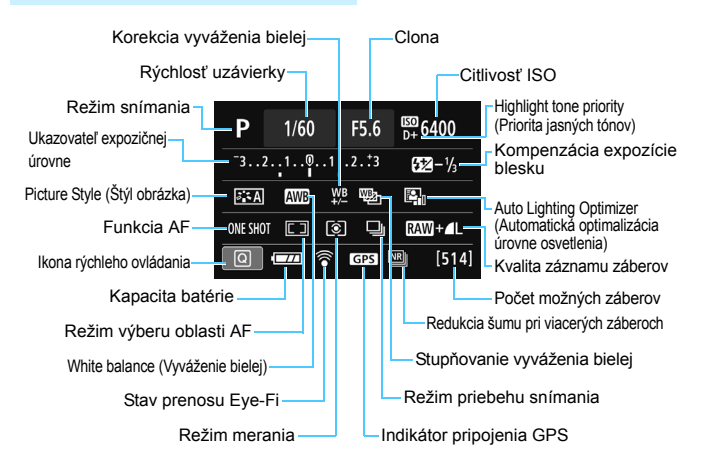

Stlačením tlačidla < $\overline{Q}$  > povolíte rýchle ovládanie nastavení snímania (str. [57\)](#page-56-0).

# <span id="page-363-0"></span>**MENU Kontrola informácií o stave batérie**

Na obrazovke LCD môžete skontrolovať stav batérie.

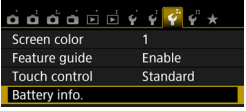

## **Vyberte položku [Battery info./ Informácie o stave batérie].**

- Na karte [5**3**] vyberte položku [**Battery info./Informácie o stave batérie**l a stlačte tlačidlo <<sup>(er)</sup>>.
- $\blacktriangleright$  Znova sa zobrazí obrazovka Battery info. (Informácie o stave batérie) .

novú batériu.

Battery info. Model použitej batérie alebo sieťového napájacieho zdroja. **IP-F17** Remaining cap.  $\sqrt{m}$ Zobrazí sa ikona kapacity batérie (str. [43\)](#page-42-0). Recharge performance Maximum **DOD**-Stav dobíjania batérie sa zobrazuje v jednej z troch úrovní. (Zelená) : Stav dobíjania batérie je MENU<sup>1</sup> dobrý. **■■**□ (Zelená) : Stav dobíjania batérie je mierne zhoršený. (Červená): Odporúča sa zakúpiť

Odporúča sa používať originálnu súpravu batérií LP-E17 od spoločnosti Canon. Ak používate batérie, ktoré nie sú originálnym výrobkom spoločnosti Canon, nemusí sa dosiahnuť plný výkon fotoaparátu alebo môže dôjsť k poruche.

- 同 Informácie o stave batérie sa zobrazia, aj keď sa používa držadlo s batériami BG-E18. Ak sú pripojené dve súpravy batérií LP-E17, zobrazuje sa kombinovaná zostávajúca kapacita batérie.
	- Ak sa zobrazí chybová správa týkajúca sa komunikácie s batériou, riaďte sa pokynmi v danej správe.

# Poloha batérie

# **Používanie domácej elektrickej zásuvky**

Pomocou súpravy sieťového adaptéra ACK-E18 (predáva sa samostatne) môžete fotoaparát pripojiť k domácej elektrickej zásuvke a nemusíte sa starať o zostávajúcu kapacitu batérie.

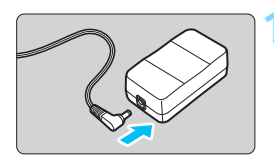

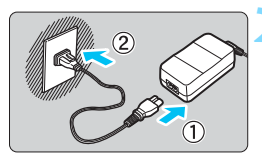

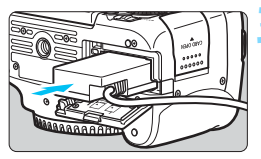

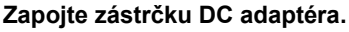

 Zapojte zástrčku kábla DC adaptéra do zásuvky sieťového adaptéra.

# **2 Pripojte napájací kábel.**

- Napájací kábel zapojte podľa obrázka.
- **Po skončení používania fotoaparátu** vytiahnite zástrčku zo zásuvky.

# **3 Vložte DC adaptér do fotoaparátu.**

 Otvorte kryt priestoru pre batériu a vložte DC adaptér, až kým nezaskočí na miesto.

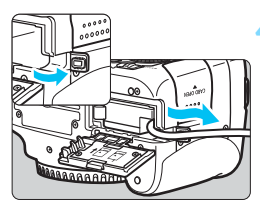

# **4 Zasuňte kábel DC adaptéra.**

- **Otvorte kryt zásuvky pre kábel DC** adaptéra a nainštalujte kábel podľa nákresu.
- Zatvorte kryt priestoru pre batériu.

 $\mathsf{P}\,$  Kým je vypínač fotoaparátu prepnutý do polohy < $0\mathsf{N}$ >, nepripájajte ani neodpájajte napájací kábel.

# **Snímanie s diaľkovým ovládaním**

# **Diaľkový ovládač RC-6 (predáva sa samostatne)**

Pomocou tohto diaľkového ovládača môžete fotografovať bezdrôtovo až zo vzdialenosti približne 5 metrov od fotoaparátu. Môžete snímať okamžite alebo s 2-sekundovým oneskorením.

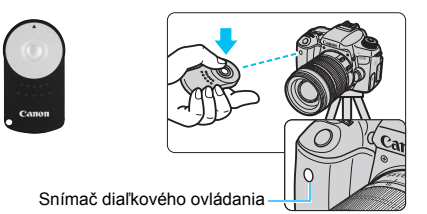

- Nastavte režim priebehu snímania na možnosť <Q> (str. [124\)](#page-123-0).
- Namierte diaľkový ovládač smerom k snímaču diaľkového ovládania fotoaparátu a stlačte prenosové tlačidlo.
- **Fotoaparát potom vykoná automatické zaostrenie.**
- **Po dosiahnutí zaostrenia sa rozsvieti indikátor samospúšte a** nasníma sa obrázok.
- Žiarivkové osvetlenie alebo osvetlenie LED môže spôsobiť nesprávnu funkciu fotoaparátu vyvolaním neúmyselnej aktivácie uzávierky. Snažte sa, aby bol fotoaparát mimo dosahu takýchto zdrojov osvetlenia.
	- Ak smerom k fotoaparátu namierite diaľkový ovládač televízora a stlačíte na ňom niektoré tlačidlo, môže to spôsobiť nesprávnu funkciu fotoaparátu vyvolaním neúmyselnej aktivácie uzávierky.
	- V prípade, že v blízkosti tohto fotoaparátu dôjde k záblesku svetla z blesku iného fotoaparátu, môže prísť k nechcenej aktivácii uzávierky fotoaparátu. Nevystavujte snímač diaľkového ovládania svetlu blesku iného fotoaparátu.
- 围 Možno použiť aj diaľkový ovládač RC-1/RC-5 (predáva sa samostatne).
	- Snímanie s diaľkovým ovládaním je možné aj pri blesku Speedlite radu EX s funkciou diaľkového spustenia.
	- Diaľkový ovládač možno použiť aj počas snímania videozáznamov (str. [233\)](#page-232-0). Upozorňujeme, že diaľkový ovládač RC-5 nemožno použiť na snímanie statických záberov v režime snímania videozáznamu.

## F **Diaľková spúšť RS-60E3 (predáva sa samostatne)**

Diaľková spúšť RS-60E3 (predáva sa samostatne) sa dodáva s káblom s dĺžkou približne 60 cm. Po pripojení ku konektoru diaľkového ovládania fotoaparátu umožňuje čiastočné alebo úplné stlačenie, rovnako ako tlačidlo spúšte.

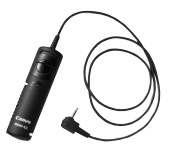

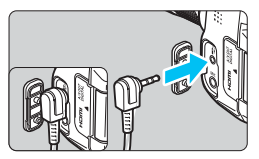

# <span id="page-366-0"></span>**Používanie krytu okulára**

Keď používate samospúšť, dlhodobú expozíciu (Bulb) alebo diaľkovú spúšť a nepozeráte sa cez hľadáčik, nežiaduce svetlo prenikajúce cez hľadáčik môže spôsobiť, že obrázok bude vyzerať tmavo. Aby ste tomu predišli, použite kryt okulára (str. [35\)](#page-34-0) pripevnený na popruhu fotoaparátu.

**Počas fotografovania so živým náhľadom Live View alebo snímania videozáznamu nie je potrebné nasadiť kryt okulára.**

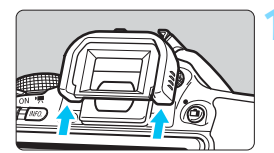

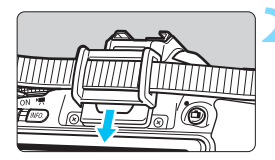

#### **1 Zložte očnicu.**

 Zatlačte zospodu na očnicu a zložte ju z fotoaparátu.

#### **2 Nasaďte kryt okulára.**

- Kryt okulára pripevníte tak, že ho zasuniete smerom nadol do žliabku očnice.
- **Po dokončení snímania zložte kryt** okulára a nasaďte očnicu tak, že ju nasuniete smerom nadol do žliabku v okulári.

# <span id="page-367-0"></span> $\hat{\mathcal{F}}$  Používanie kariet Eve-Fi

Pomocou komerčne dostupnej karty Eye-Fi, ktorá už bola nastavená, môžete automaticky prenášať nasnímané obrázky do počítača alebo ich odovzdať do online služby prostredníctvom bezdrôtovej siete LAN. Funkciu prenosu obrázkov zabezpečuje karta Eye-Fi. Postup pri nastavení a používaní karty Eye-Fi a pri riešení problémov s prenosom obrázkov nájdete v návode na používanie karty Eye-Fi alebo sa obráťte na výrobcu karty.

**Tento fotoaparát sa neposkytuje so zárukou, že bude podporovať funkcie karty Eye-Fi (vrátane bezdrôtového prenosu). V prípade problémov s kartou Eye-Fi sa obráťte na výrobcu karty. Vo viacerých krajinách alebo regiónoch môže byť na používanie kariet Eye-Fi potrebné povolenie. Bez povolenia nie je kartu dovolené používať. Ak máte pochybnosti, či je vo vašej oblasti povolené používanie karty, obráťte sa na výrobcu karty.**

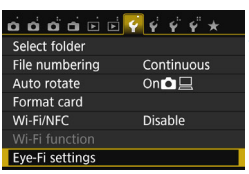

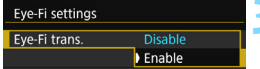

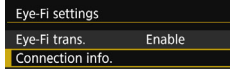

# **1 Vložte kartu Eye-Fi** (str. [39](#page-38-0))**.**

# **2 Vyberte položku [Eye-Fi settings/ Nastavenia karty Eye-Fi].**

- Na karte [5**1**] vyberte položku [**Eye-Fi settings/Nastavenia karty Eye-Fi**] a potom stlačte tlačidlo < $(F)$ >.
- **Táto ponuka sa zobrazí, len ak je vo** fotoaparáte vložená karta Eye-Fi.

# **3 Povoľte prenos pomocou karty Eye-Fi.**

- Vyberte položku [**Eye-Fi trans./Prenos Eye-Fi**] a stlačte tlačidlo < $(s_{F}$ ) >.
- Vyberte položku [**Enable/Povoliť**] a stlačte tlačidlo  $\leq$   $\sqrt{3}$ .
- Ak nastavíte možnosť [**Disable/Zakázať**], automatický prenos sa nespustí ani v prípade, že je vložená karta Eye-Fi (ikona stavu prenosu <sup>1</sup> ?.

# **4 Zobrazte informácie o pripojení.**

 Vyberte položku [**Connection info./Informácie o pripojení**] a potom stlačte tlačidlo < $(F)$  >.

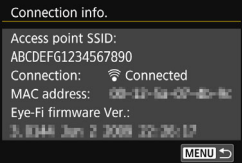

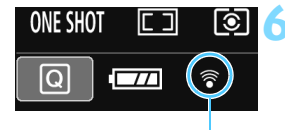

#### Ikona stavu prenosu

- 
- 
- 
- 

# **5 Skontrolujte položku [Access point SSID:/ Identifikátor SSID prístupového bodu:]**

- Skontrolujte, či sa prístupový bod zobrazuje v položke [**Access point SSID:/Identifikátor SSID prístupového bodu:**].
- Skontrolovať môžete aj adresu MAC a verziu firmvéru karty Eye-Fi.
- **Ak chcete ukončiť zobrazenie ponuky,** trikrát stlačte tlačidlo <MENU>.

# **6 Nasnímajte obrázok.**

- ▶ Obrázok sa prenesie a ikona < $\hat{\mathcal{F}}$  > sa zmení zo sivej farby (nepripojený) na jednu z ikon uvedených nižšie.
- **Pri prenesených obrázkoch sa v** zobrazení informácií o snímaní zobrazí ikona **a** (str. [320](#page-319-0)).
- H (sivá) **Nepripojený** : Nie je vytvorené pripojenie k prístupovému bodu.
- (bliká) **Pripája sa...** : Pripájanie k prístupovému bodu.
- H (svieti) **Pripojený** : Vytvorené pripojenie k prístupovému bodu.
- <sup></sub> ?</sup> (1) **Prenos...** : Prebieha prenos obrázkov do prístupového bodu.

# **Upozornenia pre používanie kariet Eye-Fi**

- Ak je položka [5**1: Wi-Fi/NFC**] nastavená na možnosť [**Enable/Povoliť**], prenos obrázkov pomocou karty Eye-Fi nie je možný.
- $\bullet$  Ak sa zobrazí symbol " $\bullet$ ", došlo k chybe počas získavania informácií o karte. Vypínač fotoaparátu vypnite a opäť zapnite.
- Aj keď je položka [**Eye-Fi trans./Prenos Eye-Fi**] nastavená na možnosť [**Disable/ Zakázať**], stále môže dochádzať k prenosu signálu. V nemocniciach, na letiskách a na iných miestach, kde sú bezdrôtové prenosy zakázané, vyberte kartu Eye-Fi z fotoaparátu.
- **•** Pokiaľ prenos obrázkov nefunguje, skontrolujte nastavenia karty Eve-Fi a počítača. Podrobnosti nájdete v návode na používanie karty.
- V závislosti od podmienok pripojenia bezdrôtovej siete LAN môže prenos obrázkov trvať dlhšie alebo môže dochádzať k jeho prerušeniu.
- **Karta Eye-Fi sa môže počas prenosu zahrievať.**
- **Energia batérie sa vyčerpá rýchlejšie.**
- Počas prenosu obrázkov nebude fungovať funkcia automatického vypnutia.
- Ak vložíte kartu bezdrôtovej siete LAN iného typu ako Eye-Fi, položka [**Eye-Fi settings/ Nastavenia Eye-Fil** sa nezobrazí. Nezobrazí sa ani ikona stavu prenosu <  $\hat{\mathcal{F}}$  >.

# **Tabuľka dostupnosti funkcií podľa režimu snímania**

## **Snímanie statických záberov v režimoch Základnej zóny**

 $\bullet$ : Nastavené automaticky  $\circ$ : Voliteľné používateľom  $\Box$ : Nemožno vybrať/zakázané

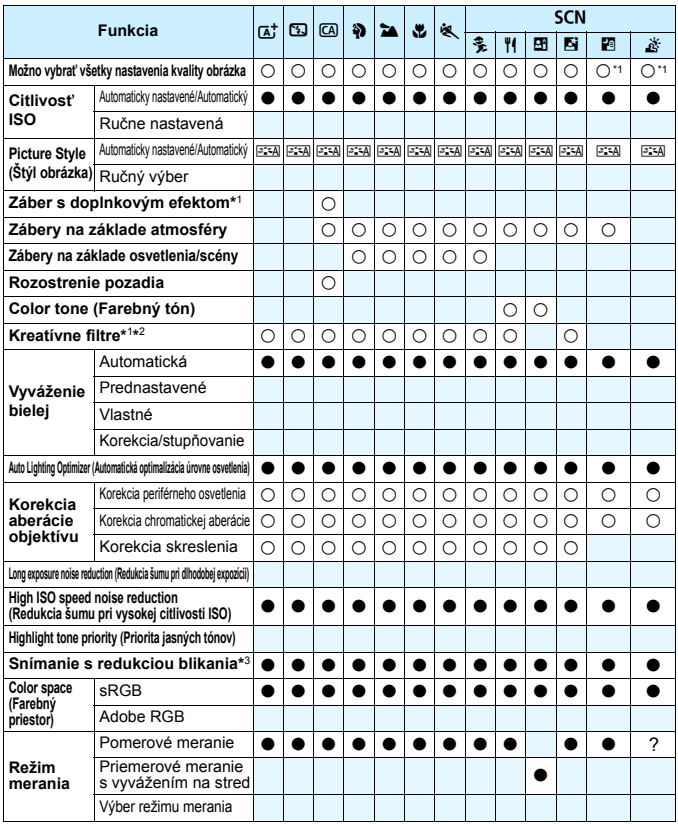

\*1: Nastavenie  $\overline{RM}$  +  $\blacktriangle$  L alebo  $\overline{RM}$  nie je možné vybrať.

\*2: Nastaviteľné len počas fotografovania so živým náhľadom Live View.

\*3: Funguje len pri fotografovaní pomocou hľadáčika.

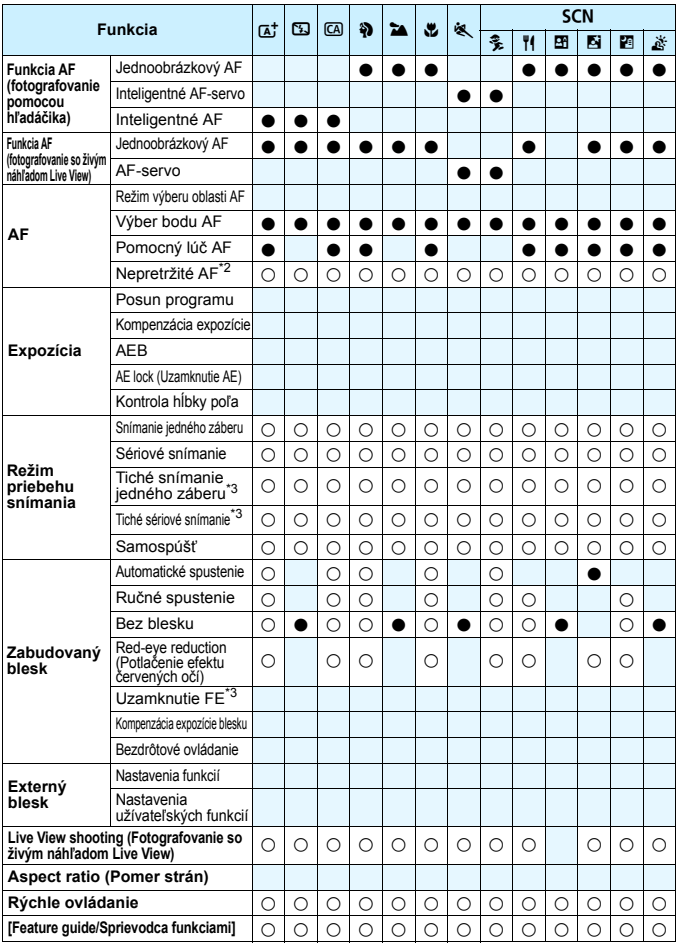

#### **Snímanie statických záberov v režimoch Kreatívnej zóny**

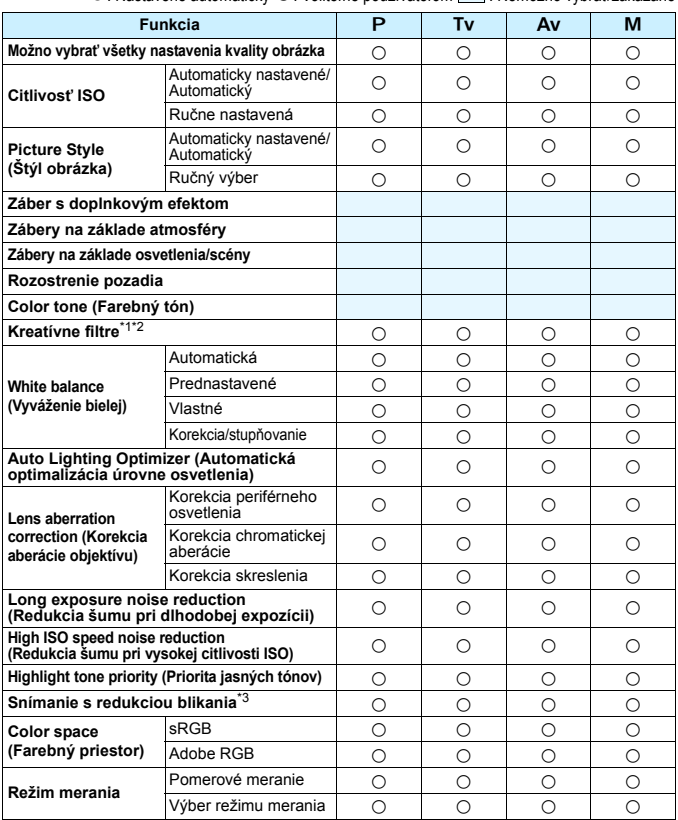

 $\bullet$ : Nastavené automaticky  $\bigcirc$ : Voliteľné používateľom  $\Box$ : Nemožno vybrať/zakázané

\*1: Nastavenie **⊠W** + **4 L** alebo **⊠W** nie je možné vybrať.<br>\*2: Nastaviteľné len počas fotografovania so živým náhľadom Live View.

\*3: Funguje len pri fotografovaní pomocou hľadáčika.

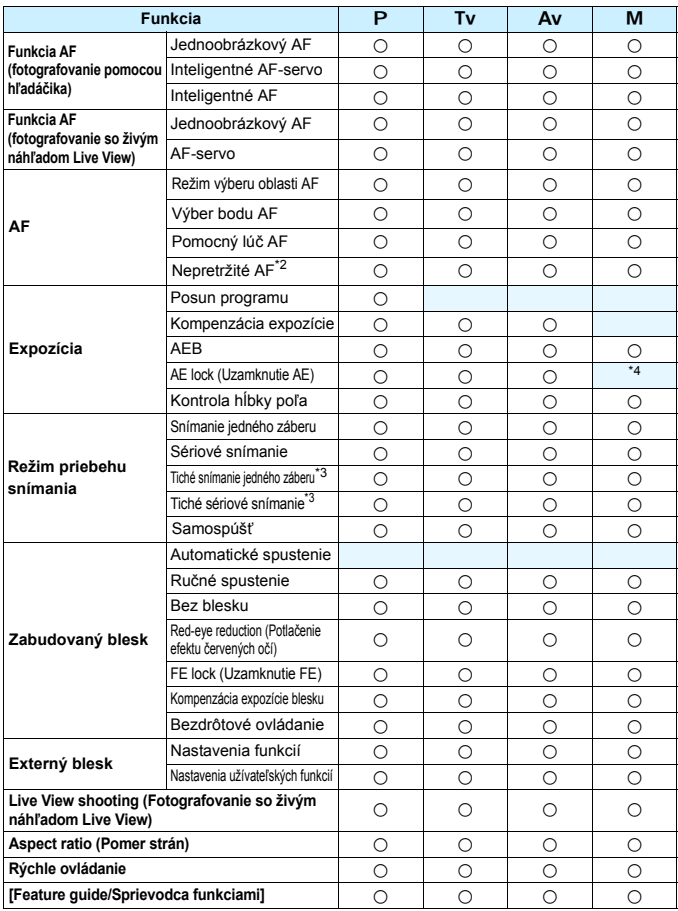

\*4: Pri automatickom nastavení citlivosti ISO môžete nastaviť pevnú hodnotu citlivosti ISO.

# **Snímanie videozáznamov**

●: Nastavené automaticky ○: Voliteľné používateľom · : Nemožno vybrať/zakázané

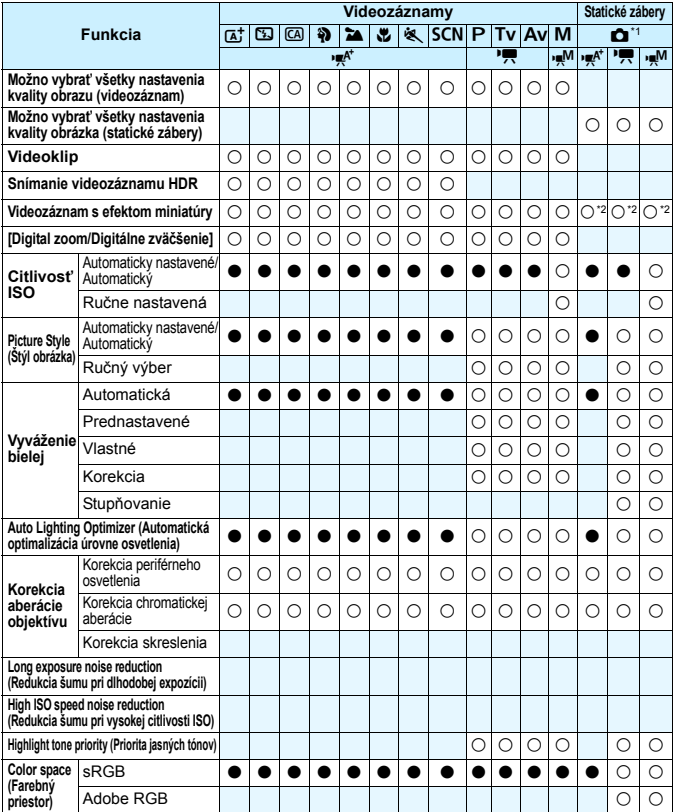

\*1: Ikona ☎ označuje snímanie statických záberov počas snímania videozáznamu.<br>\*2: Nasnímajú sa statické zábery s efektom miniatúry.

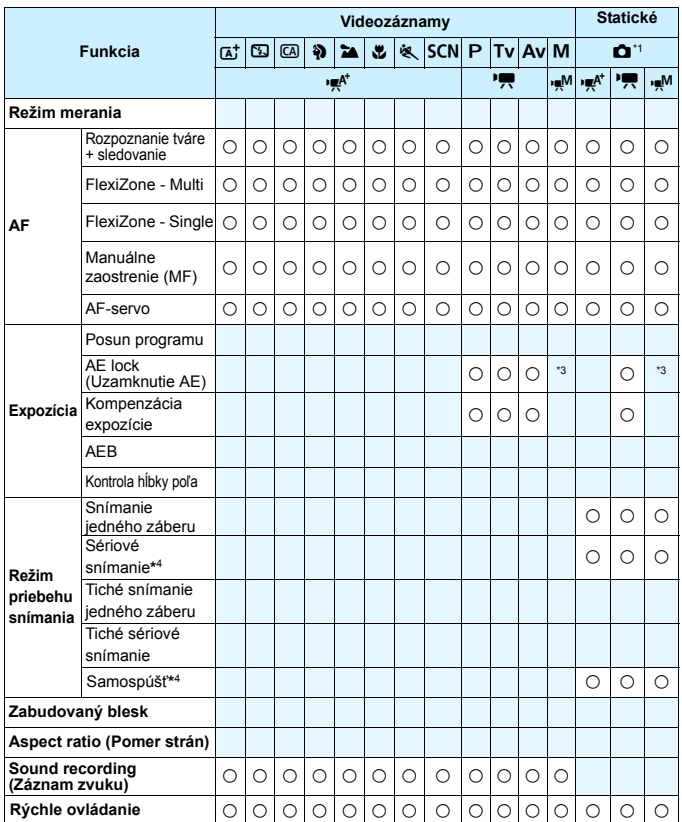

\*3: Pri automatickom nastavení citlivosti ISO môžete nastaviť pevnú hodnotu citlivosti ISO.

\*4: Funkčné len pred začatím snímania videozáznamu.

# **Mapa systému**

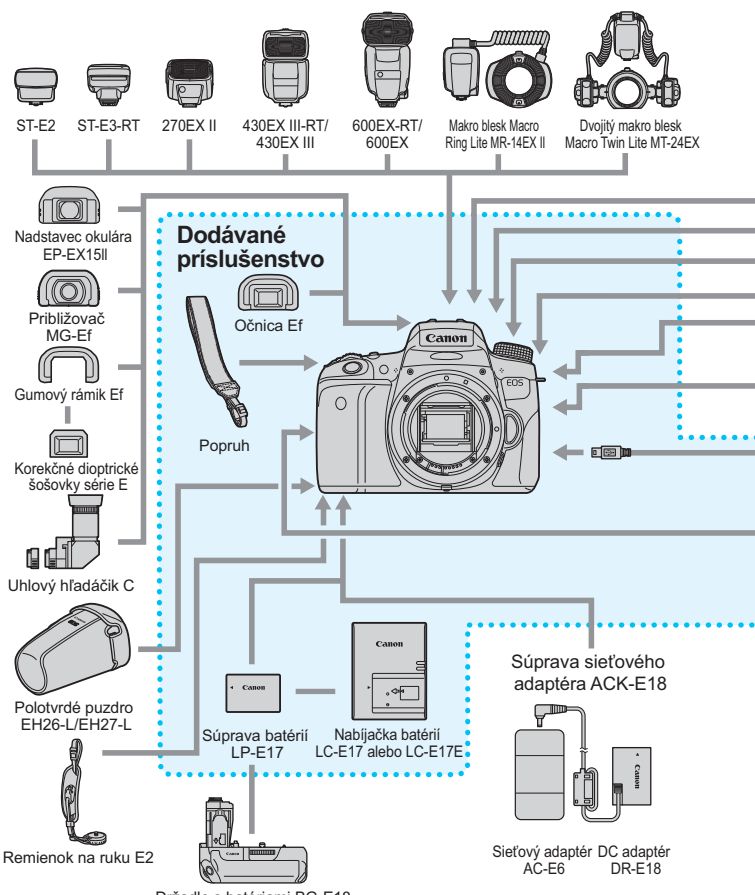

Držadlo s batériami BG-E18

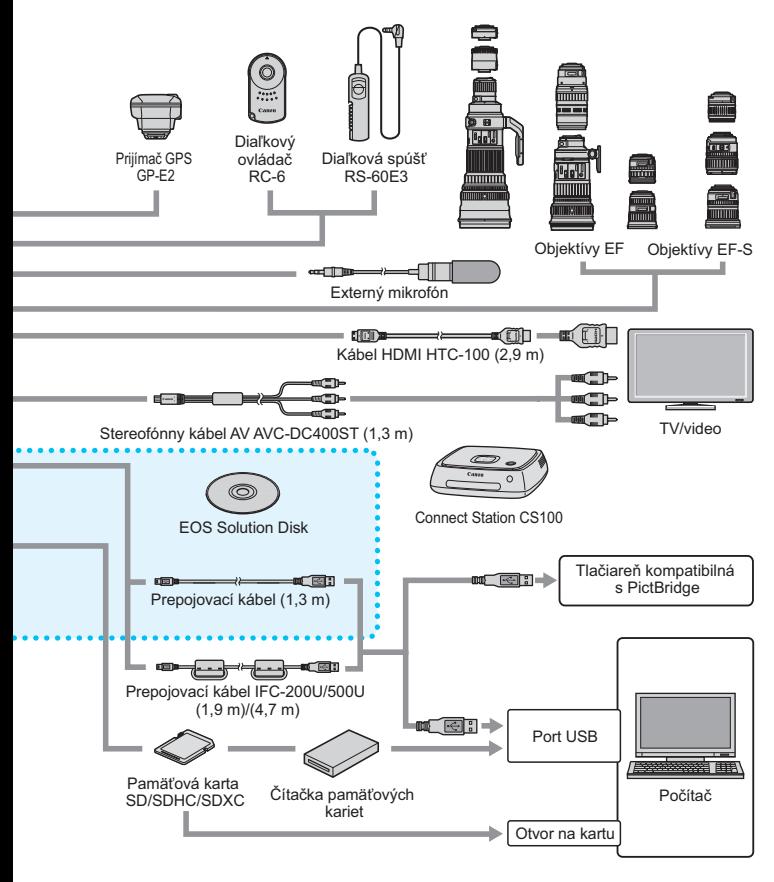

\* Všetky dĺžky káblov sú približné.

# **MENU Nastavenia ponuky**

## **Fotografovanie pomocou hľadáčika a fotografovanie so živým náhľadom Live View**

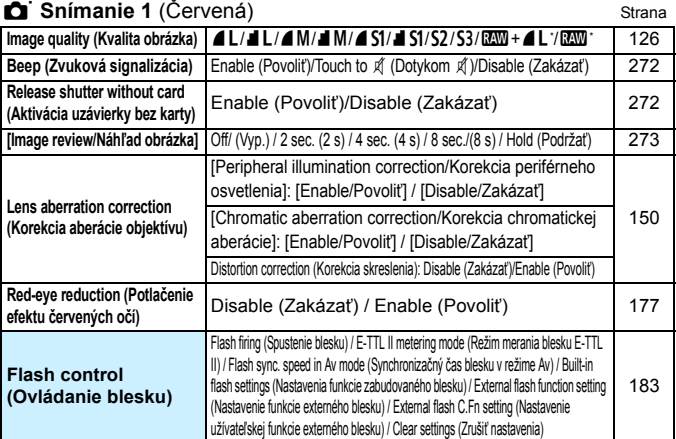

\* Nemožno vybrať v režime < $\frac{m}{2}$  > a <  $\frac{m}{2}$  >.

# s **Snímanie 2** (Červená)

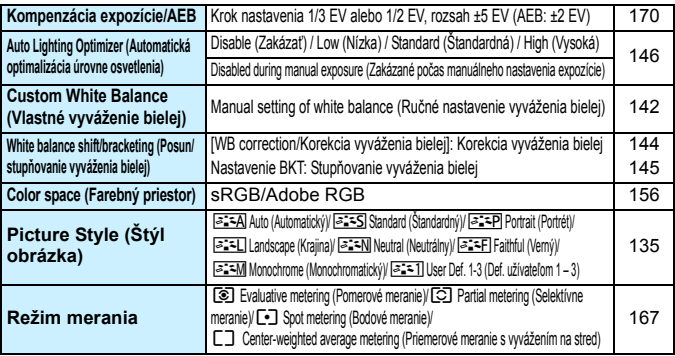

 $\boxed{5}$  Podfarbené položky ponuky sa v režimoch Základnej zóny nezobrazujú.

# **th** Snímanie 3 (Červená) Strana

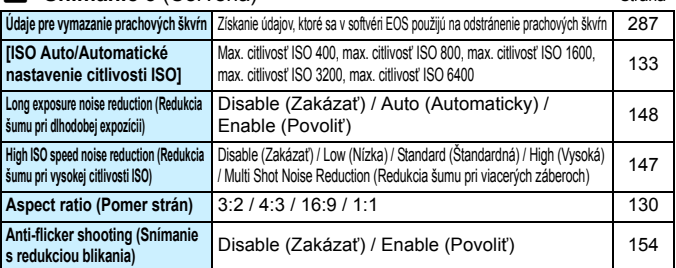

# i **Fotografovanie so živým náhľadom Live View** (Červená)

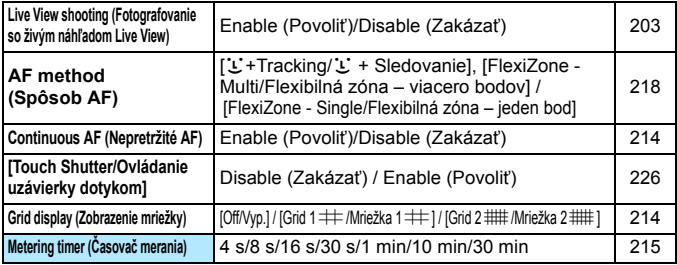

#### <span id="page-378-0"></span>1 **Prehrávanie 1** (Modrá)

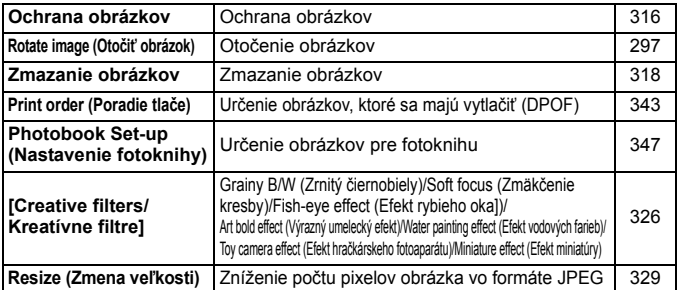

# **2** Prehrávanie 2 (Modrá) Strana

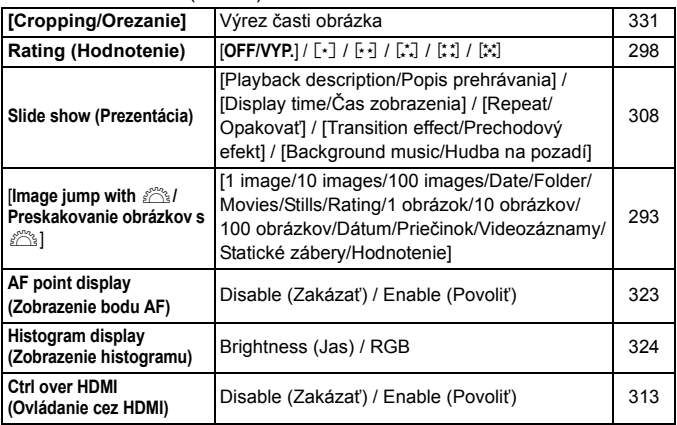

## 4 **Nastavenie 1** (Žltá)

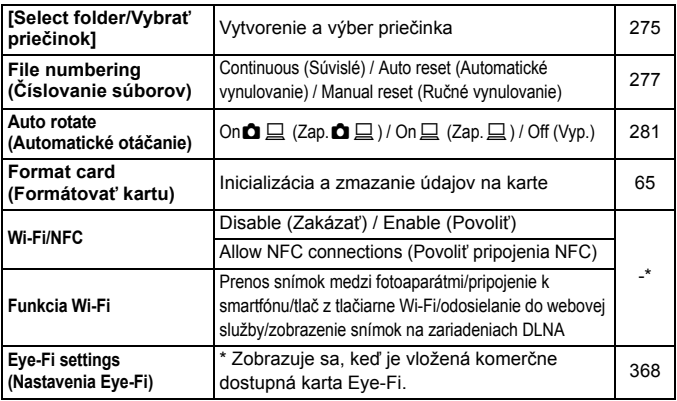

\* Podrobné informácie nájdete v návode na používanie funkcie Wi-Fi/NFC na disku DVD-ROM.

#### **6<sup>:</sup> Nastavenie 2** (Žltá) Strana

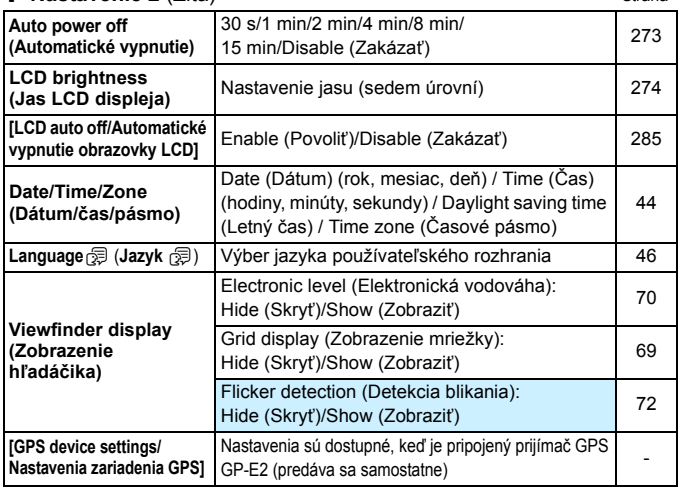

**O** Pri používaní funkcie Wi-Fi alebo zariadenia GPS si nezabudnite prečítať informácie o krajinách a oblastiach použitia a používajte dané zariadenie v súlade so zákonmi a predpismi platnými v danej krajine alebo oblasti.

 Funkciu [**Wi-Fi/NFC**] nemožno nastaviť, ak je fotoaparát pripojený k počítaču, tlačiarni, prijímaču GPS, televízoru alebo k inému zariadeniu pomocou kábla. Keď je položka [**Wi-Fi/NFC**] nastavená na možnosť [**Enable/Povoliť**], fotoaparát nemožno pripojiť k zariadeniam uvedeným vyššie pomocou kábla.

 Keď prepájate tento fotoaparát a prijímač GPS GP-E2 pomocou kábla, aktualizujte firmvér prijímača GP-E2 na verziu 2.0.0 alebo novšiu. V prípade starších verzií nemožno používať tento fotoaparát a prijímač GP-E2 prepojené pomocou kábla. Upozorňujeme, že prijímač GP-E2 možno použiť pripojený pomocou pätice pre príslušenstvo na fotoaparáte. Informácie o spôsobe aktualizácie firmvéru nájdete na webovej lokalite spoločnosti Canon alebo vám ich poskytnú v najbližšom servisnom stredisku spoločnosti Canon.

# $4^{\circ}$  Nastavenie 3 (Žltá)

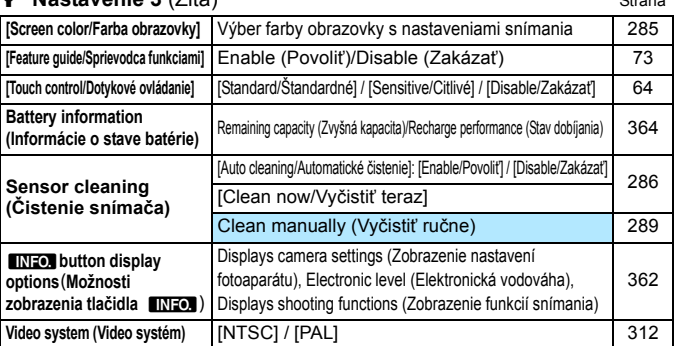

# C **Nastavenie 4** (Žltá)

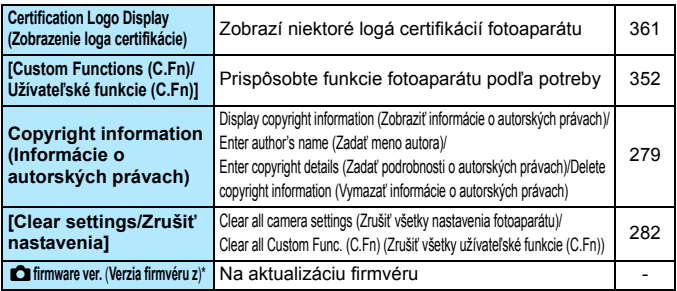

\* Počas aktualizácie firmvéru bude zakázané ovládanie pomocou dotykovej obrazovky, aby sa predišlo neúmyselnému nastaveniu.

#### <span id="page-381-0"></span>9 **Ponuka My Menu (Moja ponuka)** (Zelená)

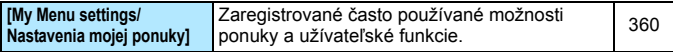

# **K Snímanie videozáznamu**

## **r** Snímanie 1 (Červená) Strana

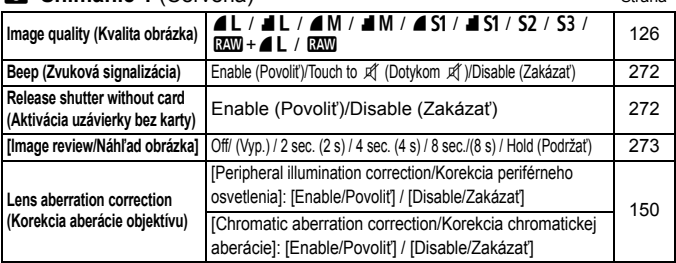

## s **Snímanie 2** (Červená)

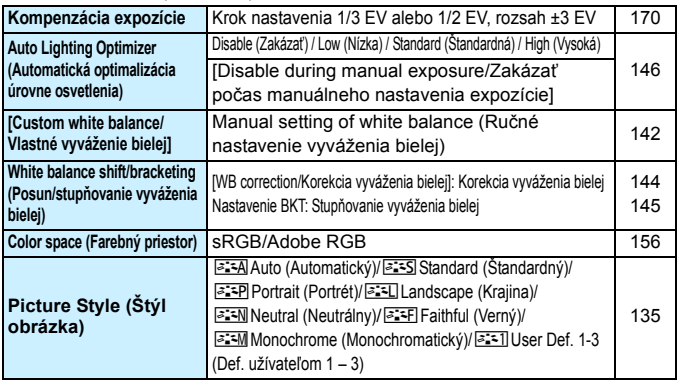

**Podfarbené položky ponuky sa v režimoch Základnej zóny nezobrazujú.**  Zobrazené karty a možnosti ponuky sa budú líšiť pri fotografovaní pomocou hľadáčika, fotografovaní so živým náhľadom Live View a snímaní videozáznamov. Upozorňujeme, že karty a možnosti ponuky zobrazené v ponuke [x**1**] Prehrávanie 1, [x**2**] Prehrávanie 2, [5**1**] Nastavenie 1 až **[♥4]** Nastavenie 4 a **[ ★ ]** My Menu (Moja ponuka) sú rovnaké ako pri fotografovaní pomocou hľadáčika/fotografovaní so živým náhľadom Live View (str. [379](#page-378-0) – [382\)](#page-381-0).

 Karty ponuky [Z**1**] a [Z**2**] sa zobrazia iba pre snímanie videozáznamu.

# **th** Snímanie 3 (Červená) Strana

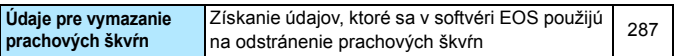

#### v **Videozáznam 1** (Červená)

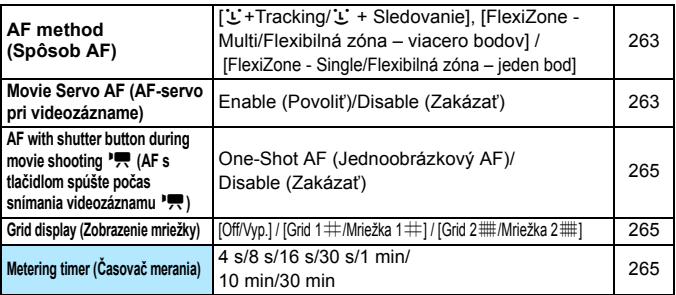

#### w **Videozáznam 2** (Červená)

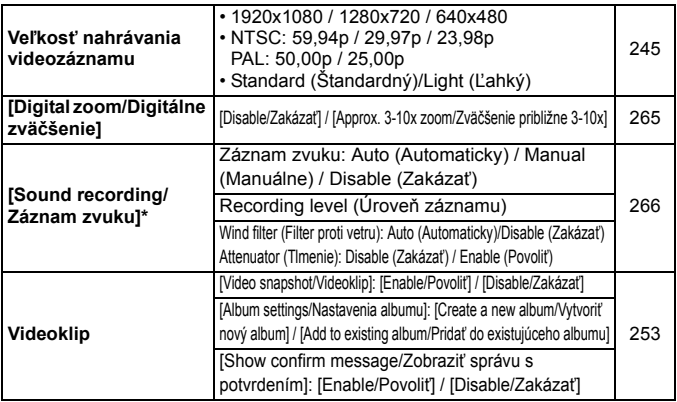

\* V režimoch Základnej zóny bude položka [**Sound recording/Záznam zvuku**] nastavená na možnosť [**On/Off/Zap./Vyp.**].

# **Poradca pri riešení problémov**

Ak sa vyskytne problém s fotoaparátom, skúste ho najskôr odstrániť pomocou pokynov v tomto poradcovi pri riešení problémov. Ak pomocou týchto pokynov problém nevyriešite, obráťte sa na predajcu alebo najbližšie servisné stredisko Canon.

# **Problémy súvisiace s napájaním**

#### **Súprava batérií sa nenabíja.**

Okrem originálnej súpravy batérií LP-E17 nepoužívajte iné súpravy batérií.

#### **Indikátor na nabíjačke batérií bliká.**

 Ak sa (1) vyskytol problém s nabíjačkou batérií alebo súpravou batérií alebo (2) ak zlyhala komunikácia so súpravou batérií (pri použití súpravy batérií inej značky ako Canon), ochranný obvod zastaví nabíjanie a indikátor nabíjania bude blikať na oranžovo. V takom prípade (1) odpojte zástrčku nabíjačky zo zásuvky. Vyberte a opätovne vložte súpravu batérií do nabíjačky batérií. Počkajte niekoľko minút a potom opäť pripojte zástrčku do zásuvky. Ak problém pretrváva, obráťte sa na predajcu alebo najbližšie servisné stredisko spoločnosti Canon.

#### **Fotoaparát nepracuje, aj keď je vypínač prepnutý do polohy <**1**>.**

- Skontrolujte, či je batéria správne vložená do fotoaparátu (str. [38](#page-37-0)).
- Uistite sa, že je kryt priestoru pre batériu zatvorený (str. [38\)](#page-37-0).
- Uistite sa, že je kryt otvoru na kartu zatvorený (str. [39\)](#page-38-0).
- Nabite batériu (str. [36\)](#page-35-0).
- Stlačte tlačidlo < $I$ NFO $.$  > (str. [67\)](#page-66-0).

#### **Kontrolka prístupu stále bliká, aj keď je vypínač prepnutý do polohy <**2**>.**

 Ak sa napájanie vypne počas ukladania obrázka na kartu, kontrolka prístupu bude ešte niekoľko sekúnd svietiť alebo blikať. Po uložení obrázka sa napájanie automaticky vypne.

**Zobrazuje sa hlásenie [Battery communication error. Does this battery/do these batteries display the Canon logo?/Chyba komunikácie s batériou. Je na tejto batérii (týchto batériách) logo Canon?].**

- Okrem originálnej súpravy batérií LP-E17 nepoužívajte iné súpravy batérií.
- **Batériu vyberte znova ju vložte (str. [38\)](#page-37-0).**
- Ak sú kontakty batérie znečistené, vyčistite ich mäkkou handričkou.

## **Batéria sa veľmi rýchlo vybije.**

- **Použite úplne nabitú súpravu batérií (str. [36](#page-35-0)).**
- Výkon batérie môže byť znížený. V položke [5**3: Battery info**./ 5**3: Informácie o stave batérie**] môžete skontrolovať stav dobíjania batérie (str. [364\)](#page-363-0). Ak je výkon batérie nedostatočný, nahraďte ju novou súpravou batérií.
- Opakovaným používaním sa výkon súpravy batérií postupne znižuje. Zakúpte novú batériu.
- Počet možných záberov sa zníži v prípade ktorejkoľvek z nasledujúcich operácií:
	- Dlhšie stlačenie tlačidla spúšte do polovice.
	- Časté aktivovanie automatického zaostrenia bez nasnímania záberu.
	- Používanie funkcie objektívu Image Stabilizer (Stabilizátor obrazu).
	- Časté používanie obrazovky LCD.
	- Dlhodobé fotografovanie so živým náhľadom Live View alebo snímanie videozáznamu.
	- Funkcia komunikácie karty Eye-Fi pracuje.

## **Fotoaparát sa sám od seba vypína.**

- Je aktivovaná funkcia automatického vypnutia napájania. Ak nechcete, aby sa fotoaparát automaticky vypínal, nastavte položku [5**2: Auto power off**/ 5**2: Automatické vypnutie**] na možnosť [**Disable/Zakázať**] (str. [273](#page-272-0)).
- Aj keď je položka [5**2: Auto power off**/5**2: Automatické vypnutie**] nastavená na možnosť [**Disable/Zakázať**], obrazovka LCD sa vypne po 30 minútach nečinnosti fotoaparátu (napájanie fotoaparátu sa nevypne.). Obrazovku LCD zapnite stlačením tlačidla <INF0.>.

# **Problémy súvisiace s fotografovaním**

#### **Objektív sa nedá nasadiť.**

Fotoaparát nemožno používať s objektívmi EF-M (str. [47](#page-46-0)).

#### **Hľadáčik je tmavý.**

Do fotoaparátu vložte nabitú súpravu batérií (str. [36](#page-35-0)).

#### **Nie je možné nasnímať ani nahrať žiadny obrázok.**

- **Skontrolujte, či je karta správne vložená (str. [39\)](#page-38-0).**
- **•** Prepnite prepínač ochrany proti zápisu na karte do polohy umožňujúce zápis a mazanie (str. [39\)](#page-38-0).
- Ak je karta plná, vymeňte ju alebo na nej vytvorte priestor odstránením nepotrebných obrázkov (str. [39](#page-38-0), [318\)](#page-317-0).
- Ak sa pokúšate zaostriť v režime One-Shot AF (Jednoobrázkový AF) a indikátor zaostrenia < $\bullet$  > v hľadáčiku bliká, obrázok nie je možné nasnímať. Opäť vykonajte automatické zaostrenie stlačením tlačidla spúšte do polovice alebo zaostrite manuálne (str. [52,](#page-51-0) [121\)](#page-120-0).

#### **Karta sa nedá používať.**

 Ak sa zobrazuje chybová správa týkajúca sa karty, pozrite si informácie na strane [39](#page-38-0) alebo [399](#page-398-0).

#### **Obrázok je nezaostrený.**

- Prepínač režimov zaostrenia na objektíve prepnite do polohy <**AF**> (str. [47\)](#page-46-0).
- Tlačidlo spúšte stlačte jemne, aby ste predišli otrasom fotoaparátu (str. [51](#page-50-0) - [52](#page-51-0)).
- Ak je objektív vybavený funkciou Image Stabilizer (Stabilizátor obrazu), prepínač IS nastavte do polohy <0N>.
- Pri slabom osvetlení sa rýchlosť uzávierky môže znížiť. Použite vyššiu rýchlosť uzávierky (str. [160\)](#page-159-0), nastavte vyššiu citlivosť ISO (str. [132\)](#page-131-0), použite blesk (str. [176](#page-175-0)) alebo použite statív.

#### **Nie je možné uzamknutie zaostrenia a zmena kompozície záberu.**

 Nastavte funkciu AF na možnosť [One-Shot AF/Jednoobrázkový AF]. Uzamknutie zaostrenia nie je možné pri funkcii [AI Servo AF/ Inteligentné AF-servo] alebo pri aktivácii serva v režime [AI Focus AF/ Inteligentné AF] (str. [110\)](#page-109-0).

#### **Na obrázku sa zobrazuje lineárny šum alebo rušivý efekt moaré.**

- V závislosti od snímaného objektu sa na obrázku môže zaznamenať lineárny šum alebo rušivý efekt moaré.
	- Výskyt je pravdepodobný najmä v nasledujúcich prípadoch.
	- Snímanie tenkých horizontálnych pásov, mreží a podobných objektov.
	- Keď sa v rozsahu snímania alebo v jeho blízkosti vyskytuje zdroj intenzívneho svetla, ako je napríklad slnečné svetlo alebo blesk.

V takomto prípade možno šum a rušivý efekt moaré odstrániť pomocou nasledujúcich opatrení.

- Zmeňte veľkosť objektu zmenou zaostrovacej vzdialenosti alebo zväčšením pri transfokácii.
- Zmeňte kompozíciu záberu tak, aby sa v rozsahu snímania nevyskytoval zdroj intenzívneho svetla.
- Nasaďte slnečnú clonu objektívu, aby intenzívne svetlo neprenikalo do objektívu.
- Ak používate objektív TS-E a funkciu posunu alebo naklonenia, v obrázku sa môže zaznamenať lineárny šum alebo rušivý efekt moaré.

#### **Zobrazujú sa vodorovné pruhy alebo expozícia či farebný tón pôsobia neprirodzene.**

 Príčinou vodorovných pruhov (šumu) alebo nepravidelnej expozície môže byť žiarivkové svetlo, svietidlá LED alebo iné zdroje svetla počas fotografovania pomocou hľadáčika alebo fotografovania so živým náhľadom Live View. Správna nemusí byť ani expozícia alebo farebný tón. Na vyriešenie tohto problému môžete skúsiť použiť nízku rýchlosť uzávierky.

## **Rýchlosť sériového snímania je nízka.**

- Rýchlosť sériového snímania sa môže znížiť v závislosti od typu objektívu, rýchlosti uzávierky, clony, podmienok snímaného objektu, jasu a pod.
- Ak je položka [z**3: Anti-flicker shoot.**/z**3: Snímanie s redukciou blikania**] nastavená na možnosť [**Enable/Povoliť**] a snímate pri blikajúcom svetle, rýchlosť sériového snímania sa môže mierne znížiť, prípadne interval sériového snímania sa môže stať nepravidelným. Časové oneskorenie po aktiváciu spúšte môže byť o niečo dlhší než obvykle (str. [154\)](#page-153-0).
- Ak nastavíte položku [**Distortion/Skreslenie**] na možnosť [**Enable/ Povoliť**], zníži sa rýchlosť sériového snímania (str. [151\)](#page-150-0).

#### **Maximálny počet záberov pri sériovom snímaní je znížený.**

 Pri snímaní objektu s jemnými detailmi, ako napríklad trávnatá plocha, bude veľkosť súboru väčšia a skutočný maximálny počet záberov pri sériovom snímaní môže byť nižší v porovnaní s údajmi na strane [127](#page-126-0).

#### **Citlivosť ISO 100 nemožno nastaviť.**

 Ak je v časti [5**4: Custom Functions (C.Fn)**/5**4: Užívateľské funkcie (C.Fn)**] položka [**3: Highlight tone priority/3: Priorita jasných tónov**] nastavená na možnosť [**1: Enable/1: Povoliť**], nemožno nastaviť citlivosť ISO 100. Ak je nastavená možnosť [**0: Disable/0: Zakázať**], môžete nastaviť citlivosť ISO 100 (str. [353\)](#page-352-0). Platí to aj pre snímanie videozáznamu (str. [238\)](#page-237-0).

#### **Citlivosť ISO [H] (ekvivalentné citlivosti ISO 25600) nemožno nastaviť.**

 Ak je v časti [5**4: Custom Functions (C.Fn)**/5**4: Užívateľské funkcie (C.Fn)**] položka [**3: Highlight tone priority/3: Priorita jasných tónov**] nastavená na možnosť [**1: Enable/1: Povoliť**], citlivosť ISO [**H**] (ekvivalentné citlivosti 25600) nebude možné vybrať ani vtedy, ak je položka [**2: ISO expansion/2: Rozšírenie citlivosti ISO**] nastavená na možnosť [**1: On/1: Zap.**]. Ak je možnosť [**0: Disable/0: Zakázať**] nastavená v položke [**3: Highlight tone priority/3: Priorita jasných tónov**], je možné nastaviť možnosť [**H**] (str. [353](#page-352-0)).

#### **Funkciu Auto Lighting Optimizer (Automatická optimalizácia úrovne osvetlenia) nemožno nastaviť.**

 Ak je v časti [5**4: Custom Functions (C.Fn)**/5**4: Užívateľské funkcie (C.Fn)**] položka [**3: Highlight tone priority/3: Priorita jasných tónov**] nastavená na možnosť [**1: Enable/ 1: Povoliť**], nemožno nastaviť funkciu Auto Lighting Optimizer (Automatická optimalizácia úrovne osvetlenia). Ak je nastavená možnosť [**0: Disable/0: Zakázať**], môžete nastaviť funkciu Auto Lighting Optimizer (Automatická optimalizácia úrovne osvetlenia) (str. [353\)](#page-352-0).

#### **Aj keď je nastavená znížená kompenzácia expozície, obrázok sa nasníma ako svetlý.**

 Nastavte položku [z**2: Auto Lighting Optimizer**/z**2: Automatická optimalizácia úrovne osvetlenia**] na možnosť [**Disable/Zakázať**]. Keď je nastavená možnosť [**Low/Nízka**], [**Standard/Štandardná**] alebo [**High/Vysoká**], obrázok sa môže nasnímať ako svetlý aj v prípade nastavenia zníženej kompenzácie expozície alebo kompenzácie expozície blesku (str. [146](#page-145-0)).

#### **Pri použití režimu <**f**> s bleskom sa zníži rýchlosť uzávierky.**

**• Pri snímaní v noci s tmavým pozadím sa rýchlosť uzávierky zníži automaticky (snímanie)** s dlhým synchronizačným časom), aby bol správne naexponovaný snímaný objekt aj pozadie. Aby sa predišlo nízkej rýchlosti uzávierky, v časti [z**1: Flash control**/ z**1: Ovládanie blesku**] nastavte položku [**Flash sync. speed in Av mode/ Synchronizačný čas blesku v režime Av**] na možnosť [**1/200-1/60 sec. auto/1/200 – 1/60 s automaticky**] alebo [**1/200 sec. (fixed)/1/200 s (pevné nastavenie)**] (str. [184](#page-183-0)).

#### **Zabudovaný blesk sa vysunie sám od seba.**

- $V$  režimoch snímania  $\langle \langle \mathbf{A}^{\dagger} \rangle \langle \langle \mathbf{A} \rangle \rangle \langle \langle \mathbf{A} \rangle \rangle \langle \langle \mathbf{A} \rangle \rangle \langle \langle \mathbf{A} \rangle \langle \langle \mathbf{A} \rangle \rangle$ predvoleným nastavením  $\lt^{\mu}$  > (Automatický blesk) sa v prípade potreby automaticky vysunie zabudovaný blesk.
- Keď v režimoch < $\mathbf{E}$  > a < $\mathbf{A}$  > stlačíte tlačidlo spúšte do polovice pri slabom osvetlení, zabudovaný blesk sa môže automaticky vysunúť a aktivovať pomocný lúč AF.

#### **Zabudovaný blesk sa nespúšťa.**

 Ak budete zabudovaný blesk používať príliš často počas príliš krátkej doby, blesk môže prestať pracovať, aby sa predišlo poškodeniu osvetľovacej jednotky.

#### **Externý blesk sa vždy spustí s plným výkonom.**

- Ak používate inú zábleskovú jednotku ako Speedlite radu EX, blesk sa vždy spustí s plným výkonom (str. [182](#page-181-0)).
- **•** Ak je v položke [ $\bigcirc$ 1: Flash control/ $\bigcirc$ 1: Ovládanie blesku] možnosť [**Flash metering mode/Režim merania blesku**] funkcie [**External flash C.Fn setting/Nastavenie užívateľskej funkcie externého blesku**] nastavená na hodnotu [**TTL flash metering/Meranie záblesku TTL**] (automatický blesk), blesk sa vždy spustí s plným výkonom (str. [188](#page-187-0)).

#### **Pre externý blesk Speedlite nemožno nastaviť kompenzáciu expozície blesku.**

 Ak je kompenzácia expozície blesku nastavená pomocou externého blesku Speedlite, nemožno ju nastaviť pomocou fotoaparátu. Ak je kompenzácia expozície externého blesku Speedlite zrušená (nastavená na hodnotu 0), možno kompenzáciu expozície blesku nastaviť pomocou fotoaparátu.

#### **Synchronizáciu s krátkymi časmi nemožno nastaviť v režime <**f**>.**

**• V časti [** $\bigcirc$ **1: Flash control/** $\bigcirc$ **1: Ovládanie blesku] nastavte** položku [**Flash sync. speed in Av mode/Synchronizačný čas blesku v režime Av**] na možnosť [**Auto/Automaticky**] (str. [184](#page-183-0)).

#### **Pri trasení fotoaparátom sa ozýva tichý zvuk.**

 Pri malom pohybe vnútorného mechanizmu fotoaparátu môže zaznieť tichý zvuk.

#### **Počas fotografovania so živým náhľadom Live View vydá uzávierka dva zvuky snímania.**

 Pri použití blesku vydá uzávierka pri každom snímaní dva zvuky (str. [203](#page-202-0)).

#### **Počas fotografovania so živým náhľadom Live View alebo snímania videozáznamu sa zobrazuje biela ikona <**s**> alebo červená ikona <**E**>.**

 Táto ikona signalizuje vysokú vnútornú teplotu fotoaparátu. Ak je zobrazená biela ikona < se >, kvalita obrazu statických záberov sa môže znížiť. Ak je zobrazená červená ikona < . signalizuje, že fotografovanie so živým náhľadom Live View alebo snímanie videozáznamu sa čoskoro automaticky zastaví (str. [230,](#page-229-0) [268](#page-267-0)).

#### **Snímanie videozáznamu sa zastaví samé od seba.**

- Ak je rýchlosť zápisu karty nízka, snímanie videozáznamu sa môže automaticky zastaviť. Použite kartu s triedou rýchlosti SD Class 6 " CLASS G" alebo vyššou. Ak chcete zistiť rýchlosť čítania/zápisu príslušnej karty, pozrite si informácie na webovej lokalite výrobcu danej karty a pod.
- Keď doba snímania videozáznamu dosiahne 29 min 59 s, snímanie sa automaticky zastaví.

#### **Pri snímaní videozáznamov sa nedá nastaviť citlivosť ISO.**

V iných režimoch snímania ako <M> sa citlivosť ISO nastaví automaticky. V režime <M> môžete citlivosť ISO nastaviť bez obmedzenia (str. [238\)](#page-237-0).

#### **Počas snímania videozáznamu sa mení expozícia.**

- Ak počas snímania videozáznamu zmeníte rýchlosť uzávierky alebo clonu, môžu sa zaznamenať zmeny v expozícii.
- Zmena transfokácie objektívu počas snímania videozáznamu môže spôsobiť zmeny expozície bez ohľadu na to, či sa zmení maximálna clona objektívu. V dôsledku toho by sa mohli zaznamenať zmeny expozície.

#### **Počas snímania videozáznamu vyzerá snímaný objekt skreslený.**

 Ak rýchlo pohybujete fotoaparátom doľava alebo doprava (vodorovný pohyb vysokou rýchlosťou) alebo snímate pohybujúci sa objekt, obraz môže vyzerať skreslený.

#### **Počas snímania videozáznamu obraz bliká alebo sa zobrazujú vodorovné pruhy.**

**•** Príčinou blikania, vodorovných pruhov alebo nepravidelnej expozície počas snímania videozáznamu môže byť žiarivkové svetlo, svietidlá LED alebo iné zdroje osvetlenia. Zaznamenať sa môžu zmeny expozície (jasu) alebo farebného tónu. V režime <M > sa môžete pokúsiť zmierniť tento problém použitím nízkej rýchlosti uzávierky.

# **Funkcia Wi-Fi**

#### **Funkciu Wi-Fi nemožno nastaviť.**

- Ak je fotoaparát pripojený k počítaču, tlačiarni, prijímaču GPS, televízoru alebo k inému zariadeniu pomocou kábla, funkciu Wi-Fi nemožno nastaviť (Položka [5**1: Wi-Fi/NFC**] sa zobrazí sivo). Pred zmenou nastavení odpojte kábel.
- **Podrobnosti nájdete v návode na používanie funkcie Wi-Fi/NFC.**

## **Problémy s ovládaním**

**Nie ie možné zmeniť nastavenie pomocou voliča <** $\epsilon \approx 2$ **alebo voliča <** $\epsilon \gg 1$ **.** 

- Prepínač <LOCK▶ prepnite doľava (neaktívne uzamknutie, str. [55](#page-54-0)).
- Skontrolujte nastavenie položky [**13: Multi function lock/13: Uzamknutie viacerých funkcií**] v položke [5**4: Custom Functions (C.Fn).**/5**4: Užívateľské funkcie (C.Fn).**] (str. [359](#page-358-0)).

**Počas dotykového ovládania obrazovky zvuková signalizácia zrazu začne znieť tichšie.**

Skontrolujte, či prstom nezakrývate reproduktor (str. [26](#page-25-0)).

## **Problémy so zobrazením**

#### **Obrazovka LCD sa nezapne alebo sa náhle vypne.**

- Ak sa na kryte okulára (str. [367\)](#page-366-0) nachádza prach, obrazovka LCD sa nemusí zapnúť alebo sa môže náhle vypnúť kvôli nesprávnej prevádzke snímača vypnutia displeja. V takomto prípade odstráňte prach.
- Obrazovka LCD sa nezapne, keď je k hľadáčiku pripevnený nadstavec okulára EP-EX15ll (predáva sa samostatne) alebo približovač MG-Ef (predáva sa samostatne). Nastavte položku [5**2: LCD auto off**/5**2: Automatické vypnutie obrazovky LCD**] na možnosť [**Disable/ Zakázať**] (str. [285](#page-284-0)).

#### **Na obrazovke ponuky sa zobrazuje menej kariet a možností.**

 V režimoch Základnej zóny a v režime snímania videozáznamu sa niektoré karty a možnosti ponuky nezobrazia. Nastavte jeden z režimov snímania Kreatívnej zóny (str. [59](#page-58-0)).

#### **Prvý znak názvu súboru je podčiarknutie ("\_").**

 Nastavte farebný priestor sRGB. Ak je nastavený priestor Adobe RGB, prvý znak bude podčiarknutie (str. [156](#page-155-1)).

#### **Názov súboru začína označením "MVI\_".**

**Je to súbor videozáznamu (str. [278](#page-277-0)).** 

#### **Číslovanie súborov nezačína od 0001.**

 Ak karta už obsahuje zaznamenané obrázky, číslovanie obrázkov nemusí začínať od 0001 (str. [278\)](#page-277-1).

#### **Zobrazený dátum a čas snímania je nesprávny.**

- Skontrolujte, či je nastavený správny dátum a čas (str. [44](#page-43-0)).
- Skontrolujte časové pásmo a letný čas (str. [44\)](#page-43-0).

#### **Na obrázku sa nezobrazuje dátum a čas.**

 Dátum a čas snímania sa na obrázku nezobrazuje. Dátum a čas snímania sa namiesto toho zaznamená do obrázka v rámci informácií o snímaní. Pri tlači môžete na obrázok vytlačiť dátum a čas na základe dátumu a času zaznamenaného v informáciách o snímaní (str. [339\)](#page-338-0).

#### **Zobrazuje sa položka [###].**

 Ak počet snímok zaznamenaných na karte presahuje počet snímok, ktoré fotoaparát dokáže zobraziť, zobrazí sa symbol [**###**] (str. [299](#page-298-0)).

#### **Na obrazovke LCD sa obrázok nezobrazuje čisto.**

- Ak je obrazovka LCD znečistená, vyčistite ju mäkkou handričkou.
- **•** Pri nízkej alebo vysokej okolitej teplote môže mať obrazovka LCD pomalé reakcie alebo môže stmavnúť. Pri izbovej teplote sa vráti do normálu.

#### **Položka [Eye-Fi settings/Nastavenia Eye-Fi] sa nezobrazí.**

 Položka [**Eye-Fi settings/Nastavenia Eye-Fi**] sa zobrazí, len keď je vo fotoaparáte vložená karta Eye-Fi. Ak má karta Eye-Fi prepínač ochrany proti zápisu a tento prepínač je v uzamknutej polohe (LOCK), nebudete môcť skontrolovať stav pripojenia karty ani vypnúť prenos prostredníctvom karty Eye-Fi (str. [368](#page-367-0)).

# **Problémy s prehrávaním**

#### **Časť obrázka bliká načierno.**

 Je to upozornenie na najjasnejšie oblasti (str. [324](#page-323-0)). Preexponované oblasti, v ktorých dochádza k strate detailov v najjasnejších častiach, budú blikať.

#### **Obrázok nie je možné zmazať.**

Ak je obrázok chránený, nedá sa zmazať (str. [316](#page-315-0)).

#### **Videozáznam nemožno prehrať.**

 Videozáznamy upravené pomocou počítača nemožno prehrať pomocou fotoaparátu.

#### **Pri prehrávaní videozáznamu počuť prevádzkové zvuky fotoaparátu.**

 Ak počas snímania videozáznamu manipulujte s otočnými voličmi fotoaparátu alebo objektívom fotoaparátu, zaznamenajú sa aj tieto prevádzkové zvuky. Odporúča sa použiť externý mikrofón (komerčne dostupný) (str. [266\)](#page-265-0).

#### **Videozáznam obsahuje miesta so statickým obrazom.**

 V prípade výraznej zmeny expozičnej úrovne počas snímania videozáznamu s automatickým nastavením expozície sa snímanie krátkodobo zastaví, kým sa úroveň jasu nestabilizuje. V takom prípade snímajte v režime  $\leq M$  > (str. [237](#page-236-0)).

#### **Na TV sa nezobrazuje žiadny obraz.**

- Skontrolujte, či je konektor kábla HDMI alebo stereofónneho kábla AV úplne zasunutý (str. [312](#page-311-0) – [315](#page-314-0)).
- Nastavte položku [5**3: Video system**/5**3: Video systém**] na správnu hodnotu [**NTSC**] alebo [**PAL**] (v závislosti od video systému vášho televízora).
- Ak je položka [5**1: Wi-Fi/NFC**] nastavená na možnosť [**Enable/Povoliť**], fotoaparát nemožno pripojiť k televízoru. Nastavte položku [**Wi-Fi/NFC**] na možnosť [**Disable/Zakázať**] a znova pripojte fotoaparát k televízoru pomocou kábla HDMI alebo stereofónneho kábla AV.

#### **Pre jeden nasnímaný videozáznam existujú viaceré súbory videozáznamov.**

 Ak veľkosť súboru videozáznamu prekročí 4 GB, automaticky sa vytvorí ďalší súbor videozáznamu (str. [247\)](#page-246-0).

#### **Čítačka pamäťových kariet nedokázala rozpoznať kartu.**

 V závislosti od použitej čítačky kariet a operačného systému počítača nemusia byť karty SDXC správne rozpoznané. V takom prípade pripojte fotoaparát k počítaču prostredníctvom prepojovacieho kábla a preneste obrázky do počítača pomocou nástroja EOS Utility (softvér EOS, str. [419](#page-418-0)).

#### **Nie je možné zmeniť veľkosť obrázka. Nie je možné orezať obrázok.**

**•** Pri obrázkoch typu JPEG 53 a RAW nemožno zmeniť ich veľkosť ani ich orezať (str. [329](#page-328-0), str. [331](#page-330-0)).
#### **Na obrázku sa zobrazuje červený rámik.**

 Položka [3**2: AF point disp.**/3**2: Zobrazenie bodu AF**] je nastavená na možnosť [**Enable/Povoliť**] (str. [323](#page-322-0)).

#### **Na obrázku sa nezobrazuje červený rámik.**

- **■** Aj ak je položka [**E**] 2: AF point display/**E**] 2: Zobrazenie bodu AF] nastavená na možnosť [**Enable/Povoliť**] (str. [323](#page-322-0)), červený rámik sa nezobrazuje v prípade nasledujúcich obrázkov:
	- Obrázky nasnímané s funkciou redukcie šumu pri viacerých záberoch (str. [147\)](#page-146-0)
	- Obrázky nasnímané s aktivovanou funkciou korekcie skreslenia str. [151](#page-150-0))
	- Obrázky nasnímané pomocou funkcie <<a>
	ed><br/>  $\leq$  alebo <<br/>&>
	v režime  $<$ SCN $>$
	- Orezané obrázky (str. [331](#page-330-0))
	- Obrázky na ktorých bol po snímaní použitý efekt rybieho oka (str. [326](#page-325-0))

# **Problémy pri čistení snímača**

#### **Počas čistenia snímača vydáva uzávierka zvuk.**

**Ak ste vybrali možnosť [Clean now for** *Nyčistiť* **teraz for for zaznie** zvuk uzávierky, nenasníma sa však žiaden obrázok (str. [286\)](#page-285-0).

#### **Automatické čistenie snímača nie je funkčné.**

 $\bullet$  Pri opakovanom prepnutí vypínača <0N>/<0FF> krátko po sebe sa ikona  $\leq$   $\frac{1}{2}$  > nemusí zobraziť (str. [42\)](#page-41-0).

# **Problémy súvisiace s tlačou**

# **K dispozícii je menej tlačových efektov, než je uvedené v návode na používanie.**

 V závislosti od tlačiarne sa obsah zobrazený na obrazovke môže líšiť. V tomto návode na používanie sú uvedené všetky dostupné tlačové efekty (str. [338\)](#page-337-0).

#### **Priama tlač nefunguje.**

- Ak je nastavený niektorý z nasledujúcich režimov snímania alebo funkcií, fotoaparát nemožno pripojiť k tlačiarni. Zrušte všetky príslušné nastavenia a následne fotoaparát pomocou prepojovacieho kábla znova pripojte k tlačiarni.
	- <图> alebo < < > v režime <SCN>
	- Redukcia šumu pri viacerých záberoch
	- Položka [5**1: Wi-Fi/NFC**] nastavená na možnosť [**Enable/Povoliť**]

# **Problémy s pripojením k počítaču**

#### **Obrázky sa nedajú prevziať do počítača.**

- Do počítača nainštalujte softvér EOS (disk CD-ROM EOS Solution Disk) (str. [419](#page-418-0)).
- Ak je položka [5**1: Wi-Fi/NFC**] nastavená na možnosť [**Enable**], fotoaparát nemožno pripojiť k počítaču. Nastavte položku [**Wi-Fi/NFC**] na možnosť [**Disable/Zakázať**] a potom znova pripojte fotoaparát k počítaču pomocou prepojovacieho kábla.

# <span id="page-398-0"></span>**Chybové kódy**

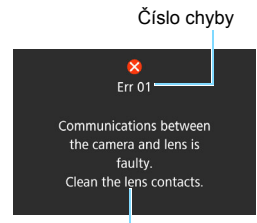

Ak sa vyskytol problém s fotoaparátom, zobrazí sa chybová správa. Postupujte podľa pokynov na obrazovke.

Príčina a protiopatrenia

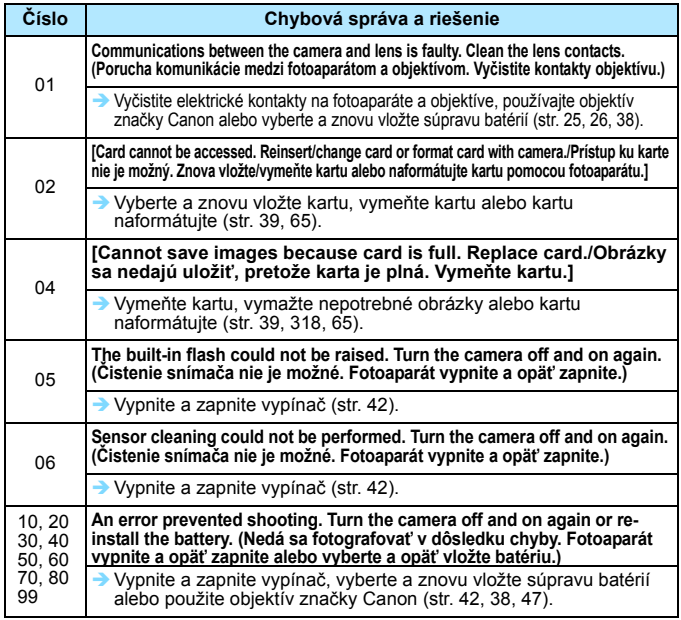

**\* Ak chyba pretrváva, poznačte si číslo chyby a obráťte sa na najbližšie servisné stredisko spoločnosti Canon.**

# **Bezpečnostné upozornenia pri manipulácii: objektívy STM (súpravy s objektívom)**

Objektívy v súprave používajú krokový motor na ovládanie zaostrenia objektívu. Motor ovláda zaostrenie objektívu aj počas transfokácie.

\* EF-S18-135mm f/3.5-5.6 IS STM, EF-S18-55mm f/3.5-5.6 IS STM, a EF-S55-250mm f/4-5.6 IS STM

# **1. Keď je fotoaparát vypnutý**

Motor nie je v prevádzke, keď je fotoaparát vypnutý alebo keď ho vypne funkcia automatického vypnutia. Používatelia preto musia mať na pamäti nasledujúce body.

- **Manuálne zaostrovanie nie je možné.**
- Počas transfokácie môže dôjsť k nepresnému zaostreniu.

# **2. Keď je objektív v režime spánku**

Okrem funkcie automatického vypnutia fotoaparátu sa z dôvodu úspory energie prepne tento objektív do režimu spánku, ak sa určitú dobu nepoužíva. Ak chcete ukončiť režim spánku, stlačte tlačidlo spúšte do polovice.

V režime spánku nebude motor v prevádzke, ani keď je fotoaparát zapnutý. Používatelia preto musia mať na pamäti nasledujúce body.

- **Manuálne zaostrovanie nie je možné.**
- Počas transfokácie môže dôjsť k nepresnému zaostreniu.

### **3. Počas úvodného resetovania**

Keď je fotoaparát zapnutý alebo keď sa zapne stlačením tlačidla spúšte do polovice po tom, ako bol vypnutý funkciou automatického vypnutia\*1, vykoná sa úvodné resetovanie objektívu so zaostrovaním.

- Počas úvodného resetovania sa obraz v hľadáčiku bude zdať nezaostrený, neznamená to však poruchu.
- **•** Pred snímaním počkajte približne 1 sekundu<sup>\*2</sup> až do ukončenia úvodného resetovania.
- \*1: Platí pre nasledujúce digitálne zrkadlovky kompatibilné s objektívmi EF-S: EOS 7D Mark II, EOS 7D, EOS 70D, EOS 60D, EOS 60Da, EOS 50D, EOS 40D, EOS 30D, EOS 20D, EOS 20Da, EOS 600D, EOS 550D, EOS 500D, EOS 450D, EOS 1200D, EOS 1100D, EOS 1000D, EOS 400D DIGITAL, EOS 350D DIGITAL, EOS 300D DIGITAL
- \*2: Čas úvodného resetovania sa líši v závislosti od použitého fotoaparátu.

# <span id="page-400-0"></span>**Technické parametre**

# **• Typ**

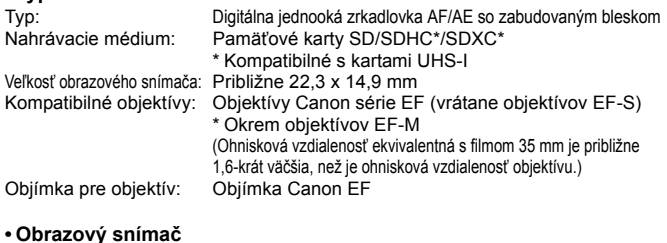

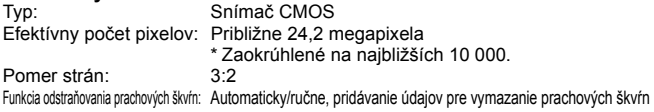

#### **• Systém záznamu**

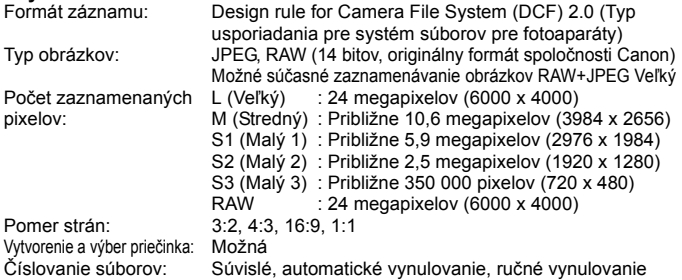

#### **• Spracovanie obrázka počas snímania**

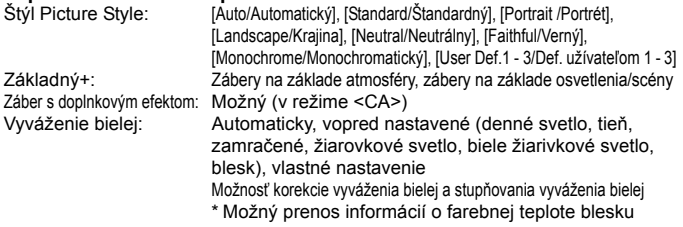

#### Technické parametre

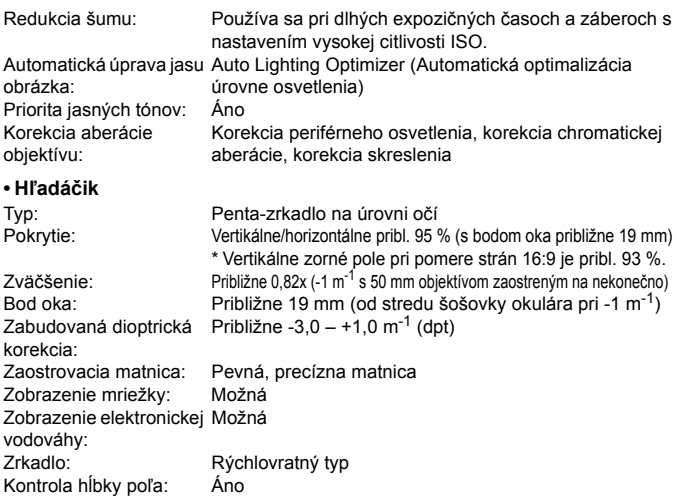

#### **• Automatické zaostrovanie**

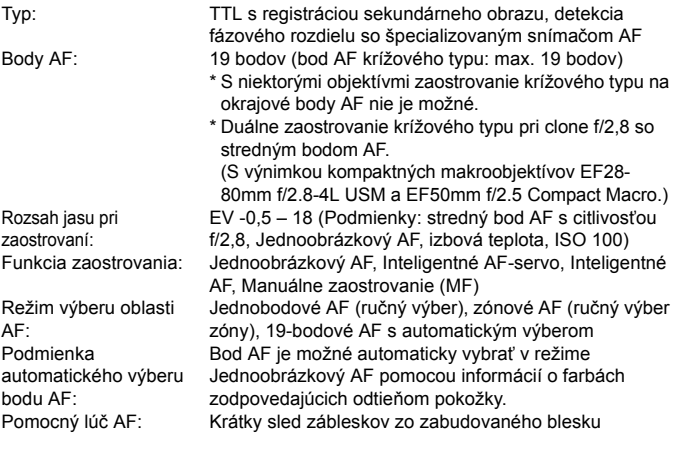

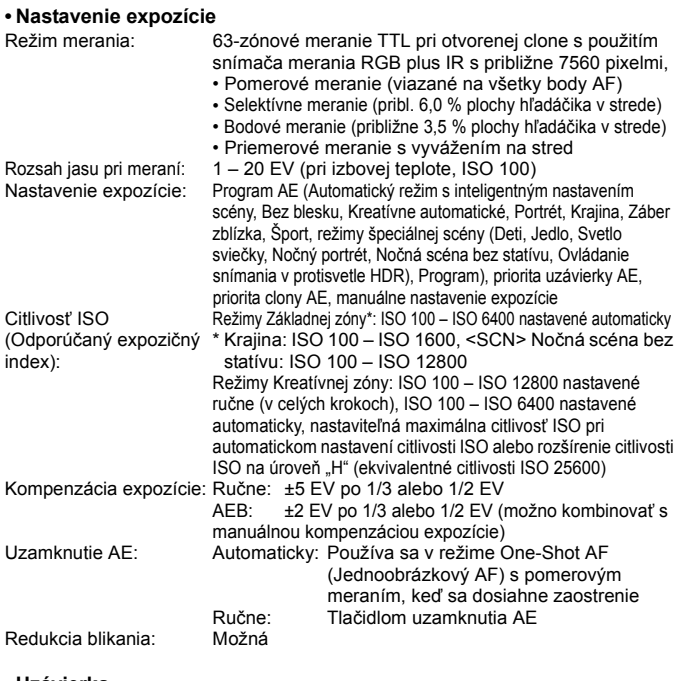

# **• Uzávierka**

Typ: Elektronicky riadená štrbinová uzávierka<br>Rýchlosť uzávierky: 1/4000 s až 30 s (Celkový rozsah rýchlos 1/4000 s až 30 s (Celkový rozsah rýchlosti uzávierky. Dostupný rozsah sa líši podľa režimu snímania.), dlhodobá expozícia (Bulb), X-sync pri 1/200 s

#### **• Systém priebehu snímania**

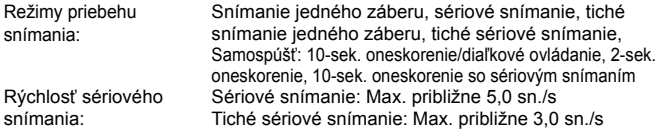

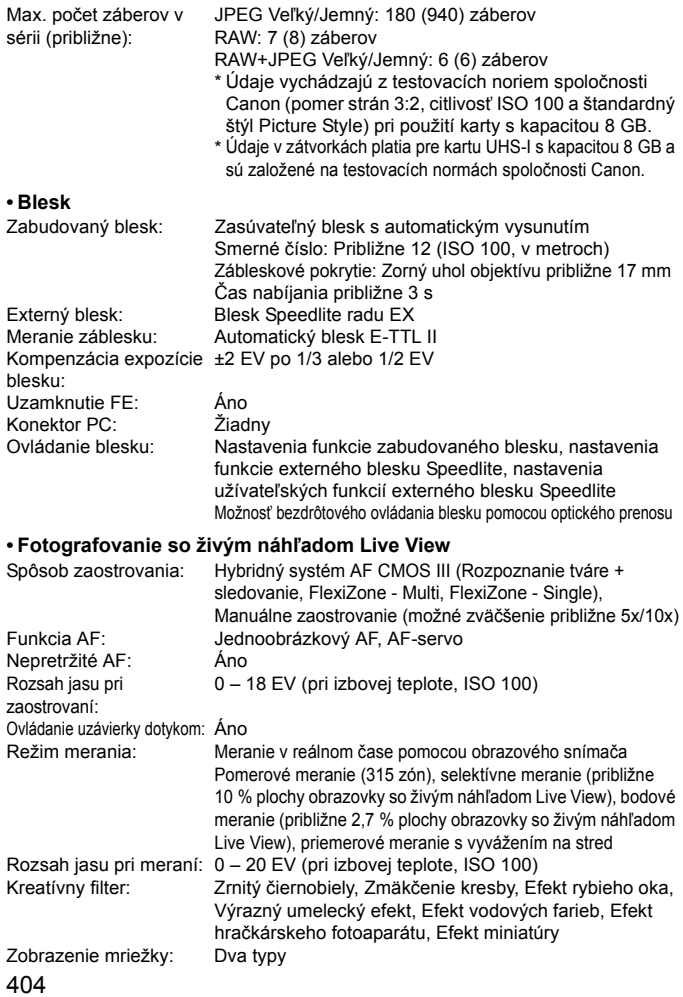

# **• Snímanie videozáznamov**

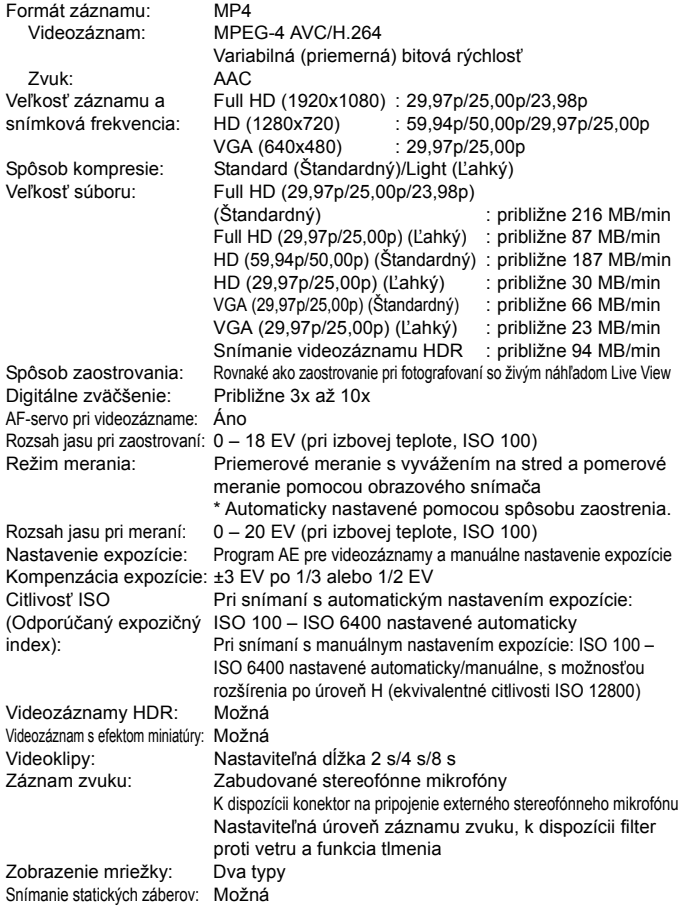

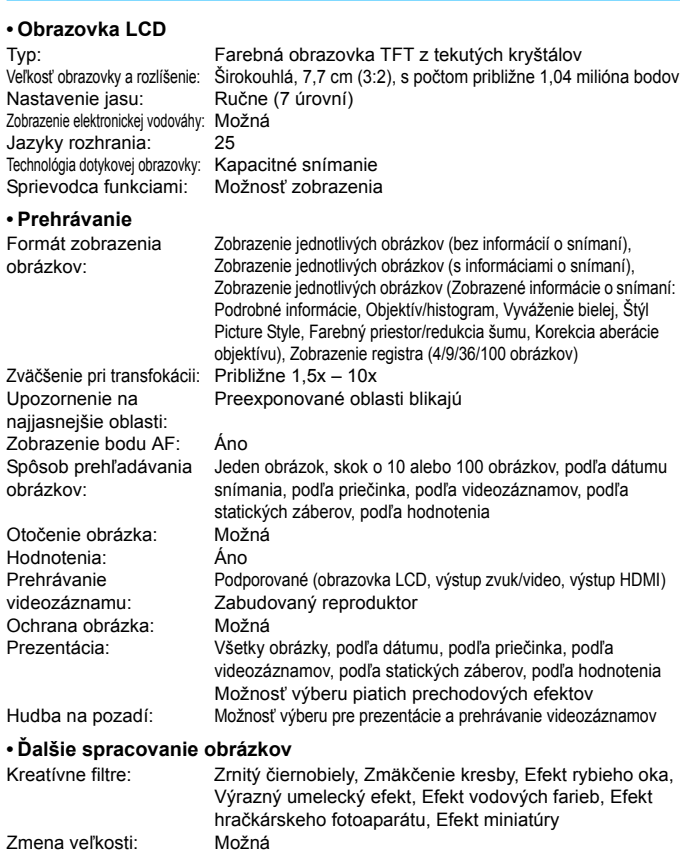

Zmena veľkosti: Možná<br>Orezanie: Možná Orezanie:

#### **• Priama tlač**

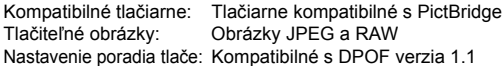

#### **• Užívateľské funkcie**

Užívateľské funkcie: 14 Registrácia v ponuke My Možná Menu (Moja ponuka): Informácie o autorských právach: Možnosť zadania a uloženia

#### **• Rozhranie**

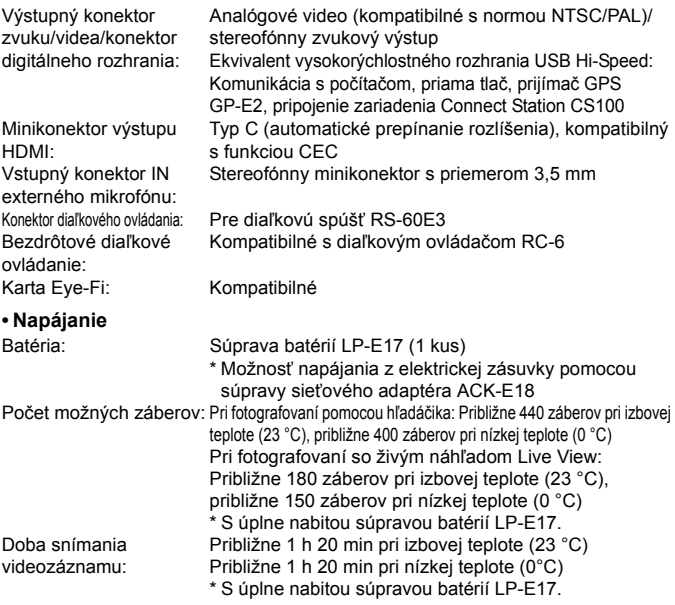

#### **• Rozmery a hmotnosť**

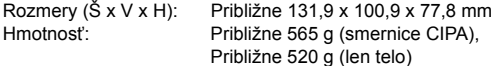

#### **• Prevádzkové podmienky**

Rozsah pracovnej teploty: 0 °C – 40 °C

Pracovná vlhkosť: 85 % alebo menej

#### **• Súprava batérií LP-E17**

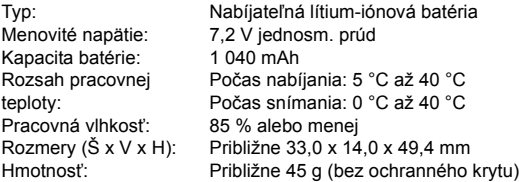

#### **• Nabíjačka batérií LC-E17**

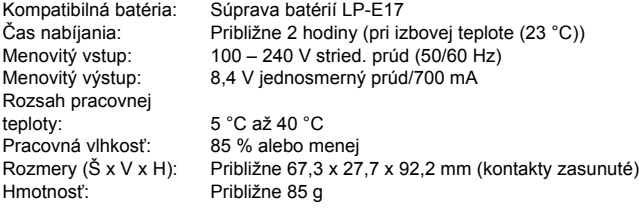

#### **• Nabíjačka batérií LC-E17E**

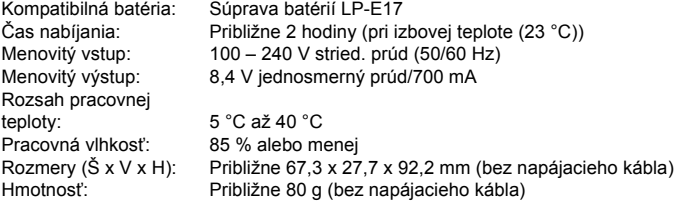

### **• EF-S18-135mm f/3.5-5.6 IS STM**

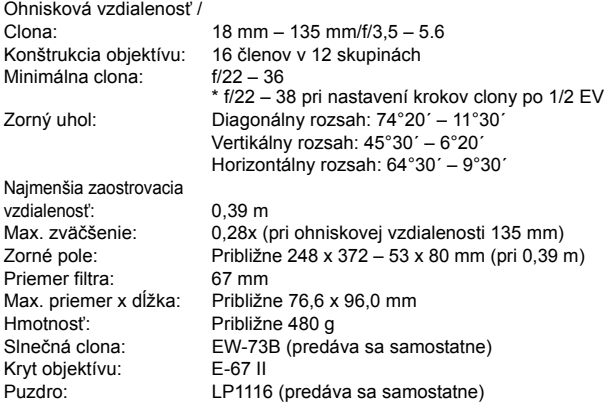

#### **• EF-S18-55mm f/3.5-5.6 IS STM**

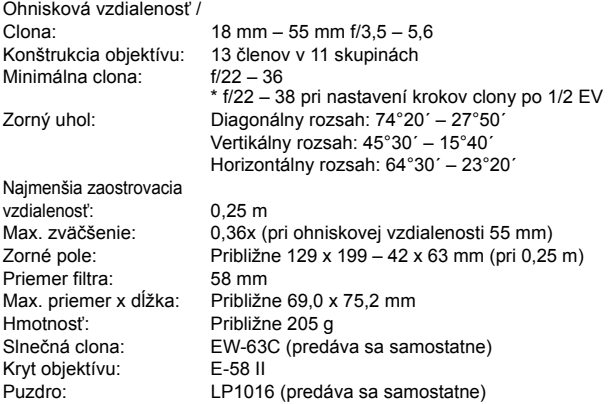

#### **• EF-S55-250mm f/4-5.6 IS STM**

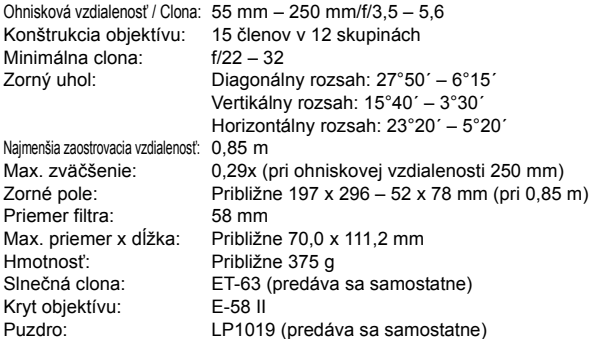

#### **• EF-S18-200mm f/3.5-5.6 IS**

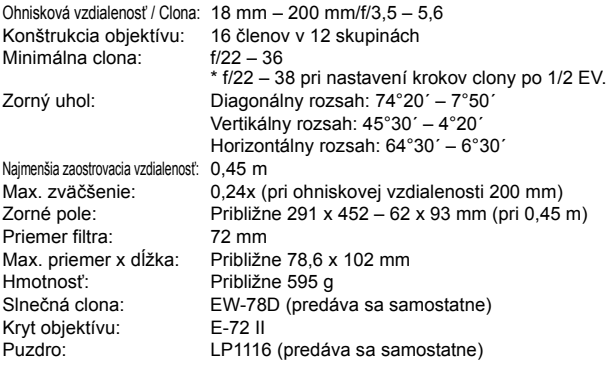

- Všetky vyššie uvedené údaje vychádzajú z testovacích noriem spoločnosti Canon a testovacích noriem a smerníc asociácie CIPA (Camera & Imaging Products Association).
- Vyššie uvedené rozmery, maximálny priemer, dĺžka a hmotnosť sú založené na smerniciach CIPA (okrem hmotnosti samotného tela fotoaparátu).
- **•** Technické parametre a vonkajší vzhľad produktu sa môžu zmeniť bez upozornenia.
- V prípade, že sa vyskytne problém s objektívom inej značky než Canon nasadeným na fotoaparáte, obráťte sa na príslušného výrobcu daného objektívu.

#### **Ochranné známky**

- Adobe je ochranná známka spoločnosti Adobe Systems Incorporated.
- Microsoft a Windows sú ochranné známky alebo registrované ochranné známky spoločnosti Microsoft Corporation v USA a iných krajinách.
- **Macintosh a Mac OS sú ochranné známky spoločnosti Apple Inc. registrované** v USA a ďalších krajinách.
- Logo SDXC je ochranná známka spoločnosti SD-3C, LLC.
- **HDMI, logo HDMI a High-Definition Multimedia Interface sú ochranné známky** alebo registrované ochranné známky spoločnosti HDMI Licensing LLC.
- Všetky ostatné ochranné známky sú majetkom ich príslušných vlastníkov.

#### **Informácie o licencii formátu kompresie MPEG-4**

"Tento výrobok podlieha licencii na základe patentov AT&T pre štandard MPEG-4 a môže byť používaný na kódovanie videa kompatibilného s kompresiou MPEG-4 alebo na dekódovanie videa kompatibilného s kompresiou MPEG-4, ktoré bolo zakódované len (1) na súkromný a nekomerčný účel alebo (2) poskytovateľom video služieb s licenciou na základe patentov AT&T na poskytovanie video obsahu kompatibilného s MPEG-4. Na žiadny iný spôsob používania štandardu MPEG-4 sa nevzťahuje žiadna udelená ani vyplývajúca licencia."

#### **About MPEG-4 Licensing**

"This product is licensed under AT&T patents for the MPEG-4 standard and may be used for encoding MPEG-4 compliant video and/or decoding MPEG-4 compliant video that was encoded only (1) for a personal and non-commercial purpose or (2) by a video provider licensed under the AT&T patents to provide MPEG-4 compliant video. No license is granted or implied for any other use for MPEG-4 standard."

\* Notice displayed in English as required.

#### **Odporúča sa používať originálne príslušenstvo Canon**

Tento produkt je určený na dosahovanie vynikajúcej výkonnosti, keď sa používa s originálnym príslušenstvom Canon.

Spoločnosť Canon nepreberá zodpovednosť za žiadne poškodenie tohto produktu a nehody, ako je požiar atď., spôsobené poruchami príslušenstva, ktoré nie je originálnym príslušenstvom Canon (napr. netesnosť a výbuch súpravy batérií). Upozorňujeme, že táto záruka sa nevzťahuje na opravy v dôsledku poruchy príslušenstva, ktoré nie je originálnym príslušenstvom Canon. O takéto opravy môžete požiadať, sú však spoplatnené.

#### **Platí len pre štáty Európskej únie a EHP (Nórsko, Island a Lichtenštajnsko)**

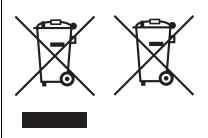

Tieto symboly označujú, že podľa Smernice o odpade z elektrických a elektronických zariadení (OEEZ) 2012/19/EÚ, Smernice o batériách (2006/66/ES) a podľa platnej legislatívy Slovenskej republiky sa tento produkt nesmie likvidovať spolu s komunálnym odpadom.

Ak je chemická značka vytlačená pod vyššie

uvedeným symbolom, znamená to, že táto batéria alebo akumulátor obsahuje ťažký kov (Hg = ortuť, Cd = kadmium, Pb = olovo) v koncentrácii vyššej, ako je príslušná povolená hodnota stanovená v Smernici o batériách. Produkt je potrebné odovzdať do určenej zberne, napr. prostredníctvom

výmeny za kúpu nového podobného produktu, alebo na autorizované zberné miesto, ktoré spracúva odpad z elektrických a elektronických zariadení (EEZ), batérií a akumulátorov. Nesprávna manipulácia s takýmto typom odpadu môže mať negatívny vplyv na životné prostredie a ľudské zdravie, pretože elektrické a elektronické zariadenia obsahujú potenciálne nebezpečné látky.

Spoluprácou na správnej likvidácii tohto produktu prispejete k účinnému využívaniu prírodných zdrojov.

Ďalšie informácie o recyklácii tohto produktu získate od miestneho úradu, úradu životného prostredia, zo schváleného plánu OEEZ alebo od spoločnosti, ktorá zaisťuje likvidáciu komunálneho odpadu. Viac informácií nájdete aj na webovej stránke: www.canon-europe.com/weee, alebo www.canon-europe.com/battery.

# **UPOZORNENIE**

AK BATÉRIU VYMENÍTE ZA NESPRÁVNY TYP, HROZÍ RIZIKO VÝBUCHU. POUŽITÉ BATÉRIE ZLIKVIDUJTE V SÚLADE S MIESTNYMI NARIADENIAMI.

# **Zobrazenie návodov na používanie na disku DVD-ROM/ prevzatie obrázkov do počítača**

**15**

Táto kapitola vysvetľuje, ako zobraziť návody na používanie fotoaparátu a softvéru (na disku DVD-ROM dodanom s fotoaparátom) v počítači a prevziať obrázky z fotoaparátu do počítača, prináša prehľad softvéru uloženého na disku EOS Solution Disk (disk CD-ROM) a uvádza pokyny, ako nainštalovať softvér do počítača.

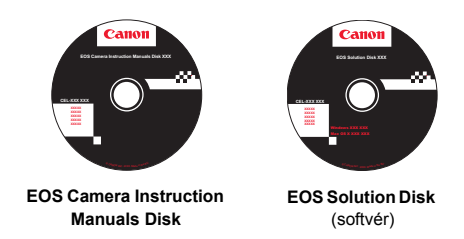

# <span id="page-413-0"></span>**Prezeranie disku EOS Camera Instruction Manuals Disk (disk DVD-ROM)**

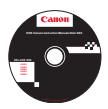

Disk EOS Camera Instruction Manuals Disk (disk DVD-ROM) obsahuje nasledujúce elektronické návody (formát PDF):

#### **Návod na používanie**

Vysvetľuje všetky funkcie fotoaparátu a postupy vrátane základného obsahu.

#### **Návod na používanie funkcie Wi-Fi/NFC** Vysvetľuje všetky funkcie a postupy týkajúce sa pripojenia

Wi-Fi/NFC vrátane základného obsahu.

# **Návody na používanie softvéru**

Súbory PDF s návodmi na používanie softvéru dodávaného na disku EOS Solution Disk (pozrite str.[419](#page-418-1)).

**Prezeranie disku EOS Camera Instruction Manuals Disk (disk DVD-ROM)**

#### [**WINDOWS**]

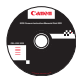

ħ

### **EOS Camera Instruction Manuals Disk**

Z tohto disku skopírujte do počítača návody na používanie vo formáte PDF.

- **1** Disk EOS Camera Instruction Manuals Disk (DVD) vložte do jednotky DVD-ROM v počítači.
- **2** Na pracovnej ploche dvakrát kliknite na ikonu [**My Computer/Tento počítač**] a potom dvakrát kliknite na ikonu jednotky DVD-ROM, do ktorej ste vložili disk.
- **3** Kliknite na názov návodu na používanie, ktorý chcete zobraziť.
	- **Vyberte požadovaný jazyk a operačný systém.**
	- **Zobrazí sa register návodov na používanie.**

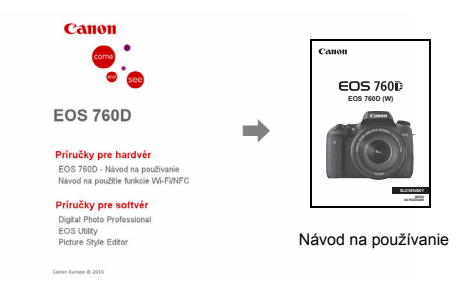

围 Aby bolo možné zobrazenie súborov s návodmi na používanie (formát PDF), musí byť nainštalovaný program Adobe Reader (odporúča sa najnovšia verzia). Ak program Adobe Reader ešte nie je v počítači nainštalovaný, nainštalujte ho. Ak chcete uložiť návod na používanie vo formáte PDF do počítača, použite funkciu "Save" (Uložiť) v programe Adobe Reader. Ďalšie informácie o používaní programu Adobe Reader

nájdete v ponuke Pomocník programu Adobe Reader.

 Návod na používanie obsahuje prepojenia na strany, pomocou ktorých môžete rýchlo prejsť na požadovanú stranu. Na strane s obsahom alebo registrom môžete kliknutím na číslo strany prejsť na danú stranu.

#### **Prezeranie disku EOS Camera Instruction Manuals Disk (disk DVD-ROM)**

#### [**MACINTOSH**]

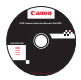

#### **EOS Camera Instruction Manuals Disk**

Z tohto disku skopírujte do počítača návody na používanie vo formáte PDF.

- **1** Disk EOS Camera Instruction Manuals Disk (DVD) vložte do jednotky DVD-ROM v počítači Macintosh.
- **2** Dvakrát kliknite na ikonu disku.
- **3** Dvakrát kliknite na súbor START.html.

on Europe @ 2011

- **4 Kliknite na názov návodu na používanie, ktorý chcete** zobraziť.
	- Vyberte požadovaný jazyk a operačný systém.
	- **Zobrazí sa register návodov na používanie.**

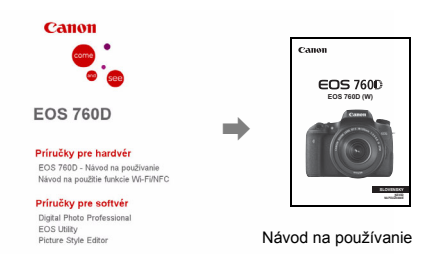

ħ

Aby bolo možné zobrazenie súborov s návodmi na používanie (formát PDF), musí byť nainštalovaný program Adobe Reader (odporúča sa najnovšia verzia). Ak program Adobe Reader ešte nie je v počítači Macintosh nainštalovaný, nainštalujte ho. Ak chcete uložiť návod na používanie vo formáte PDF do počítača, použite funkciu "Save" (Uložiť) v programe Adobe Reader. Ďalšie informácie o používaní programu Adobe Reader nájdete v ponuke Pomocník programu Adobe Reader.

同 Návod na používanie obsahuje prepojenia na strany, pomocou ktorých môžete rýchlo prejsť na požadovanú stranu. Na strane s obsahom alebo registrom môžete kliknutím na číslo strany prejsť na danú stranu.

# **Prevzatie obrázkov do počítača**

Na prevzatie obrázkov z fotoaparátu do počítača môžete použiť softvér EOS. K dispozícii sú dva spôsoby.

# **Prevzatie pomocou pripojenia fotoaparátu k počítaču**

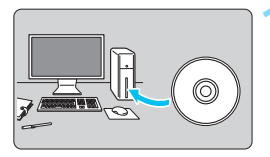

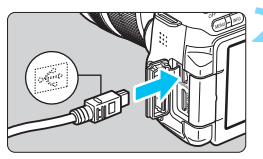

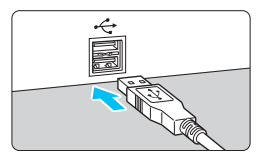

# <span id="page-416-0"></span>**2 Pomocou dodaného prepojovacieho kábla pripojte fotoaparát k počítaču.**

**1 Nainštalujte softvér** (str. [420](#page-419-0))**.**

- Použite prepojovací kábel dodaný s fotoaparátom.
- <span id="page-416-1"></span>**• Pripojte kábel ku konektoru** digitálneho rozhrania na fotoaparáte tak, aby ikona < $\Leftrightarrow$  > na zástrčke kábla smerovala k prednej časti fotoaparátu.
- <span id="page-416-2"></span>**·** Zástrčku kábla pripojte k portu USB na počítači.

# <span id="page-416-3"></span>**3 Prevezmite obrázky pomocou nástroja EOS Utility.**

 Pozrite si dokument EOS Utility návod na používanie (str. [414](#page-413-0)).

Ak je položka [5**1: Wi-Fi/NFC**] nastavená na možnosť [**Enable/Povoliť**], fotoaparát nemožno pripojiť k počítaču. Nastavte položku [**Wi-Fi/NFC**] na možnosť [**Disable/Zakázať**] a potom znova pripojte fotoaparát k počítaču pomocou prepojovacieho kábla.

# **Prevzatie obrázkov prostredníctvom čítačky kariet**

Obrázky môžete prevziať do počítača aj pomocou čítačky pamäťových kariet.

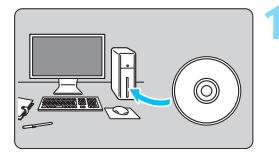

**1 Nainštalujte softvér** (str. [420\)](#page-419-0)**.**

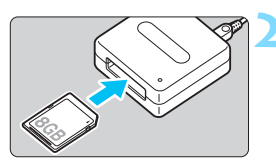

**2 Vložte kartu do čítačky kariet.**

- **3 Použite program Digital Photo Professional na prevzatie obrázkov.**
	- Pozrite si dokument Digital Photo Professional návod na používanie (str. [414\)](#page-413-0).

 $\boxed{\color{blue}\blacksquare}$  Ak preberáte obrázky z fotoaparátu do počítača pomocou čítačky kariet a bez použitia softvéru EOS, skopírujte do počítača priečinok DCIM, ktorý sa nachádza na karte.

# <span id="page-418-2"></span><span id="page-418-1"></span>**Informácie o softvéri**

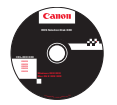

# <span id="page-418-0"></span>**EOS Solution Disk**

Tento disk obsahuje rozličný softvér pre fotoaparáty EOS.

Upozorňujeme, že softvér dodaný s predchádzajúcimi modelmi fotoaparátov nemusí podporovať statické zábery a súbory videozáznamov nasnímané týmto fotoaparátom. Používajte softvér dodaný s týmto fotoaparátom.

# **Q** EOS Utility

Komunikačný softvér pre fotoaparát a počítač

- Umožňuje prevziať obrázky (statické zábery/videozáznamy) nasnímané fotoaparátom do počítača.
- Umožňuje nastaviť rozličné nastavenia fotoaparátu z počítača.
- Umožňuje snímať fotografie na diaľku pri pripojení fotoaparátu k počítaču.

# $\Theta$  Digital Photo Professional

Softvér na prezeranie a úpravu obrázkov

- Umožňuje rýchlo prezerať, upravovať a tlačiť nasnímané obrázky pomocou počítača.
- Umožňuje upravovať obrázky, pričom pôvodné obrázky zostávajú nezmenené.
- Je určený pre rôzne skupiny používateľov, od amatérov až po profesionálov. Odporúča sa najmä pre používateľov, ktorí snímajú predovšetkým obrázky **RAW**

# **<sup>6</sup>** Picture Style Editor

Softvér na tvorbu súborov Picture Style

- Tento softvér je určený pre pokročilých používateľov, ktorí majú skúsenosti so spracovaním obrázkov.
- Môžete upraviť štýl Picture Style podľa jedinečných vlastností vašich obrázkov a vytvárať/ukladať originálne súbory Picture Style.

# <span id="page-419-0"></span>**Inštalácia softvéru**

# **Inštalácia softvéru v systéme Windows**

Kompatibilné operačné systémy **Windows 8.1 Windows 8.1Windows 8 Windows 7**

**1** Uistite sa, že fotoaparát nie je pripojený k počítaču.

- **Nepripájajte fotoaparát k počítaču skôr, než nainštalujete softvér, inak sa softvér nenainštaluje správne.**
	- Ak je nainštalovaná predchádzajúca verzia, podľa nasledujúcich krokov softvér preinštalujte. (Predchádzajúca verzia sa prepíše novou verziou).
- **2** Vložte disk EOS Solution Disk (CD-ROM).
- **3** Vyberte geografickú oblasť, krajinu a jazyk.
- **4** Kliknite na položku [**Easy Installation/Jednoduchá inštalácia**] a podľa pokynov na obrazovke vykonajte inštaláciu.
- **5** Po dokončení inštalácie vyberte disk CD-ROM.

#### **Inštalácia softvéru v systéme Macintosh**

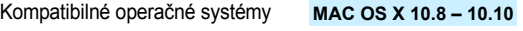

**1** Uistite sa, že fotoaparát nie je pripojený k počítaču.

- **Nepripájajte fotoaparát k počítaču skôr, než nainštalujete softvér, inak sa softvér nenainštaluje správne.**
	- Ak je nainštalovaná predchádzajúca verzia, podľa nasledujúcich krokov softvér preinštalujte. (Predchádzajúca verzia sa prepíše novou verziou).
- **2** Vložte disk EOS Solution Disk (CD-ROM).
	- Na pracovnej ploche vášho počítača spustite mechaniku CD-ROM dvojitým kliknutím na jej ikonu a potom dvakrát kliknite na položku [**setup**].
- **3** Vyberte geografickú oblasť, krajinu a jazyk.
- **4** Kliknite na položku [**Easy Installation/Jednoduchá inštalácia**] a podľa pokynov na obrazovke vykonajte inštaláciu.
- **5** Po dokončení inštalácie vyberte disk CD-ROM.

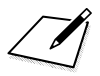

# **Index**

# **Čísla**

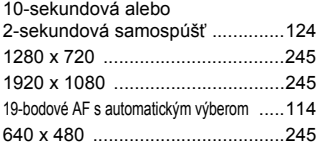

# **A**

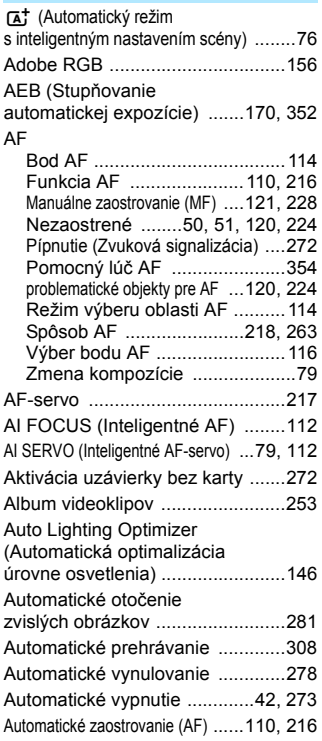

Automatický s inteligentným [nastavením scény ......................... 76](#page-75-1) [Automatický výber bodu AF ....... 114,](#page-113-3) [118](#page-117-0) [Av \(Priorita clony AE\) .................. 162](#page-161-0) [A/V OUT \(Výstup zvuku/videa\) .... 315](#page-314-0)

# **B**

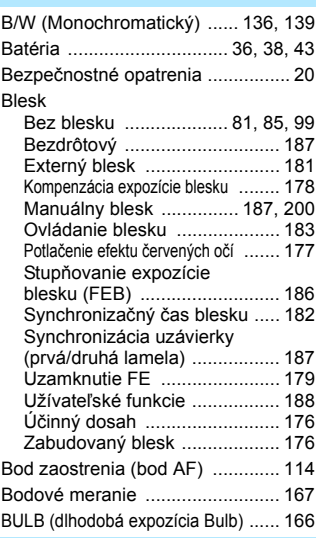

# **C**

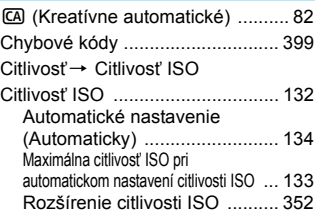

#### Index

# **Č**

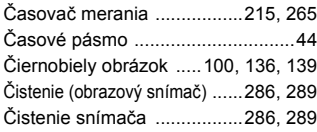

# **D**

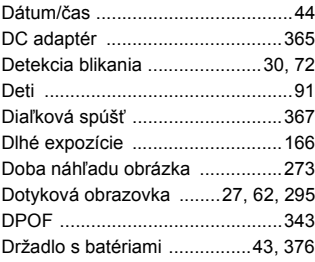

# **E**

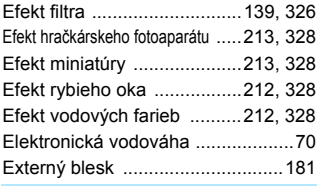

# **F**

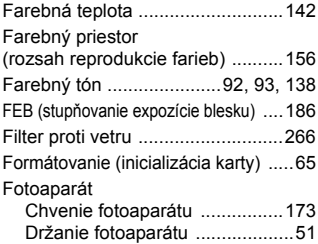

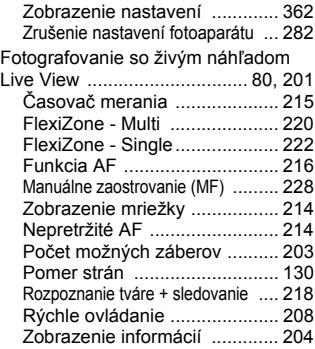

# **H**

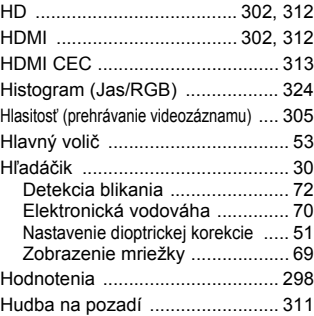

# **I**

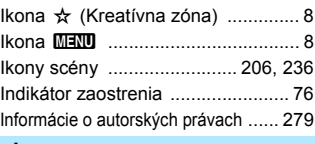

#### **J**

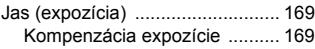

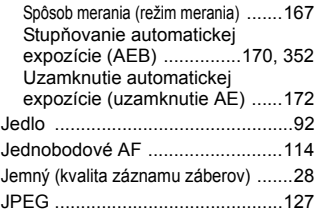

# **K**

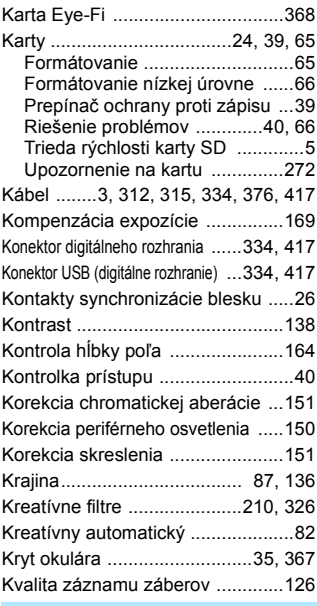

### **L**

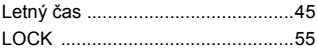

# **M**

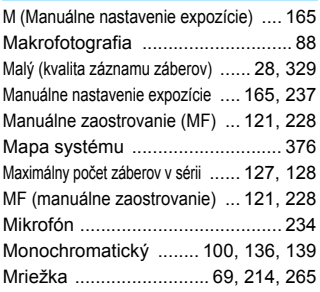

# **N**

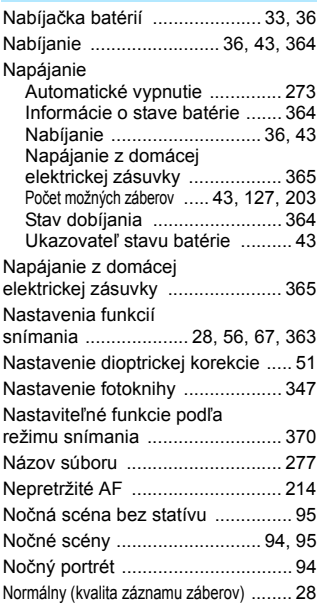

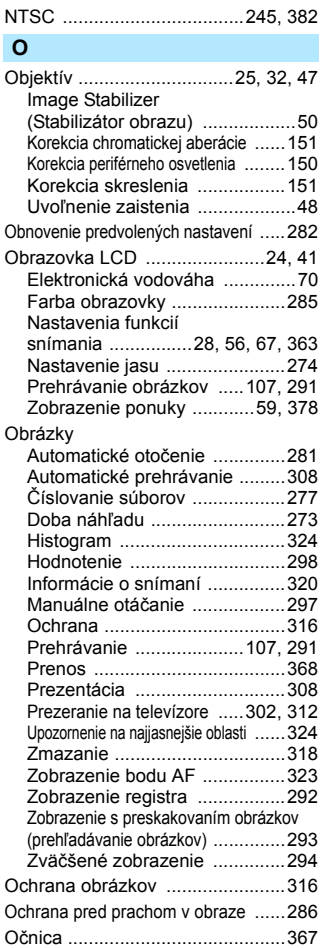

#### [ONE SHOT](#page-110-0)  [\(Jednoobrázkový AF\) .......... 111,](#page-110-0) [217](#page-216-1) [Orezanie ...................................... 331](#page-330-1) Ostrosť [........................................ 138](#page-137-2) [Osvetlenie \(panel LCD\) ................. 55](#page-54-1) Otáč[anie \(obrázok\) ...... 281,](#page-280-1) [297,](#page-296-0) [341](#page-340-0) Otočný volič [režimov ............... 31,](#page-30-0) [53](#page-52-1) [Otrasy fotoaparátu .................. 50,](#page-49-2) [51](#page-50-0) [Ovládanie snímania v protisvetle HDR ...... 96](#page-95-0) [Ovládanie uzávierky dotykom ..... 226](#page-225-0)

#### **P**

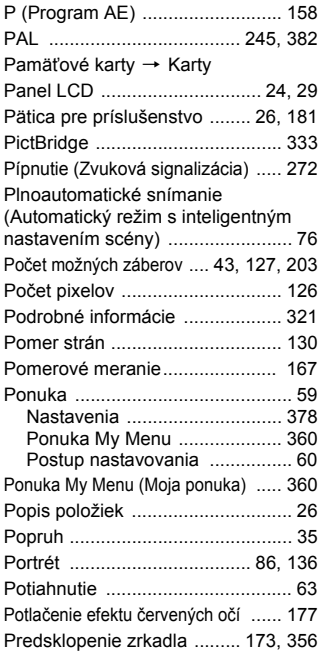

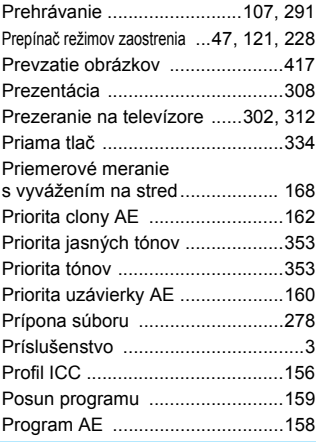

# **Q**

Q [\(Rýchle ovládanie\) .....57,](#page-56-0) [98,](#page-97-0) [208](#page-207-1)  [244,](#page-243-0) [300](#page-299-0)

# **R**

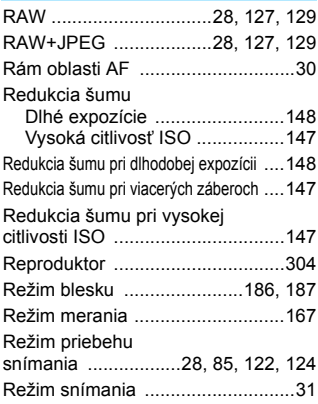

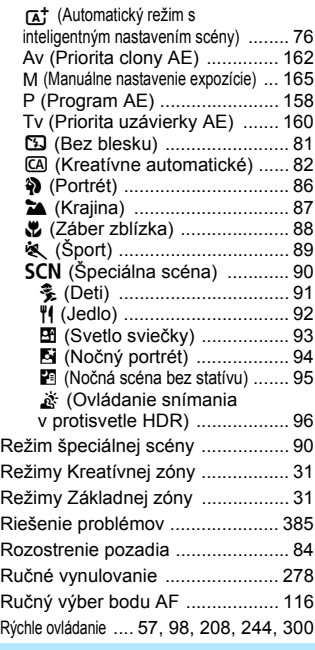

### **S**

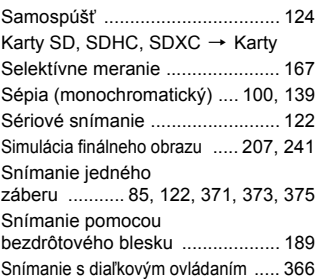

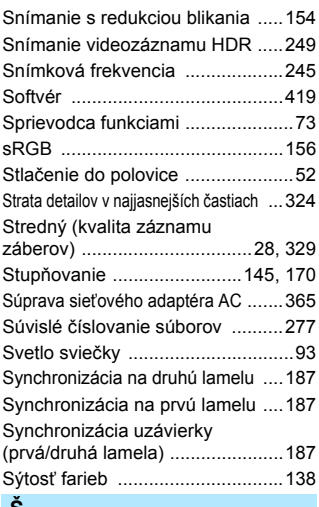

#### **Š**

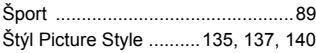

# **T**

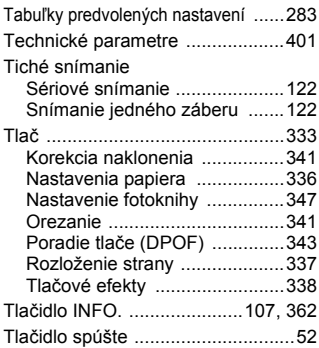

# **U**

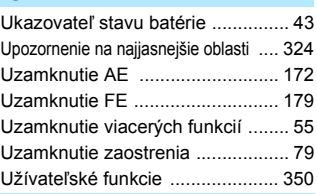

### **Ú**

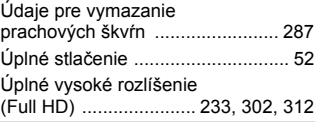

# **V**

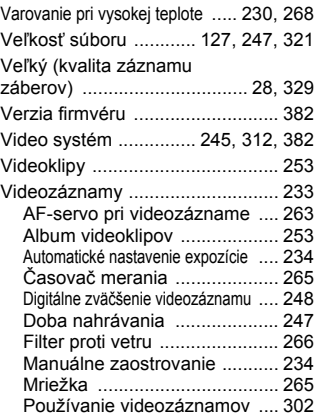

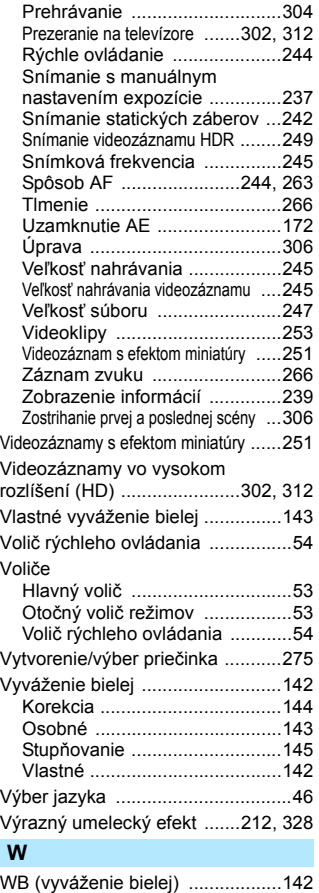

[Wi-Fi .............................................380](#page-379-0)

# **Z**

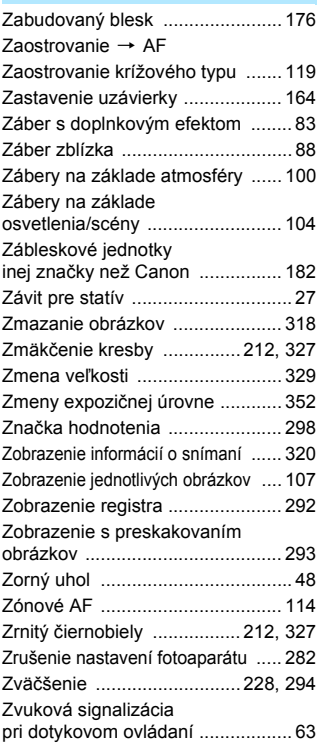

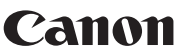

**CANON INC.** 30-2 Shimomaruko 3-chome, Ohta-ku, Tokyo 146-8501, Japonsko

*Európa, Afrika a Blízky východ*

#### **CANON EUROPA N.V.**

PO Box 2262, 1180 EG Amstelveen, Holandsko

Informácie o zastúpení spoločnosti Canon vo vašej krajine nájdete v záručnom liste alebo na stránke www.canon-europe.com/Support

Produkt a príslušná záruka sú v európskych krajinách poskytované spoločnosťou Canon Europa N.V.

Opisy uvádzané v tomto návode na používanie sú aktuálne k septembru 2015. Ak chcete získať informácie o kompatibilite s akýmikoľvek produktmi uvedenými na trh po tomto dátume, obráťte sa na ktorékoľvek servisné stredisko spoločnosti Canon. Najnovšiu verziu návodu na používanie nájdete na webovej lokalite spoločnosti Canon.

CEL-SV8PA2R1 © CANON INC. 2015